# **Dell™ Multifunction Color Laser Printer 3115cn Användarguide**

### **Anmärkningar, Noteringar och Varningar**

Klicka på länkarna till vänster för information om funktioner, tillval och handhavande av din flerfunktionsskrivare. För information om annan dokumentation som medföljde din flerfunktionsskrivare se "Hitta information."

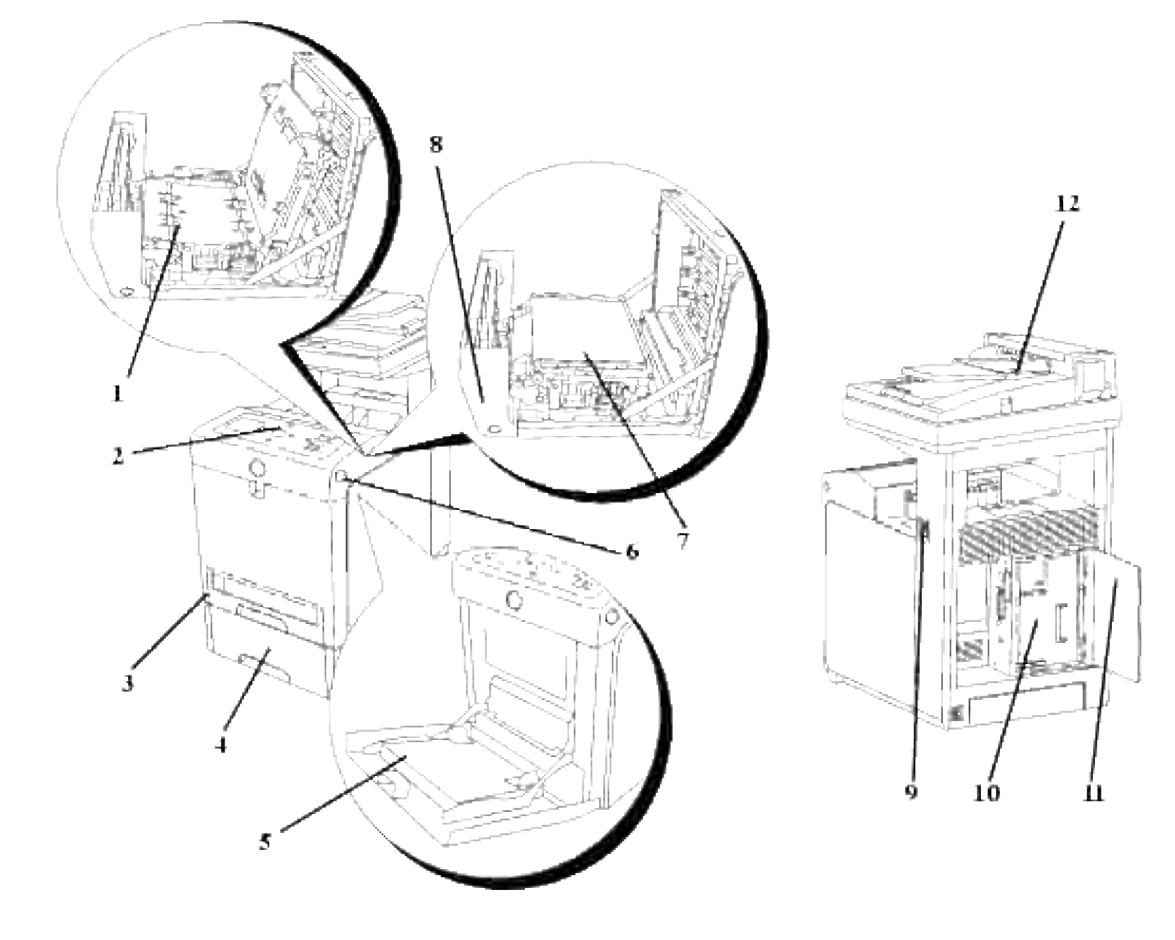

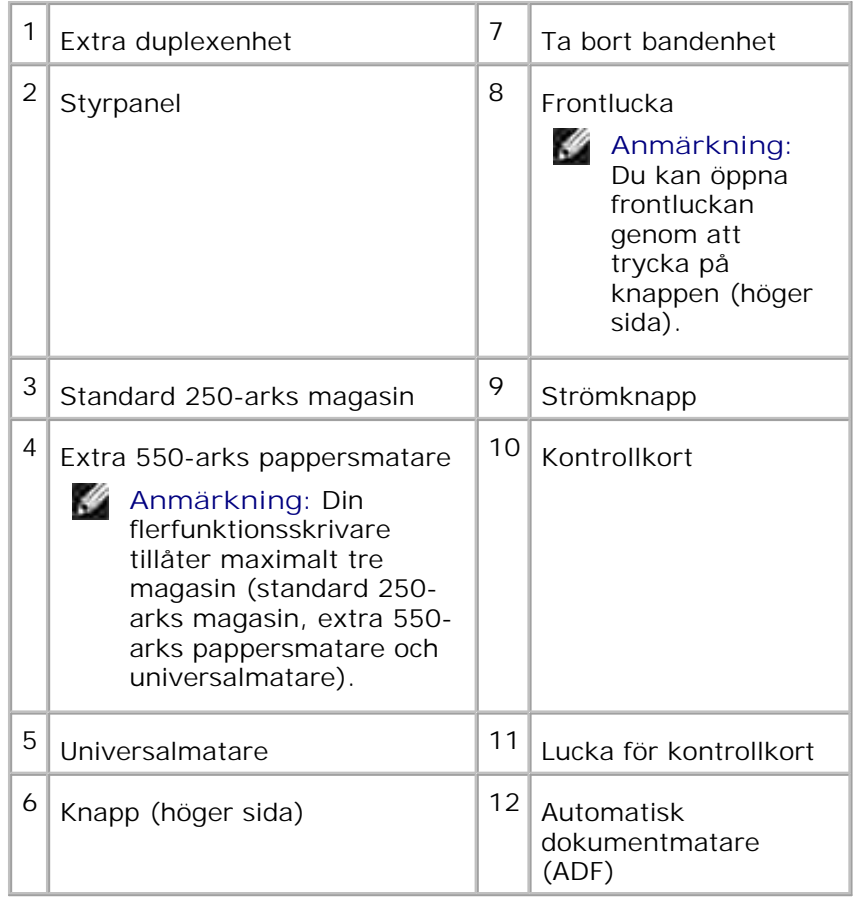

För att beställa ersättnings kassetter eller förbrukningsvaror från Dell:

1. Dubbelklicka på ikonen på ditt skrivbord.

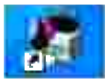

2. Besök Dell:s hemsida eller beställ Dell förbrukningsvaror för skrivare per telefon.

**www.dell.com/supplies**

För bästa service, ha din Dell-skrivares Service Tag tillgänglig.

För hjälp med att lokalisera ditt Service Tag nummer, se "Expresservicekod och Service Tag-nummer."

# **Anmärkningar, Noteringar och Varningar**

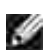

**Anmärkning:** En **Anmärkning** gör dig uppmärksam på viktig information som hjälper dig använda din flerfunktionsskrivare bättre.

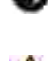

**Notering:** En **Notering** gör dig uppmärksam på antingen en potentiell fara för hårdvaran eller dataförlust och talar om för dig hur du skall undvika problemet.

**Varning: En VARNING gör dig uppmärksam på en potentiell fara för skada på egendom, person eller död.**

**Information i detta dokument kan komma att ändras utan förvarning.**

**© 2008 Dell Inc. Med ensamrätt.**

Återgivande i någon som helst form utan skriftlig tillåtelse från Dell Inc. är strängt förbjudet.

Varumärken som används i denna text: *Dell*, *DELL* logo och *Dell ScanCenter* är varumärken som tillhör Dell Inc.; *Microsoft*, *Windows*, *Windows Server* och *Windows Vista* är antingen varumärken eller registrerade varumärken för Microsoft Corporation i USA och/eller andra länder; *Macintosh, MacOS, EtherTalk* och *TrueType* är varumärken som tillhör Apple Inc., registrerade i USA och andra länder; *AppleTalk* är ett registrerat varumärke som tillhör Apple Inc., registrerat i USA och andra länder; *UNIX* är ett registrerat varumärke som tillhör The Open Group i USA och andra länder; *Red Hat* och *RPM* är varumärken eller registrerade varumärken som tillhör Red Hat Inc. i USA och andra länder; *Linux* är ett varumärke eller ett registrerat varumärke som tillhör Linus Torvalds i USA och andra länder; *The Common UNIX Printing System, CUPS,* och *CUPS* logon är varumärken som tillhör Easy Software Products; PCL är ett registrerat varumärke för Hewlett-Packard i USA; *ENERGY STAR* är ett registrerat varumärke som tillhör den amerikanska miljöskydsstyrelsen EPA. Som en medverkare i ENERGY STAR, har Dell Inc. fastsällt att denna produkt motsvarar de av ENERGY STAR angivna riktlinjer för effektiv energiförbrukning.

Vad avser libtiff

Copyright © 1988-1997 Sam Leffler

Copyright © 1991-1997 Silicon Graphics, Inc.

MJUKVARAN DISTRIBUERAS "SOM DEN ÄR" OCH UTAN NÅGRA SOM HELST GARANTIER, UTTRYCKLIGA ELLER UNDERFÖRSTÅDDA, INKLUDERANDE, MEN EJ BEGRÄNSAT TILL, UNDERFÖRSTÅDDA GARANTIER OM SÄLJBARHET OCH LÄMPLIGHET FÖR ETT SÄRSKILT ÄNDAMÅL.

INTE UNDER NÅGRA OMSTÄNDIGHETER SKALL SAM LEFFLER ELLER SILICON GRAPHICS VARA ERSÄTTNINGSSKYLDIGA FÖR NÅGRA SOM HELST SPECIELLA, OFÖRUTSEDDA, INDIREKTA ELLER FÖLJDSKADOR, ELLER NÅGRA SOM HELST SKADOR FÖR FÖRLUST AC VINST, OAVSETT OM DET VARNATS FÖR EN MÖJLIG SKADA ELLER INTE, OCH NÅGON SOM HELST TEORETISKT ANSVAR SOM HÄRRÖR FRÅN BRUK AV ELLER I SAMBAND MED BRUK ELLER UTFÖRANDE AV DENNA MJUKVARA.

Denna mjukvara använder Independent JPEG Gruppens JPEG mjukvarubibliotek. Andra varumärken och varunamn kan komma att användas i detta dokument för att referera till antingen etablissemang som gör anspråk på märke och namn eller deras produkter. Dell Inc. frånsäger sig allt ägandeintresse för varumärken och varunamn andra än dess egna.

### **BEGRÄNSADE RÄTTIGHETER FÖR AMERIKANSKA MYNDIGHETER**

Denna mjukvara och dokumentation är tillgänglig med BEGRÄNSADE RÄTTIGHETER. Användande, duplicering eller avslöjande av myndigheter är föremål för begränsningar som förkunnas i underparagraf (c)(1)(ii) i artikeln om Rättigheter för Teknisk Data och Datormjukvara i DFARS 252.227-7013 och i tillämpliga delar av FAR: Dell Inc., One Dell Way, Round Rock, Texas, 78682, USA.

Denna utrustning har testats och funnits giltig för gränsvärdena för klass B digital utrustning enligt FCC reglerna del 15.

November 2008 Rev. A02

# **Hitta information**

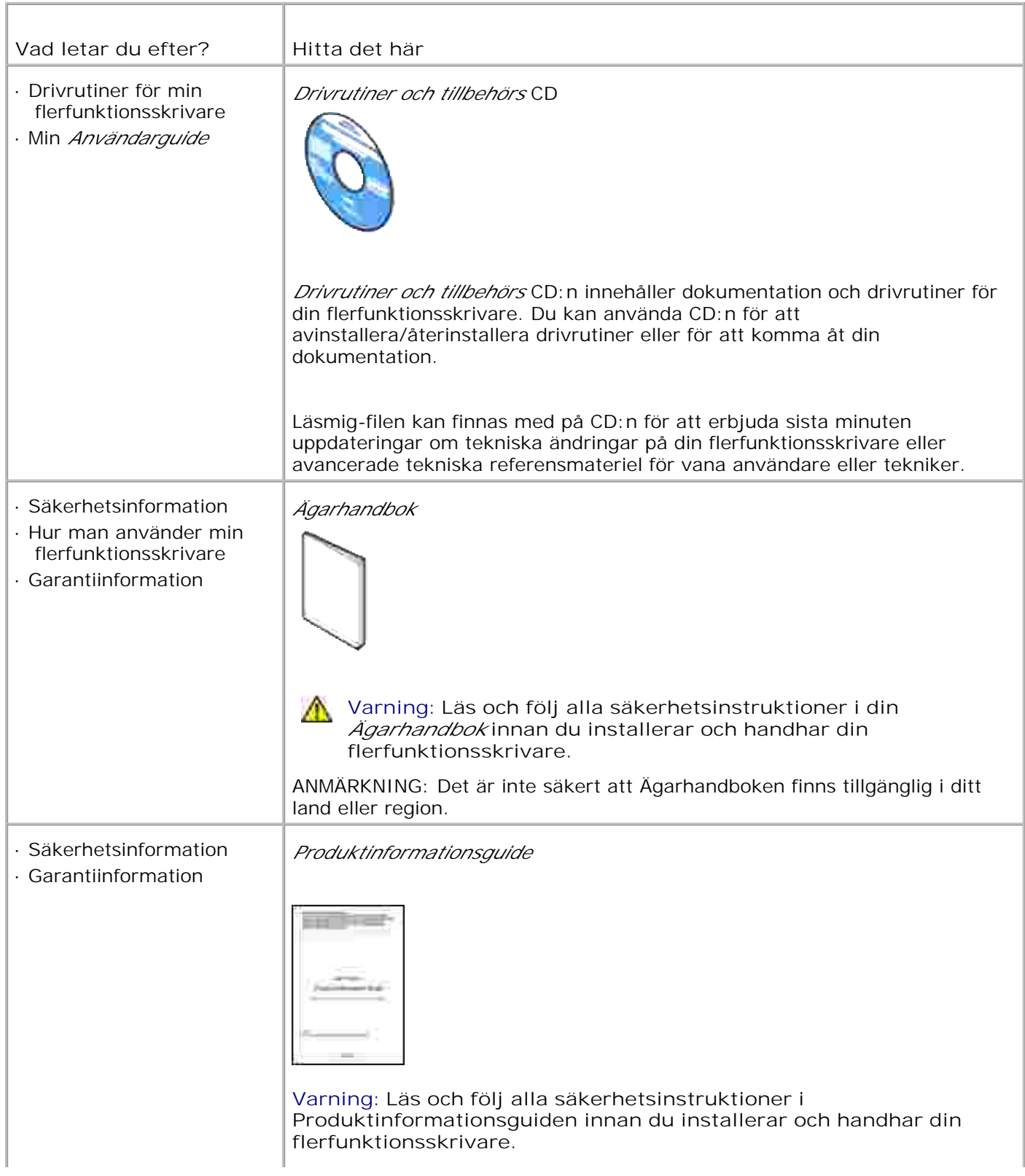

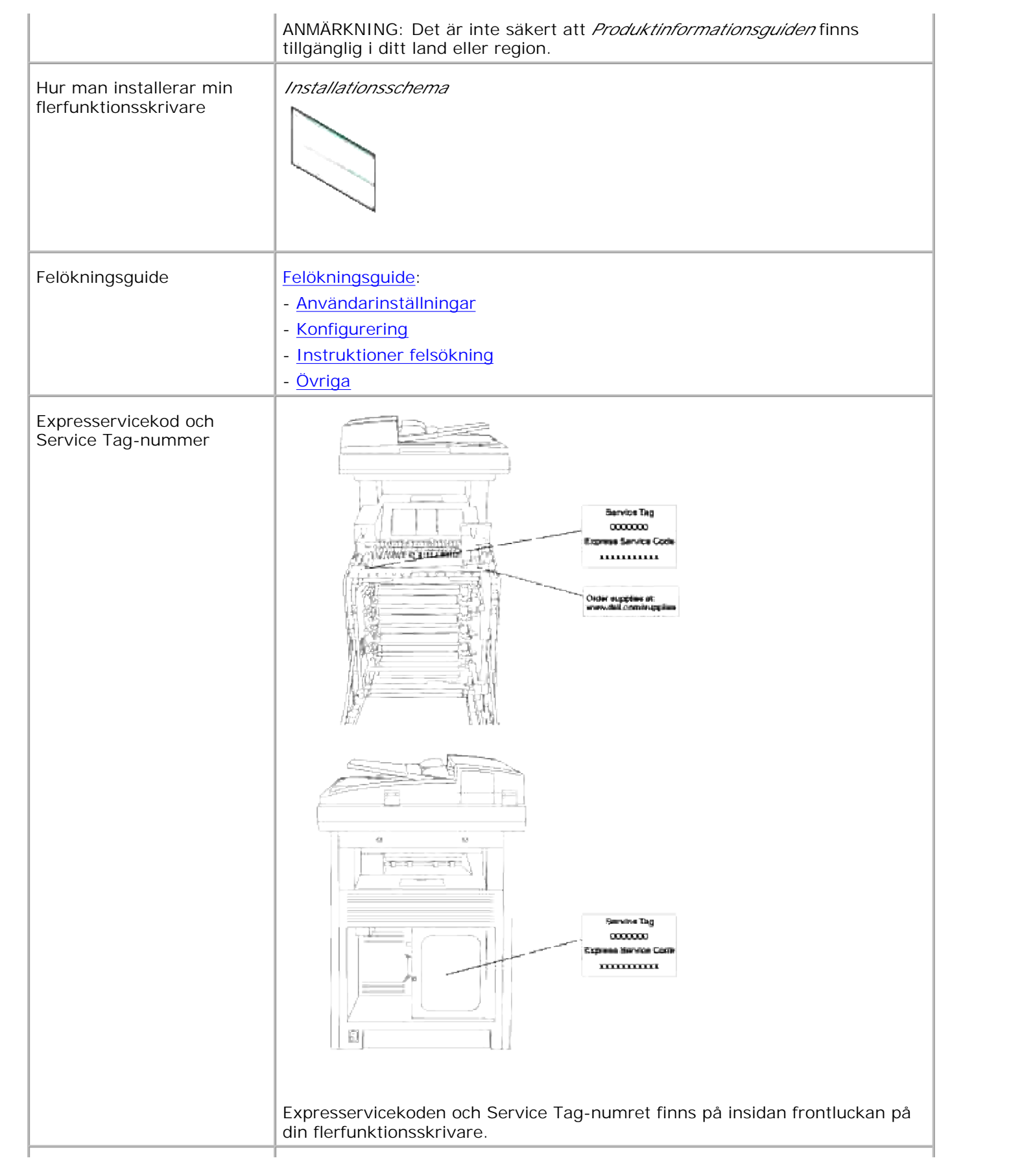

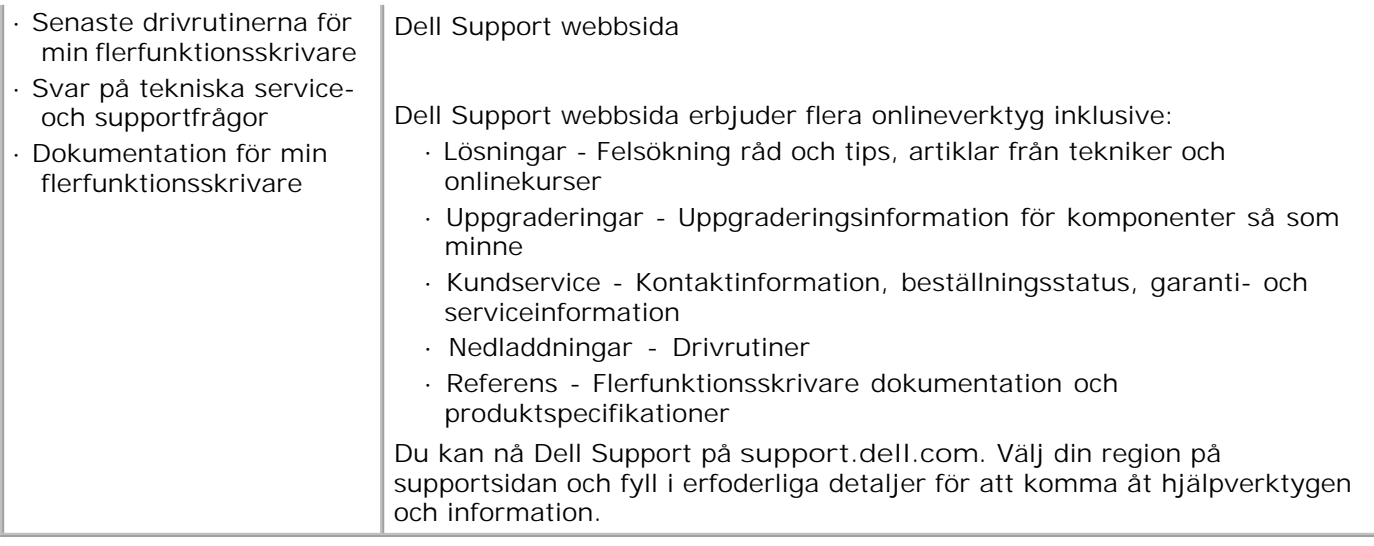

# **Dell Printer Configuration Web Tool**

#### Använda Dell Printer Configuration Web Tool

En av funktionerna i **Dell Printer Configuration Web Tool** är inställning av Larm via e-post som skickar dig eller nyckeloperatören ett e-post när flerfunktionsskrivaren behöver förbrukningsvaror eller ingrepp.

För att fylla i inventeringsrapporter för flerfunktionsskrivare krävs asset tag-nummer för alla skrivare i ditt område, använd funktionen Skrivarinformation i **Dell Printer Configuration Web Tool** . Skriv bara in IPadressen för varje skrivare i nätverket för att visa asset tag-numret.

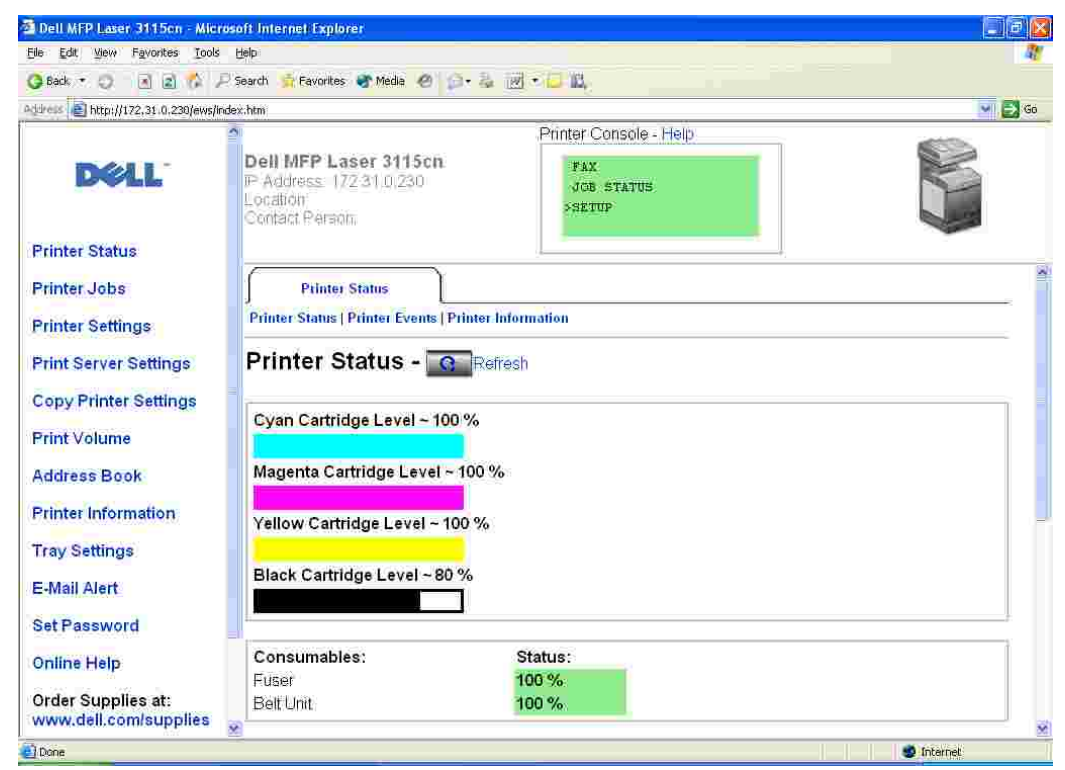

Funktionen **Dell Printer Configuration Web Tool** tillåter dig också att ändra skrivarinställningar och hålla koll på utskriftstrender. Om du är en nätverksadministratör kan du enkelt kopiera skrivarinställningarna till en eller alla skrivare i nätverket från webbläsaren.

För att starta **Dell Printer Configuration Web Tool** skriv in nätverksskrivarens IP-adress i webbläsaren.

Om du inte vet din skrivares IP-adress skriv bara ut en skrivarinställningssida:

- 1. Tryck på  $\blacktriangledown$  till > STÄLL IN visas och tryck sedan på  $\blacktriangledown$ .
- 2. Tryck på  $\blacktriangledown$  till >Rapporter visas och tryck sedan på  $\blacktriangledown$ .
- 3. Systeminställningar visas. Tryck $\blacktriangledown$ .

Systeminställningssidan skrivs ut.

Om IP-adressen visar 0.0.0.0 (fabriksinställning) har ingen IP-adress tilldelats. För att tilldela din flerfunktionsskrivare en, se "Tilldela en IP-adress ."

Använd **Dell Printer Configuration Web Tool** för:

## **Skrivarstatus**

Anänd menyn **Skrivarstatus** för att få direkt feedback på statusen för skrivarens förbrukningsvaror. När en skrivarkassett börjar ta slut klicka på linken **Beställa förbrukningsvaror** på första skärmen för att beställa extra skrivarkassetter.

# **Skrivarjobb**

Menyn **Skrivarjobb** innehåller information på sidan **Jobblista** och sidan **Slutförda jobb** . Dessa sidor visar detaljer på statusen beträffande varje protokoll eller utskriftsjobb.

# **Skrivarinställningar**

Använd menyn **Skrivarinställningar** för att ändra skrivarinställningarna och titta på styrpanelen på distans.

### **Skrivarserverinställningar**

Genom att använda menyn **Skrivarserverinställningar** kan du ändra typ av skrivargränssnitt och nödvändiga villkor för kommunikationer.

# **Kopiera skrivarinställningar**

Använd menyn **Kopiera skrivarinställningar** för att kopiera skrivarens inställningar till en annan eller andra skrivare i nätverket genom att bara skriva in varje skrivares IP-adress.

**Anmärkning:** Du måste logga in som administratör för att använda denna funktion.

### **Adressbok**

Använd menyn **Adressbok** för att organisera E-post adress, Serveradress och Telefonkatalog.

# **Utskriftsvolym**

Använd alternativet **Utskriftsvolym** för att hålla koll på utskriftstrender så som pappersförbrukning och typ av utskriftsjobb och begränsa vilka användare som kan använda färgläge och maximalt antal ark de kan skriva ut.

# **Skrivarinformation**

Använd menyn **Skrivarinformation** för att hämta informationen du behöver för servicesamtal, inventeringsrapporter eller status på nuvarande minne och maskinkodnivåer.

# **Magasininställningar**

Använd menyn **Magasininställningar** för att hämta information om papperstyp och storlek för varje magasin.

### **Larm via e-post**

Använd menyn **Larm via e-port** för att ta emot ett e-post när flerfunktionsskrivaren behöver förbrukningsvaror eller ingrepp. Skriv in ditt namn eller nyckeloperatörens namn i listrutan e-post för att bli meddelad.

# **Ange lösenord**

Använd menyn **Ange lösenord** för att låsa styrpanelen med ett lösenord så att andra användare inte oavsiktligt ändrar den skrivarinställning du gjort.

**SP Anmärkning:** Du måste logga in som administratör för att använda denna funktion.

# **Onlinehjälp**

Klicka på **Online Hjälp** för att besöka Dells webbsida och titta på *Användarguideen* på den sidan för att bekräfta konfigurerade inställningar.

### **Beställ material via:**

**www.dell.com/supplies**

### **Kontakta Dell Kundtjänst:**

**support.dell.com**

# **Använda Dell Printer Configuration Web Tool**

Se till att aktivera JavaScript i din webbläsare innan du använder Dell Printer Configuration Web Tool.

# **Miljöinställningar för webbläsare**

Dell rekommenderar att du konfigurerar miljöinställningarna för din webbläsare innan du använder **Dell Printer Configuration Web Tool** .

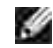

**Anmärkning:** Dell Printer Configuration Web Tool sidorna kan bli oläsliga om du tittar på sidor som var konfigurerade med en webbläsare vars språkinställningar skiljer sig från den webbläsare du använder.

### **För Internet Explorer 6.0/7.0**

#### **Inställning av visningsspråk**

- 1. Välj **Egenskaper** från menyn **Redigera** .
- 2. Välj **Språk...** i fliken **Allmänt** .
- 3. Ange visningsspråk i den turordning du föredrar i listan **Språk:** .

Till exempel: **Italienska (Italien) [it] Spanska (Traditionell sorterin) [es] Tyska (Tyskland) [de] Franska (Frankrike) [fr] Engelska [en]** eller **Engelska (USA) [en-us]**

#### **Ställ skrivarens IP-adress till Non-proxy**

- 1. Välj Internet **Alternativ** från menyn **Verktyg** .
- 2. Välj Proxyserver under **LAN-inställningar** i fliken **Anslutningar** .
- Gör något av följande: 3.
	- Avmarkera kryssrutan **Använd en proxyserver för ditt LAN** .
	- Klicka på **Avancerat...** och ange sedan skrivarens IP-adress i fältet **Använd inte proxyservern för adresser som börjar med...** under **Undantag** .

När du är färdig med inställning av språk och proxy skriv <http://nnn.nnn.nnn.nnn/> (skrivarens IPadress) i adressfältet i skrivaren för att aktivera **Dell Printer Configuration Web Tool** .

### **För Netscape Communicator 7.1**

#### **Inställning av visningsspråk**

- 1. Välj **Egenskaper** från menyn **Redigera** .
- 2. Välj **Languages** under gruppen **Navigator** .
- 3. Ange visningsspråk i den turordning du föredrar i listan **Språk:** .

```
Till exempel:
English [en] eller English/United States [en-us]
German [de]
French [fr]
Italian [it]
Spanska [es]
Holländska [nl]
Norska [no]
Svenska [sv]
```
#### **Ställ skrivarens IP-adress till Non-proxy**

- 1. Välj **Egenskaper** från menyn **Redigera** .
- 2. I gruppen Navigator välj **Proxies** i fliken **Avancerat** .
- Välj antingen **Direct connection to the Internet** eller **Manual proxy configuration** . 3. När du väljer **Manual proxy configuration** , ange skrivarens IP-adress i rutan **No Proxy for:** .

När du är färdig med inställning av språk och proxy skriv <http://nnn.nnn.nnn.nnn/> (skrivarens IPadress) i adressfältet i skrivaren för att aktivera **Dell Printer Configuration Web Tool** .

### **För Firefox 1.5 eller senare**

#### **Inställning av visningsspråk**

- 1. Välj **Alternativ** från menyn **Verktyg** .
- 2. I gruppen Navigator välj **Proxies** i fliken **Avancerat** .
- 3. Klicka på **Redigera Språk** i fliken **Allmänt** .
- 4. Ange visningsspråk i den turordning du föredrar i listan **Språk** : .

Till exempel:

**English [en]** eller **English/United States [en-gb] Italian [it] Spanish [es] German [de] Franska [fr] Holländska [nl] Norska [no] Svenska [sv]**

#### **Ställ skrivarens IP-adress till Non-proxy**

- 1. Välj **Alternativ** från menyn **Verktyg** .
- 2. Klicka på **Allmänt** i dialogrutan **Alternativ** .
- 3. Klicka på Anslutningsinställningar-> Anslutningsinställningar.
- Gör något av följande: 4.
	- "Markera kryssrutan **Direkt anslutning till Internet** .
	- "Markera kryssrutan **Autodetektera proxyinställningar för detta nätverk**
	- "Markera kryssrutan **Manuell proxykonfigurering** och mata sedan in skrivarens IP-adress i redigeringsrutan **Ingen proxy för** .

"Markera kryssrutan **Automatisk proxykonfigurering URL** .

När du är färdig med inställning av språk och proxy skriv <http://nnn.nnn.nnn.nnn/> (skrivarens IPadress) i adressfältet i skrivaren för att aktivera **Dell Printer Configuration Web Tool** .

# **Sidovisningsformat**

Layouten på sidan är uppdelad i tre sektioner som beskrivs nedan:

### **Topp ram**

Placerad högst upp på alla sidor är topp ramen. När **Dell Printer Configuration Web Tool** är aktiverat visas nuvarande status och specifikationer för flerfunktionsskrivaren i Topp ramen på varje sida.

Följande artiklar visas i Topp ramen.

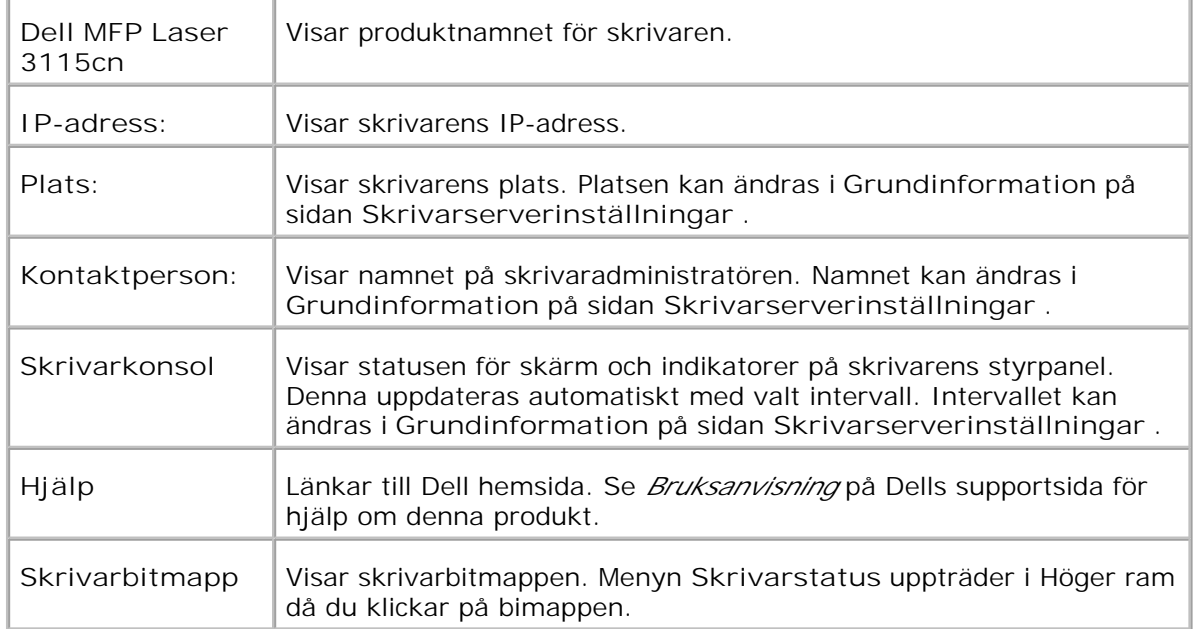

### **Vänster ram**

Placerad till vänster på alla sidor är vänster ram. Titlarna i menyerna som visas i den vänstra ramen är länkade till motsvarande menyer och sidor. Du kan gå till motsvarande sida genom att klicka på dess tecken.

Följande menyer visas i vänster ram.

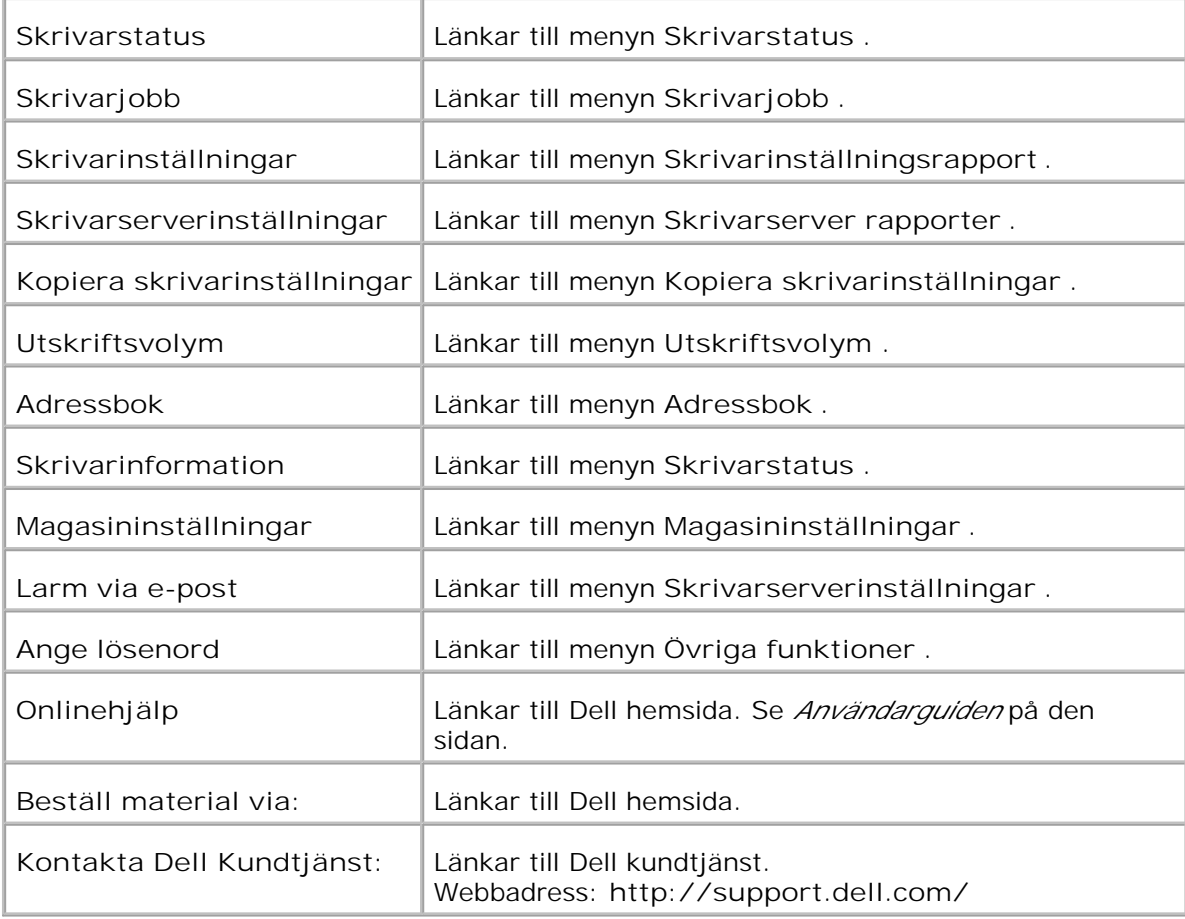

### **Höger ram**

Placerad till höger på alla sidor är höger ram. Innehållet i höger ram motsvarar den meny som du valt i vänster ram. För detaljer över artiklar som visas i höger ram se "Detaljer för menyartiklar ."

#### **Knappar i den höger ram**

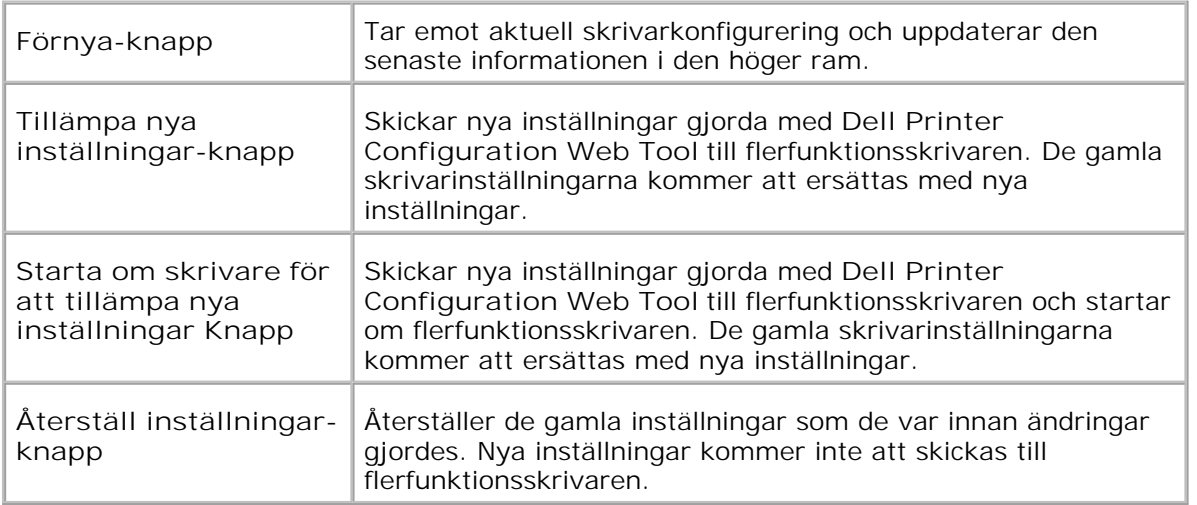

# **Ändrar inställningarna för Menyartiklar**

En del menyer tillåter dig att ändra skrivarinställningarna med **Dell Printer Configuration Web Tool** . När du tittar på dessa menyer kommer autentiseringsdialogen fram på skärmen. Skriv in ett användarnamn och lösenord för skrivaradministratören genom att följa uppmaningarna som visas i dialogrutan.

Förvalt användarnamn är **admin** och för lösenord är det tomt (NULL). Du kan endast ändra lösenordet på sidan **Ange lösenord** under menyn **Skrivarserverinställningar** . Användarnamnet kan inte ändras. Se "Ange lösenord " för ytterligare information.

# **Detaljer för menyartiklar**

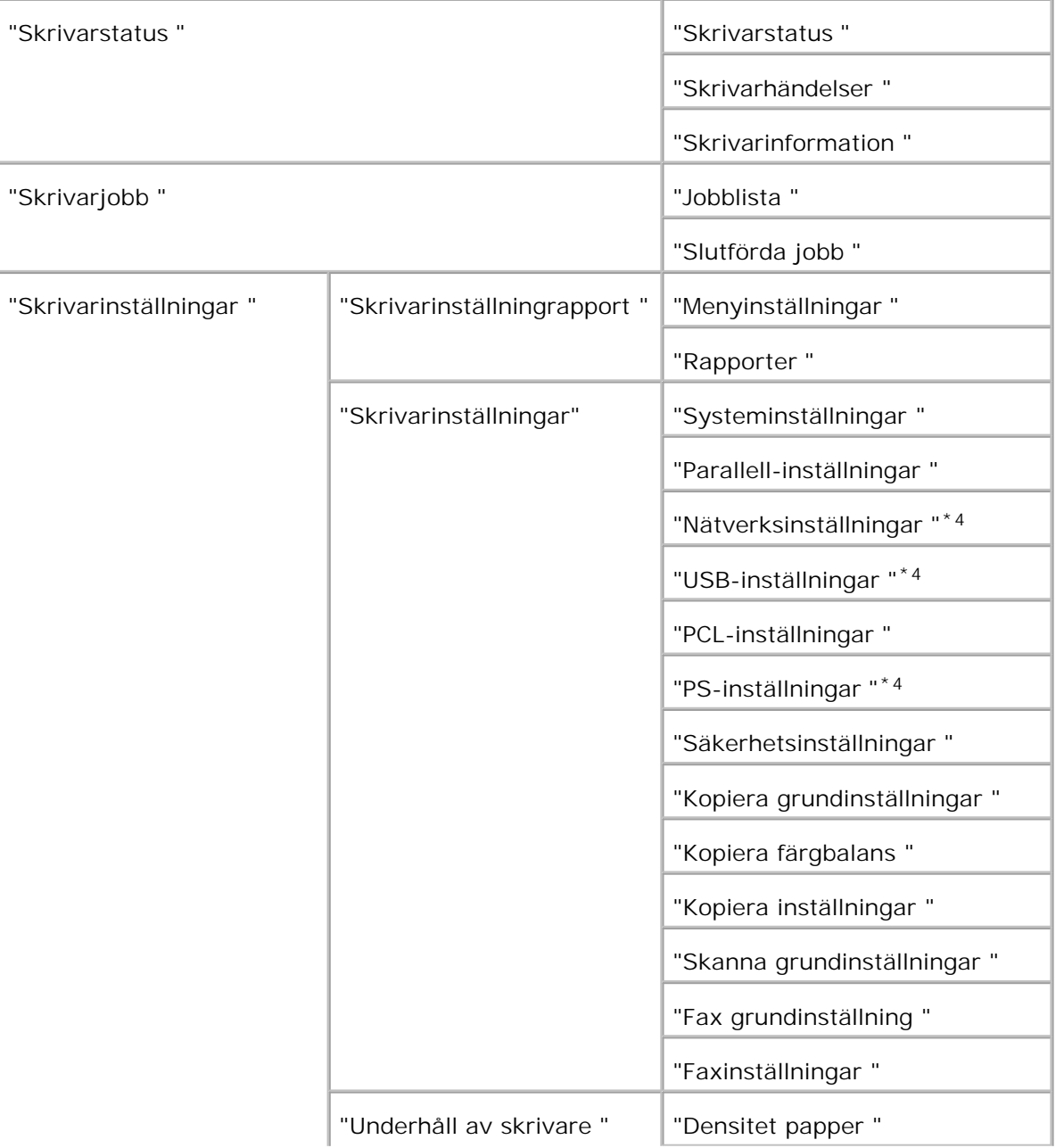

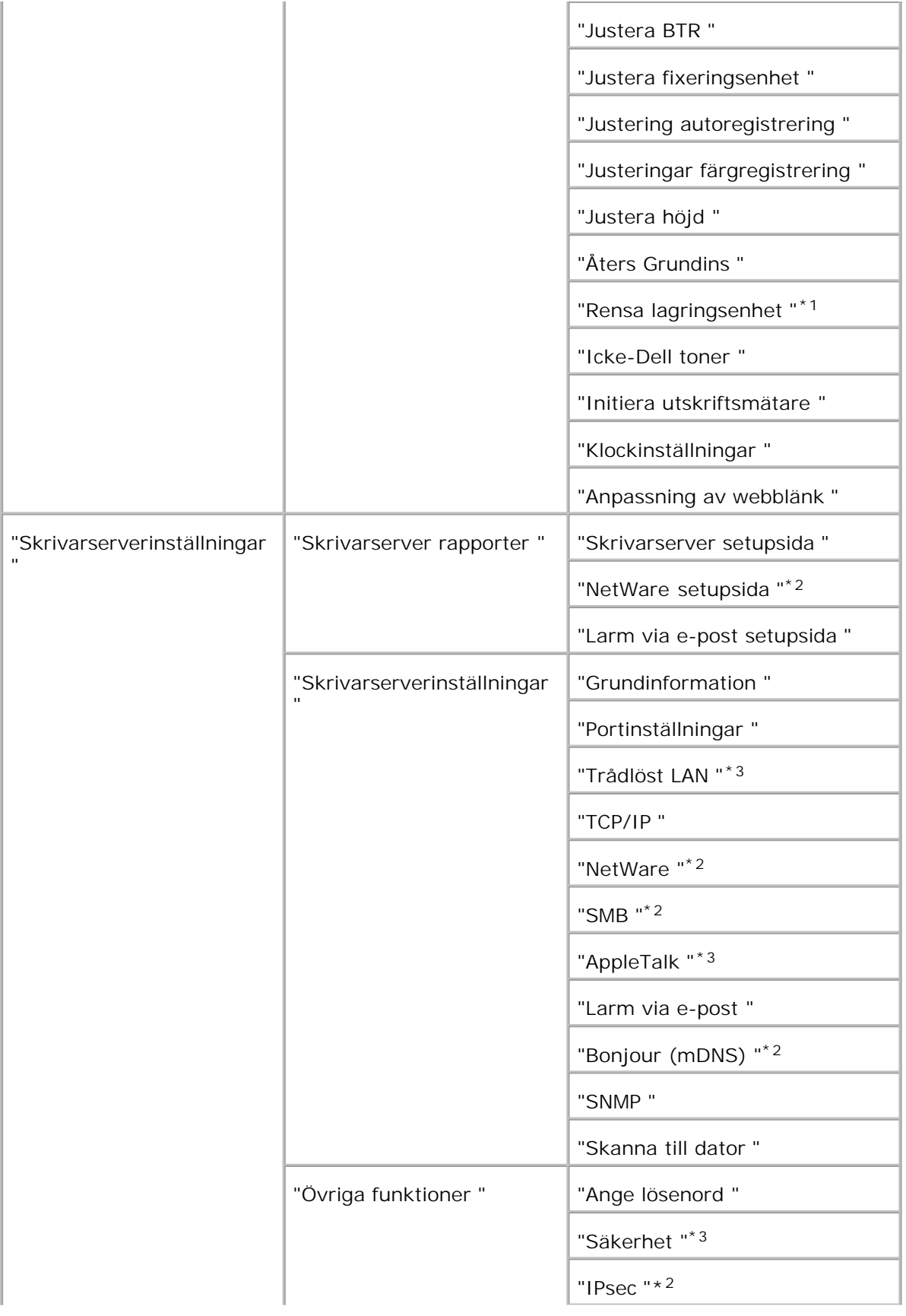

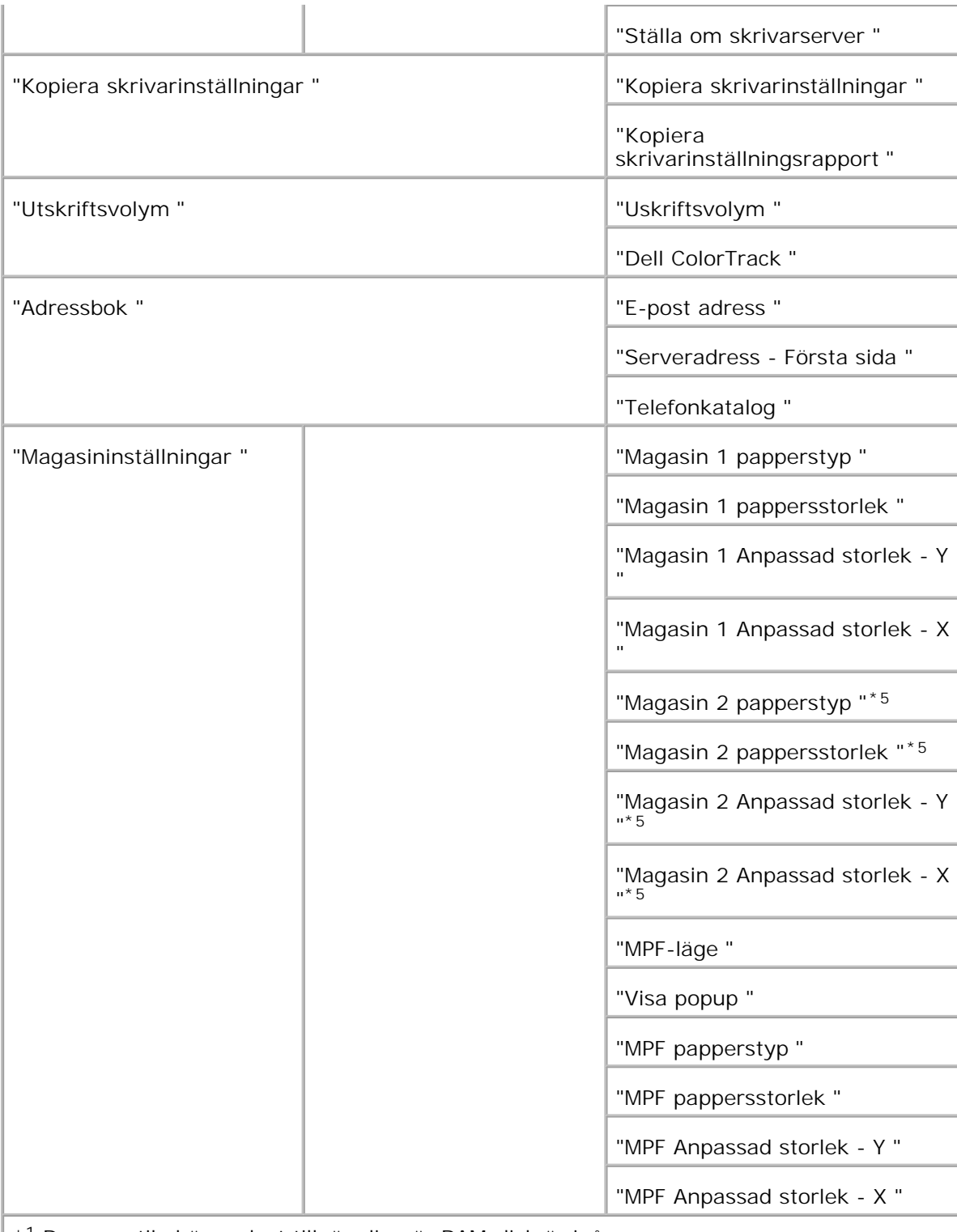

\* <sup>1</sup> Denna artikel är endast tillgänglig när RAM-disk är igång.

\* <sup>2</sup> Denna artikel är endast tillgänglig när ett extra multiprotokollkort är installerat.

\* <sup>3</sup>Denna artikel är endast tillgänglig när en extra trådlös skrivare-adapter är installerad.

\* <sup>4</sup> Denna artikel är endast tillgänglig med skrivare som använder PostScript drivrutiner.

\* <sup>5</sup>Denna artikel är endast tillgänglig när den extra 550-arks pappersmataren är installerad.

### **Skrivarstatus**

Använd menyn **Skrivarstatus** för att kontrollera statusen på förbrukningsvaror, hårdvara och specifikationer för flerfunktionsskrivaren.

Följande sidor visas i menyn **Skrivarstatus** .

#### **Skrivarstatus**

**Syfte:**

För att kontrollera statusen för de återstående förbrukningsvarorna och magasin.

**Värden:**

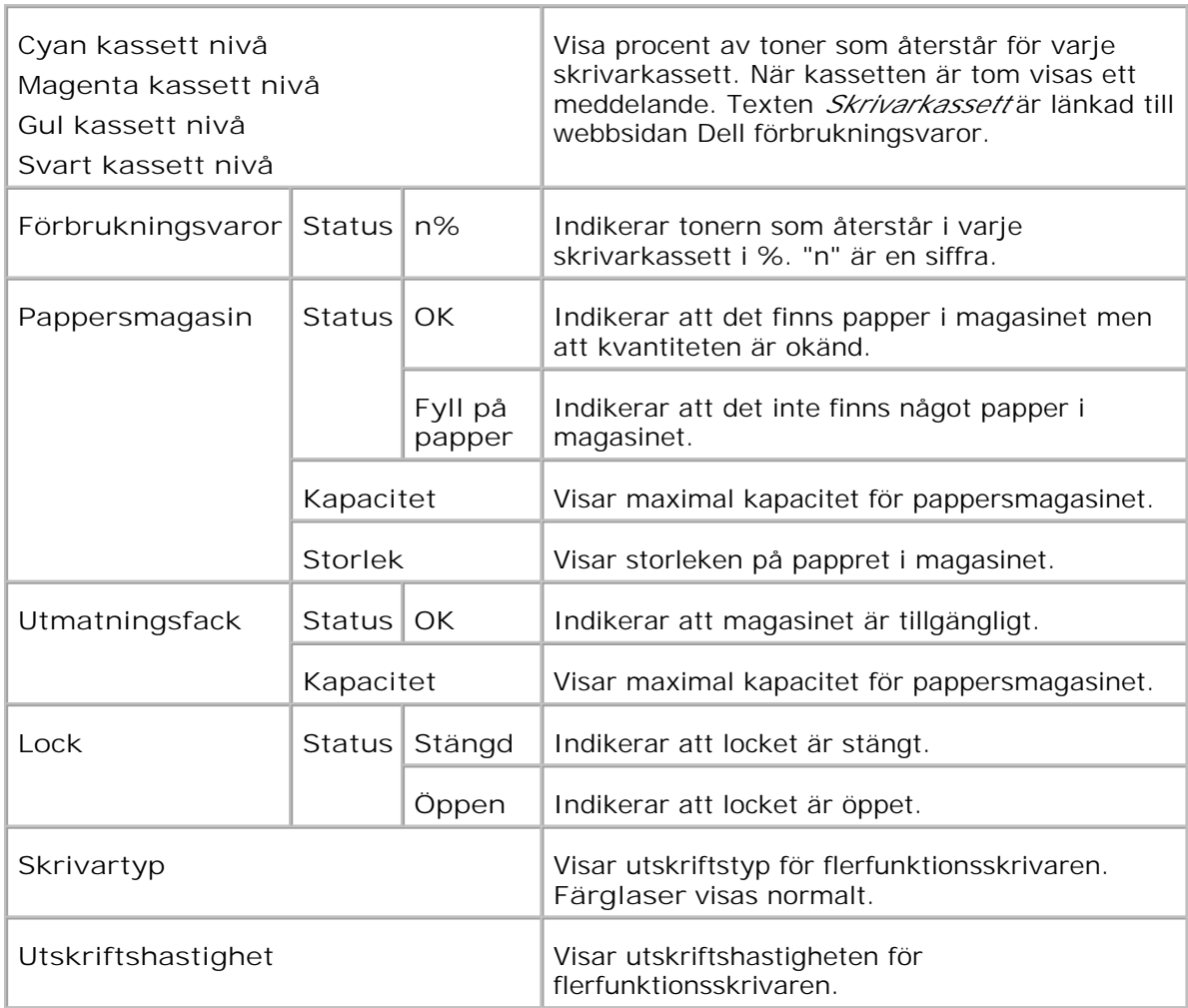

#### **Skrivarhändelser**

**Syfte:**

När skrivarfel uppstår så som *slut på papper* eller *slut på skrivarkassett* , kommer detaljerna för alla varningarna eller felindikeringar att visas på sidan **Skrivarhändelser** .

**Värden:**

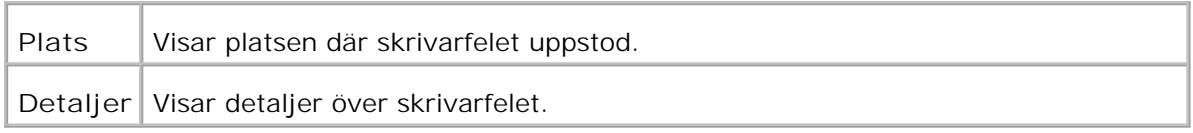

#### **Skrivarinformation**

**Syfte:**

För att verifiera skrivardetaljer så som hårdvarukonfigurering och version på mjukvara. Denna sida kan också visas genom att klicka på **Skrivarinformation** i vänster ram.

**Värden:**

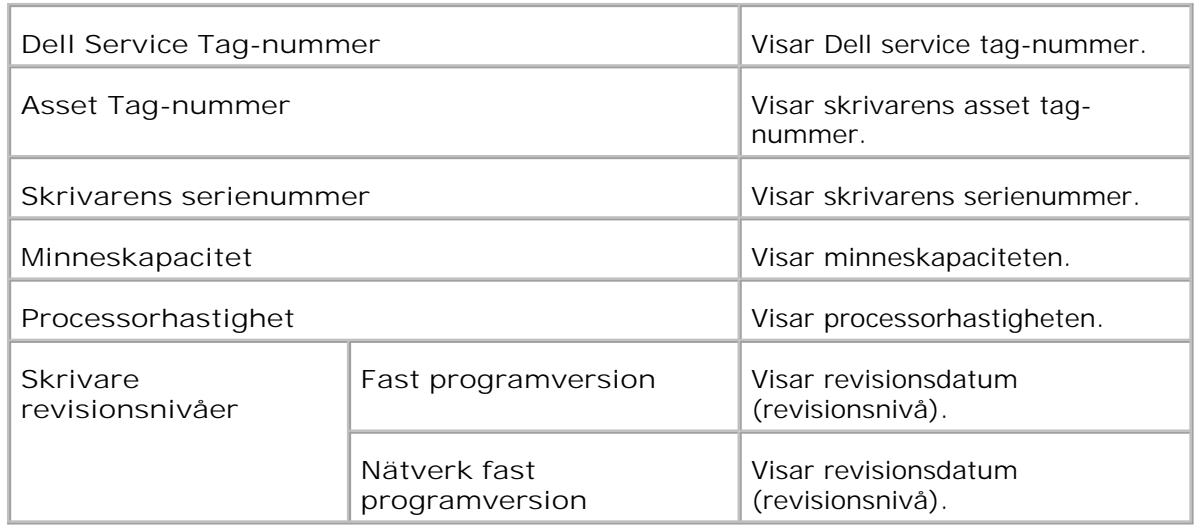

### **Skrivarjobb**

Menyn **Skrivarjobb** innehåller information på sidorna **Jobblista** och **Slutförda jobb** . Dessa sidor visar detaljer över status rörande varje protokoll eller utskriftsjobb.

#### **Jobblista**

**Syfte:**

För att bekräfta utskriftsjobb som är under bearbetning. Klicka på knappen **Förnya** för att uppdatera skärmen.

**Värden:**

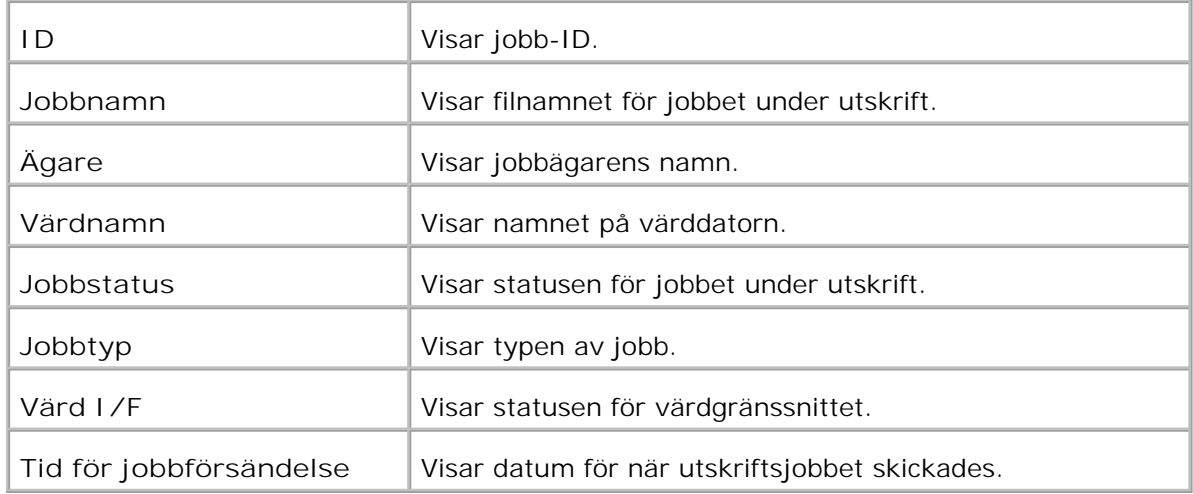

#### **Slutförda jobb**

**Syfte:**

För att kontrollera utförda utskriftsjobb. Upp till de senaste 22 utskriftsjobben visas. Klicka på knappen **Förnya** för att uppdatera skärmen.

**Värden:**

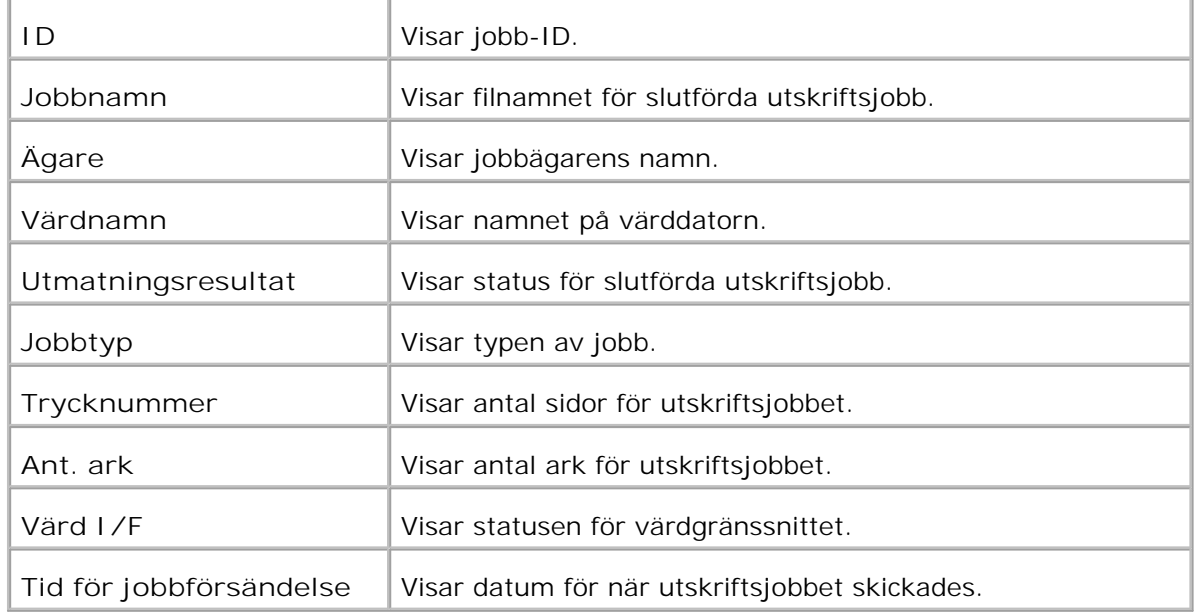

### **Skrivarinställningar**

Använd menyn **Skrivarinställningar** för att visa skrivarinställningsrapporten och för att konfigurera skrivarinställningarna.

Följande flikade sidor visas högst upp i höger ram.

**Skrivarinställningrapport**

Fliken **Skrivarinställningsrapport** innehåller sidorna **Menyinställningar** och **Rapporter** .

### **Menyinställningar**

### **Syfte:**

För att visa nuvarande inställningar för styrpanel-menyerna.

#### **Värden:**

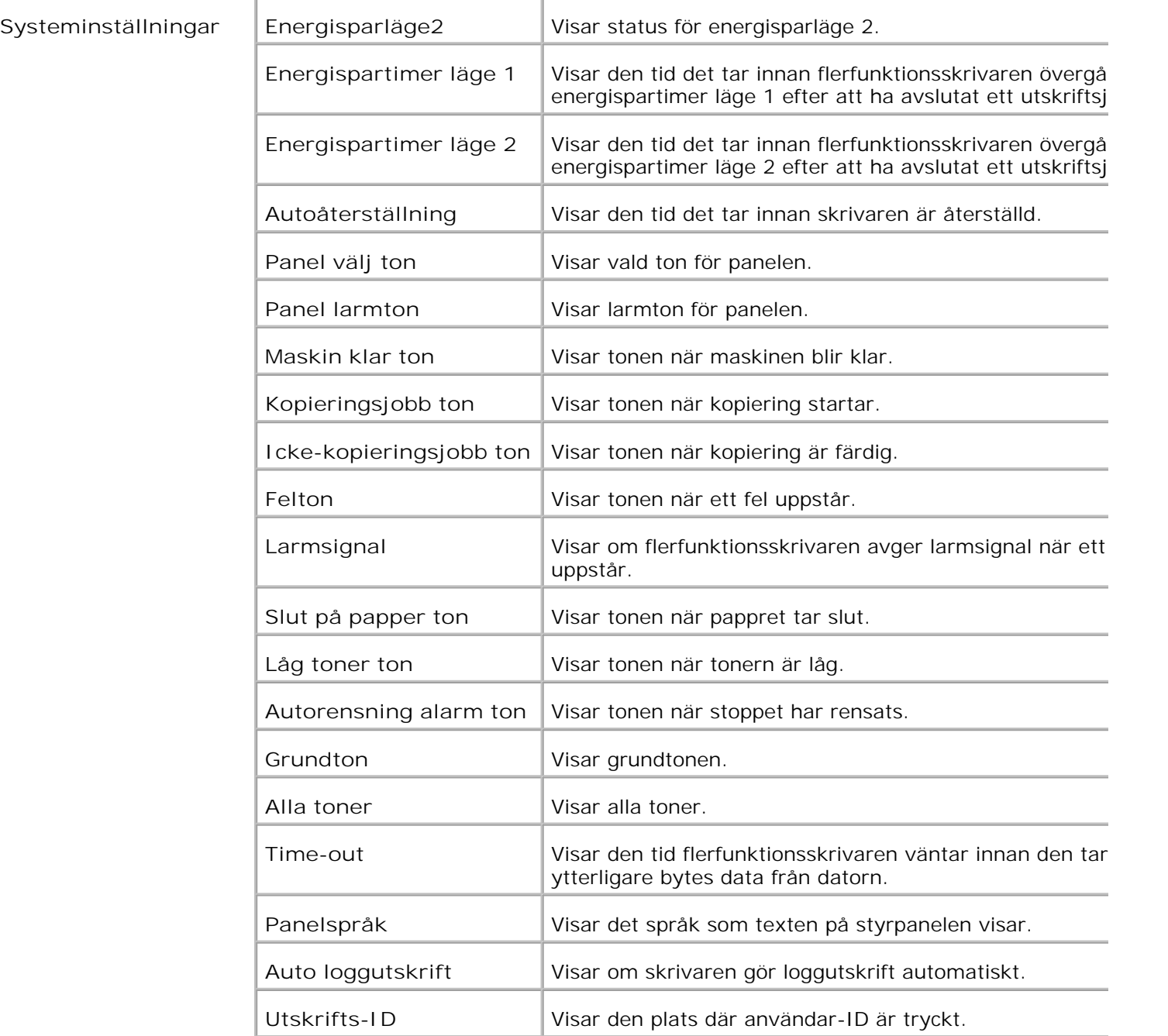

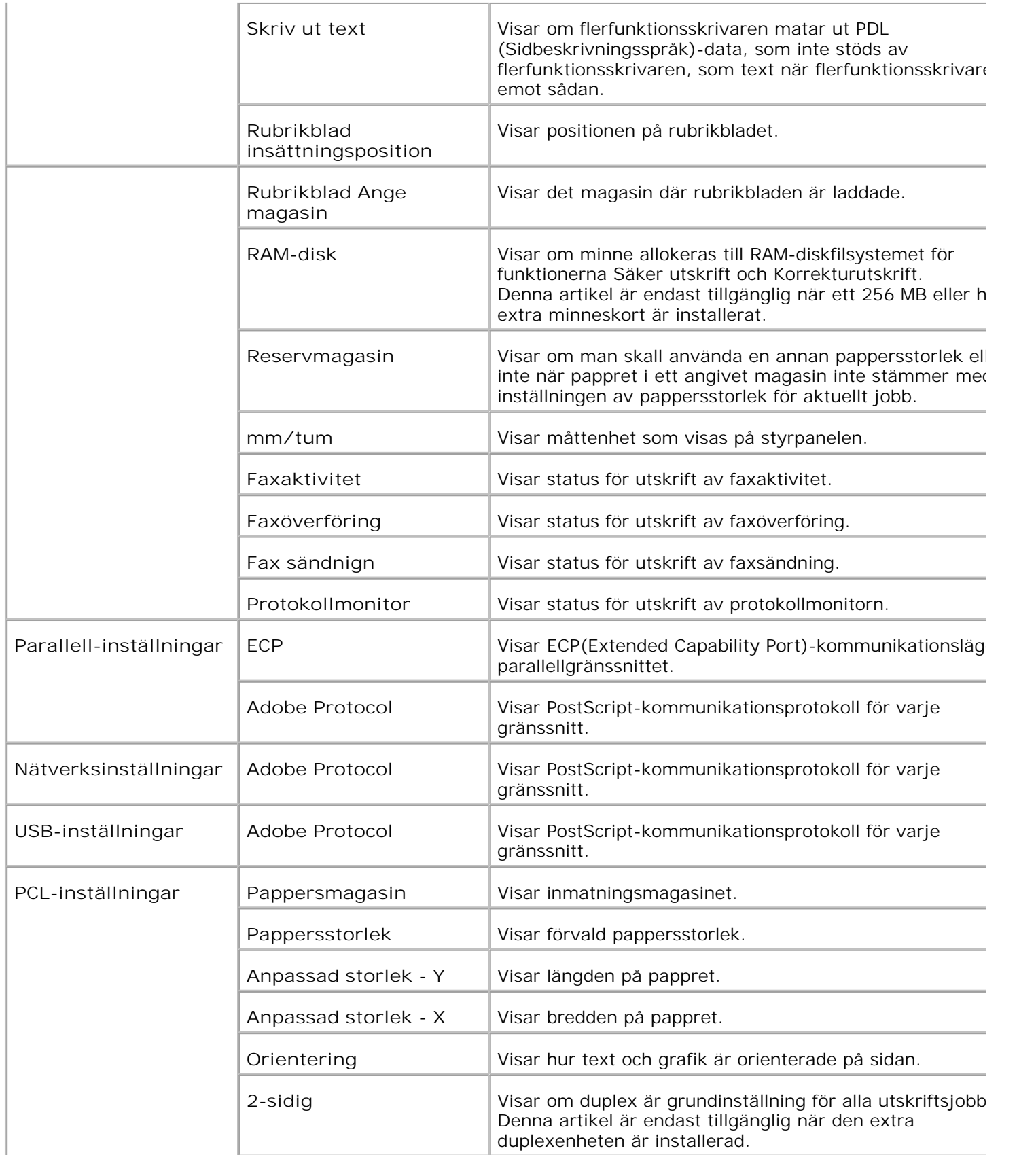

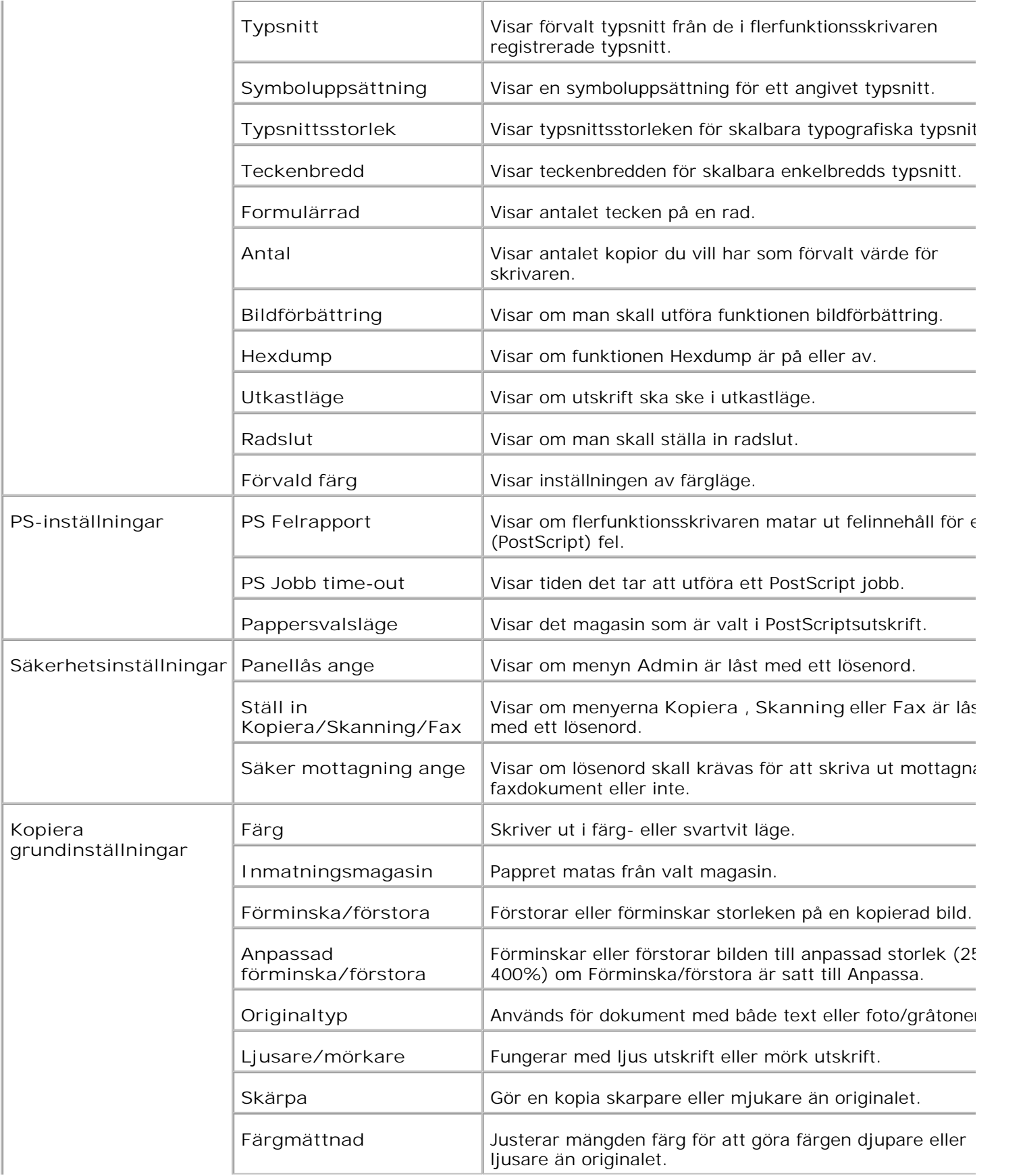

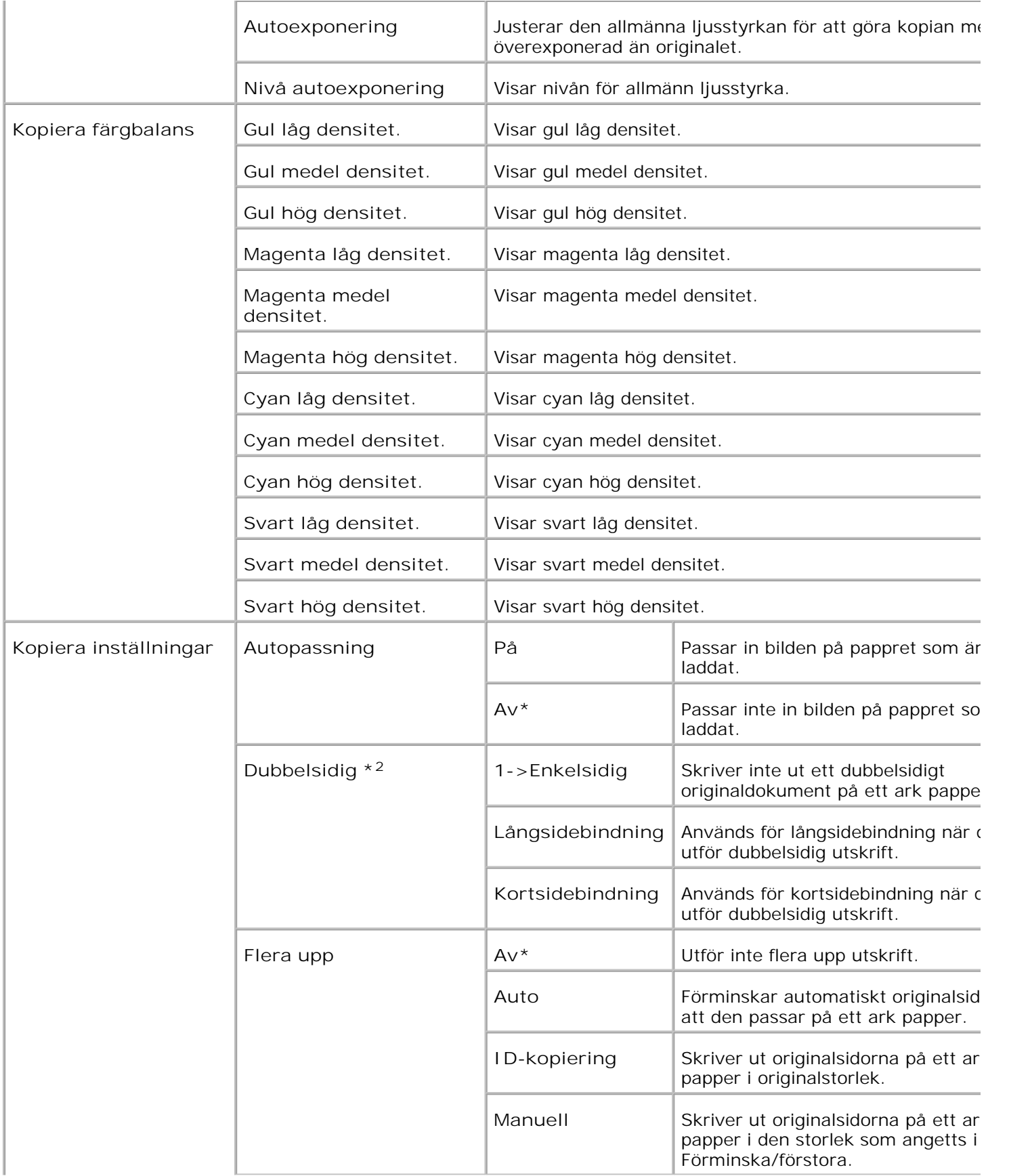

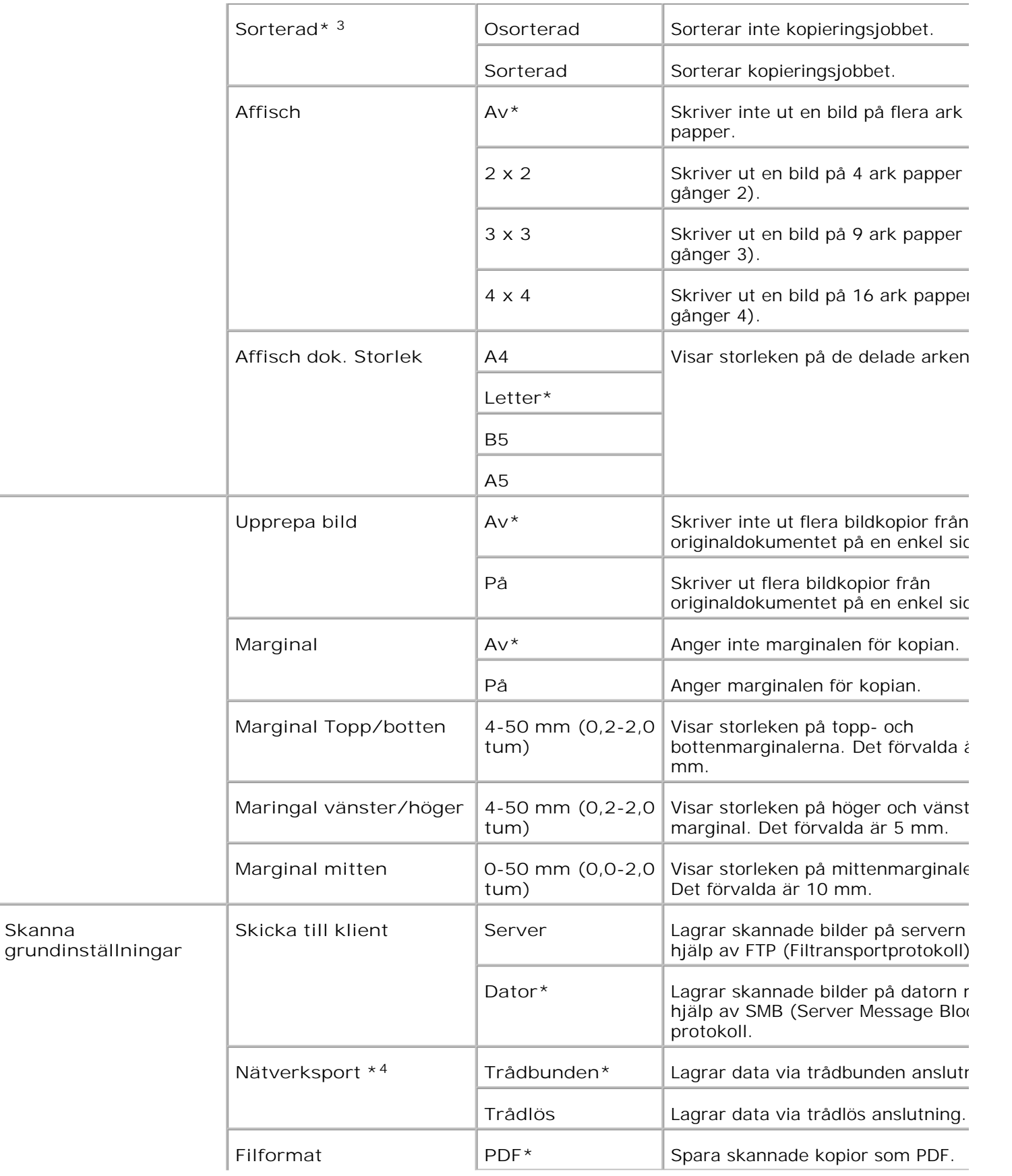

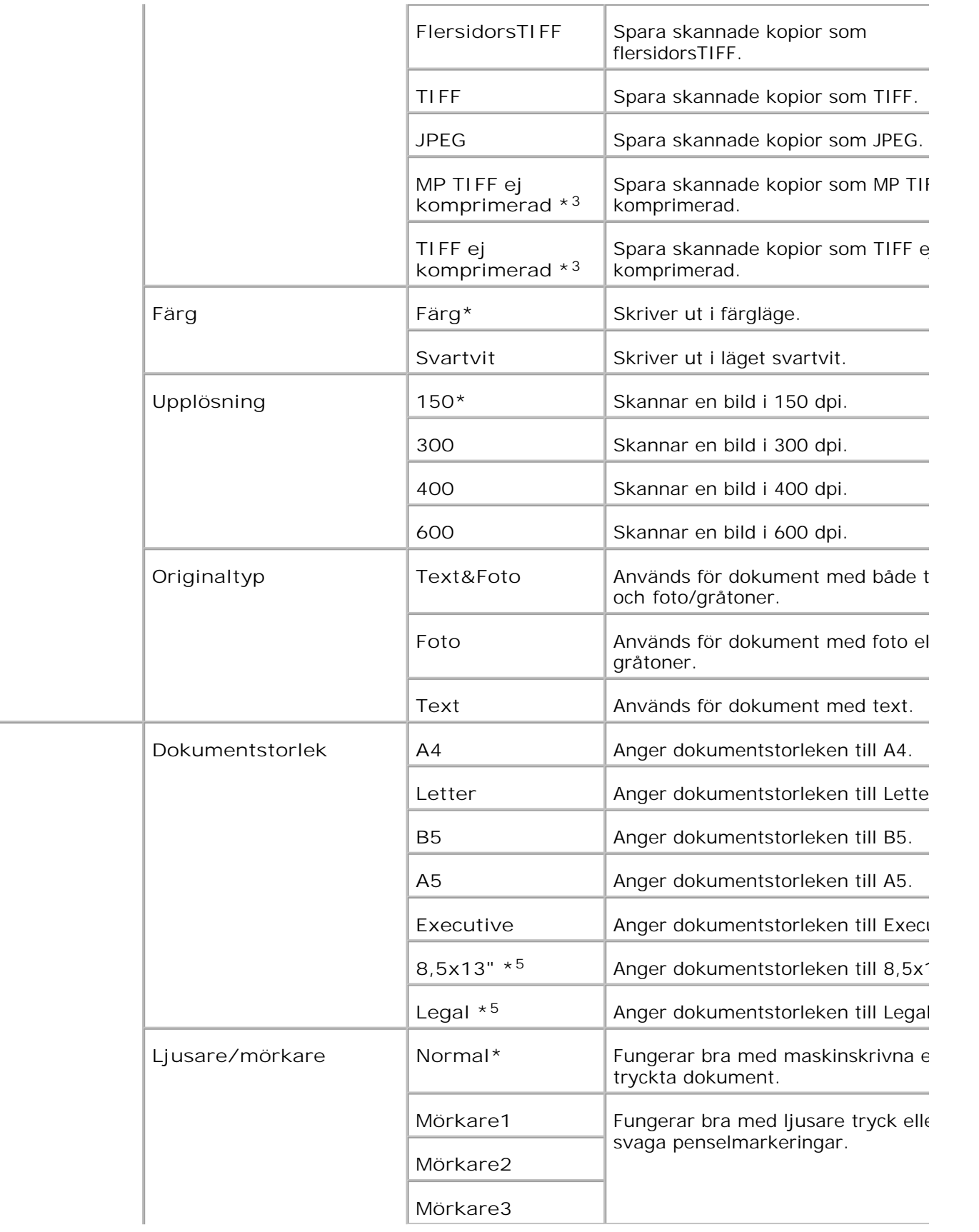

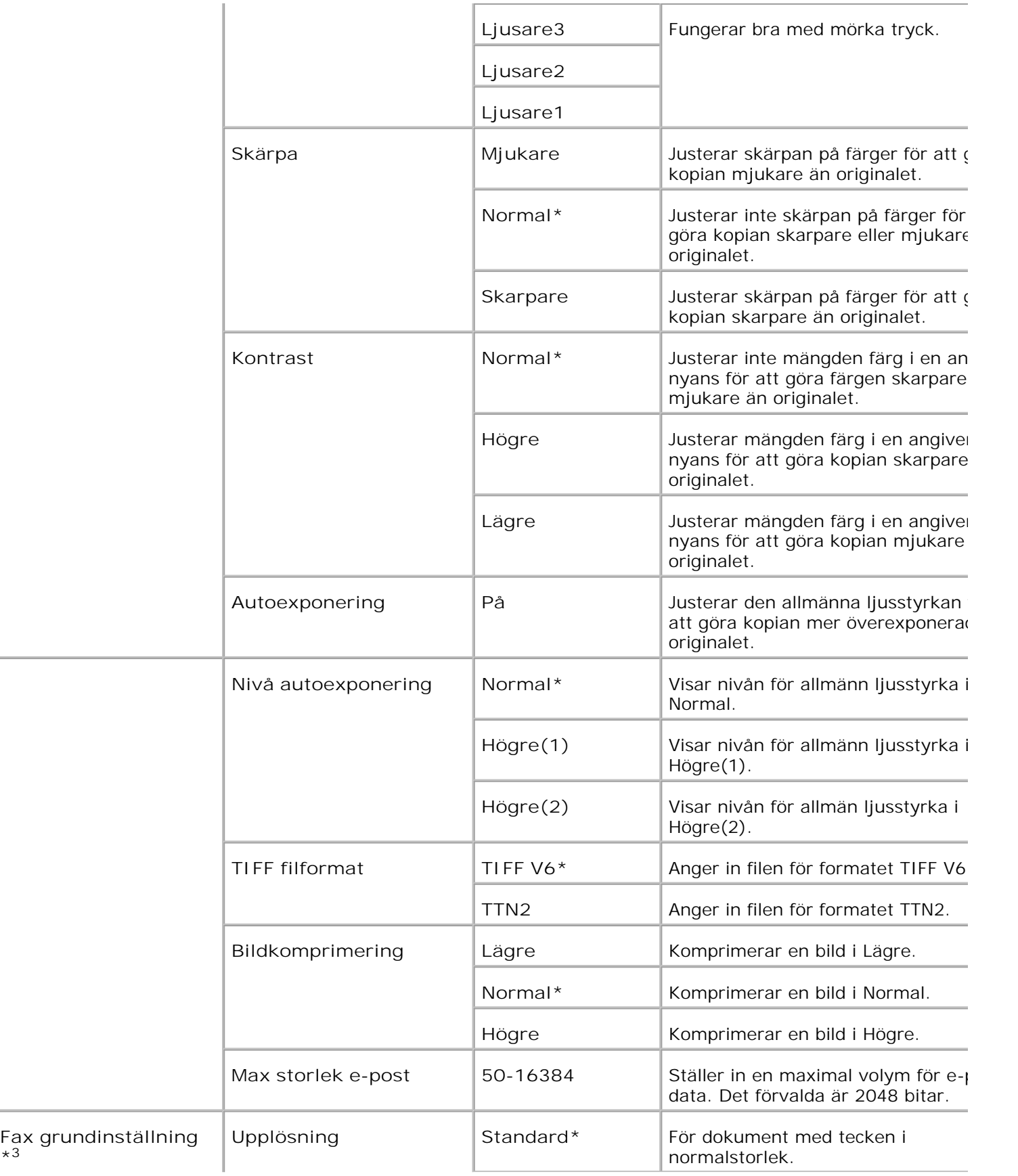

**\*<sup>3</sup>**

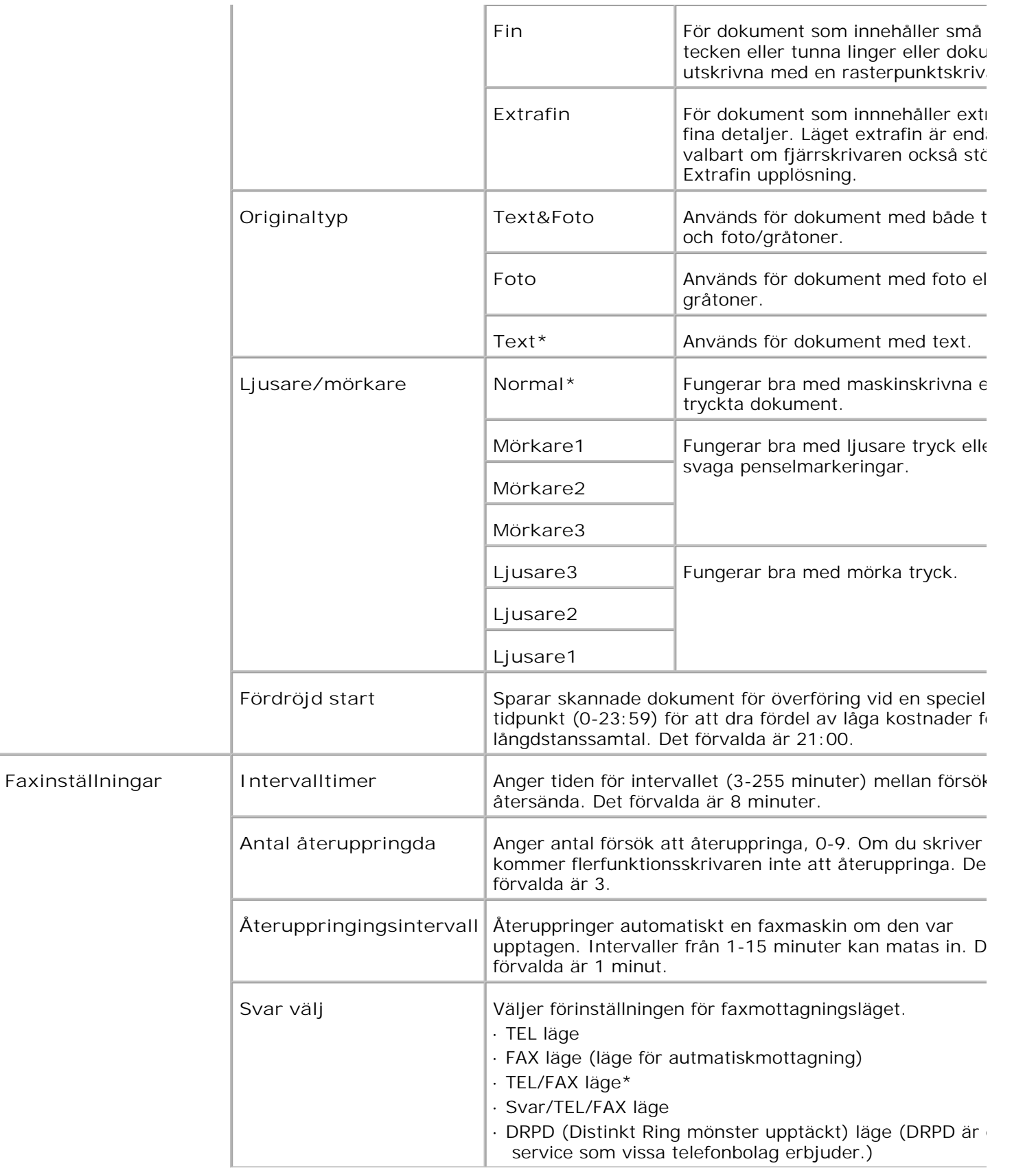

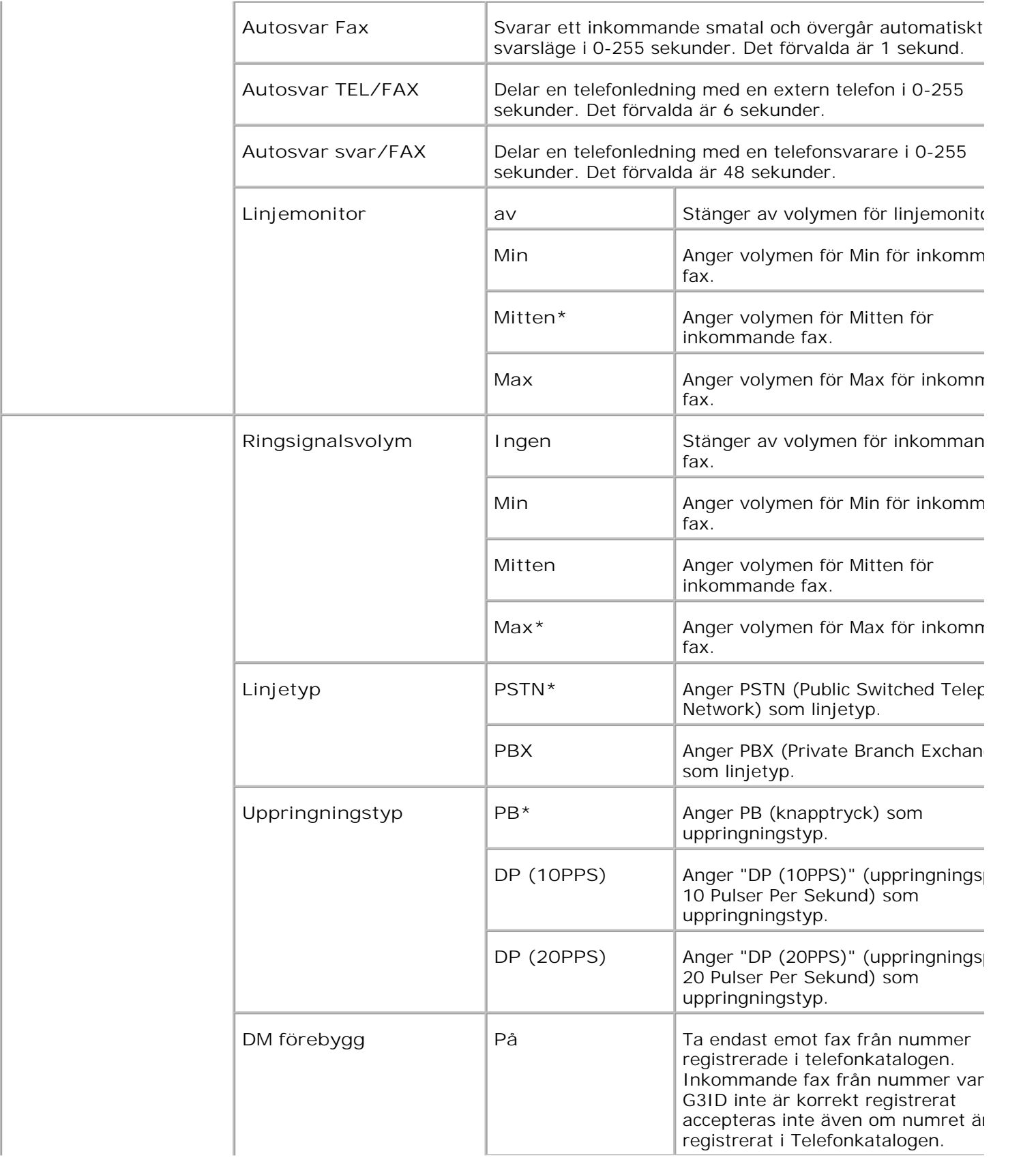

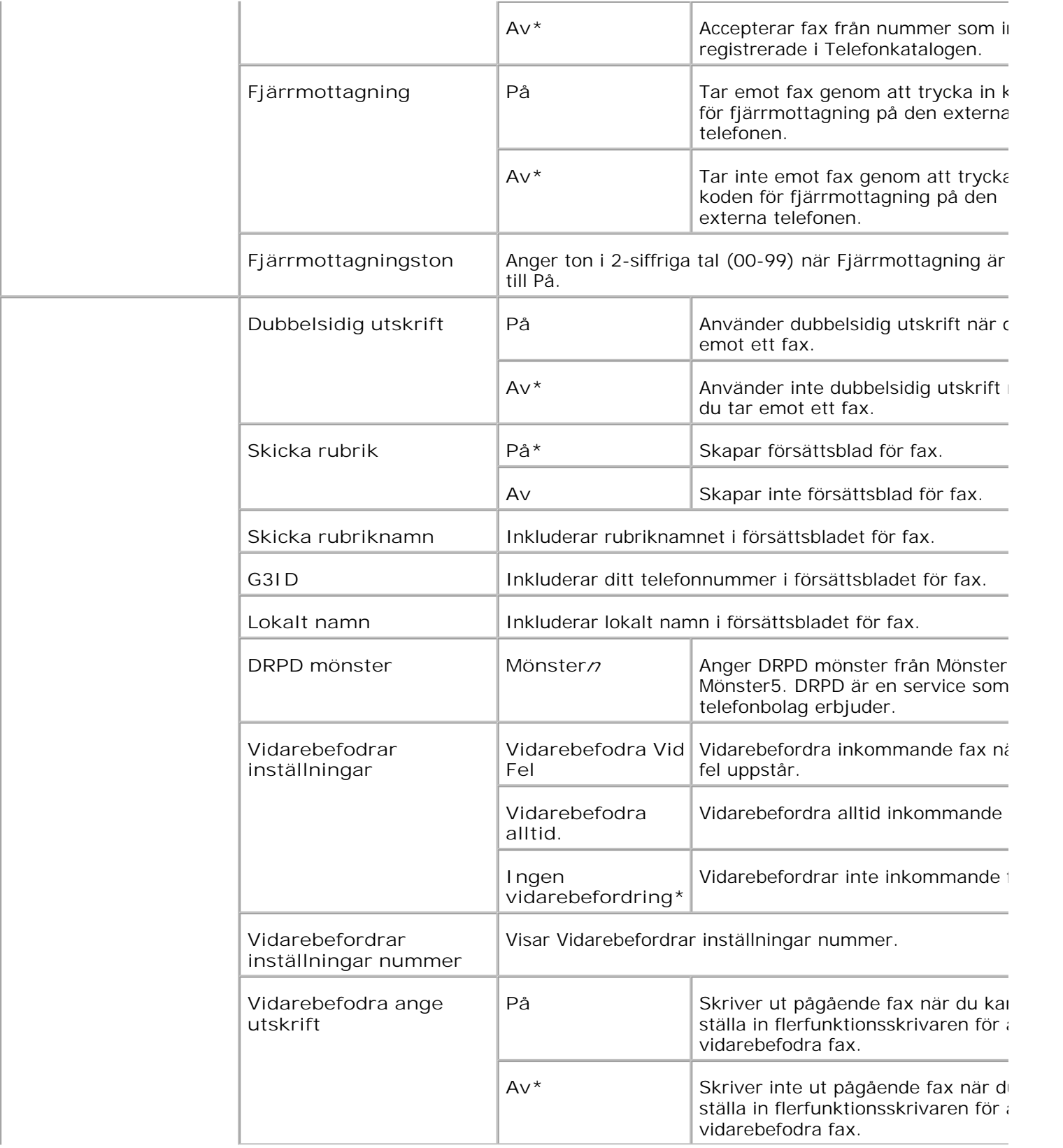

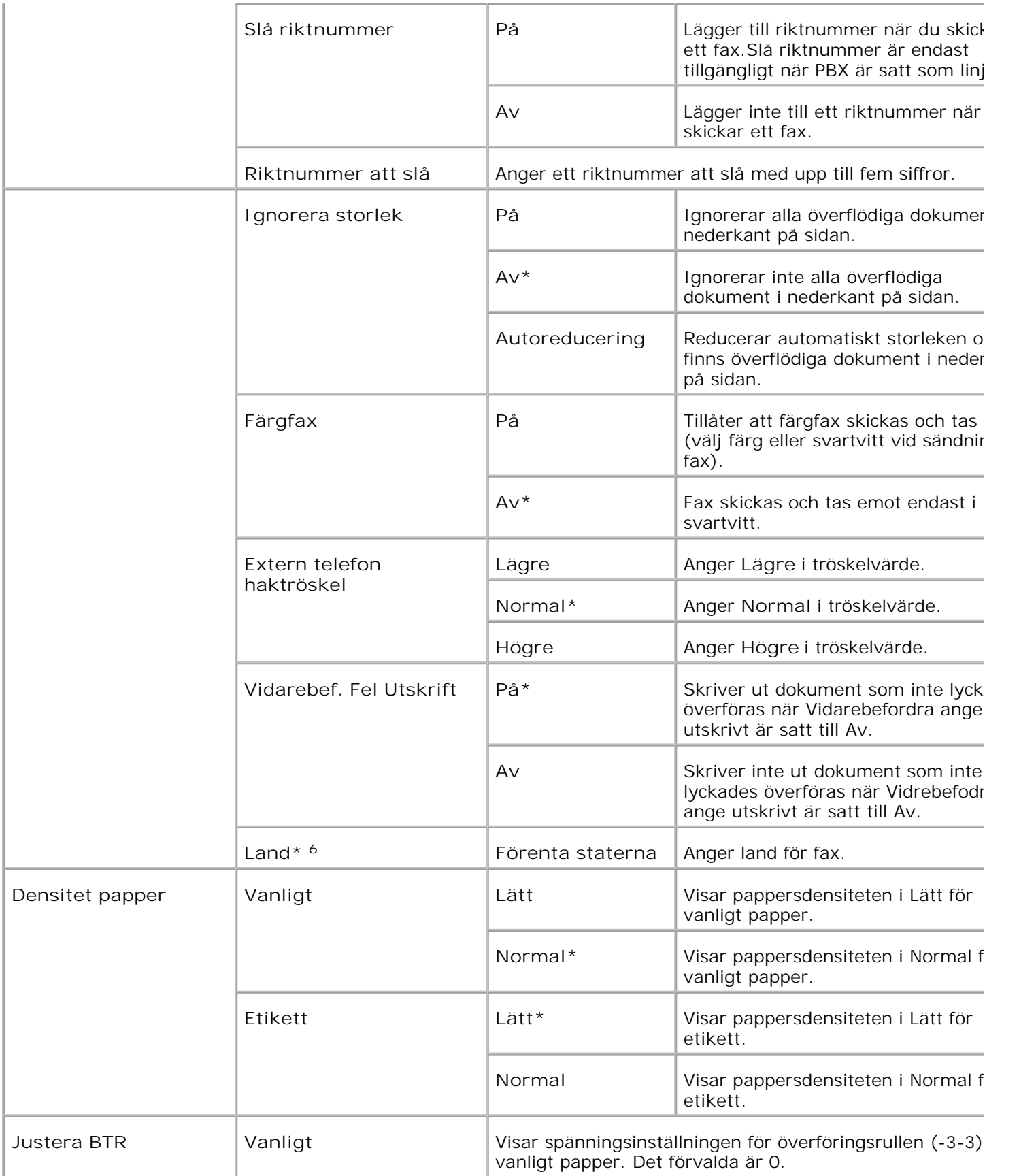

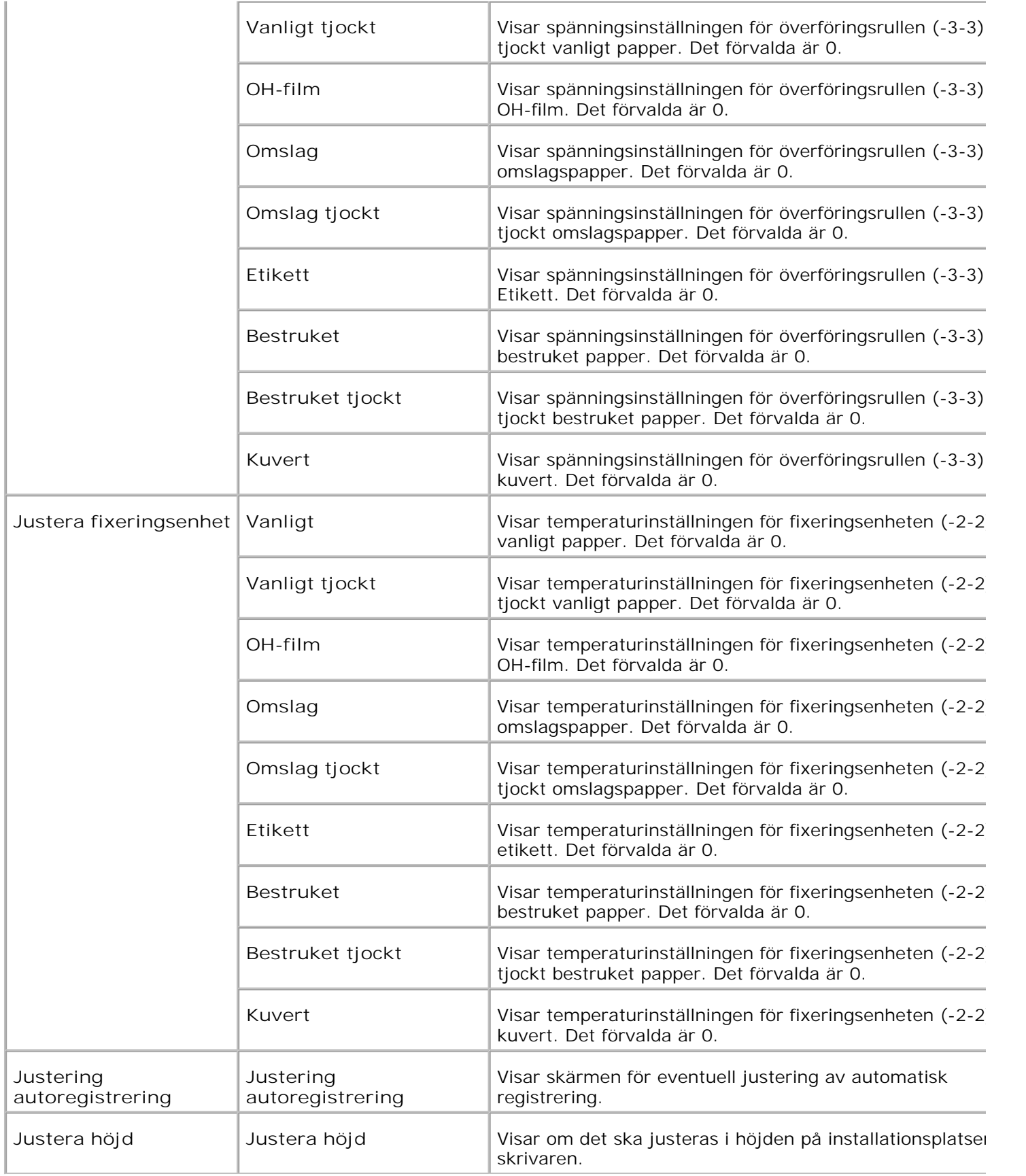

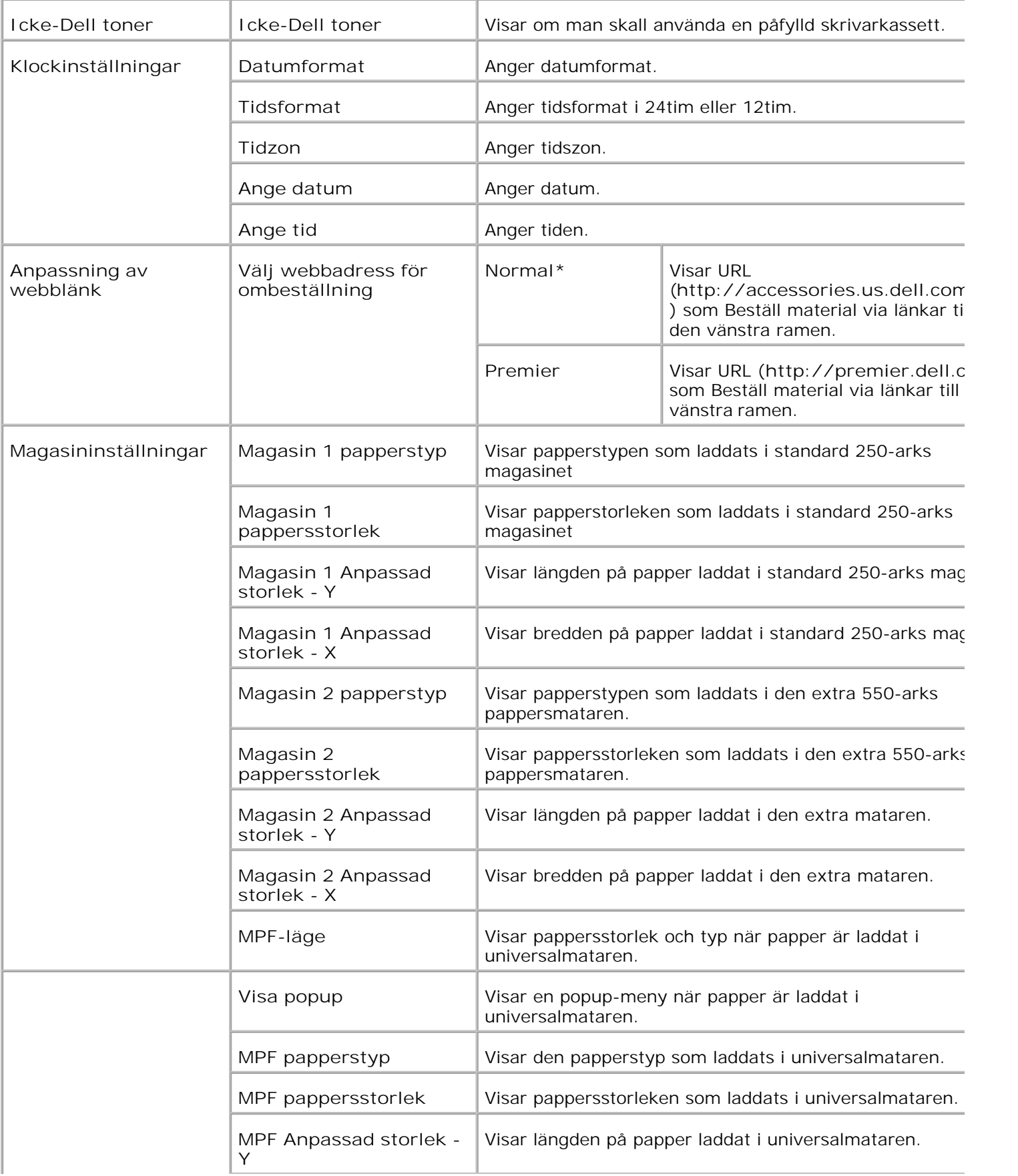

\*<sup>1</sup> Alla ändringar gjorda i menyerna Skrivarinställningar, Kopiera skrivarinställningar, Dell ColorTrack och **Magasininställningar** på **Dell Printer Configuration Web Tool** ignoreras om de gjorts när flerfunktionsskrivaren är i energisparläge. Lämna detta läge för att ändra inställningarna.

\* <sup>2</sup> Denna artikel är endast tillgänglig när den extra duplexenheten är installerad.

\* <sup>3</sup> Denna artikel är endast tillgänglig när det extra minneskortet är igång.

\* <sup>4</sup>Denna artikel är endast tillgänglig när en extra trådlös skrivare-adapter är installerad.

\* <sup>5</sup>Du kan endast använda den automatiska dokumentmataren (ADF) för att läsa 8,5"x13" och Legal dokument.

\* <sup>6</sup> klicka på **Starta om skrivare för att tillämpa nya inställningar.** för att tillämpa nya inställningar.

#### **Rapporter**

**Syfte:**

Att skriva ut olika sorters rapporter och listor.

**Värden:**

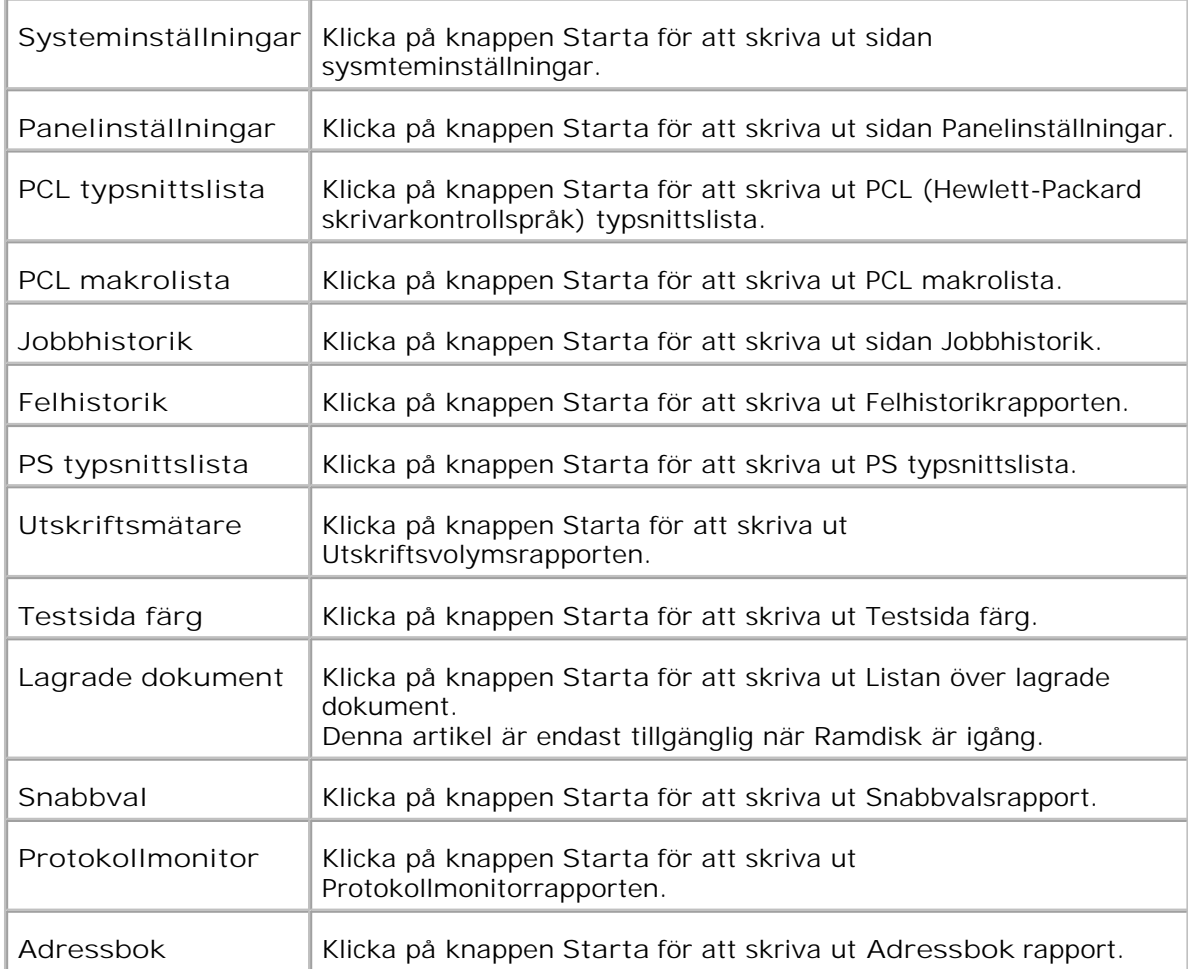

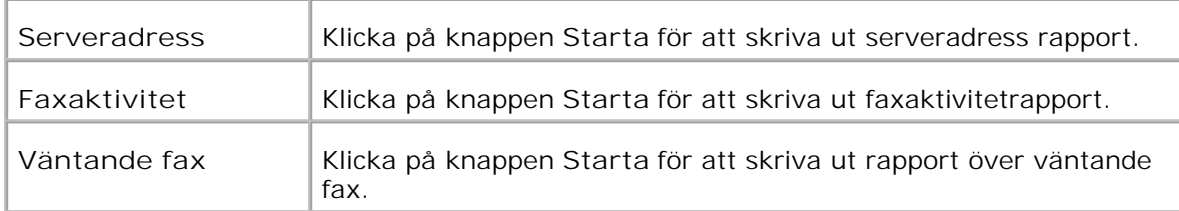

### **Skrivarinställningar**

Fliken **Skrivarinställningar** inkluderar sidorna **Systeminställningar** , **Parallell-inställningar** , **Nätverksinställningar** , **USB-inställningar** , **PCL-inställningar** , **PS-inställningar** och **Säkerhetsinställningar** .

**Systeminställningar**

**Syfte:**

Att konfigurera grundläggande skrivarinställningar.

**Värden:**

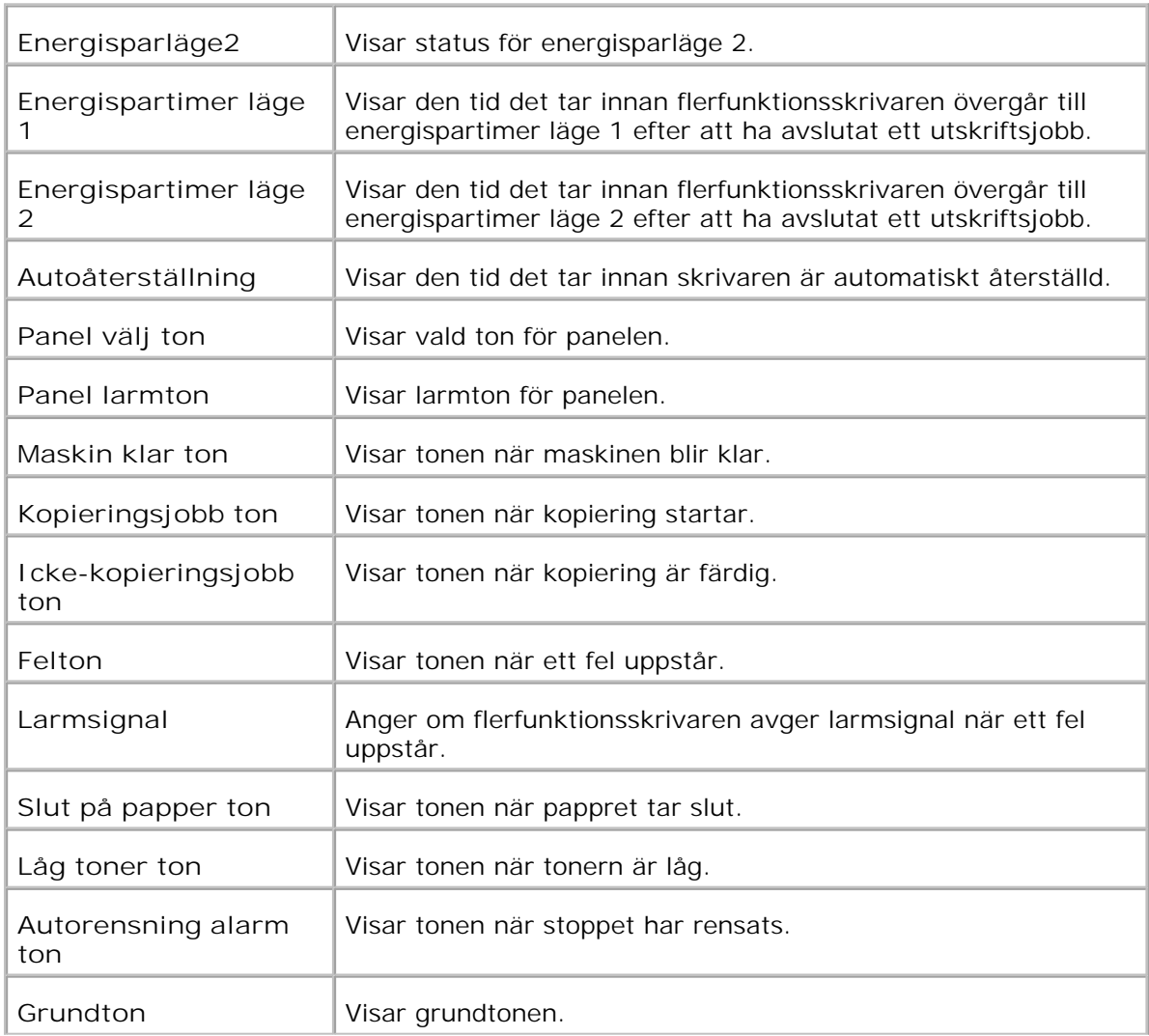

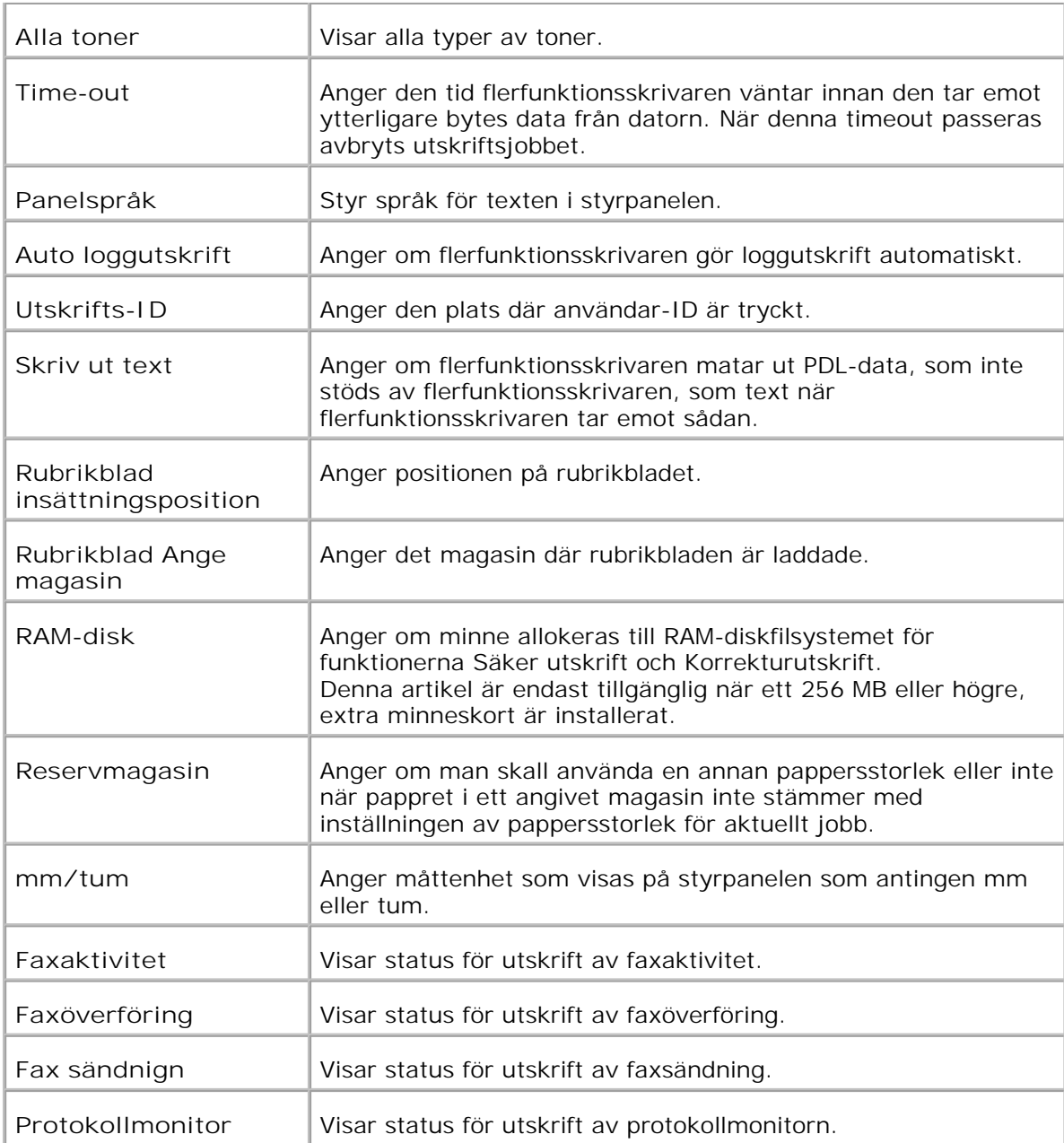

### **Parallell-inställningar**

**Syfte:**

Att konfigurera det parallella gränssnittet.

**Värden:**

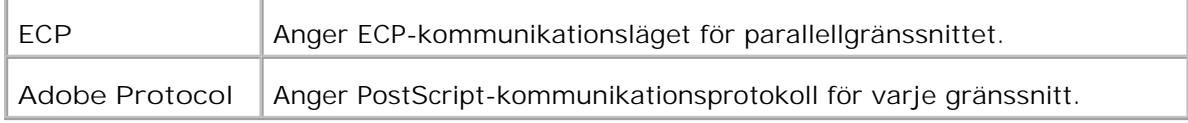

**Nätverksinställningar**
### **Syfte:**

Att ange PostScript-kommunikationsprotokollet för denna flerfunktionsskrivare.

**Värden:**

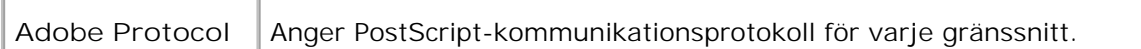

# **USB-inställningar**

**Syfte:**

Att ändra skrivarinställningar som påverkar en USB (Universal Serial Bus) -port.

# **Värden:**

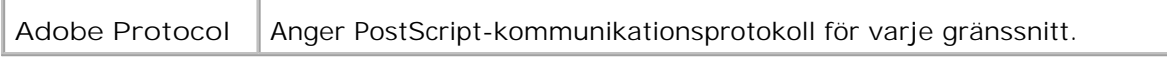

# **PCL-inställningar**

**Syfte:**

Att ändra skrivarinställningar som endast påverkar jobb som använder skrivarspråket PCL-emulering.

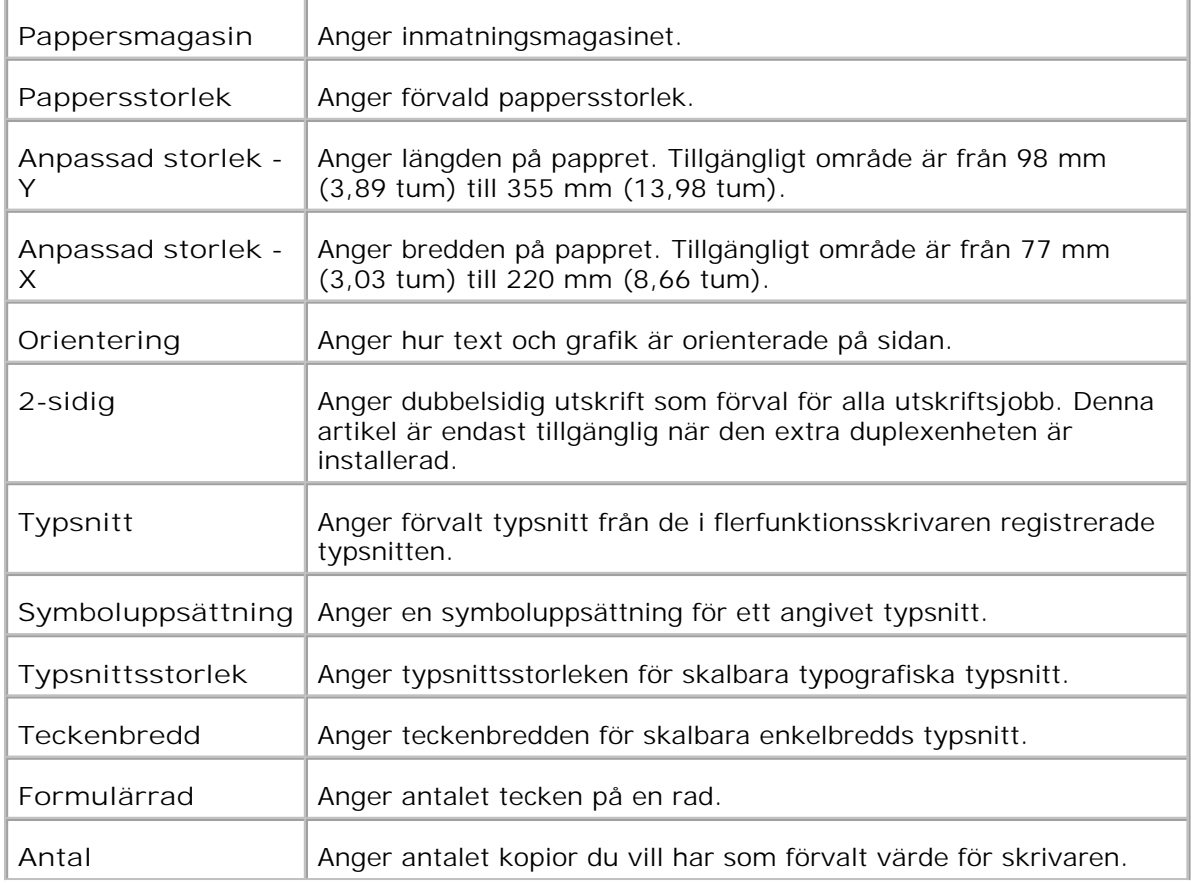

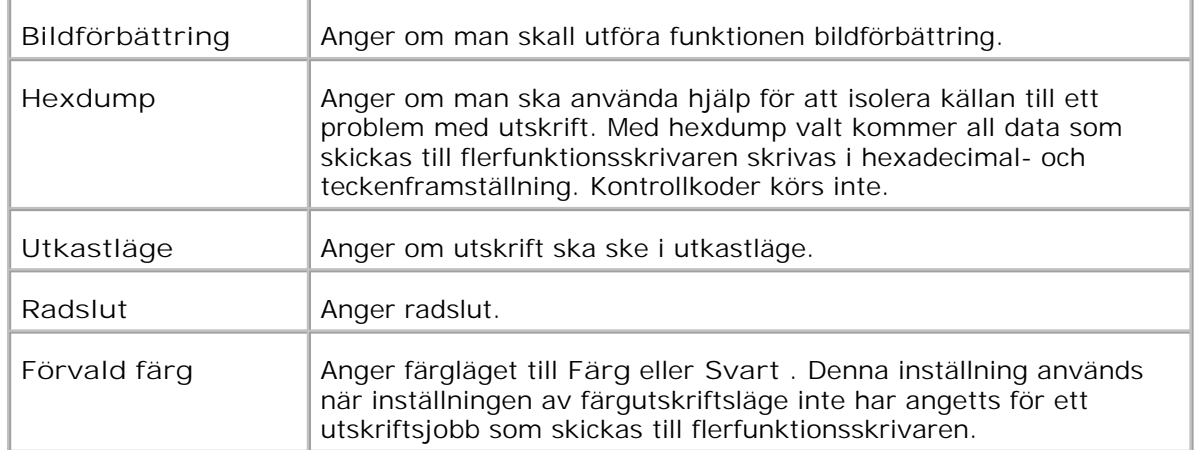

# **PS-inställningar**

**Syfte:**

Att ändra skrivarinställningar som endast påverkar jobb som använder skrivarspråket PostScript-emulering.

**Värden:**

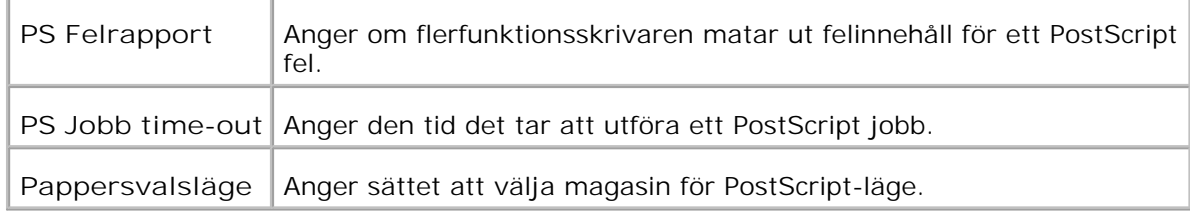

**Säkerhetsinställningar**

**Syfte:**

För att ange eller ändra lösenordet för att bergränsa åtkomst till menyerna från styrpanelen.

Ange lösenordet för **Dell Printer Configuration Web Tool** från **Ange lösenord** under **Skrivarserverinställningar** .

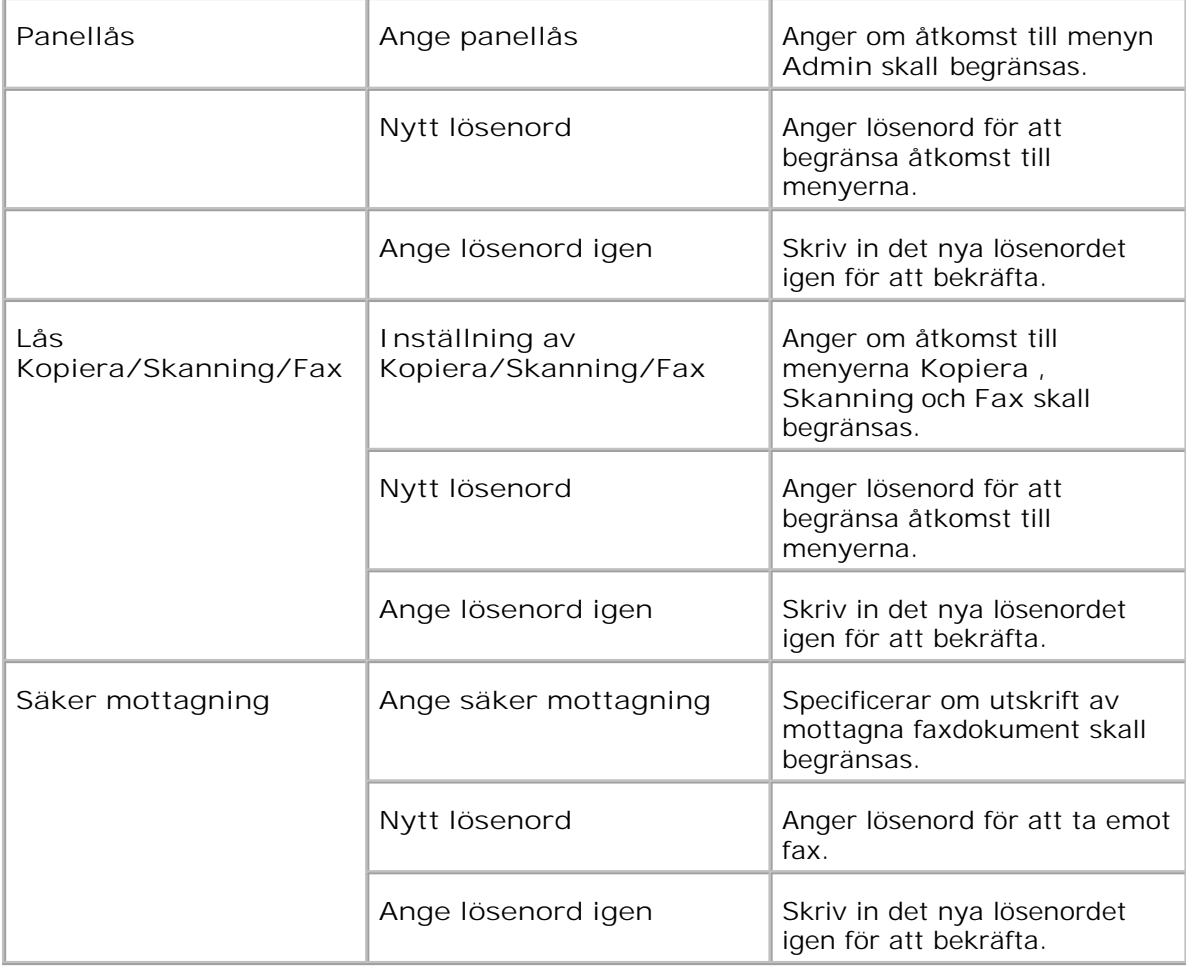

**Anmärkning:** Denna meny anger ett lösenord för att låsa styrpanelen. För att ändra lösenord för **Dell Printer Configuration Web Tool** , klicka på **Ange lösenord** i vänster ram och ange lösenordet.

**Kopiera grundinställningar**

**Syfte:**

För att skapa dina egna förinställda Kopiera inställningar.

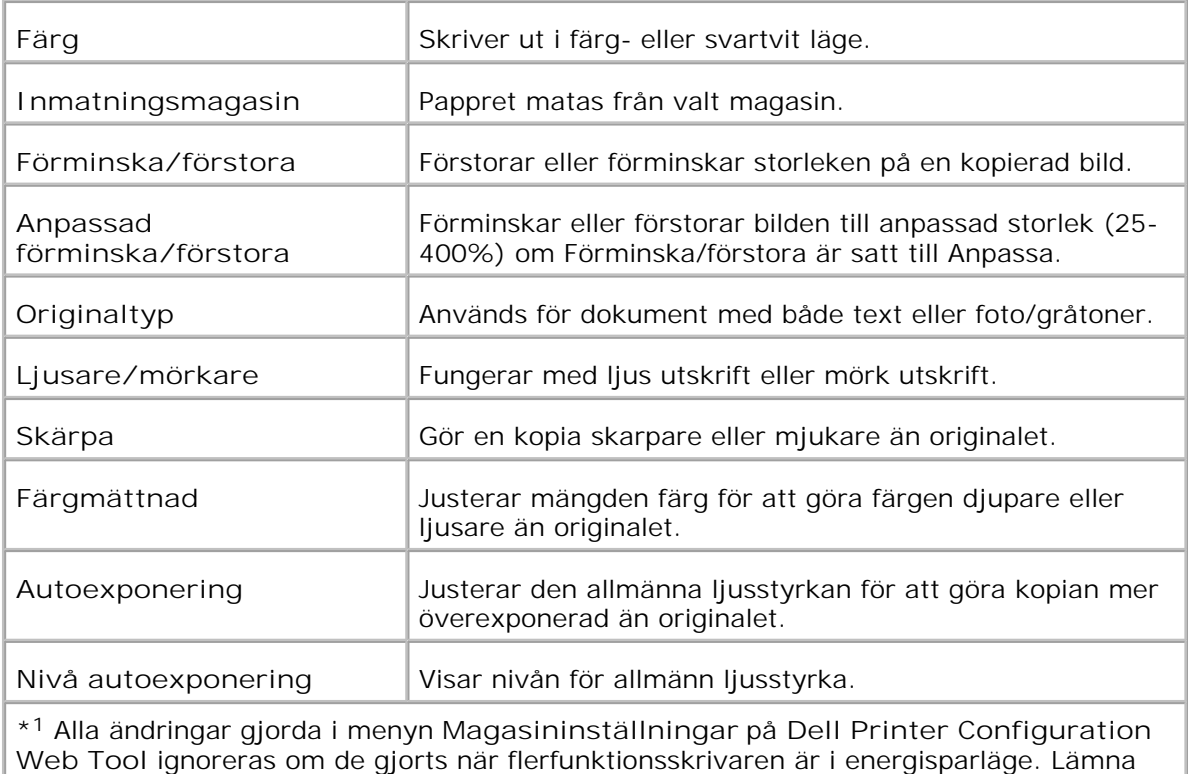

detta läge för att ändra inställningarna.

# **Kopiera färgbalans**

**Syfte:**

Att ange Kopiera färgbalans.

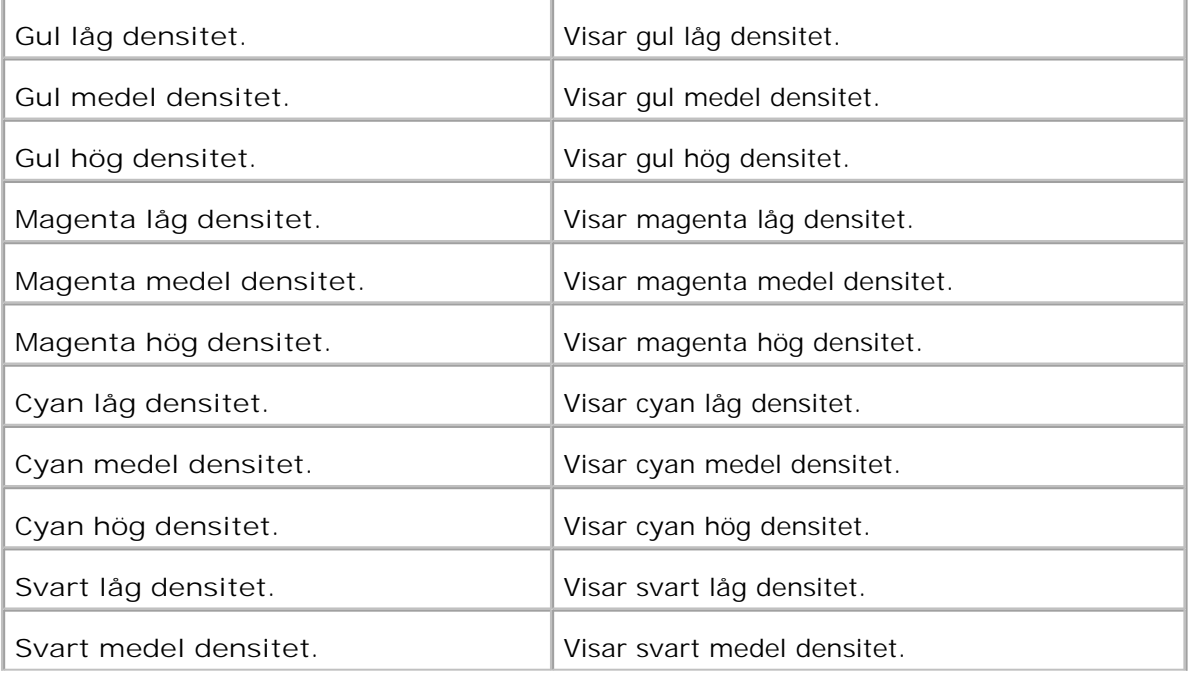

**Kopiera inställningar**

**Syfte:**

Att bekräfta Kopiera inställningar.

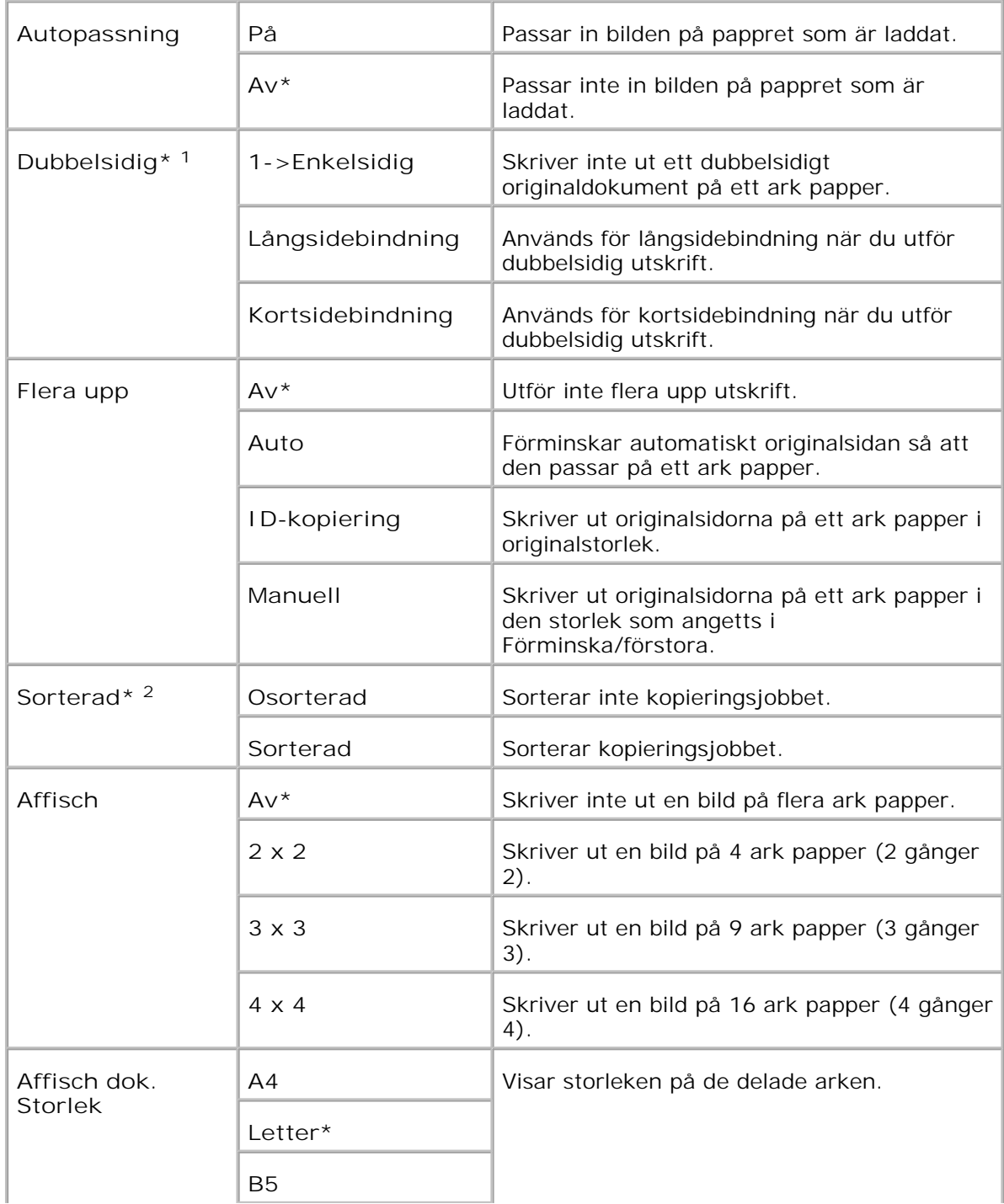

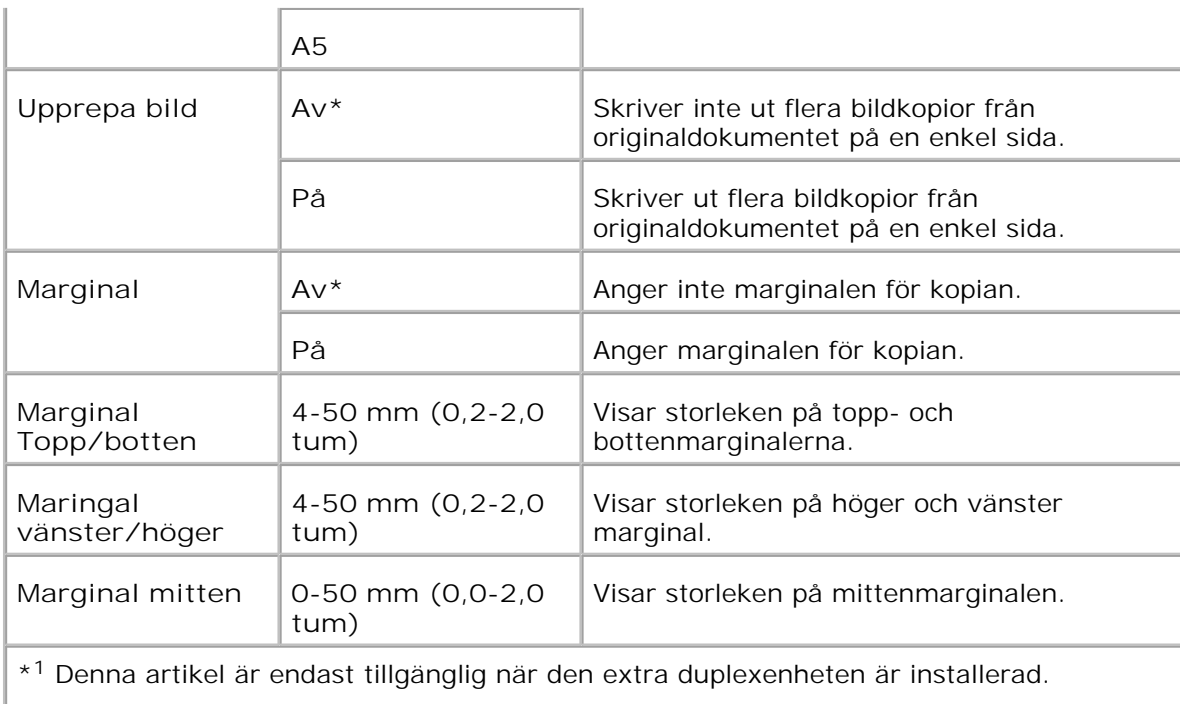

\* <sup>2</sup> Denna artikel är endast tillgänglig när det extra minneskortet är satt till på.

**Skanna grundinställningar**

**Syfte:**

För att skapa dina egna förinställda Skanna inställningar.

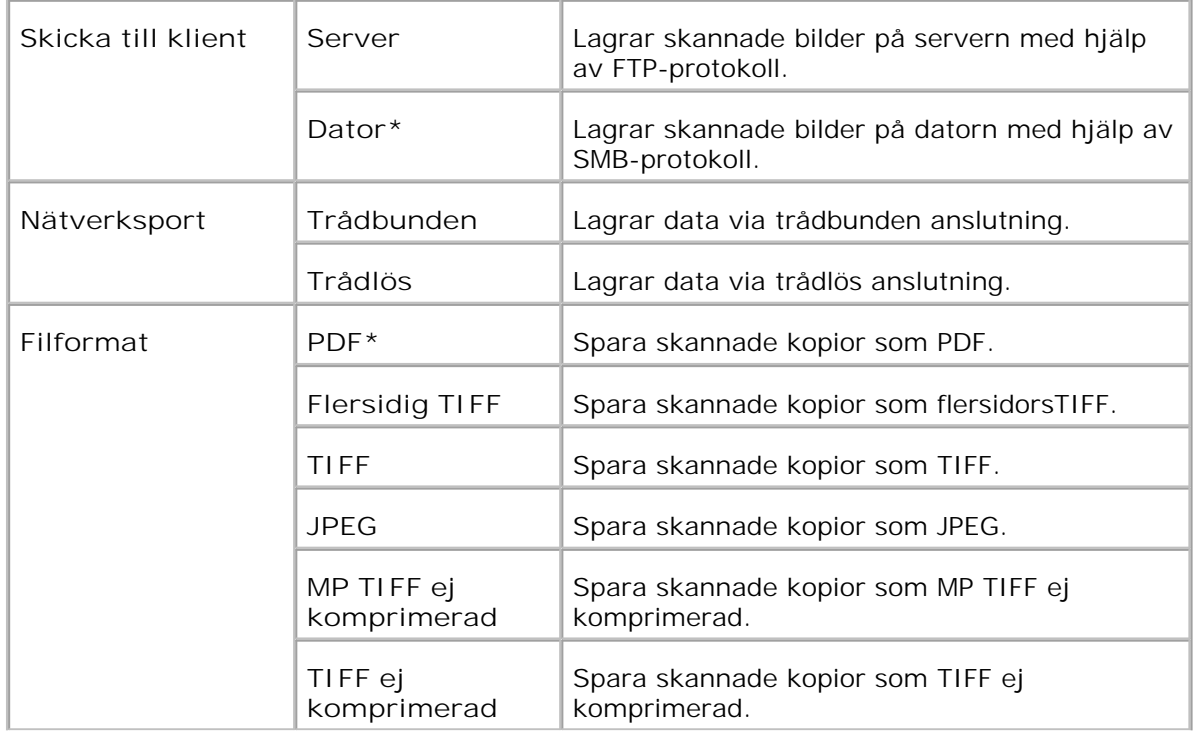

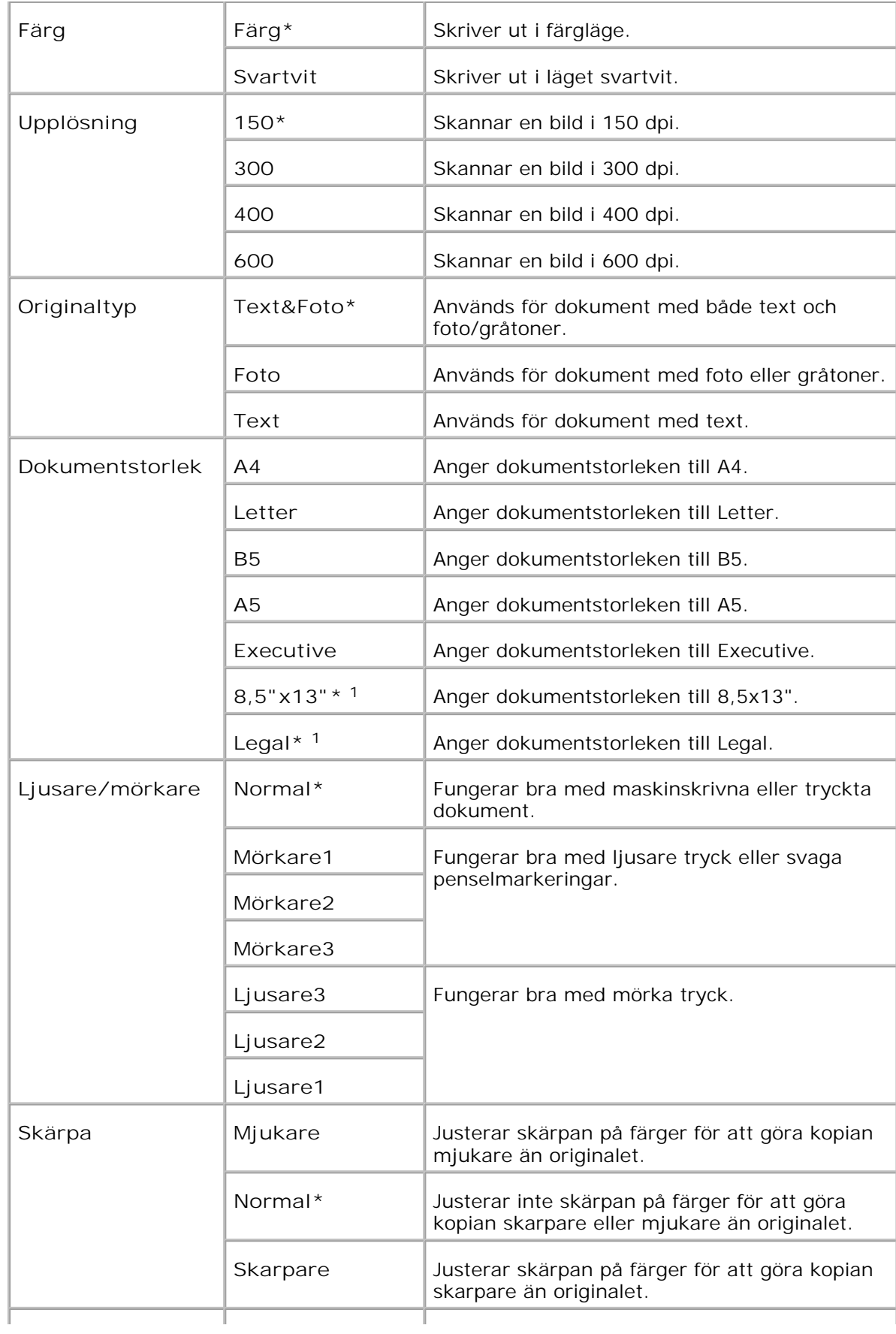

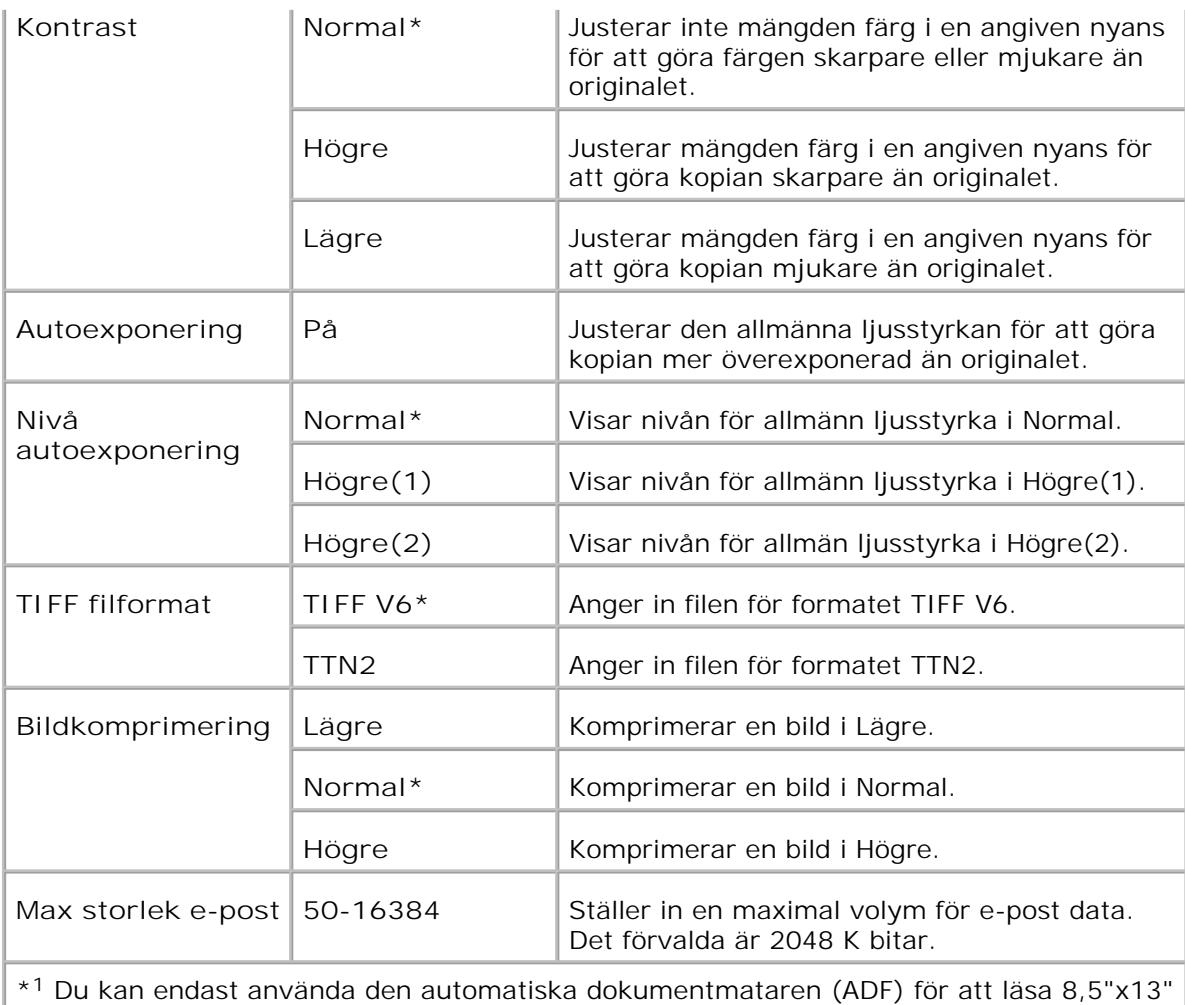

och Legal dokument.

# **Fax grundinställning**

**Syfte:**

Att skapa dina egna förinställda faxinställningar.

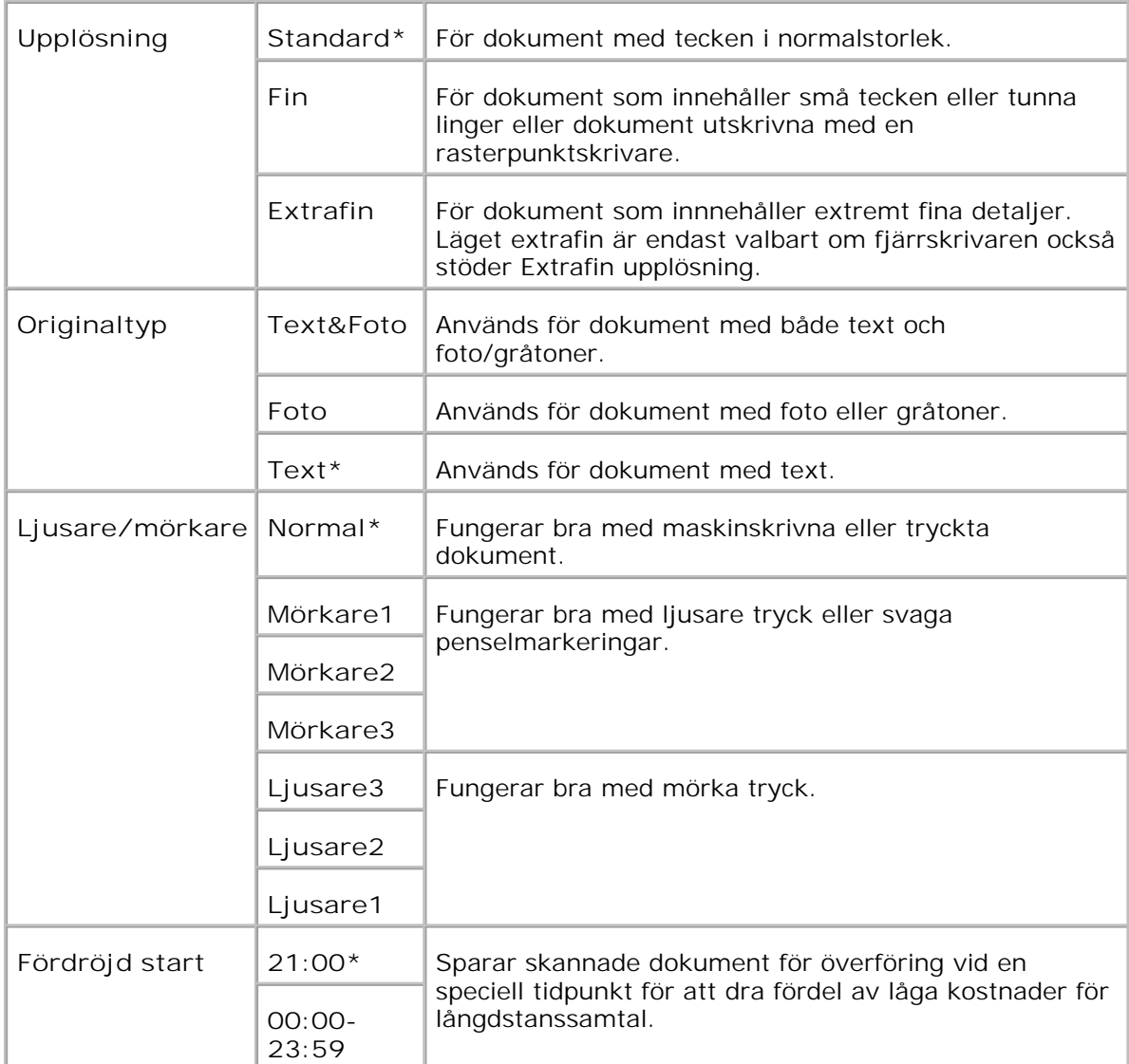

# **Faxinställningar**

**Syfte:**

# Att bekräfta faxinställningar.

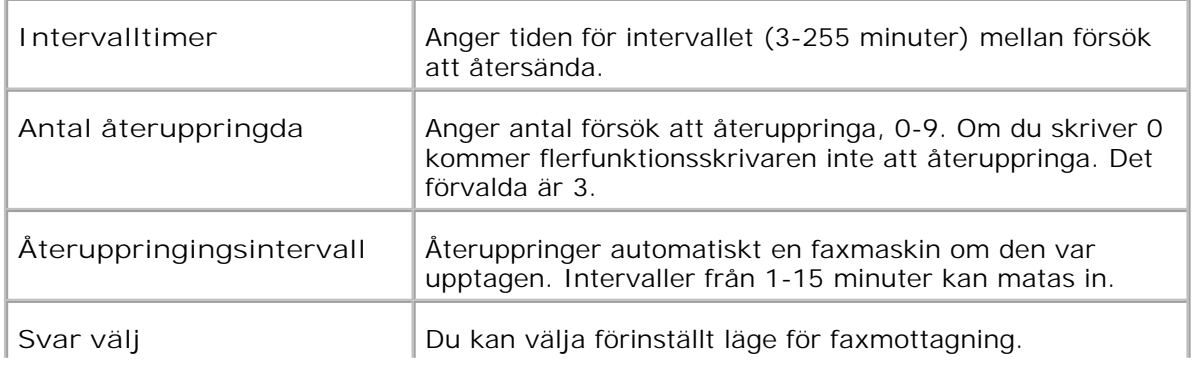

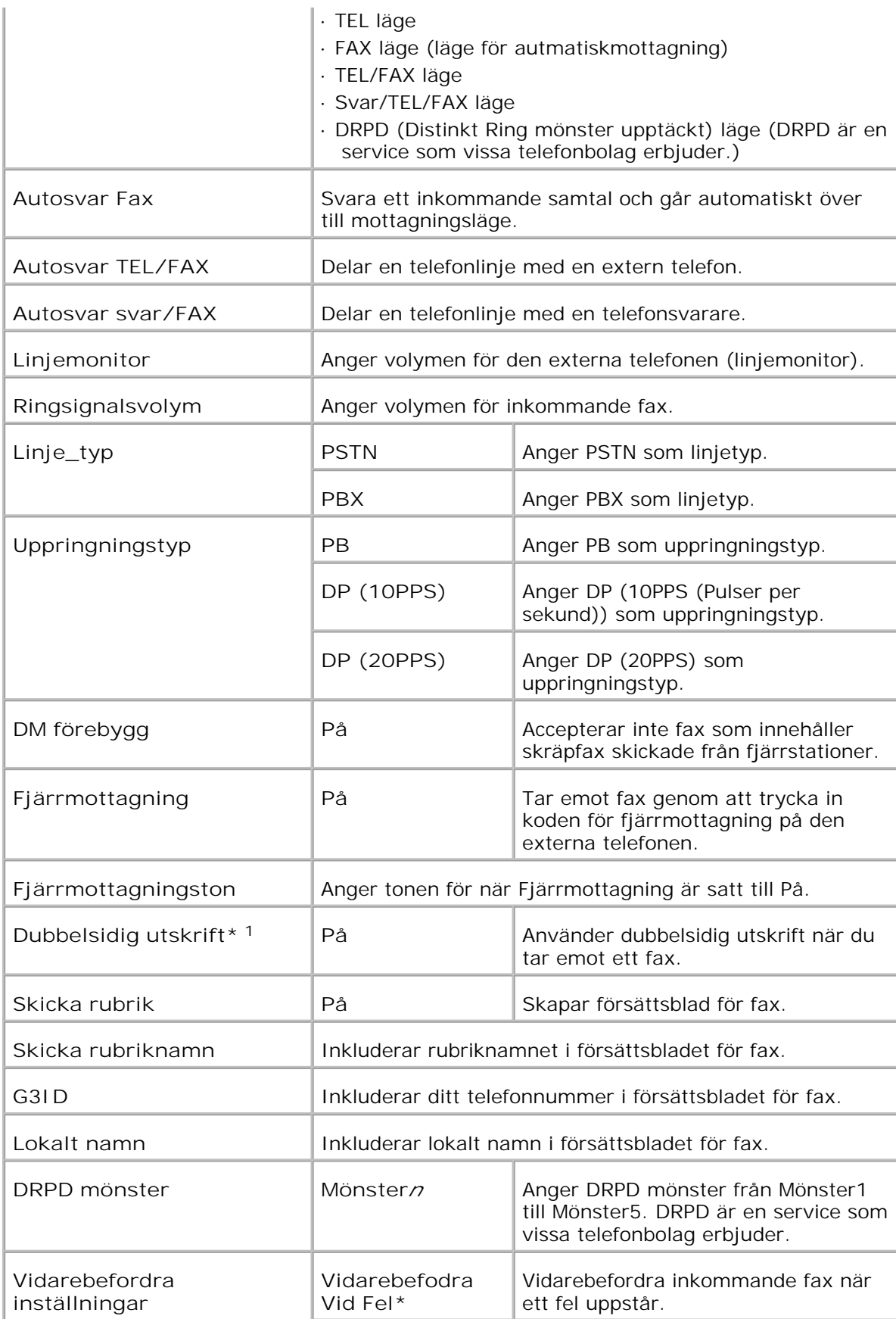

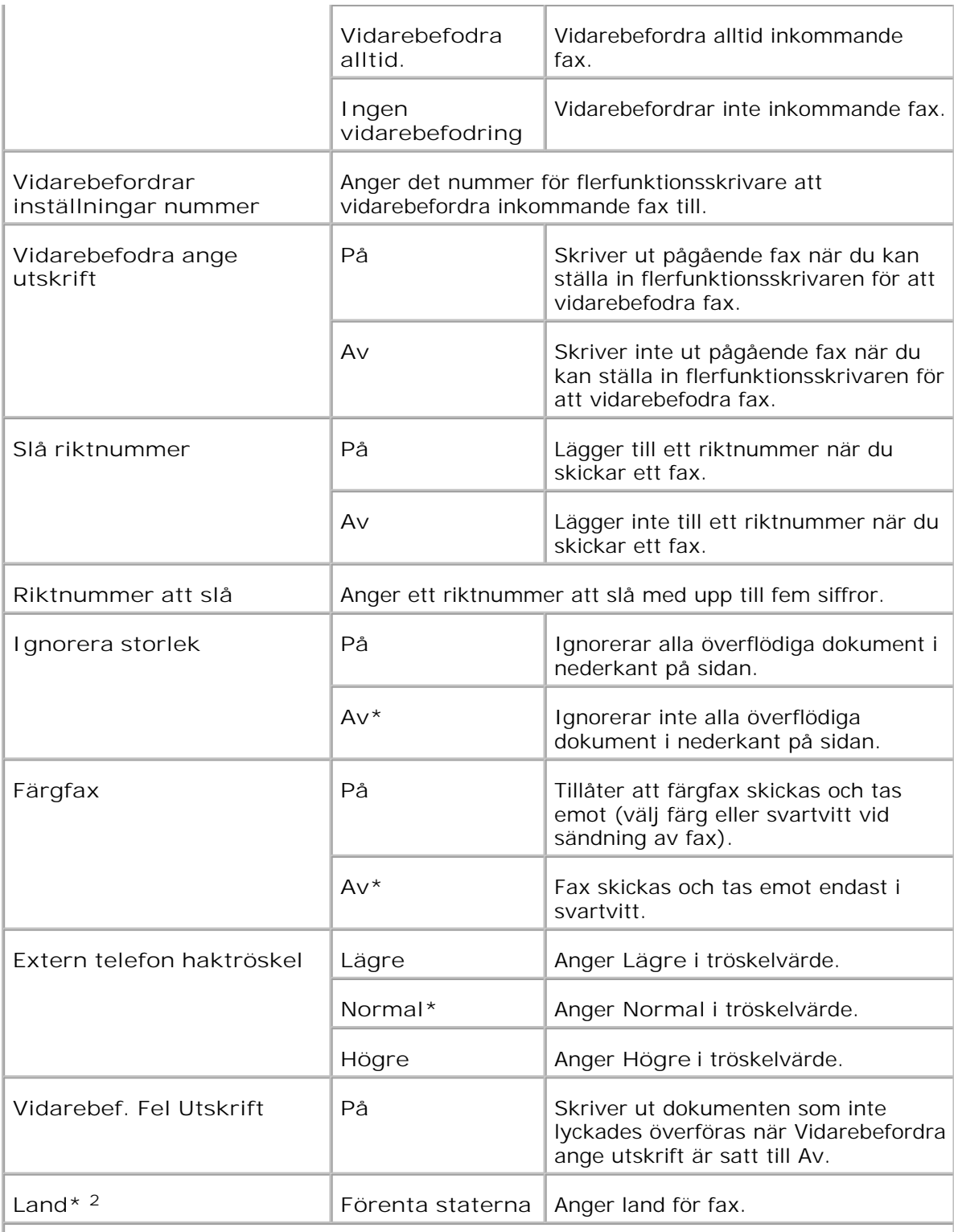

\* <sup>1</sup> Denna artikel är endast tillgänglig när den extra duplexenheten är installerad.

\* <sup>2</sup> klicka på **Starta om skrivare för att tillämpa nya inställningar.** för att tillämpa nya inställningar.

**Underhåll av skrivare**

Fliken **Underhåll av skrivare** innehåller sidorna **Pappersdensitet** , **Justera BTR** , **Justeringar av fixeringsenhet** , **Justeringar autoregistrering** , **Justeringar färgregistrering** , **Justera höjd** , **Återställ grundinställningar** , **Rensa lagringsenhet** , **Icke-Dell Toner** , **Initiera utskriftsmätare** , **Klockinställningar** , och **Anpassning av webblänk** .

**Densitet papper**

**Syfte:**

Att ange densitet papper.

**Värden:**

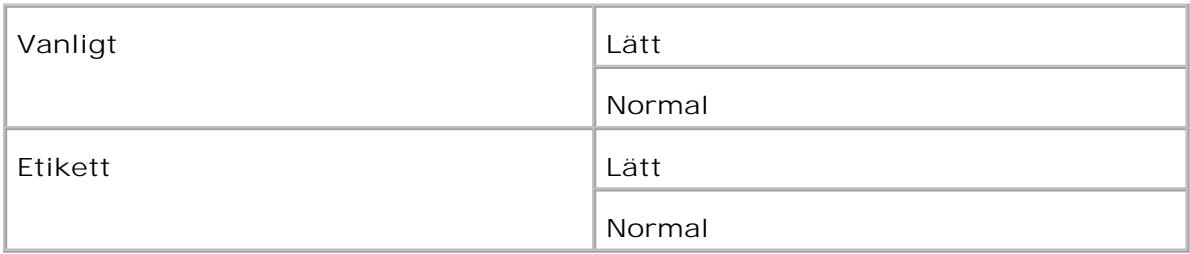

### **Justera BTR**

**Syfte:**

Att ange inställningar för referensspänning i överföringsrullen.

### **Värden:**

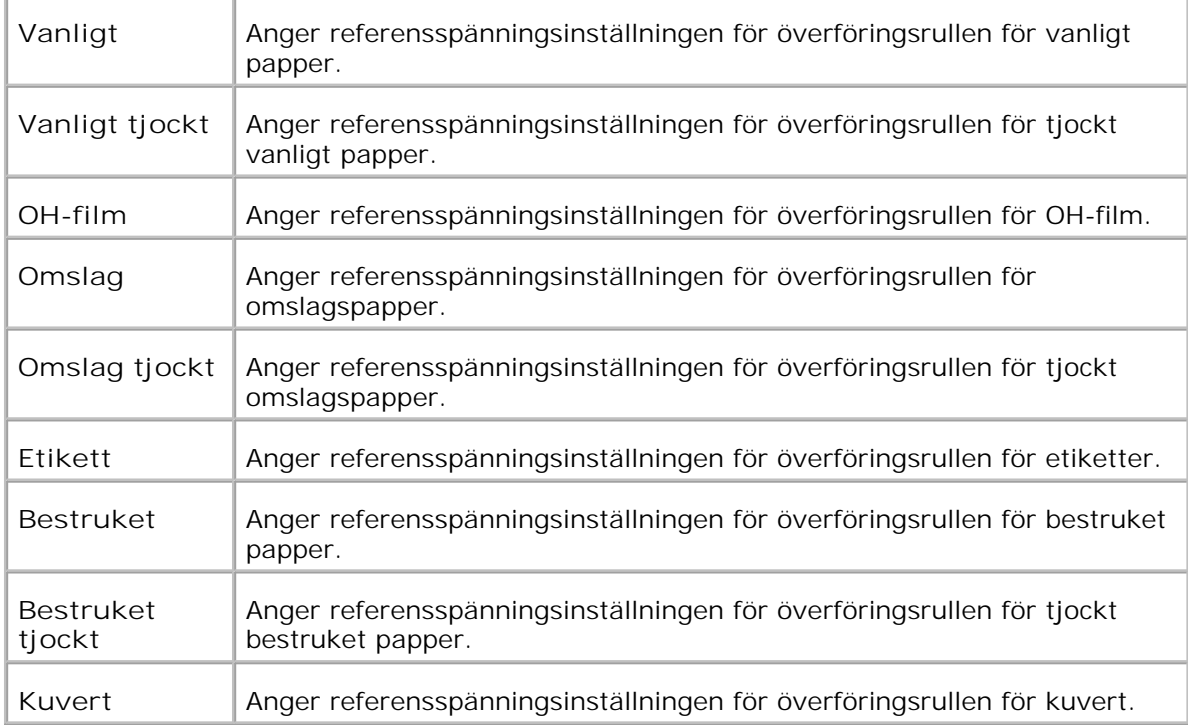

**Justera fixeringsenhet**

**Syfte:**

Att ange temperaturinställningsvärdena för fixeringsenheten.

**Värden:**

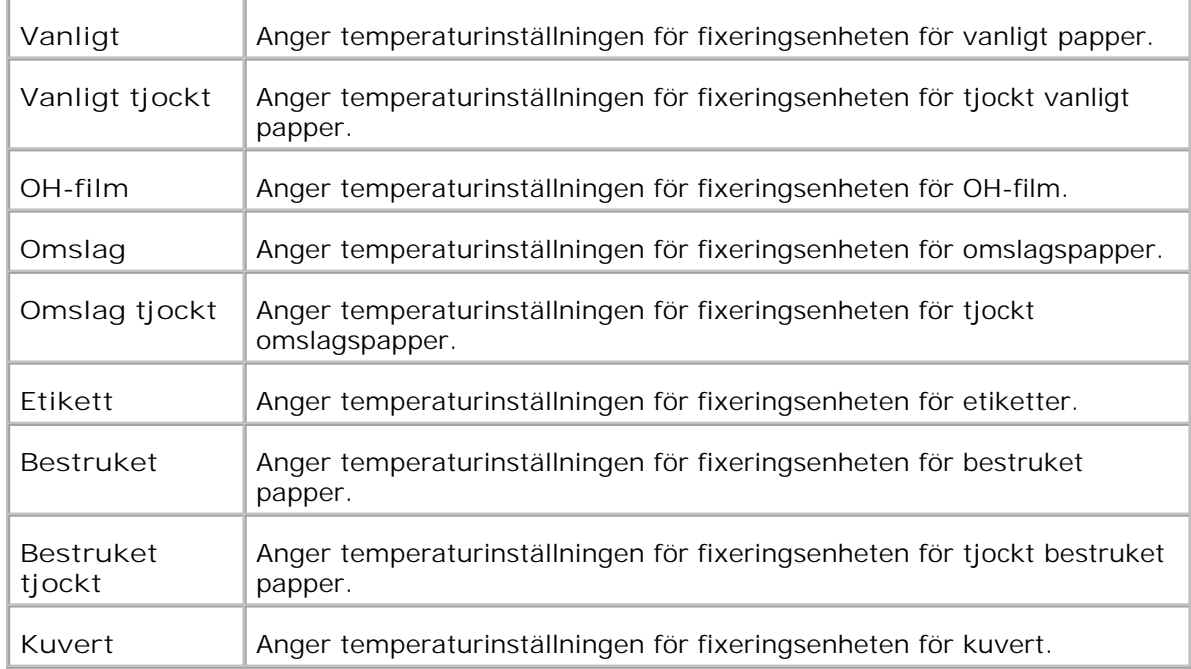

# **Justering autoregistrering**

**Syfte:**

Anger om justering av färgregistrering sker automatiskt.

**Värden:**

Е

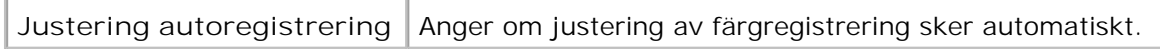

**Justeringar färgregistrering**

**Syfte:**

Att skriva ut färgregistreringsdiagram och att justera färgregistrering med hjälp av diagrammet.

Denna funktion krävs efter att flerfunktionsskrivaren installeras eller flyttas.

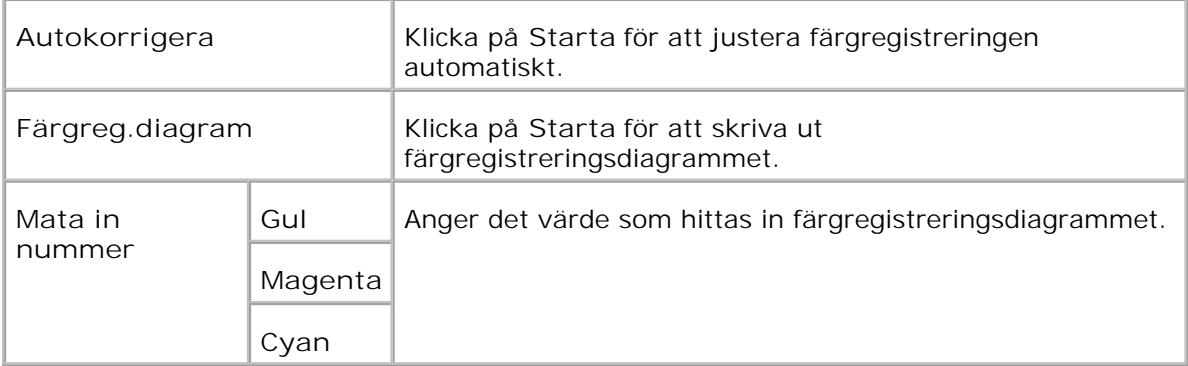

# **Justera höjd**

**Syfte:**

Att justera höjden på installationsplatsen för flerfunktionsskrivaren.

# **Värden:**

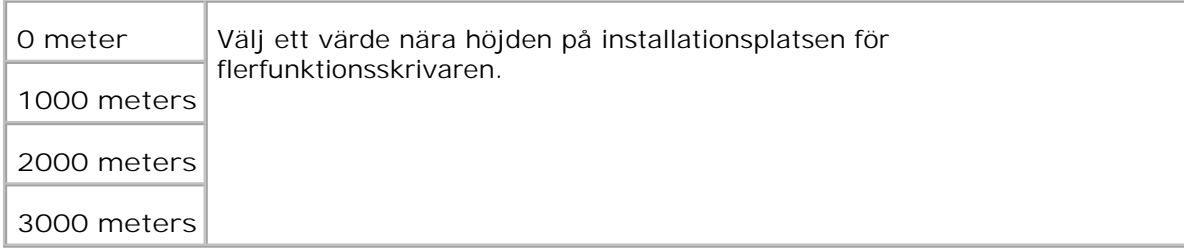

# **Åters Grundins**

**Syfte:**

Att initiera oflyktigt minne (NVM). Efter utförande av denna funktion och återstartning av flerfunktionsskrivaren återställs alla menyparametrar till dess förvalda värden.

**Värden:**

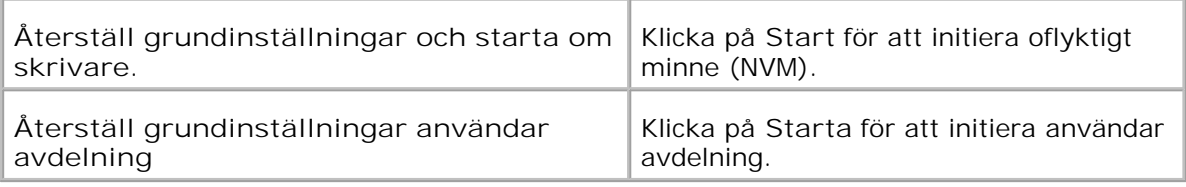

**Rensa lagringsenhet**

**Syfte:**

Att rensa upp alla filer som har lagrats som Säker och Korrekturutskrift i RAM-disken. Denna artikel är endast tillgänglig när RAM-disk är igång.

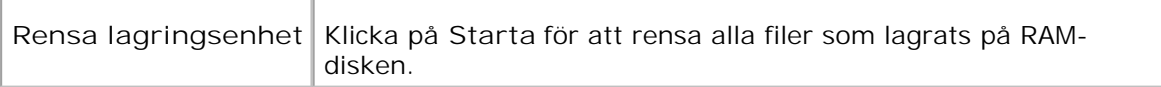

### **Icke-Dell toner**

### **Syfte:**

Anger om man ska använda en återfylld skrivarkassett eller inte. När denna inställning är vald kan du använda skrivarkassetter från andra tillverkare.

**Värden:**

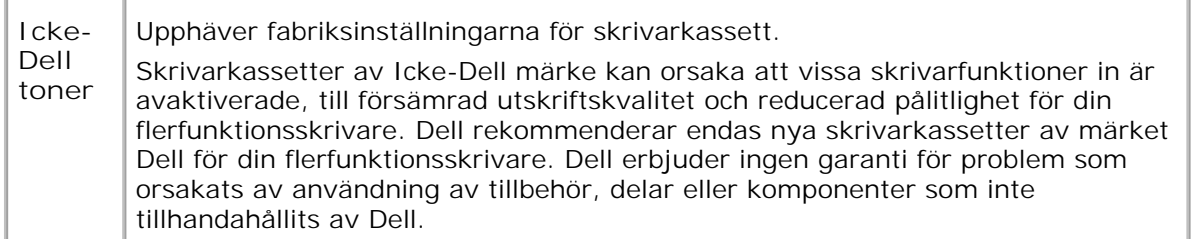

### **Initiera utskriftsmätare**

**Syfte:**

Att initiera utskriftsmätaren för flerfunktionsskrivaren. Utförande av denna funktion startar om flerfunktionsskrivaren.

**Värden:**

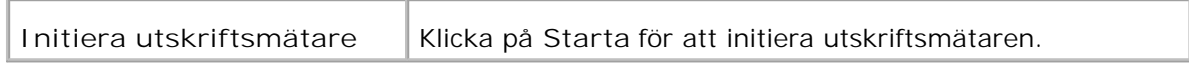

### **Klockinställningar**

**Syfte:**

Att ange klockinställningar.

**Värden:**

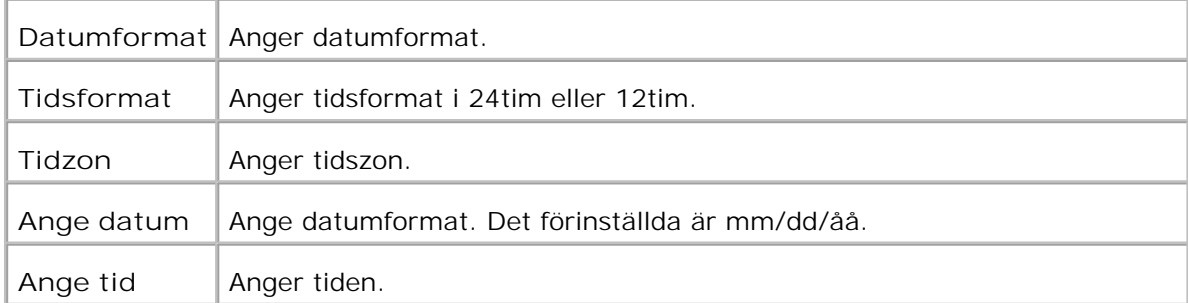

# **Anpassning av webblänk**

**Syfte:**

För att konfigurera länkar som används för att beställa förbrukningsvaror.

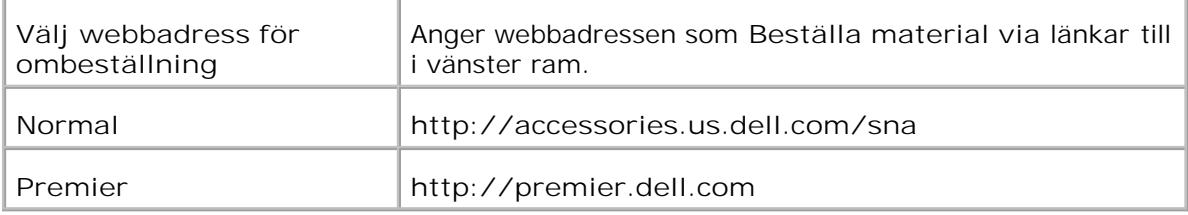

# **Skrivarserverinställningar**

Använd menyn **Skrivarserverinställningar** för att ställa in typ av skrivargränssnitt och nödvändiga villkor för kommunikationer.

Följande flikade sidor visas högst upp i höger ram.

### **Skrivarserver rapporter**

Fliken **Skrivarserver rapporter** innehåller sidorna **Skrivarserver setupsida** , **NetWare setupsida** och **Larm via e-post setupsida** .

**Skrivarserver setupsida**

**Syfte:**

För att verifiera nuvarande inställningar av TCP/IP(Transmission Control Protocol/Internet Protocol)-protokoll och skrivarportar. På denna sida kan du endast verifiera inställningen av aritklar. Om du vill ändra inställningarna gå till sidorna i fliken **Skrivarserverinställningar** .

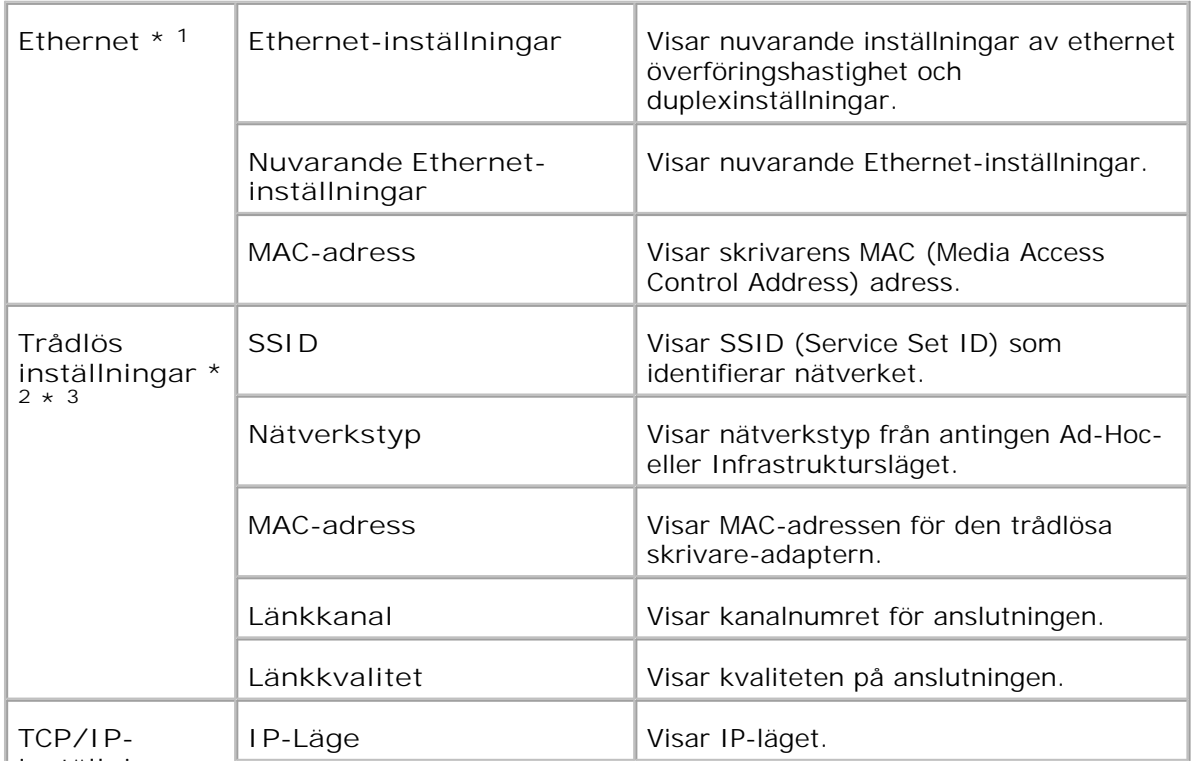

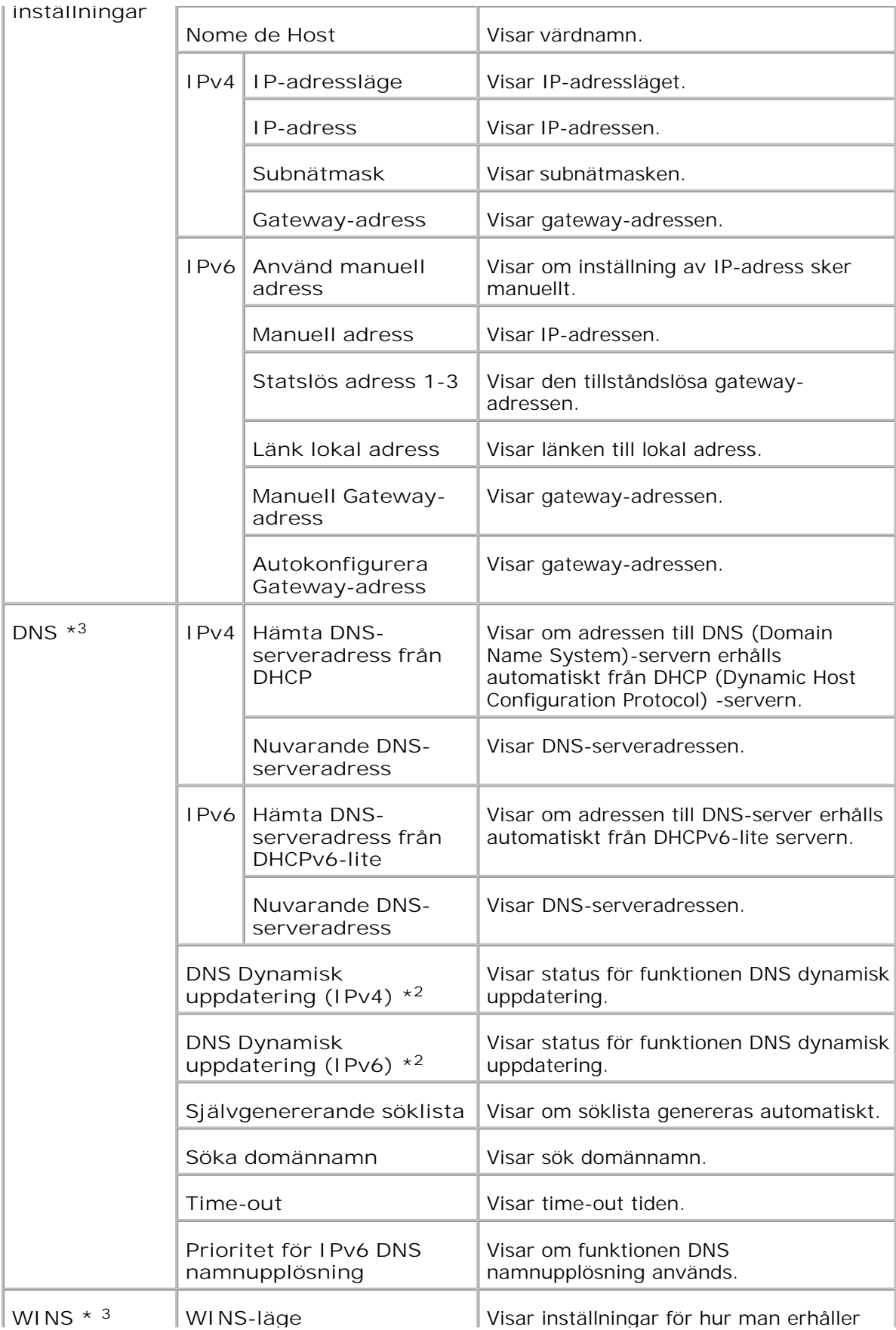

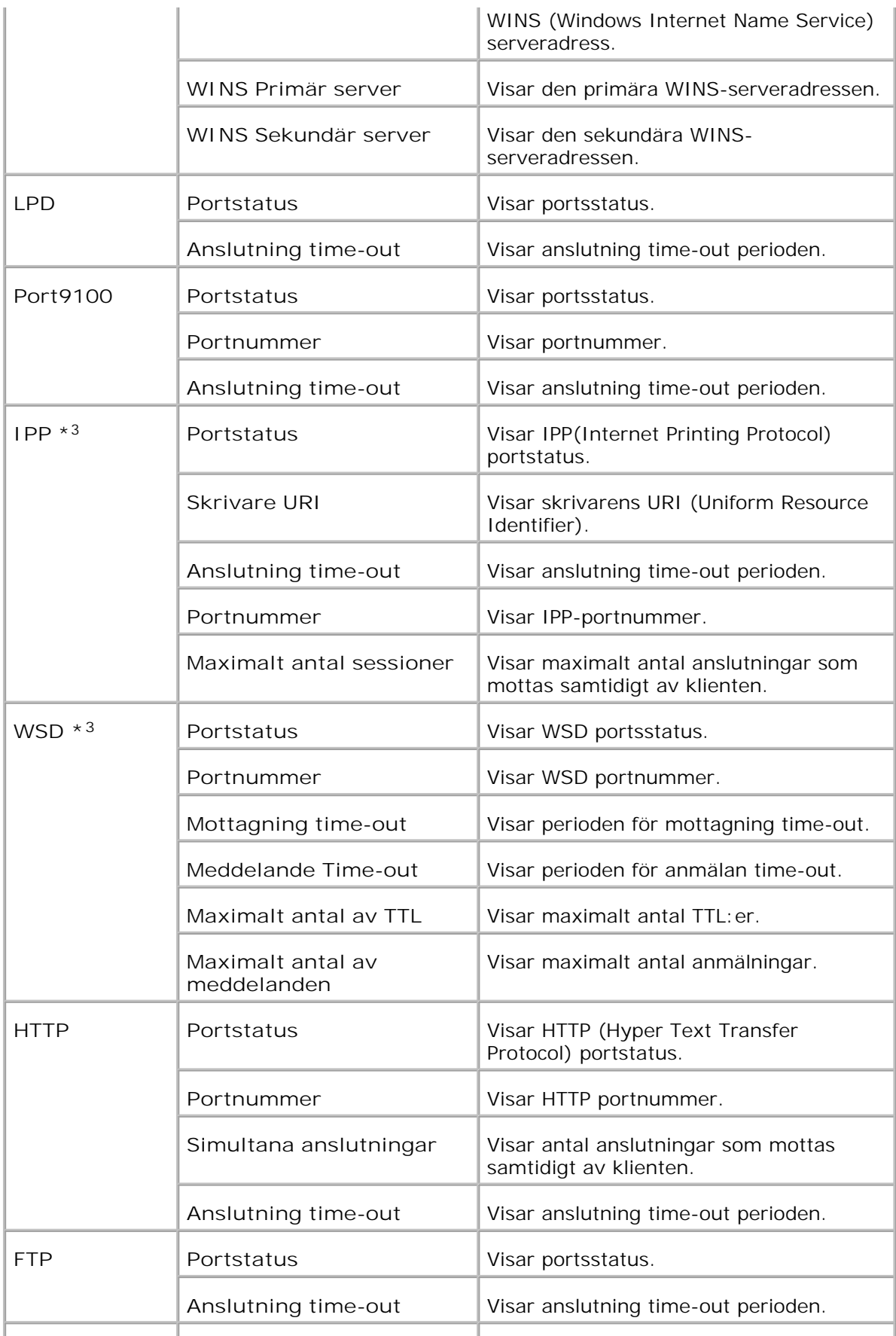

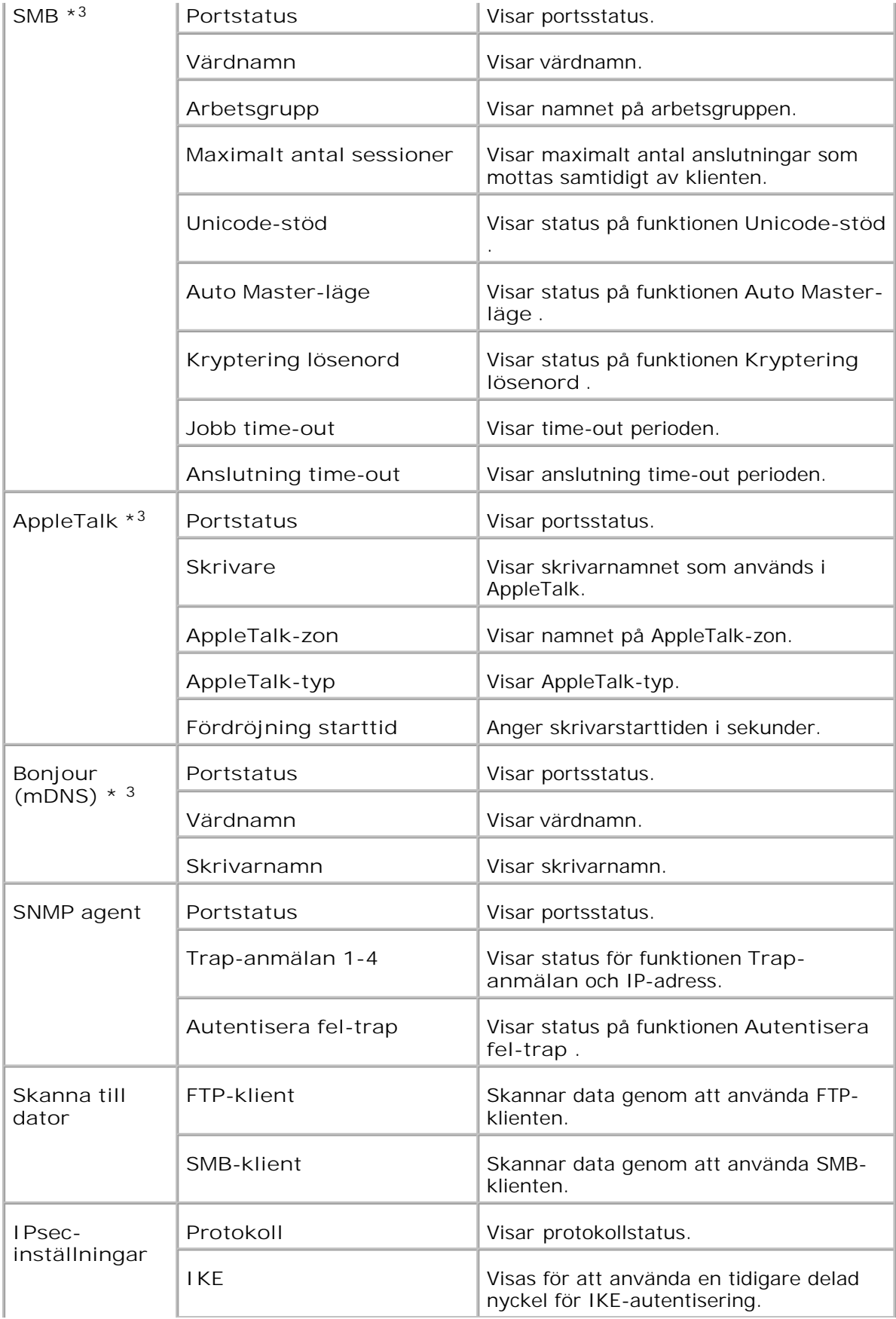

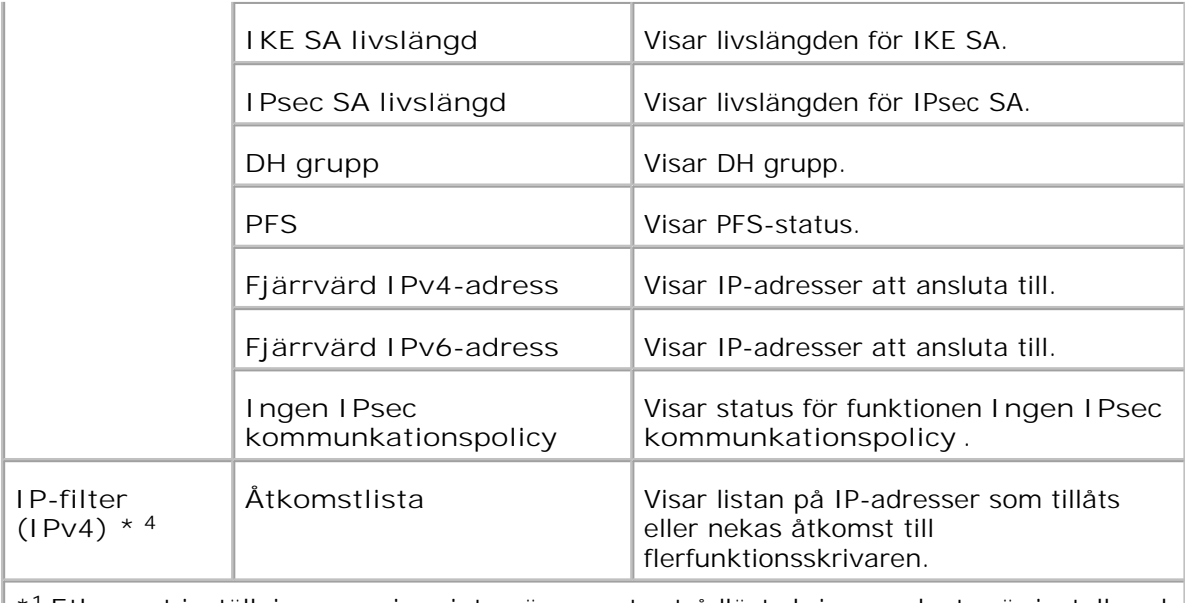

\* <sup>1</sup>**Ethernet** inställningarna visas inte när en extra trådlöst skrivare-adapter är installerad.

\* <sup>2</sup>En extra trådlös skrivare-adapter krävs för att visa artikeln.

\* <sup>3</sup>Ett extra multiprotokollkort krävs för att visa dessa artiklar.

\* <sup>4</sup>Denna artikel är endast tillgänglig för LPD eller Port9100.

# **NetWare setupsida**

### **Syfte:**

För att bekräfta nuvarande inställningar av IPX/SPX (Internetwork Packet Exchange/Sequenced Packet Exchange) och Netware. På denna sida kan du endast verifiera inställningen av aritklar. Om du vill ändra inställningarna gå till sidorna i fliken **Skrivarserverinställningar** .

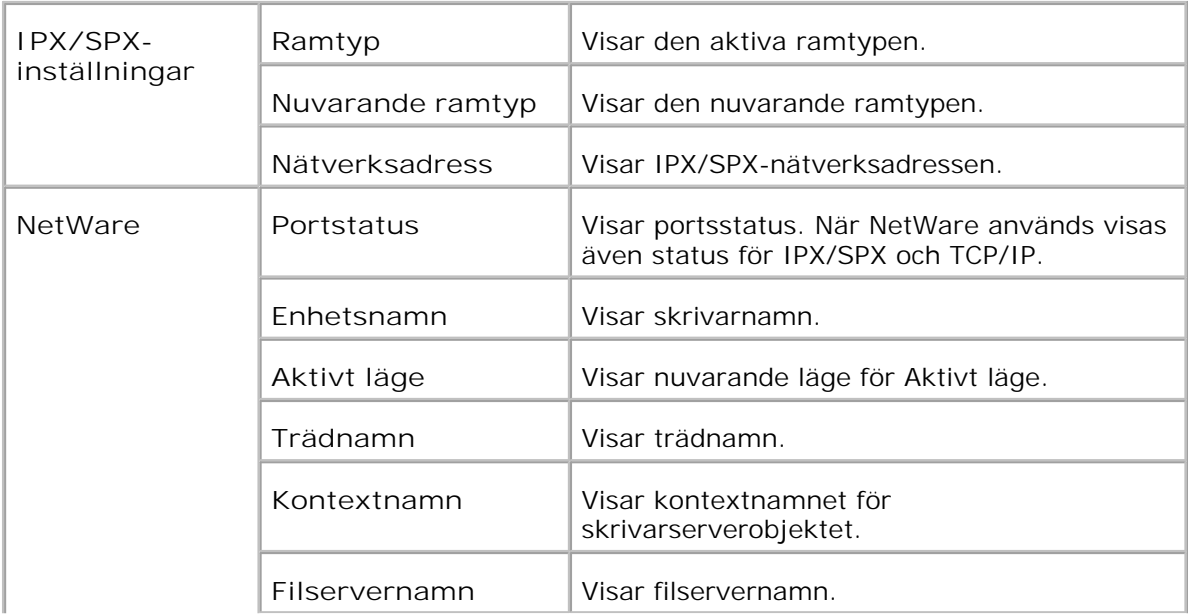

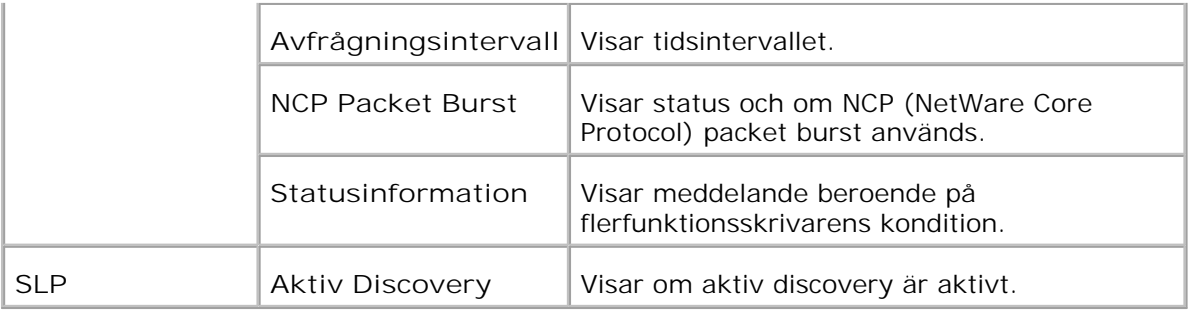

**Anmärkning:** Ett extra multiprotokollkort krävs för att visa sidan **NetWare inställningar** .

**Larm via e-post setupsida**

**Syfte:**

För att verifiera nuvarande inställning av SMTP/POP (Simple Mail Transfer Protocol/Post Office Protocol) som används för e-post funktionen och Larm via e-post funktionen. På denna sida kan du endast verifiera inställningen av aritklar. Om du vill ändra inställningarna gå till sidorna i fliken **Skrivarserverinställningar** .

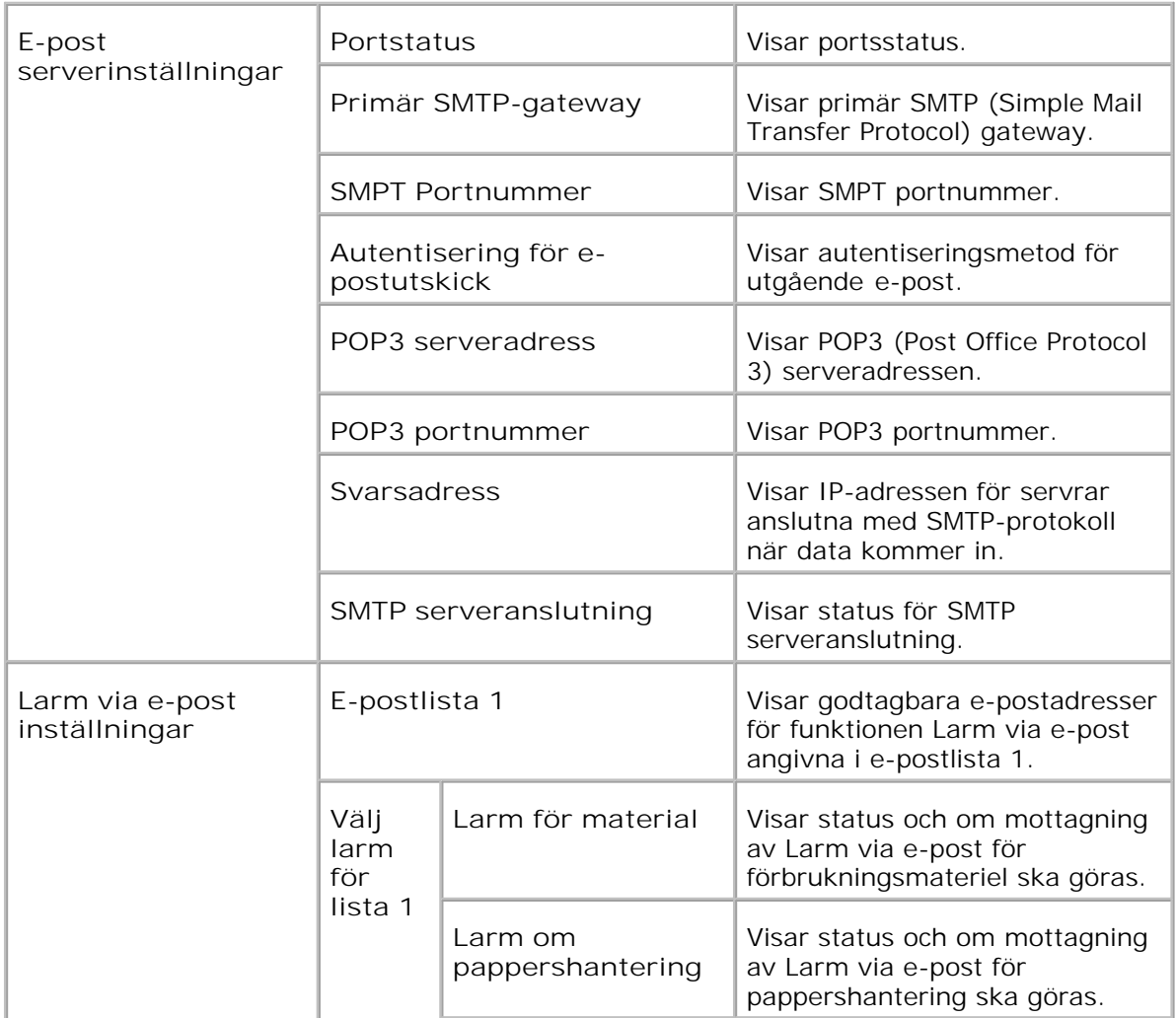

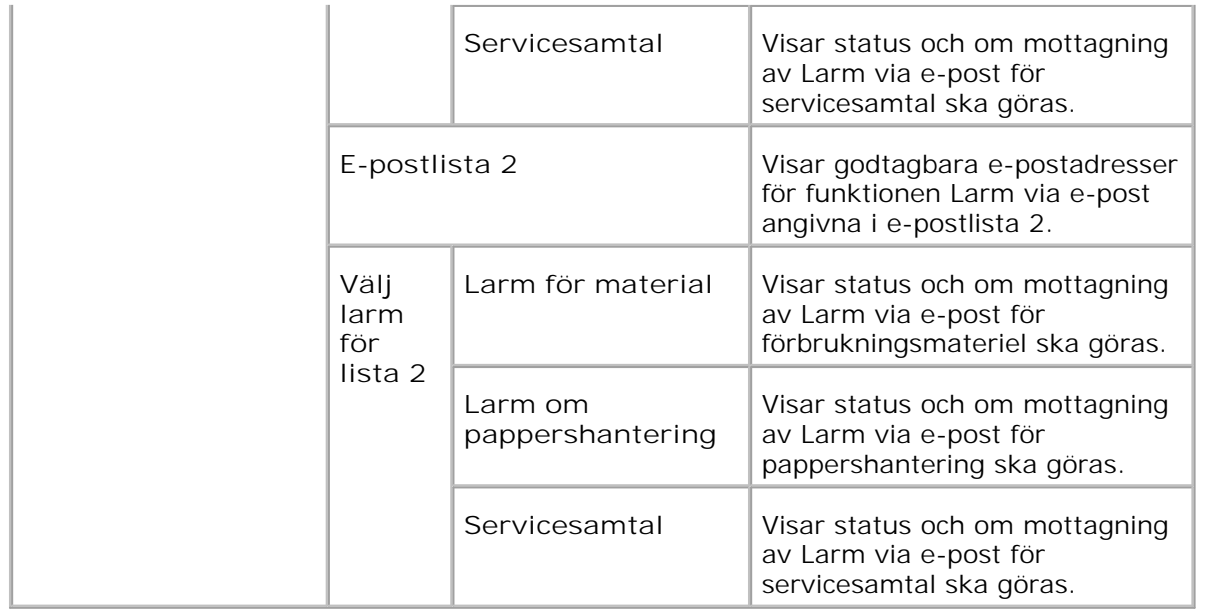

# **Skrivarserverinställningar**

Fliken **Skrivarserverinställningar** innehåller sidorna **Grundinformation** , **Portinställningar** , **Trådlös LAN** , **TCP/IP** , **NetWare** , **SMB** , **AppleTalk** , **Larm via e-post** , **Bonjour (mDNS)** och **SNMP** .

# **Grundinformation**

**Syfte:**

Att konfigurera skrivarens grundinformation.

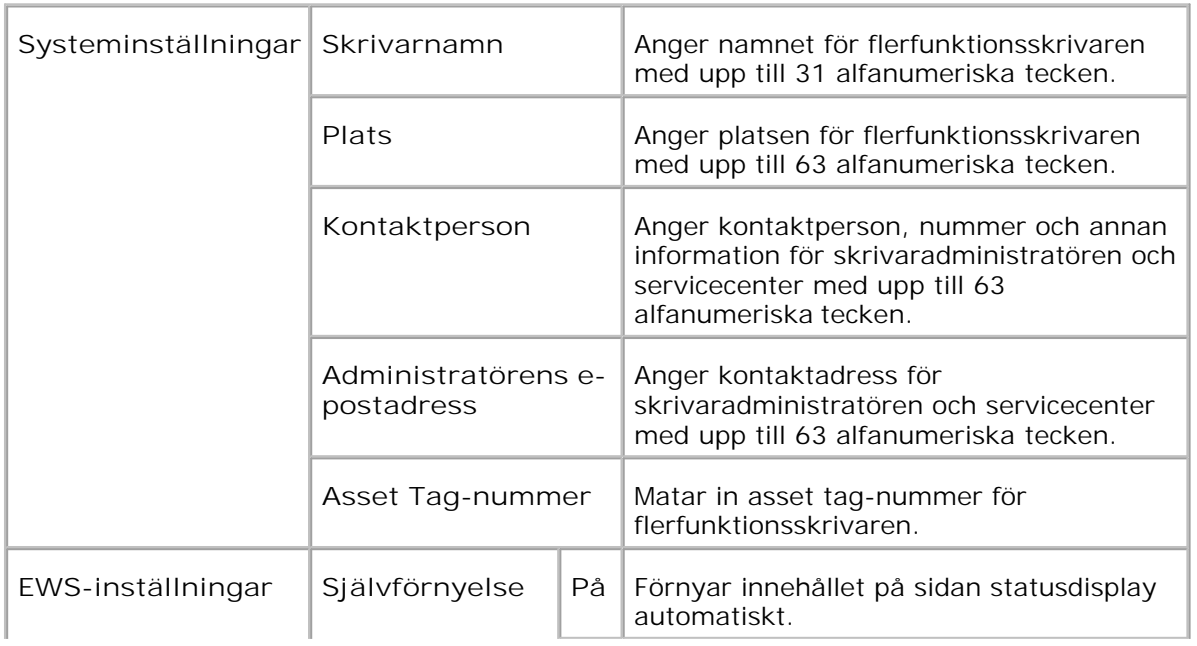

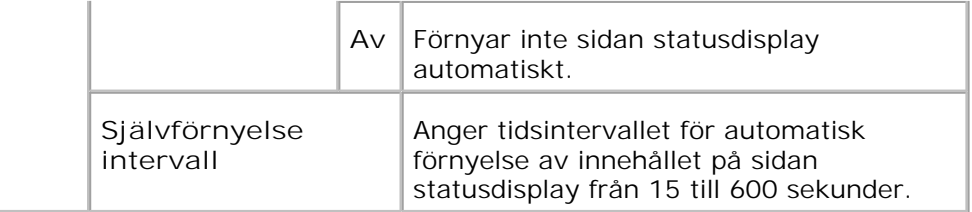

**Anmärkning:** Funktionen självförnyelse är effektiv för innehållet i toppramen, sidan **Skrivarstatus** , sidan **Jobblista** , och sidan **Slutförda jobb** .

**Portinställningar**

**Syfte:**

Att ange aktivering eller avaktivering av skrivarportar och hantering av protokollfunktioner.

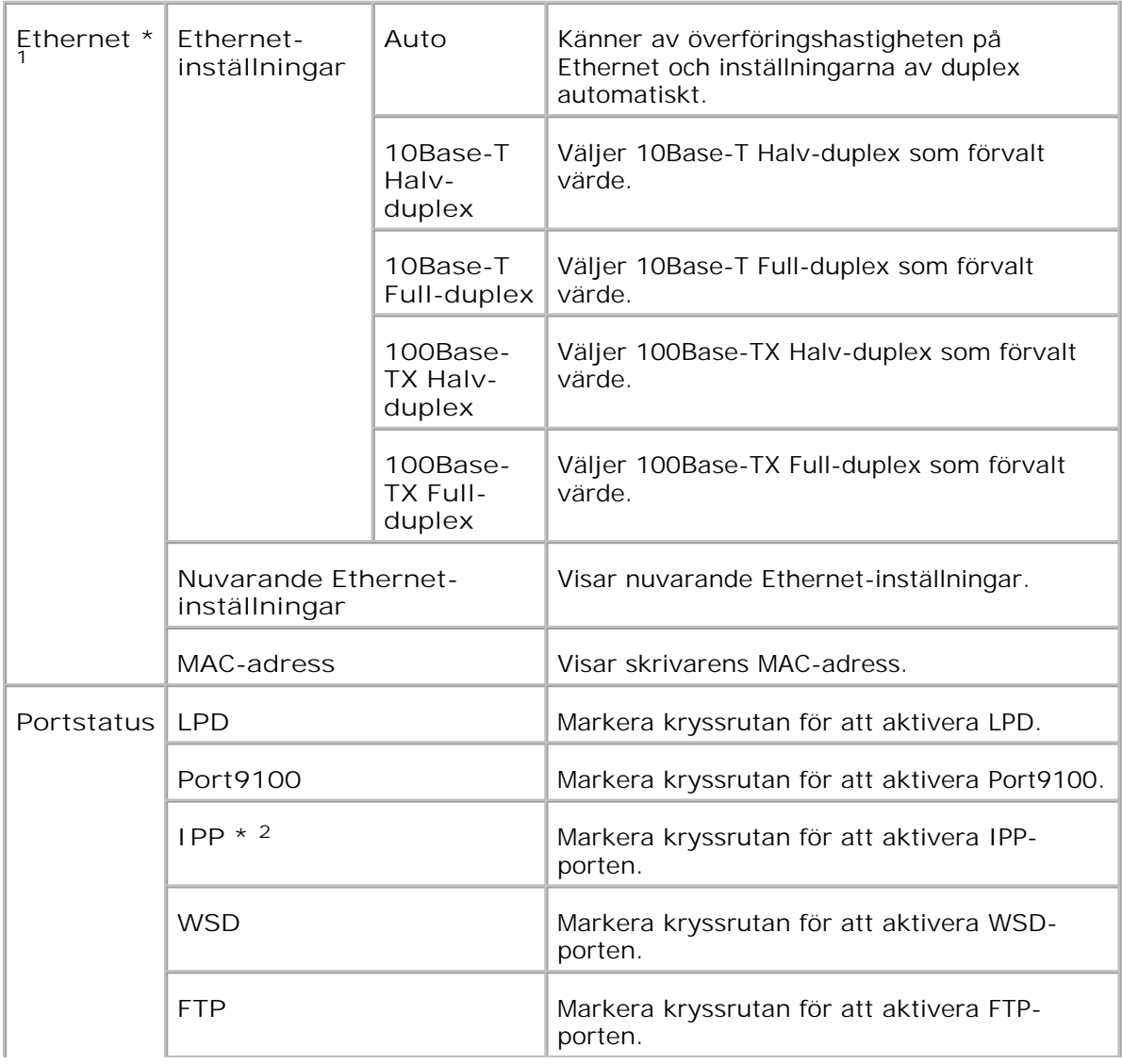

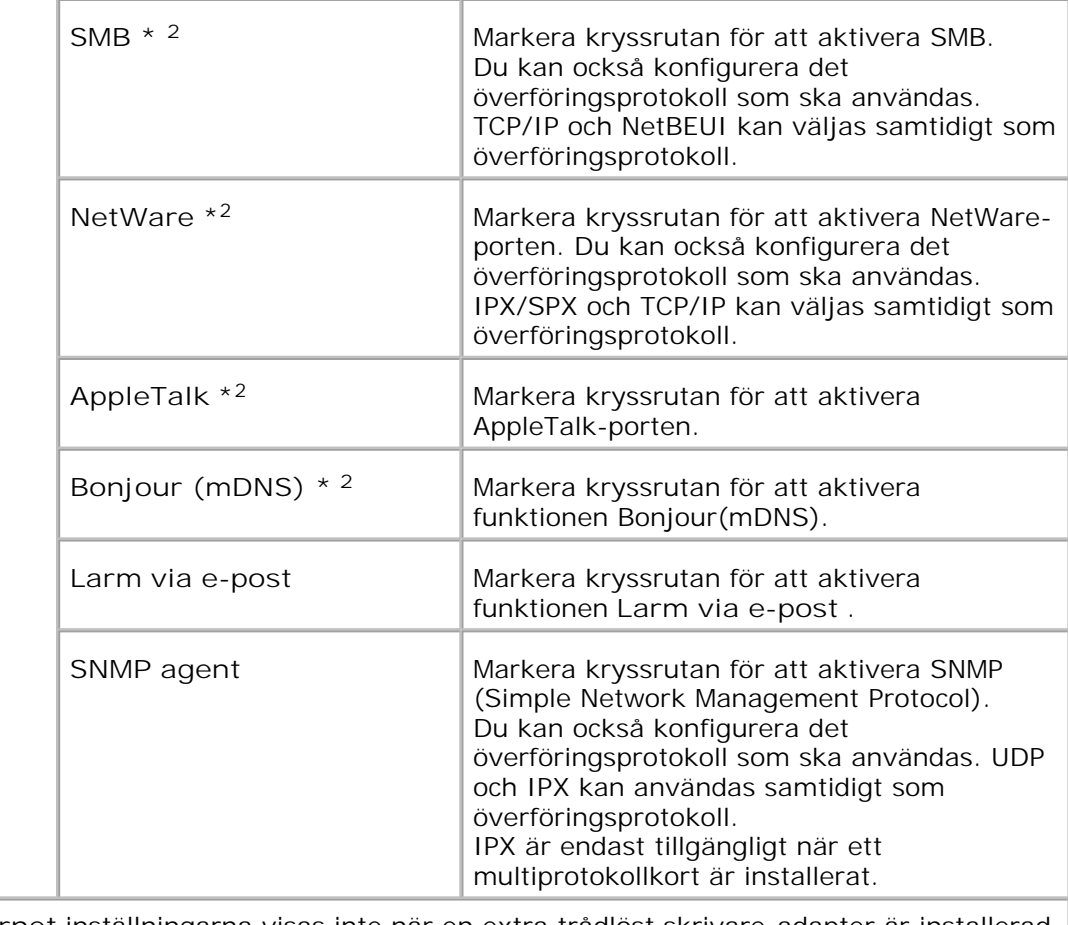

\* <sup>1</sup>**Ethernet** inställningarna visas inte när en extra trådlöst skrivare-adapter är installerad.

\* <sup>2</sup>Ett extra multiprotokollkort krävs för att visa artikeln.

**Anmärkning:** Inställningarna på sidan **Portinställningar** kommer att börja gälla först efter att flerfunktionsskrivaren startas om. När du ändrar eller konfigurerar inställningarna klicka på knappen **Starta om skrivare för att tillämpa nya inställningar.** för att tillämpa nya inställningar.

**Trådlöst LAN**

**Syfte:**

För att konfigurera detaljerade inställningar för det trådlösa nätverket.

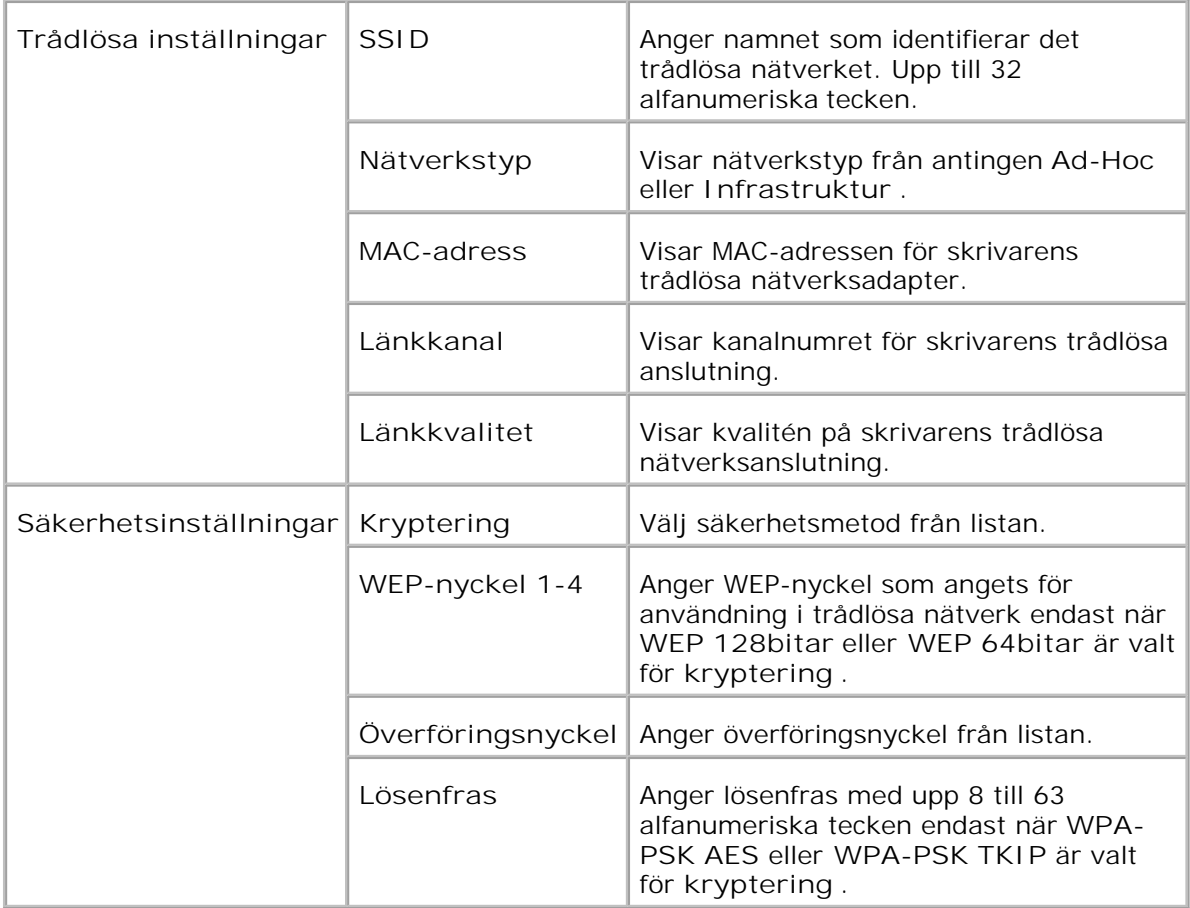

**Anmärkning:** För att ange WPA2-PSK, välj WPA-PSK AES.

**Anmärkning:** En extra trådlös skrivare-adapter krävs för att visa sidan **Trådlös** .

# **TCP/IP**

**Syfte:**

Att konfigurera IP-adress, subnätmask och gateway-adress för flerfunktionsskrivaren.

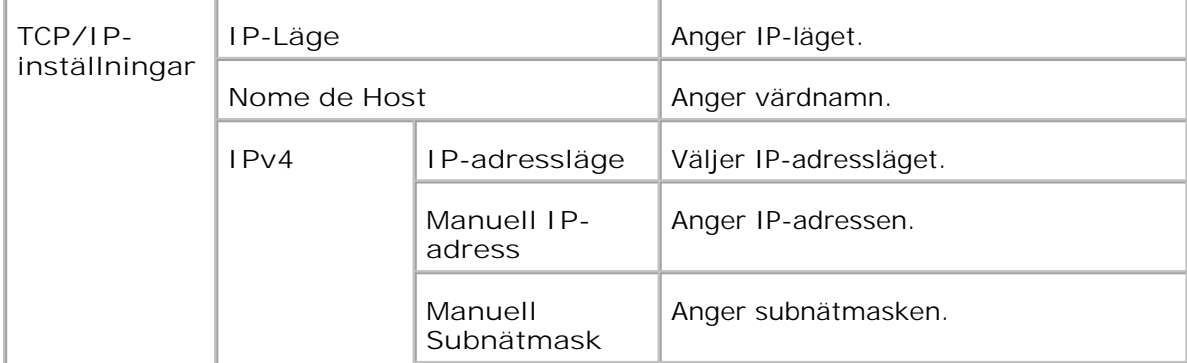

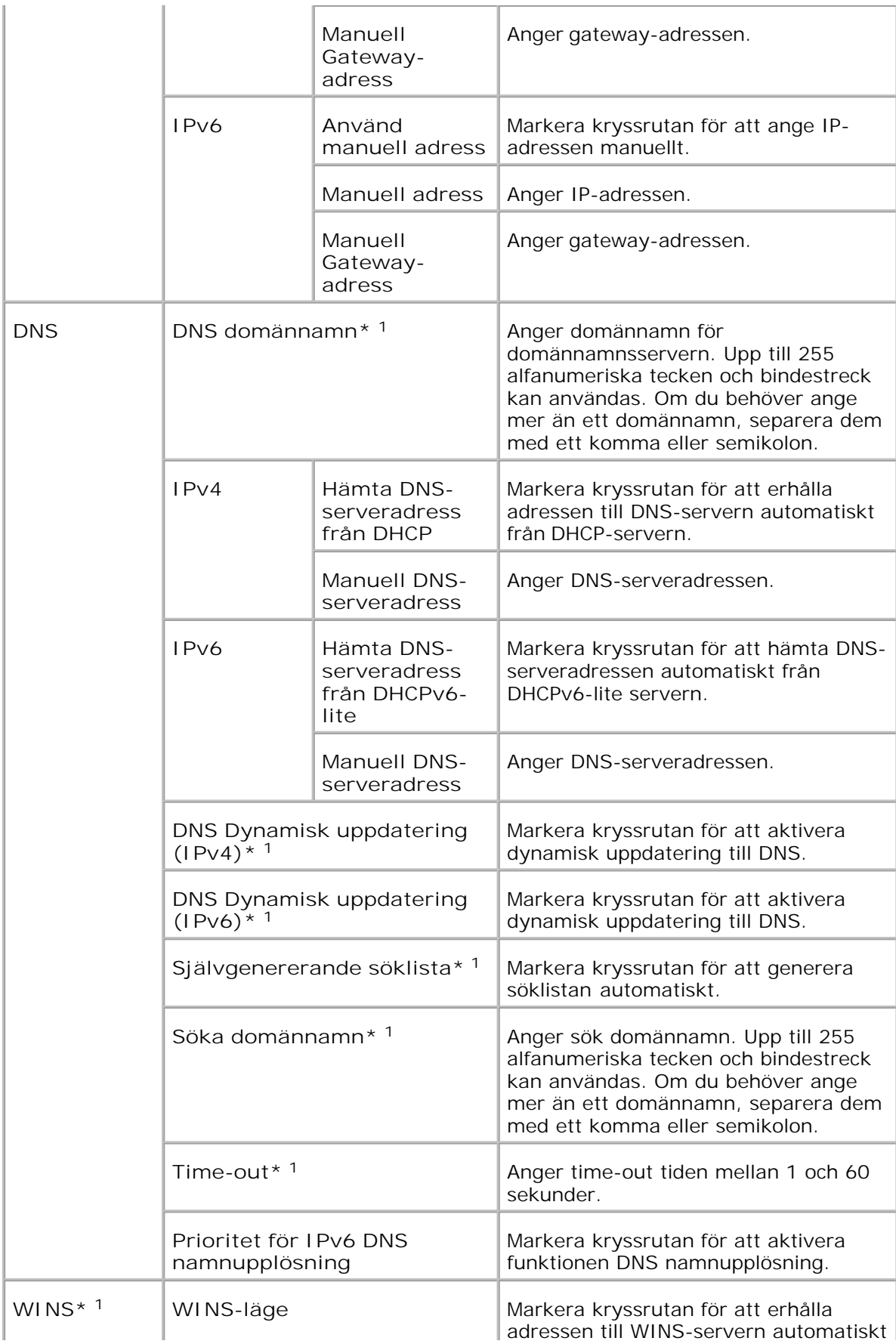

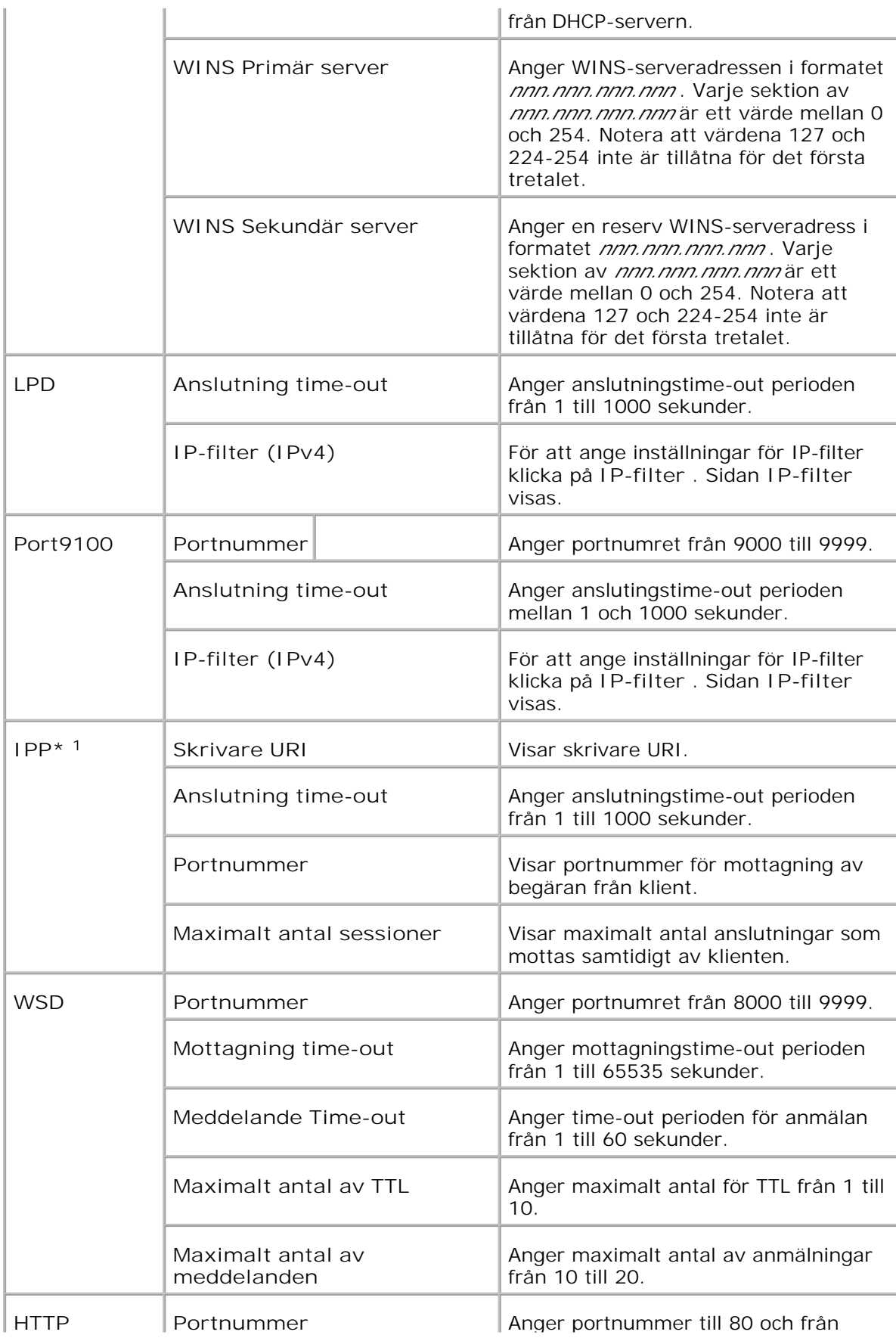

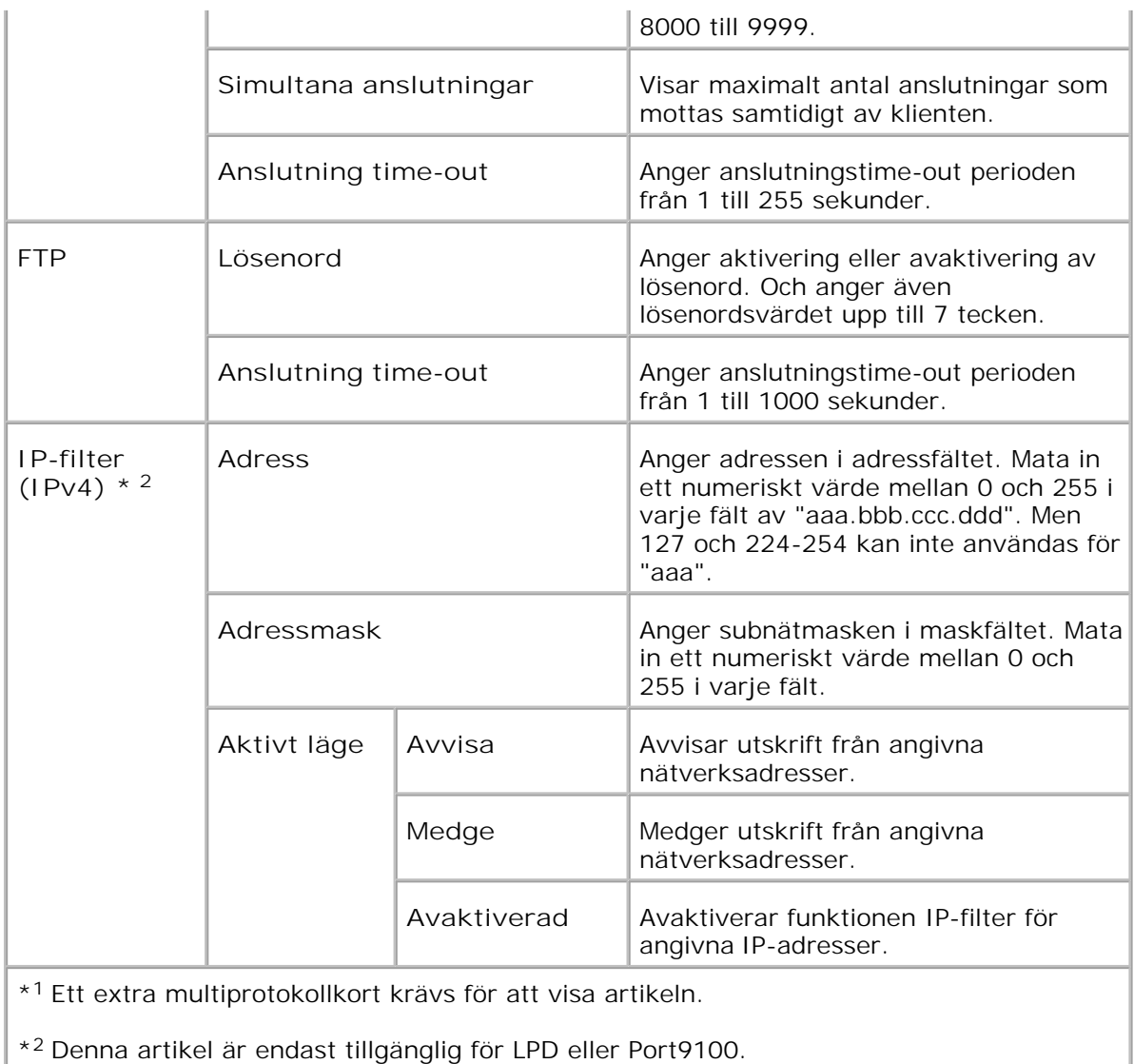

**NetWare**

**Syfte:**

Att konfigurera detaljerade inställningar för IPX/SPX och NetWare.

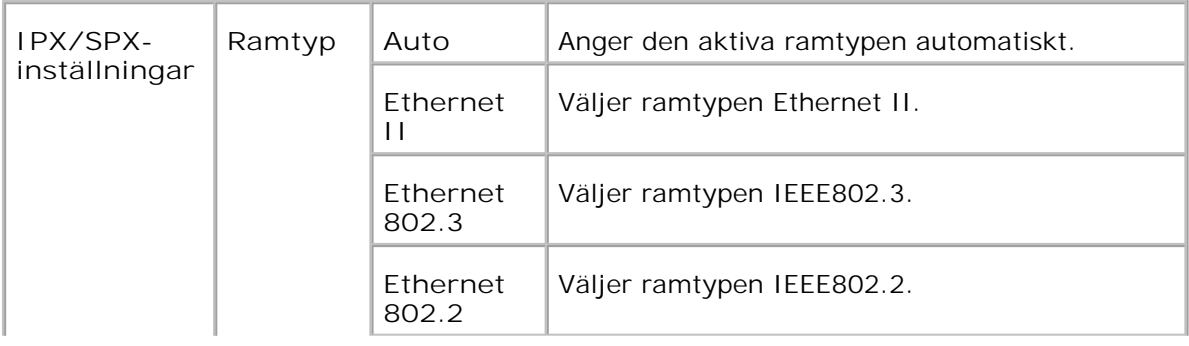

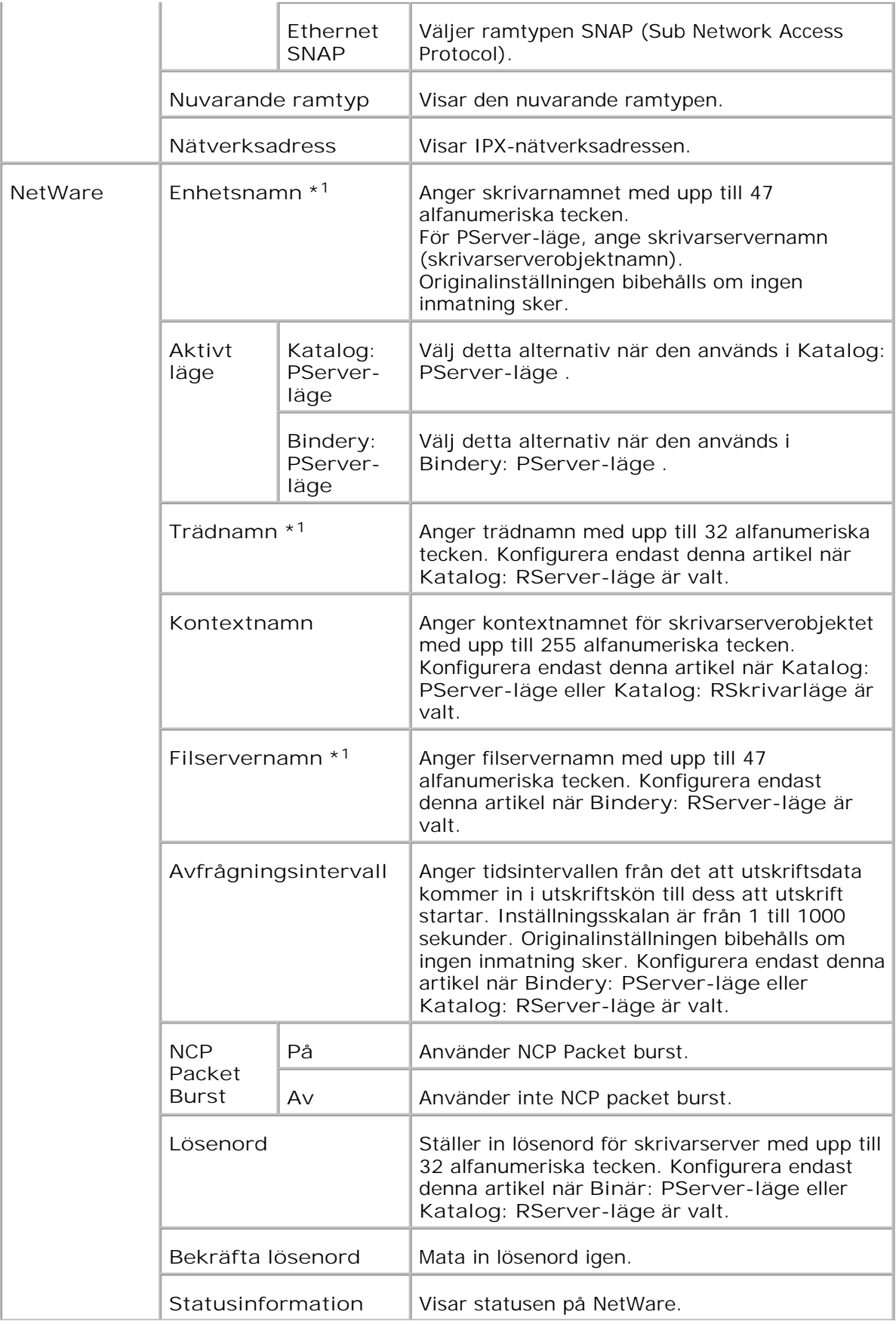

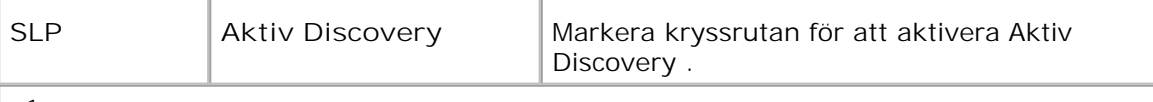

\* <sup>1</sup> Följande är ej tillåtna tecken: semikolon (;), kolon (:), asterisk (\*), frågetecken (?), punkt (.), komma (,), yen tecken (¥), omvänt bråkstreck (\), dubbla citationstecken ("), jämförelse symboler (< >), parenteser ([ ]), funktionstecken (+, =, or ~), lodstreck (|), bråkstreck (/) och mellanslag ( ).

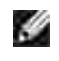

**Anmärkning:** Inställningarna på sidan **NetWare** kommer att börja gälla först efter att NetWare eller flerfunktionsskrivaren startas om. Klicka på knappen **Starta om skrivare för att tillämpa nya inställningar.** för att tillämpa de nya inställningarna.

**Anmärkning:** Ett extra multiprotokollkort krävs för att visa sidan **NetWare** .

**SMB**

H

**Syfte:**

Att konfigurera inställningarna för SMB.

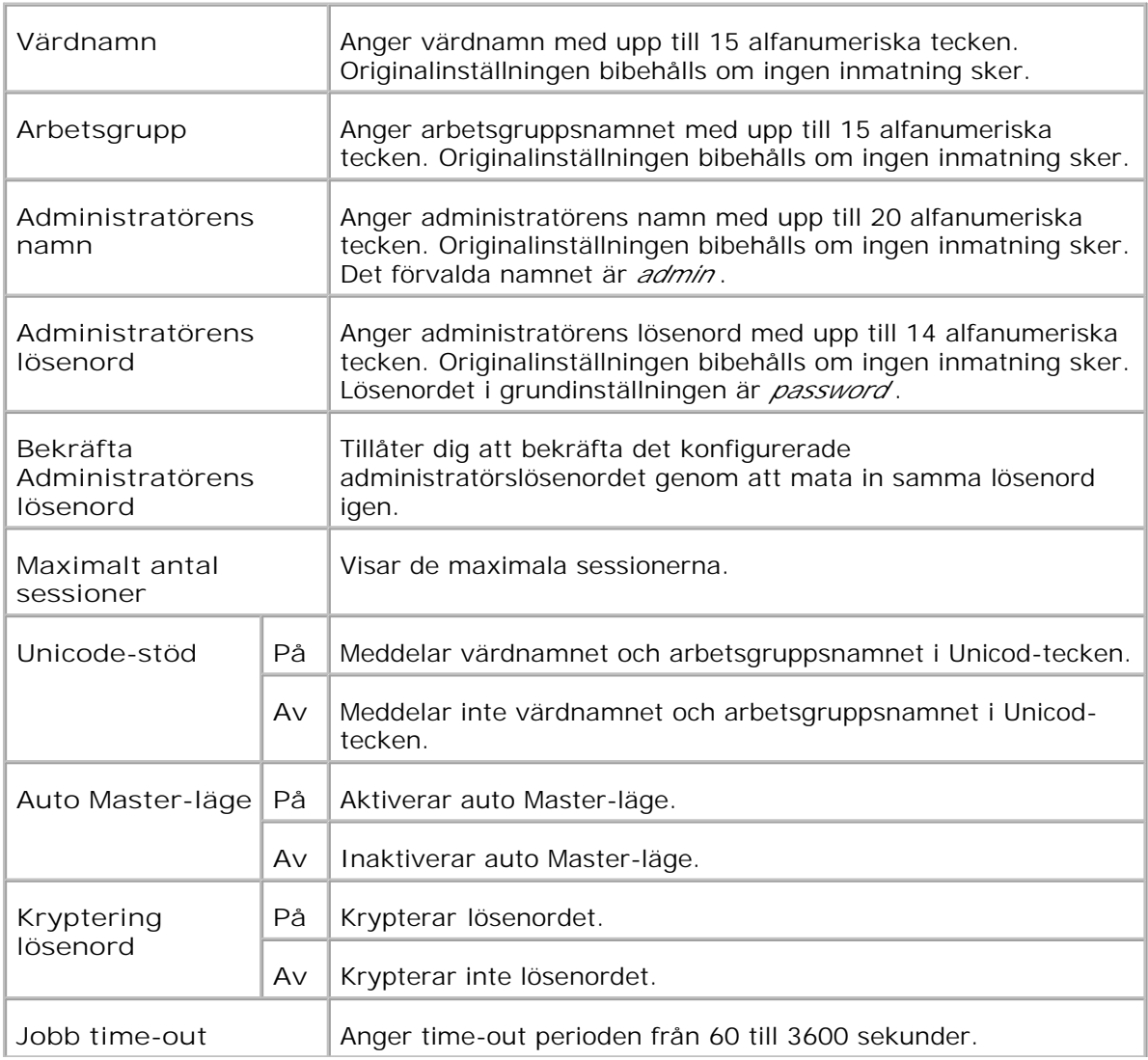

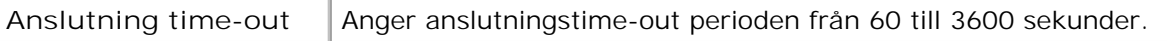

**Anmärkning:** Inställningarna på sidan **SMB** kommer att börja gälla först efter att **CO** flerfunktionsskrivaren startas om. Klicka på knappen **Starta om skrivare för att tillämpa nya inställningar.** för att tillämpa de nya inställningarna.

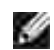

**Anmärkning:** Ett extra multiprotokollkort krävs för att visa sidan **SMB** .

**AppleTalk**

**Syfte:**

Att konfigurera inställningarna för AppleTalk.

**Värden:**

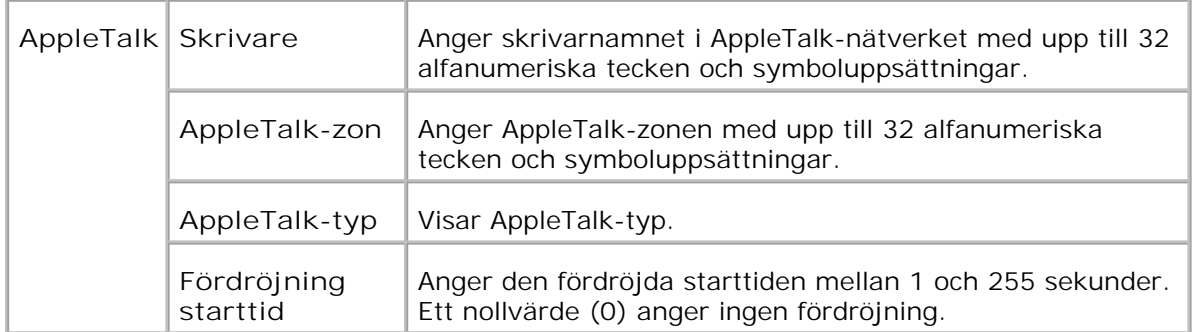

H **Anmärkning:** Ett extra multiprotokollkort krävs för att visa sidan **AppleTalk** .

**Larm via e-post**

**Syfte:**

Att konfigurera inställningarna för Larm via e-post. Denna sida kan också visas genom att klicka på **Larm via e-post** i vänster ram.

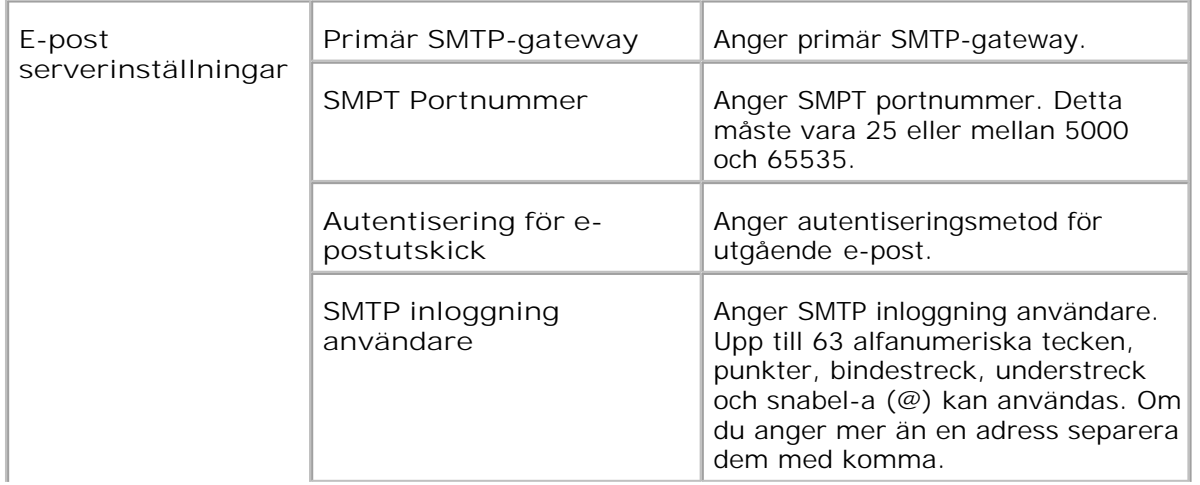

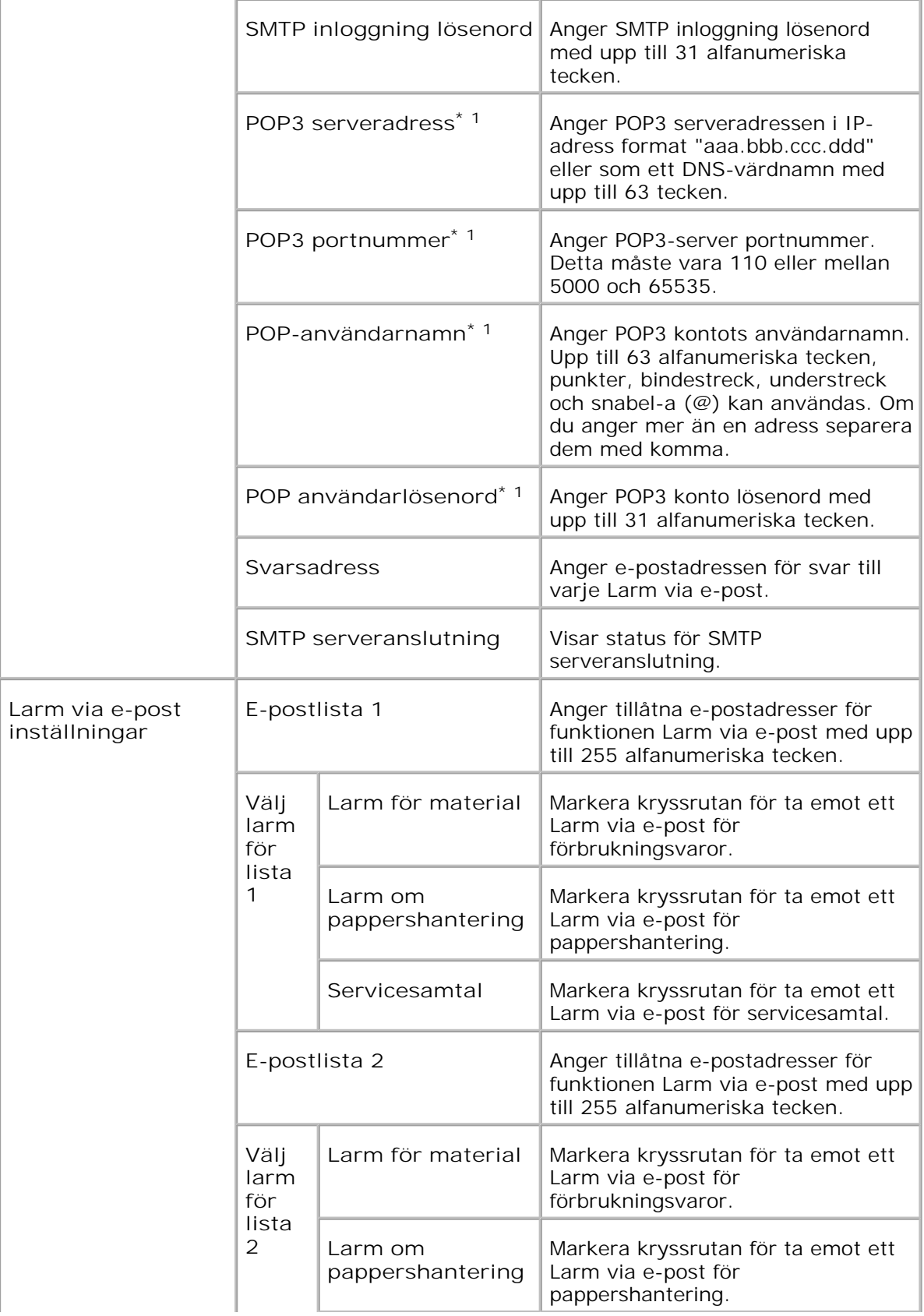

**\*** <sup>1</sup> **Tillgänglig när POP innan SMTP för Autentisering för e-postutskick är valt.**

# **Bonjour (mDNS)**

**Syfte:**

Att konfigurera inställningarna för Bonjour.

**Värden:**

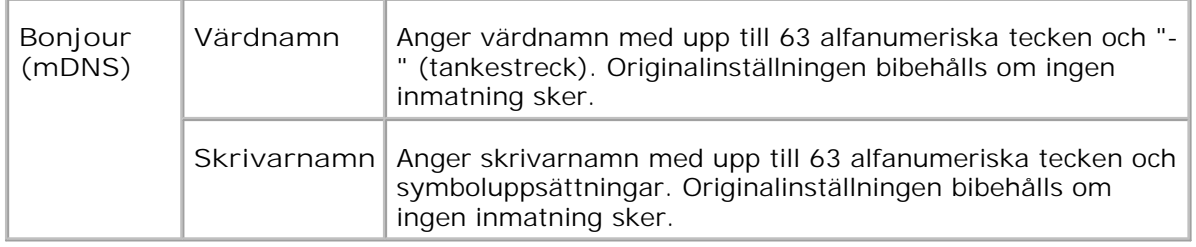

H **Anmärkning:** Ett extra multiprotokollkort krävs för att visa sidan Bonjour (mDNS) .

**SNMP**

**Syfte:**

Att konfigurera inställningarna för SNMP.

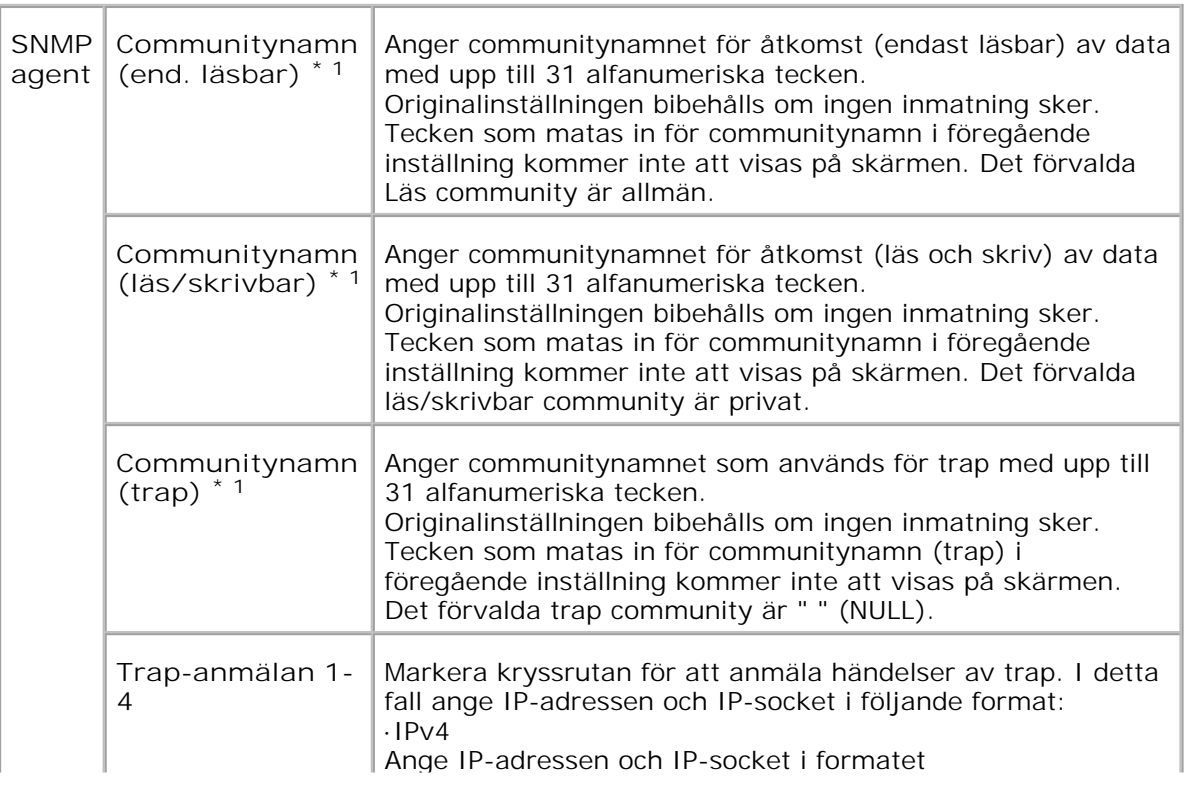

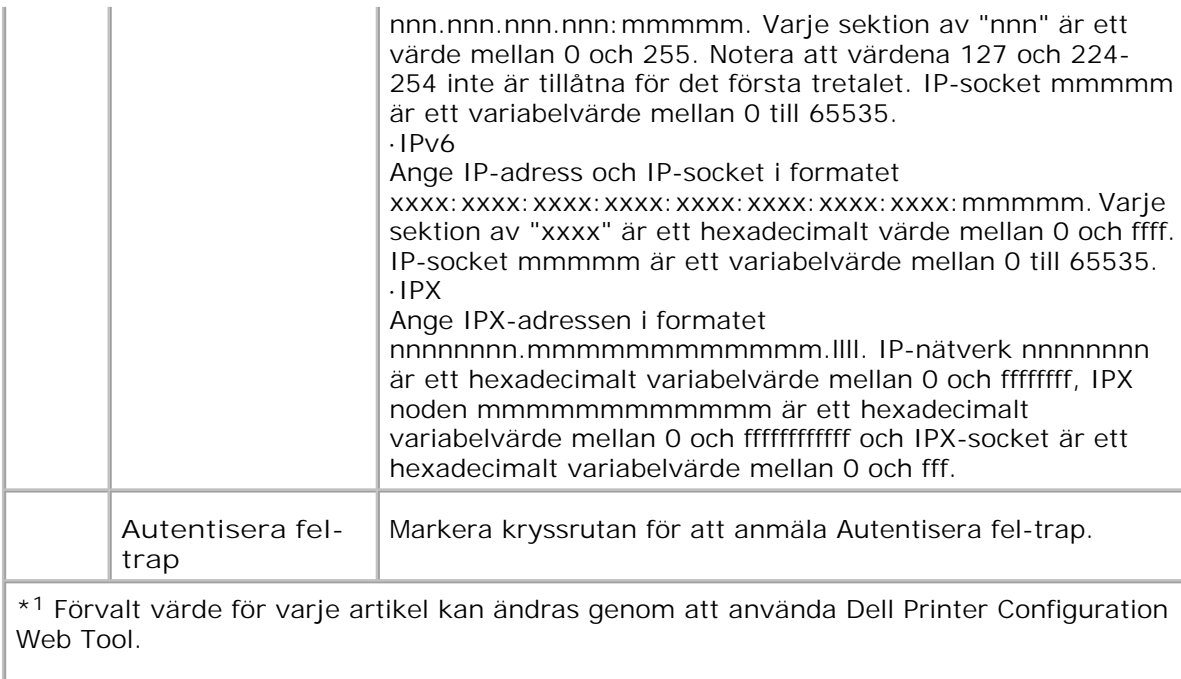

\* <sup>2</sup>Ett extra multiprotokollkort krävs för att visa artikeln.

# **Skanna till dator**

**Syfte:**

Att ange klienten vid skanning av data.

**Värden:**

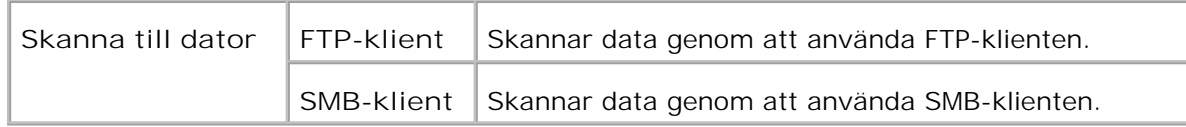

**IP-filter**

**Syfte:**

Att konfigurera detaljerade inställningar av IP-filter som används för LPD och port9100.

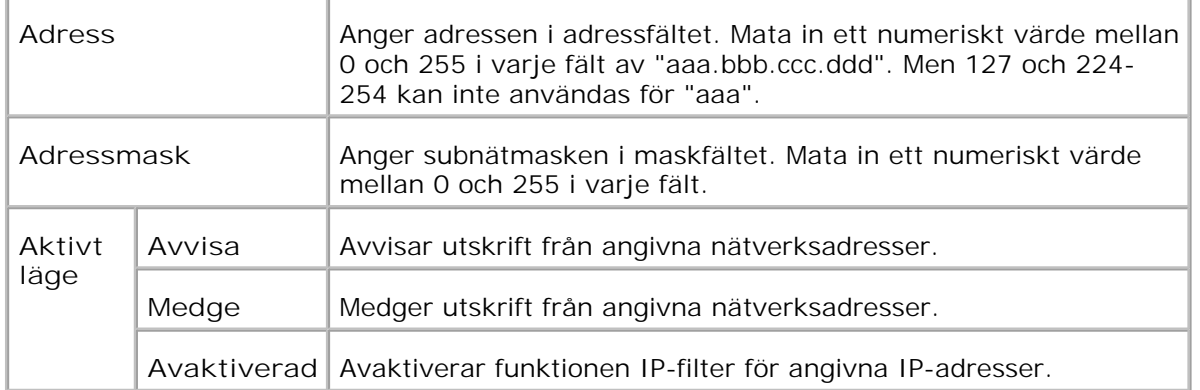

När du gör inställningar för filtret mata in IP-adress för IP-filter i fältet **Adress** och subnätmasken i fältet **Adressmask** . Mata in ett numeriskt värde mellan 0 och 255 i varje fält. "\* " läggs till aktuellt värde.

### **Installationsprocedur**

Du kan ställa in upp till maximalt fem artiklar och den första artikeln prioriteras. Mata in den kortaste adressen först innan du fortsätter med längre adressen när du anger multipla filter.

Den följande sektionen förklara hur man opererar **IP-filter** .

- Förfarande för IP-filter 1.
	- a. Aktiverar utskrift från en angiven användare

Följande beskriver förfarandet för att aktivera utskrift endast från IP-adressen "192.168.100.10 "

**Förfaranden:**

- i. Klicka på den första kolumnen **Åtkomstlista** i rad **1** .
- ii. Mata in "192.168.100.10 " i fältet **Adress** och "255.255.255.255 " i fältet **Adressmask** .
- iii. Välj **Medge** .
- iv. Klicka på **Tillämpa nya inställningar** .
	- b. Avaktiverar utskrift från en angiven användare

Följande beskriver förfarandet för att avaktivera utskrift endast från IP-adressen "192.168.100.10 "

### **Förfaranden:**

- i. Klicka på den första kolumnen **Åtkomstlista** i rad **1** .
- ii. Mata in "192.168.100.10 " i fältet **Adress** och "255.255.255.255 " i fältet **Adressmask** .
- iii. Välj **Avvisa** .
- iv. Klicka på den första kolumnen **Åtkomstlista** i rad **2** .
- v. Mata in "0.0.0.0 " i fältet **Adress** och "0.0.0.0 " i fältet **Adressmask** .
- vi. Välj **Medge** .
- vii. Klicka på **Tillämpa nya inställningar** .
	- c. Aktivera och avaktivera utskrift från nätverksadresser

Du kan aktivera utskrift från nätverksadressen "192.168 " och avaktivera utskrift från nätverksadressen "192.168.200 " Men exemplet nedan visar hur man aktiverar utskrift från IP-adressen "192.168.200.10 ".

**Förfaranden:**

i. Klicka på den första kolumnen **Åtkomstlista** i rad **1** .

ii. Mata in "192.168.200.10 " i fältet **Adress** och "255.255.255.255 " i fältet **Adressmask** .

iii. Välj **Medge** .

iv. Klicka på den första kolumnen **Åtkomstlista** i rad **2** .

v. Mata in "192.168.200.0 " i fältet **Adress** och "255.255.255.0 " i fältet **Adressmask** .

vi. Välj **Avvisa** .

vii. Klicka på den första kolumnen **Åtkomstlista** i rad **3** .

viii. Mata in "192.168.0.0 " i fältet **Adress** och "255.255.0.0 " i fältet **Adressmask** .

ix. Välj **Medge** .

x. Klicka på **Tillämpa nya inställningar** .

# **Övriga funktioner**

Fliken **Övriga funktioner** innehåller sidorna **Ange lösenord** , **Säkerhet** , **IPsec** och **Ställa om skrivarserver** .

**Ange lösenord**

**Syfte:**

Att ange eller ändra lösenordet som krävs för att komma åt skrivarinställningsparametrarna från **Dell Printer Configuration Web Tool** .

Anger lösenordet för styrpanelen från **Panelinställningar** i **Skrivarinställningar** . Denna sida kan också visas genom att klicka på **Ange lösenord** i vänster ram.

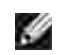

**Anmärkning:** För att återställa lösenordet till grundinställningen (NULL) initiera det oflyktiga minnet (NVM).

### **Värden:**

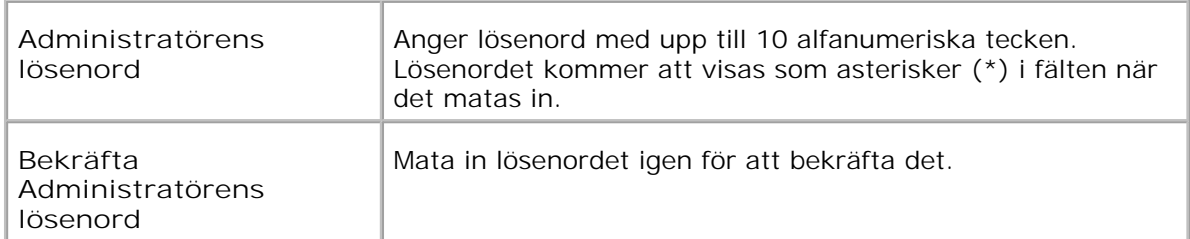

### **Säkerhet**

**Syfte:**

Att ange inställningarna för SSL-krypterad kommunikation med flerfunktionsskrivaren.
**Värden:**

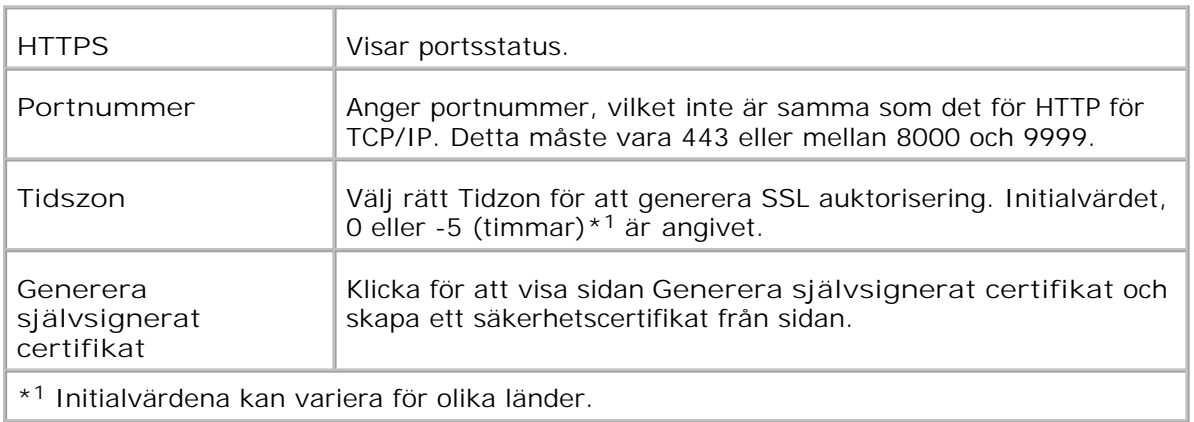

**Anmärkning:** Ett extra multiprotokollkort krävs för att visa sidan **Säkerhet** .

**IPsec**

**Syfte:**

Att ange inställningarna av säkerhetsarkitekturen för internetprotokoll (IPsec) för krypterad kommunikation till skrivaren.

**Värden:**

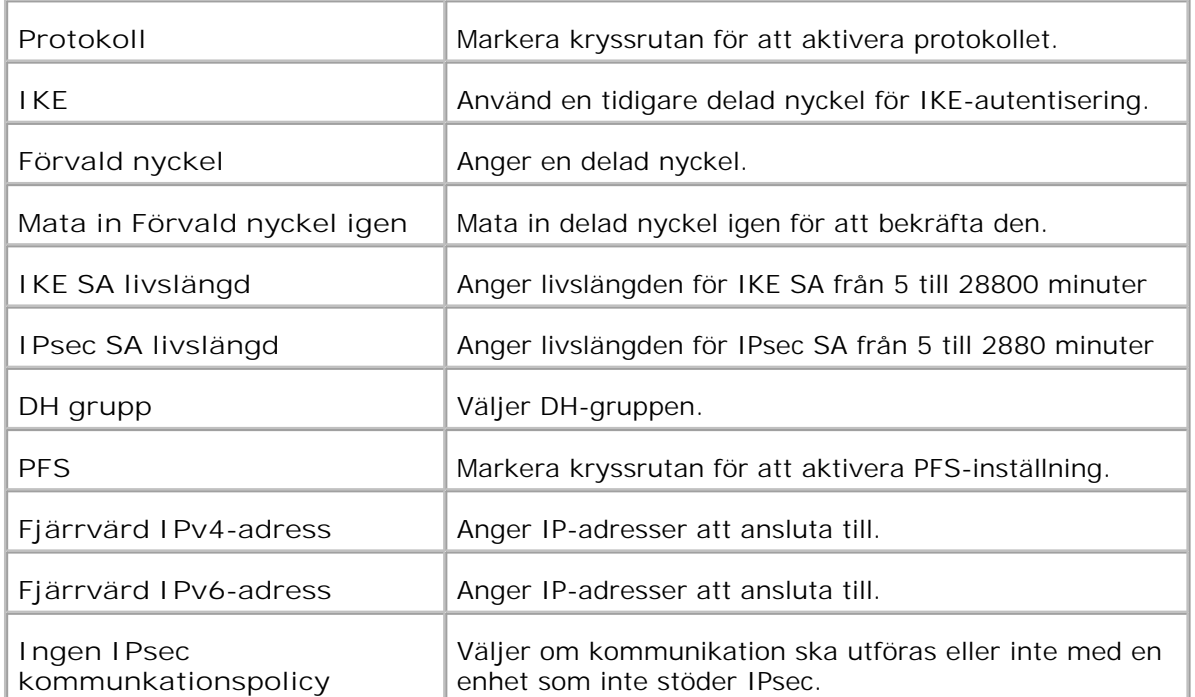

**Anmärkning:** Om IPsec är aktiverat med korrekta inställningar måste du avaktivera den via menyn **Återställ IPsec** på styrpanelen.

**Ställa om skrivarserver**

**Syfte:**

Att initiera NVRAM för funktionen nätverk och starta om flerfunktionsskrivaren. Du kan också initiera skrivarens NVRAM från **Återställ grundinställningar** i menyn **Skrivarinställningar** .

**Värden:**

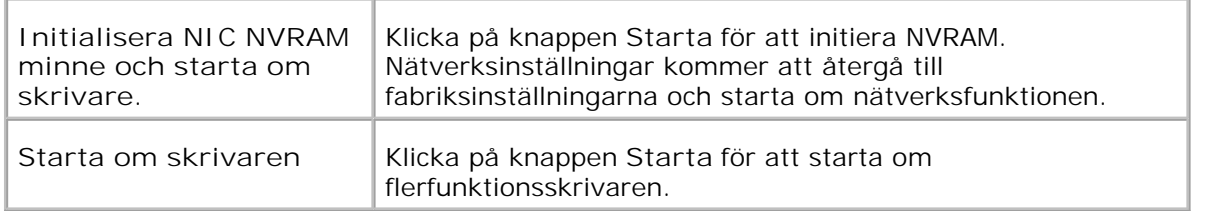

### **Kopiera skrivarinställningar**

Menyn **Kopiera skrivarinställningar** inkluderar sidorna **Kopiera skrivarinställningar** och **Kopiera skrivarinställningsrapport.**

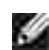

**Anmärkning:** Du kan inte kopiera följande skrivarinställningar:

- Kopiera grundinställningar
- Kopiera färgbalans
- Kopiera inställningar
- o Skanna grundinställningar
- Fax grundinställning
- Faxinställningar
- Klockinställningar
- Adressbok

### **Kopiera skrivarinställningar**

#### **Syfte:**

För att kopiera skrivarinställningarna till en eller flera flerfunktionsskrivare av samma modell.

För att kopiera inställningarna till en annan skrivare, ange IP-adressen och lösenord för skrivaren till vilken inställningarna skall kopieras i textrutan **IP-adress** och **Lösenord** . Klicka sedan på knappen **Kopiera inställningarna till värden i ovanstående lista** . Kopiering av inställningarna är utförd. Anslutnings timeout är 60 sekunder. Efter detta kan du kontrollera om inställningarna kopierades till denna sida. Och du behöver kontrollera menyn **Kopiera inställningarna till värden i ovanstående lista och boota om maskinen Dell Printer Configuration Web Tool** på målskrivaren för att verifiera om inställningarna verkligen kopierades eller inte.

Om inställningar kan kopieras men inställningar skiljer sig kopieras bara inställningarna för samma artiklar. Skrivarinställningar kan kopieras till upp till 10 IP-adresser samtidigt.

#### **Kopiera skrivarinställningsrapport**

#### **Syfte:**

För att bekräfta kopieringshistoria.

**Anmärkning:** Historian rensas genom att slå av flerfunktionsskrivaren.

### **Adressbok**

Menyn **Adressbok** innehåller sidorna E-post adress, Serveradress och Telefonkatalog.

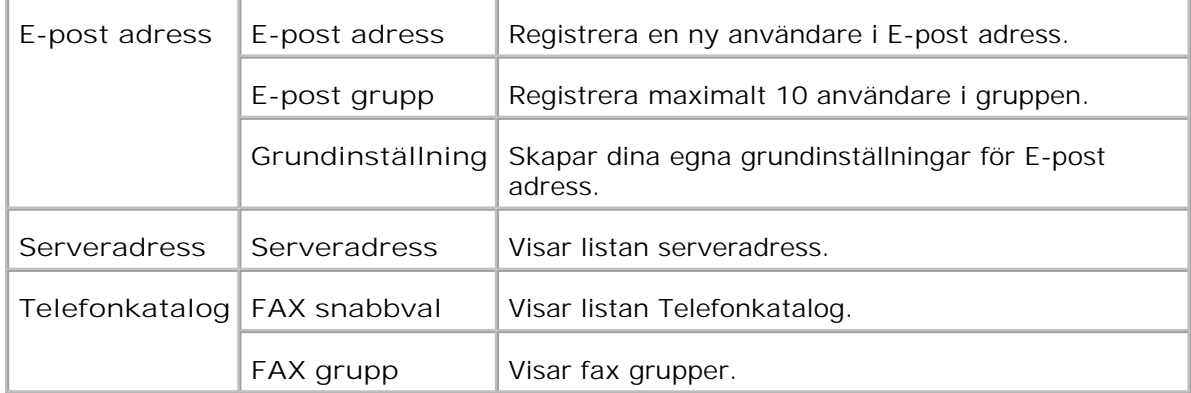

### **E-post adress**

**Syfte:**

För att organisera E-post adress, E-post grupp och Grundinställning.

**Värden:**

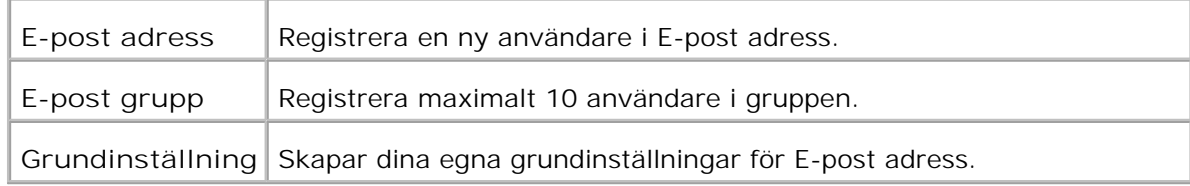

### **E-post adress - Första sida**

**Syfte:**

Att se dina egna grundinställningar för E-post adress.

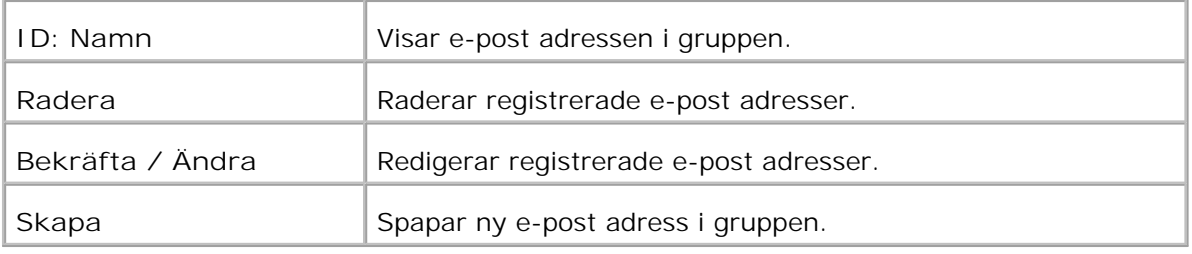

### **E-post adress**

**Syfte:**

Att redigera registrerade användare i E-post grupp.

**Värden:**

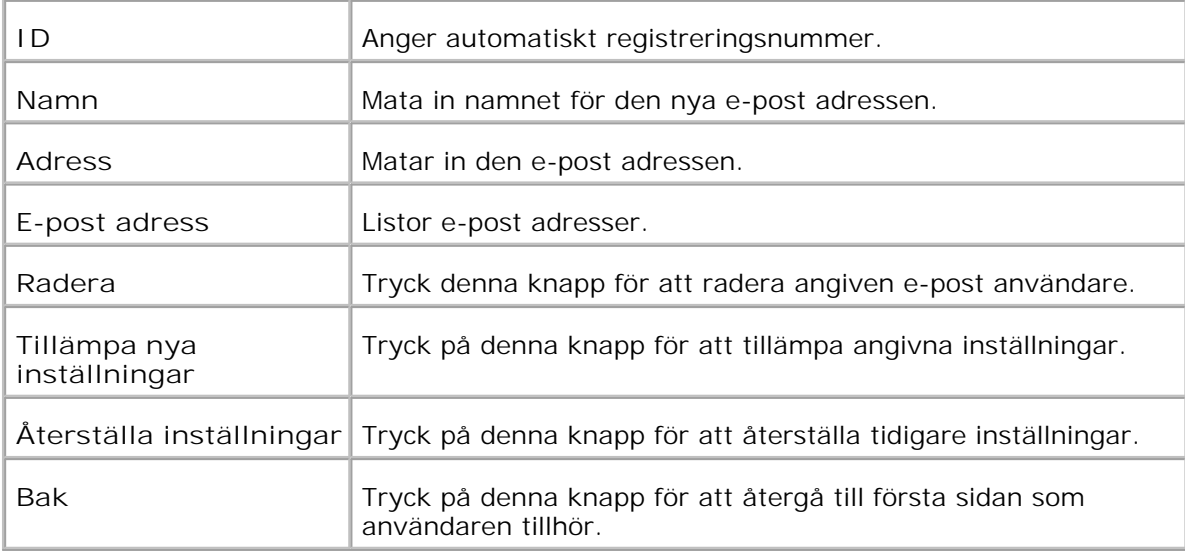

### **E-post grupp - Första sida**

**Syfte:**

Att se dina egna grundinställningar för E-post adress.

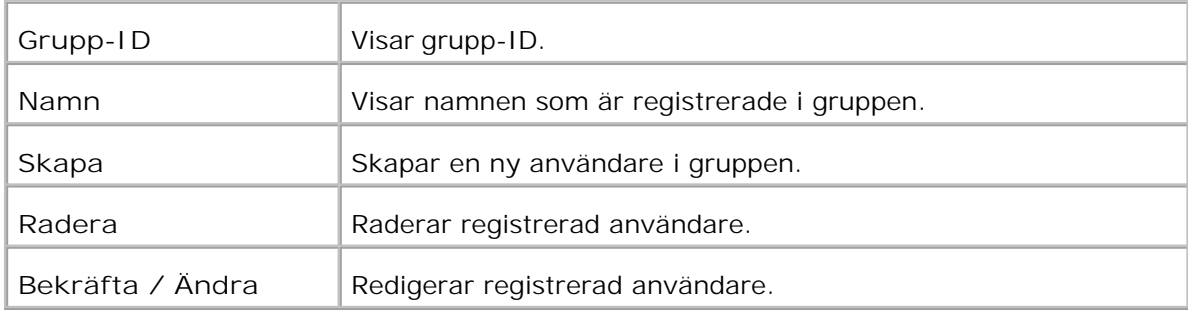

### **E-post grupp**

**Syfte:**

Att registrera användare i E-post grupp.

**Värden:**

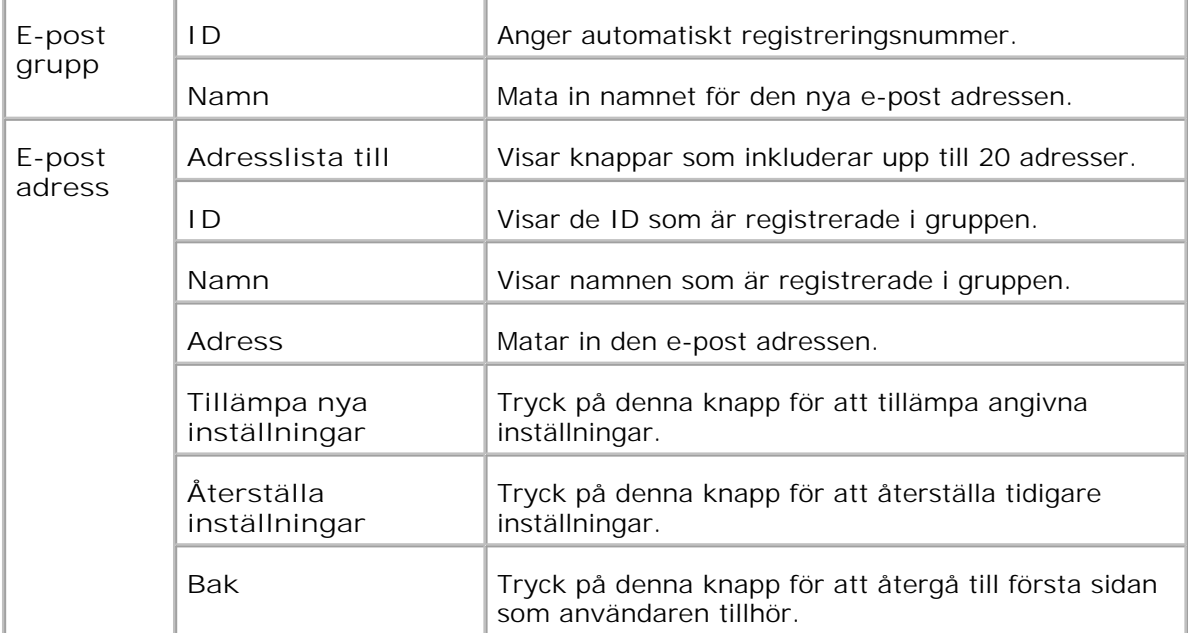

### **Grundinställning**

**Syfte:**

Att skapa dina egna grundinställningar för E-post adress.

**Värden:**

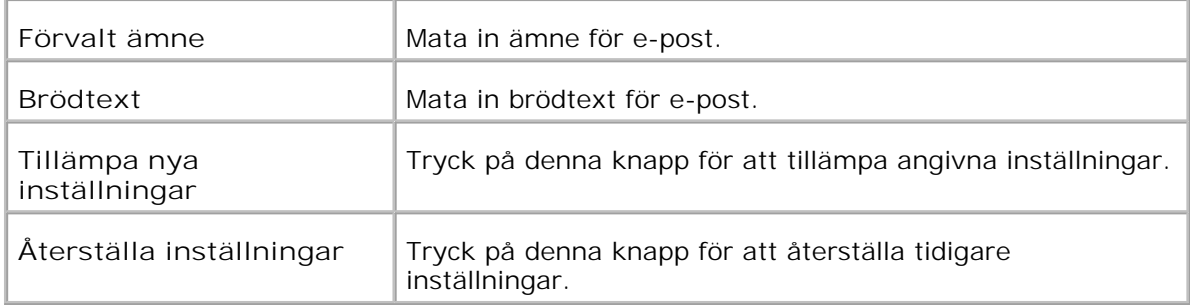

### **Serveradress - Första sida**

**Syfte:**

Att visa listan serveradress.

**Värden:**

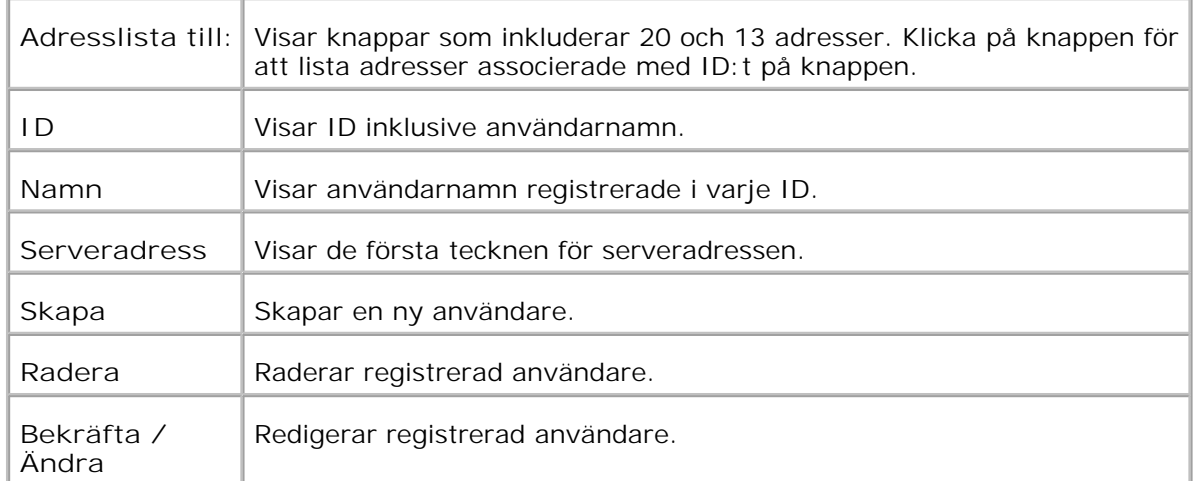

### **Serveradress**

**Syfte:**

Att redigera listan serveradress.

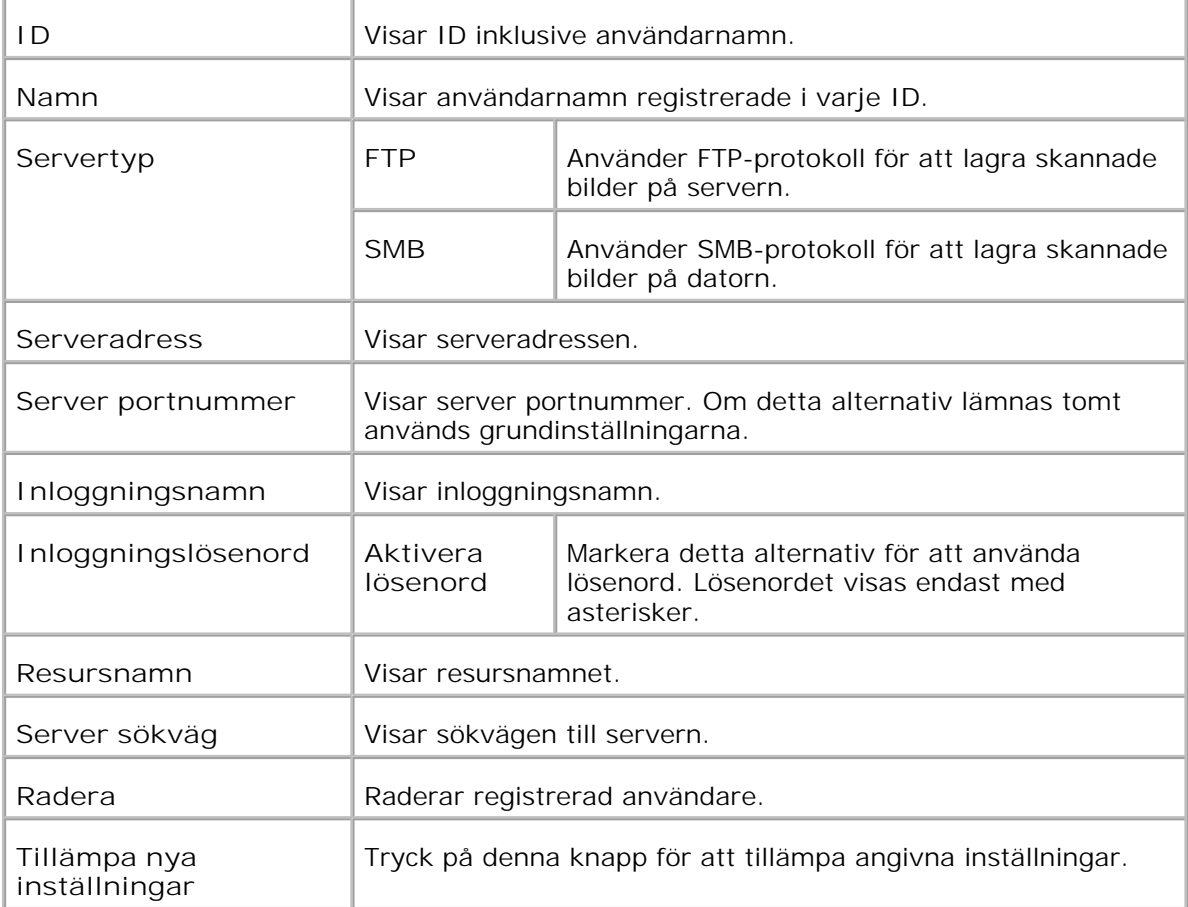

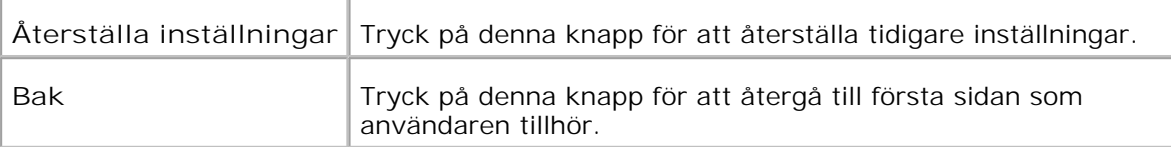

### **Telefonkatalog**

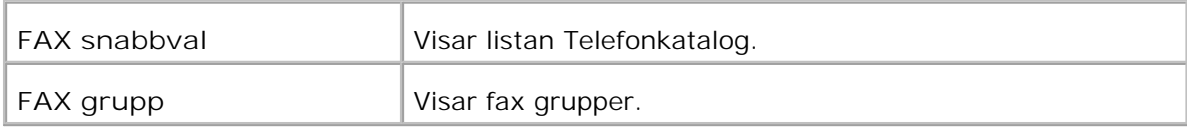

### **Telefonkatalog - Första sida**

**Syfte:**

Att visa listan Telefonkatalog.

### **Värden:**

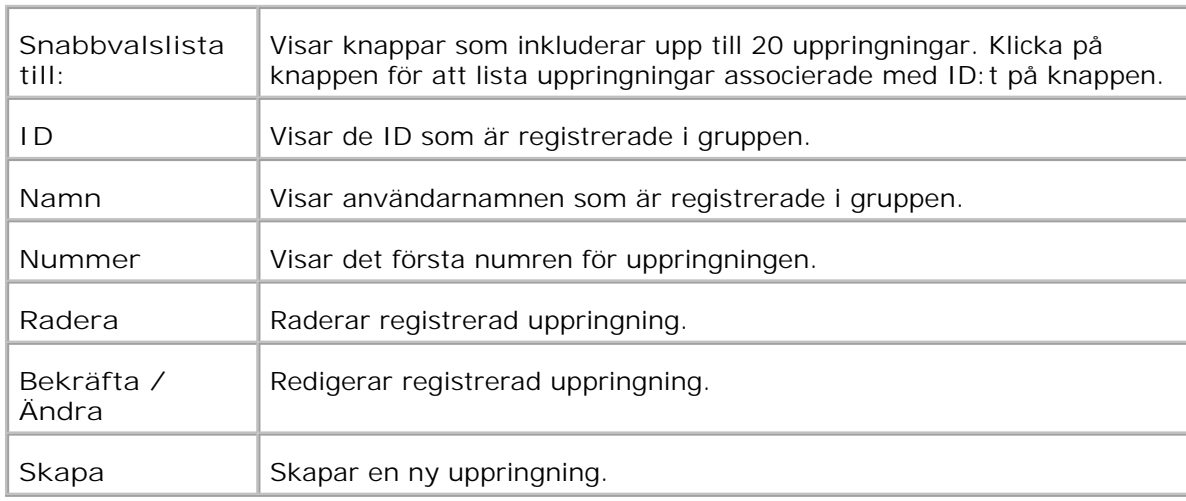

### **FAX snabbval**

**Syfte:**

Att registrera den nya uppringningen.

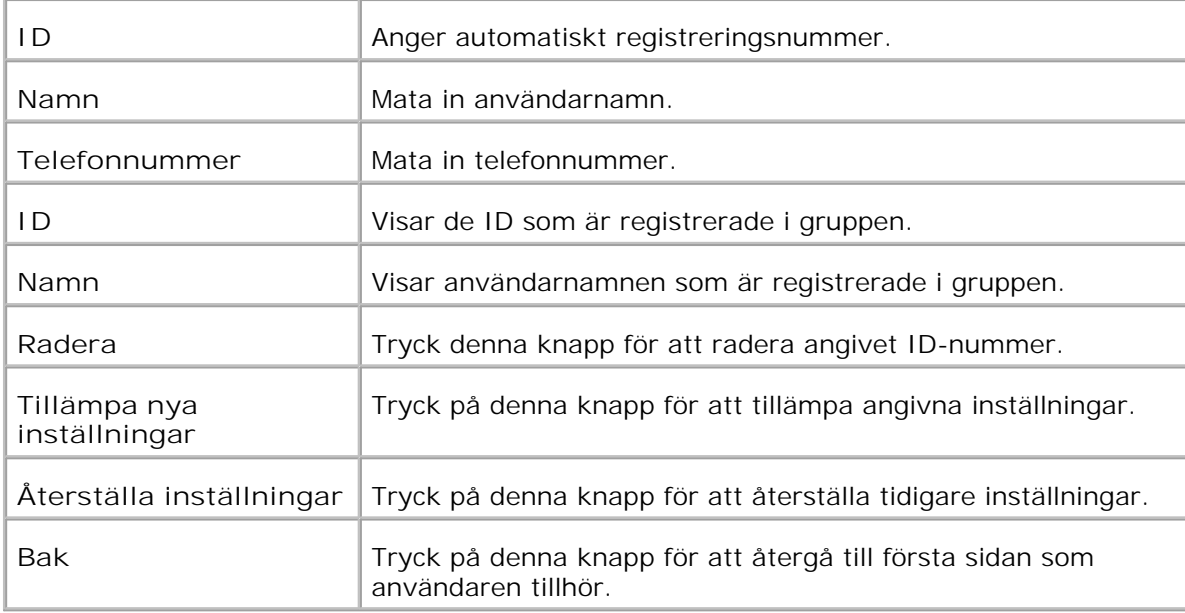

### **FAX grupp - Första sida**

**Syfte:**

Att visar fax grupper.

**Värden:**

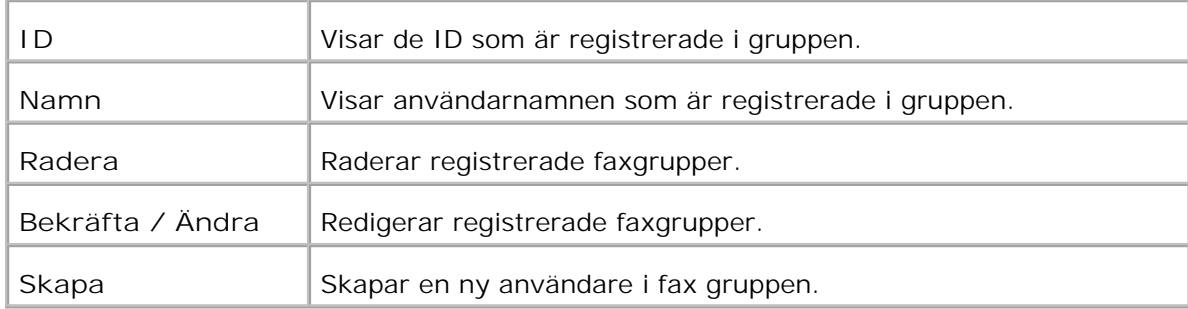

### **FAX grupp**

**Syfte:**

Att redigerar fax gruppen.

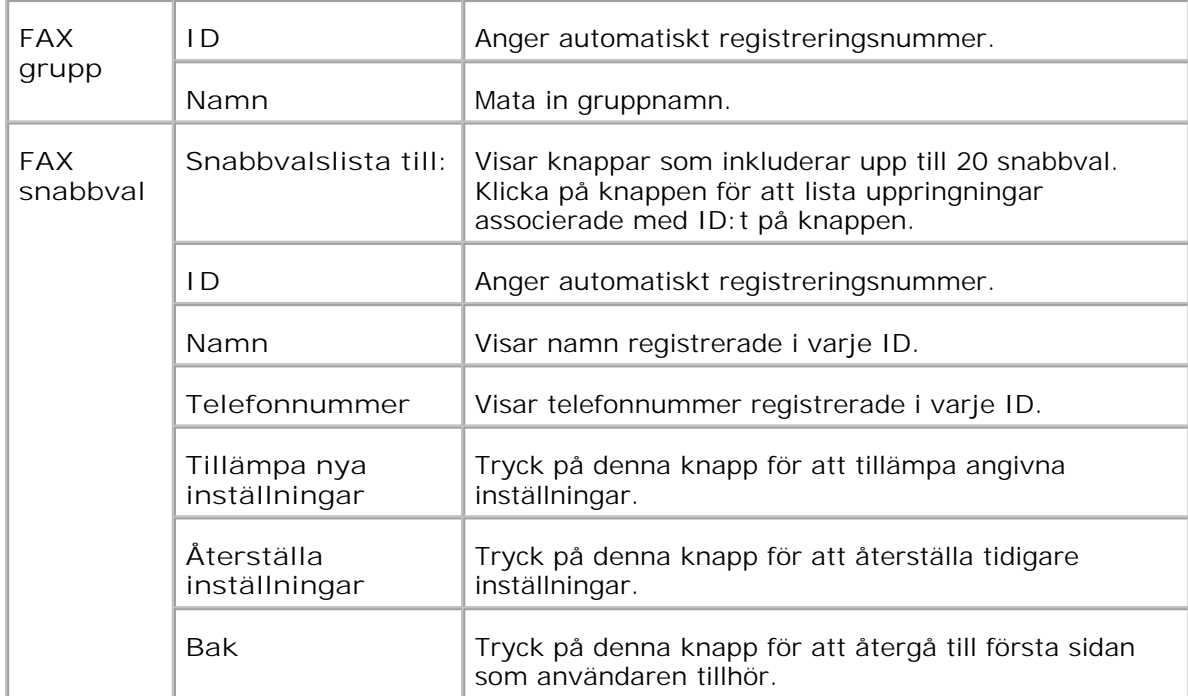

### **Utskriftsvolym**

Menyn **Utskriftsvolym** innehåller sidorna **Utskriftsvolym** och **Dell ColorTrack** .

### **Uskriftsvolym**

**Syfte:**

För att verifiera antalet utskrivna sidor. Denna sida kan också visas genom att klicka på **Utskriftsvolym** i vänster ram.

**Värden:**

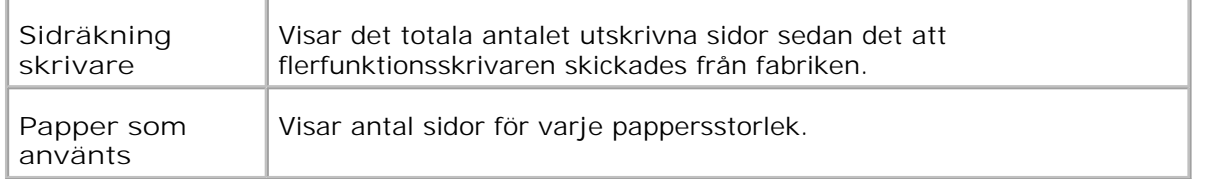

#### **Dell ColorTrack**

**Syfte:**

Att ange vilka användare som har tillgång till färgutskrift och för att begränsa utskriftsvolym per användare.

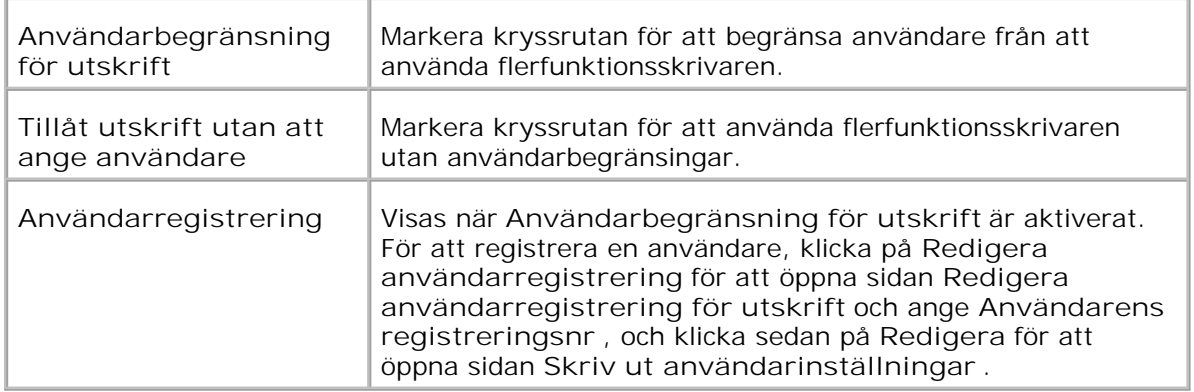

### **Redigera utskriftsanvändare registrering**

**Syfte:**

Att redigera användar registreringsnummer.

**Värden:**

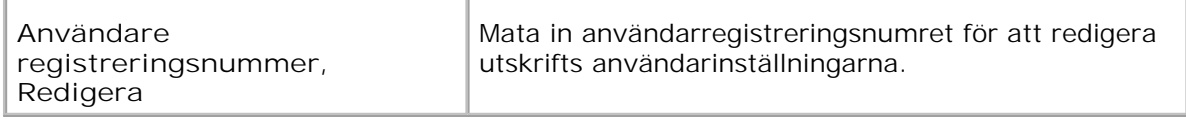

### **Skrivaranvändare inställningar**

**Syfte:**

Att ange användareinställningar för skrivaren.

**Värden:**

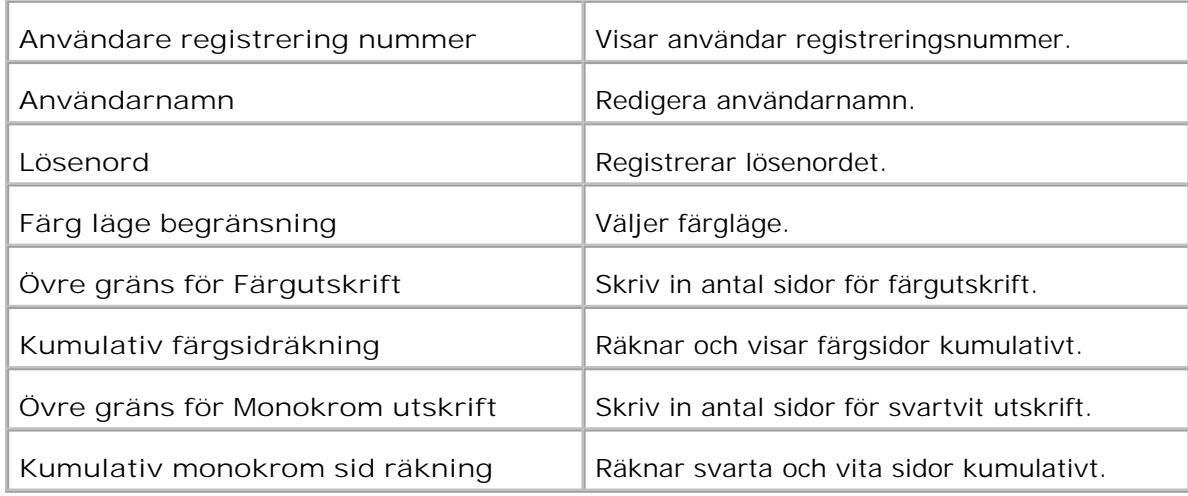

### **Magasininställningar**

Använd menyn **magasininställningar** för att ange respektive skrivarens mediatyper och storlekar för

magasinen.

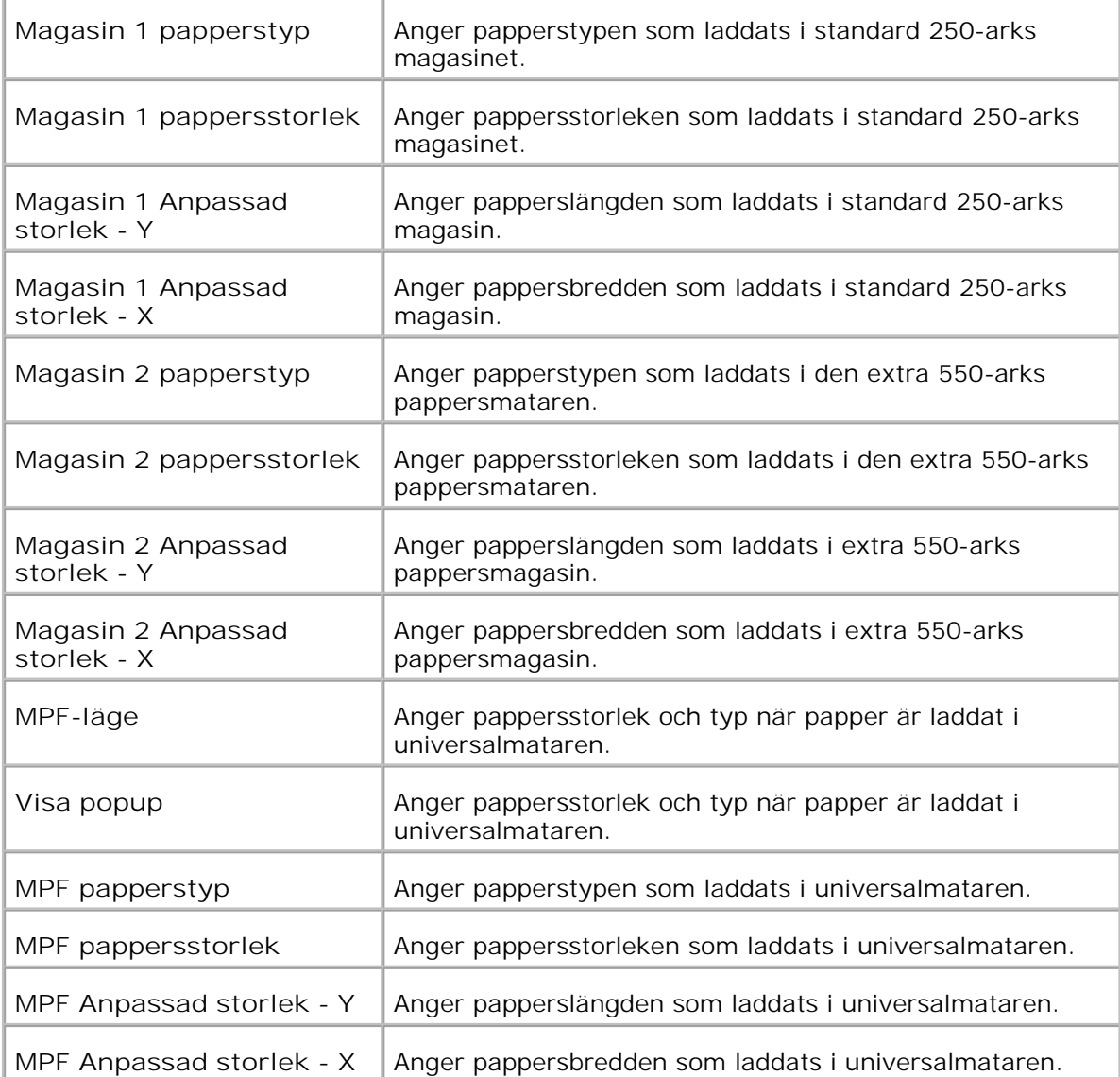

# **Om din flerfunktionsskrivare**

- Automatisk dokumentmatare (ADF)
- Styrpanel
- **Energisparläge2**

Följande illustrationer visar standard Dell™ Multifunction Color Laser Printer 3115cn med en extra 550-arks pappersmatare och en duplexenhet.

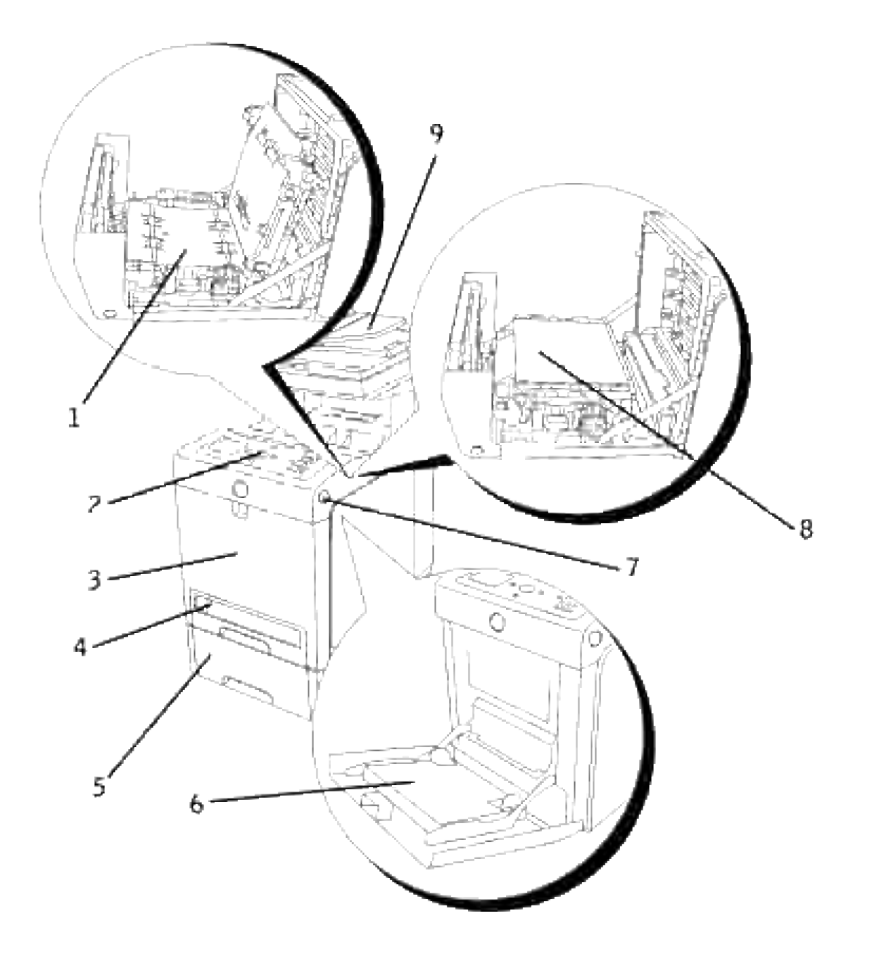

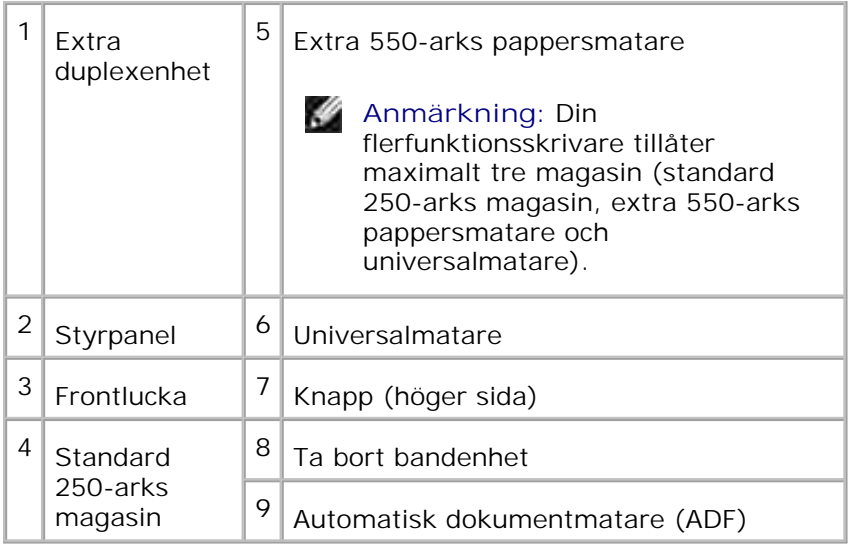

H **Anmärkning:** När du använder flerfunktionsskrivaren med universalmataren öppen placera inte skrivaren i direkt solljus. Att göra så kan orsaka tekniskt fel eller onaturlig skärmbild.+

Lämna tillräckligt mycket utrymme för att kunna öppna skrivarens magasin, luckor och tillbehör. Det är också viktigt att det finns tillräckligt med utrymme runt flerfunktionsskrivaren för ordentlig ventilation.

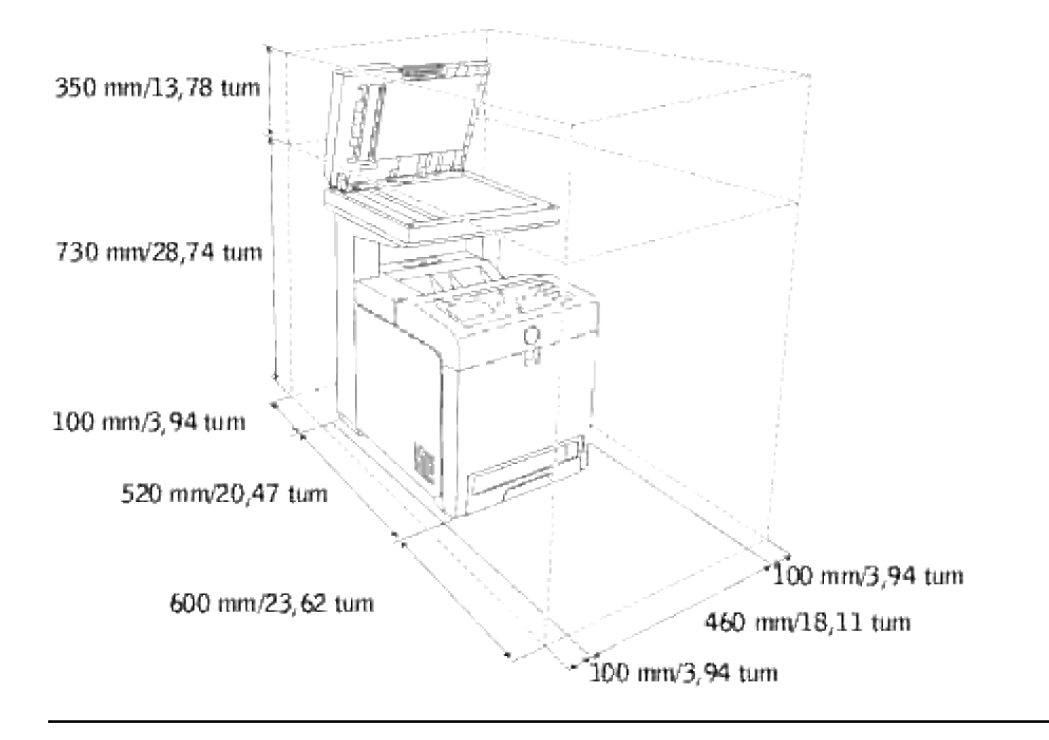

# **Automatisk dokumentmatare (ADF)**

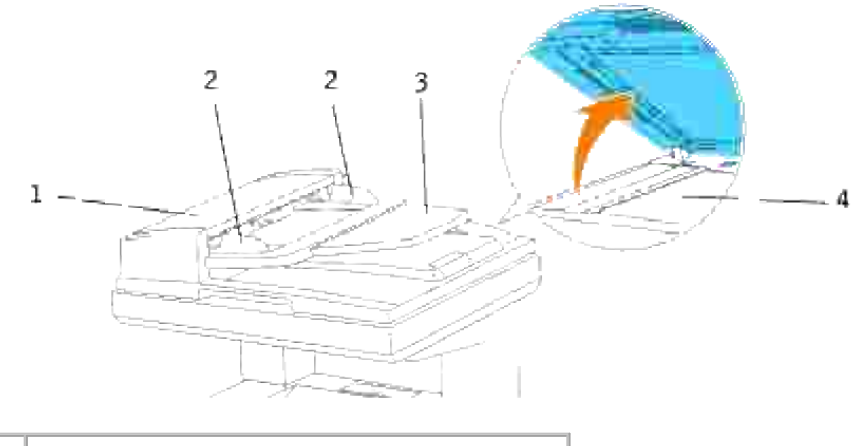

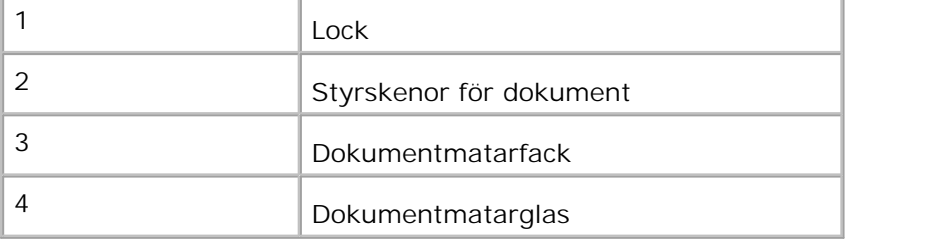

# **Styrpanel**

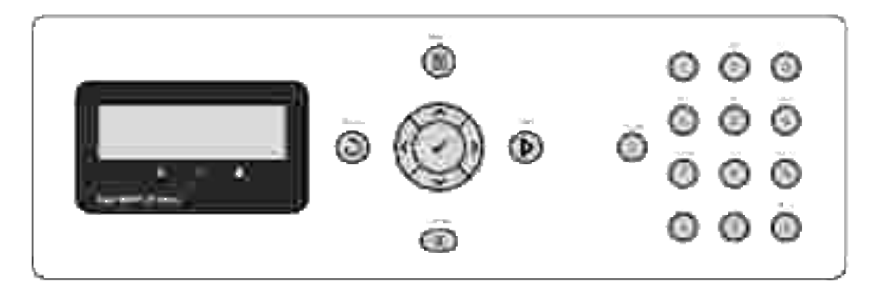

För detaljer om styrpanelen se "Styrpanel".

# **Energisparläge2**

Skannerlampan under dokumentmatarglaset stängs automatiskt av när den inte används under en förinställd tidsperiod för att minska strömförbrukningen och förlänga lampans livslängd. Lampan slås automatiskt på och uppvärmningscykeln startar så fort en tangent trycks ned eller dokumentluckan öppnas.

Du kan ställa in tidslängden för vilken skannerlampan väntar efter ett skanningsjobb är avslutat innan den växlar till Energisparläge2.

1. Tryck på  $\blacktriangledown$  till >STÄLL IN visas och tryck sedan på  $\blacktriangledown$ .

- 2. Tryck på  $\blacktriangledown$  till >Adm. meny visas och tryck sedan på  $\blacktriangledown$ .
- 3. Tryck på  $\blacktriangledown$  till Systeminställningar visas och tryck sedan på  $\blacktriangledown$ .
- 4. Tryck på  $\blacktriangledown$  till >Energisparläge2 visas och tryck sedan på  $\blacktriangledown$ .
- 5. Tryck  $\blacktriangleright$  för att välja PÅ, tryck sen  $\blacktriangleright$ .
- 6. Tryck på  $\blacktriangledown$  till >Timer energispar visas och tryck sedan på  $\blacktriangledown$ .
- 7. Tryck  $\blacktriangleright$  för att välja önskad tid och tryck sen  $\blacktriangleright$ .
- 8. För att återgå till standbyläge tryck **Avbryt**.

# **Installera skrivarkassetterna**

#### Installera skrivarkassetterna

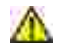

ඏ

**Varning: Innan du utför någon av följande procedurer läs och följ säkerhetsinstruktionerna i din** *Ägarhandbok* **eller** *Produktinformationsguide***.**

**Notering:** För att skydda trummorna på skrivarkassetterna mot starkt ljus, stäng frontluckan inom fem minuter. Om frontluckan förblir öppen i mer än fem minuter kan det hända att utskriftskvalitén försämras.

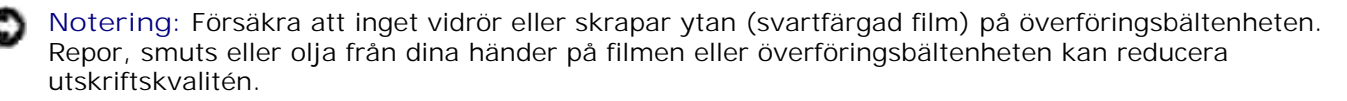

### **Installera skrivarkassetterna**

1. Tryck på knappen (höger sida) och öppna den yttre frontluckan.

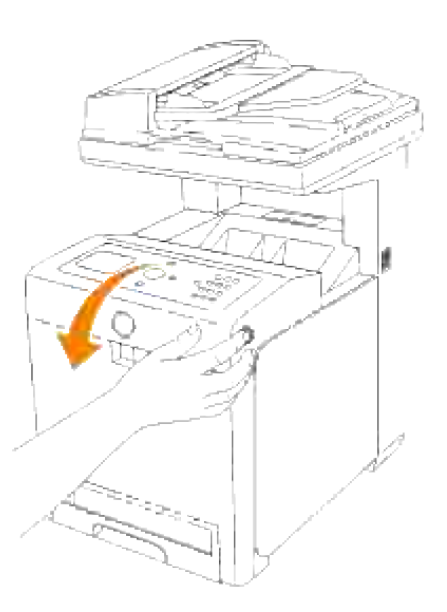

2. Dra upp flikarna för att avlägsna förseglingen från bandenheten.

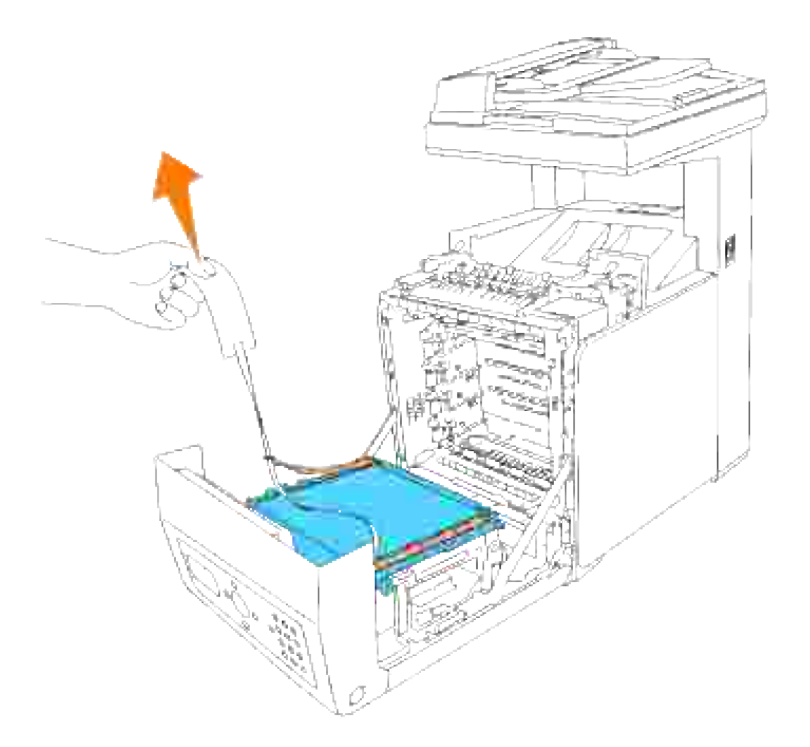

Ta bort förseglingarna på spakarna i båda ändarna på fixeringsenheten, dra upp fliken för att avlägsna förseglingen från fixeringsenheten. 3.

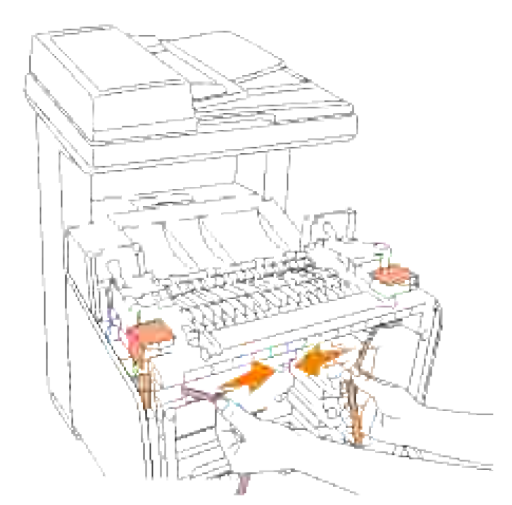

**Anmärkning:** Försäkra att låsa båda spakarna vid kanten på fixeringsenheten efter att ha avlägsnat H förseglingen.

4. Håll en skrivarkassett ordentligt och skaka den fem till sex gånger för att fördela toner jämnt.

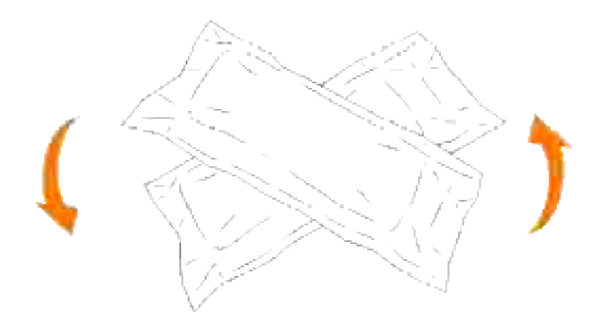

5. Ta ur skrivarkassetten ur dess förpackning.

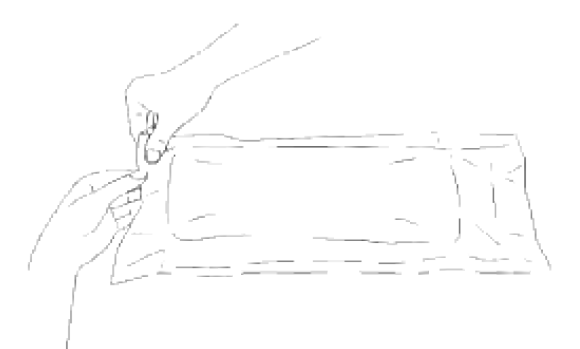

- H **Anmärkning:** För att skydda trumman mot starkt ljus, ta inte av det orangea skyddslocket till skrivarkassetten innan kassetten har satts i dess fack på flerfunktionsskrivaren.
- 6. Avlägsna förseglingen helt från skrivarkassetten genom att dra i fliken på kanten av skrivarkassetten.

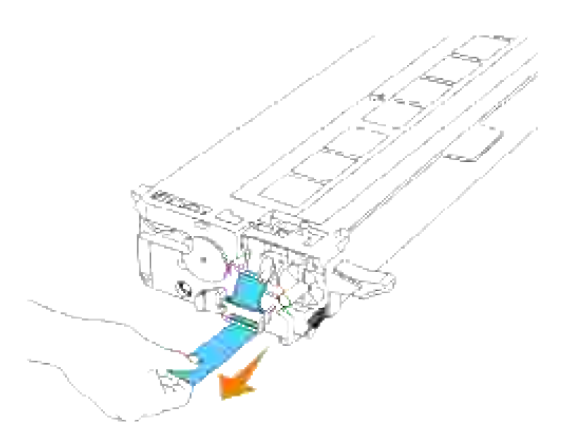

**Anmärkning:** Dra förseglingen rakt ut. Om man drar förseglingen snett kan den gå sönder.

Fatta i båda handtagen på skrivarkassetten med etiketten vänd uppåt och skjut kassetten in i samma 7.färgfack. Försäkra att kassetten är helt insatt.

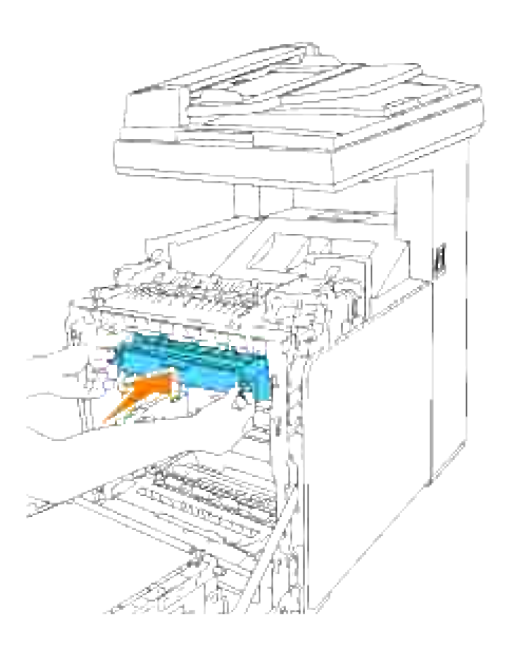

- 8. Upprepa steg  $\underline{4}$ , 5, 6 och  $\underline{7}$  för att installera de andra utskriftskassetterna.
- 9. Ta bort de orangea skyddsluckorna på varje installerad kassett.

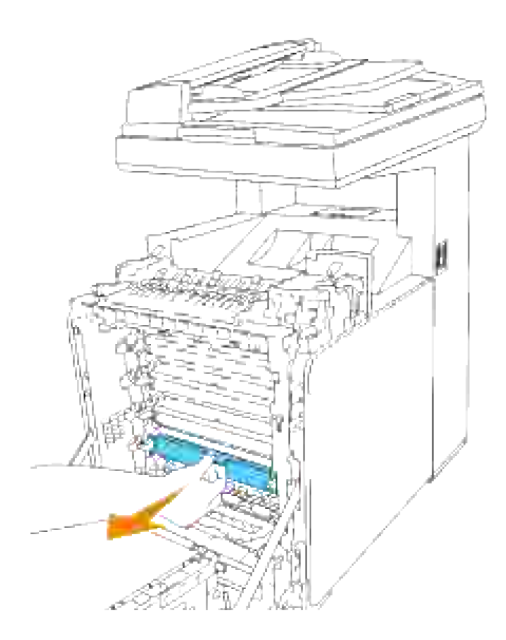

10. Efter installering av skrivarkassetterna stäng frontluckan.

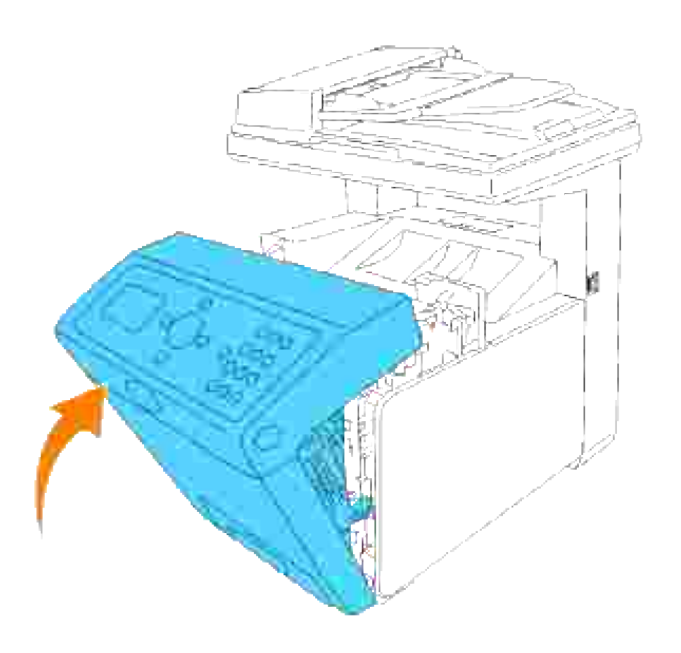

# **Anslut din flerfunktionsskrivare**

- Välj rätt kabel
- **Anslut flerfunktionsskrivaren lokalt**
- **Anslut flerfunktionsskrivaren till ett nätverk**
- **Anslutning telefonlinje**

# **Välj rätt kabel**

Din Dell™ Multifunction Color Laser Printer 3115cn anslutningskabel måste klara följande krav:

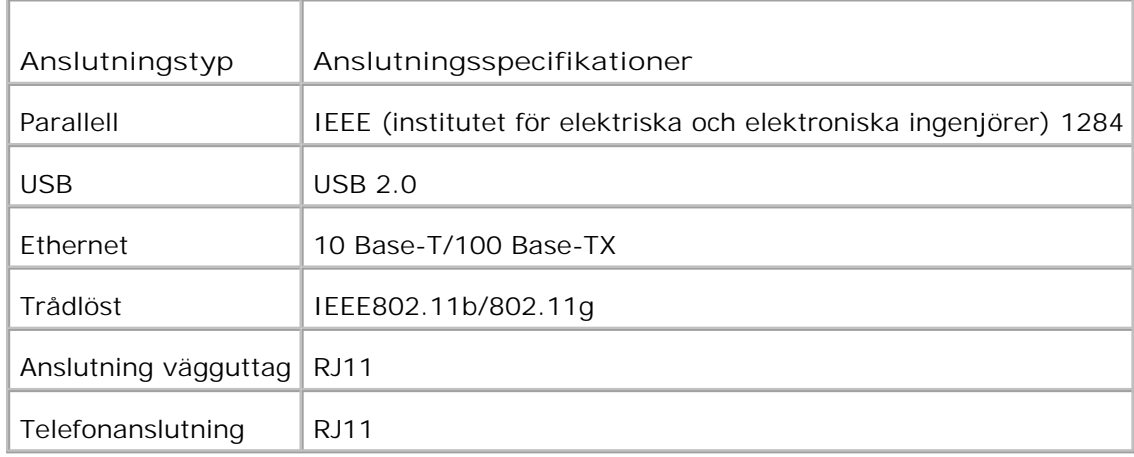

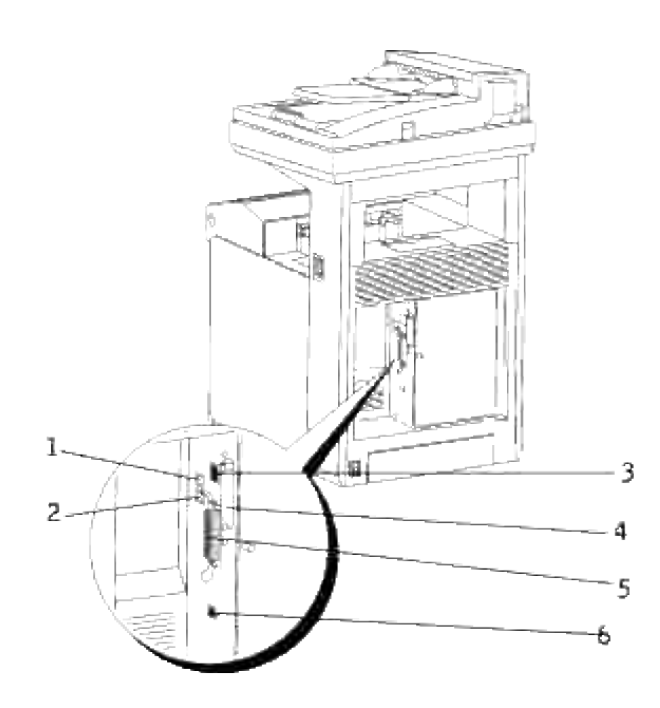

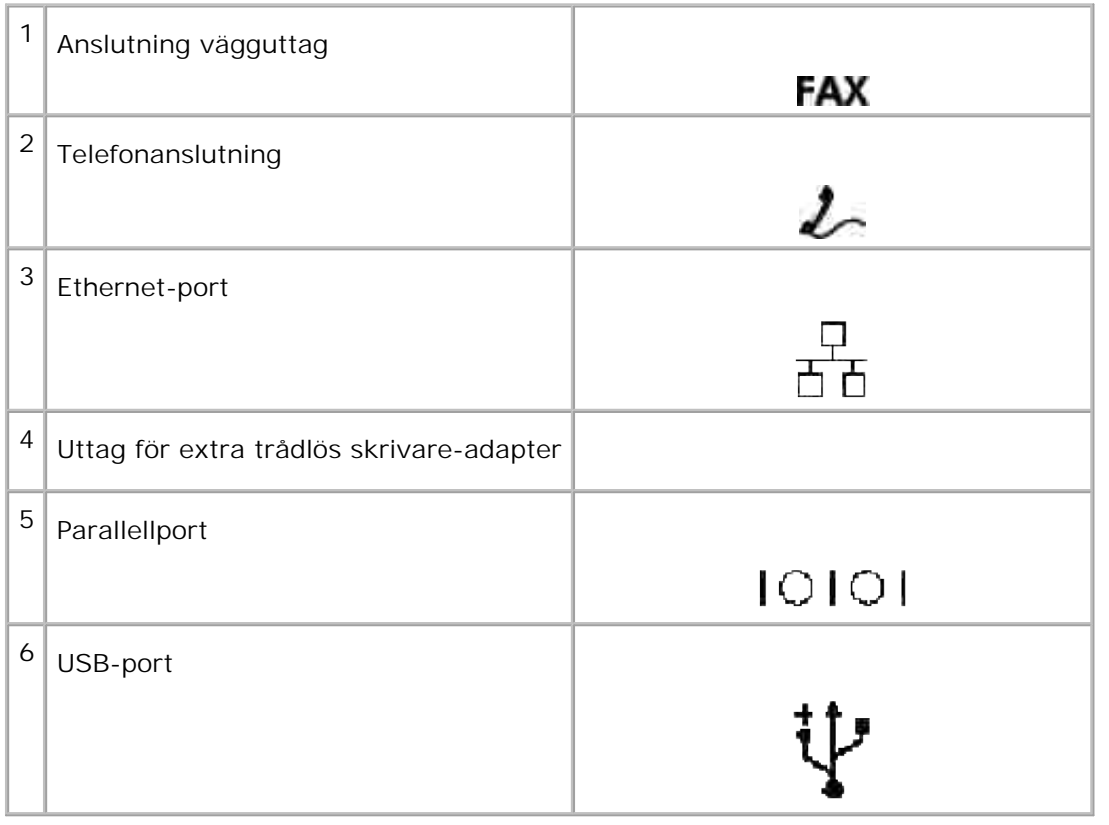

# **Anslut flerfunktionsskrivaren lokalt**

En lokal skrivare är en skrivare ansluten till din dator via en USB- eller parallellkabel. Om din flerfunktionsskrivare är ansluten till ett nätverk istället för din dator hoppa över detta steg och gå till "Anslut flerfunktionsskrivaren till ett nätverk".

Microsoft<sup>®</sup> Windows<sup>®</sup> 2000, XP, Windows Server<sup>®</sup> 2003, Windows Server 2008, Windows XP 64\x7f bit Edition, Windows Server 2003 Enterprise x64 Edition, Windows Server 2008 Enterprise x64 Edition, Windows Vista® och Mac® OS X eller senare operativsystem stödjer USB-anslutningar. Vissa UNIX®- och Linuxdatorer stödjer också USB-anslutningar. Se dokumentationen till din dators operativsystem för att kontrollera om systemet stödjer USB.

För att ansluta flerfunktionsskrivaren till en dator:

- 1. Försäkra att flerfunktionsskrivaren, datorn och andra tillbehör är avstängda och sladdarna utdragna.
- 2. Anslut flerfunktionsskrivaren till datorn med en USB- eller parallellkabel.

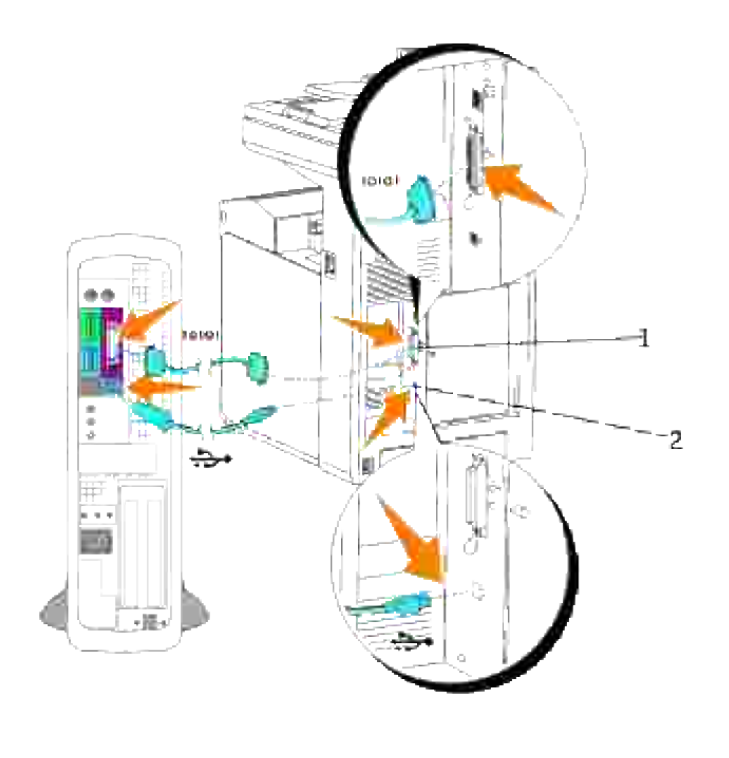

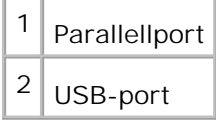

En USB/parallell-port kräver en USB/parallellkabel. Se till att passa USB/parallell-symbolen på kabeln till USB/parallell-symbolen på flerfunktionsskrivaren.

Anslut den andra änden på kabeln till en USB- eller parallellport på baksidan av skrivaren. Anslut inte USBkabeln till ett USB tangentbord.

### **Slå på flerfunktionsskrivaren**

Innan du slår på flerfunktionsskrivare se till att låsa upp transportlåset för skannern.

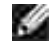

**CO** 

**Anmärkning:** Om du använder en extra duplexenhet ta bort skyddsfilmen på överföringsbältenheten på duplexenheten. För detaljer se "Installera en duplexmodul".

**Anmärkning:** När du flyttar flerfunktionsskrivaren eller inte har för avsikt att använda den under en längre tid flytta spaken till låst läge.

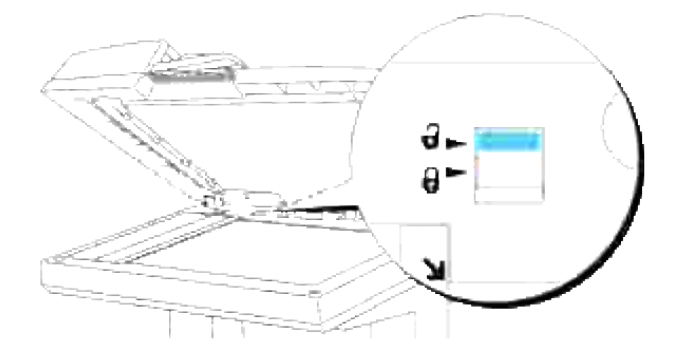

Anslut en ända på skrivarens nätsladd i kontakten på baksidan flerfunktionsskrivaren och den andra 1. ändan i ett jordat vägguttag.

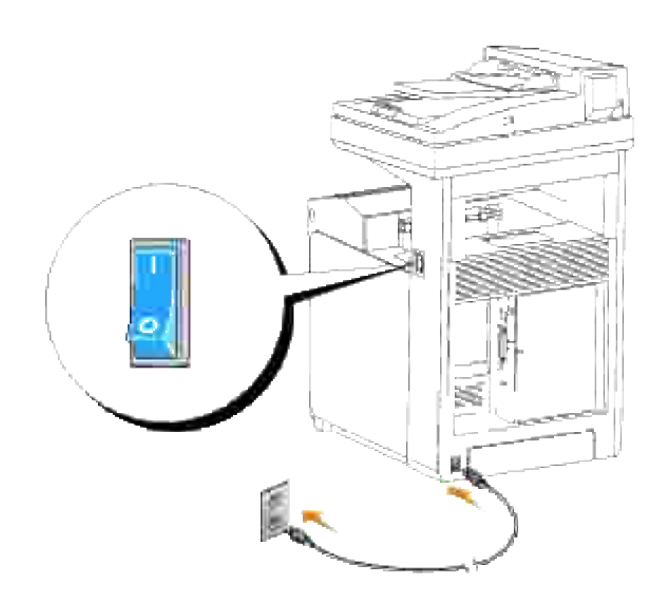

- **Varning: Använd inte förlängningssladdar eller el-band.**  $\Lambda$
- **Varning: Flerfunktionskrivaren får inte anslutas till ett UPS-system.**
- 2. Slå på datorn och flerfunktionsskrivaren.

## **Anslut flerfunktionsskrivaren till ett nätverk**

För att ansluta flerfunktionsskrivaren till ett nätverk:

- 1. Försäkra att flerfunktionsskrivaren, datorn och andra tillbehör är avstängda och sladdarna utdragna.
- Anslut flerfunktionsskrivaren till nätverket med hjälp av en Ethernet-kabel eller trådlös skrivare-2.adapter.

För att använda en trådlös skrivare-adapter måste du installera multiprotokollkortet först. För att installera kortet se "Installera Dell Multiprotokollkort".

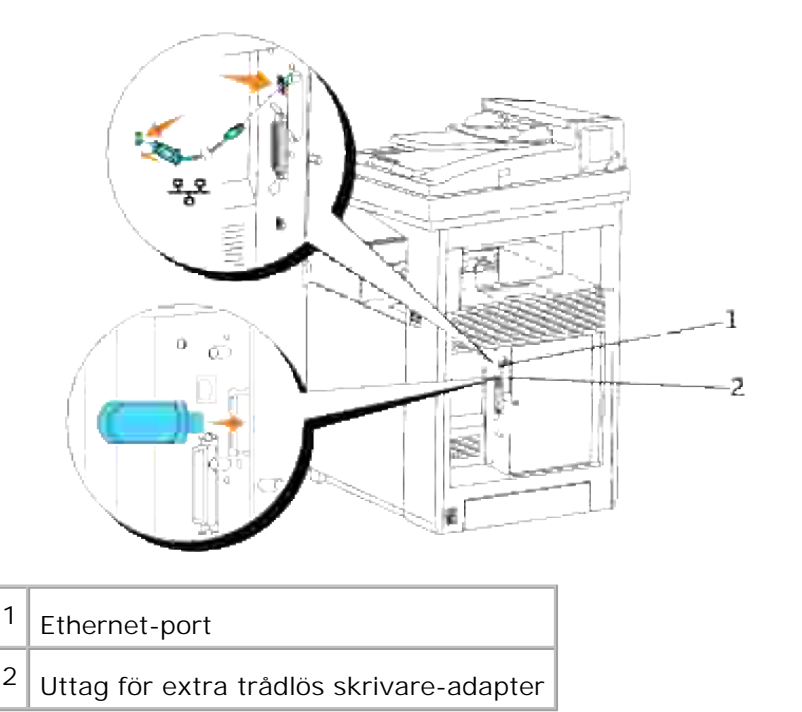

1.

För att ansluta flerfunktionsskrivaren till nätverket sätt i ena sidan av en Ethernet-kabel i Ethernet-porten på baksidan av flerfunktionsskrivaren och den andra sidan i ett LAN-uttag eller en hubb. För en trådlös anslutning sätt i den trådlösa adaptern i kontakten för trådlöst skrivare på baksidan av flerfunktionsskrivaren.

### **Slå på flerfunktionsskrivaren**

Anslut en ända på skrivarens nätsladd i kontakten på baksidan flerfunktionsskrivaren och den andra 1.ändan i ett jordat vägguttag.

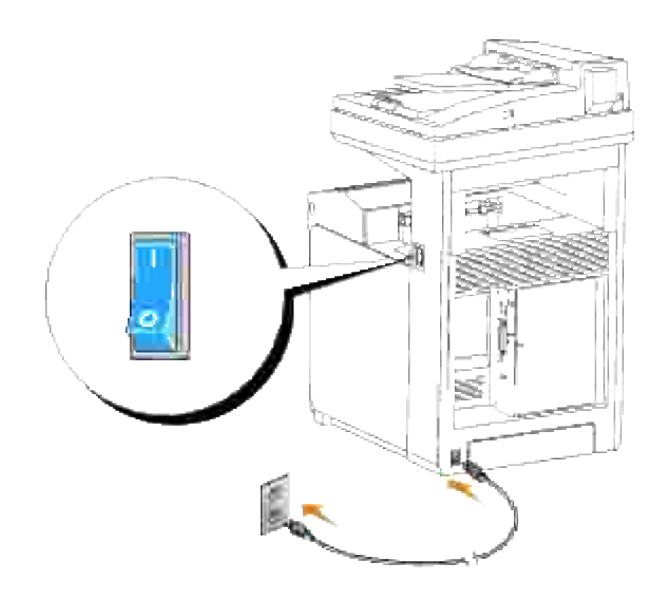

**Varning: Använd inte förlängningssladdar eller el-band.**

**Varning: Flerfunktionskrivaren får inte anslutas till ett UPS-system.**

2. Slå på datorn och flerfunktionsskrivaren.

## **Skriv ut och kontrollera en systeminställningssida**

Skriv ut en systeminställningssida för att verifiera nätverksanslutningen. Denna sida innehåller också viktig information som hjälper dig konfigurera för nätverksutskrift.

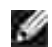

**Anmärkning:** Beroende på nätverkskonfiguration kan det förekomma att flerfunktionsskrivaren inte omedelbart tilldelas en IP-adress. Om sidan Systeminställningar inte visar en tilldelad IP-adress, vänta i fem minuter och försök igen.

- 1. Tryck på  $\blacktriangledown$  till >STÄLL IN visas och tryck sedan på  $\blacktriangledown$ .
- 2. Tryck på  $\blacktriangledown$  till >Rapporter visas och tryck sedan på  $\blacktriangledown$ .
- 3. Systeminställningar visas. Tryck $\blacktriangledown$ .

Systeminställningssidan skrivs ut.

4. Om IP-adressen visar något annat än 0.0.0.0 (fabriksinställningen) eller 169.254.xx.xx, har flerfunktionsskrivaren tilldelats och sparat en IP-adress. Gå till "Verifiera IP-inställningarna".

## **Tilldela en IP-adress**

**CO** 

**Anmärkning:** När du tilldelar en IP-adress manuellt i **IPv6-läge** använd **Dell Printer Configuration Web Tool**. För att öppna **Dell Printer Configuration Web Tool** använd länk lokal adress. (För att kontrollera en länk lokal adress se "Skriv ut och kontrollera en systeminställningssida".)

En IP-adress är ett unikt nummer som består av fyra sektioner som är separerade med en punkt och kan innehålla upp till tre siffror i varje sektion, till exempel 111.222.33.44.

Att tilldela en IP-adress som redan används kan orsaka störningar i nätverksdriften.

**SP** 

**Anmärkning:** Att tilldela en IP-adress betraktas som en avancerad funktion och är normalt utförd av en systemadministratör.

För mer information om hur du använder din styrpanel se "Styrpanel".

1. Slå på flerfunktionsskrivaren.

>KOPIERA visas.

- 2. Tryck på  $\blacktriangledown$  till >STÄLL IN visas och tryck sedan på  $\blacktriangledown$ .
- 3. Tryck på  $\blacktriangledown$  till >Adm. meny visas och tryck sedan på  $\blacktriangledown$ .
- 4. Tryck på  $\blacktriangledown$  till >Trådbundet nät eller >Trådlöst nät visas och tryck sedan på  $\blacktriangledown$ .
- 5. Tryck på  $\blacktriangledown$  till >TCP/IP visas och tryck sedan på  $\blacktriangledown$ .
- 6. Tryck på  $\blacktriangledown$  till >IP-adress visas och tryck sedan på  $\blacktriangledown$ .
- 7. Markören är placerad vid den första siffran i IP-adressen. Tryck ▲ ▼ för att mata in nummer för IPadressen.
- 8. Tryck  $\blacktriangleright$ .

Markören flyttar till nästa siffra.

- 9. Repetera steg 7 och 8 till dess att alla siffror i IP-adressen är inmatade och tryck sedan  $\blacktriangledown$ .
- 10. Tryck knappen **Bakåt**.
- 11. Tryck på  $\blacktriangledown$  till >Subnätmask visas och tryck sedan på  $\blacktriangledown$ .
- 12. Repetera steg 7 och 8 för att ange subnätmask och tryck sedan  $\blacktriangledown$ .
- 13. Tryck knappen **Bakåt**.
- 14. Tryck på  $\blacktriangledown$  till >Gateway-adress visas och tryck sedan på  $\blacktriangledown$ .
- 15. Repetera steg 7 och 8 för att ange gateway-adress och tryck sedan  $\blacktriangledown$ .
- 16. Stäng av flerfunktionsskrivaren och slå på den igen.

IP-adressen är tilldelad din flerfunktionsskrivare. För att verifiera inställningen öppna webbläsaren på en dator ansluten till nätverket och mata in IP-adressen i adressfältet på läsaren. Om IP-adressen är rätt inställd kommer **Dell Printer Configuration Web Tool** visas i din webbläsare.

Du kan också ange IP-adressen till flerfunktionsskrivaren när skrivardrivrutinerna är installerade. När du använder funktionen **Nätverksinstallation** och Skaffa IP-adress är satt till AutoIP på menyn på styrpanelen, kan du ställa in IP-adressen från 0.0.0.0 till den önskade IP-adressen i fönstret skrivarval.

### **Verifiera IP-inställningarna**

- 1. Skriv ut en annan sida med systeminställningar.
- 2. Titta under rubriken TCP/IP på sidan systeminställningar för att försäkra dig om att IP-adress, nätmask och gateway är de du väntat dig.

eller

13.

Pinga flerfunktionsskrivaren och verifiera att den svarar. Till exempel, vid en kommandotolk på en nätverksdator skriv ping följt av det nya IP-adressen för skrivaren (till exempel, 192.168.0.11):

ping 192.168.0.11

Om flerfunktionsskrivaren är aktiv i nätverket kommer du att få ett svar.

# **Anslutning telefonlinje**

- **SP Anmärkning:** Du kan inte ansluta din flerfunktionsskrivare direkt till ett DSL (digital subscriber line). Detta kan orsaka skada på flerfunktionsskrivaren. För att använda ett DSL måste du använda ett lämpligt DSL-filter. Kontakta din tjänstelevernatör för DSL-filter.
- 1. Sätt i en ände av telefonlinan i Anslutning vägguttag och den andra änden i ett aktivt vägguttag.

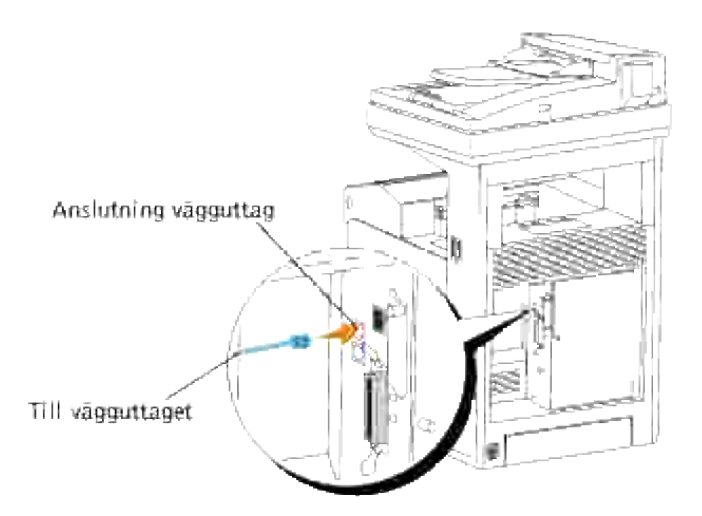

För att ansluta en telefon och/eller telefonsvarare till din flerfunktionsskrivare sätt i telefon- eller telefonsvararsladden i Telefonsanslutningen  $(L_2)$ . 2.

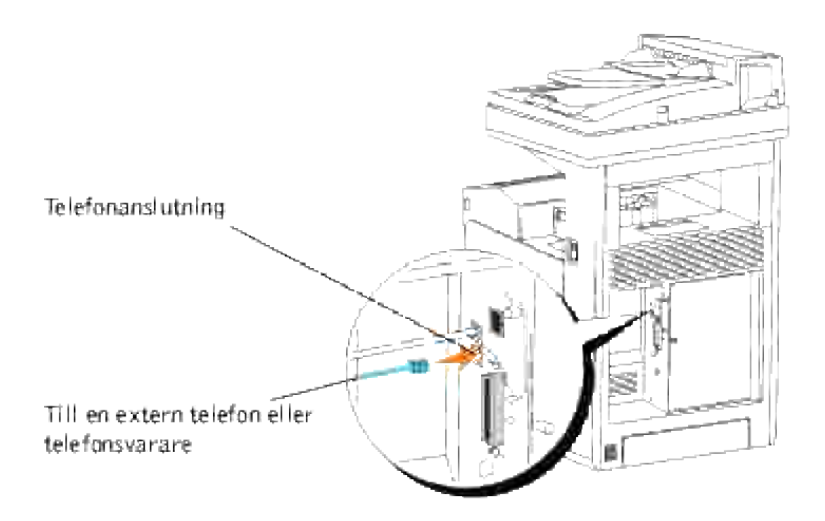

Om telefonkommunikationen är seriell i ditt land (så som Tyskland, Sverige, Danmark, Österrike, Belgien, Italien, Frankrike och Schweiz) och du har en terminatorplugg, sätt i pluggen i Telefonanslutningen ( $L$ ).

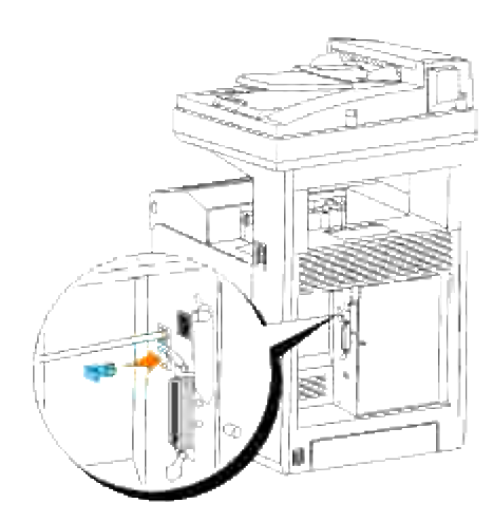

# **Händelsekonsol handhavandemoduler**

De följande händelsekonsol handhavandemodulerna och användarhandböcker är tillgängliga på din *Drivrutiner och tillbehörs* CD:

- IBM Tivoli<sup>®</sup> NetView<sup>®</sup>
- CA Unicenter<sup>®</sup>
- HP OpenView<sup>®</sup>

För att använda modulerna gå till följande katalog på din CD och kör varje **.exe** fil eller **.chm** fil.

IBM Tivoli: **\Utilities\SnapIns\IBM Tivoli**

CA Unicenter: **\Utilities\SnapIns\CA Unicenter**

HP OpenView: **\Utilities\SnapIns\HP OpenView**

# **Installation av extra moduler**

Du kan göra flerfunktionsskrivaren mer praktisk genom att installera tillbehör. Detta kapitel beskriver hur man installerar skrivartillbehör så som duplexenhet och extra 550-arks pappersmatare.

- Installering av extra 550-arks pappersmatare
- Installera en duplexmodul
- Installera ett minneskort
- Installera Dell Multiprotokollkort
- Installation av Dells trådlösa skrivare-adapter 3310 USB

## **Installering av extra 550-arks pappersmatare**

**Varning: Om du lägger till en extra 550-arks pappersmatare efter att ha installerat flerfunktionsskrivaren se till att stänga av flerfunktionsskrivaren, dra ut nätsladden och koppla bort alla kablar från baksidan på flerfunktionsskrivaren innan du utför dessa saker.**

**Varning: Flytta inte flerfunktionsskrivaren med den extra 550-arks pappersmataren ansluten. Du kan skada dig om den extra 550-arks pappersmataren trillar av. Se till att ta bort den extra 550-arks pappersmataren från flerfunktionsskrivaren innan du flyttar den.**

- 1. Placera den extra 550-arks pappersmataren i närheten av flerfunktionsskrivaren.
- 2. Försäkra att flerfunktionsskrivaren är avstängd.
- 3. Anslut förlängningarna till den extra 550-arks pappersmataren genom att passa in krokarna i hålen.

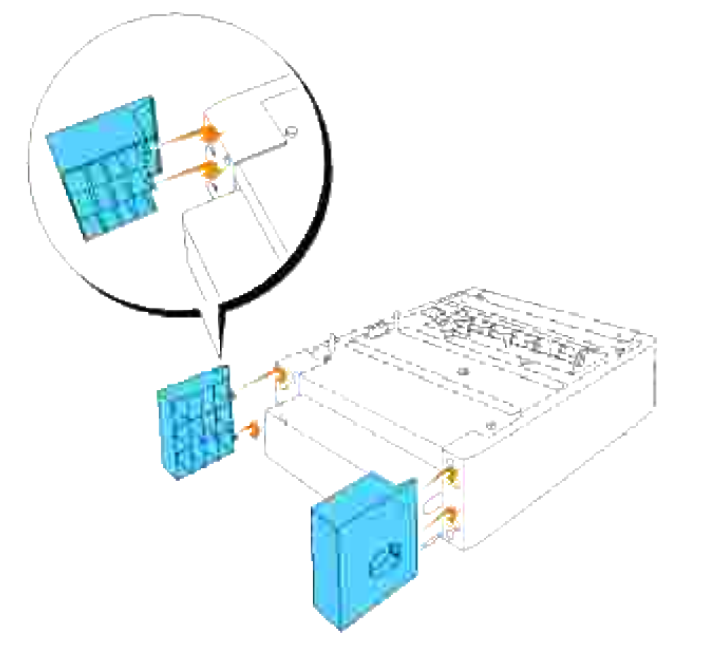

4. Lyft flerfunktionsskrivaren och passa in de fyra styrpinnarna på 550-arks pappersmataren med hålen i

botten på flerfunktionsskrivaren. Sätt försiktigt ner flerfunktionsskrivaren ovanpå den extra 550-arks pappersmataren.

**Varning: För att lyfta flerfunktionsskrivaren säkert, var två personer som lyfter den vända**  $\Lambda$ **framåt och bakåt. Försök inte att lyfta flerfunktionsskrivaren vänd mot dess vänstra och högra sidor.**

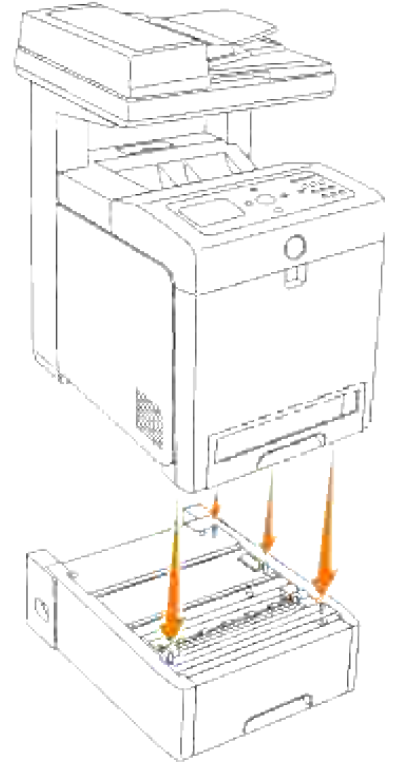

**Notering:** Var försiktig så att du inte klämmer dina fingrar när du sänker flerfunktionsskrivaren C) ovanpå den extra 550-arks pappersmataren.

5. Dra magasinet ut ur flerfunktionsskrivaren till det stoppar. Håll magasinet med båda händer, lyft framsidan något och lyft bort det från flerfunktionsskrivaren.

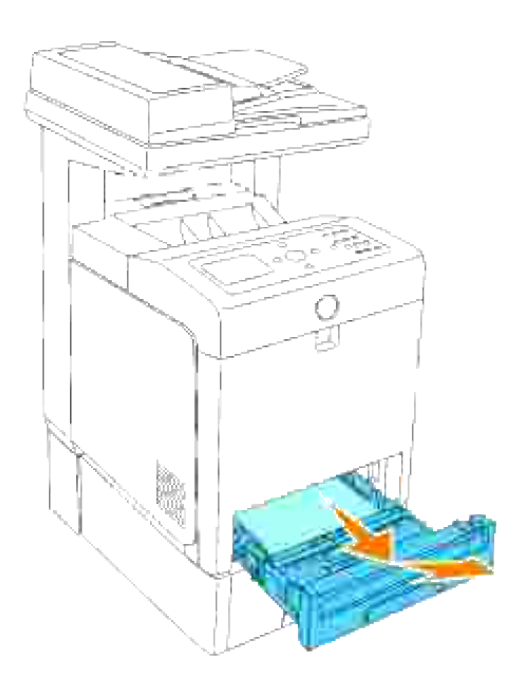

Förena den extra 550-arks pappersmataren och flerfunktionsskrivaren genom att dra åt de två skruvarna som kom med mataren med ett mynt eller liknande föremål. 6.

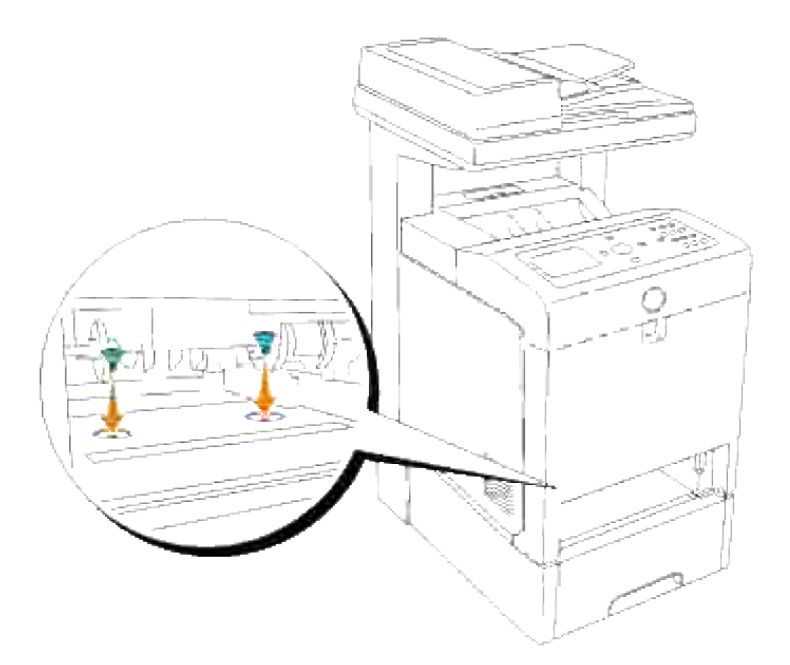

7. För in magasinet i flerfunktionsskrivaren och tryck till dess det tar stopp.

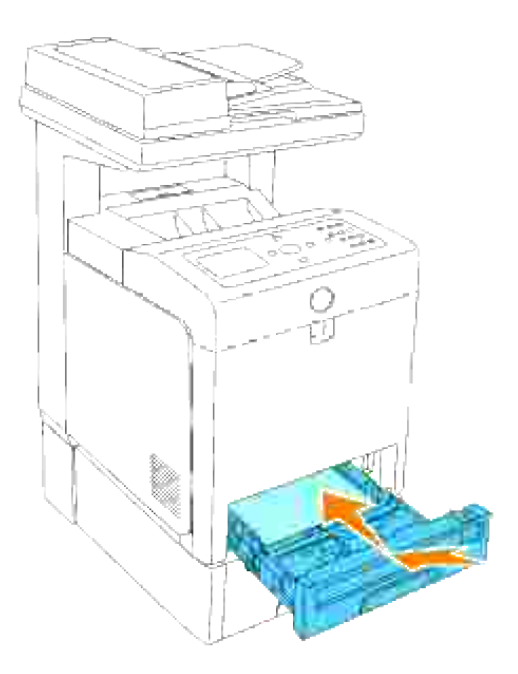

8. Slå på flerfunktionsskrivaren.

**Anmärkning:** Flerfunktionsskrivaren kommer automatiskt att upptäcka det fastsatta magasinet men **SP** kommer inte att upptäcka papperstypen.

- Skriv ut en systeminställningssida för att verifiera att den extra 550-arks pappersmataren är korrekt 9. installerad.
	- a. Tryck på  $\blacktriangledown$  till >STÄLL IN visas och tryck sedan på  $\blacktriangledown$ .
	- b. Tryck på  $\blacktriangledown$  till >Rapporter visas och tryck sedan på  $\blacktriangledown$ .
	- c. Systeminställningar visas. Tryck  $\blacktriangledown$ .

Systeminställningssidan skrivs ut.

d. Berkräfta att **550-arks matare** är listat i systeminställningarna under **skrivartillval**.

Om magasinet inte är listade stäng av flerfunktionsskrivaren, dra ut nätsladden och återinstallera den extra 550 arks pappersmataren.

- 10. Efter att ha lagt i papper i det installerade magasinet ange papperstyp från skrivarens styrpanel.
	- a. Tryck på  $\blacktriangledown$  till >STÄLL IN visas och tryck sedan på  $\blacktriangledown$ .
	- b. Tryck på  $\blacktriangledown$  till >Magasininställningar visas och tryck sedan på  $\blacktriangledown$ .
- c. Tryck på  $\blacktriangledown$  till det installerade magasinet visas och tryck sedan på  $\blacktriangledown$ .
- d. Tryck på  $\blacktriangledown$  till >Papperstyp visas och tryck sedan på  $\blacktriangledown$ .
- e. Tryck på  $\blacktriangledown$  till >Pappersstorlek visas och tryck sedan på  $\blacktriangledown$  .
- f. Bekräfta att den valda papperstypen är markerad med ett stjärntecken(\*) och tryck på **Meny**.
- 11. Om du installerade den extra 550-arks pappersmataren efter installering av skrivardrivrutiner, uppdatera dina drivrutiner genom att följa instruktionerna för varje operativsystem. Om flerfunktionsskrivaren är ansluten till ett nätverk, uppdatera drivrutinerna för varje klient.

### **När du använder PCL drivrutiner**

### **Microsoft® Windows Vista®**

- 1. Klicka på **Start Control Panel Hardware and Sound Printers**.
- 2. Högerklicka på flerfunktionsskrivaren och välj **Properties**.
- 3. Klicka på fliken **Options** och välj **Get Information from Printer**.
- 4. Klicka **Apply** och klicka sedan på **OK**.
- 5. Stäng dialogrutan **Skrivare**.

### **Windows® XP, Windows XP 64-bit Edition, Windows Server® 2003, Windows Server 2003 Enterprise x64 Edition**

- 1. Klicka på **Start Skrivare och fax**.
- 2. Högerklicka på flerfunktionsskrivarikonen och välj **Egenskaper**.
- 3. Klicka på fliken **Alternativ** och välj **Hämta information från skrivaren**.
- 4. Klicka på **verkställ** och klicka sen på **OK**.
- 5. Stäng dialogrutan **Skrivare och fax**.

### **Windows Server® 2008, Windows Server 2008 Enterprise x64 Edition**

- 1. Klicka på Start->Kontrollpanelen->Skrivare.
- 2. Högerklicka på flerfunktionsskrivaren och välj Egenskaper.
- 3. Klicka på fliken Alternativ och välj sedan Hämta Information från skrivare.
- 4. Klicka på Verkställ och klicka sedan på OK.
5. Stäng dialogrutan Skrivare.

3.

### **Windows 2000/Windows NT® 4.0**

- 1. Klicka på **Start Inställningar Skrivare**.
- 2. Högerklicka på flerfunktionsskrivarikonen och välj **Egenskaper**.
- 3. Klicka på fliken **Alternativ** och välj **Hämta information från skrivaren**.
- 4. Klicka på **verkställ** och klicka sen på **OK**.
- 5. Stäng dialogrutan **Skrivare**.

Om skrivarinformationen inte uppdateras automatiskt efter att ha klickat på Hämta information från skrivare följ följande steg:

- 1. Klicka på fliken **Alternativ** och välj sedan **550-arks matare** i listrutan **Artiklar**.
- 2. Välj **Tillgänglig** i inställningen av 550-arks matare.
- 3. Klicka på **verkställ** och klicka sen på **OK**.
- 4. Stäng dialogrutan **Skrivare och fax** (eller **Skrivare**).

## **När du använder PS drivrutiner**

#### **Microsoft Windows Vista**

- 1. Klicka på **Start Control Panel Hardware and Sound Printers**.
- 2. Högerklicka på flerfunktionsskrivaren som använder PS-drivrutiner och välj **Properties** från visad lista.
- Klicka på fliken **Device Settings** och välj sedan **2-Tray Module** för artikeln **Konfigurering av** 3. **pappersmagasin** under **Installable Options**.
- 4. Klicka **Apply** och klicka sedan på **OK**.
- 5. Stäng dialogrutan **Printers**.

#### **Windows XP, Windows XP 64-bit Edition, Windows Server 2003, Windows Server 2003 Enterprise x64 Edition**

- 1. Klicka på **Start Skrivare och fax**.
- Högerklicka på flerfunktionsskrivaren som använder PS-drivrutiner och välj **Egenskaper** från visad 2. lista.
- 3. Klicka på fliken **Enhetsinställningar** och välj sedan **2-magasinmodul** för artikeln **Konfigurering av**

**pappersmagasin** under **Installerbara tillbehör**.

- 4. Klicka på **verkställ** och klicka sen på **OK**.
- 5. Stäng dialogrutan **Skrivare och fax**.

2.

### **Windows Server® 2008, Windows Server 2008 Enterprise x64 Edition**

- 1. Klicka på **Start Kontrollpanelen Skrivare**.
- 2. Högerklicka på den flerfunktionsskrivare som använder PS-drivrutinen och välj sedan Egenskaper i listan som visas.
- 3. Klicka på fliken Enhetsinställningar och välj sedan 2-magasinsmodul vid posten Konfigurering av pappersmagasin under Installerbara tillbehör.
- 4. Klicka på Verkställ och klicka sedan på OK.
- 5. Stäng dialogrutan Skrivare.

#### **Windows 2000/Windows NT 4.0**

- 1. Klicka på **Start Inställningar Skrivare**.
- Högerklicka på flerfunktionsskrivaren som använder PS-drivrutiner och välj **Egenskaper** från visad 2. lista.
- Klicka på fliken **Enhetsinställningar** och välj sedan 2-magasinmodul för artikeln **Konfigurering av** 3. **pappersmagasin** under **Installerbara tillbehör**.
- 4. Klicka på **OK**.
- 5. Stäng dialogrutan **Skrivare**.

#### **Mac OS X**

- Välj flerfunktionsskrivaren från skärmen **Skrivarlista** i **Skrivarcentret** (eller 1. **Skrivarinställningsredskapet**).
- Klicka på **Skrivare** på menyfältet **Skrivarcenter** (eller **Redskap för skrivarinställning**) och välj 2. **Visa info**.
- Välj **Installerbara tillbehör** och välj de tillbehör som har installerats på flerfunktionsskrivaren och 3. klicka sedan på **Tillämpa ändringar**.

# **Installera en duplexmodul**

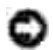

**Notering:** För att skydda trummorna på skrivarkassetterna mot starkt ljus, stäng frontluckan inom fem minuter. Om frontluckan förblir öppen i mer än fem minuter kan det hända att utskriftskvalitén försämras.

ය **Notering:** Försäkra att inget vidrör eller skrapar ytan (svartfärgad film) på överföringsbältenheten. Repor, smuts eller olja från dina händer på filmen eller överföringsbältenheten kan reducera utskriftskvalitén.

- 1. Försäkra att flerfunktionsskrivaren är avstängd.
- 2. Ta bort allt förpackningsmaterial från duplexmodulen.
- 3. Tryck på knappen (höger sida) och öppna den yttre frontluckan.

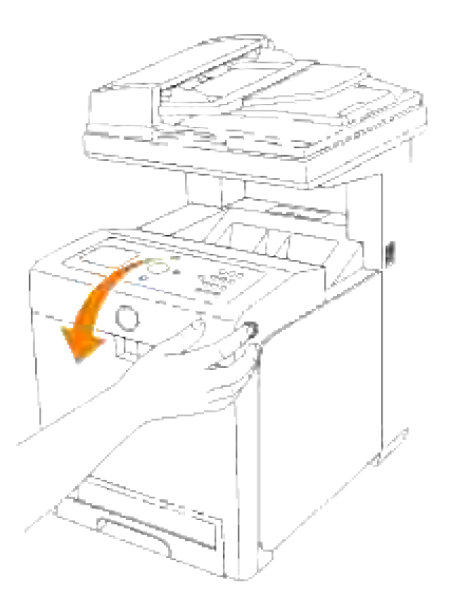

4. Pressa och lyft handtagen på respektive sida om överföringsbältenheten som visas i följande illustration och öppna enheten helt.

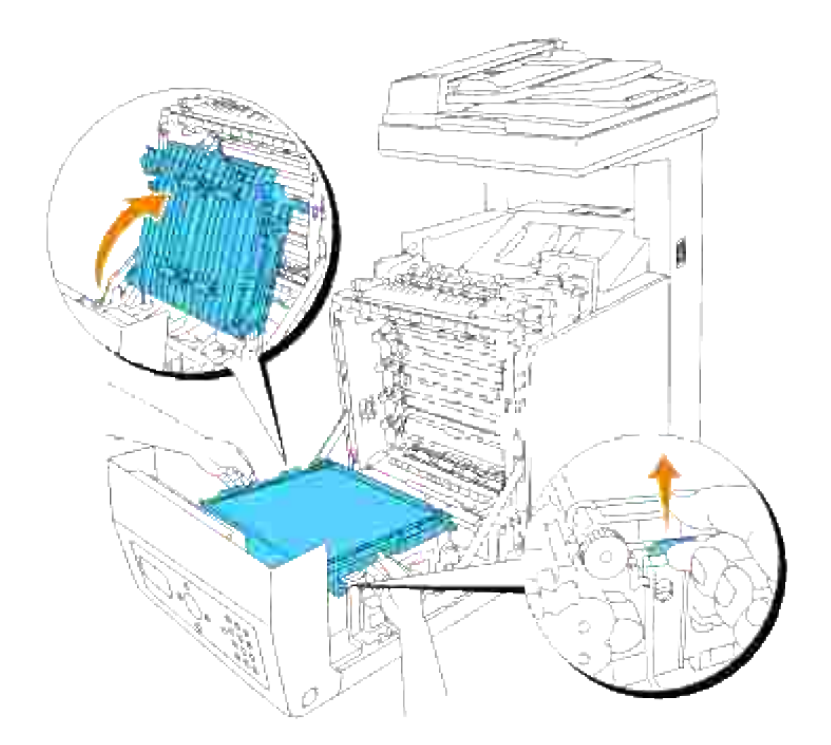

5. Ta bort anslutningslocket.

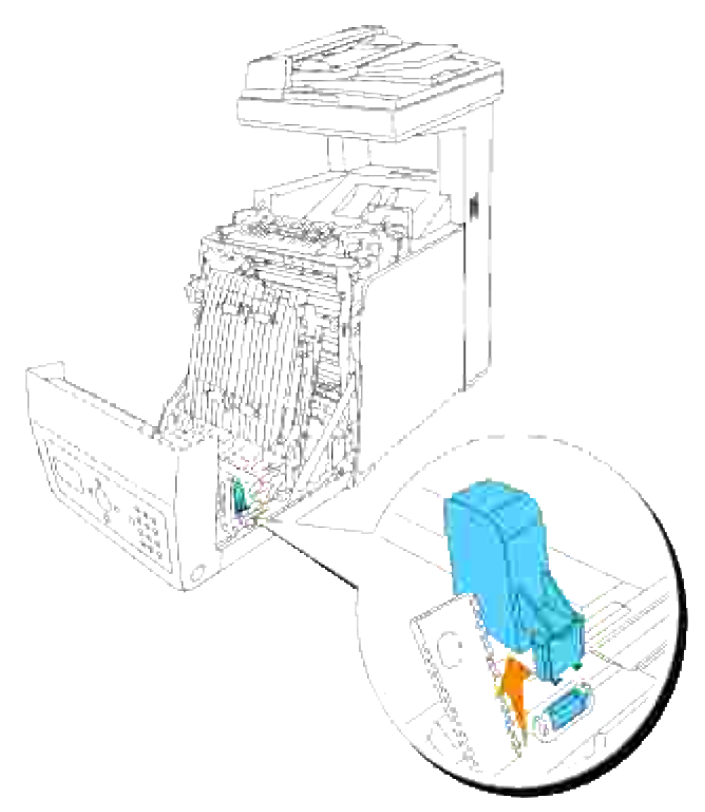

**Anmärkning:** Anslutningslocket i din skrivare kan skilja sig från det på bilden.

6. Med anslutningen av duplexenheten vänd mot facket tryck duplexenheten in i facket.

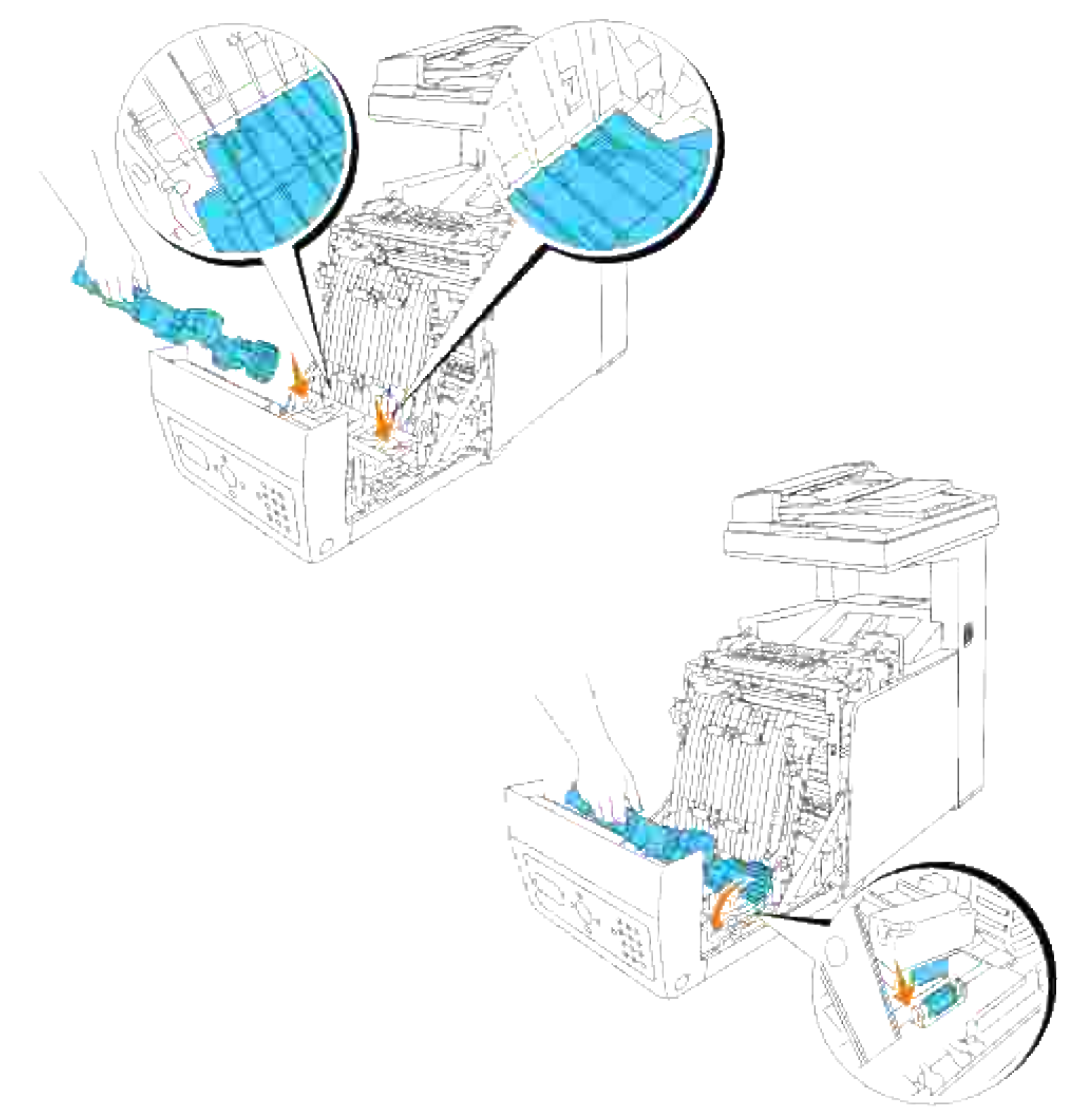

H **Anmärkning:** Se till att duplexenheten är ordentligt fäst vid flerfunktionsskrivaren med anslutningar och inte kan rubbas enkelt.

7. Stäng överföringsbältenheten genom att dra den neråt.

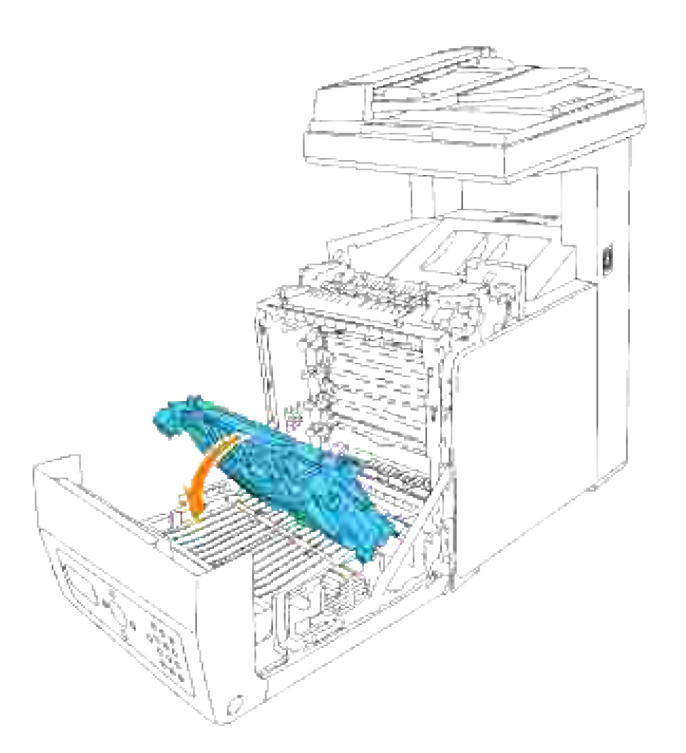

8. Stäng frontluckan.

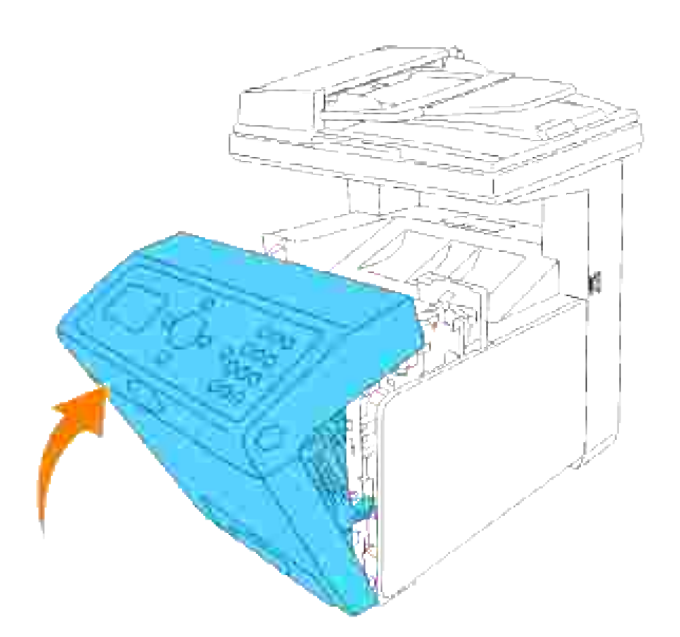

- 9. Slå på flerfunktionsskrivaren.
- 10. Skriv ut en systeminställningssida för att verifiera att den extra duplexenheten är korrekt installerad.
	- a. Tryck på  $\blacktriangledown$  till >STÄLL IN visas och tryck sedan på  $\blacktriangledown$ .
	- b. Tryck på  $\blacktriangledown$  till >Rapporter visas och tryck sedan på  $\blacktriangledown$ .

c. Systeminställningar visas. Tryck  $\blacktriangledown$ .

Systeminställningssidan skrivs ut.

d. Bekräfta att **Duplexenhet** är listat i systeminställningarna under **Skrivartillval**.

Om duplexenheten inte är listade stäng av flerfunktionsskrivaren, dra ut nätsladden och återinstallera den extra duplexenheten.

11. Om du installerade den extra duplexenheten efter installering av skrivardrivrutiner, uppdatera dina drivrutiner genom att följa instruktionerna för varje operativsystem. Om flerfunktionsskrivaren är ansluten till ett nätverk, uppdatera drivrutinerna för varje klient.

## **När du använder PCL drivrutiner**

#### **Microsoft® Windows Vista®**

- 1. Klicka på **Start Control Panel Hardware and Sound Printers**.
- 2. Högerklicka på flerfunktionsskrivaren och välj **Properties**.
- 3. Klicka på fliken **Options** och välj **Get Information from Printer**.
- 4. Klicka **Apply** och klicka sedan på **OK**.
- 5. Stäng dialogrutan **Skrivare**.

#### **Windows® XP, Windows XP 64-bit Edition, Windows Server® 2003, Windows Server 2003 Enterprise x64 Edition**

- 1. Klicka på **Start Skrivare och fax**.
- 2. Högerklicka på flerfunktionsskrivarikonen och välj **Egenskaper**.
- 3. Klicka på fliken **Alternativ** och välj **Hämta information från skrivaren**.
- 4. Klicka på **verkställ** och klicka sen på **OK**.
- 5. Stäng dialogrutan **Skrivare och fax**.

#### **Windows Server® 2008, Windows Server 2008 Enterprise x64 Edition**

- 1. Klicka på Start→Kontrollpanelen→Skrivare.
- 2. Högerklicka på den flerfunktionsskrivare som använder PS-drivrutinen och välj sedan Egenskaper i listan som visas.
- 3. Klicka på fliken Enhetsinställningar och välj sedan Tillgänglig vid posten Duplexenhet under

Installerbara tillbehör.

2.

- 4. Klicka på Verkställ och klicka sedan på OK.
- 5. Stäng dialogrutan Skrivare.

### **Windows 2000/Windows NT® 4.0**

- 1. Klicka på **Start Inställningar Skrivare**.
- 2. Högerklicka på flerfunktionsskrivarikonen och välj **Egenskaper**.
- 3. Klicka på fliken **Alternativ** och välj **Hämta information från skrivaren**.
- 4. Klicka på **verkställ** och klicka sen på **OK**.
- 5. Stäng dialogrutan **Skrivare**.

Om skrivarinformationen inte uppdateras automatiskt efter att ha klickat på Hämta information från skrivare följ följande steg:

- 1. Klicka på fliken **Alternativ** och välj sedan **Duplexenhet** i listrutan **Artiklar**.
- 2. Välj **Tillgänglig** i inställningen av duplexenheten.
- 3. Klicka på **verkställ** och klicka sen på **OK**.
- 4. Stäng dialogrutan **Skrivare och fax** (eller **Skrivare**).

## **När du använder PS drivrutiner**

#### **Microsoft Windows Vista**

- 1. Klicka på **Start Control Panel Hardware and Sound Printers**.
- 2. Högerklicka på flerfunktionsskrivaren som använder PS-drivrutiner och välj **Properties** från visad lista.
- Klicka på fliken **Device Settings** och välj sedan **Available** för artikeln **Duplexer** under **Installable** 3. **Options**.
- 4. Klicka **Apply** och klicka sedan på **OK**.
- 5. Stäng dialogrutan **Skrivare**.

#### **Windows XP, Windows XP 64-bit Edition, Windows Server 2003, Windows Server 2003 Enterprise x64 Edition**

1. Klicka på **Start Skrivare och fax**.

- Högerklicka på flerfunktionsskrivaren som använder PS-drivrutiner och välj **Egenskaper** från visad 2. lista.
- Klicka på fliken **Enhetsinställningar** och välj sedan **Tillgänglig** för artikeln **Duplexenhet** under 3. **Installerbara** tillbehör.
- 4. Klicka på verkställ och klicka sen på **OK**.
- 5. Stäng dialogrutan **Skrivare**.

### **Windows Server® 2008, Windows Server 2008 Enterprise x64 Edition**

- 1. Klicka på Start->Kontrollpanelen->Skrivare.
- 2. Högerklicka på den flerfunktionsskrivare som använder PS-drivrutinen och välj sedan Egenskaper i listan som visas.
- 3. Klicka på fliken Enhetsinställningar och välj sedan total mängd installerat minne för skrivaren vid posten Minneskapacitet under Installerbara tillbehör.
- 4. Klicka på Verkställ och klicka sedan på OK.
- 5. Stäng dialogrutan Skrivare.

#### **Windows 2000/Windows NT 4.0**

- 1. Klicka på **Start Inställningar Skrivare**.
- Högerklicka på flerfunktionsskrivaren som använder PS-drivrutiner och välj **Egenskaper** från visad 2. lista.
- Klicka på fliken **Enhetsinställningar** och välj sedan **Tillgänglig** för artikeln **Duplexenhet** under 3. **Installerbara** tillbehör.
- 4. Klicka på **OK**.
- 5. Stäng dialogrutan **Skrivare**.

#### **Mac OS X**

- Välj flerfunktionsskrivaren från skärmen **Skrivarlista** i **Skrivarcentret** (eller 1. **Skrivarinställningsredskapet**).
- Klicka på **Skrivare** på menyfältet **Skrivarcenter** (eller **Redskap för skrivarinställning**) och välj 2. **Visa info**.
- Välj **Installerbara tillbehör** och välj de tillbehör som har installerats på flerfunktionsskrivaren och 3. klicka sedan på **Tillämpa ändringar**.
- 4. Klicka på **verkställ** och klicka sen på **OK**.

# **Installera ett minneskort**

Din flerfunktionsskrivare stöder 256 MB, 512 MB och 1024 MB tilläggs minneskort.

- 1. Försäkra att flerfunktionsskrivaren är avstängd.
- 2. Vrid skruven på luckan för kontrollkortet moturs och öppna luckan.

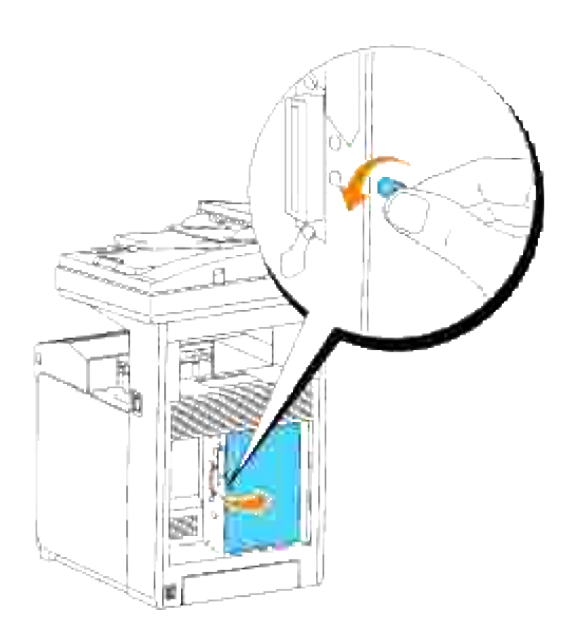

3. Med anslutningen för minneskortet mot kontakten sätt i minneskortet snett mot kontakten.

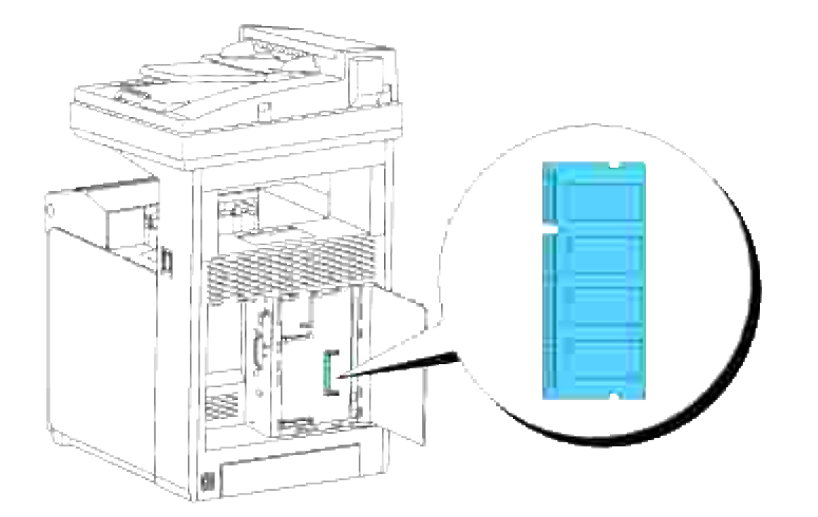

4. Tryck fast minneskortet ordentligt i kontakten.

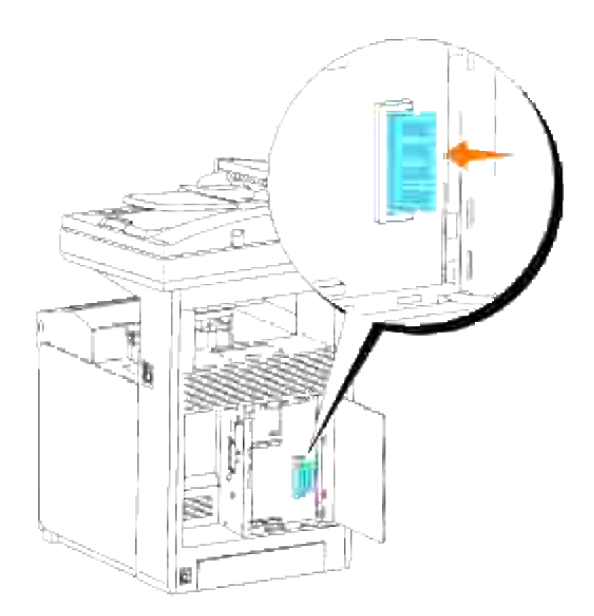

5. Vicka minneskortet nedåt till det snäpper på plats.

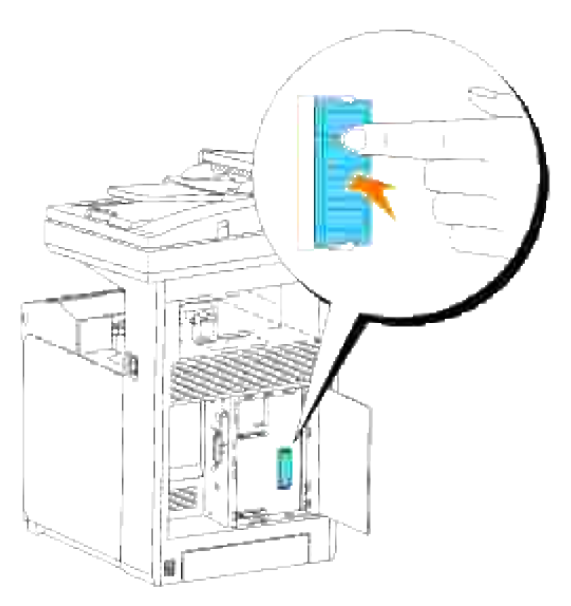

H **Anmärkning:** Försäkra att minneskortet sitter ordentligt fast och inte kan rubbas enkelt.

6. Stäng luckan för kontrollkortet och skruva skruven medurs.

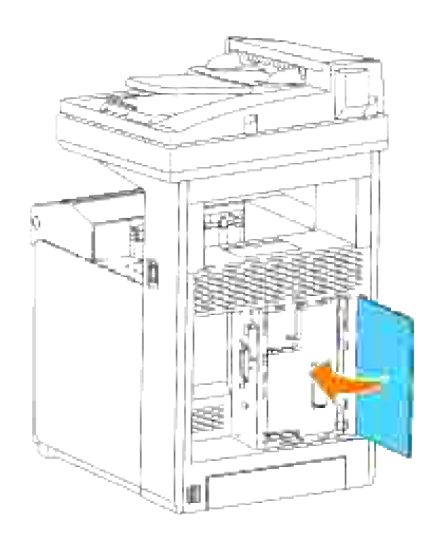

- 7. Slå på flerfunktionsskrivaren.
- Skriv ut en systeminställningssida för att verifiera att den extra skrivarminnet är korrekt installerad. 8.
	- a. Tryck på  $\blacktriangledown$  till >STÄLL IN visas och tryck sedan på  $\blacktriangledown$ .
	- b. Tryck på  $\blacktriangledown$  till >Rapporter visas och tryck sedan på  $\blacktriangledown$ .
	- c. Systeminställningar visas. Tryck $\blacktriangledown$ .

Systeminställningssidan skrivs ut.

d. Bekräfta kapacitetn på det installerade minnet listat i systeminställningarna under **Allmänn**.

Om minneskapaciteten inte har ökat stäng av flerfunktionsskrivaren, dra ut nätsladden och återinstallera minneskortet.

Om du installerade det extra skrivarminnet efter installering av skrivardrivrutiner, uppdatera dina 9. drivrutiner genom att följa instruktionerna det operativsystem du använder. Om flerfunktionsskrivaren är ansluten till ett nätverk, uppdatera drivrutinerna för varje klient.

## **När du använder PCL drivrutiner**

### **Microsoft® Windows Vista**

- 1. Klicka på **Start Control Panel Hardware and Sound Printers**.
- 2. Högerklicka på flerfunktionsskrivaren och välj **Properties**.
- 3. Klicka på fliken **Options** och välj **Get Information from Printer**.
- 4. Klicka **Apply** och klicka sedan på **OK**.
- 5. Stäng mappen **Printers**.

### **Windows® XP, Windows XP 64-bit Edition, Windows Server® 2003, Windows Server 2003 Enterprise x64 Edition**

- 1. Klicka på **Start Skrivare och fax**.
- 2. Högerklicka på flerfunktionsskrivarikonen och välj **Egenskaper**.
- 3. Klicka på fliken **Alternativ** och välj **Hämta information från skrivaren**.
- 4. Klicka på **verkställ** och klicka sen på **OK**.
- 5. Stäng dialogrutan **Skrivare och fax**.

#### **Windows 2000/Windows NT® 4.0**

- 1. Klicka på **Start Inställningar Skrivare**.
- 2. Högerklicka på flerfunktionsskrivarikonen och välj **Egenskaper**.
- 3. Klicka på fliken **Alternativ** och välj **Hämta information från skrivaren**.
- 4. Klicka på **verkställ** och klicka sen på **OK**.
- 5. Stäng dialogrutan **Skrivare**.

Om skrivarinformationen inte uppdateras automatiskt efter att ha klickat på **Hämta information från skrivare** följ följande steg:

- 1. Klicka på fliken **Alternativ** och välj sedan **Minneskapacitet** i listrutan **Artiklar**.
- 2. Välj den totala storleken på det installerade skrivarminnet för inställning av minneskapacitet.
- 3. Klicka på **verkställ** och klicka sen på **OK**.
- 4. Stäng dialogrutan **Skrivare och fax** (eller **Skrivare**).

## **När du använder PS drivrutiner**

#### **Microsoft Windows Vista**

- 1. Klicka på **Start Control Panel Hardware and Sound Printers**.
- 2. Högerklicka på flerfunktionsskrivaren som använder PS-drivrutiner och välj **Properties** från visad lista.
- Klicka på fliken **Device Settings** och välj sedan den totala storleken på det installerade skrivarminnet 3. för artikeln **Memory Capacity** i **Installable Options**.
- 4. Klicka **Apply** och klicka sedan på **OK**.

5. Stäng dialogrutan **Printers**.

3.

#### **Windows XP, Windows XP 64-bit Edition, Windows Server 2003, Windows Server 2003 Enterprise x64 Edition**

- 1. Klicka på **Start Skrivare och fax**.
- Högerklicka på flerfunktionsskrivaren som använder PS-drivrutiner och välj **Egenskaper** från visad 2. lista.
- Klicka på fliken **Enhetsinställningar** och välj sedan den totala storleken på det installerade 3. skrivarminnet för artikeln **Minnekapacitet** i **Installerbara tillbehör**.
- 4. Klicka på **verkställ** och klicka sen på **OK**.
- 5. Stäng dialogrutan **Skrivare och fax**.

#### **Windows 2000/Windows NT 4.0**

- 1. Klicka på **Start Inställningar Skrivare**.
- Högerklicka på flerfunktionsskrivaren som använder PS-drivrutiner och välj **Egenskaper** från visad 2. lista.
- 3. Klicka på fliken Enhetsinställningar och välj sedan den totala storleken på det installerade skrivarminnet för artikeln **Minnekapacitet** i **Installerbara tillbehör**.
- 4. Klicka på **OK**.
- 5. Stäng dialogrutan **Skrivare**.

### **Mac OS X**

- Välj flerfunktionsskrivaren från skärmen **Skrivarlista** i **Skrivarcentret** (eller 1. **Skrivarinställningsredskapet**).
- Klicka på **Skrivare** på menyfältet **Skrivarcenter** (eller **Redskap för skrivarinställning**) och välj 2. **Visa info**.
- Välj **Installerbara tillbehör** och välj de tillbehör som har installerats på flerfunktionsskrivaren och 3. klicka sedan på **Tillämpa ändringar**.
- 4. Klicka på **verkställ** och klicka sen på **OK**.

# **Installera Dell Multiprotokollkort**

Ett multiprotokollkort medför att du kan använda följande nätverksprotokoll.

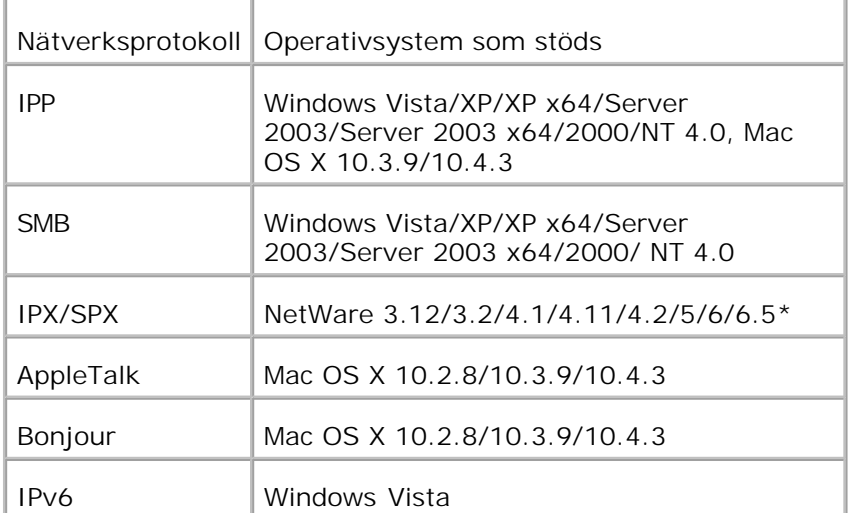

\*Endast kompatibel med Stödpaket 1.1 eller senare.

- 1. Försäkra att flerfunktionsskrivaren är avstängd och koppla ur alla kablar inklusive nätsladden från baksidan på flerfunktionsskrivaren.
- 2. Vrid skruven på luckan för kontrollkortet moturs och öppna luckan.

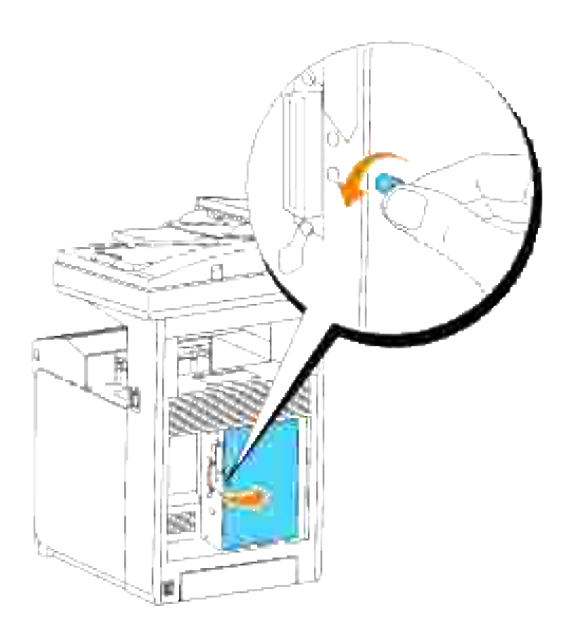

Med anslutningen av multiprotokollkortet placerat över anslutningen på kontrollkortet, tryck ihop 3.anslutningarna genom att trycka endast på den lägre kanten på kortet.

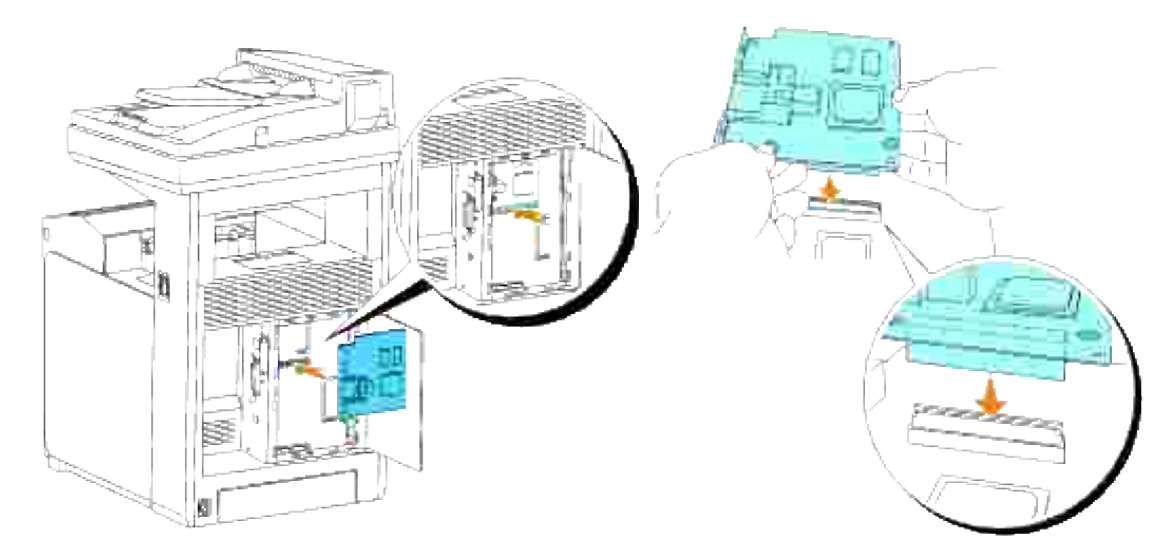

4. Tryck på de tryckta cirklarna med dina fingrar för att ansluta multiprotokollkortet i kontakten.

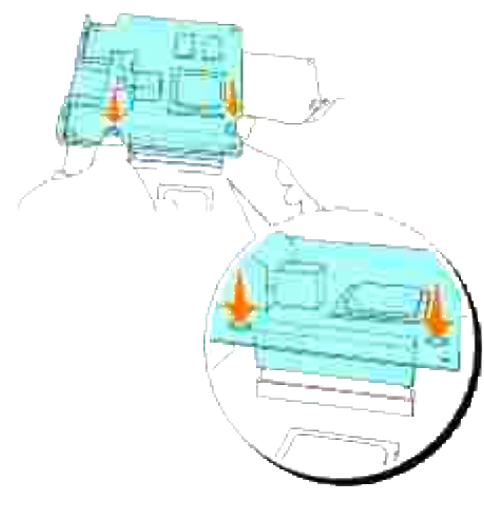

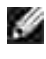

**Anmärkning:** Undvik att trycka ner på multiprotokollkortets kontakt.

**Anmärkning:** Försäkra att multiprotokollkortet sitter ordentligt fast i anslutningen och inte kan H rubbas enkelt.

Sätt i de två skruvarna genom kontrollkortslådan och in i multiprotokollkortet som visas och dra åt 5.skruvarna.

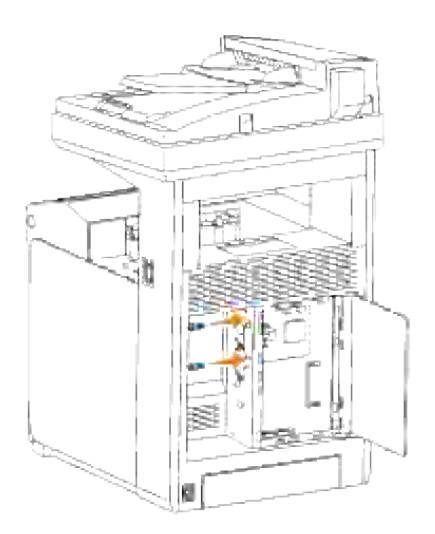

6. Stäng luckan för kontrollkortet och skruva skruven medurs.

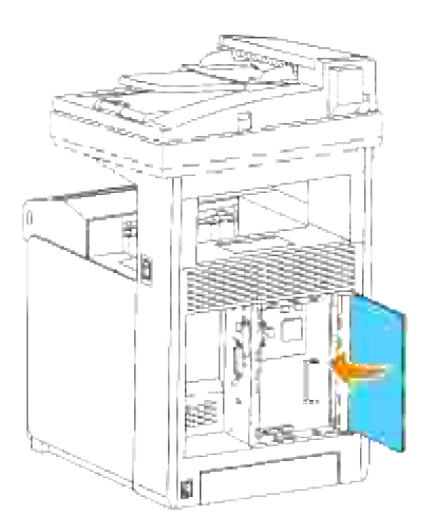

## **Bekräfta installationen av Multiprotokollkortet**

- Skriv ut en skrivarinställningssida för att verifiera att det extra multiprotokollkortet är korrekt 1. installerat.
	- a. Tryck på  $\blacktriangledown$  till >STÄLL IN visas och tryck sedan på  $\blacktriangledown$ .
	- b. Tryck på  $\blacktriangledown$  till >Rapporter visas och tryck sedan på  $\blacktriangledown$ .
	- c. Systeminställningar visas. Tryck $\checkmark$ .

Systeminställningssidan skrivs ut.

d. Bekräfta att **Multiprotokollkort** är listat i systeminställningarna under **Skrivartillval**.

# **Installation av Dells trådlösa skrivare-adapter 3310 USB**

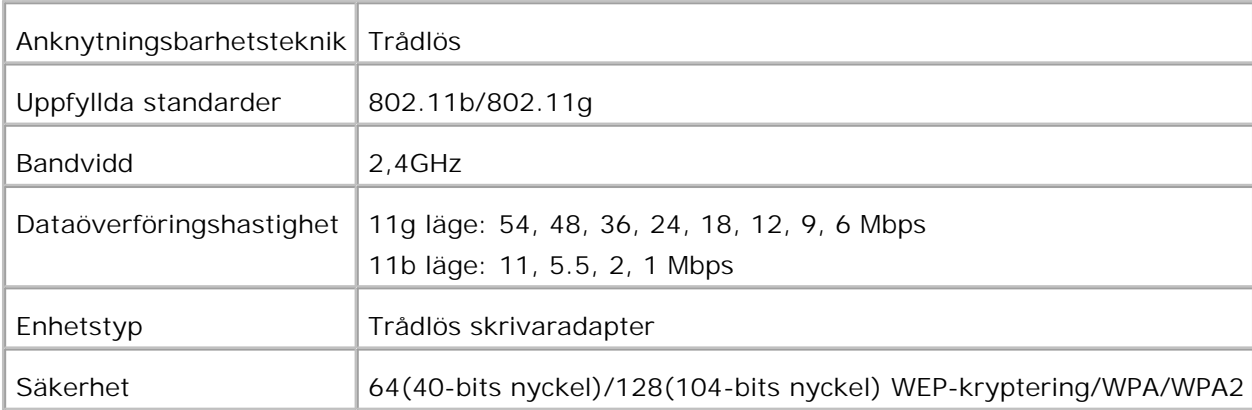

**Anmärkning:** För att använda den trådlösa skrivare-adaptern måste du installera multiprotokollkortet **CO** först. För att installera kortet se "Installera Dell Multiprotokollkort".

1. Försäkra att flerfunktionsskrivaren är avstängd och koppla ur alla kablar inklusive nätsladden från baksidan på flerfunktionsskrivaren.

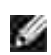

**Anmärkning:** Försäkra till att multiprotokollkortet är installerat.

2. Ta bort den enkla vingskruven från toppen på plåten som skyddar kontakten till trådlös skrivareadapter och ta sedan bort plåten.

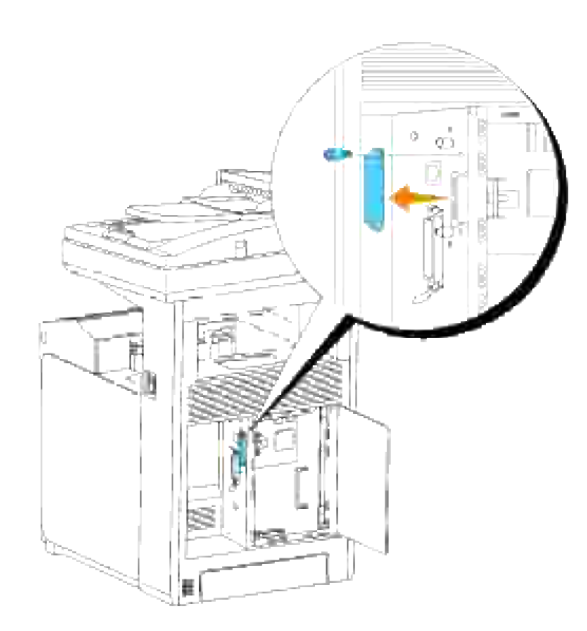

3. Sätt i den trådlösa skrivare-adaptern i USB-jacket med Dell-logo på adaptern vänt utåt.

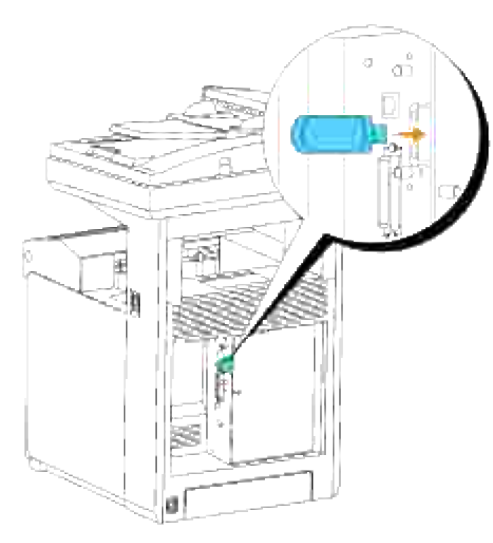

**Anmärkning:** Försäkra att adaptern sitter ordentligt fast i kontakten och inte kan rubbas enkelt.

Sätt fast locket till trådlöst skrivare-adapter genom att sätta i locket med märket vänt utåt till det 4.klickar på plats.

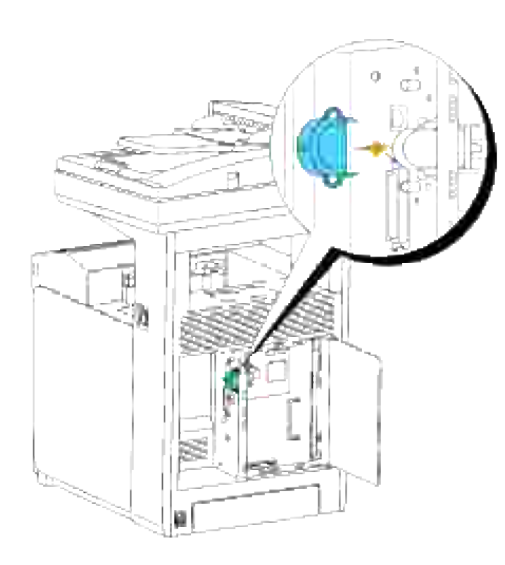

5. Slå på flerfunktionsskrivaren och konfigurera inställningarna för trådlöst nätverk.

# **Trådlös installation med USB-anslutning**

**Anmärkning:** Det extra multiprotokollkortet med Trådlös skrivare-adapter måste vara installerad på × flerfunktionsskrivaren.

### **Steg 1. Installera en flerfunktionsskrivare till ett redan fungerande trådlöst nätverk (När trådlösa inställningar redan är gjorda på din dator)**

- 1. Sätt i CD:n *Drivrutiner och tillbehör* i din dator.
- 2. CD:n *Drivrutiner och tillbehör* startar installationsprogrammet automatiskt. Om CD:n inte startar automatiskt, klicka på **Start Kör**, skriv D:\Setup.exe (där D är enhetsbeteckningen för din CD) och klicka sedan på **OK**.

**Anmärkning:** För Windows Vista klicka på **Continue** när dialogrutan **User Account Control** visas.

- 3. Välj alternativknappen **Nätverksinstallation** och klicka på **Nästa**.
- Välj alternativknappen **Konfigurera trådlös skrivare med en USB anslutning (rekommenderas)** 4. och klicka på **Nästa**.
- Återställ trådlös inställning för flerfunktionsskrivaren genom att följa stegen på skärmen **Återställ** 5. **trådlösa inställningar**.
- I listan som visas **Välj skrivare**, markera kryssrutan för målskrivaren som du gör de trådlösa 6. inställningarna för och klicka sedan på **Nästa**. På skärmen **Mata in trådlöst nätverksinställningar**, ange varje trådlös inställningsartikel och klicka sedan på **Nästa**. När du väljer alternativknappen **Låst IP** för **IP-adresstilldelning** klicka på **Inställningar...** och mata in IP-adressen och subnätmasken på skärmen.

**Anmärkning:** När du matar in en fast IP-adress undvik adresserna "169.254.*xxx.xxx*" som används för AutoIP.

- 7. Ange varje artikel på skärmen **Mata in skrivarinställningar** och klicka på **Nästa**.
- På skärmen **Skrivarmjukvara** ange mjukvaran som du vill installera och sökvägen för installationen 8. och klicka sedan på **Nästa**. Här kommer de trådlösa inställningarna specificerade på skärmen **Mata in trådlösa nätverksinställningar** att skickas till flerfunktionsskrivaren.
- På skärmen **Trådlös konfigurering är nu utförd** klicka på **Nästa**. Då de trådlösa inställningarna 9. redan är gjorda på din dator behöver du inte göra något på denna skärm.
- På skärmen **Inställning-klar skrivare** bekräfta att korrekt IP-adress är tilldelad till 10. flerfunktionsskrivaren för vilken de trådlösa inställningarna är angivna och klicka sedan på **Installera**.
- Om du markerar kryssrutan **Jag installerar denna skrivare på en server** på skärmen **Välj skrivare** 11. och även markerar kryssrutan **PostScript drivrutin** på skärmen **Mata in skrivarinställningar** kommer skärmen **Adobe Systems Inc. licensavtal** att visas. Välj alternativknappen **Jag accepterar villkoren i licensavtalet** och klicka sedan på **Installera**.
- På skärmen **Gratulerar!** klicka på **Avsluta** för att fullfölja installationen. En testsida kommer att 12. skrivas ut med den installerade skrivaren genom att klicka på knappen **Skriv ut testsida**.

#### **Steg 2. Konstruera en ny trådlös nätverksmiljö för både dator och flerfunktionsskrivare (När trådlösa inställningar måste göras på din dator)**

- 1. Sätt i CD:n *Drivrutiner och tillbehör* i din dator.
- 2. CD:n *Drivrutiner och tillbehör* startar installationsprogrammet automatiskt. Om CD:n inte starta automatiskt, klicka på Start → Kör, skriv D: \setup.exe (där D är enhetsbeteckningen för din CD) och klicka sedan på **OK**.

**Anmärkning:** För Windows Vista klicka på **Continue** när dialogrutan **User Account Control** visas.

- 3. Välj alternativknappen **Nätverksinstallation** och klicka på **Nästa**.
- Välj alternativknappen **Konfigurera trådlös skrivare med en USB anslutning (rekommenderas)** 4. och klicka på **Nästa**.
- Återställ trådlös inställning för flerfunktionsskrivaren genom att följa stegen på skärmen **Återställ** 5. **trådlösa inställningar**.
- I listan på skärmen **Välj skrivare**, markera kryssrutan för målskrivaren som du gör de trådlösa 6. inställningarna för och klicka sedan på **Nästa**.

**Anmärkning:** När du matar in en fast IP-adress undvik adresserna "169.254.*xxx.xxx*" som används för AutoIP.

- På skärmen **Mata in trådlöst nätverksinställningar**, ange varje trådlös inställningsartikel och klicka 7. sedan på **Nästa**. När du väljer alternativknappen **Låst IP** för **IP-adresstilldelning** klicka på **Inställningar...** och mata in IP-adressen och subnätmasken på skärmen.
- 8. Ange varje artikel på skärmen **Mata in skrivarinställningar** och klicka på **Nästa**.
- På skärmen **Skrivarmjukvara** ange mjukvaran som du vill installera och sökvägen för installationen 9. och klicka sedan på **Nästa**. Här kommer de trådlösa inställningarna specificerade på skärmen **Mata in trådlösa nätverksinställningar** att skickas till flerfunktionsskrivaren.
- På skärmen **Trådlös konfigurering är nu utförd** skapa de trådlösa inställningarna som skickas till 10. flerfunktionsskrivaren på din dator genom att följa nedan steg och klicka sedan på **Nästa**.
	- a. Välj **Nätverksanslutningar** från **Kontrollpanelen**.
	- b. Högerklicka på **Trådlös nätverksanslutning** och välj **Egenskaper**.
	- c. Välj fliken **Trådlös nätverk**.
	- Försäkra att kryssrutan **Låt Windows konfigurera mina trådlösa nätverksinställningar** är d. markerad.
	- e. Klicka på **Avancerat**.
	- f. Gör något av följande:

*När trådlös ad-hoc-läge är angivet för flerfunktionsskrivaren:*

Välj **Endast dator-till-datornätverk** och stäng dialogrutan **Avancerat**.

#### *När trådlös infrastruktur-läge är angivet för flerfunktionsskrivaren:*

- Välj **Endast anslutningspunkt (infrastruktur) nätverk** och stäng dialogrutan **Avancerat**.
- g. Klicka på **Lägg till** för att visa Egenskaper för trådlöst nätverk.
- h. Mata in inställningarna som du skickar till flerfunktionsskrivaren och klicka på **OK**.
- i. Klicka på **Flytta upp** för att flytta inställningarna till toppen på listan.
- j. Klicka på **OK** för att stänga dialogrutan **Egenskaper**.
- På skärmen **Inställning-klar skrivare** bekräfta att korrekt IP-adress är tilldelad till 11. flerfunktionsskrivaren för vilken de trådlösa inställningarna är angivna och klicka sedan på **Installera**.
- Om du markerar kryssrutan **Jag installerar denna skrivare på en server** på skärmen **Välj skrivare** 12. och även markerar kryssrutan **PostScript drivrutin** på skärmen **Mata in skrivarinställningar** kommer skärmen **Adobe Systems Inc. licensavtal** att visas. Välj alternativknappen **Jag accepterar villkoren i licensavtalet** och klicka sedan på **Installera**.
- På skärmen **Gratulerar!** klicka på **Avsluta** för att fullfölja installationen. En testsida kommer att 13.skrivas ut med den installerade skrivaren genom att klicka på knappen **Skriv ut testsida**.

Använd **Dell Printer Configuration Web Tool** för att övervaka statusen på din nätverksskrivare utan att lämna ditt skrivbord. Du kan titta på och/eller ändra skrivarens konfigurationsinställning, övervaka tonernivå och när det är dags att beställa ersättning för förbrukningsvaror klicka bara på länken Dell förbrukningsvaror direkt från din webbläsare.

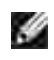

**Anmärkning: Dell Printer Configuration Web Tool** är inte tillgänglig när flerfunktionsskrivaren är lokalt ansluten till en dator eller en skrivarserver.

## **Trådlös installation med trådlös anslutning**

#### **Steg 1. Installera en flerfunktionsskrivare till ett redan fungerande trådlöst nätverk (När trådlösa inställningar redan är gjorda på din dator)**

1. Sätt i din CD *Drivrutiner och tillbehör* i din dator följ instruktionerna på skärmen.

**Anmärkning:** Om CD:n inte starta automatiskt, klicka på **Start Kör**, skriv D:\Setup.exe (där D är enhetsbeteckningen för din CD) och klicka sedan på **OK**.

**Anmärkning:** För Windows Vista klicka på **Continue** när dialogrutan **User Account Control** visas. , C

- 2. Välj alternativknappen **Nätverksinstallation** och klicka på **Nästa**.
- Välj alternativknappen **Konfigurera trådlös skrivare med trådlös anslutning (avancerat)** och 3. klicka sedan på **Nästa**.
- Återställ trådlös inställning för flerfunktionsskrivaren genom att följa stegen på skärmen **Återställ** 4. **trådlösa inställningar**.
- Skapa trådlösa inställningar för din dator genom att följa nedan steg på skärmen **Aktivera** 5. **kommunikation med skrivaren** och klicka sedan på **Nästa**.

Stegen är som följer:

- a. Välj **Nätverksanslutningar** från **Kontrollpanelen**.
- b. Högerklicka på **Trådlös nätverksanslutning** och välj **Egenskaper**.
- c. Välj fliken **Trådlösa nätverk**.
- Försäkra att kryssrutan **Låt Windows konfigurera mina trådlösa nätverksinställningar** är d. markerad.

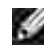

**Anmärkning:** Se till att skriva ner aktuella trådlösa datorinställningar i steg d och f så att du kan återställa dem senare.

e. Klicka på knappen **Avancerat**.

- f. Välj **Endast dator-till-datornätverk** och stäng dialogrutan **Avancerat**.
- g. Klicka på knappen **Lägg till** för att visa egenskaper för trådlösa nätverk.
- h. I fliken **Association** mata in följande information och klicka **OK**.

Nätverksnamn (SSID): dell\_device Nätverksautentisering: Öppen Datakryptering: Avaktiverad Ad hoc-nätverk: markerad

- i. Klicka på knappen **Flytta upp** för att flytta den nyss tillagda SSID till listans topp.
- j. Klicka på **OK** för att stänga dialogrutan **Egenskaper**.
- På skärmen **Mata in trådlöst nätverksinställningar**, ange varje trådlös inställningsartikel och klicka 6. sedan på **Nästa**.
- 7. När du väljer alternativknappen Låst IP för IP-adresstilldelning klicka på Inställningar... och mata in IP-adressen och subnätmasken på skärmen.
- **SP Anmärkning:** När du matar in en fast IP-adress undvik adresserna "169.254.*xxx.xxx*" som används för AutoIP.
- 8. Ange varje artikel på skärmen **Mata in skrivarinställningar** och klicka på **Nästa**.
- På skärmen **Skrivarmjukvara** ange mjukvaran som du vill installera och sökvägen för installationen 9. och klicka sedan på **Nästa**. Här kommer de trådlösa inställningarna specificerade på skärmen **Mata in trådlösa nätverksinställningar** att skickas till flerfunktionsskrivaren.
- På skärmen **Trådlös konfigurering är nu utförd** ändra de trådlösa inställningarna på din dator till de 10. som skickas till flerfunktionsskrivaren och klicka sedan på **Nästa**.
	- a. Välj **Nätverksanslutningar** från **Kontrollpanelen**.
	- b. Högerklicka på **Trådlös nätverksanslutning** och välj **Egenskaper**.
	- c. Välj fliken **Trådlös nätverk**.
	- d. Klicka på **Avancerat**.
	- e. Gör något av följande:

*När trådlös ad-hoc-läge är angivet för flerfunktionsskrivaren:*

Välj **Endast dator-till-datornätverk** och stäng dialogrutan **Avancerat**.

*När trådlös infrastruktur-läge är angivet för flerfunktionsskrivaren:*

Välj **Endast anslutningspunkt (infrastruktur) nätverk** och stäng dialogrutan **Avancerat**.

- Välj de inställningar som du skickar till flerfunktionsskrivaren från listan i gruppen **Föredragna** f. **nätverk**.
- g. Klicka på **Flytta upp** för att flytta inställningarna till toppen på listan.
- h. Klicka på **OK** för att stänga dialogrutan **Egenskaper**.
- På skärmen **Inställning-klar skrivare** bekräfta att korrekt IP-adress är tilldelad till 11. flerfunktionsskrivaren för vilken de trådlösa inställningarna är angivna och klicka sedan på **Installera**.
- Om du markerar kryssrutan **Jag installerar denna skrivare på en server** på skärmen **Välj skrivare** 12. och även markerar kryssrutan **PostScript drivrutin** på skärmen **Mata in skrivarinställningar** kommer skärmen **Adobe Systems Inc. licensavtal** att visas. Välj alternativknappen **Jag accepterar villkoren i licensavtalet** och klicka sedan på **Installera**.
- På skärmen **Gratulerar!** klicka på **Avsluta** för att fullfölja installationen. En testsida kommer att 13. skrivas ut med den installerade skrivaren genom att klicka på knappen **Skriv ut testsida**.

#### **Steg 2. Konstruera en ny trådlös nätverksmiljö för både dator och flerfunktionsskrivare (När trådlösa inställningar måste göras på din dator)**

- 1. Sätt i din CD *Drivrutiner och tillbehör* i din dator följ instruktionerna på skärmen.
- **Anmärkning:** Om CD:n inte starta automatiskt, klicka på **Start Kör**, skriv D:\Setup.exe (där D är enhetsbeteckningen för din CD) och klicka sedan på **OK**.
- 2. Välj alternativknappen **Nätverksinstallation** och klicka på **Nästa**.

**Anmärkning:** För Windows Vista klicka på **Continue** när dialogrutan **User Account Control** visas.

- Välj alternativknappen **Konfigurera trådlös skrivare med trådlös anslutning (avancerat)** och 3. klicka sedan på **Nästa**.
- Återställ trådlös inställning för flerfunktionsskrivaren genom att följa stegen på skärmen **Återställ** 4. **trådlösa inställningar**.
- Skapa trådlösa inställningar för din dator genom att följa nedan steg på skärmen Aktivera 5.kommunikation med skrivaren och klicka sedan på **Nästa**. Stegen är som följer:
	- a. Välj **Nätverksanslutningar** från **Kontrollpanelen**.
	- b. Högerklicka på **Trådlös nätverksanslutning** och välj **Egenskaper**.
	- c. Välj fliken **Trådlösa nätverk**.

Försäkra att kryssrutan **Låt Windows konfigurera mina trådlösa nätverksinställningar** är d. markerad.

w **Anmärkning:** Se till att skriva ner aktuella trådlösa datorinställningar i steg d och f så att du kan återställa dem senare.

e. Klicka på knappen **Avancerat**.

b.

- f. Välj **Endast dator till dator (ad hoc) nätverk** och stäng dialogrutan **Avancerat**.
- g. Klicka på knappen **Lägg till** för att visa **Egenskaper för trådlöst nätverk**.
- h. I fliken **Association** mata in följande information och klicka **OK**.

Nätverksnamn (SSID): dell\_device Nätverksautentisering: Öppen Datakryptering: Avaktiverad Ad hoc-nätverk: markerad

- i. Klicka på knappen **Flytta upp** för att flytta den nyss tillagda SSID till listans topp.
- j. Klicka på **OK** för att stänga dialogrutan **Egenskaper**.
- På skärmen **Mata in trådlöst nätverksinställningar**, ange varje trådlös inställningsartikel och klicka 6. sedan på **Nästa**.
- 7. När du väljer alternativknappen Låst IP för IP-adresstilldelning klicka på Inställningar... och mata in IP-adressen och subnätmasken på skärmen.
- **Anmärkning:** När du matar in en fast IP-adress undvik adresserna "169.254.*xxx.xxx*" som används för AutoIP.
- 8. Ange varje artikel på skärmen **Mata in skrivarinställningar** och klicka på **Nästa**.
- På skärmen **Skrivarmjukvara** ange mjukvaran som du vill installera och sökvägen för installationen 9. och klicka sedan på **Nästa**. Här kommer de trådlösa inställningarna specificerade på skärmen **Mata in trådlösa nätverksinställningar** att skickas till flerfunktionsskrivaren.
- På skärmen **Trådlös konfigurering är nu utförd** skapa de trådlösa inställningarna som skickas till 10.flerfunktionsskrivaren på din dator genom att följa nedan steg och klicka sedan på **Nästa**.
	- a. Välj **Nätverksanslutningar** från **Kontrollpanelen**.
	- b. Högerklicka på **Trådlös nätverksanslutning** och välj **Egenskaper**.
	- c. Välj fliken **Trådlös nätverk**.
	- Försäkra att kryssrutan **Låt Windows konfigurera mina trådlösa nätverksinställningar** är d. markerad.
	- e. Klicka på **Avancerat**.

f. Gör något av följande:

 $\overline{\phantom{a}}$ 

#### *När trådlös ad-hoc-läge är angivet för flerfunktionsskrivaren:*

Välj **Endast dator-till-datornätverk** och stäng dialogrutan **Avancerat**.

*När trådlös infrastruktur-läge är angivet för flerfunktionsskrivaren:*

- Välj **Endast anslutningspunkt (infrastruktur) nätverk** och stäng dialogrutan **Avancerat**.
- g. Klicka på **Lägg till** för att visa egenskaper för **Trådlöst nätverk**.
- h. Mata in inställningarna som du skickar till flerfunktionsskrivaren och klicka på **OK**.
- i. Klicka på **Flytta upp** för att flytta inställningarna till toppen på listan.
- j. Klicka på **OK** för att stänga dialogrutan **Egenskaper**.
- På skärmen **Inställning-klar skrivare** bekräfta att korrekt IP-adress är tilldelad till 11. flerfunktionsskrivaren för vilken de trådlösa inställningarna är angivna och klicka sedan på **Installera**.
- Om du markerar kryssrutan **Jag installerar denna skrivare på en server** på skärmen **Välj skrivare** 12. och även markerar kryssrutan **PostScript drivrutin** på skärmen **Mata in skrivarinställningar** kommer skärmen **Adobe Systems Inc. licensavtal** att visas. Välj alternativknappen **Jag accepterar villkoren i licensavtalet** och klicka sedan på **Installera**.
- På skärmen **Gratulerar!** klicka på **Avsluta** för att fullfölja installationen. En testsida kommer att 13. skrivas ut med den installerade skrivaren genom att klicka på knappen **Skriv ut testsida**.

Använd **Dell Printer Configuration Web Tool** för att övervaka statusen på din nätverksskrivare utan att lämna ditt skrivbord. Du kan titta på och/eller ändra skrivarens konfigurationsinställning, övervaka tonernivå och när det är dags att beställa ersättning för förbrukningsvaror klicka bara på länken Dell förbrukningsvaror direkt från din webbläsare.

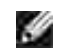

**Anmärkning: Dell Printer Configuration Web Tool** är inte tillgänglig när flerfunktionsskrivaren är lokalt ansluten till en dator eller en skrivarserver.

## **Trådlös installation med Dell Printer Configuration Web Tool**

#### **Steg 1. Installera en flerfunktionsskrivare till ett redan fungerande trådlöst nätverk (När trådlösa inställningar redan är gjorda på din dator)**

#### **För Dynamic Host Configuration Protocol-nätverk:**

Skapa trådlösa inställningar för din dator genom att följa nedan steg: 1.

- a. Välj **Nätverksanslutningar** från **Kontrollpanelen**.
- b. Högerklicka på **Trådlös nätverksanslutning** och välj **Egenskaper**.
- c. Välj fliken **Trådlösa nätverk**.
- Försäkra att kryssrutan **Låt Windows konfigurera mina trådlösa nätverksinställningar** är d. markerad.

**Anmärkning:** Se till att skriva ner aktuella trådlösa datorinställningar i steg d och f så att du kan återställa dem senare.

- e. Klicka på knappen **Avancerat**.
- f. Välj **Endast dator-till-datornätverk** och stäng dialogrutan **Avancerat**.
- g. Klicka på knappen **Lägg till** för att visa **Egenskaper för trådlöst nätverk**.
- h. I fliken **Association** mata in följande information och klicka **OK**.

Nätverksnamn (SSID): dell\_device Nätverksautentisering: Öppen Datakryptering: Avaktiverad Ad hoc-nätverk: markerad

- i. Klicka på knappen **Flytta upp** för att flytta den nyss tillagda SSID till listans topp.
- j. Klicka på **OK** för att stänga dialogrutan **Egenskaper**.
- H **Anmärkning:** När ditt operativsystem är tidigare än Windows 2000 skapa inställningar i enlighet med handboken för verktyget för trådlösa inställningar som medföljde från tillverkaren av den trådlösa enheten.
- 2. Kontrollera tilldelad IP-adress genom AutoIP på flerfunktionsskrivaren.

Till exempel, 168.254.1.1

- 3. Kontroller att IP-adressen för din dator är tilldelad genom DHCP.
- 4. Öppna Dell Printer Configuration Web Tool med webbläsaren.

Till exempel, http://168.254.1.1/

- 5. Ändra de trådlösa inställningarna på flerfunktionsskrivaren för Dell Printer Configuration Web Tool.
- 6. Återställ flerfunktionsskrivaren.
- Återställ de trådlösa inställningarna på din dator. 7.
	- a. Välj **Nätverksanslutningar** från **Kontrollpanelen**.
- b. Högerklicka på **Trådlös nätverksanslutning** och välj **Egenskaper**.
- c. Välj fliken **Trådlös nätverk**.
- d. Klicka på **Avancerat**.
- e. Gör något av följande:

*När trådlös ad-hoc-läge är angivet för flerfunktionsskrivaren:*

Välj **Endast dator-till-datornätverk** och stäng dialogrutan **Avancerat**.

*När trådlös infrastruktur-läge är angivet för flerfunktionsskrivaren:*

- Välj **Endast anslutningspunkt (infrastruktur) nätverk** och stäng dialogrutan **Avancerat**.
- Välj de inställningar som du skickar till flerfunktionsskrivaren från listan i gruppen **Föredragna** f. **nätverk**.
- g. Klicka på **Flytta upp** för att flytta inställningarna till toppen på listan.
- h. Klicka på **OK** för att stänga dialogrutan **Egenskaper**.
- **Anmärkning:** När ditt operativsystem är tidigare än Windows 2000 skapa inställningar i **SP** enlighet med handboken för verktyget för trådlösa inställningar som medföljde från tillverkaren av den trådlösa enheten.

#### **För Låst IP nätverk:**

- Skapa trådlösa inställningar för din dator genom att följa nedan steg: 1.
	- a. Välj **Nätverksanslutningar** från **Kontrollpanelen**.
	- b. Högerklicka på **Trådlös nätverksanslutning** och välj **Egenskaper**.
	- c. Välj fliken **Trådlösa nätverk**.
	- Försäkra att kryssrutan **Låt Windows konfigurera mina trådlösa nätverksinställningar** är d. markerad.

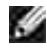

**Anmärkning:** Se till att skriva ner aktuella trådlösa datorinställningar i steg d och f så att du kan återställa dem senare.

- e. Klicka på knappen **Avancerat**.
- f. Välj **Endast dator-till-datornätverk** och stäng dialogrutan **Avancerat**.
- g. Klicka på knappen **Lägg till** för att visa **Egenskaper för trådlöst nätverk**.
- h. I fliken **Association** mata in följande information och klicka **OK**.

Nätverksnamn (SSID): dell\_device Nätverksautentisering: Öppen Datakryptering: Avaktiverad Ad hoc-nätverk: markerad

- i. Klicka på knappen **Flytta upp** för att flytta den nyss tillagda SSID till listans topp.
- j. Klicka på **OK** för att stänga dialogrutan **Egenskaper**.
- **Anmärkning:** När ditt operativsystem är tidigare än Windows 2000 skapa inställningar i , Co enlighet med handboken för verktyget för trådlösa inställningar som medföljde från tillverkaren av den trådlösa enheten.
- 2. Kontrollera IP-adressen på din dator.

Till exempel, 1.2.3.4

e.

3. Ange IP-adressen på din flerfunktionsskrivare.

Till exempel, 1.2.3.5

4. Öppna Dell Printer Configuration Web Tool med webbläsaren.

Till exempel, http://1.2.3.5/

- 5. Ändra de trådlösa inställningarna på flerfunktionsskrivaren för Dell Printer Configuration Web Tool.
- 6. Återställ flerfunktionsskrivaren.
- Återställ de trådlösa inställningarna på din dator. 7.
	- a. Välj **Nätverksanslutningar** från **Kontrollpanelen**.
	- b. Högerklicka på **Trådlös nätverksanslutning** och välj **Egenskaper**.
	- c. Välj fliken **Trådlös nätverk**.
	- d. Klicka på **Avancerat**.
	- e. Gör något av följande:

#### *När trådlös ad-hoc-läge är angivet för flerfunktionsskrivaren:*

Välj **Endast dator-till-datornätverk** och stäng dialogrutan **Avancerat**.

#### *När trådlös infrastruktur-läge är angivet för flerfunktionsskrivaren:*

- Välj **Endast anslutningspunkt (infrastruktur) nätverk** och stäng dialogrutan **Avancerat**.
- Välj de inställningar som du skickar till flerfunktionsskrivaren från listan i gruppen **Föredragna** f. **nätverk**.
- g. Klicka på **Flytta upp** för att flytta inställningarna till toppen på listan.
- h. Klicka på **OK** för att stänga dialogrutan **Egenskaper**.

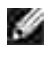

**Anmärkning:** När ditt operativsystem är tidigare än Windows 2000 skapa inställningar i enlighet med handboken för verktyget för trådlösa inställningar som medföljde från tillverkaren av den trådlösa enheten.

#### **Steg 2. Konstruera en ny trådlös nätverksmiljö för både dator och flerfunktionsskrivare (När trådlösa inställningar måste göras på din dator)**

#### **För Dynamic Host Configuration Protocol-nätverk:**

- Skapa trådlösa inställningar för din dator genom att följa nedan steg: 1.
	- a. Välj **Nätverksanslutningar** från **Kontrollpanelen**.
	- b. Högerklicka på **Trådlös nätverksanslutning** och välj **Egenskaper**.
	- c. Välj fliken **Trådlösa nätverk**.
	- Försäkra att kryssrutan **Låt Windows konfigurera mina trådlösa nätverksinställningar** är d. markerad.

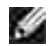

**Anmärkning:** Se till att skriva ner aktuella trådlösa datorinställningar i steg e och g så att du kan återställa dem senare.

- e. Klicka på knappen **Avancerat**.
- f. Välj **Endast dator-till-datornätverk** och stäng dialogrutan **Avancerat**.
- g. Klicka på knappen **Lägg till** för att visa **Egenskaper för trådlöst nätverk**.
- h. I fliken **Association** mata in följande information och klicka **OK**.

Nätverksnamn (SSID): dell\_device Nätverksautentisering: Öppen Datakryptering: Avaktiverad Ad hoc-nätverk: markerad

- i. Klicka på knappen **Flytta upp** för att flytta den nyss tillagda SSID till listans topp.
- j. Klicka på **OK** för att stänga dialogrutan **Egenskaper**.

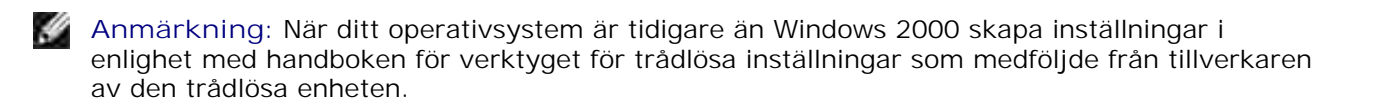

2. Kontrollera tilldelad IP-adress genom AutoIP på flerfunktionsskrivaren.

Till exempel, 168.254.1.1

- 3. Kontroller att IP-adressen för din dator är tilldelad genom DHCP.
- 4. Öppna Dell Printer Configuration Web Tool med webbläsaren.

Till exempel, http://168.254.1.1

- 5. Se "Skrivarserverinställningar" i "Dell Printer Configuration Web Tool" för att skapa en trådlös inställning.
- 6. Återställ flerfunktionsskrivaren.
- Återställ de trådlösa inställningarna på din dator. 7.
	- a. Välj **Nätverksanslutningar** från **Kontrollpanelen**.
	- b. Högerklicka på **Trådlös nätverksanslutning** och välj **Egenskaper**.
	- c. Välj fliken **Trådlös nätverk**.
	- Försäkra att kryssrutan **Låt Windows konfigurera mina trådlösa nätverksinställningar** är d. markerad.
	- e. Klicka på **Avancerat**.
	- f. Gör något av följande:

#### *När trådlös ad-hoc-läge är angivet för flerfunktionsskrivaren:*

Välj **Endast dator-till-datornätverk** och stäng dialogrutan **Avancerat**.

*När trådlös infrastruktur-läge är angivet för flerfunktionsskrivaren:*

- Välj **Endast anslutningspunkt (infrastruktur) nätverk** och stäng dialogrutan **Avancerat**.
- g. Klicka på **Lägg till** för att visa **egenskaper för Trådlöst nätverk**.
- h. Mata in inställningarna som du skickar till flerfunktionsskrivaren och klicka på **OK**.
- i. Klicka på **Flytta upp** för att flytta inställningarna till toppen på listan.

j. Klicka på **OK** för att stänga dialogrutan **Egenskaper**.

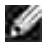

**Anmärkning:** När ditt operativsystem är tidigare än Windows 2000 skapa inställningar i enlighet med handboken för verktyget för trådlösa inställningar som medföljde från tillverkaren av den trådlösa enheten.

#### **För Låst IP nätverk:**

- Skapa trådlösa inställningar för din dator genom att följa nedan steg: 1.
	- a. Välj **Nätverksanslutningar** från **Kontrollpanelen**.
	- b. Högerklicka på **Trådlös nätverksanslutning** och välj **Egenskaper**.
	- c. Välj fliken **Trådlösa nätverk**.
	- Försäkra att kryssrutan **Låt Windows konfigurera mina trådlösa nätverksinställningar** är d. markerad.
	- **Anmärkning:** Se till att skriva ner aktuella trådlösa datorinställningar i steg d och f så att du kan återställa dem senare.
	- e. Klicka på knappen **Avancerat**.
	- f. Välj **Endast dator till dator (ad hoc) nätverk** och stäng dialogrutan **Avancerat**.
	- g. Klicka på knappen **Lägg till** för att visa **Egenskaper för trådlöst nätverk**.
	- h. I fliken **Association** mata in följande information och klicka **OK**.

Nätverksnamn (SSID): dell\_device Nätverksautentisering: Öppen Datakryptering: Avaktiverad Ad hoc-nätverk: markerad

- i. Klicka på knappen **Flytta upp** för att flytta den nyss tillagda SSID till listans topp.
- j. Klicka på **OK** för att stänga dialogrutan **Egenskaper**.

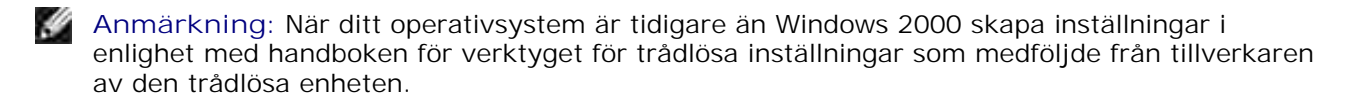

2. Kontrollera IP-adressen på din dator.

Till exempel, 1.2.3.4

3. Ange IP-adressen på din flerfunktionsskrivare.

Till exempel, 1.2.3.5

4. Öppna Dell Printer Configuration Web Tool med webbläsaren.

Till exempel, http://1.2.3.5

- 5. Ändra de trådlösa inställningarna på flerfunktionsskrivaren för Dell Printer Configuration Web Tool.
- 6. Återställ flerfunktionsskrivaren.
- Återställ de trådlösa inställningarna på din dator. 7.
	- a. Välj **Nätverksanslutningar** från **Kontrollpanelen**.
	- b. Högerklicka på **Trådlös nätverksanslutning** och välj **Egenskaper**.
	- c. Välj fliken **Trådlös nätverk**.
	- Försäkra att kryssrutan **Låt Windows konfigurera mina trådlösa nätverksinställningar** är d. markerad.
	- e. Klicka på **Avancerat**.
	- f. Gör något av följande:

*När trådlös ad-hoc-läge är angivet för flerfunktionsskrivaren:*

Välj **Endast dator-till-datornätverk** och stäng dialogrutan **Avancerat**.

*När trådlös infrastruktur-läge är angivet för flerfunktionsskrivaren:*

- Välj **Endast anslutningspunkt (infrastruktur) nätverk** och stäng dialogrutan **Avancerat**.
- g. Klicka på **Lägg till** för att visa **egenskaper för Trådlöst nätverk**.
- h. Mata in inställningarna som du skickar till flerfunktionsskrivaren och klicka på **OK**.
- i. Klicka på **Flytta upp** för att flytta inställningarna till toppen på listan.
- j. Klicka på **OK** för att stänga dialogrutan **Egenskaper**.
- **Anmärkning:** När ditt operativsystem är tidigare än Windows 2000 skapa inställningar i enlighet med handboken för verktyget för trådlösa inställningar som medföljde från tillverkaren av den trådlösa enheten.

# **Trådlösa inställningar genom Inbäddad webbserver (Dell Printer Configuration Web Tool) - Avancerad inställning**

### **Anslutningspunkt (Infrastruktur, DHCP-nätverk)**

- 1. Skapa en ny trådlös inställning för din dator.
	- a. Välj **Nätverksanslutningar** från **Kontrollpanelen**.
	- b. Högerklicka på **Trådlös nätverksanslutning** och välj **Egenskaper**.
	- c. Välj fliken **Trådlösa nätverk**.
	- Försäkra att kryssrutan **Låt Windows konfigurera mina trådlösa nätverksinställningar** är d. markerad.
- **Anmärkning:** Se till att skriva ner aktuella trådlösa datorinställningar i steg d och g så att du kan **K** återställa dem senare.
	- e. Klicka på knappen **Avancerat**.
	- f. Välj **Endast dator-till-datornätverk** och stäng dialogrutan **Avancerat**.
	- g. Klicka på knappen **Lägg till** för att visa egenskaper för trådlösa nätverk.
	- h. I fliken **Association** mata in följande information och klicka **OK**.

Nätverksnamn (SSID): dell\_device Nätverksautentisering: Öppen Datakryptering: Avaktiverad Ad hoc-nätverk: markerad

- i. Klicka på knappen **Flytta upp** för att flytta den nyss tillagda SSID till listans topp.
- j. Klicka på **OK** för att stänga dialogrutan Egenskaper.

**Anmärkning:** När ditt operativsystem är tidigare än Windows 2000 skapa inställningar i enlighet med K. handboken för verktyget för trådlösa inställningar som medföljde från tillverkaren av den trådlösa enheten.

- 2. Ställ in IP-adressen till skrivarens trådlösa adapter.
	- a. Återställ inställningarna för den trådlösa adaptern till dess ursprungliga inställningar.
	- i. Tryck **Meny** på skrivarens **Kontrollpanel**.
	- ii. Rulla ner och välj **Adm. meny**.
	- iii. Rulla ner och välj **Trådlöst nät**.
	- iv. Rulla ner och välj **Återställ MPC**.
	- v. Starta om flerfunktionsskrivaren.
- b. Hämta IP-adressen till den trådlösa adaptern på flerfunktionsskrivaren.
- i. Tryck **Meny** på skrivarens **Kontrollpanel**.
- ii. Rulla ner och välj **Adm. meny**.
- iii. Rulla ner och välj **Trådlöst nät**.
- iv. Rulla ner och välj **TCP/IP**.
- v. Rulla ned och välj **IP-adress**.

(Förvalt IP-adress område: 169.254. *xxx*.*yyy*, där "*xxx*" och "*yyy*" är variabler från 0 till 255)

- 3. Komma åt inbäddad webbserver (Dell Printer Configuration Web Tool) skrivare i din dators webbläsare.
	- Tilldela datorn TCP/IP-adress genom DHCP-läge (Ändra TCP/IP-egenskaperna för att erhålla IP-a. adress automatiskt).
	- b. Se till att din dator har samma IP-adress område som skrivarens trådlösa adapter.

Till exempel, 169.254. *xxx.zzz*, där "*xxx*" och "*zzz*" är variabler från 0 till 255

c. Ta fram Dell Printer Configuration Web Tool genom webbläsare och mata sedan in inställningarna för skrivarens trådlösa adapter i adressfältet på webbläsare.

Till exempel, http://169.254.*xxx.yyy*/, där "*xxx*" och "*yyy*" är variabler från 0 till 255 (Din trådlösa adapters IP-adress)

- Ändra trådlösa inställningar (SSID/ kommunikationsläge) från Dell Printer Configuration Web d. Tool.
- i. Klicka **Skrivarserverinställningar** i den vänstra navigeringsrutan
- ii. Klicka på fliken **Skrivarserverinställningar**.
- iii. Klicka på underfliken **TCP/IP**.
- iv. Välj **DHCP**.
- v. Klicka på knappen **Tillämpa nya inställningar** utan att starta om flerfunktionsskrivaren (Ignorera skärminstruktionerna om att starta om flerfunktionsskrivaren).
- vi. Klicka på underfliken **Trådlös LAN**.
- vii. Ändra **SSID**-inställningen (enligt SSID för anslutningspunkten) och ändra **Nätverkstyp** till **Infrastruktur**.
- viii. Klicka på knappen **Starta om skrivare för att tillämpa nya inställningar**.
- 4. När skrivarens trådlösa adapter är ordentligt konfigurerar måste du använda den typiska metoden för att installera nätverksskrivare för att avsluta installeringen av drivrutin.
- För att kommunicera med flerfunktionsskrivaren måste du återställa tidigare trådlösa inställningar på 5. din dator.
- Återställ tidigare trådlösa inställningar för din dator. 6.
	- a. Välj **Nätverksanslutningar** från **Kontrollpanelen**.
- b. Högerklicka på **Trådlös nätverksanslutning** och välj **Egenskaper**.
- c. Välj fliken **Trådlös nätverk**.
- d. Klicka på knappen **Avancerat** .
- Välj **Endast anslutningspunkt (infrastruktur) nätverk** och stäng dialogrutan Avancerat. e. (Tillämpbar för flerfunktionsskrivare i trådlöst infrastruktur-läge).
- Välj de inställningar som du skickar till flerfunktionsskrivaren från listan i gruppen **Föredragna** f. **nätverk**
- g. Klicka på **Flytta upp** för att flytta inställningarna till toppen på listan.
- h. Klicka på **OK** för att stänga dialogrutan Egenskaper.

**Anmärkning:** När ditt operativsystem är tidigare än Windows 2000 skapa inställningar i enlighet med , C handboken för verktyget för trådlösa inställningar som medföljde från tillverkaren av den trådlösa enheten.

#### **Anslutningspunkt (Infrastruktur, Fast IP-nätverk)**

- 1. Se till att adressen på din dator och anslutningspunkt är inom samma IP-område. Anpassa subnätmasken och gateway-adressen på din dator till inställningarna för anslutningspunkten.
- Skapa en ny trådlös inställning för din dator genom att följa nedan steg: 2.
	- a. Välj **Nätverksanslutningar** från **Kontrollpanelen**.
	- b. Högerklicka på **Trådlös nätverksanslutning** och välj **Egenskaper**.
	- c. Välj fliken **Trådlösa nätverk**.
	- Försäkra att kryssrutan **Låt Windows konfigurera mina trådlösa nätverksinställningar** är d. markerad.

**Anmärkning:** Se till att skriva ner aktuella trådlösa datorinställningar i steg d och f så att du kan K. återställa dem senare.

- e. Klicka på knappen **Avancerat**.
- f. Välj **Endast dator till dator (ad hoc) nätverk** och stäng dialogrutan avancerat.
- g. Klicka på knappen **Lägg till** för att visa egenskaper för trådlösa nätverk.
- h. I fliken **Association** mata in följande information och klicka **OK**.

Nätverksnamn (SSID): dell\_device Nätverksautentisering: Öppen

Datakryptering: Avaktiverad

Ad hoc-nätverk: markerad

- i. Klicka på knappen Flytta upp för att flytta den nyss tillagda SSID till listans topp.
- j. Klicka på OK för att stänga dialogrutan Egenskaper.

H **Anmärkning:** När ditt operativsystem är tidigare än Windows 2000 skapa inställningar i enlighet med handboken för verktyget för trådlösa inställningar som medföljde från tillverkaren av den trådlösa enheten.

3. Kontrollera IP, subnätmask och gateway-adress på din dator.

Till exempel, IP: 192.168.1.1 Subnätmask: 255.255.0.0

- Ange IP-adressen från skrivarens **Kontrollpanel** inom samma område som den för din dator. Anpassa 4. subnätmasken och gateway-adressen på din flerfunktionsskrivare till inställningarna för dator.
	- a. Tryck knappen **Meny**.
	- b. Rulla till menyn **Adm**.
	- c. Välj **Trådlöst nät**.
	- d. Välj **TCP/IP**.
	- e. Välj **Hämta IP-adress**.
	- f. Välj **Panel**.
	- g. Rulla tillbaka till **IP-adress**.
	- Mata in IP-adressen manuellt med riktningsknapparna på kontrollpanelen och tryck på enter-h. knappen.

Till exempel, 192.168.1.2

- i. Rulla tillbaka till **Subnätmask**.
- Mata in subnätmaskadressen manuellt med riktningsknapparna på **Kontrollpanel** och tryck på j. knappen <Enter>.
- k. Rulla tillbaka till **Gateway-adress**.
- l. Mata in gateway-adressen manuellt med riktningsknapparna på Kontrollpanel och tryck på knappen <Enter>.
- m. Starta om flerfunktionsskrivaren.
- 5. Öppna Dell Printer Configuration Web Tool med webbläsaren.

Till exempel, http://192.168.1.2

- Ändra trådlösa inställningar för flerfunktionsskrivaren från Dell Printer Configuration Web Tool. 6.
	- a. Klicka **Skrivarserverinställningar** i den vänstra navigeringsrutan.
	- b. Klicka på fliken **Skrivarserverinställningar**.
	- c. Klicka på underfliken **Trådlös LAN**.
	- Ändra SSID-inställningen (enligt SSID för anslutningspunkten) och ändra **Nätverkstyp** till d. **Infrastruktur**.
	- e. Klicka på knappen **Starta om skrivare för att tillämpa nya inställningar**.
- Återställ tidigare trådlösa inställningar för din dator. 7.
	- a. Välj **Nätverksanslutningar** från **Kontrollpanelen**.
	- b. Högerklicka på **Trådlös nätverksanslutning** och välj **Egenskaper**.
	- c. Välj fliken **Trådlös nätverk**.
	- d. Klicka på **Avancerat**.
	- e. Gör något av följande:

#### *När trådlös ad-hoc-läge är angivet för flerfunktionsskrivaren:*

Välj **Endast dator till dator (ad hoc) nätverk** och stäng dialogrutan **Avancerat**.

#### *När trådlös infrastruktur-läge är angivet för flerfunktionsskrivaren:*

- Välj **Endast anslutningspunkt (infrastruktur) nätverk** och stäng dialogrutan **Avancerat**.
- Välj de inställningar som du skickar till flerfunktionsskrivaren från listan i gruppen **Föredragna** f. **nätverk**.
- g. Klicka på **Flytta upp** för att flytta inställningarna till toppen på listan.
- 8. Klicka på **OK** för att stänga dialogrutan **Egenskaper**.
- **Anmärkning:** När ditt operativsystem är tidigare än Windows 2000 skapa inställningar i enlighet med handboken för verktyget för trådlösa inställningar som medföljde från tillverkaren av den trådlösa enheten.

#### **Bekräfta installationen av trådlös skrivare-adapter**

Skriv ut en systeminställningssida för att verifiera att den extra trådlösa skrivaradaptern är korrekt installerad.

- 1. Tryck på  $\blacktriangledown$  till >STÄLL IN visas och tryck sedan på  $\blacktriangledown$ .
- 2. Tryck på  $\blacktriangledown$  till >Rapporter visas och tryck sedan på  $\blacktriangledown$ .
- 3. Systeminställningar visas. Tryck  $\checkmark$ .

Systeminställningssidan skrivs ut.

4. Bekräfta att **Trådlös LAN-adapter** är listad i systeminställningarna under **Skrivartillval**.

Om den inte är listad, stäng av flerfunktionsskrivaren, dra ut nätsladden och återinstallera den extra trådlösa skrivaradaptern.

# **Riktlinjer för utskriftsmaterial**

Material för utskrift är bl.a. papper, OH-film, etiketter, kuvert, bestruket papper. Din flerfunktionsskrivare erbjuder högkvalitativ utskrift på en mängd olika utskriftsmedia. Att välja passande utskriftsmedia för din flerfunktionsskrivare hjälper dig att undvika problem vid utskrift. Detta avsnitt beskriver hur man väljer utskriftsmedia, hur man handhar utskriftsmedia och hur man laddar utskriftsmedia i standard 250-arks magasin eller extra 550-arks pappersmatare.

- Papper
- OH-film
- Kuvert
- **Etiketter**
- Förvaring av utskriftsmaterial
- Identifiering av utskriftsmaterialkällor och specifikationer

# **Papper**

För bästa utskriftskvalitet i färg använd 75 g/m<sup>2</sup>(20 lb) xerografik, korn lång papper. För bästa utskriftskvalitet i svart vitt använd 90 g/m2(24 lb) xerografik, korn lång papper. Innan du köper större mängder av något utskriftsmateria rekommenderar Dell att du gör provutskrifter först.

När du laddar papper identifiera den rekommenderade utskriftssidan på paketet och ladda pappret därefter. Se "Ladda utskriftsmedia i standard och extra magasin" och "Ladda universalmataren" för detaljerade laddningsinstruktioner.

#### **Pappersegenskaper**

Följande pappersegenskaper påverkar utskriftskvaliteten och pålitligheten. Dell rekommenderar att du följer dessa riktlinjer när du utvärderar ett nytt papper.

#### **Vikt**

Magasinet matar automatiskt pappersvikter från 60 till 216 g/m<sup>2</sup> (16 till 60 lb bond) korn lång. Universalmataren matar automatiskt pappersvikter från 60 till 216 g/m<sup>2</sup> (16 till 80 lb bond) korn lång. Papper lättare än 60 g/m<sup>2</sup> (16 lb) är ibland inte tillräckligt styvt för att matas ordentligt och kan orsaka pappersstopp. För bästa funktion använd 75 g/m<sup>2</sup> (20 lb bond) korn lång papper.

#### **Krullning**

Krullning är benägenheten hos utskriftsmaterial att krulla sig i kanterna. Kraftig krullning kan orsaka matningsproblem. Krullning uppstår vanligen efter att pappret passerat igenom flerfunktionsskrivare där det utsätts för höga temperaturer. Att lagra oförpackat papper i fuktig miljö kan orsaka att pappret krullar sig innan utskrift och orsaka matningsproblem oavsett fuktighet. Vid utskrift på krullat papper, släta ut det och

sätt sedan det i universalmataren.

#### **Släthet**

Graden av släthet på pappret påverkar direkt utskriftskvalitén. Om pappret är för grovt fixerar inte toner ordentligt på pappret vilket resulterar i dålig utskriftskvalitet. Om pappret är för slätt kan det orsaka matningsproblem. Släthet mellan 150 och 200 Sheffield-punkter ger bästa utskriftskvalitet.

#### **Fuktighet**

Papprets fuktighet påverkar både utskriftskvalitén och flerfunktionsskrivarens förmåga att mata pappret ordentligt. Låt pappret ligga kvar i originalförpackningen till dess att du skall använda det. Detta begränsar att pappret utsätts för förändringar i fuktighet som kan försämra dess skick.

#### **Kornriktning**

Korn avser riktningen på pappersfibrerna i ett ark papper. Korn är antingen korn lång, längs med långsidan på pappret eller korn kort, längs med bredden på pappret. För 60 till 153 g/m<sup>2</sup> (16 till 36 lb bond) papper rekommenderas fibrer lång korn. För papper tyngre än 135 g/m<sup>2</sup> (36 lb bond) är korn kort att föredra.

#### **Fiberinnehåll**

De flesta högkvalitativa xerografikpapper är gjorda av 100% kemiskt framställd massaved. Papper som innehåller fibrer så som bomull har egenskaper som kan resultera i försämrad pappersbehandling.

#### **Rekommenderat papper**

För att försäkra bästa utskriftskvalitet och matningspålitlighet, använd 75 g/m<sup>2</sup> (20 lb) xerografikpapper. Företagspapper avsedda för allmän företagsanvändning erbjuder också acceptabel utskriftskvalitet. Använd endast papper som tål höga temperaturer utan att missfärga, blekas eller avge farliga gaser. Laserutskrift hettar upp pappret till höga temperaturer. Kontrollera med tillverkaren eller försäljaren för att bestämma om pappret du har valt är godtagbart för laserskrivare.

Skriv alltid ut flera prov innan inköp av större kvantiteter av något utskriftsmaterial. Vid val av utskriftsmaterial bör du beakta vikt, fiberinnehåll och färg.

#### **Oacceptabelt papper**

Följande papperstyper är inte rekommenderade för användning med flerfunktionsskrivaren:

- Kemiskt behandlat papper som används vid kopiering utan karbonpapper, även kända som karbonlösa papper, karbonlöst kopieringspapper (CCP), eller papper där inget karbon behövs (NCR).
- Förtryckta papper med kemikalier som kan förorena flerfunktionsskrivaren
- Förtryckta papper som kan påverkas av temperaturen i skrivarens fixeringsenhet
- Förtryckt papper som kräver registrering (exakt utskriftsposition på sidan) större än  $\pm 0.09$  tum, så som optisk teckenigenkänningsformulär (OCR).

I vissa fall kan du justera registreringen med din mjukvara för att lyckas skriva ut på dessa formulär.

- $\bullet$ Bestruket papper (borttagbart lim), syntetiskt papper, termiskt papper
- Grovkantade, grovt eller kraftigt strukturerade papper eller krullade papper
- Återvunnet papper som innehåller mer än 25% förbrukningsskräp som inte uppfyller DIN 19 309
- Formulär eller dokument i flera delar
- Utskriftskvalitén kan minska (blanka fläckar eller plumpar kan förekomma i texten) vid utskrift på talk eller surt papper.

#### **Val av papper**

Rätt pappersval hjälper till att förebygga pappersstopp och garanterar felfri utskrift.

För att undvika pappersstopp eller dålig utskriftskvalitet:

- Använd alltid nytt oskadat papper.
- Innan du laddar pappret identifiera den rekommenderade sidan för utskrift på pappret. Denna information är oftast markera på pappersförpackningen.
- Använd inte papper som du har klippt eller beskurit själv.
- Blanda inte utskriftsmaterial av olika storlek, vikt eller typ i samma källa. Detta kan resultera i pappersstopp.
- Ta inte ut magasinen under pågående utskrift eller då Skriver ut visas på styrpanelen.
- Se till att inställningen Papperstyp är korrekt. (Se "Magasininställningar" för detaljerad information om dessa inställningar.)
- Se till att pappret är rätt laddat i magasinet.
- Böj pappren fram och tillbaka och lufta dem sedan. Räta till kanterna på bunten mot en plan yta.

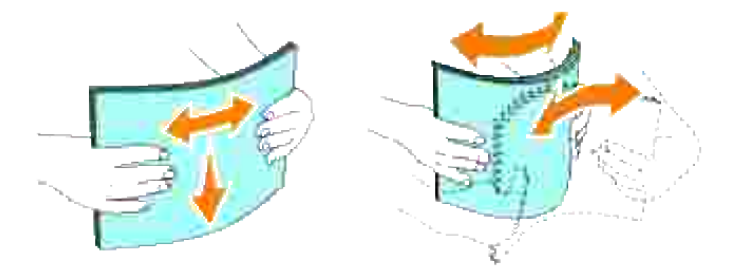

# **Val av förhandstryckta formulär och brevhuvuden**

När du väljer förhandstryckta formulär och papper med brevhuvud för flerfunktionsskrivaren:

- Använd korn lång för bästa resultat.
- Använd endast formulär och brevhuvud tryckta med en offset litografisk eller graverad tryckprocess.
- Välj papper som suger åt sig bläck men inte blöder.
- Undvik papper med skrovliga eller hårt strukturerade ytor.
- Använd papper tryckta med värmebeständigt bläck för användning i xerografiska kopieringsmaskiner. Bläcket måste tåla temperaturer upp till 225°C (437°F) utan att smälta eller avge farliga gaser.
- Använd bläck som inte påverkas av hartsen i tonern eller silikonen i fixeringsenheten. Bläck som är oxideringsfixerat eller oljebaserat bör klara dessa krav; men kanske inte latex bläck. Om du tvekar kontakta din papperleverantör.

#### **Utskrift på brevhuvud**

Kontrollera med tillverkaren eller försäljaren för att bestämma om de förtryckta brevhuvudet du har valt är godtagbart för laserskrivare.

Sidans orientering är viktig när man skriver ut på brevhuvud. Använd följande tabell som hjälp när du laddar brevhuvud i utskriftsmaterialkällan.

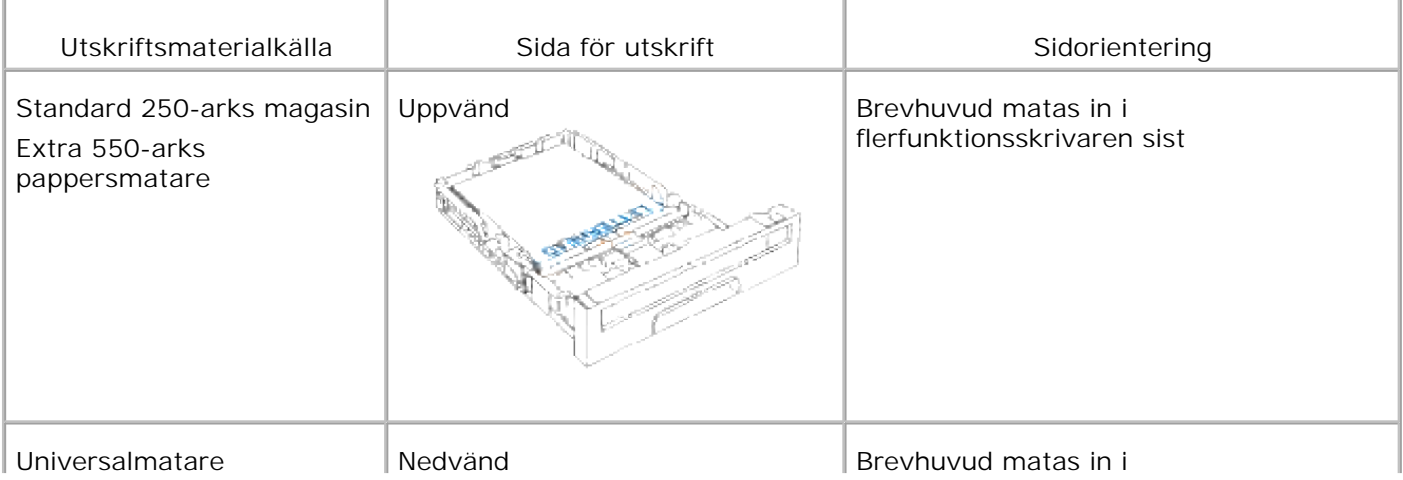

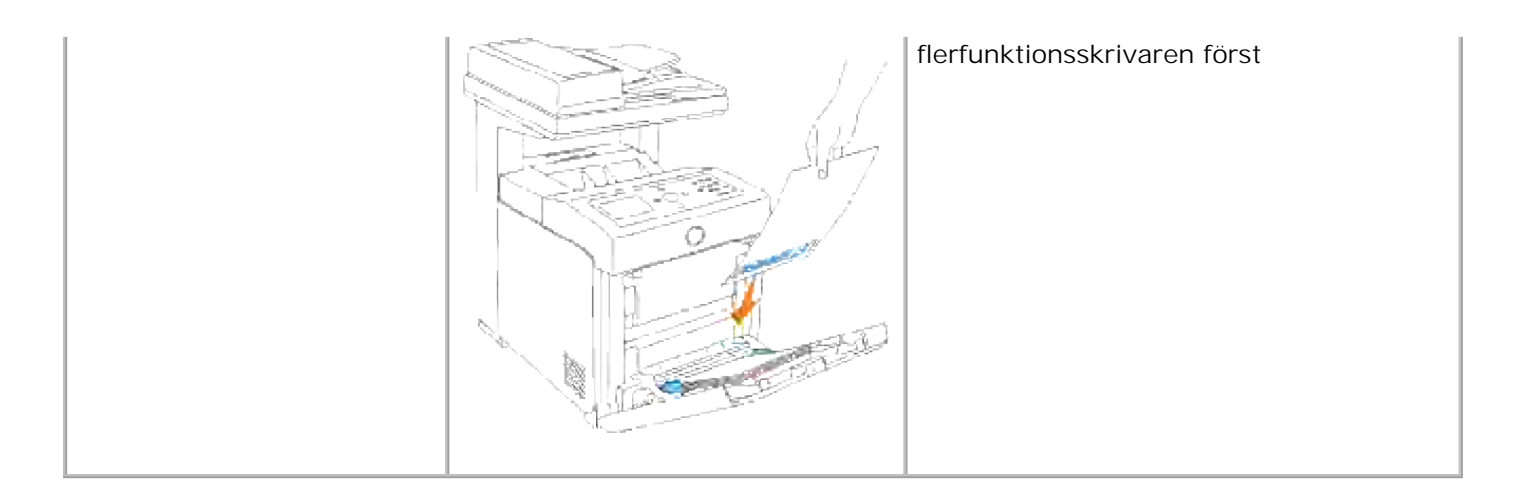

#### **Val av hålat papper**

Olika märken för hålat papper kan variera i antalet och placering av hål och i framställningsteknik. Men det kan hända att det inte går att skriva på pappret beroende på placeringen av hålen på pappret.

För att välja och använda hålat papper:

- Testa papper från flera tillverkare innan beställning och användning av större kvantiteter hålat papper.
- Pappret skall vara hålat i papperstillverkningen och inte borrat in i papper som redan är buntat. Borrat papper kan orsaka pappersstopp när flera papper matas igenom flerfunktionsskrivaren. Detta kan resultera i pappersstopp.
- Hålat papper kan innehålla mer pappersdamm än vanligt papper. Din flerfunktionsskrivare kan komma att kräva mer frekvent rengöring och matningspålitligheten blir kanske inte lika bra som för vanligt papper.
- Riktlinjerna för vikt avseende hålat papper är samma som för ohålat.

## **OH-film**

Du kan ladda upp till 75 OH-filmer eller en 15 mm hög stapel i universalmataren för ett utskriftsjobb. Innan du köper större mängder av något utskriftsmateria rekommenderar Dell att du gör provutskrifter först.

När du skriver ut på OH-film:

- Ange pappertypen till **OH-film** från skrivardrivrutinen för att undvika att skada flerfunktionsskrivaren.
- Använd OH-film avsedd speciellt för laserskrivare. Använd inte vanlig OH-film. OH-filmen måste tåla temperaturer upp till 205°C (401°F) utan att smälta, missfärgas, offset eller avge farliga gaser.
- Undvik att sätta fingeravtryck på OH-filmen. Detta kan resultera i försämrad utskriftskvalitet.
- Innan du laddar OH-filmen lufta bunten för att undvika att ark klibbar ihop.

Ej-vita OH-filmer stöds inte av flerfunktionsskrivaren.

#### **Val av OH-film**

Flerfunktionsskrivaren kan skriva ut direkt på OH-film avsedd för användning i laserskrivare. Utskriftskvaliteten och hållbarheten beror på den OH-film som används. Innan du köper större mängder av något utskriftsmateria rekommenderar Dell att du gör provutskrifter först.

Inställningen av papperstyp för universalmataren bör anges till OH-film för att undvika pappersstopp. (Se "Magasininställningar" för detaljerad information om denna inställning.) Kontrollera med tillverkaren eller försäljaren för att bestämma om din OH-film är kompatibel med laserskrivare som når så höga temperaturer som 205°C (401°F). Använd endast OH-film som klarar av dessa temperaturer utan att smälta, missfärga, offset eller avge farliga gaser.

## **Kuvert**

Du kan ladda upp till en 15 mm (0,59 tum) hög stapel i universalmataren för ett utskriftsjobb. Beroenden på typen av kuvert och hur de har lagrats, att ladda en stor mängd kuvert, inom maximalt område, kan medföra att matning in i flerfunktionsskrivaren inte fungerar. Om detta händer, minska antalet kuvert i högen. Beroende på val av kuvert finns det en risk att det uppstår lätta skrynklor. Innan du köper större mängder av något utskriftsmateria rekommenderar Dell att du gör provutskrifter först. Se "Ladda universalmataren" för instruktioner om hur man laddar ett kuvert.

När du skriver ut på kuvert:

- Använd endast kuvert av hög kvalitet som är avsedda för användning i laserskrivare.
- Ange utskriftsmaterialkällan till universalmataren. Ange papperstyp till **Kuvert** och välj rätt storlek på kuvert från skrivardrivrutinen.
- För bästa funktion använd kuvert gjorda av 75 g/m<sup>2</sup> (20 lb bond) korn lång papper. Du kan använda upp till 105 g/m<sup>2</sup> (28 lb bond) vikt för kuvertmataren så länge bomullsinnehållet är 25% eller mindre. Kuvert av 100% bomull får inte överstiga en vikt på 90 g/m<sup>2</sup> (24 lb bond).
- Använd endast nya oskadade kuvert.
- För bästa funktion använd inte kuvert som:
	- Är kraftigt krullade eller vridna
	- Sitter ihop eller på annat sätt är skadade
	- Innehåller fönster, hål, perforeringar, utklipp, upphöjningar
	- Använder metallklämmor, snörning eller metallvikstänger
	- o Har en hoppflätad design
	- Har frimärke påsatt
- Har något lim blottat när fliken är i förseglat eller stängt läge
- Har beskurna kanter eller böjda hörn
- o Har skrovlig, skrynklig eller randig yta
- Använd kuvert som tål temperaturer på upp till 205°C (401°F) utan att förslutas, krulla sig kraftigt, skrynkla eller avge farliga gaser. Om du har några tveksamheter angående kuverten du funderar över kontrollera med kuvertleverantören.
- Justera styrskenan för att passa bredden på kuverten.
- För att ladda kuvert i universalmataren lägg i kuverten med fliken stängd och kortändan på kuvertet vänd mot flerfunktionsskrivaren. Sidan för utskrift måste vara vänd nedåt.
- Se "Ladda universalmataren" för instruktioner om hur man laddar ett kuvert.
- Använd en kuvertstorlek under ett utskriftsjobb.
- Se till att luftfuktigheten är låg då hög luftfuktighet (mer än 60%) och den höga utskriftstemperaturen kan försegla kuverten.

# **Etiketter**

Din flerfunktionsskrivare kan skriva ut många etiketter avsedda för användning i laserskrivare. Etikettlimet, pappret (utskrivbar del)och ytbestrykningen måste tåla temperaturer på 205°C (401°F) och ett tryck på 25 pund per kvadrattum (psi). Innan du köper större mängder av något utskriftsmateria rekommenderar Dell att du gör provutskrifter först.

När du skriver ut på etekitter:

- Ange papperstyp till Etikett i Magasininställningar. Ange papperstyp till **Etikett** i från skrivardrivrutinen.
- Ladda inte etiketter med annat papper eller OH-film i samma magasin. Detta kan resultera i pappersstopp.
- Använd inte ark med etiketter med ett halt bakgrundmaterial.
- Skriv inte ut inom 1mm (0,04 tum) från stansningen.
- Använd fulla etikettark. Ej fulla etikettark kan orsaka att etiketter dras av under utskrift och orsakar papperstopp. Ej fulla etikettark kan också förorena din flerfunktionsskrivare och dina kassetter med klister och kan göra dina flerfunktionsskrivar- och kassettgarantier ogiltiga.
- Använd etiketter som tål temperaturer på upp till 205°C (401°F) utan att förslutas, krulla sig kraftigt, skrynkla eller avge farliga gaser.
- Skriv inte ut inom 1mm (0,04 tum) från kanten på etiketten, från stansningen eller mellan stansningarna på etiketten.
- Använd inte etikettark som har klister på ena kanten av arket. Dell rekommenderar sektortäckning av

lim minst 1mm (0,04 tum) från kanterna. Klister förorenar din flerfunktionsskrivare och kan göra garantin ogiltig.

- Om inte sektortäckning med lim är tillgänglig bör en 3 mm (0,125 tum) remsa tas bort från huvud- och matningskanten och ett icke bubblande lim bör användas.
- Ta bort en 3 mm (0,125 tum) remsa från huvudkanten för att undvika att etiketter dras loss inuti flerfunktionsskrivaren.
- Liggande orientering är att föredra, speciellt vid utskrift av streckkoder.
- Använd inte etiketter med lim exponerat.

# **Förvaring av utskriftsmaterial**

För rätt förvaring av utskriftsmaterial hjälper dig följande riktlinjer att undvika matningsproblem av material och ojämn utskriftskvalitet.

- För bästa resultat förvara utskriftsmaterial i en miljö där temperaturen är ungefär 21°C (70°F) och luftfuktigheten är 40%.
- Förvara kartonger med utskriftsmaterial på en pall eller hylla snarare än direkt på golvet.
- Om du förvarar enstaka paket med utskriftsmaterial utanför den ursprungliga kartongen, se till att det vilar på ett plant underlag så kanterna inte böjer eller krullar sig.
- Ställ inget ovanpå utskriftsmaterialförpackningarna.

## **Identifiering av utskriftsmaterialkällor och specifikationer**

Följande tabell ger information för standard och extra utskriftsmaterialkällor.

#### **Utskriftsmaterial storlek och support**

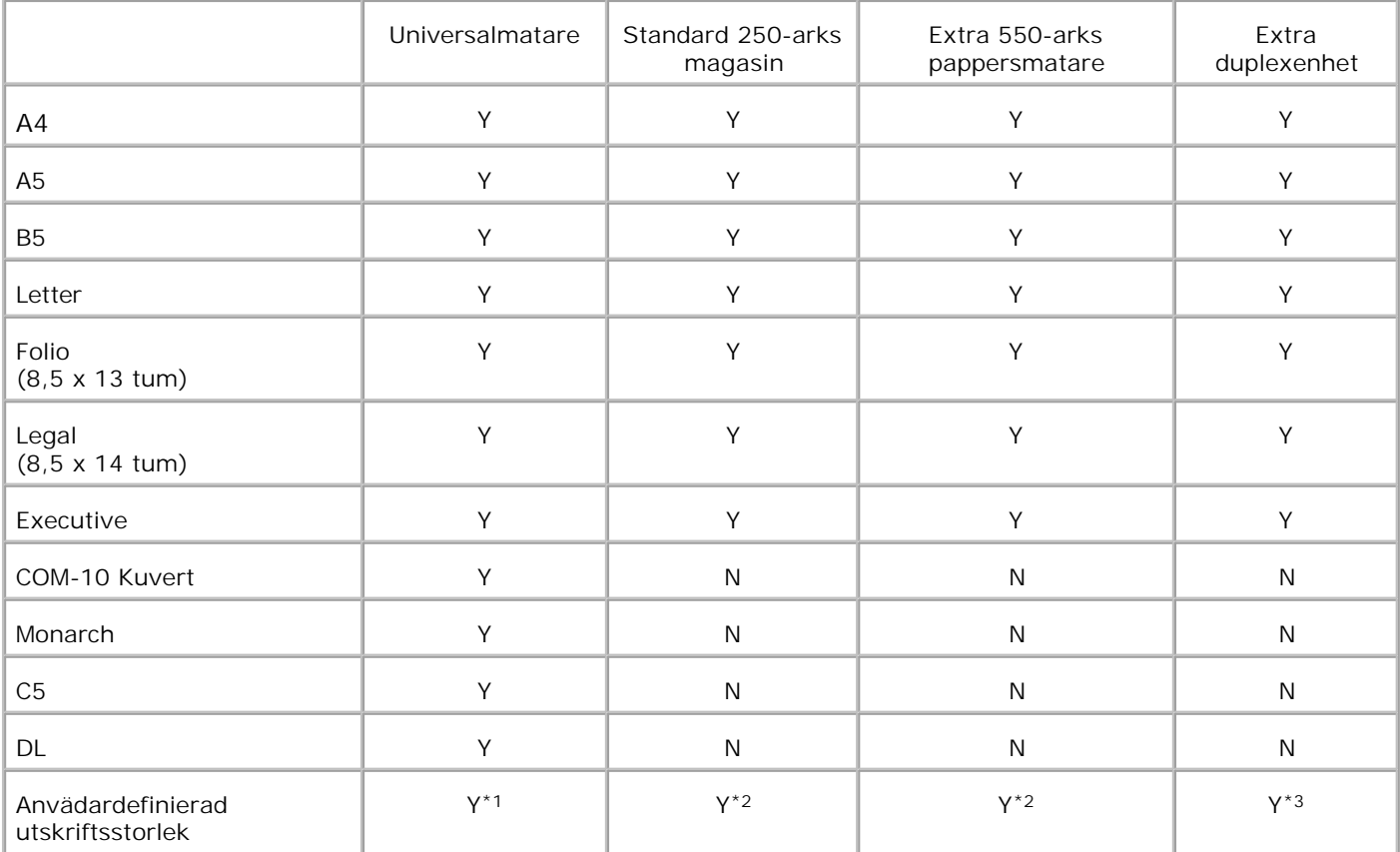

\* <sup>1</sup> Magasinet stöder användardefinierade utskriftsmaterial som är 76,2 mm (3,00 tum) till 220 mm (8,66 tum) breda och 98,4 mm (3,87 tum) till 355,6 mm (14,00 tum) långa.

\* <sup>2</sup> Magasinet stöder användardefinierade utskriftsmaterial som är 148,5 mm (5,85 tum) till 215,9 mm (8,50 tum) breda och 210 mm (8,27 tum) till 355,6 mm (14,00 tum) långa.

\* <sup>3</sup> Magasinet stöder användardefinierade utskriftsmaterial som är 148,5 mm (5,85 tum) till 215,9 mm (8,50 tum) breda och 210 mm (8,27 tum) till 355,6 mm (14,00 tum) långa.

# **Utskriftsmaterial som stöds**

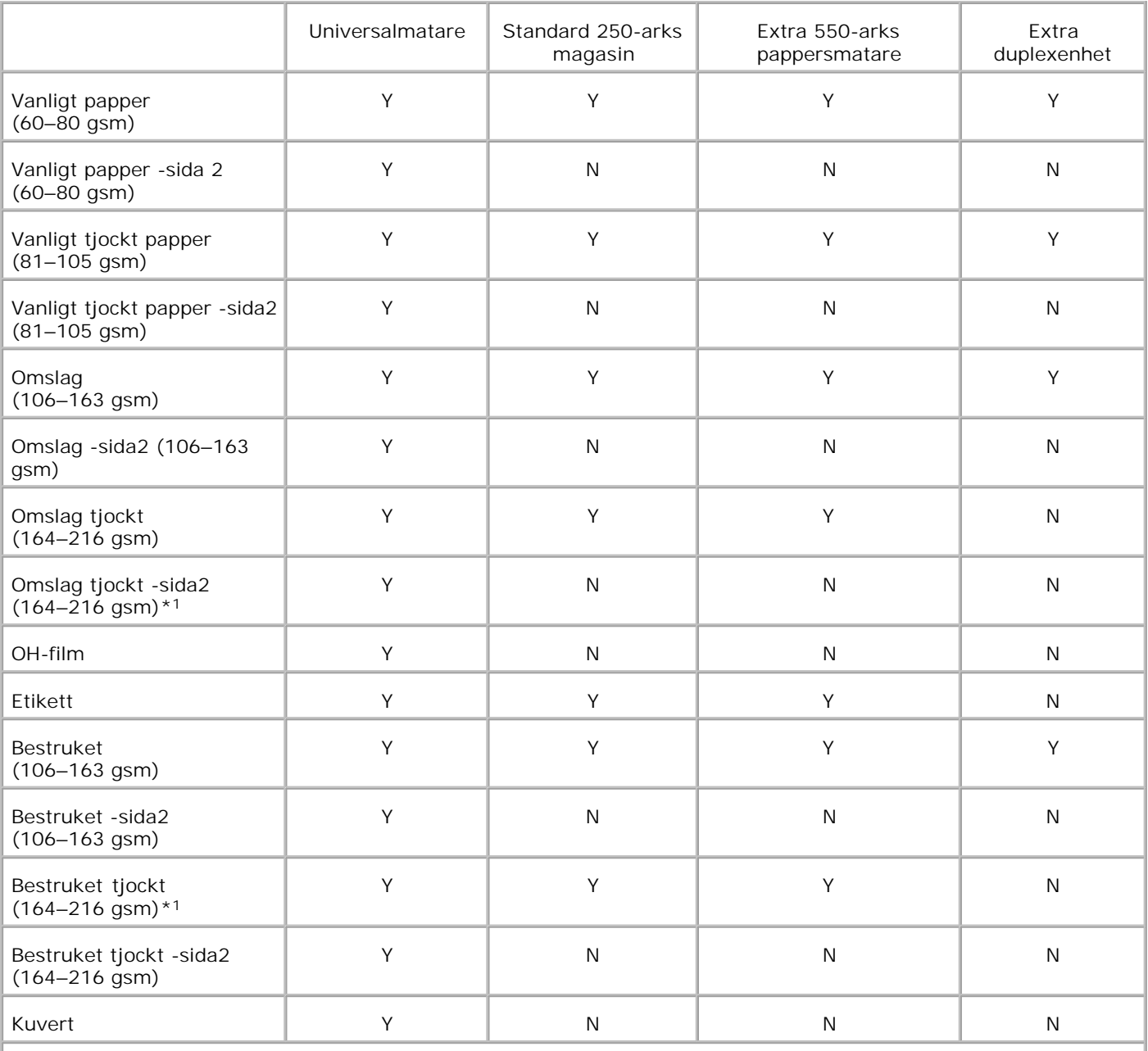

\* <sup>1</sup> När du laddar flera ark av denna papperstyp i ADF kan det hända att två eller fler pappersark matas in i ADF samtidigt. I detta fall ladda färre ark papper och se till att pappren inte är krullade.

# **Inställning papperstyp**

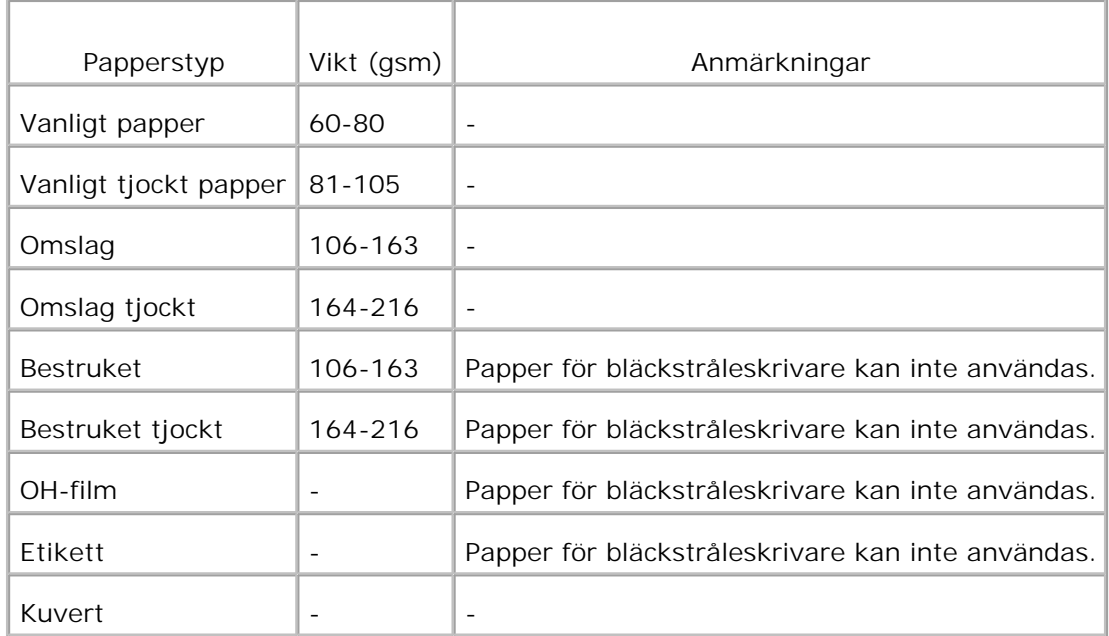

# **Ladda utskriftsmaterial**

Att ladda utskriftsmaterial rätt hjälper till att förebygga pappersstopp och garanterar felfri utskrift.

Innan laddning av utskriftsmedia identifiera den rekommenderade sidan för utskrift på utskriftsmediet. Denna information finns oftast på pappersförpackningen.

- Ladda utskriftsmedia i standard och extra magasin
- Universalmatare
- **Q** Ladda universalmataren
- Använda universalmataren
- Sammanlänkade magasin
- Använda duplexfunktionen
- **Använda utmatningsfacket**
- Använd Utmatningsfackförlängningen

**Anmärkning:** Efter att ha laddat papper i magasinet ange samma papperstyp på styrpanelen.

# **Ladda utskriftsmedia i standard och extra magasin**

H **Anmärkning:** För att undvika pappersstopp ta inte bort magasin under pågående utskrift.

**Anmärkning:** Använd endast material avsett för laserskrivare. Använd inte papper för V bläckstråleskrivare i denna flerfunktionsskrivare.

Alla magasin laddas på samma sätt.

1. Dra magasinet ut ur flerfunktionsskrivaren till det stoppar. Håll magasinet med båda händer, lyft framsidan något och lyft bort det från flerfunktionsskrivaren.

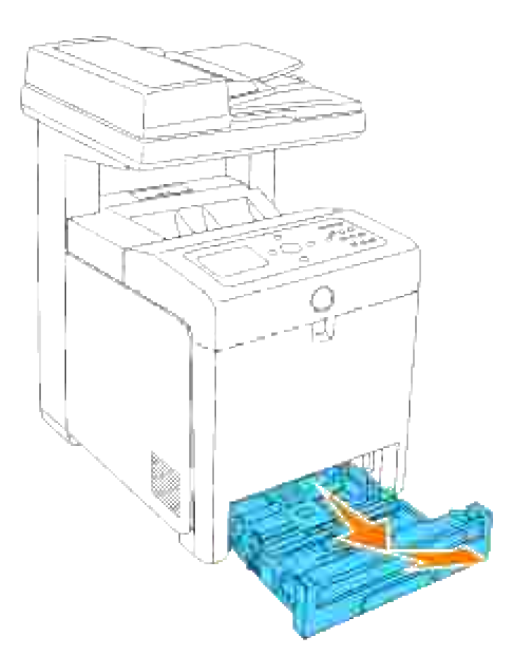

- 2. Skjut styrskenorna för pappersbredd till kanten på magasinet. Styrskenorna för pappersbredd ska vara fullt utvidgade.
- **Anmärkning:** För Letter papper tryck spaken till 8,5" positionen.

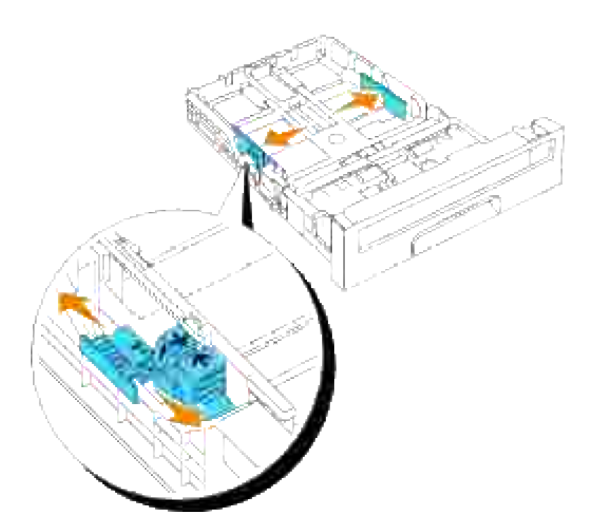

Skjut magasinet till pappersstorleken som ska laddas genom att använda styrskenorna för 3.papperslängd.

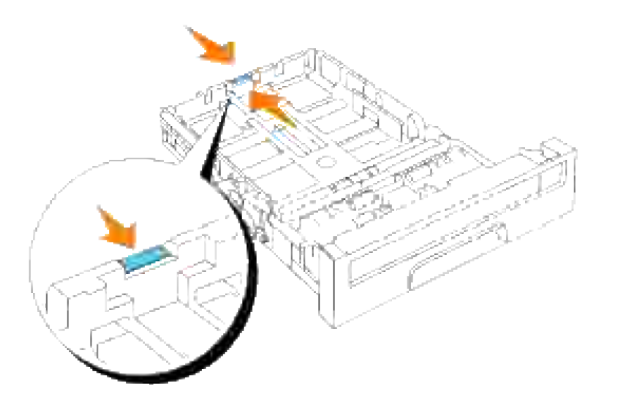

- K. **Anmärkning:** När du laddar utskriftsmedia angivet av användaren, dra ut magasinet fullt genom att trycka styrskenan för papperslängd till kanten av magasinet.
- Innan laddning av utskriftsmedia, böj arken fram och tillbaka och lufta dem. Räta till kanterna på 4. bunten mot en plan yta.

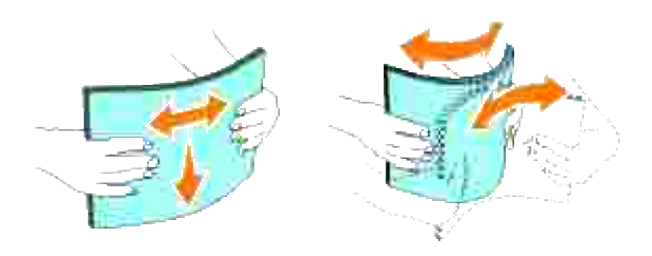

5. Placera utskriftsmedian i magasinet med den rekommenderade sidan för utskrift uppåt.

**Anmärkning:** Överskrid inte linjen för maximal fyllning i magasinet. Att fylla på för mycket kan D orsaka pappersstopp.

6. Justera styrskenan för pappersbredd till dess att den vilar lätt mot kanten på pappershögen.

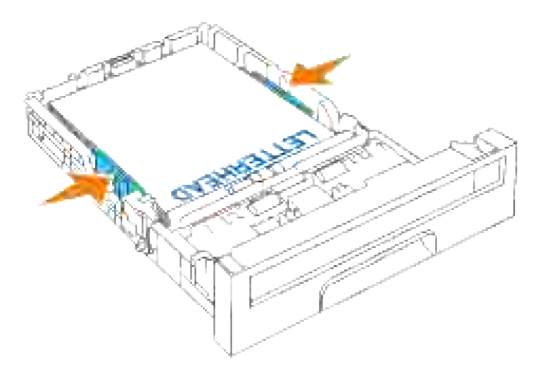

**Anmärkning:** När du laddar utskriftsmedia angivet av användaren, justera styrskenan för pappersbredd och skjut den förlängbara delen av magasinet genom att trycka ihop styrskenan för papperslängd och skjuta den till dess den vilar lätt mot kanten av pappershögen.

- 7. För in magasinet i flerfunktionsskrivaren och tryck till dess det tar stopp.
- Välj papperstyp från styrpanelen om något utskriftsmedia annat än vanligt utskriftsmedia är laddat. 8. Om ett av användaren angivet utskriftsmedia är laddad måste du ange inställning för pappersstorlek i styrpanelen.

#### **Ladda brevhuvud**

Brevhuvudet måste vara mot toppkanten på standardmagasinet eller extra matare med sidan för utskrift vänd uppåt. Men brevhuvudet måste sättas i med toppkanten först och med sidan för utskrift vänd neråt när du laddar papper i universalmataren.

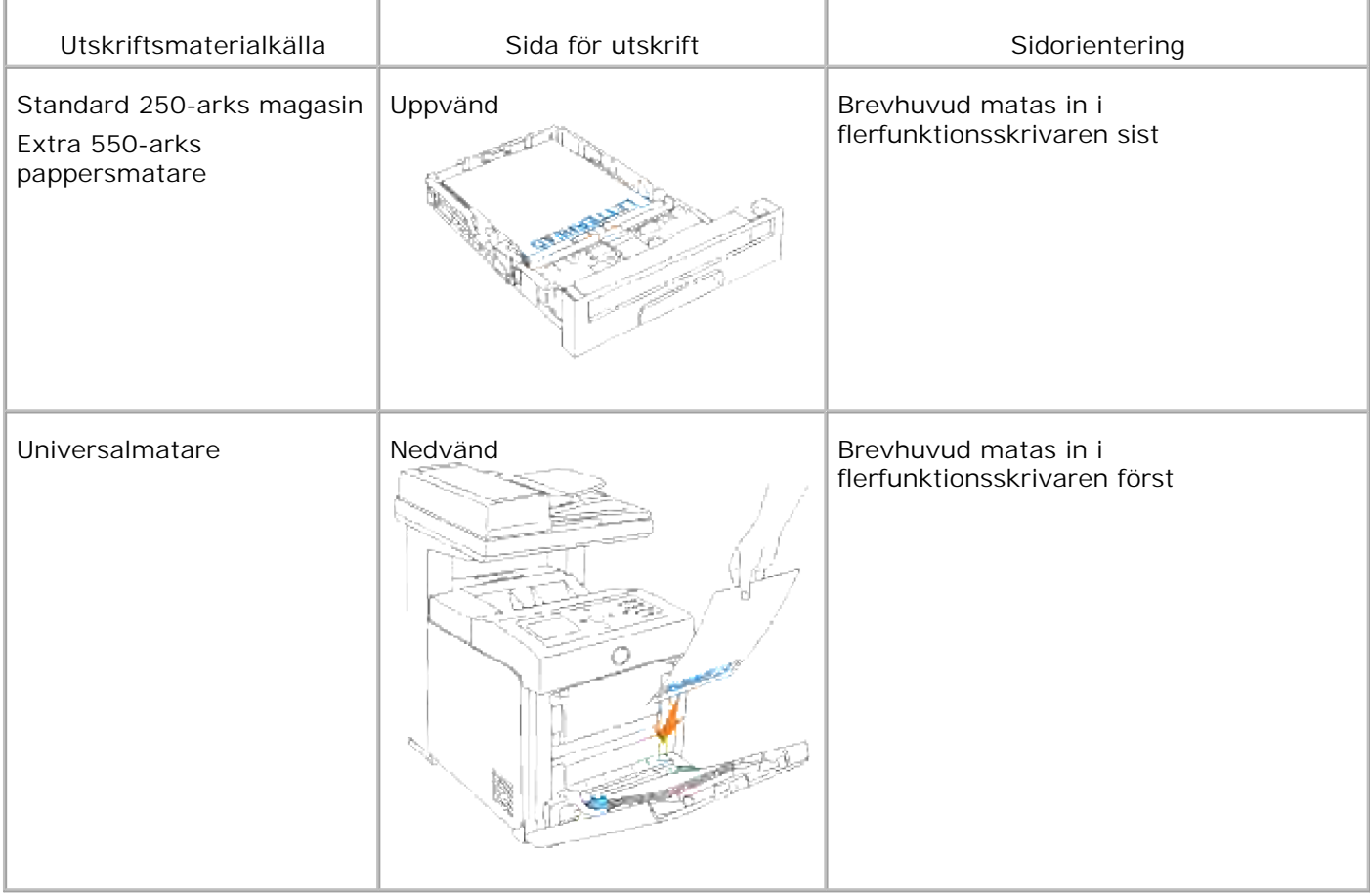

# **Universalmatare**

#### **Kapacitet**

Universalmataren kan ta upp till:

150 ark av standardpapper eller upp till 15 mm (0,59 tum) hög.

#### **Dimensioner för utskriftsmaterial**

Universalmataren accepterar utskriftsmedia inom följande dimensioner:

- Bredd 76,2 mm (3,00 tum) till 220,0 mm (8,66 tum)
- Längd 98,4 mm (3,87 tum) till 355,6 mm (14,00 tum)

## **Ladda universalmataren**

Utöver vanligt papper kan universalmataren använda olika storlek och typ av utskriftsmedia så som kuvert och OH-film.

1. Dra försiktigt luckan till universalmataren till öppet läge.

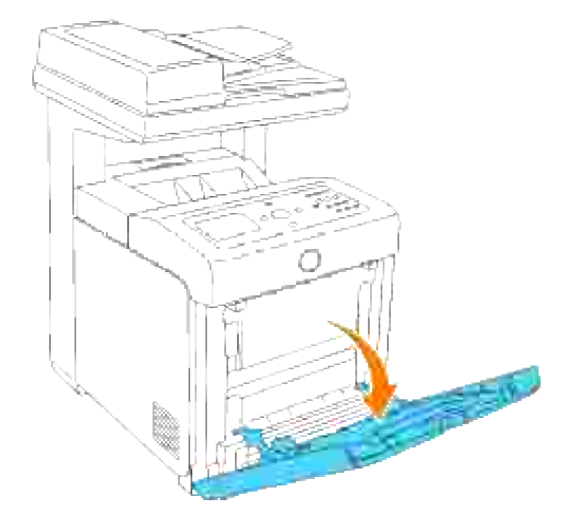

2. Skjut styrskenorna till kanten på magasinet. Styrskenorna ska vara fullt utvidgade.

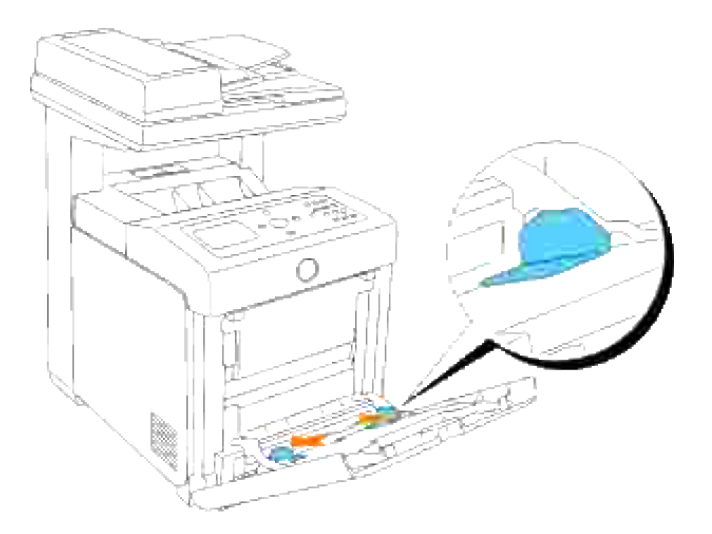

- 3. Lägg i allt material vänt neråt och med övre kanten inåt i universalmataren.
- **Anmärkning:** Tryck inte in utskriftsmaterial med våld.

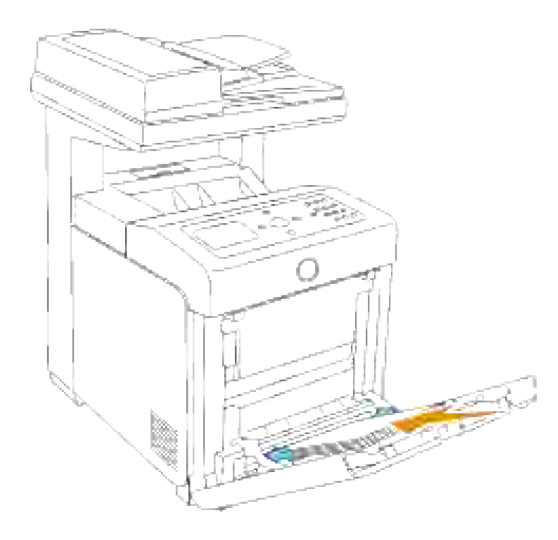

4. Skjut båda styrskenorna till dess att de vilar lätt mot kanten på pappershögen.

**Anmärkning:** Var försiktig så att du inte böjer utskriftsmaterialet.

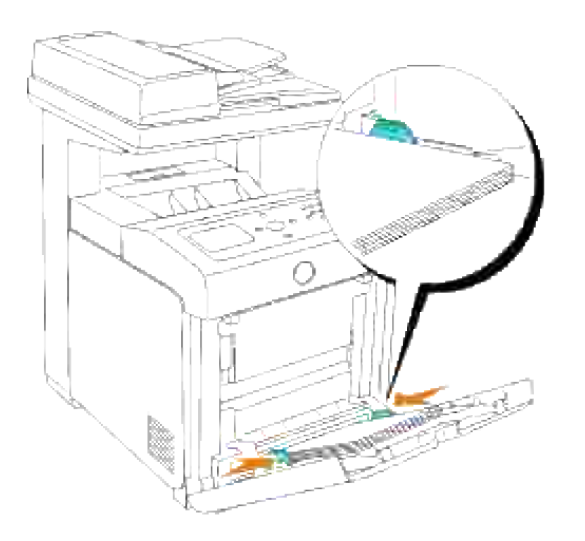

- 5. Se till att inställningen av typ för universalmataren är satt till rätt värde för utskriftsmaterialet du laddat.
- 6. Välj källa, storlek och typ för utskriftsmaterial i mjukvaran och välj storlek och typ för utskriftsmaterial på skrivarens styrpanel.

#### **Ladda kuvert**

För att ladda kuvert i universalmataren sätt i kuverten med flikarna stängda och kortändan på kuverten vända mot flerfunktionsskrivaren. Lägg sidan för utskrift nedvänd och skjut kuverten in i inmatnings öppningen. Du kan ladda kuvert upp till linjen för maximal påfyllning i magasinet varje gång.

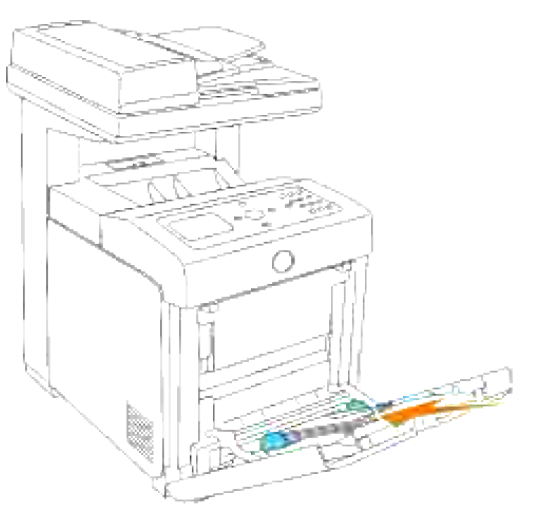

**SP** 

**Anmärkning:** Se till att ladda kuvert med flikarna helt stängda.

**Notering:** Använd inte kuvert med fönster, bestrukna foder eller självhäftande lim. Detta kan leda till pappersstopp och skada på flerfunktionsskrivaren.

# **Använda universalmataren**

- Ladda endast en storlek och typ av utskriftsmaterial under ett utskriftsjobb.
- För att uppnå bästa möjliga utskriftskvalitet använd endast högkvalitativt utskriftsmaterial som är avsett för användning i laserskrivare. För ytterligare riktlinjer angående utskriftsmaterial se "Riktlinjer för utskriftsmaterial".
- Lägg inte till eller ta borst utskriftsmaterial när det fortfarande finns utskriftsmaterial kvar i universalmataren eller när flerfunktionsskrivaren skriver ut från universalmataren. Detta kan resultera i pappersstopp.
- Utskriftsmaterial ska laddas med den rekommenderade sidan för utskrift nedåt och så att överkanten på utskriftsmaterialet går in i universalmataren först.
- Placera inte föremål på universalmataren. Undvik också att trycka ned eller utsätta den för orimliga krafter.
- Ta inte ut magasinen under pågående utskrift från universalmataren eller då Skriver ut visas på styrpanelen. Detta kan resultera i pappersstopp.

Ikonerna på universalmataren visar hur man ska ladda universalmataren med papper och hur man ska vrida kuvert för utskrift.

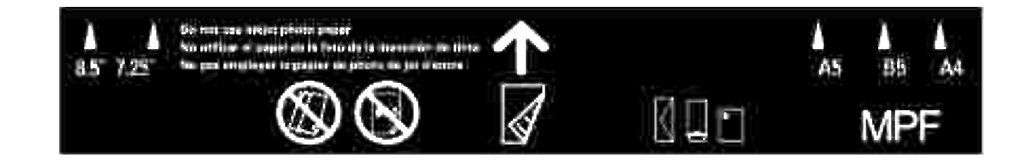

# **Sammanlänkade magasin**

Sammanlänkning av magasin tillåter dig att ladda samma storlek och typ av utskriftsmaterial i flera källor. Flerfunktionsskrivaren sammanlänkar automatiskt källorna/magasinen och använder det första magasinet till det tar slut och byter sedan till det sammanlänkade magasinet.

Om du laddar samma storlek på utskriftsmaterial i varje magasin se till att typen av utskriftsmaterial är samma för att sammanlänka magasinen.

När valda magasin är laddade med samma storlek och typ av utskriftsmaterial välj inställning av papperstyp i magasininställningar för varje källa.

För att avaktivera sammanlänkning av magasin, ange papperstypen till ett unikt värde för varje magasin. Om alla magasin inte har samma typ av utskriftsmedia när de är sammanlänkade kan det hända att du av misstag skriver ut på fel papperstyp.

# **Använda duplexfunktionen**

Duplexutskrift (eller dubbelsidig utskrift) tillåter dig att skriva ut på båda sidor av ett pappersark. För storlekar som medger duplexutskrift se "Utskriftsmaterial storlek och support". Duplexutskrift är endast tillgänglig när den extra duplexenheten är installerad i flerfunktionsskrivaren. För information om hur man installerar duplexenheten se "Installera en duplexmodul."

#### **Använda Häftesutskrift**

För att använda häftesutskrift måste du välja antingen **Vänd längs kortsida** eller **Vänd längs långsida** från menyn **Duplex** i dialogrutan skrivaregenskaper och sedan välja **Häftesproduktion** i dialogrutan **Häfte/affisch/blandat** dokument som kommer fram när du klickar på knappen **Häfte/affisch/blandat** dokument. Från menyn **Duplex** kan du definierar hur de dubbelsidiga sidorna binds och hur utskriften på baksidan av arket (jämna sidnummer) är orienterad i förhållande till utskriften på framsidan (ojämna sidnummer).

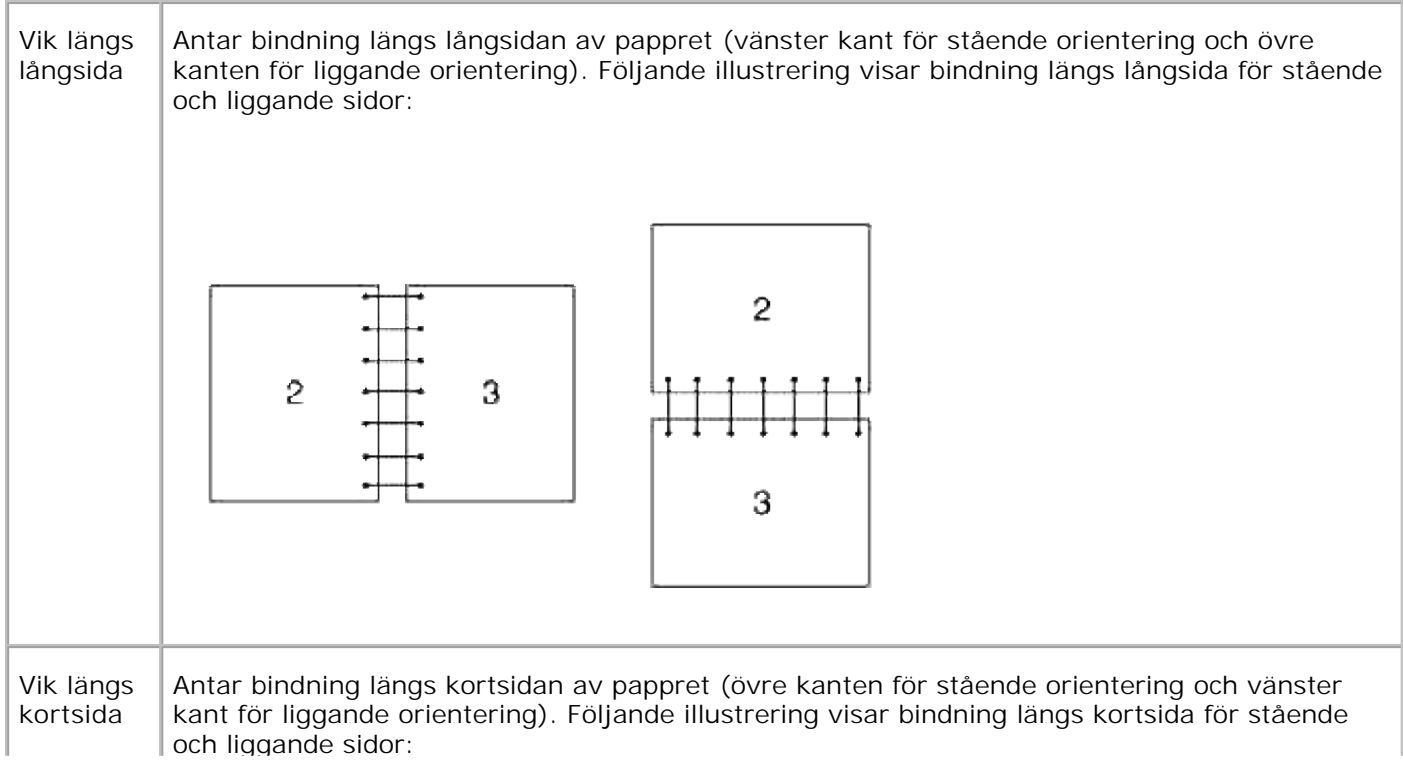

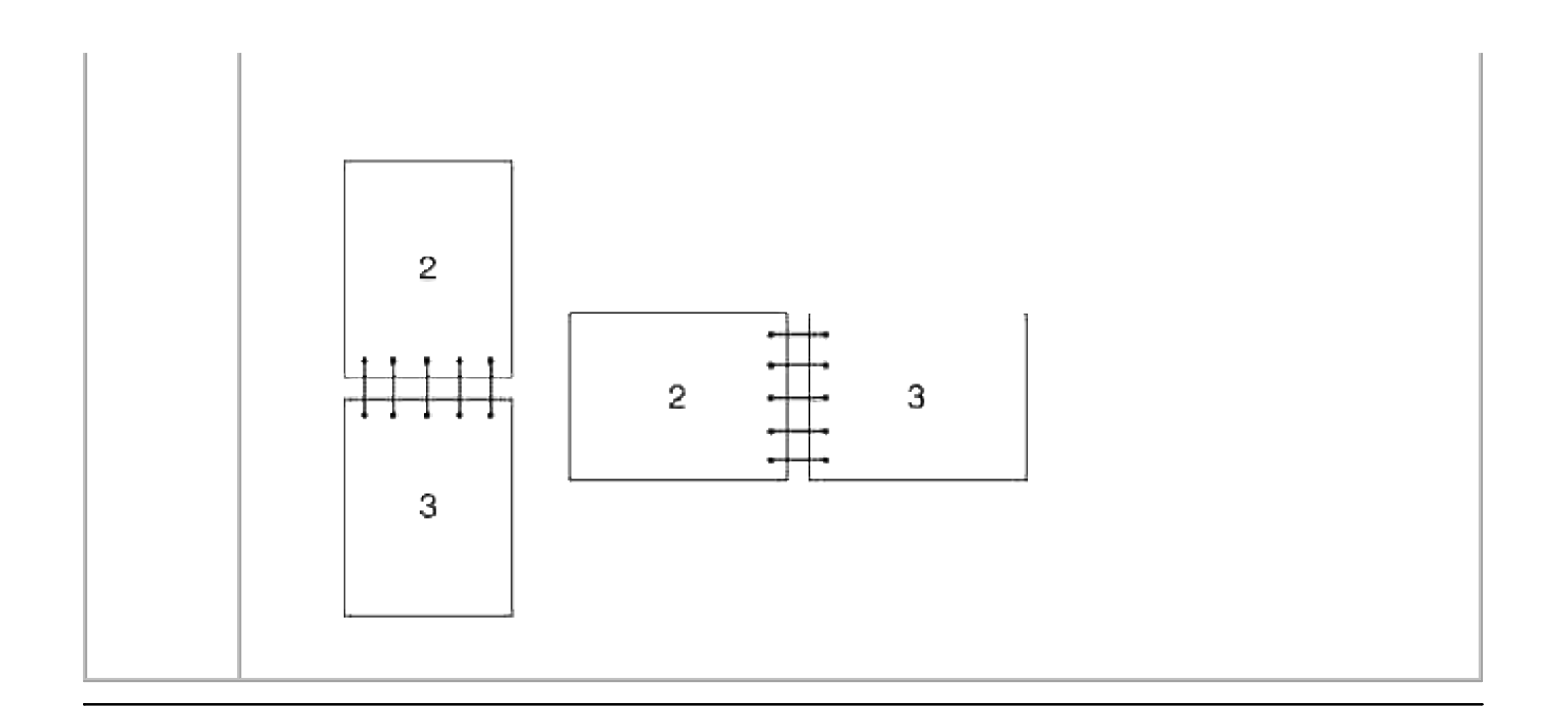

# **Använda utmatningsfacket**

Utmatningsfacket håller för upp till:

 $\bullet$  250 ark (20 lb (75 g/m<sup>2</sup>)) vanligt papper

# **Använd Utmatningsfackförlängningen**

Utmatningsfackförlängningen är utformad för att förhindra att utskriftsmaterial trillar ner från flerfunktionsskrivaren efter att ett utskriftsjobb är avslutat.

Innan utskrift av ett dokument se till att utmatningsfackförlängningen är fullt utdragen.

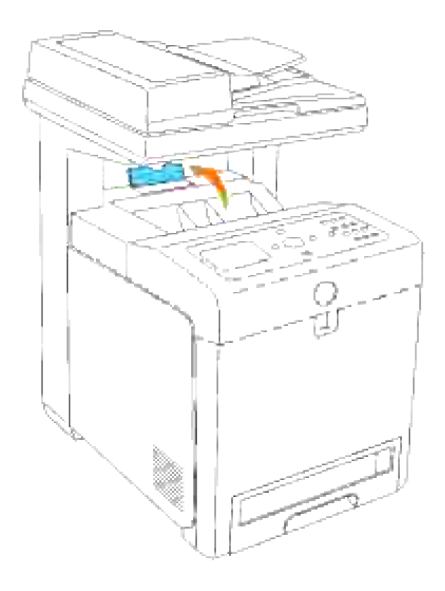

# **Styrpanel**

- Använda knapparna på styrpanelen
- Utskrift av en panelinställningssida

### **Använda knapparna på styrpanelen**

Skrivarens styrpanel har en 4-radig 20 tecken per rad flytande kristall skärm (LCD), kontrollknappar och nummerplatta som tillåter dig att kontrollera flerfunktionsskrivaren.

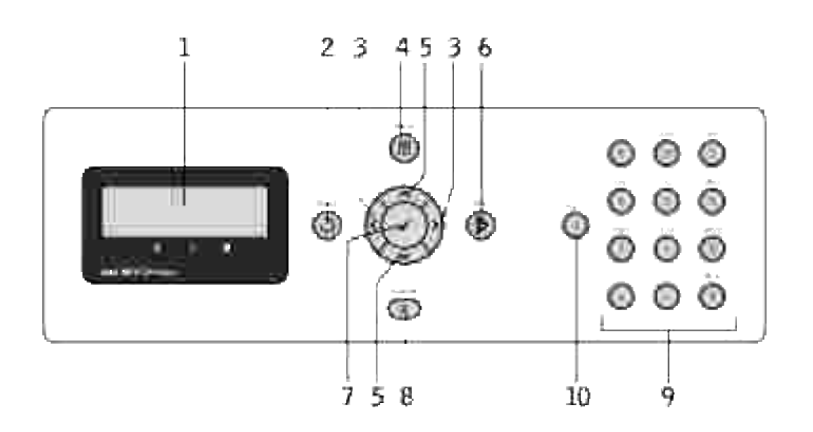

- 1. LCD panel
- 2.  $\bigcup$  Knappen (bak)
	- Återgår till föregående skärm.
- 3.  $\blacktriangleleft$  **P** knappar
	- I **Menyläget** väljer undermenyer eller ställer in värden.
- $\blacksquare$  Knappen (Meny) 4.
	- Öppnar handhavandemenyn från toppmenyn och återgår till toppmenyn och återgår till toppmenyn från alla menynivåer.
- 5. ▲ ▼ knappar
	- I **menyläge**, rullar genom menyer eller artiklar.
	- För att mata in siffror och lösenord tryck dessa knappar.
- 6. ► (Start) knapp
	- o Startar kopiering, skanning eller faxning.
- 7. <sup>₩</sup> knapp
	- Välj den meny eller artikel som visas.
- (Avbryt) knapp 8.
	- I **läget Meny** återgår till standby-läge utan att spara några inställningar.
	- Avbryter pågående jobb (kopiering/faxning/utskrift) genom att välja tillgängligt listat jobb.
- 9. Nummerplatta
	- Matar in tecken och siffror, till exempel för Telefonkatalogen och lösenord.
- 10. **I** (Pause) knapp
	- o Pausar.

# **Utskrift av en panelinställningssida**

Panelinställningssidan visar nuvarande inställningar för menyerna i styrpanelen.

- 1. Tryck på  $\blacktriangledown$  till >STÄLL IN visas och tryck sedan på  $\blacktriangledown$ .
- 2. Tryck på  $\blacktriangledown$  till >Rapporter visas och tryck sedan på  $\blacktriangledown$ .
- 3. Tryck på ▶ till <code>Panelinställningar</code> visas och tryck sedan på ✔ . Panelinställningssidan skrivs ut.

# **Systeminställningar**

Du kan ändra de flesta systeminställningarna från din mjukvara eller styrpanel. Om din flerfunktionsskrivare är ansluten till ett nätverks kan du ändra inställningarna från **Dell Printer Configuration Web Tool**. För att starta **Dell Printer Configuration Web Tool** skriv in skrivarens IP-adress i din webbläsare. Skriv ut en sida med skrivarinställningar för att hitta din skrivares IP-adress (se "Skriva ut en systeminställningssida").

Inställningar från programvaran uppdaterar grundinställningarna för systemet i flerfunktionsskrivaren. Inställningarna från skrivarens drivrutiner gäller endast jobb som du skickar till flerfunktionsskrivaren.

Om du inte kan ändra en inställning från mjukvaran använd skrivarens styrpanel eller **Dell Printer Configuration Web Tool**. Att ändra en systeminställning från skrivarens styrpanel eller från **Dell Printer Configuration Web Tool** gör den inställningen till användarens grundinställning.

#### **Skriva ut en systeminställningssida**

Systeminställningssidan listar alla tillval du har köpt och installerat. Om en funktion eller ett tillval inte är listat behöver du kontrollera installationen.

- 1. Tryck på  $\blacktriangledown$  till >STÄLL IN visas och tryck sedan på  $\blacktriangledown$ .
- 2. Tryck på  $\blacktriangledown$  till >Rapporter visas och tryck sedan på  $\blacktriangledown$ .
- 3. Systeminställningar visas. Tryck  $\checkmark$ .

Systeminställningssidan skrivs ut.

- 4. Verifiera att tillvalen du installerat listas korrekt under **skivartillval**.
- Om ett tillval du installerat inte listas, stäng av flerfunktionsskrivaren, dra ur nätkabeln och 5. återinstallera tillvalet.
- 6. Verifiera att storleken på installerade minnen visas ordentligt under **allmänt**.

#### **Att använda styrpanelen för att ändra systeminställningar**

Du kan välja menyartiklar och motsvarande värden från styrpanelen.

När du först kommer till skrivarmenyerna från styrpanelen ser du en asterisk (\*) jämte ett värde i menyerna.

Fabriksinställningarna kan variera för olika länder.

Denna asterisk indikerar fabriksinställningen av menyn. Dessa inställningar är de ursprungliga systeminställningarna.

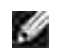

**Anmärkning:** Fabriksinställningarna kan variera för olika länder.

När du väljer en ny inställning från styrpanelen kommer en asterisk att synas jämte inställningen för att identifiera att det är nuvarande användarförvalet av menyinställningen.

Dessa inställningar är aktiva till dess att nya väljs eller fabriksinställningarna återställs.

För att välja ett nytt värde som inställning:

- 1. Tryck på  $\blacktriangledown$  till >STÄLL IN visas och tryck sedan på  $\blacktriangledown$ .
- 2. Tryck på  $\blacktriangledown$  eller  $\blacktriangleleft$  till den önskade menyn visas och tryck sedan på  $\blacktriangledown$ .
- 3. Tryck på  $\P$ ,  $\P$ ,  $\blacktriangleright$ , eller  $\blacktriangle$  till den önskade menyn eller menyartikeln visas och tryck sedan på  $\P$ .
	- Om valet är en meny, öppnas menyn och den första systeminställningen i menyn visas.
	- Om valet är en menyartikel visas menyns grundinställningen för menyartikeln. (Den aktuella användar grundmenyinställningen har en asterisk (\*) jämte sig.)

Varje menyartikel har en lista med värden för menyartikeln. Ett värde kan var:

- En fras eller ord som beskriver inställningen
- Ett numeriskt värde som kan ändras
- En på eller av inställning
- 4. Tryck på  $\blacktriangleright$  eller  $\blacktriangle$  för att rulla till dess att önskat värde visas.
- 5. Tryck Bak för att återgå till föregående meny. För att fortsätta inställningen av andra artiklar välj önskad meny. För att sluta inställningen av nya värden tryck **avbryt**.

Drivrutininställningarna kan komma att upphäva tidigare gjorda ändringar och kräva att du ändrar förvalen i styrpanelen.

**Anmärkning:** Att justera densiteten för att göra en skannad kopia ljusare eller mörkare än originalet.

#### **Använda Dell Printer Configuration Web Tool för att ändra systemintällningar**

Om din flerfunktionsskrivare är ansluten till ett nätverk kan du ändra inställningarna av styrpanelen från din webbläsare. Om du är en nätverksadministratör kan du klona systeminställningarna från en skrivare till en eller alla skrivare på nätverket.

Skriv in din nätverksskrivares IP-adress i din webbläsare. Välj **Systeminställningar** från avsnitten i listan och välj sedan systeminställningarna du vill ändra.

För att kopiera dina systeminställningar till en annan skrivare i nätverket välj **Kopiera skrivarinställningar** från ämnena i listan och skriv sedan in den andra skrivarens IP-adress.

Om du inte vet dinskrivares IP-adress se systeminställningssidan. Att skriv ut en systeminställningssida:

- 1. Tryck på  $\blacktriangledown$  till >STÄLL IN visas och tryck sedan på  $\blacktriangledown$ .
- 2. Tryck på  $\blacktriangledown$  till >Rapporter visas och tryck sedan på  $\blacktriangledown$ .
- 3. Systeminställningar visas. Tryck  $\blacktriangledown$ .

Systeminställningssidan skrivs ut.

## **Återställer grundinställningar**

Efter utförande av denna funktion och återstartning av flerfunktionsskrivaren återställs alla menyparametrar, utom parametrarna för nätverk, till dess förvalda värden.

- 1. Tryck på  $\blacktriangledown$  till > STÄLL IN visas och tryck sedan på  $\blacktriangledown$ .
- 2. Tryck på  $\blacktriangledown$  till >Adm. meny visas och tryck sedan på  $\blacktriangledown$ .
- 3. Tryck på  $\blacktriangledown$  till >Underhåll visas och tryck sedan på  $\blacktriangledown$ .
- 4. Tryck på  $\blacktriangledown$  till >Initiera NVM visas och tryck sedan på  $\blacktriangledown$ .
- 5. Tryck på  $\blacktriangledown$  för att välja >Användar avdelning eller >System avdelning, och tryck sedan på  $\blacktriangledown$ .
- 6. Meddelandet är du säker? visas på styrpanelen. Tryck  $\checkmark$ .
- 7. Flerfunktionsskrivaren stängs av automatiskt för att applicera inställningarna.

#### **Initiera NVRAM för Nätverksinställningar**

Du kan initiera den IP-adress och nätverksrelaterade inställningar genom att initiera NVRAM för nätverksinställningar.

- 1. Tryck på  $\blacktriangledown$  till >STÄLL IN visas och tryck sedan på  $\blacktriangledown$ .
- 2. Tryck på  $\blacktriangledown$  till >Adm. meny visas och tryck sedan på  $\blacktriangledown$ .
- 3. Tryck på  $\blacktriangledown$  till >Trådbundet nät eller Trådlöst nät visas och tryck sedan på  $\blacktriangledown$ .
- 4. Tryck på  $\blacktriangledown$  till >Återställ LAN eller >Återställ MPC visas och tryck sedan på  $\blacktriangledown$ .
- 5. Meddelandet Är du säker? visas på styrpanelen. Tryck .
- 6. Stäng av flerfunktionsskrivaren och slå på den igen för att göra så att inställningarna gäller.

# **Förstå menyer**

När din flerfunktionsskrivare är konfigurerad som en nätverksskrivare tillgänglig för ett antal användare kan tillträdet till menyerna i **Adm. Meny** begränsas. Detta förhindrar andra användare att använda styrpanelen för att oavsiktligt ändra de förvalda inställningarna som administratören gjort.

Men du kan använda din skrivares drivrutin för att upphäva skrivarens förvalda inställningar och välja inställningar för enstaka utskriftsjobb.

- Använda Kopiera menyer
- Använda Skanning menyer
- Använda Fax menyer
- Använda Jobbstatus menyer
- Använda inställningsmenyer
- Inställning av panellås

# **Använda Kopiera menyer**

Använd menyerna **Kopiera** för att konfigurera olika kopieringsfunktioner.

**SP Anmärkning:** Värden markerade med asterisk (\*) är fabriksinställningar.

## **Antal kopior**

**Syfte:**

Att välja antal kopior från 1 till 99.

#### **Färg**

**Syfte:**

Att välja färg eller svartvit kopiering.

**Värden:**

# **Pappersmagasin**

**Syfte:**

Att ange inmatningsmagasin.

**Värden:**

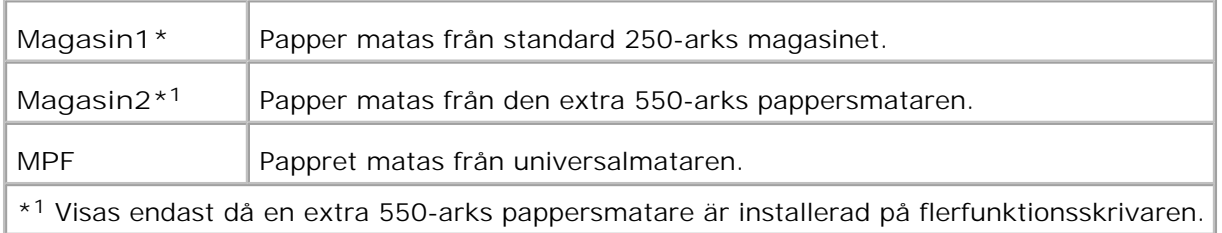

## **Förminska/förstora**

**Syfte:**

Att förstora eller förminska storleken på en kopierad bild.

**Värden:**

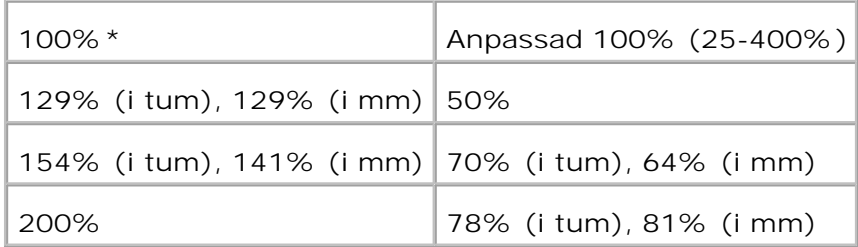

H **Anmärkning:** Du kan ange värdet i procent för Anpassa.

# **Originaltyp**

**Syfte:**

Att förbättra bildkvaliten genom att välja dokumenttyp.

**Värden:**

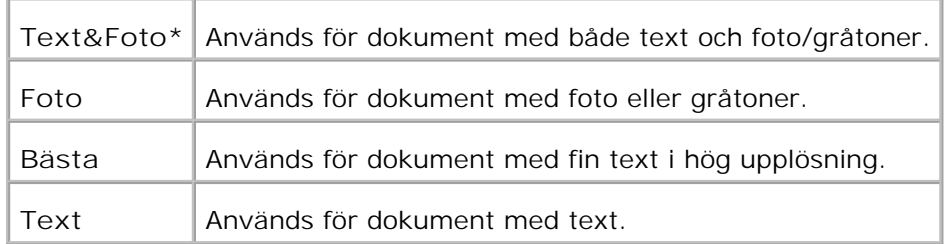

## **Ljusare/mörkare**

**Syfte:**

Att justera densiteten för att göra en kopia ljusare eller mörkare än originalet.

**Värden:**

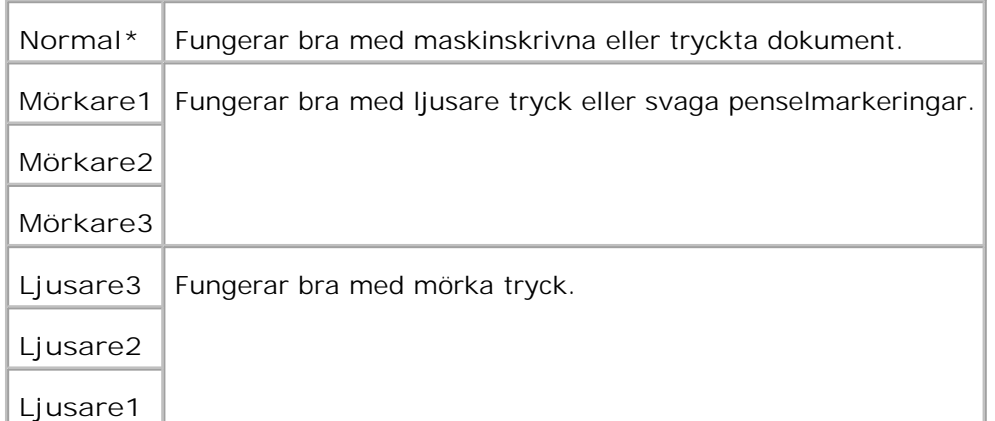

#### **Skärpa**

**Syfte:**

Att justera skärpan för att göra en kopia skarpare eller mjukare än originalet.

**Värden:**

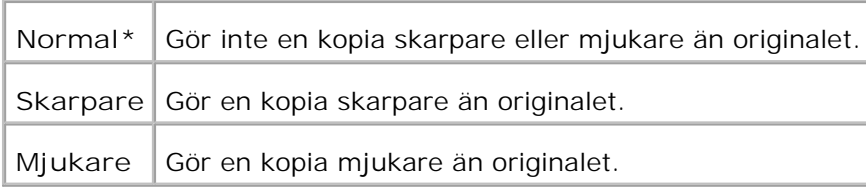

# **Färgmättnad**

**Syfte:**

För att justera mängden färg för att göra färger högre eller lägre än originalet.

**Värden:**

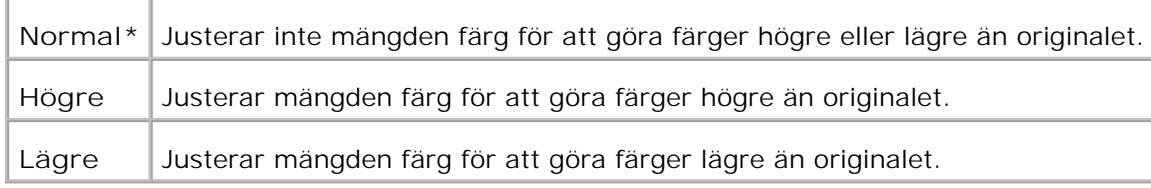

# **Autoexponering**

**Syfte:**

Att justera den allmänna ljusstyrkan för att göra kopian mer överexponerad än originalet.

**Värden:**

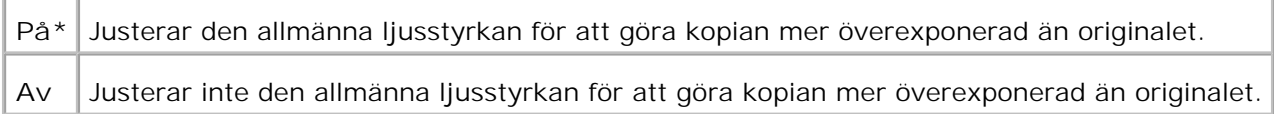

## **Autopassning**

**Syfte:**

Att automatiskt förminska eller förstora bilden för att passa på papper som är laddat i flerfunktionsskrivaren.

**Värden:**
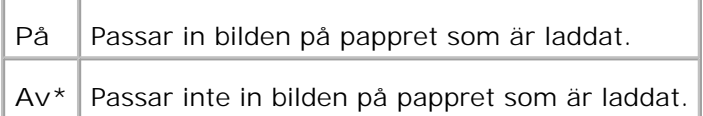

# **Dubbelsidig**

**Syfte:**

Att skrivera ut ett dubbelsidigt originaldokument på ett ark papper.

**Värden:**

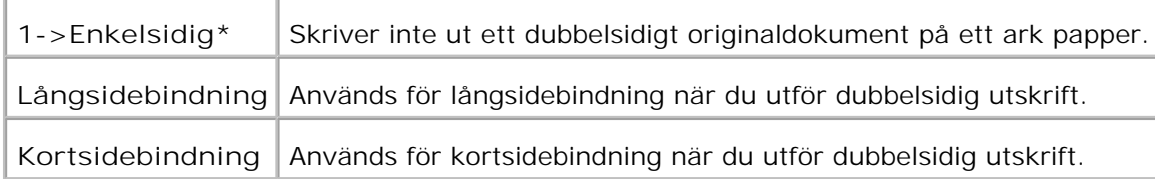

# **Flera upp**

**Syfte:**

Att skriva ut två originalsidor så att den passar på ett ark papper.

**Värden:**

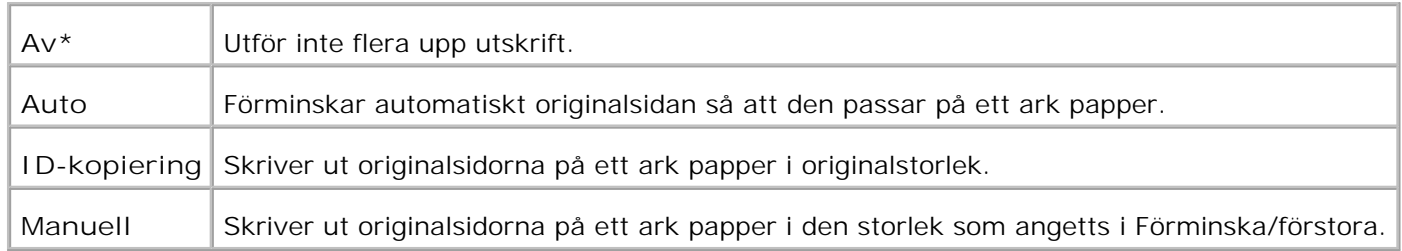

## **Sorterad**

**Syfte:**

Att sortera kopieringsjobbet.

**Värden:**

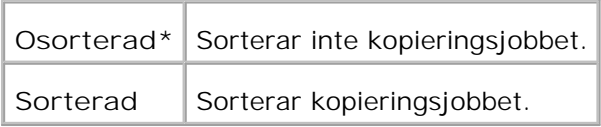

## **Affisch**

**Syfte:**

Att skriva ut en bild på flera ark papper.

**Värden:**

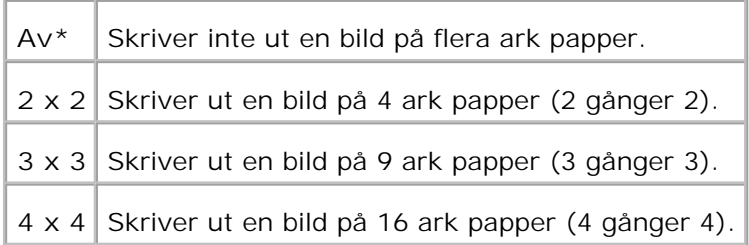

# **Upprepa bild**

**Syfte:**

Att skriva ut flera bildkopior från originaldokumentet på en enkel sida.

**Värden:**

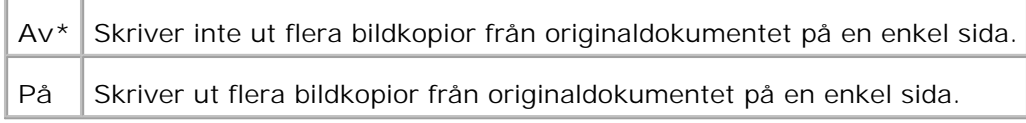

# **Marginal**

**Syfte:**

Att ange marginalen för kopian.

**Värden:**

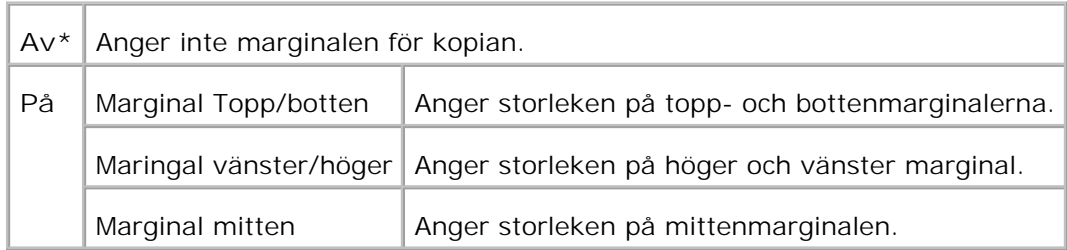

# **Kopiera grundinställningar**

**Syfte:**

Att använda **Kopiera grundinställningar** för att modifiera grundinställningarna för menyn **Kopiera**.

# **Använda Skanning menyer**

Använd menyerna **Skanning** för att konfigurera olika skannerfunktioner.

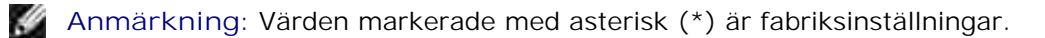

## **Skanna till e-post**

**Syfte:**

Att bifoga en skannad bild med ett e-post.

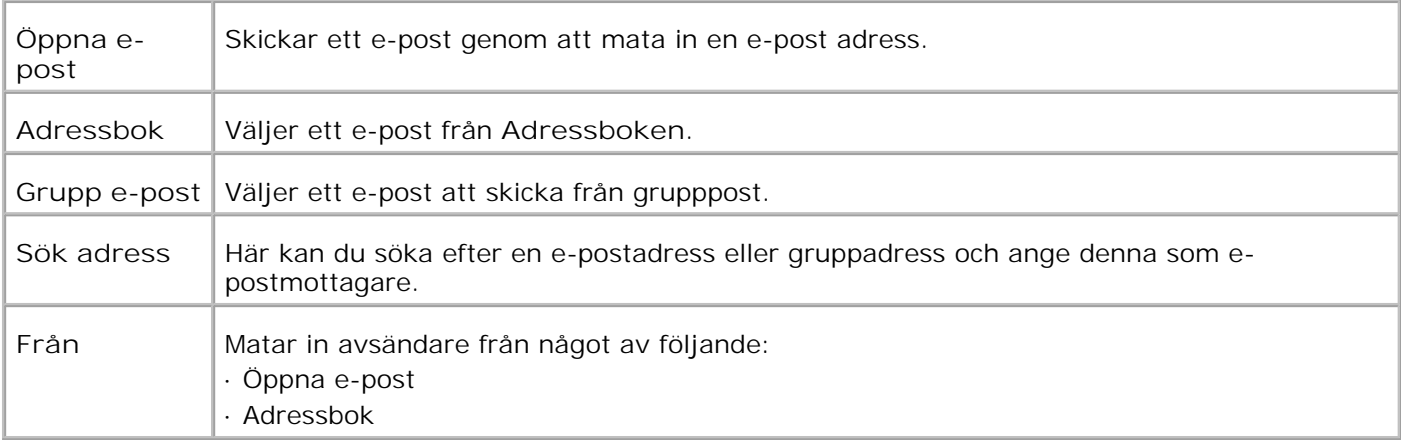

# **Skanna till nätverk**

**Syfte:**

Att spara skannad bild i en nätverksserver eller en dator.

**Värden:**

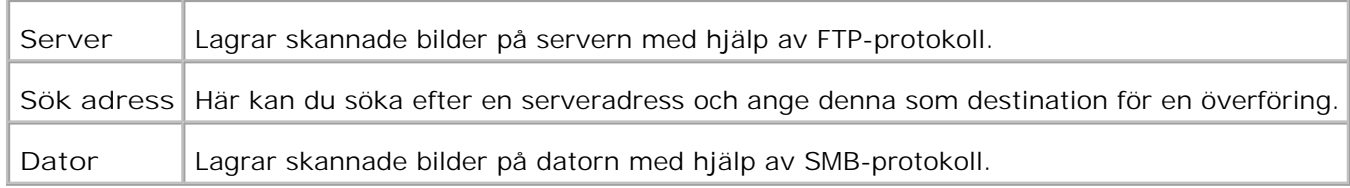

## **Skanna till program**

**Syfte:**

Att lagra skannad bild i programfilen.

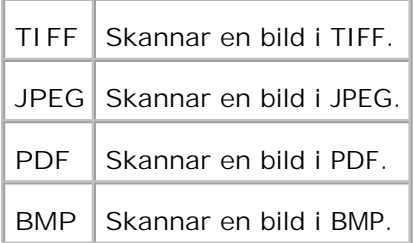

# **Filformat**

**Syfte:**

Att ange filformat för att spara skannad kopia.

**Värden:**

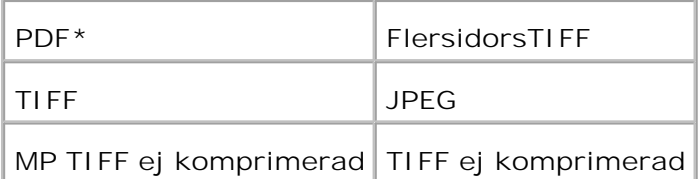

H **Anmärkning:** Menyerna MP TIFF ej komprimerad och TIFF ej komprimerad visas endast när 256 MB eller mer extra minne är installerat i flerfunktionsskrivaren.

# **Färg**

**Syfte:**

Att välja färg eller svartvit skanning.

**Värden:**

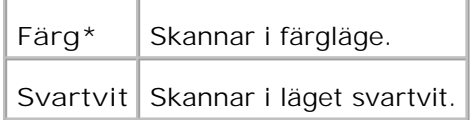

# **Upplösning**

**Syfte:**

Att ange upplösning för skannad bild.

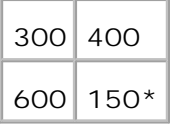

# **Originaltyp**

**Syfte:**

Att förbättra bildkvaliten genom att välja dokumenttyp.

**Värden:**

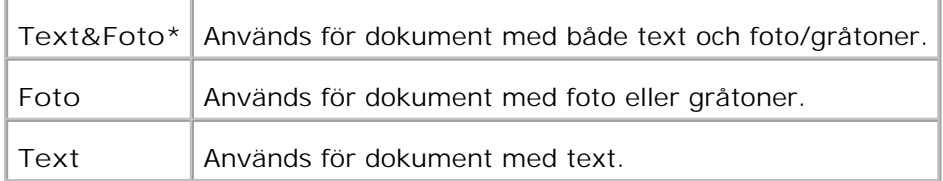

## **Dokumentstorlek**

**Syfte:**

Att ange förvald pappersstorlek.

**Värden:**

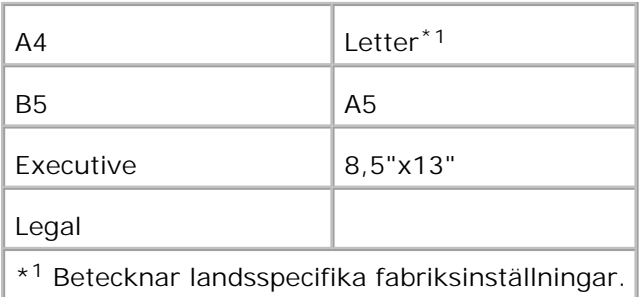

# **Ljusare/mörkare**

**Syfte:**

Att justera densiteten för att göra en skannad kopia ljusare eller mörkare än originalet.

#### **Värden:**

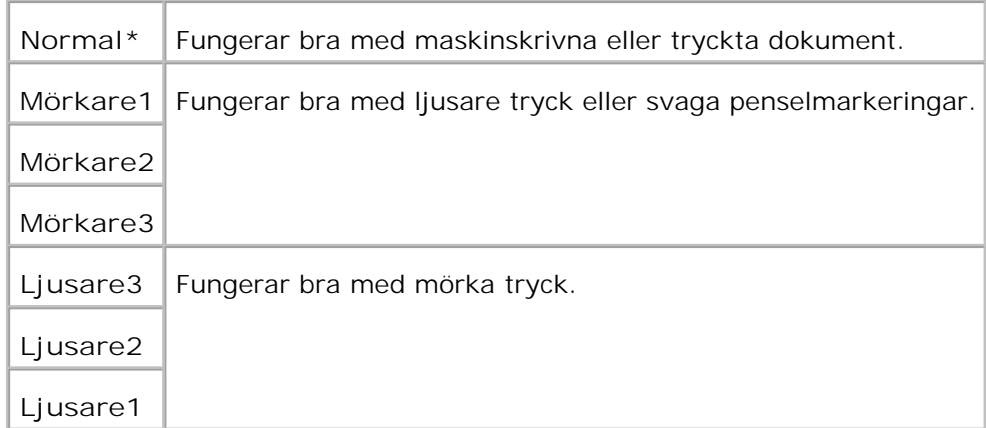

## **Skärpa**

**Syfte:**

Att justera skärpan för att göra en skannad kopia skarpare eller mjukare än originalet.

**Värden:**

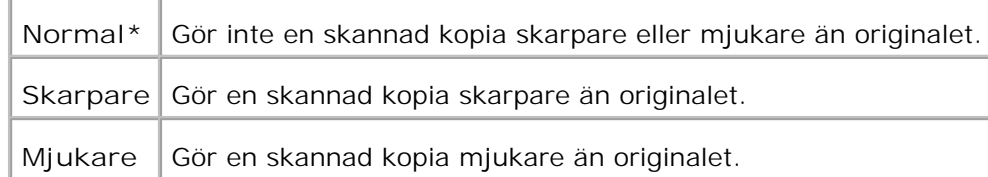

# **Kontrast**

**Syfte:**

Att justera mängden färg i en angiven nyans för att göra den skannade kopian högre eller lägre än originalet.

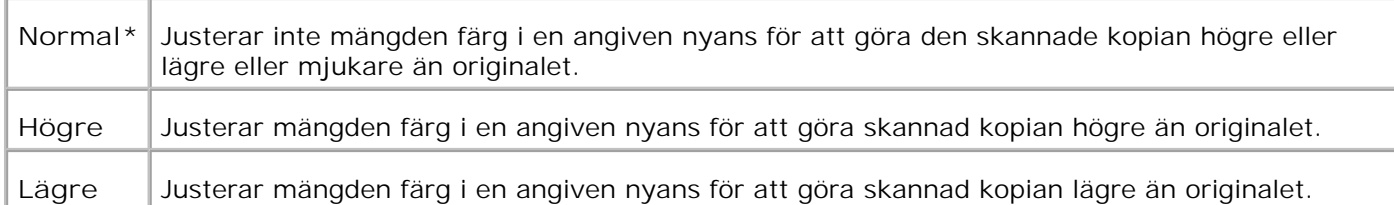

## **Autoexponering**

**Syfte:**

Att justera den allmänna ljusstyrkan för att göra den skannade kopian mer överexponerad än originalet.

**Värden:**

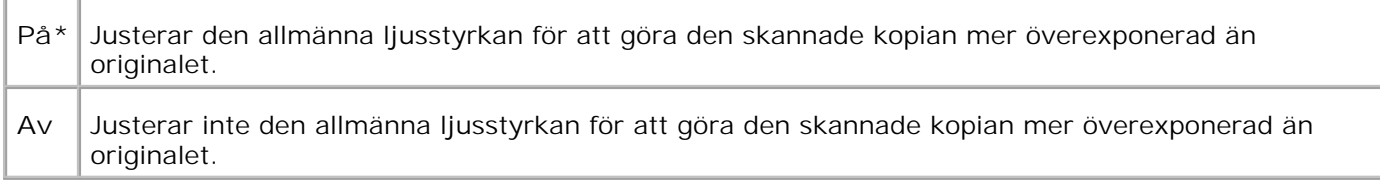

## **Skanna grundinställningar**

Att använda **Kopiera grundinställningar** för att modifiera grundinställningarna för menyn **Skanna**.

# **Använda Fax menyer**

Använd **Fax** menyer för att konfigurera olika faxfunktioner.

**Anmärkning:** Värden markerade med asterisk (\*) är fabriksinställningar.

## **Telefonnummer**

**Syfte:**

Att mata in Faxnumret till mottagaren.

## **Snabbval**

**Syfte:**

Att visa upp till 200 vanligen uppringda nummer som snabbval (001-200).

## **Telefonkatalog**

**Syfte:**

Att lista alla nummer som är lagrade i skrivarminnet som snabbval och gruppuppringsningsnummer.

# **Lägg till telefonkatalogrubrik**

**Syfte:**

Att mata in nummer i Telefonkataloglistan som snabbval och gruppuppringningsnummer.

# **Gruppuppringning**

**Syfte:**

Att lista en grupp med destinationer och ange dem med en ensiffrig (1-6) gruppuppringningsplats.

## **Upplösning**

**Syfte:**

Att förbättra utmatningskvaliten för originalet eller vid skanning fotografiskt material.

**Värden:**

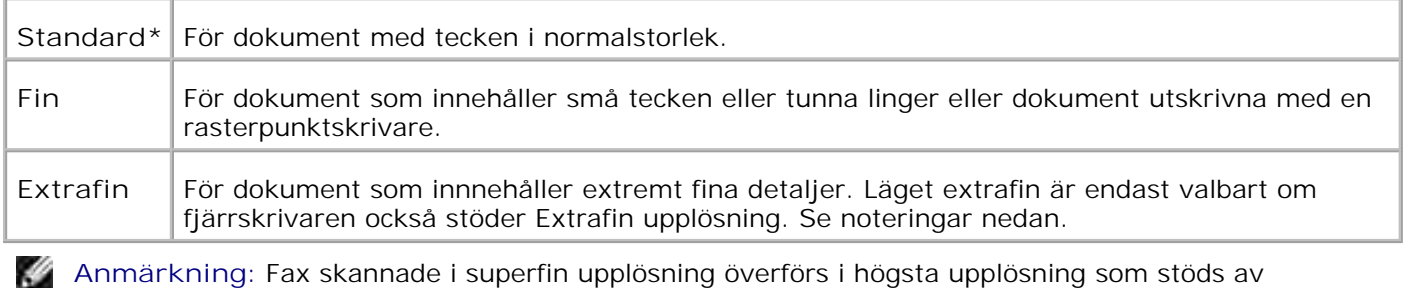

mottagande enhet.

# **Originaltyp**

#### **Syfte:**

Att förbättra bildkvaliten genom att välja dokumenttyp.

**Värden:**

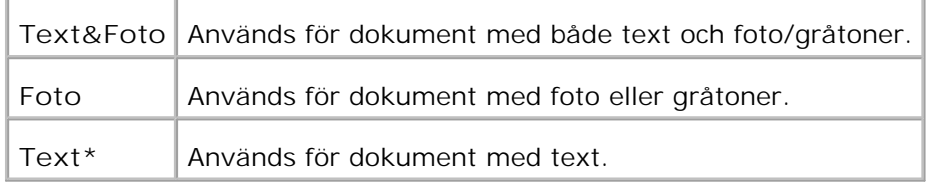

# **Ljusare/mörkare**

**Syfte:**

Att justera densiteten för att göra en kopia ljusare eller mörkare än originalet.

**Värden:**

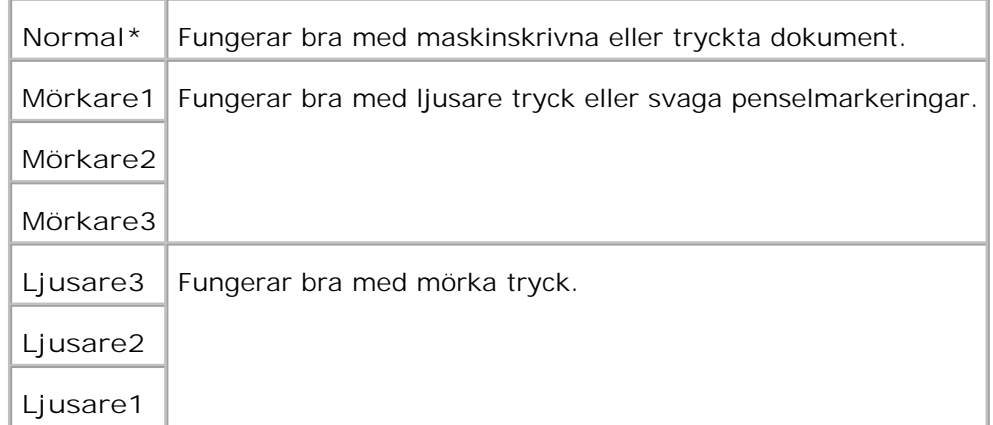

# **Pålagd**

**Syfte:**

Att skicka eller ta emot fax manuellt.

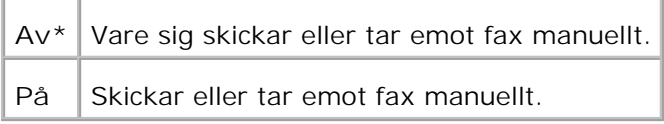

# **Avfrågning mottagning**

**Syfte:**

Att ta emot fax från fjärrfaxmaskin när du vill ta emot det.

**Värden:**

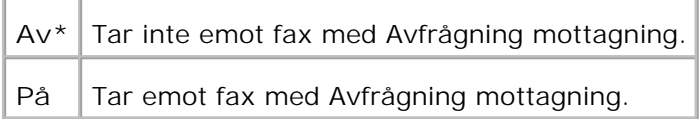

# **Fördröjd start**

**Syfte:**

Att skicka fax vid en senare tidpunkt när du inte är närvarande.

**Värden:**

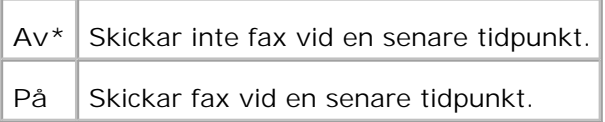

**Anmärkning:** Som mest kan 19 fördröjda faxjobb lagras i Dell Multifunction Color Laser Printer H 3115cn.

# **Fax grundinställning**

**Syfte:**

Att använda **Fax grundinställningar** för att modifiera grundinställningarna för menyn **Fax**.

# **Använda Jobbstatus menyer**

Använd **Jobbstatus** menyer för att skriva ut lagrade filer och avslutade faxnummer.

## **Lagrad utskrift**

Denna meny **Lagrad utskrift** erbjuder tillämpliga utskriftstjänster så som **säker utskrift** och **korrekturutskrift**.

D **Anmärkning:** Menyn **Lagrad utskrift** visas endast när 256 MB eller mer extra minne är installerat i flerfunktionsskrivaren.

### **Säker utskrift**

**Syfte:**

Att skriva ut hemliga jobb. Flerfunktionsskrivaren kan lagra jobbet i minnet till dess att du anländer till flerfunktionsskrivaren och matar in lösenordet på styrpanelen.

**Värden:**

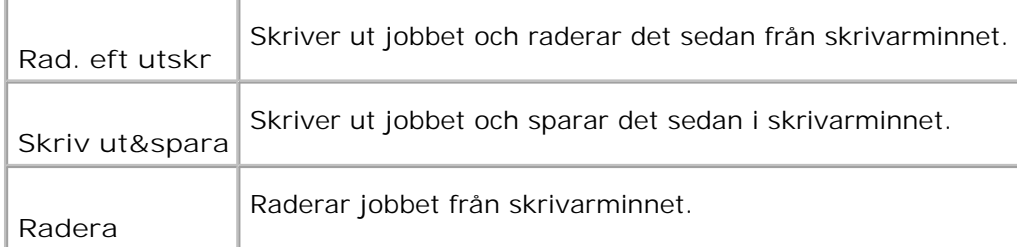

### **Korrekturutskrift**

**Syfte:**

Att skriva ut endast en kopia och kontrollera utskriftsresultatet innan utskrift av alla kopior. Detta förebygger att ett stort antal feltryckta kopior skrivs ut på en gång.

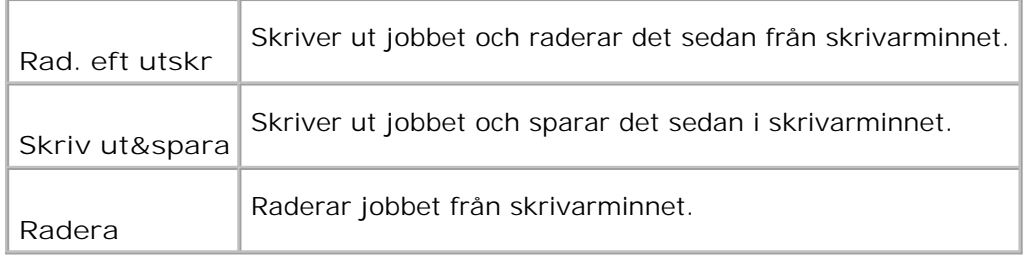

## **Säker mottagning**

**Syfte:**

Att lista faxnummer mottagna i läge Säker mottagning.

### **Avslutade fax**

**Syfte:**

Att lista utförda faxnummer.

## **Väntande fax**

**Syfte:**

Att lista väntande faxnummer.

# **Använda inställningsmenyer**

## **Grundinställningar**

Att använda **Grundinställningar** för att modifiera grundinställningarna för menyerna **Kopiera**, **Skanna** eller **Fax**.

## **Magasininställningar**

Använd menyn **magasininställningar** för att definiera det utskriftsmaterial som är laddat i varje magasin.

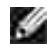

**Anmärkning:** Värden markerade med asterisk (\*) är fabriksinställningar.

### **MPF**

### **Syfte:**

Att ange papper laddat i universalmataren.

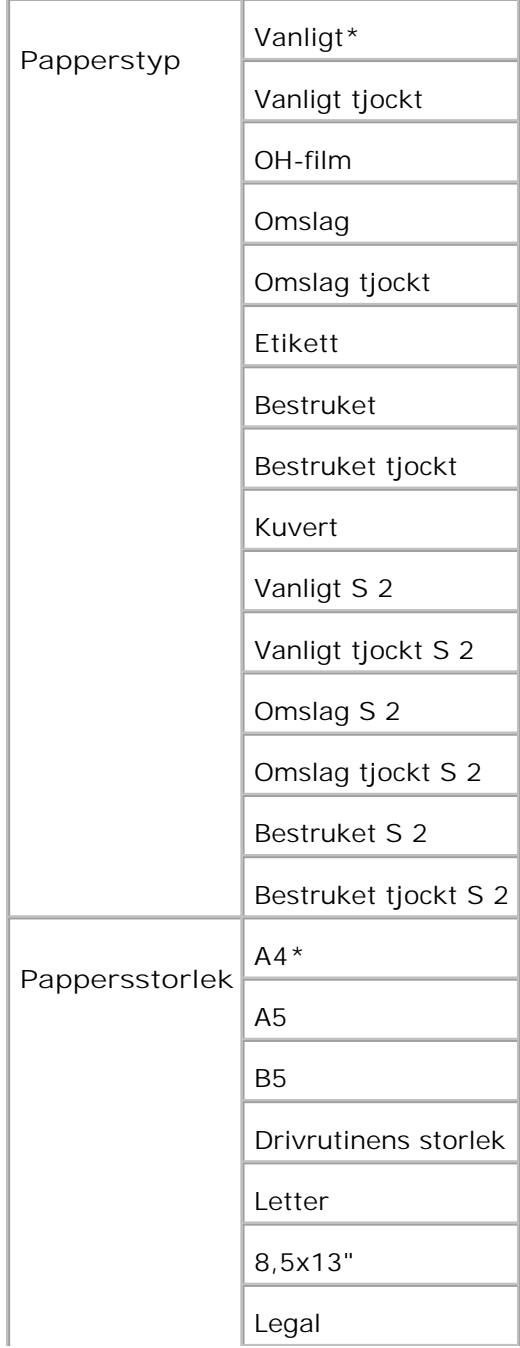

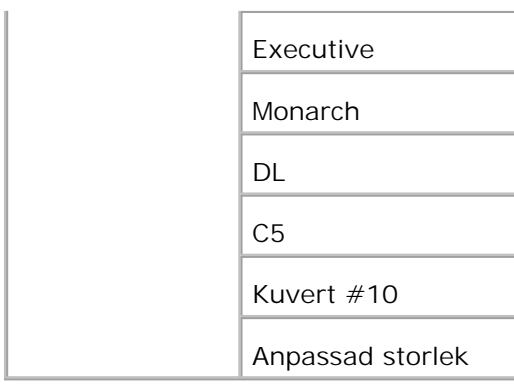

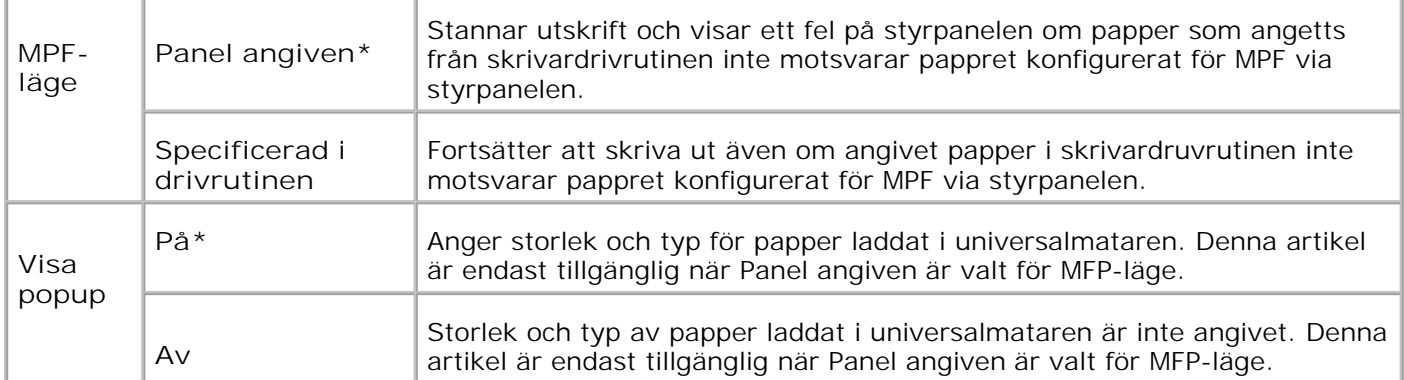

H **Anmärkning:** För standard 250-arks magasin eller extra 550-arks pappersmatare inställning av pappersstorlek är inte nödvändig. Dessa magasin känner av pappersstorleken automatiskt. För mer information om pappersstorlekar som stöds för standard och extra magasin, se "Utskriftsmaterial storlek och support".

**Använd denna menyartikel för att:**

- Optimera utskriftskvalitén för angivet papper.
- Växlar automatiskt magasin. Flerfunktionsskrivaren växlar automatiskt magasin som innehåller samma typ och storlek av papper om du angett papperstyp till rätt värde.

**Magasin 1**

**Syfte:**

Att ange papper laddat i 250-arks magasin.

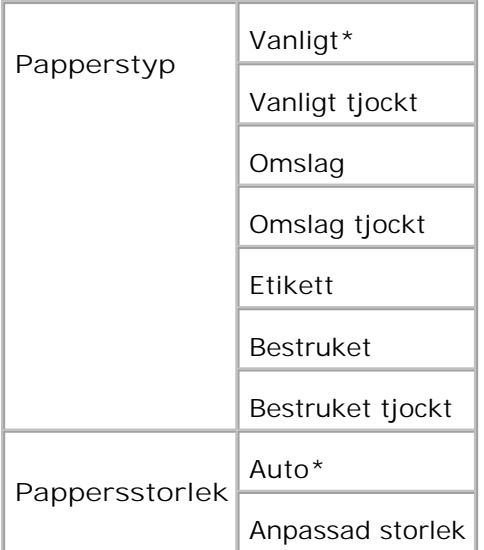

### **Magasin 2**

**Syfte:**

Att ange papper som laddats i extra 550-arks pappersmagasin.

**Värden:**

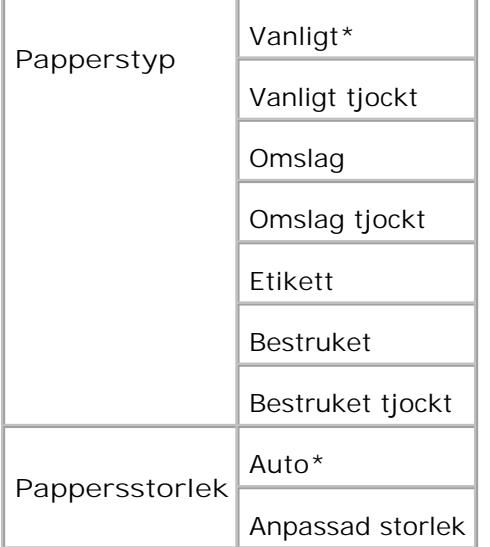

## **Rapporter**

Använd menyn **Rapporter** för att skriva ut olika typer av rapporter och listor.

### **Systeminställningar**

**Syfte:**

Att skriva ut en lista med aktuella förvalda inställningar, installerade tillval, storlek på installerat skrivarminne och statusen för förbrukningsvarorna för skrivaren.

### **Panelinställningar**

**Syfte:**

Att skriva ut en detaljera lista över alla inställningar på menyerna i **styrpanelen**.

### **PCL typsnittlista**

**Syfte:**

Att skriva ut exempel på tillgängliga PCL typsnitt.

**Se även:**

"Förstå typsnitt", "Skriv ut en lista med typsnittsprov"

### **PS typsnittlista**

**Syfte:**

Att skriva ut ett exempel på tillgängliga Adobe PostScript 3 typsnitt.

**Se även:**

"Förstå typsnitt", "Skriv ut en lista med typsnittsprov"

### **Jobbhistorik**

**Syfte:**

Att skriva ut en lista med bearbetade utskriftsjobb. Denna lista innehåller de senaste 20 utskriftsjobben.

### **Felhistorik**

**Syfte:**

Att skriva ut en detaljerad lista över papperstopp och allvarliga fel.

### **Testsida färg**

**Syfte:**

Att skriva ut en sida för att testa färger.

### **Protokollmonitor**

**Syfte:**

Ätt skriva ut en detaljera lista över protokoll som övervakats.

### **PCL makrolista**

**Syfte:**

Att skriva ut information om nedladdade PCL-makron.

### **Lagrade dokument**

**Syfte:**

Att skriva ut en lista över alla filer som har lagrats som säker, spara och korrekturutskrift i RAM-disken.

**Anmärkning: Lagrad utskrift** visas endast när 256 MB eller mer extra minne är installerat i **CO** flerfunktionsskrivaren.

### **Adm. meny**

Använd menyn **Adm. Meny** för att konfigurera en rad av skrivarfunktioner.

## **Telefonkatalog**

Använd menyn **Telefonkatalog** för a konfigurera Snabbval och Gruppuppringningsinställningar.

### **Snabbval**

**Syfte:**

Att lagra upp till 200 vanligen uppringda nummer som snabbval.

### **Gruppuppringning**

**Syfte:**

Att skapa en grupp med destinationer och ange dem med en tvåsiffrig gruppuppringningsplats.

## **Utskriftsspråk**

**Syfte:**

Att ange inställningen för PCL och PostScript.

### **PCL**

Använd menyn **PCL** för att ändra skrivarinställningar som endast påverkar jobb som använder skrivarspråket PCL-emulering.

**Anmärkning:** Värden markerade med asterisk (\*) är fabriksinställningar.

#### **Pappersmagasin**

**Syfte:**

Att ange inmatningsmagasin.

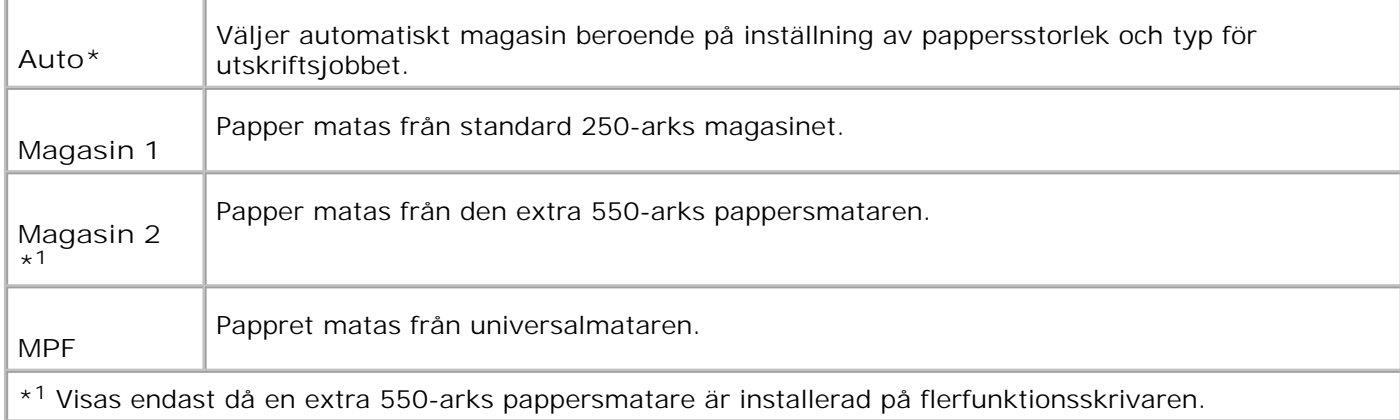

#### **Pappersstorlek**

**Syfte:**

Att ange förvald pappersstorlek.

**Värden:**

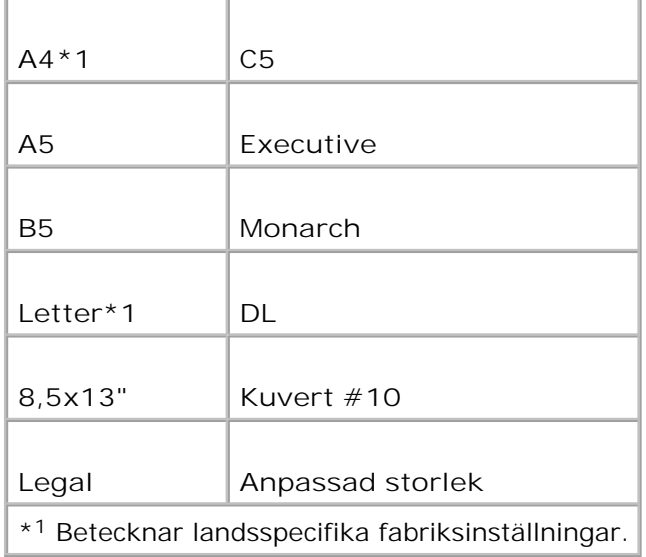

**Anmärkning:** Då du väljer anpassad storlek för pappersstorlek uppmanas du att mata in en anpassad längd och bredd.

#### **Orientering**

**Syfte:**

Att ange hur text och grafik är orienterade på sidan.

#### **Värden:**

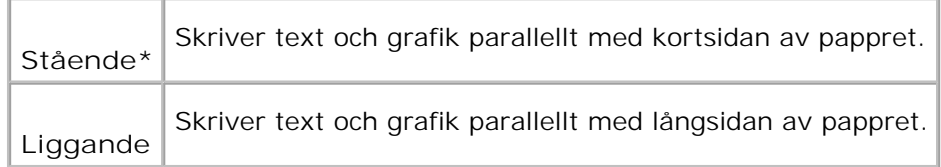

#### **2 sidig utskrift**

**Syfte:**

Att ange dubbelsidig utskrift som förval för alla utskriftsjobb. (Välj **Duplex** från skrivardrivrutinen för att skriva ut på båda sidorna endast vid vissa jobb.)

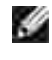

**CO** 

**Anmärkning:** Värden markerade med asterisk (\*) är fabriksinställningar.

**Anmärkning:** Menyn **2-sidig utskrift** är endast tillgänglig när den extra duplexmodulen är installerad i flerfunktionsskrivaren.

**Värden:**

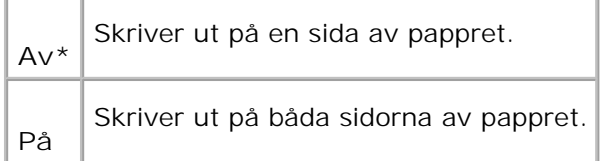

#### **Bindningskant**

Att välja bindning längs lång- eller kortsidan på pappret. (Välj Duplex från skrivardrivrutinen för att skriva ut på båda sidorna endast vid vissa jobb.)

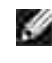

**Anmärkning:** Värden markerade med asterisk (\*) är fabriksinställningar.

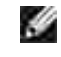

**Anmärkning:** Menyn **2-sidig** är endast tillgänglig när den extra duplexmodulen är installerad i flerfunktionsskrivaren.

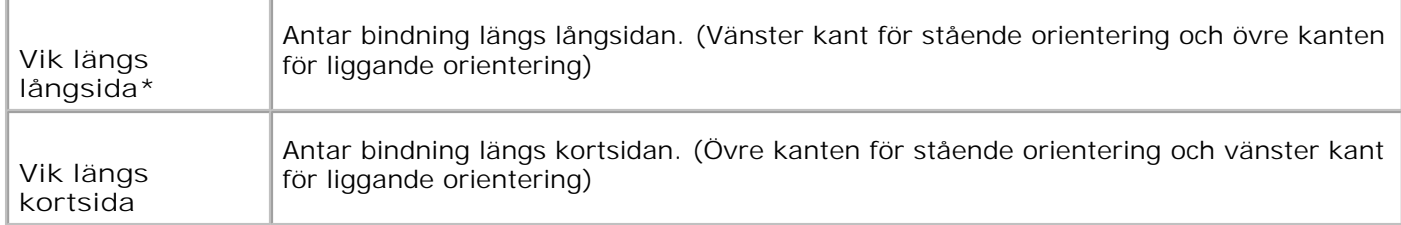

## **Typsnitt**

**Syfte:**

Att ange förvalt typsnitt från de i flerfunktionsskrivaren registrerade typsnitten.

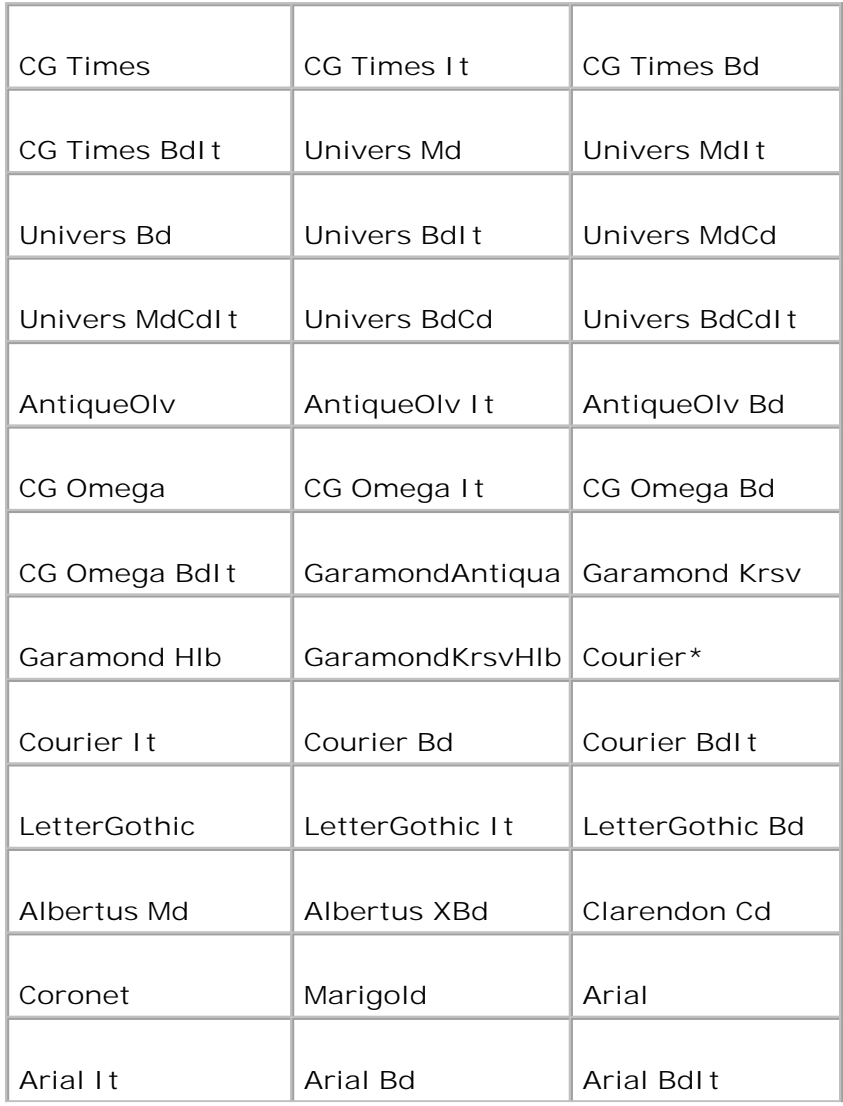

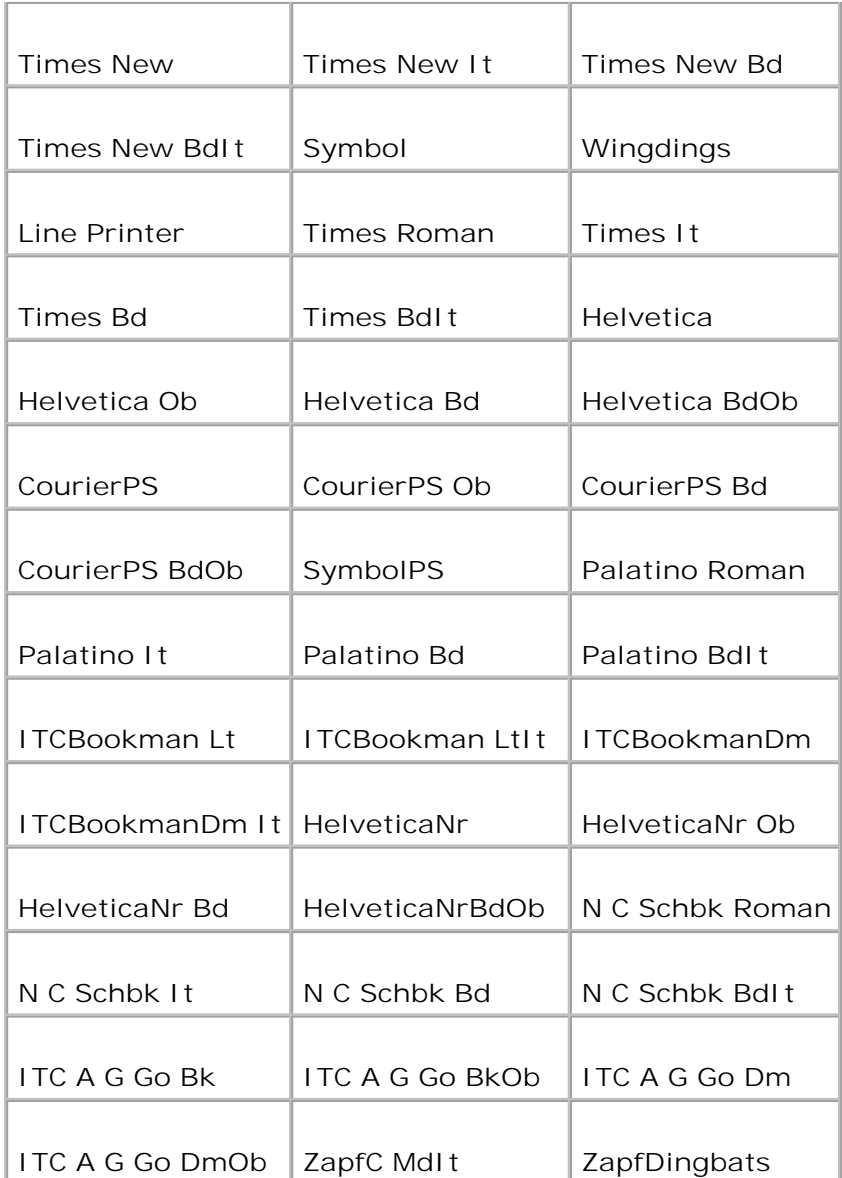

### **Symboluppsättning**

**Syfte:**

Att ange en symboluppsättning för ett angivet typsnitt.

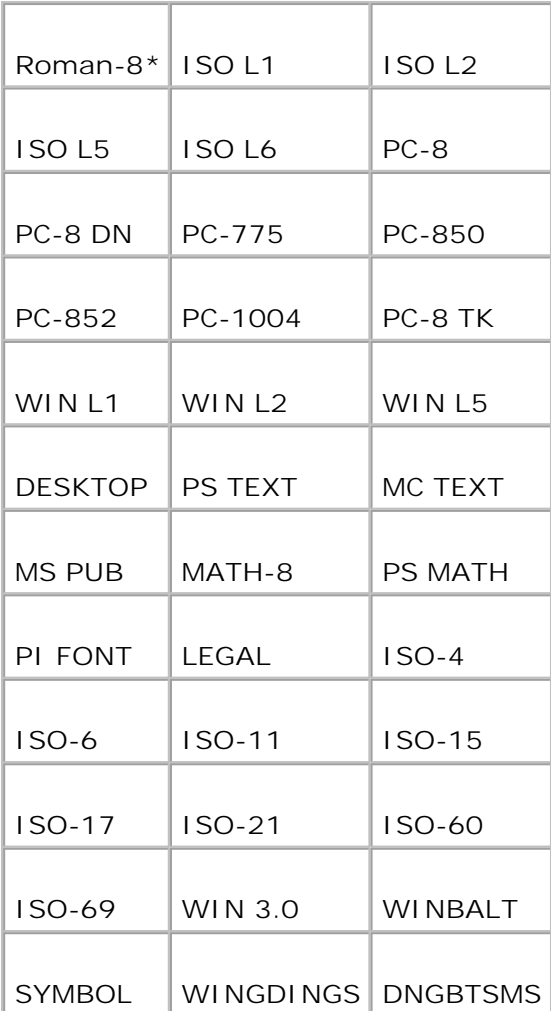

### **Typsnittsstorlek**

**Syfte:**

Att ange typsnittsstorleken för skalbara typografiska typsnitt.

**Värden:**

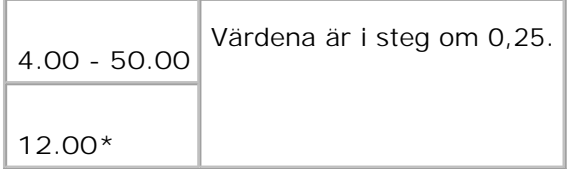

Typsnittsstorlek hänvisar till höjden av tecken i typsnittet. En punkt är ungefär det samma som 1/72 tum.

**Anmärkning:** Menyn **typsnittsstorlek** visas endast för typografiska typsnitt.

**Se även:**

"Bredd och punktstorlek"

**Teckenbredd**

**Syfte:**

Att ange teckenbredden för skalbara enkelbredds typsnitt.

**Värden:**

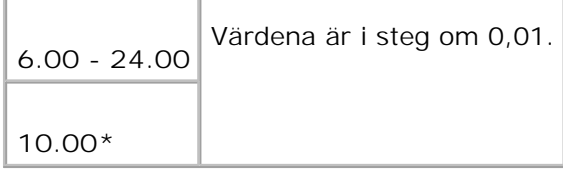

Teckenbredden hänvisat till det antal mellanslagstecken av fast storlek i en tum. För icke skalbara enkelbredds typsnitt visas bredden men kan inte ändras.

**Anmärkning:** Menyn **teckenbredd** visas endast för fasta eller enkelbredds typsnitt.

**Se även:**

"Bredd och punktstorlek"

**Formulärrad**

**Syfte:**

Att ange antal rader på en sida.

**Värden:**

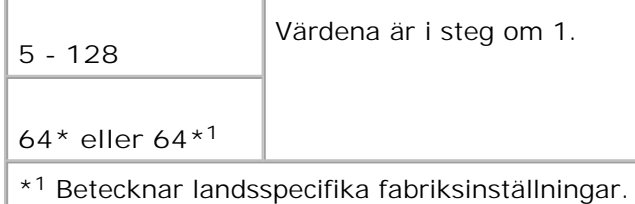

Flerfunktionsskrivaren anger storleken på mellanrummet mellan varje rad (vertikal radbredd) baserat på

menyartiklarna **Formulärrad** och **Orientering**. Välj rätt **formulärrad** och **orientering** innan ändring av **formulärrad**.

**Se även:**

"Orientering," "Använd denna menyartikel för att:"

#### **Antal**

**Syfte:**

Att ange antalet kopior du vill har som förvalt värde för skrivaren. (Ange det antal kopior som krävs för ett specifikt jobb från skrivardrivrutinen. Värden valda från skrivardrivrutinen upphäver alltid värden valda från styrpanelen.)

**Värden:**

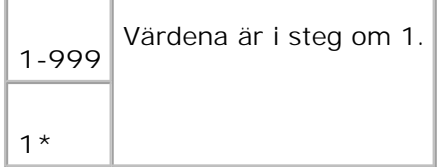

#### **Bildförbättring**

**Syfte:**

Att ange om man skall utföra funktionen bildförbättring. Bildförbättring är en funktion som gör gränslinjen mellan svart och vit mjukare för att minska tandade kanter och förbättra det visuella intrycket.

**Värden:**

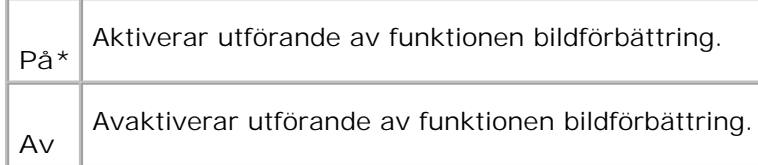

#### **Hexdump**

**Syfte:**

Att hjälpa isolera källan till ett problem med utskrift. Med hexdump valt kommer all data som skickas till

flerfunktionsskrivaren skrivas i hexadecimal- och teckenframställning. Kontrollkoder körs inte.

**Värden:**

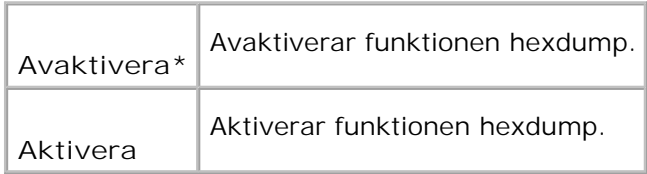

### **Utkastläge**

**Syfte:**

Att spara toner genom att skriva ut i utkastläge. Utskriftskvalitén reduceras vid utskrift i utkastläge.

**Värden:**

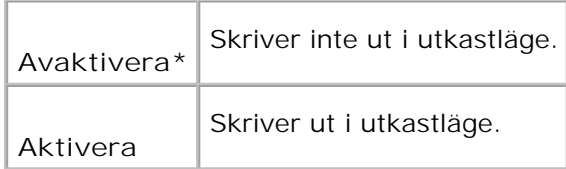

#### **Radslut**

**Syfte:**

Att lägga till radslut-kommandon.

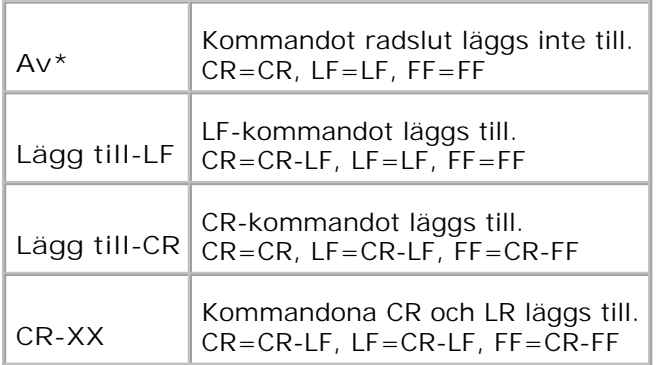

**Syfte:**

Att ange färgläget till **Färg** eller **Svart**. Denna inställning används när inställningen av färgutskriftsläge inte har angetts för ett utskriftsjobb som skickas till flerfunktionsskrivaren.

**Värde:**

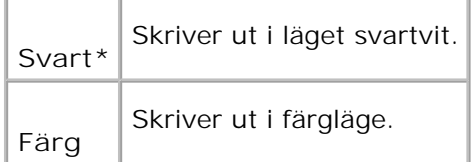

### **PostScript**

Använd menyn **PostScript** för att ändra skrivarinställningar som endast påverkar jobb som använder skrivarspråket PostScript-emulering.

H **Anmärkning:** Värden markerade med asterisk (\*) är fabriksinställningar.

#### **PS Felrapport**

**Syfte:**

Att ange om flerfunktionsskrivaren matar ut felinnehåll för ett PostScript fel. Ändringarna börjar gälla först efter att skrivaren stängts av och satts på igen.

**Värden:**

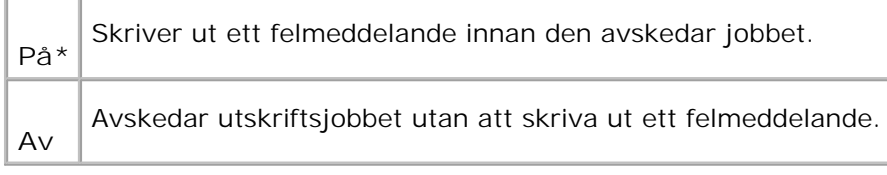

**SP Anmärkning:** Dessa instruktioner från PS-drivrutinen upphäver inställningarna angivna på styrpanelen.

#### **PS Jobb time-out**

**Syfte:**

Att ange den tid det tar att utföra ett PostScript jobb. Ändringarna börjar gälla först efter att flerfunktionsskrivaren stängts av och satts på igen.

**Värden:**

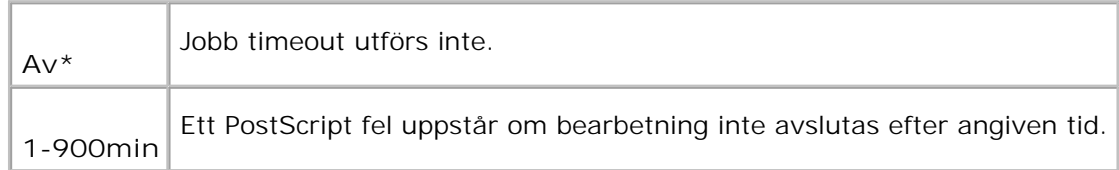

#### **Pappersvalsläge**

**Syfte:**

Att ange sätt för att välja magasin för PostScript-läge. Ändringarna börjar gälla först efter att flerfunktionsskrivaren stängts av och satts på igen.

**Värde:**

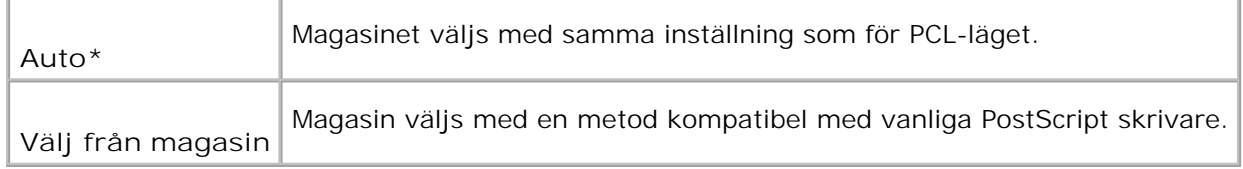

### **Trådbundet nätverk**

Använd menyn **Trådbundet nätverk** för att ändra skrivarinställningarna för jobb som skickas till flerfunktionsskrivaren via det trådbundna nätverket.

D **Anmärkning:** Värden markerade med asterisk (\*) är fabriksinställningar.

**Ethernet**

**Syfte:**

Att ange kommunikationshastighet och duplexinställningar för Ethernet. Ändringarna börjar gälla först efter att flerfunktionsskrivaren stängts av och satts på igen.

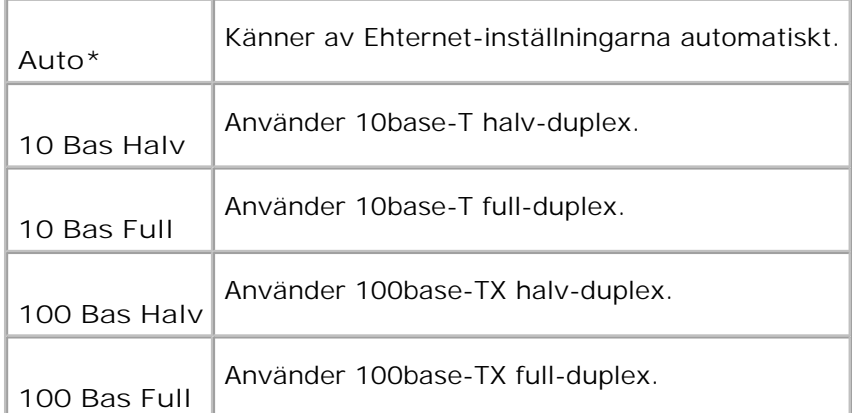

#### **TCP/IP**

#### **Syfte:**

Att ange TCP/IP-inställningarna för trådbundet nätverk. Ändringarna börjar gälla först efter att flerfunktionsskrivaren stängts av och satts på igen.

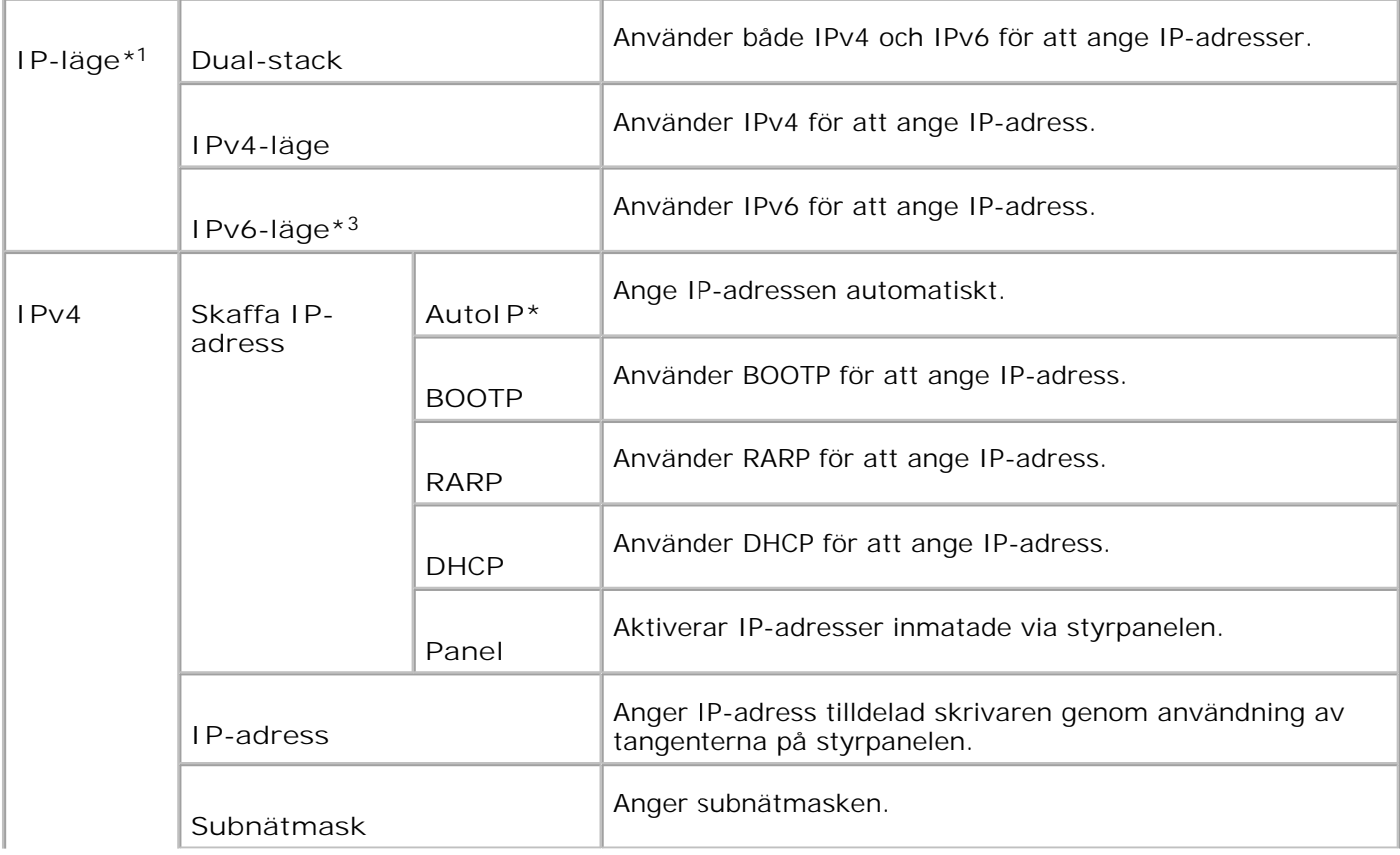

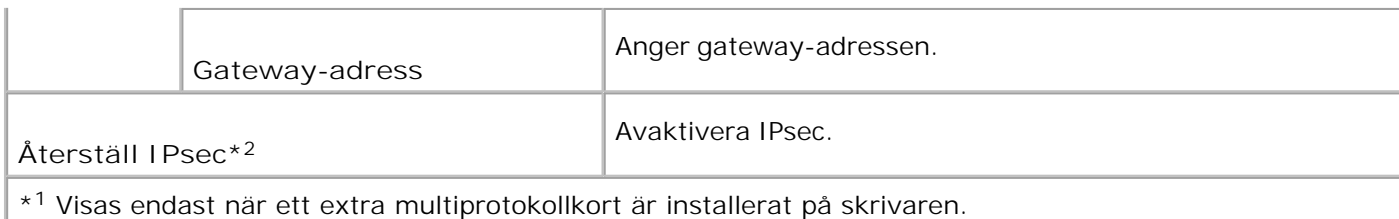

\* <sup>2</sup> Visas endast när IPsec är aktiverat.

\* <sup>3</sup> Detta läge är endast tillgänglig när fast programversion 200706291103 eller senare och nätverkets (MPS) fasta programversion 16.03 eller senare är installerade. Då du inte kan ange IPsec i Windows Vista i detta läge använd **Dell Printer Configuration Web Tool**. Funktionen **Hämta information från skrivare** i fliken **Alternativ** i skrivardrivrutinen är inte tillgänglig då detta läge används.

#### **Protokoll**

**Syfte:**

Att aktivera eller avaktivera varje artikel. Ändringarna börjar gälla först efter att skrivaren stängts av och satts på igen.

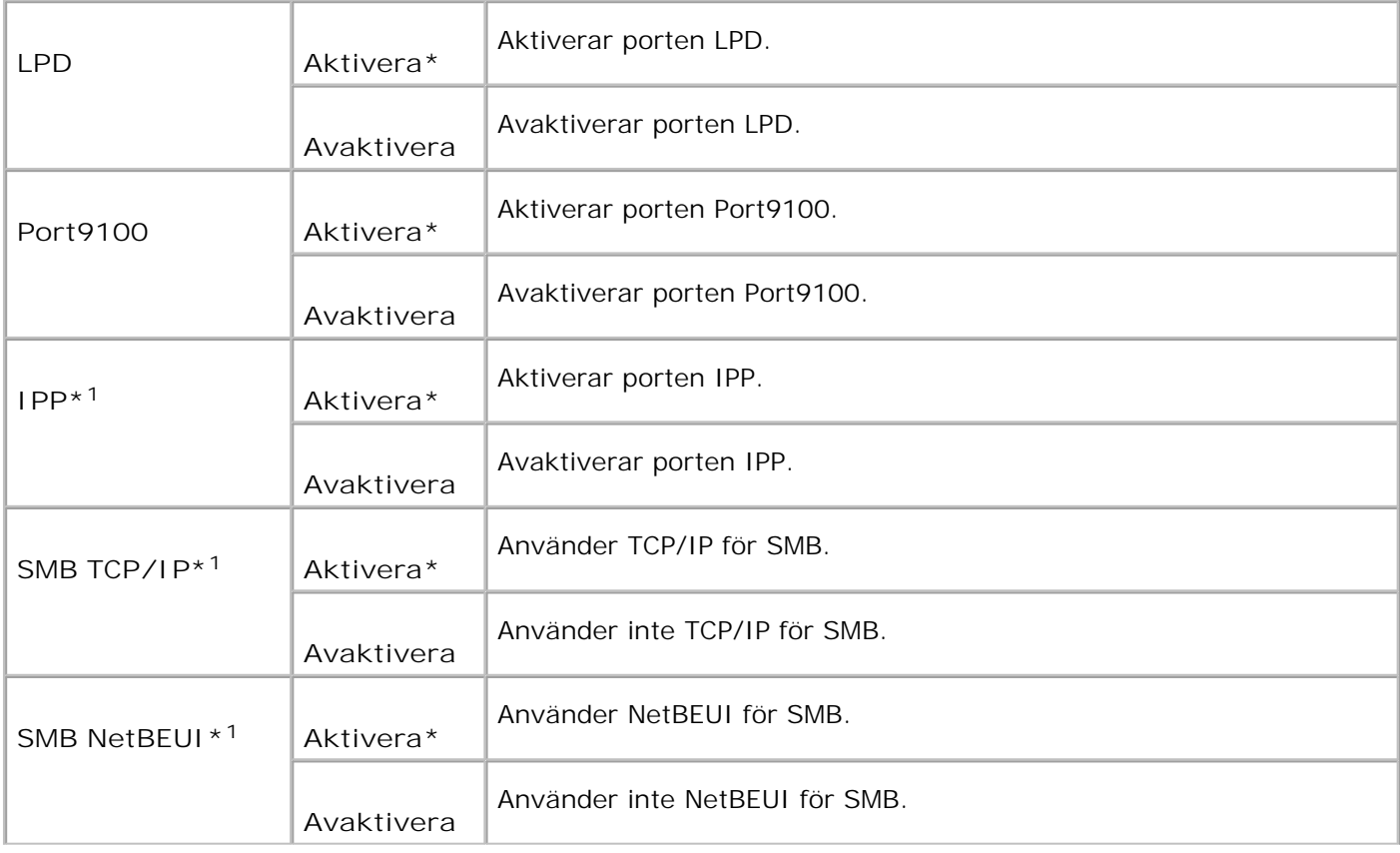

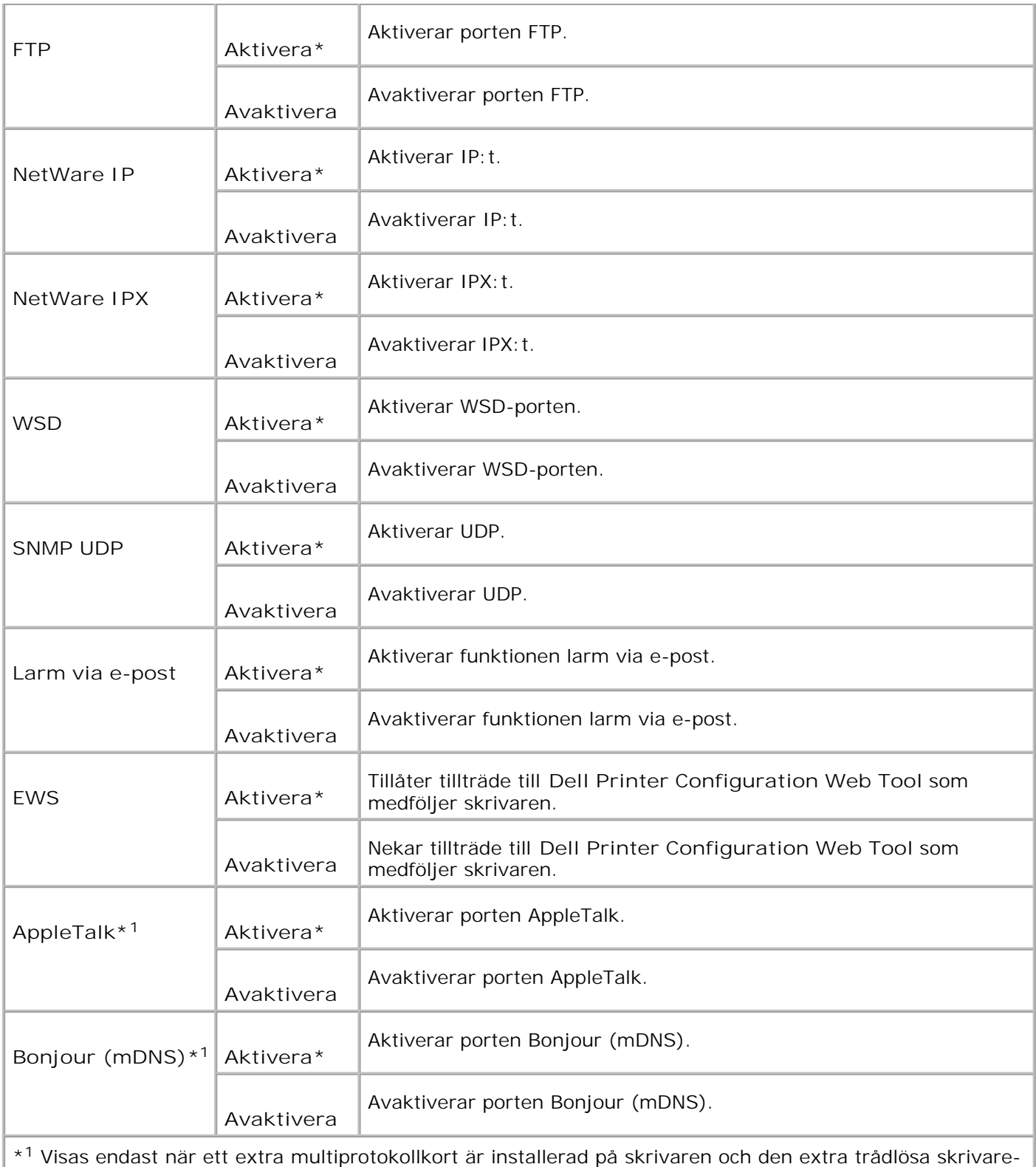

adaptern inte är installerad på kortet.

**IPX/SPX**

**Syfte:**

Att konfigurera **IPX/SPX**-inställningarna för trådbundet nätverk. Ändringarna börjar gälla först efter att skrivaren stängts av och satts på igen.

**Värden:**

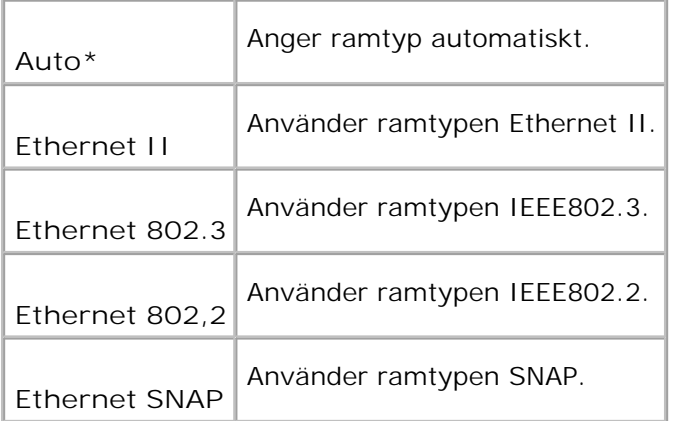

**Anmärkning:** Menyn **IPX/SPX** visas endast när ett extra multiprotokollkort är installerad på skrivaren och den extra trådlösa skrivare-adaptern inte är installerad på kortet.

### **IP-filter (IPv4)**

**Syfte:**

H

Att ange att data mottagen från en speciell IP-adress genom det trådbundna nätverket är blockerad. Du kan ange upp till fem IP-adresser. Ändringarna börjar gälla först efter att skrivaren stängts av och satts på igen.

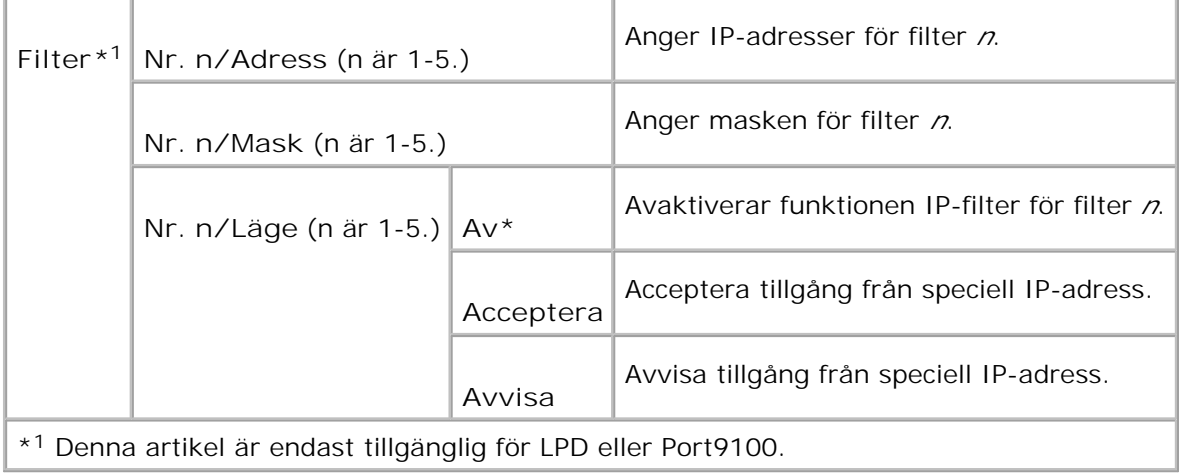

**Syfte:**

Att initiera trådbunden nätverksdata lagrat i NVM. Efter utförande av denna funktion och återstartning av skrivaren återställs alla inställningar för trådbundet nätverk till dess förvalda värden.

#### **Adobe Protocol**

**Syfte:**

Att ange PostScript-kommunikationsprotokoll för varje gränssnitt. Du kan konfigurera inställningarna av Adobe Protocol för det trådbundna nätverket. Ändringarna börjar gälla först efter att skrivaren stängts av och satts på igen.

**Värden:**

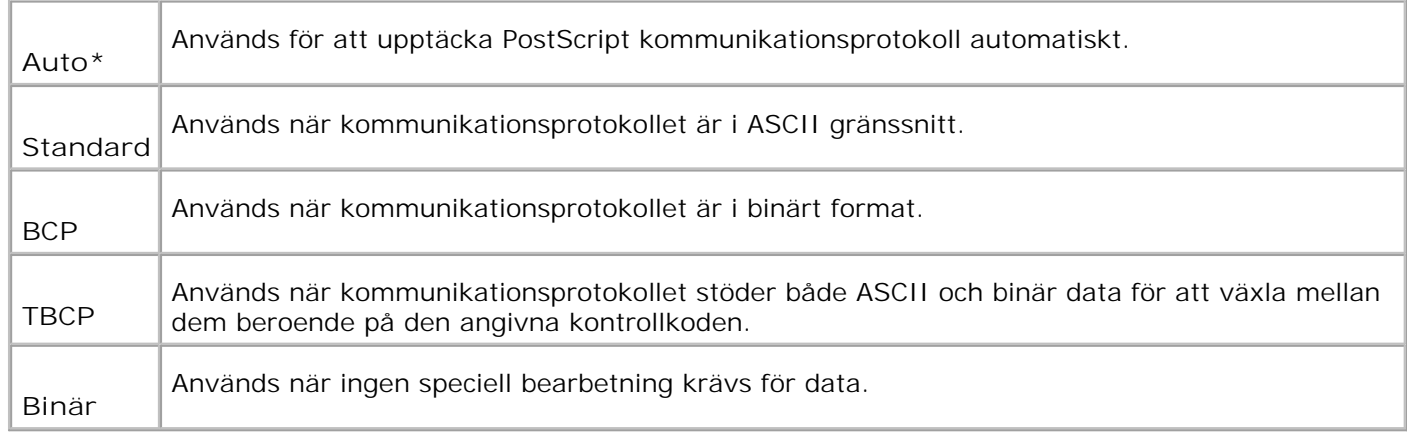

### **Trådlöst nätverk**

Använd menyn **Trådlöst nätverk** för att ändra utskriftsinställningar för jobb som skickas till skrivaren via ett trådlöst nätverk.

**Anmärkning:** Menyn **Trådlöst nät** visas endast när ett extra multiprotokollkort är installerad på skrivaren och den extra trådlösa skrivare-adaptern inte är installerad på kortet.

**SP Anmärkning:** Värden markerade med asterisk (\*) är fabriksinställningar.

#### **Trådlös/status**

**Syfte:**

K.

Att visa information om styrkan på den trådlösa signalen. Någon ändring kan inte göras på styrpanelen för att förbättra statusen på den trådlösa förbindelsen.

**Värden:**

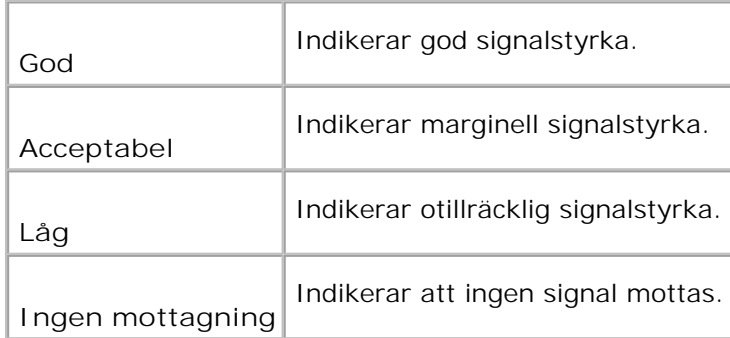

#### **Trådlös/Återställ trådlös**

**Syfte:**

Att initiera inställningen av trådlöst nätverk. Efter utförande av denna funktion och återstartning av skrivaren återställs alla inställningar för trådlöst nätverk till dess förvalda värden.

#### **TCP/IP**

**Syfte:**

Att ange TCP/IP-inställningarna för trådlöst nätverk. Ändringarna börjar gälla först efter att skrivaren stängts av och satts på igen.

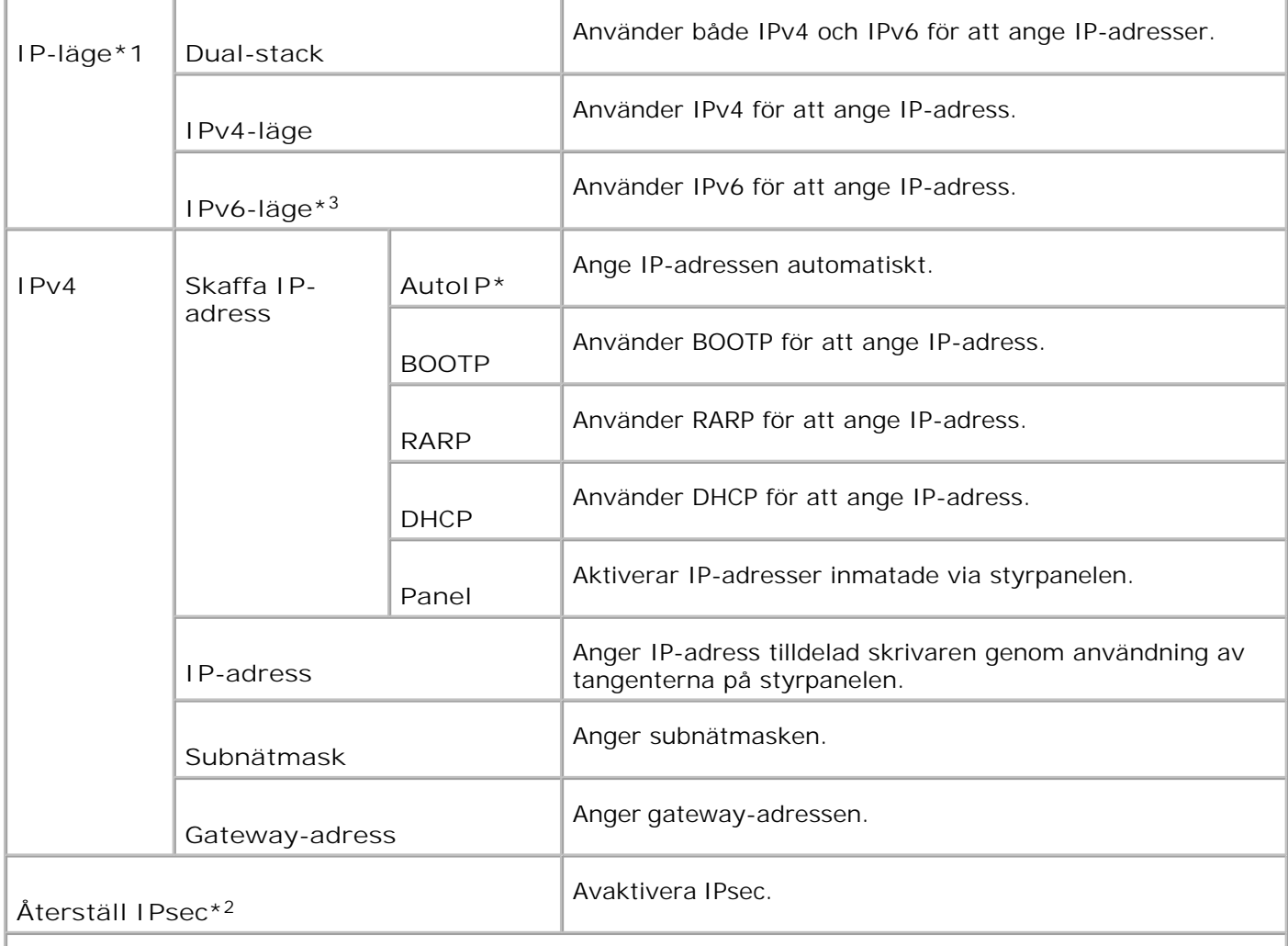

\* <sup>1</sup> Visas endast när ett extra multiprotokollkort är installerat på skrivaren.

\* <sup>2</sup> Visas endast när IPsec är aktiverat.

\* <sup>3</sup> Detta läge är endast tillgänglig när fast programversion 200706291103 eller senare och nätverkets (MPS) fasta programversion 16.03 eller senare är installerade. Då du inte kan ange IPsec i Windows Vista i detta läge använd **Dell Printer Configuration Web Tool**. Funktionen **Hämta information från skrivare** i fliken **Alternativ** i skrivardrivrutinen är inte tillgänglig då detta läge används.

#### **Protokoll**

**Syfte:**

Att aktivera eller avaktivera varje artikel. Ändringarna börjar gälla först efter att flerfunktionsskrivaren stängts av och satts på igen.
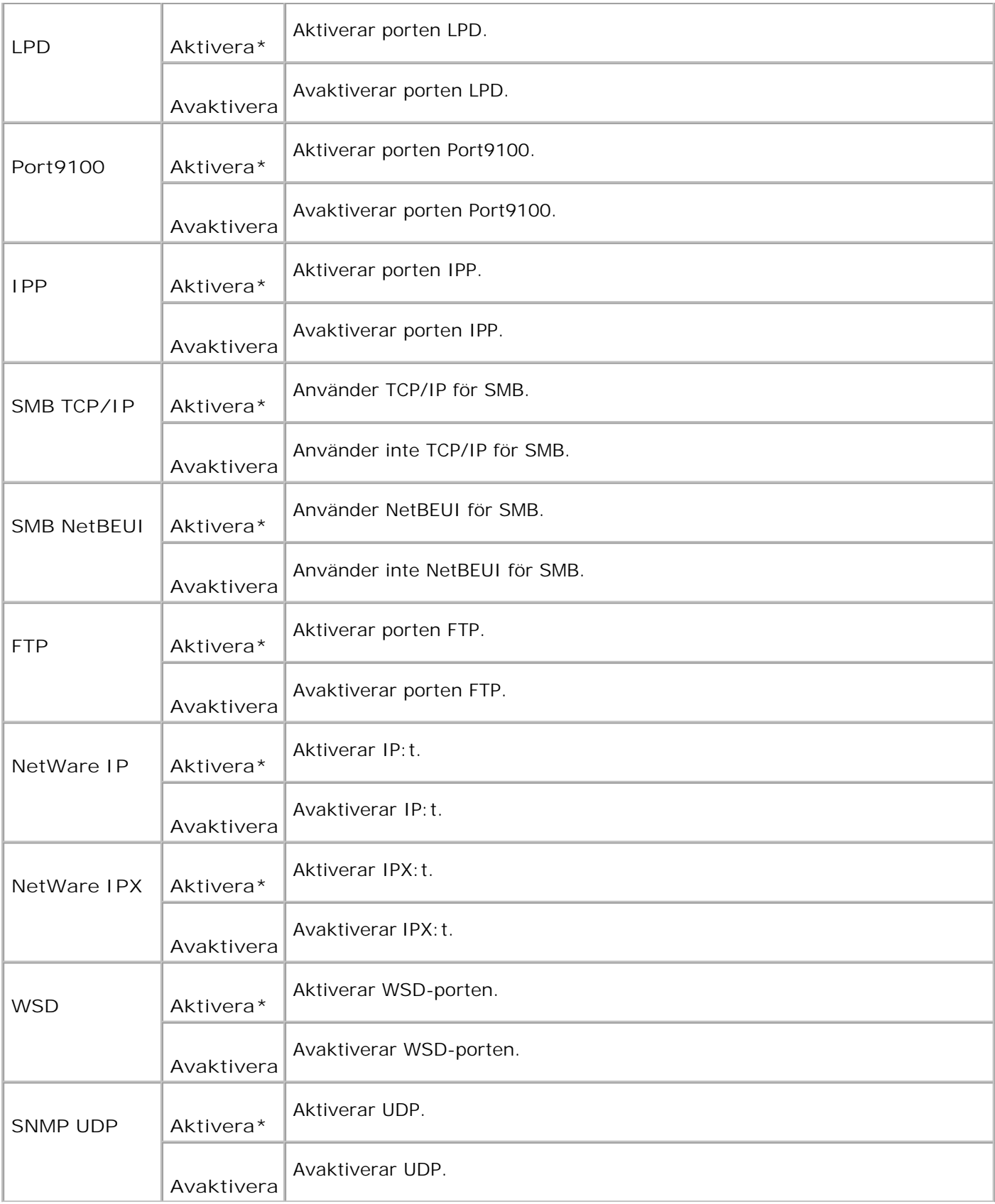

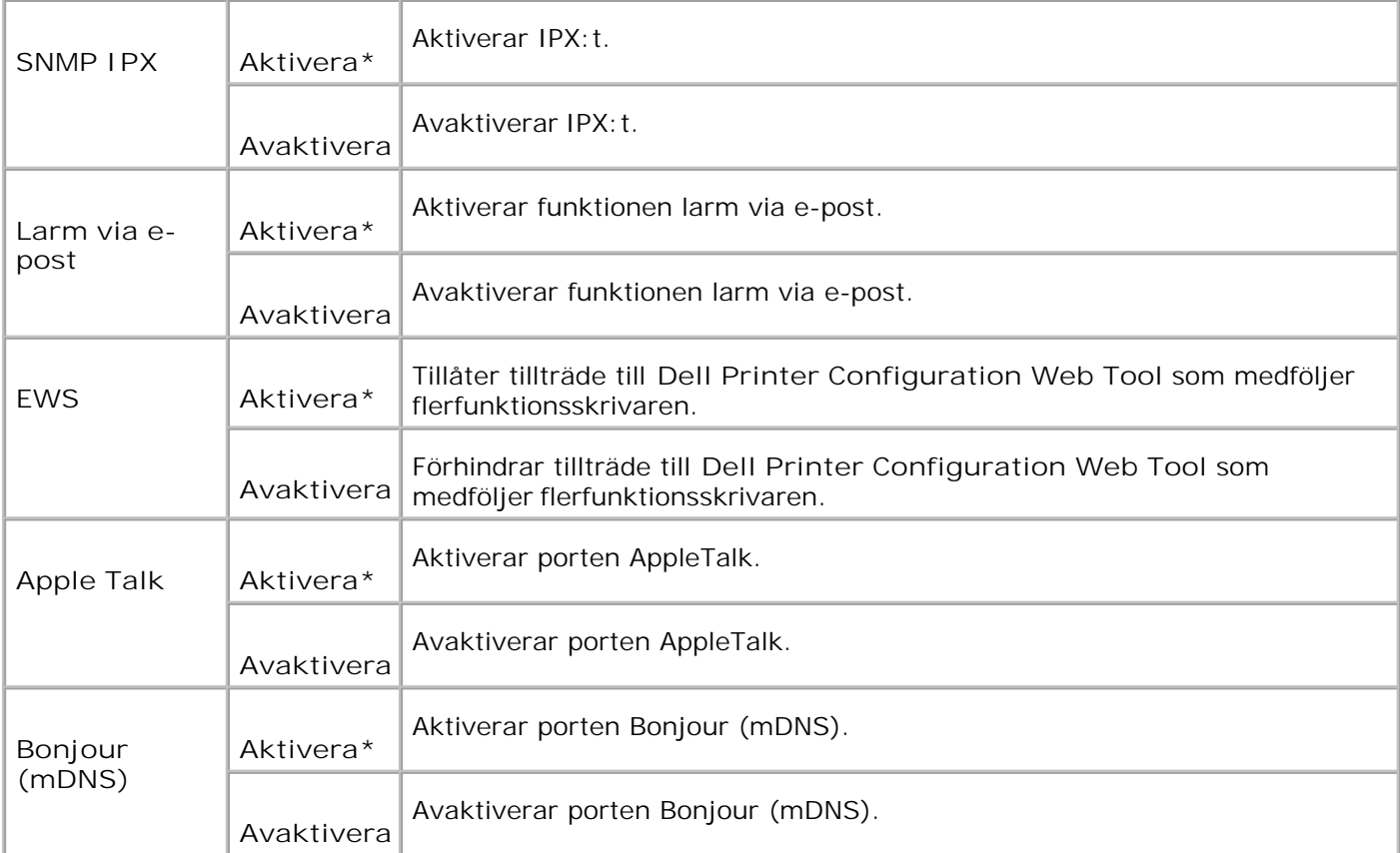

## **IPX/SPX**

**Syfte:**

Att konfigurera IPX/SPX-inställningarna för trådlöst nätverk. Ändringarna börjar gälla först efter att flerfunktionsskrivaren stängts av och satts på igen.

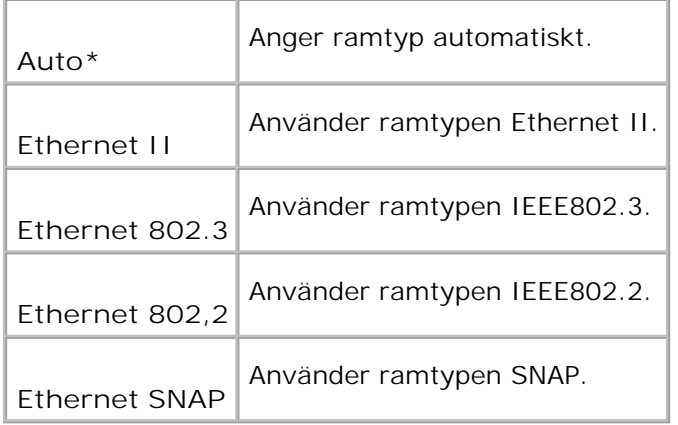

#### **Syfte:**

Att ange att data mottagen från en speciell IP-adress genom det trådlösa nätverket är blockerad. Du kan ange upp till fem IP-adresser. Ändringarna börjar gälla först efter att flerfunktionsskrivaren stängts av och satts på igen.

**Värden:**

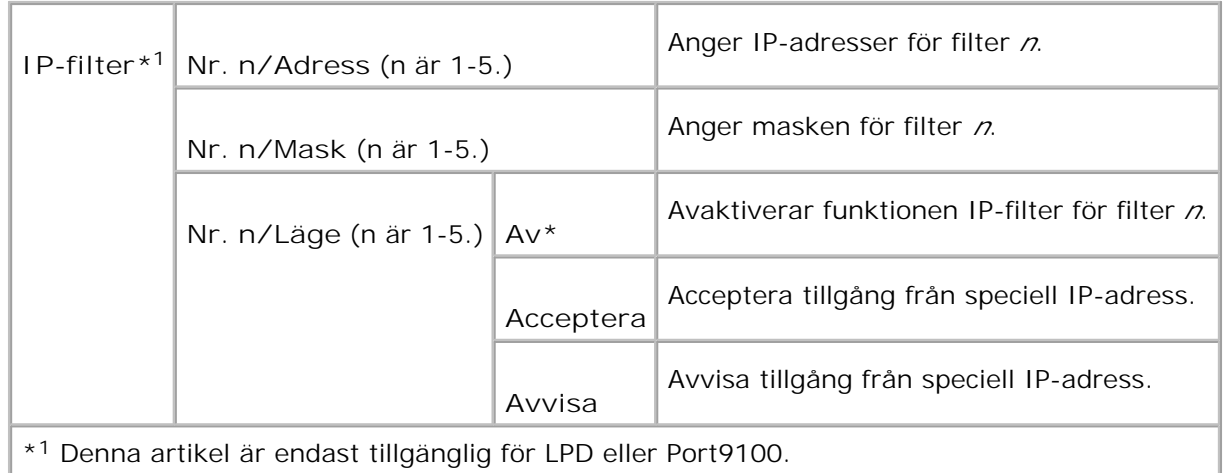

#### **Initiera NVM**

**Syfte:**

Att initiera trådlöst nätverksdata lagrat i NVRAM.

#### **Adobe Protocol**

**Syfte:**

Att ange PostScript-kommunikationsprotokoll för varje gränssnitt. Du kan konfigurera inställningarna av Adobe Protocol för trådlöst nätverk. Ändringarna börjar gälla först efter att flerfunktionsskrivaren stängts av och satts på igen.

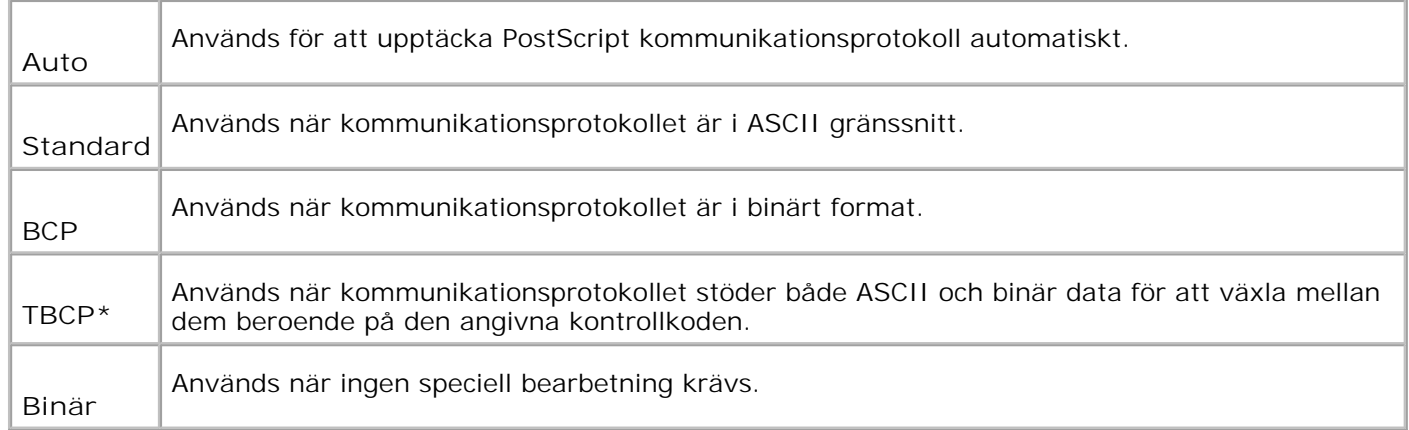

## **Parallell-inställningar**

Menyn **Parallell-inställningar** kan justeras för att konfigurera det parallella gränssnittet.

H **Anmärkning:** Värden markerade med asterisk (\*) är fabriksinställningar.

#### **ECP**

**Syfte:**

Att ange ECP-kommunikationsläget för parallellgränssnittet. Ändringarna börjar gälla först efter att flerfunktionsskrivaren stängts av och satts på igen.

**Värden:**

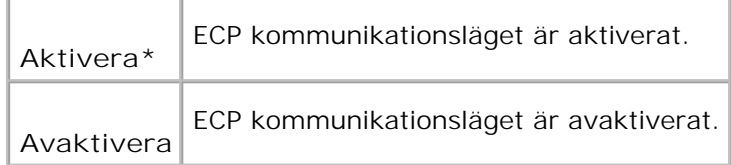

## **Adobe Protocol**

**Syfte:**

Att ange PostScript-kommunikationsprotokoll för varje gränssnitt. Du kan konfigurera inställningarna av Adobe Protocol för trådlöst nätverk. Ändringarna börjar gälla först efter att flerfunktionsskrivaren stängts av och satts på igen.

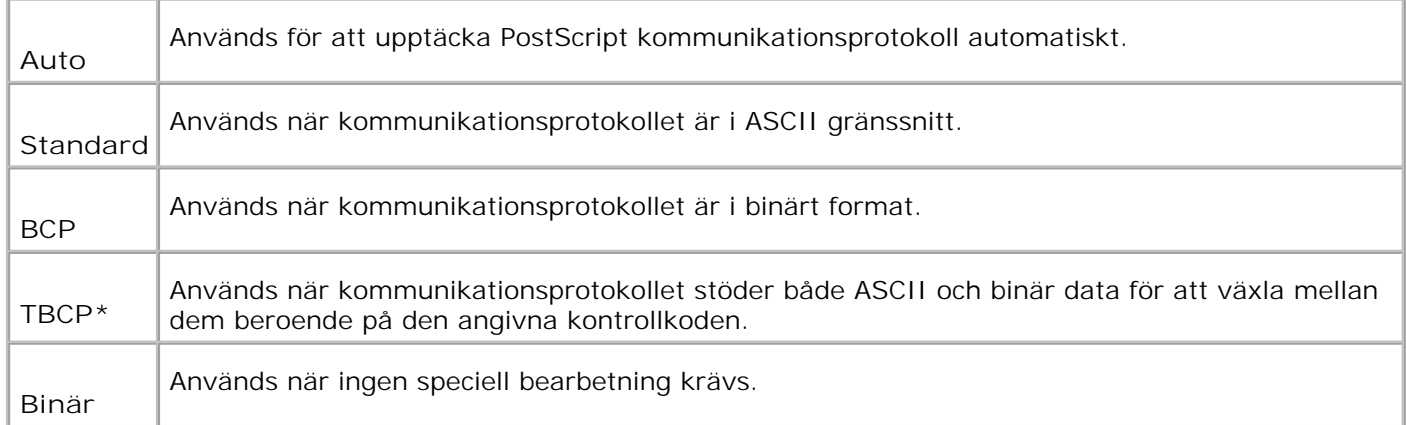

## **USB-inställningar**

Använd menyn **USB-inställningar** för att ändra skrivarinställningarna som påverkar en USB-port.

**Anmärkning:** Värden markerade med asterisk (\*) är fabriksinställningar.

## **Faxinställningar**

Använd menyn **Faxinställningar** för att konfigurera grundläggande faxinställningar.

H **Anmärkning:** Värden markerade med asterisk (\*) är fabriksinställningar.

## **Intervalltimer**

**Syfte:**

Att ange tiden för intervallet (3-255 sekunder) mellan försök att återsända.

#### **Antal återuppringda**

**Syfte:**

Att ange antal försök att återuppringa, 0-9. Om du skriver 0 kommer flerfunktionsskrivaren inte att återuppringa.

## **Intervall för återuppringning**

**Syfte:**

Att automatiskt återuppringa en faxmaskin om den var upptagen. Intervaller från 1-15 minuter kan matas in.

## **Svarsval**

**Syfte:**

Att välja förinställning för faxmottagningsläget.

**Värden:**

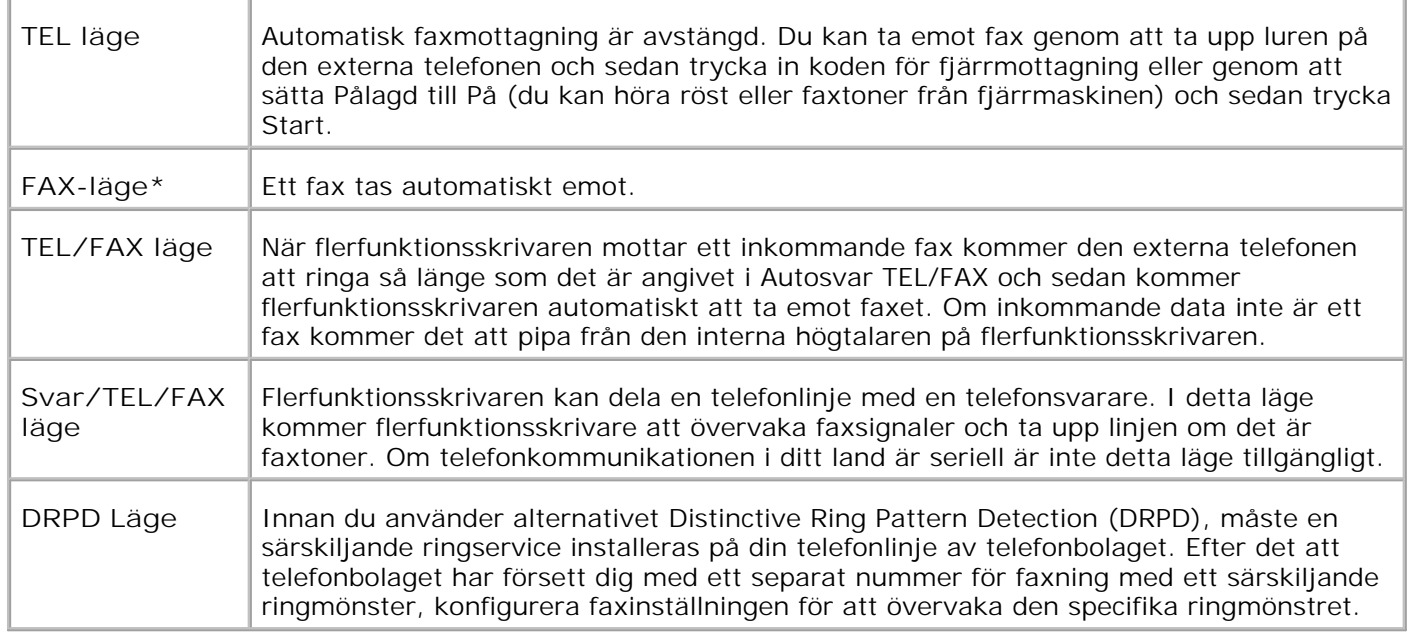

## **Autosvar Fax**

**Syfte:**

Att svara ett inkommande samtal och automatiskt gå över till mottagningsläge. Du kan ange tiden för inkommande samtal för den externa telefonen till 0-255 sekunder.

## **Autosvar TEL/FAX**

**Syfte:**

Att dela en telefonlinje med en extern telefon. Du kan ange tiden för inkommande samtal för den externa telefonen till 0-255 sekunder.

#### **Autosvar svar/FAX**

## **Syfte:**

Att dela en telefonlinje med en telefonsvarare. Du kan ange tiden för inkommande samtal för den externa telefonen till 0-255 sekunder.

#### **Linjemonitor**

#### **Syfte:**

Att ange volymen för den externa telefonen (linjemonitor).

#### **Värden:**

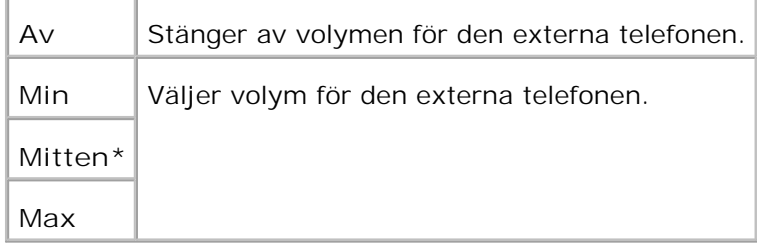

## **Ringsignalsvolym**

**Syfte:**

Att ange volymen för inkommande fax.

**Värden:**

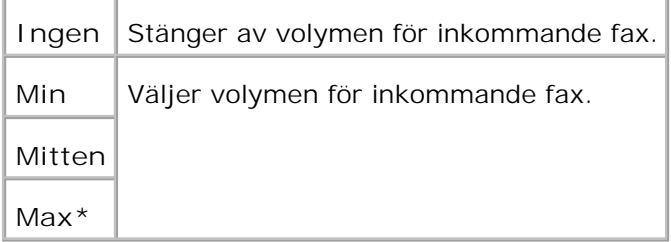

## **Linjetyp**

**Syfte:**

Att välja grundinställning för linjetyp.

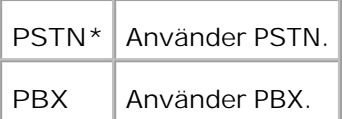

## **Uppringningstyp**

**Syfte:**

Att välja uppringningstyp.

**Värden:**

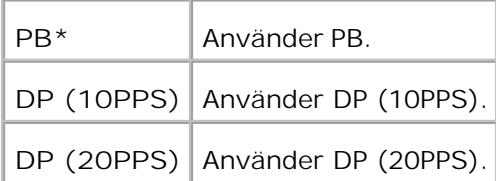

## **DM förebygg**

**Syfte:**

Att avslå fax som skickas från ej önskvärda stationer.

#### **Värden:**

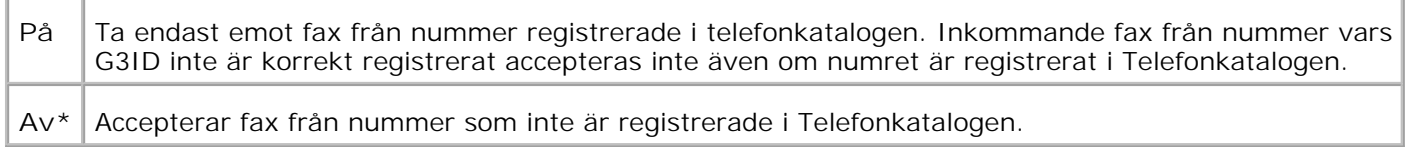

## **Fjärrmottagning**

**Syfte:**

För att ta emot ett fax genom att trycka in koden för fjärrmottagning på den externa telefonen efter att ha lyft luren på telefonen.

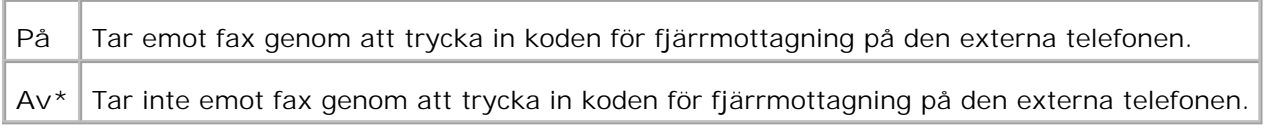

## **Fjärrmottagningston**

**Syfte:**

För att ange tonen med två siffror för att starta Fjärrmottagning.

## **Dubbelsidig utskrift**

**Syfte:**

Att använda dubbelsidig utskrift när du tar emot ett fax. Detta alternativ är endast tillgänglig när den extra duplexenheten är installerad i flerfunktionsskrivaren.

**Värden:**

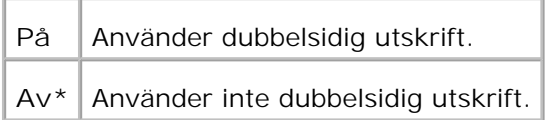

## **Skicka rubrik**

**Syfte:**

För att skriva ut avsändarinformation i huvudet på faxet.

**Värden:**

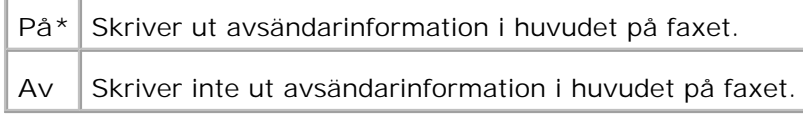

#### **Skicka rubriknamn**

**Syfte:**

För att registrera det avsändarnamn som ska registreras i avsändarrapporten.

## **G3ID**

#### **Syfte:**

Att inkludera ditt telefonnummer som skrivs ut längst upp på varje sida som skickas från din

flerfunktionsskrivare.

H **Anmärkning:** Se till att ange G3ID innan du använder DM förebygg.

## **Lokalt namn**

**Syfte:**

För att inkludera ditt namn eller företagsnamn som ska skrivas ut på rapportarket.

## **DRPD mönster**

**Syfte:**

Att erbjuda ett separat nummer för faxning med ett distinkt ringmönster.

**Värden: Mönster1-** DRPD är en service som vissa telefonbolag erbjuder. DRPD-mönster anges av ditt telefonbolag. Mönstren som medföljer din flerfunktionsskrivare visas nedan: **5** Mönster 1 Mönster 2 Mönster 3 Mönster 4 Mönster 5 Fråga ditt telefonföretag vilket monster du ska välja för att använda denna service.

## **Vidarebefodra inställningar**

**Syfte:**

Att ange den flerfunktionsskrivare som alltid vidarebefordrar inkommande fax till angiven destination.

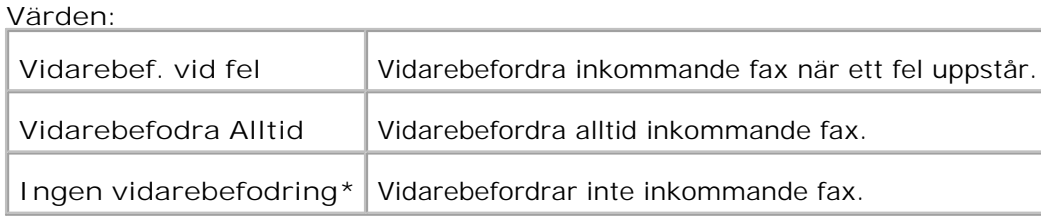

## **Vidarebef. Inställningsnummer**

**Syfte:**

Att ange det nummer som flerfunktionsskrivaren alltid vidarebefordrar inkommande fax till angiven destination.

## **Vidarebef. Ange utskrift**

**Syfte:**

Att skriva ut alla pågående fax när du kan ställa in flerfunktionsskrivaren att alltid vidarebefodra fax till en angiven destination.

**Värden:**

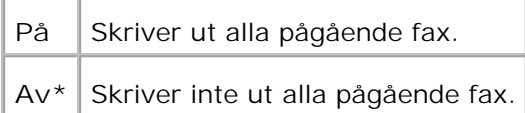

#### **Slå riktnummer**

**Syfte:**

Att välja om riktnummer ska läggas till eller inte då du sänder ett fax.

**Värden:**

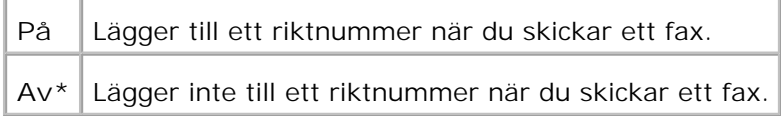

#### **Riktnummer att slå**

**Syfte:**

Att ange ett riktnummer att slå med upp till fem siffror. Detta nummer slås innan något automatiskuppringningsnummer startas. Det är använbart för att komma åt PABX utbyte.

## **Ignorera storlek**

**Syfte:**

Att ange att flerfunktionsskrivaren ignorerar eventuellt överflöde längst ner på sidan.

**Värden:**

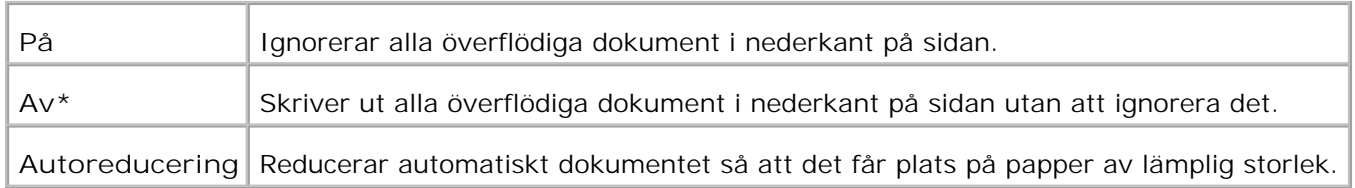

## **Färgfax**

**Syfte:**

För att ställa in flerfunktionsskrivaren att skicka och ta emot färgfax.

#### **Värden:**

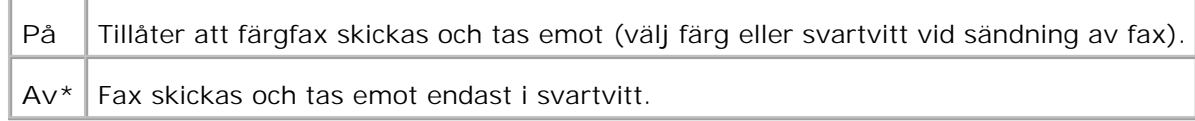

## **Extern telefon haktröskel**

**Syfte:**

Att ange tröskelvärdet för den externa telefonen.

**Värden: Lägre** Anger **Lägre** i tröskelvärde. **Normal\*** Anger **Normal** i tröskelvärde. **Högre** Anger **Högre** i tröskelvärde.

## **Land**

**Syfte:**

Att välja det land där flerfunktionsskrivaren används.

**Vidarebef. Fel Utskrift**

**Syfte:**

Att skriva ut dokumenten som inte lyckades överföras när Vidrebefodra ange utskrift är satt till Av.

**Värden:**

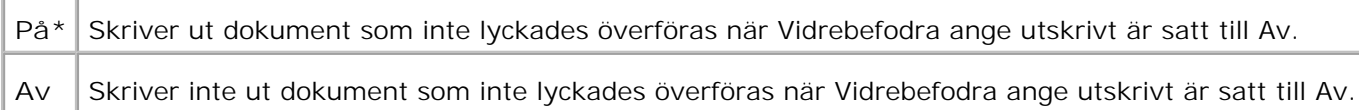

## **Systeminställningar**

Använd menyn **Systeminställningar** för att konfigurera grundläggande skrivarinställningar.

**Anmärkning:** Värden markerade med asterisk (\*) är fabriksinställningar.

## **Energisparläge2**

**Syfte:**

Att aktivera Energisparläge2.

**Värden:**

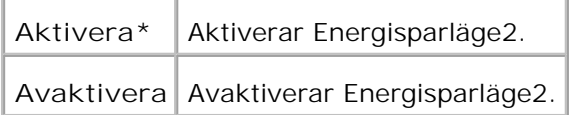

#### **Timer energisparar**

**Syfte:**

Att ange den tid flerfunktionsskrivaren väntar efter att ett jobb skickats ut innan den övergår till energisparläge.

#### **Värden:**

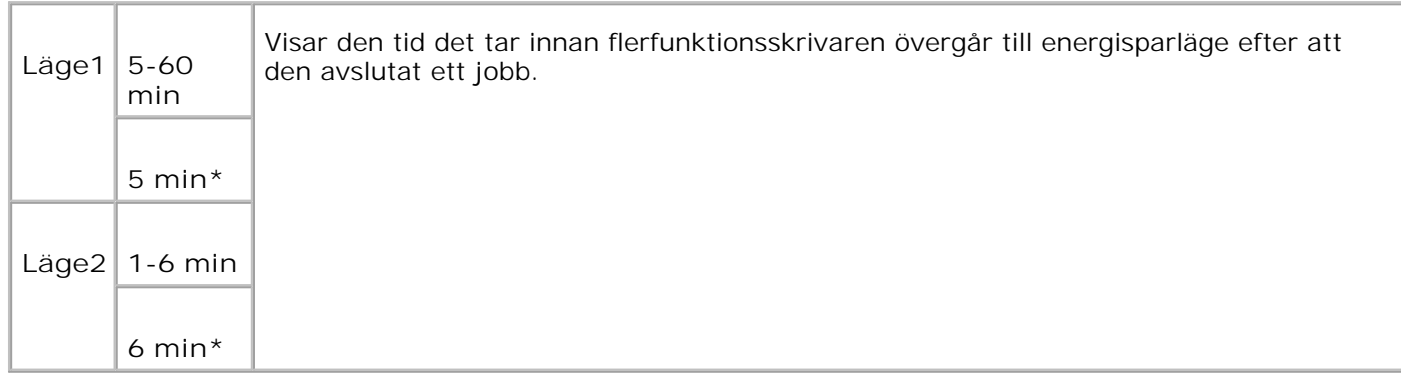

Mata in 5 för att flerfunktionsskrivaren ska övergå till energisparläge fem minuter efter att den avslutat ett jobb. Detta använder betydligt mycket mindre energi men kräver längre uppvärmningstid för flerfunktionsskrivaren. Mata in 5 om din flerfunktionsskrivare delar elledning med rumsbelysningen och du noterat att ljuset flimrar.

Välj ett högt värde om din flerfunktionsskrivare används konstant. Under de flesta omständigheterna håller det flerfunktionsskrivaren redo att fungera ut med minimal uppvärmningstid. Välj ett värde mellan 5 och 60 för energisparläge om du vill ha balans mellan energiförbrukning och kortare uppvärmningstid.

Flerfunktionsskrivaren återgår automatiskt från energisparläge till standby-läge när den mottar data från datorn eller en fjärr fax maskin. Du kan också återställa flerfunktionsskrivaren till standby-läget genom att trycka på någon knapp på styrpanelen.

#### **Autoåterställning**

**Syfte:**

För att automatiskt återställa inställningarna för KOPIERA, SKANNA eller FAXA till grundinställningarna och återgå till standby-läget efter att du inte har angett några inställningar för angiven tid.

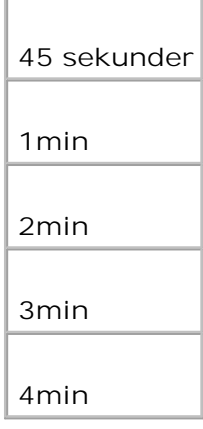

## **Larmsignal**

**Syfte:**

För att låta ett alarm ljuda när en händelse associerad med respektive funktion inträffar.

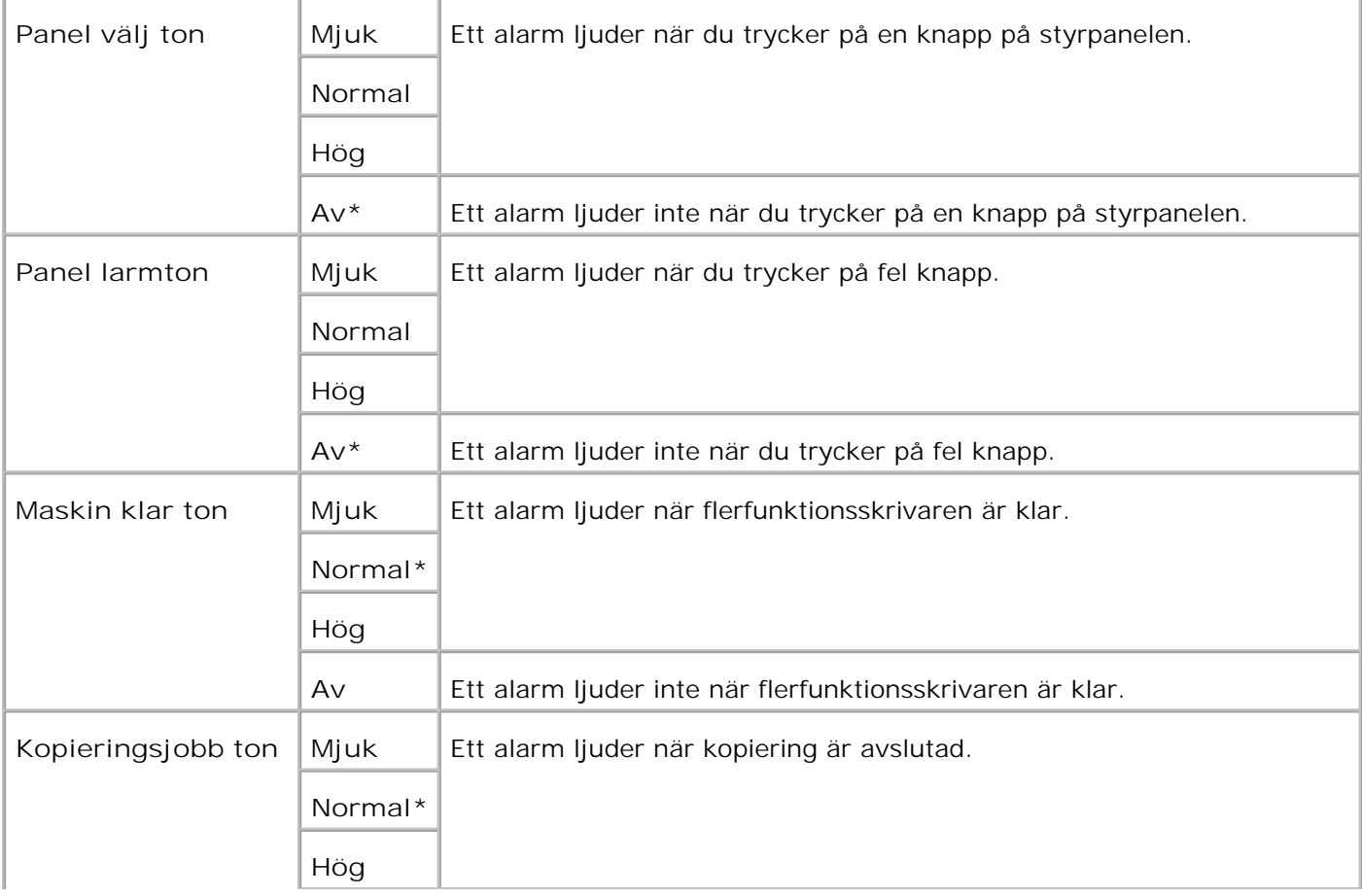

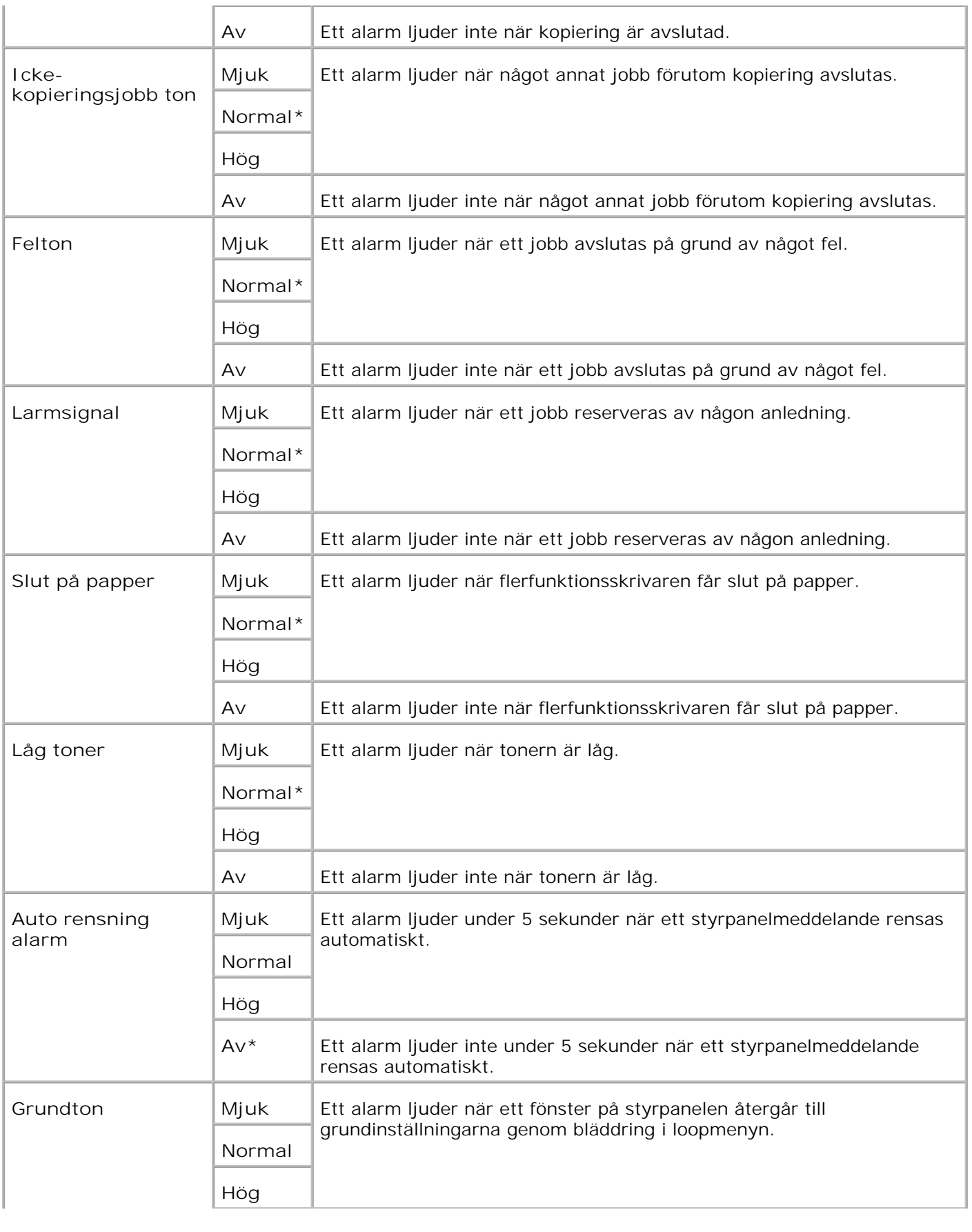

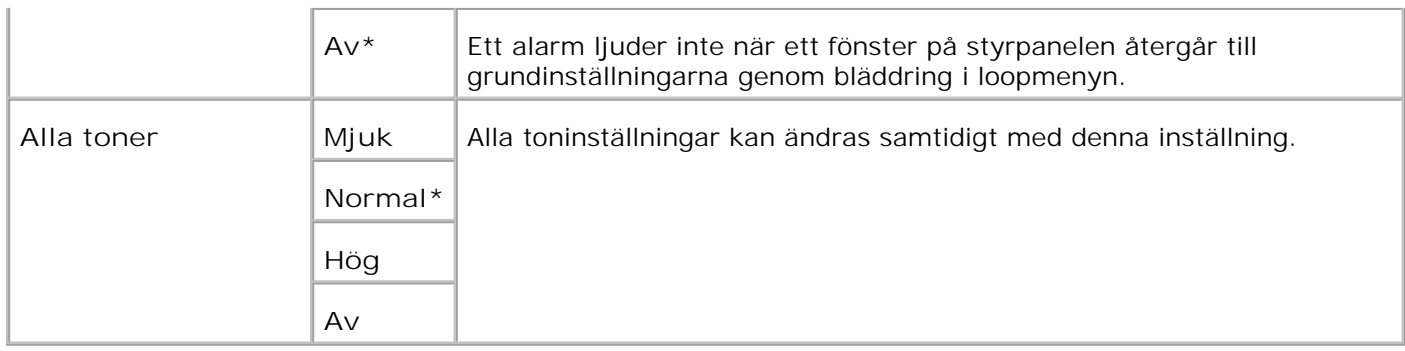

## **Time-out**

**Syfte:**

Att ange den tid flerfunktionsskrivaren väntar innan den tar emot ytterligare bytes data från datorn. När denna timeout passeras avbryts utskriftsjobbet.

## **Värden:**

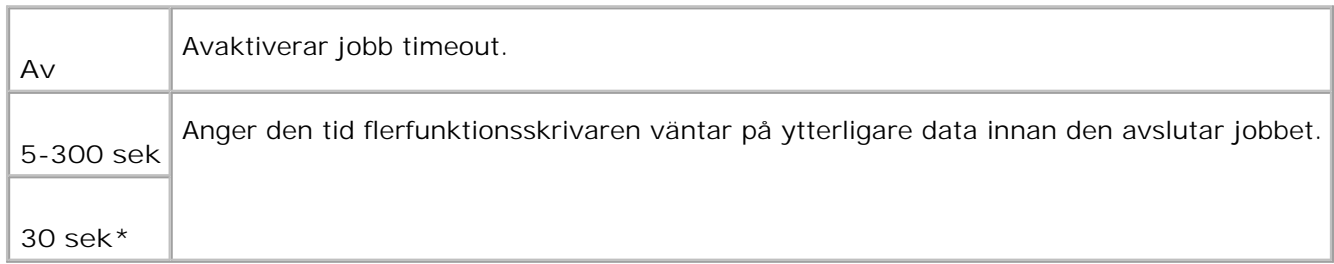

## **Klockinställningar**

**Syfte:**

Att ange datumformat.

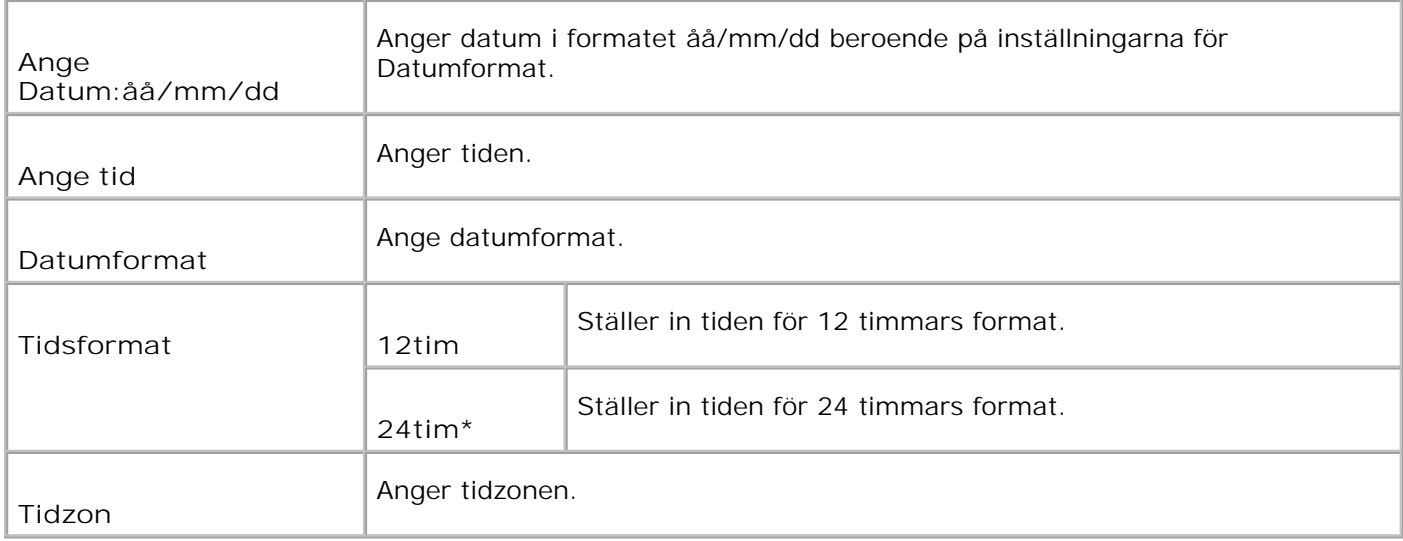

## **mm / tum**

**Syfte:**

Anger den måttenhet som visas efter ett siffervärde på styrpanelen.

**Värden:**

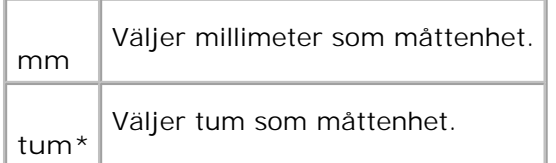

## **Auto loggutskrift**

## **Syfte:**

För att automatiskt skriva ut en Jobbhistorikrapport när antalet artiklar i Jobbhistoriken nått maxantalet.

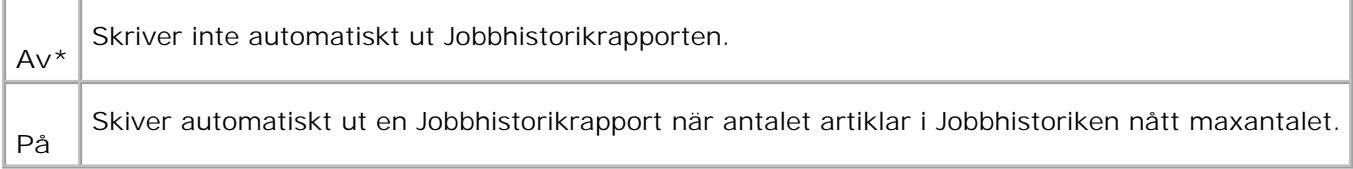

Utskriftsloggar kan också skrivas ut genom att använda menyn **Rapport/lista**.

**Se även:**

"USB-inställningar"

**Skriv ut ID**

**Syfte:**

Att anger den plats där användar-ID är tryckt. Denna funktion är tillgänglig för PCL drivrutiner och otillgänglig för PS drivrutiner.

#### **Värden:**

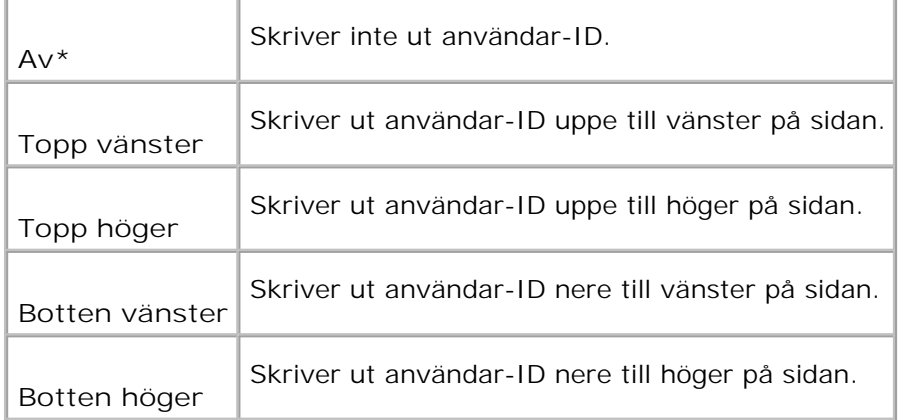

**Anmärkning:** Vid utskrift på papper med storlek DL kan det förekomma att en del av användar-ID **SP** inte skrivs ut korrekt.

#### **Skriv ut text**

**Syfte:**

Att ange om flerfunktionsskrivaren matar ut PDL-data, som inte stöds av flerfunktionsskrivaren, som text när flerfunktionsskrivaren tar emot sådan. Textdata skrivs ut på papper i storlek A4 eller Letter.

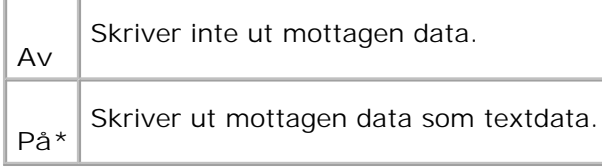

## **Rubrikblad**

**Syfte:**

Att ange positionen för rubrikbladet och även att ange vilket magasin rubrikbladen är laddade. Denna funktion är tillgänglig för PCL drivrutiner men inte inte tillgänglig för PS drivrutiner.

**Värden:**

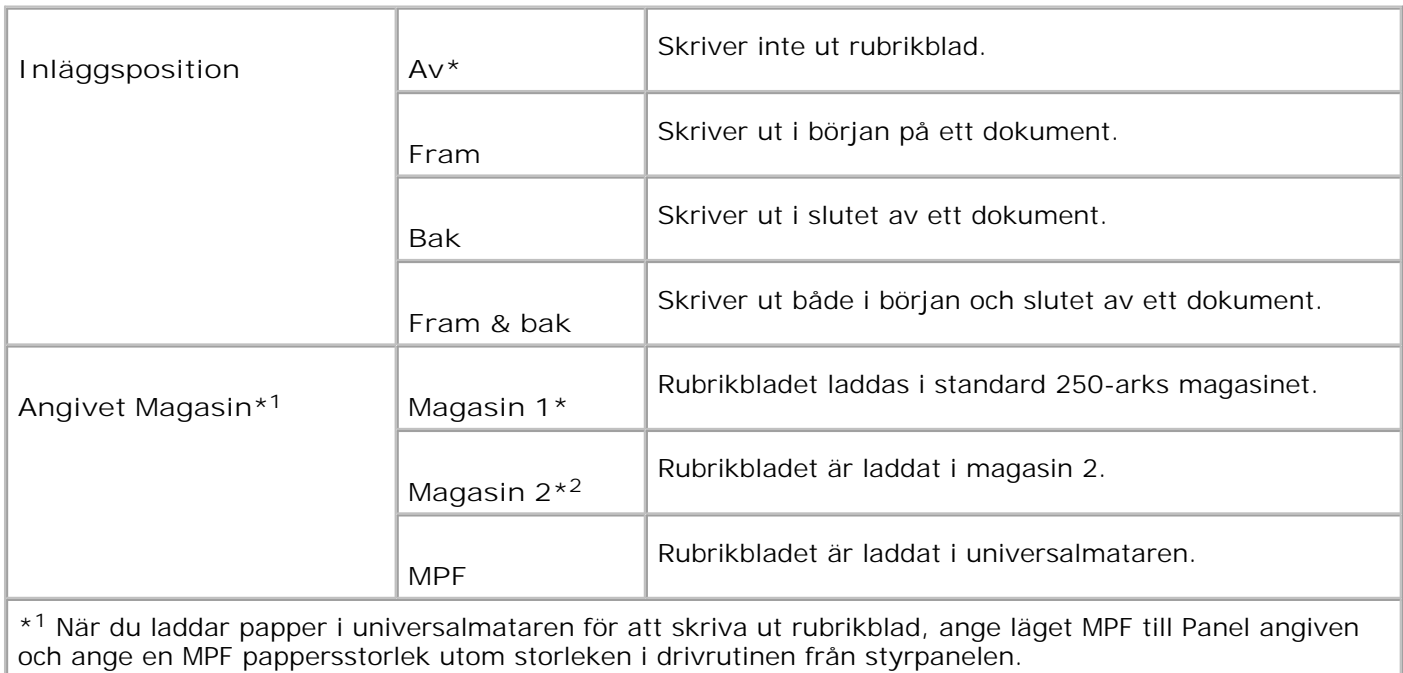

\* <sup>2</sup> Visas endast då en extra 550-arks pappersmatare är installerad på flerfunktionsskrivaren.

#### **Faxaktivitet**

**Syfte:**

Att visa information om fax du mottagit eller skickat nyligen.

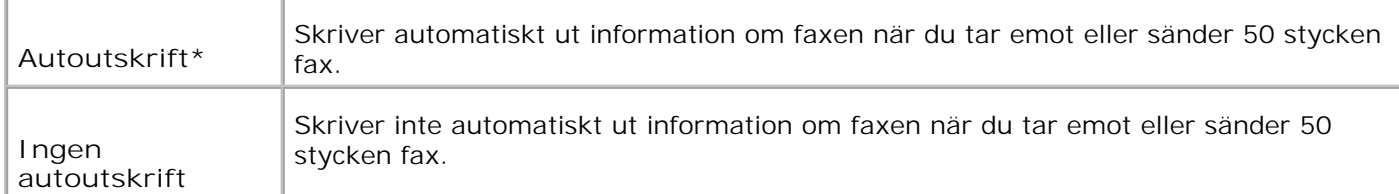

## **Faxöverföring**

**Syfte:**

För att ange kommunikationsresultat för faxöverföringen.

**Värden:**

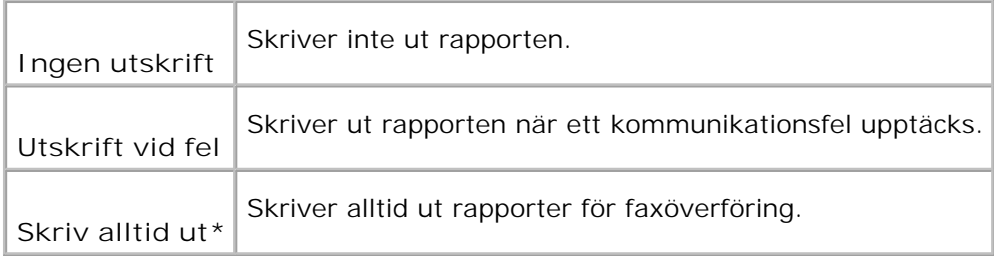

## **Fax sändnign**

**Syfte:**

För att ange kommunikationsresultat för ett fax till flera platser.

**Värden:**

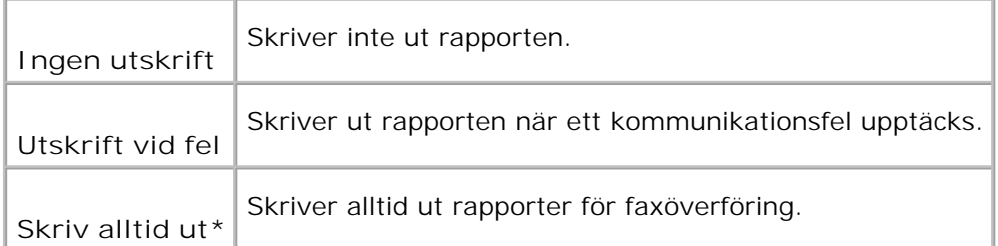

## **Protokollmonitor**

**Syfte:**

För att ange protokollmonitorrapporten för att upptäcka orsaken till kommunikationsproblemet.

**Värden:**

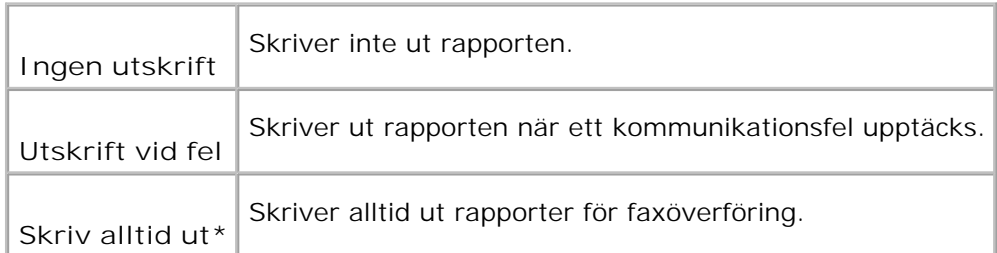

## **RAM-disk**

**Syfte:**

Att allokera minne till RAM-disk filsystemet för funktionerna säker utskrift och korrekturutskrift. Ändringarna börjar gälla först efter att flerfunktionsskrivaren stängts av och satts på igen.

**Värden:**

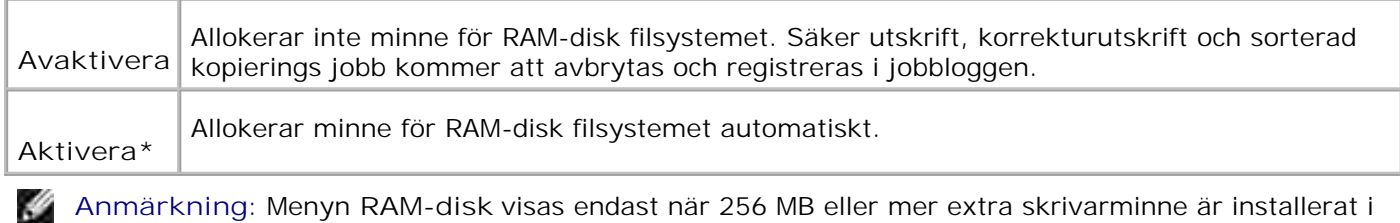

**Anmärkning:** Menyn **RAM-disk** visas endast när 256 MB eller mer extra skrivarminne är installerat i flerfunktionsskrivaren.

**Anmärkning:** Starta om din flerfunktionsskrivare när du ändrat inställningarna för menyn **RAM-disk**. H

## **Reservmagasin**

**Syfte:**

Anger om man skall använda en annan pappersstorlek eller inte när pappret i ett angivet magasin inte stämmer med inställningen av pappersstorlek för aktuellt jobb.

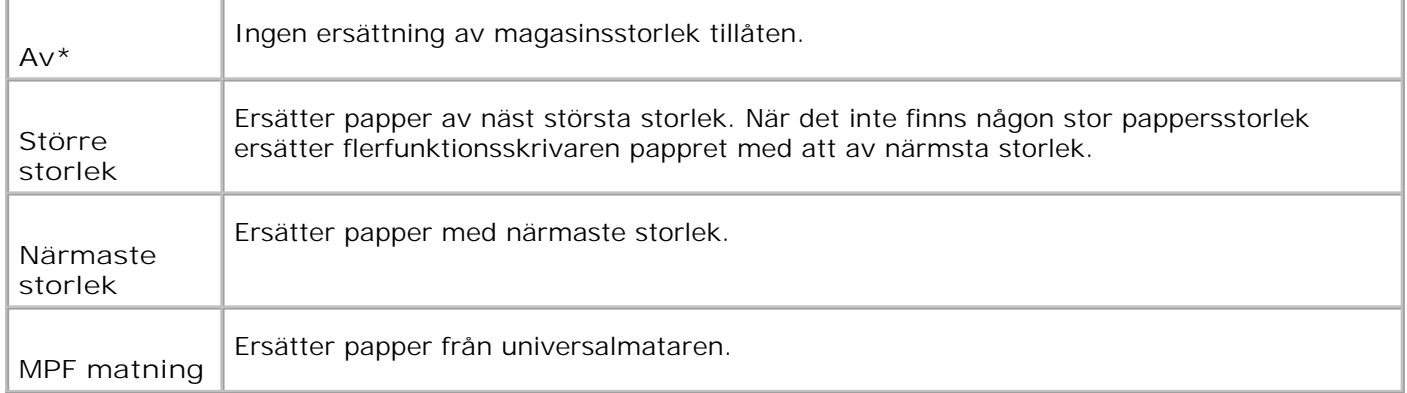

## **Underhåll**

Använd menyn **underhåll** för att initiera NV (oflyktigt) minne, konfigurera inställningarna för papperskvalitet på vanligt papper och konfigurera säkerhetsinställningarna.

D **Anmärkning:** Värden markerade med asterisk (\*) är fabriksinställningar.

## **Densitet papper**

**Syfte:**

Att ange densitet papper.

**Värden:**

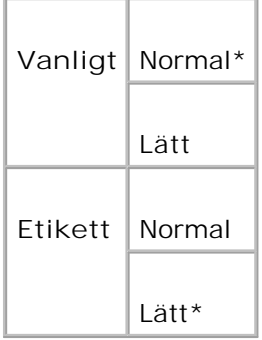

#### **Justera BTR**

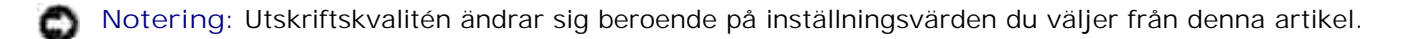

**Syfte:**

Att ange inställningar för referensspänning i överföringsrullen.

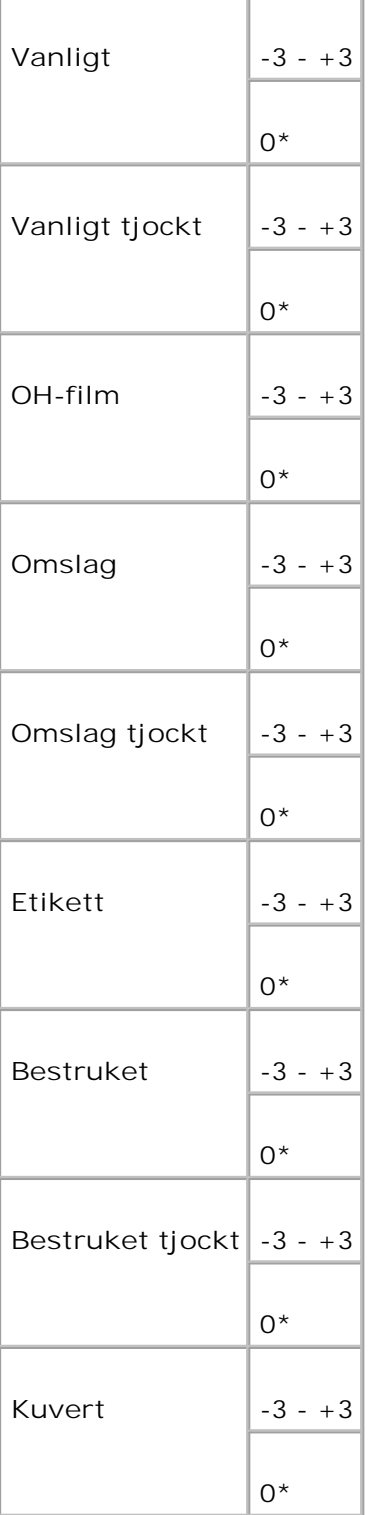

## **Justera fixeringsenhet**

**Notering:** Utskriftskvalitén ändrar sig beroende på inställningsvärden du väljer från denna artikel.

**Syfte:**

Att ange temperaturinställningsvärdena för fixeringsenheten.

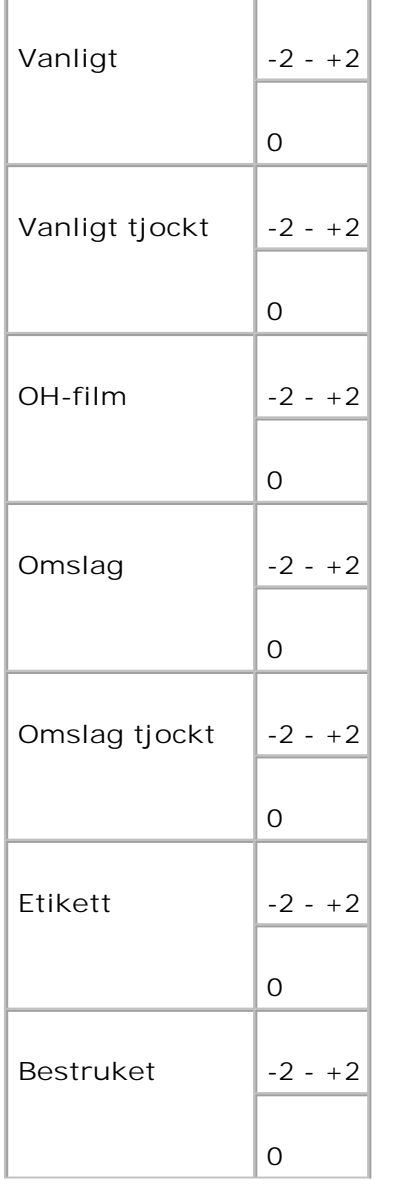

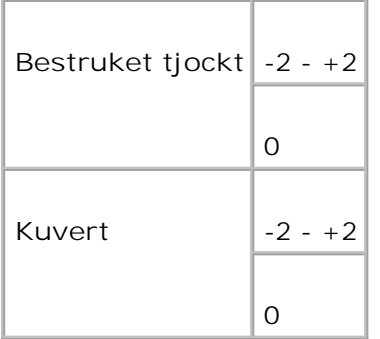

## **Justera autoreg.**

**Syfte:**

Att justera registreringen automatiskt.

**Värden:**

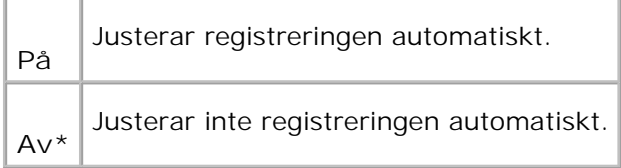

## **Justera färgreg.**

#### **Syfte:**

Att skriva ut färgregistreringsdiagrammet och att justera färgregistrering genom att använda diagrammet. Denna funktion krävs efter att flerfunktionsskrivaren installeras eller flyttas.

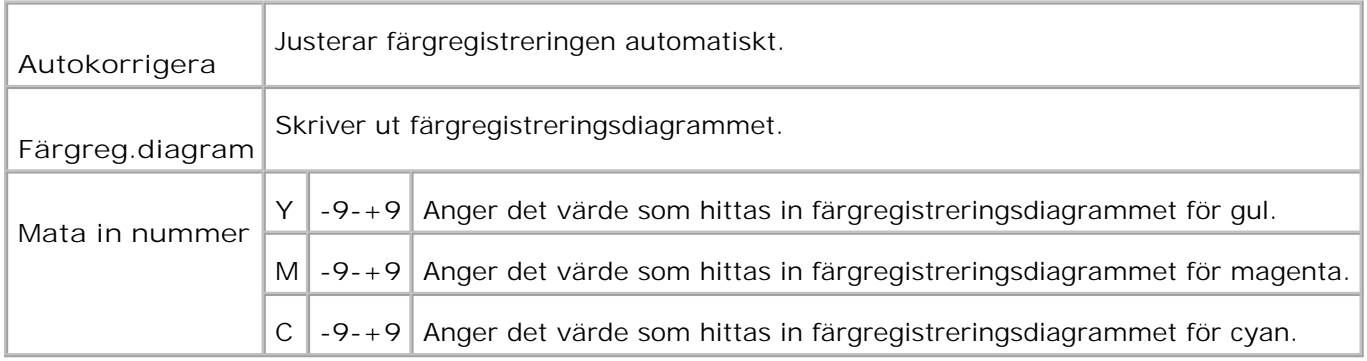

**Syfte:**

Att initiera NVM. Efter utförande av denna funktion och återstartning av flerfunktionsskrivaren återställs alla grundinställningar till dess förvalda värden.

**Värden:**

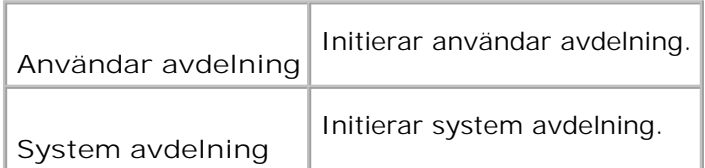

#### **Init. Utskr.mat.**

**Syfte:**

Att initiera datan för utskriftsmataren. Vid initiering av datan på utskriftsmätaren återställs värdet på mätaren till 0.

#### **Rensa lagringsenhet**

**Syfte:**

Att rensa upp alla filer som har lagrats som säker, spara och korrekturutskrift i RAM-disken.

**Anmärkning:** Menyn **Rensa lagringsenhet** visas endast när 256 MB eller mer extra skrivarminne är **SP** installerat i flerfunktionsskrivaren och när menyn **RAM-disk** är satt till **Aktivera**.

#### **Icke-DELL toner**

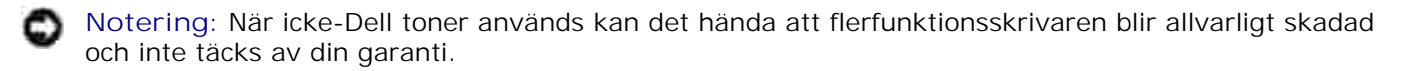

**Syfte:**

Att ange om man ska använda en återfylld skrivarkassett eller inte. När denna inställning är vald kan du använda skrivarkassetter från andra tillverkare.

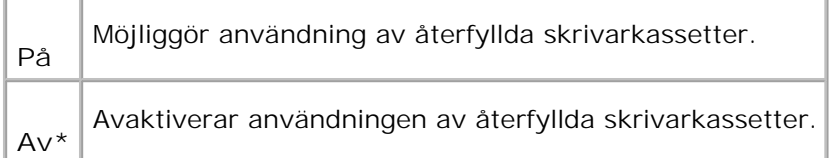

## **Justera höjd**

**Syfte:**

Att justera höjden på installationsplatsen för flerfunktionsskrivaren.

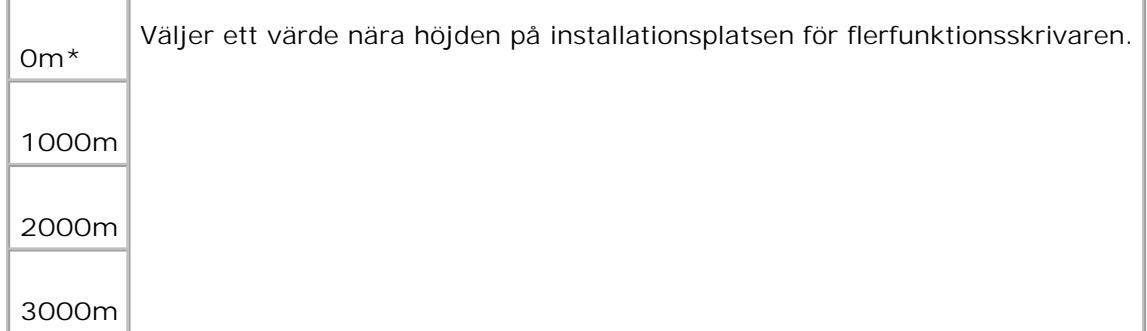

## **Säkerhetsinställningar**

Använd menyn **Säkerhetsinställningar** för att ange ett lösenord för begränsad åtkomst till menyerna. Detta förebygger att artiklar ändras oavsiktligt.

H **Anmärkning:** Värden markerade med asterisk (\*) är fabriksinställningar.

**Se även:**

"Inställning av panellås"

**Panellår/Panellås ange**

**Syfte:**

Att begränsa åtkomsten till **Adm.** Menyn.

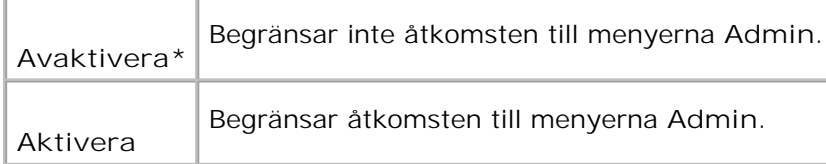

## **Panellås/Ändra lösenord**

**Syfte:**

Att ange ett lösenord för att begränsa tillgången till **Adm.** menyn.

**Värden:**

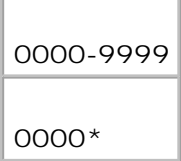

## **Ange Kopiera/Skanning/Fax Lås/Kopiera/Skanning/Fax**

**Anmärkning:** Innan aktivering av Skanner/Fax lås, se till att Panellås är aktiverat.

**Syfte:**

För att begränsa åtkomsten till menyerna **Kopiera**, **Skanning** och **Fax**.

**Värden:**

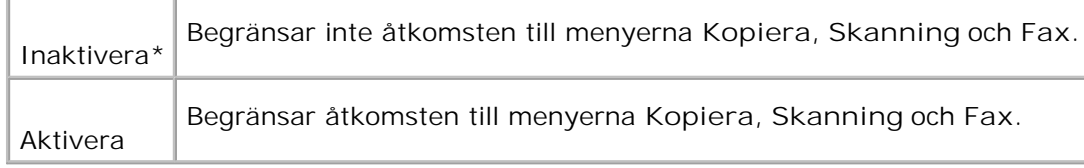

## **Kopiera/Skanning Fax Lås/Ändra lösenord**

**Syfte**:

Att ställa in lösenord för att begränsa åtkomsten till menyerna **Kopiera**, **Skanning** och **Fax**.

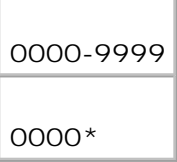

## **Säker mottagning/Ställ in Säker mottagning**

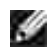

**Anmärkning:** Innan aktivering av Säker mottagning, se till att Panellås är aktiverat.

**Syfte**:

För att ställa in lösenord när du skriver ut mottagna faxdokument.

**Värden**:

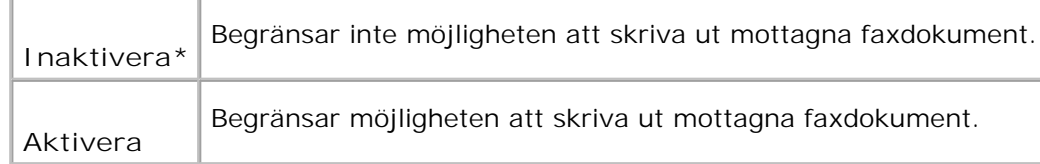

## **Säker mottagning/Ändra lösenord**

**Syfte:**

Att ställa in lösenord för att ta emot fax.

**Värden:**

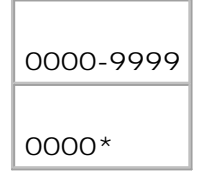

## **Adm. rapporter**

Använd menyn **Adm. Rapporter** för att skriva ut olika typer av **Adm. meny** rapporter och listor.

## **Snabbval**

**Syfte:**

Att skriva ut snabbvalsrapport.

## **Protokollmonitor**

**Syfte:**

Att skriva ut Protokollmonitorrapport.

#### **Adressbok**

**Syfte:**

Att skriva ut rapport **Adressbok**.

#### **Serveradress**

**Syfte:**

Att skriva ut serverdressrapport.

## **Faxaktivitet**

**Syfte:**

Att skriva ut faxaktivitetsrapport.

## **Väntande fax**

**Syfte:**

Att skriva ut väntande fax rapport.

## **Utskriftsmätare**

**Syfte:**

Att skriva rapporter om totalt antal utskrivna sidor. När utskriven antingen med skrivarens kontrollpanel eller **Dell Printer Configuration Web Tool** kommer rapporten att heta **Utskriftsvolymsrapport**.

## **Panelspråk**

**Syfte:**

Att bestämma språk för texten i styrpanelen .

**Värden:**

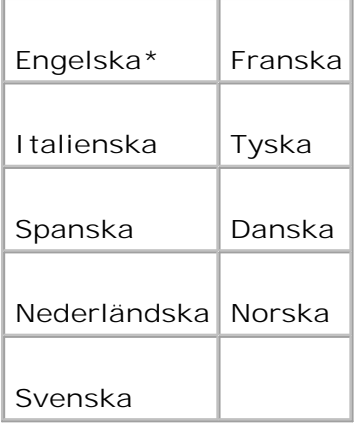

# **Inställning av panellås**

Denna funktion förhindrar personal som inte är auktoriserad att ändra inställningar som skrivaradministratören gjort. För vanlig utskrift, artiklar kan väljas från menyn och skrivarinställningarna förblir oförändrade. För vanlig utskrift, artiklar kan konfigureras med skrivardrivrutinen.

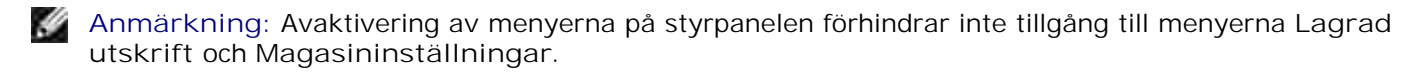

- 1. Tryck på  $\blacktriangledown$  till >STÄLL IN visas och tryck sedan på  $\blacktriangledown$ .
- 2. Tryck på  $\blacktriangledown$  till >Adm. meny visas och tryck sedan på  $\blacktriangledown$ .
- 3. Tryck på  $\blacktriangledown$  till >Säkerhetsinställningar visas och tryck sedan på  $\blacktriangledown$ .
- 4. Panellås visas. Tryck  $\checkmark$ .
- 5. Tryck  $\blacktriangleright$  till aktiver kommer fram och tryck  $\blacktriangledown$ .
- 6. Tryck **Bak** för att återgå till föregående meny.
- 7. Tryck på  $\blacktriangledown$  till >Ändra lösenord visas och tryck sedan på  $\blacktriangledown$ .
- 8. Mata in lösenordet igen för att konfirmera att lösenordet du matat in och tryck sedan  $\blacktriangledown$ . Lösenordet har ändrats.

**Anmärkning:** Om du glömt ditt lösenord stäng av flerfunktionsskrivaren. Under det att du trycker på **SP Menu**, slå på flerfunktionsskrivaren. Fortsätt trycka på **meny** till dess att skärmen visar klar att init. Denna återställer fabriksinställningen av panellösenordet. Notera att lösenordet för Panellås, KOPIERA/SKANNER/FAX lås och Säkerhetslås är avaktiverat. Notera även att inställningarna för Adressbok och FAX rensas.

**Anmärkning:** Om panellåset är aktiverat är fabriksinställningen för panellösenordet 0000. H

**Se även:**

"Panellås/Ändra lösenord"

## **Avaktivera panellås**

- **Anmärkning:** Innan avaktivering av Panellås, se till att Kopiera/Skanner/Fax lås och Säker , C mottagning är avaktiverad.
- 1. Tryck på  $\blacktriangledown$  till > STÄLL IN visas och tryck sedan på  $\blacktriangledown$ .
- 2. Tryck på  $\blacktriangledown$  till >Adm. meny visas och tryck sedan på  $\blacktriangledown$ .
- 3. Tryck på  $\blacktriangledown$  till >Säkerhetsinställningar visas och tryck sedan på  $\blacktriangledown$ .
- 4. Panellås visas. Tryck  $\blacktriangledown$ .
- 5. Panellås ange visas. Tryck  $\blacktriangledown$ .
- 6. Tryck  $\blacktriangleright$  till Inaktivera kommer fram och tryck  $\blacktriangleright$ .

# **Förstå din flerfunktionsskrivares program**

## Redskap för skrivarinställning

Använd *drivrutiner och tillbehörs* CD:n som medföljde flerfunktionsskrivare för att installera en kombination av program beroende på operativsystem.

Följande program kan endast köras under Windows. Det kan inte köras under Macintosh, UNIX eller Linux

## **Utskriftsstatusfönster**

**Utskriftsstatusfönstret** uppmärksammar dig när ett fel eller en varning uppträder, till exempel när papperstopp uppstår eller toner håller på att ta slut.

Du kan välja om **Printing Status Window** ska visas under utskrift eller inte. När ett fel uppstår visas felmeddelandet i **utskriftsstatusfönstret**.

## **Satusfönster**

I **utskriftsstatusfönstret** kan du kontrollera hur mycket toner och papper som finns kvar eller konfigureringen av tillval för den lokala skrivaren.

## **Statusmonitorkonsol**

Använd **statusmonitorkonsolen** för att sköta flera **statusfönster**.

- Välj en flerfunktionsskrivare från listan (eller **skrivarval**) genom att klicka på dess namn för att öppna ett **statusfönster** eller **Dell Printer Configuration Web Tool** för en särskild skrivare.
- **Statusmonitorkonsolen** visar **statusfönstret** för lokala anslutningar eller **Dell Printer Configuration Web Tool** för nätverksanslutningar.

## **Dell hanteringssystem för förbrukningsvaror**

Du kan starta dialogrutan **Dell hanteringssystem för förbrukningsvaror** från fönstret **utskriftsstatus**, menyn **alla program** eller ikonen på skrivbordet. Du kan också starta den från **statusfönstret** när ett

tonerfel uppstår.

Du kan beställa förbrukningsvaror via telefon eller från Internet.

1. Klicka på Starta→ Alla program→ Dell skrivare→ Extra färglasermjukvara→ Dell **hanteringssystem för förbrukningsvaror**.

Fönstret **Dell hanteringssystem för förbrukningsvaror** visas.

- 2. Välj din flerfunktionsskrivare från listan **välj skrivarmodell**.
- Om du beställer från Internet: 3.
	- a. När du inte kan få informationen automatiskt från flerfunktionsskrivaren genom dubbelriktad kommunikation kommer ett fönster som uppmanar dig att mata in Service Tag-numret visas. Mata in din Dell skrivares Service Tag-nummer i fältet som. Ditt Service Tag-nummer hittar du på insidan frontluckan på din flerfunktionsskrivare.
	- b. Välj en webbadress från listan **Välj webbadress för ombeställning**.
	- c. Klicka på **Besök Dell webbplats för beställning av förbrukningsvaror för skrivare**.
- 4. Om du beställer via telefon, ring det nummer som visas under rubriken **per telefon**.

## **Verktyg för att skapa installationsdisk för användare**

Programmet **Verktyg för att skapa installationsdisk för användare** hittar du i mappen **SkapaDisk** i mappen **Tillbehör** på CD:n *Drivrutiner och tillbehör* och skrivardrivrutiner som återfinns på CD:n *Drivrutiner och tillbehör* används för att skapa ett installationspaket för drivrutiner innehållande anpassade drivrutinsinställningar. Ett installationspaket kan innehålla en grupp med sparade skrivardrivrutininställningar och annan data för saker så som:

- Utskriftsorientering och Flera upp (dokumentinställningar)
- Vattenmärken
- Typsnittshänvisningar

Om du vill installera skrivardrivrutiner med samma inställningar på flera datorer som kör samma operativsystem, skapa en installationsdisk på en diskett eller på en server i nätverket. Genom att använda installationsdisken du gjort kommer du att reducera det arbete som krävs för att installera skrivardrivrutiner.

- Installera först skrivardrivrutinerna för Dell™ Multifunction Color Laser Printer 3115cn på datorn där du har för avsikt att skapa installationsdisken.
- Installationsdisken kan endast användas på det operativsystem där disken var skapad eller på datorer som kör samma operativsystem. Skapa separata diska för olika operativsystem.

# **Uppdatering mjukvara**

Uppdateringar till den fasta programvaran och/eller drivrutin kan laddas ner från **<http://support.dell.com>**.

# **Redskap för skrivarinställning**

Då du använder Dell MFP Laser 3115cn uppstartfönster kan du ställa in dataalternativ för skannersystem och skapa och redigera **Adressbok** rubriker från din dator. Du kan också använda Dell PaperPort för att organisera, komma åt, dela och handa dukument och bildfiler på din dator.

När du installerar Dell program, installeras automatiskt Dell MFP Laser 3115cn Uppstartaren.

För information om installation av program se "Nätverk".

**Anmärkning:** Datorn måste vara ansluten till enheten via USB för att kunna ta emot adresslistor från **SP** enheten.

För att öppna fönstret Dell MFP Laser 3115cn Uppstartare:

1. Klicka på Starta→Alla program→Dell skrivare→Dell MFP Color Laser Printer **3115cn Uppstartare**.

Fönstret Dell MFP Laser 3115cn Uppstartare öppnas.

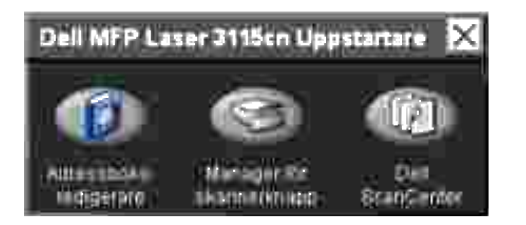

Fönstret Dell MFP Color Laser Printer 3115cn Uppstartare erbjuder tre knappar; Adressboks-redigerare, 2. Manager för scannerknapp och Dell ScanCenter.

För att lämna klicka på knappen X uppe till höger i fönstret.

För detaljer klicka på knappen **Hjälp** i respektive program.

## **Adressboksredigerare**
Klicka på knappen Adressboksredigerare för att skapa och redigera rubriker i **Adressbok**.

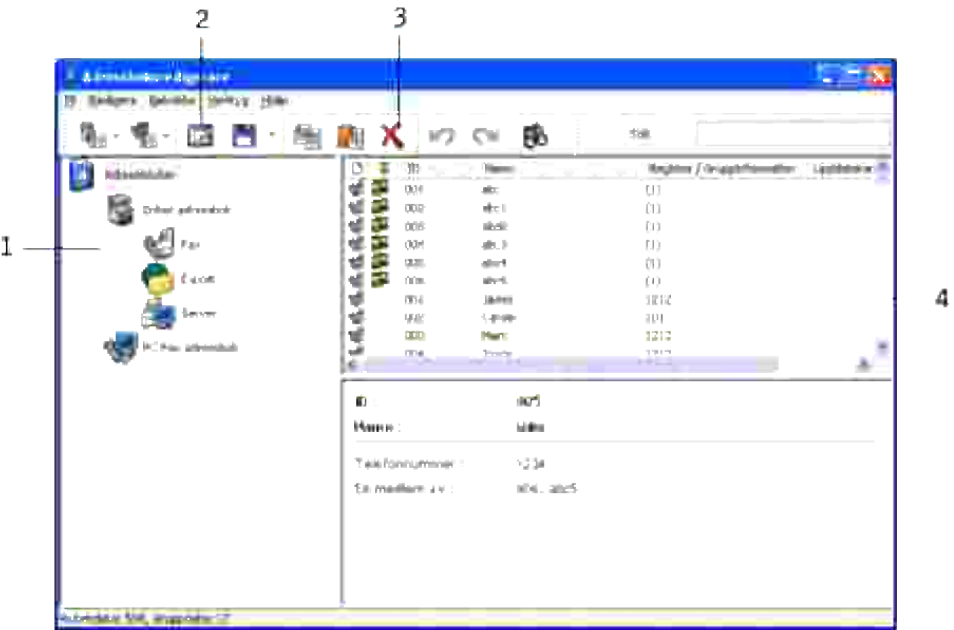

- 1 Läs in **Adressboks** rubriker från flerfunktionsskrivaren till Adressboksredigeraren.
- 2 Låter dig redigera en vald **Adressbok** rubrik i dialogrutan för redigering.
- 3 Raderar vald **Adressbok** rubrik.
- 4 Visar **Adressbok** rubriker.

#### **Manager för skannerknappar**

Klicka på knappen Manager för scannerknapp för att konfigurer destinationslistan för skanning i fönstret på styrpanelen när du trycker på knappen **Start** på styrpanelen.

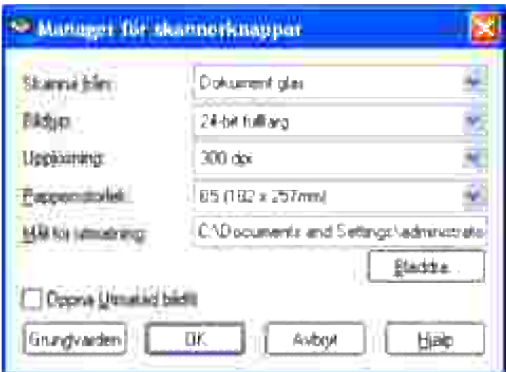

## **Dell ScanCenter**

Dell ScanCenter är ett PaperPort-program som tillåter dig att skanna föremål och skicka dem direkt till PaperPort eller andra program på din dator utan att först starta PaperPort. För ytterligare information om hur man använder Dell ScanCenter se hjälpmenyn för PaperPort.

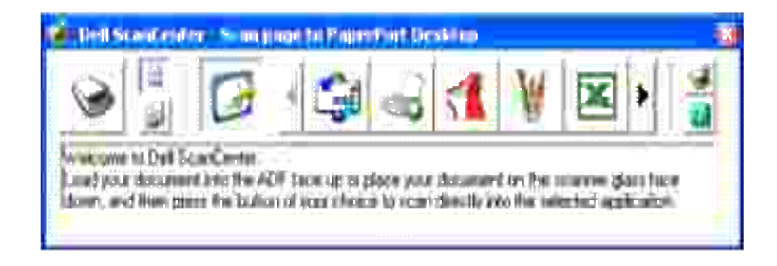

# **Utskrift**

Detta kapitel innehåller tips för utskrift, hur man skriver ut vissa listor med information från din flerfunktionsskrivare och hur man avbryter ett jobb.

- Tips för lyckad utskrift
- Skicka ett jobb för utskrift
- Avbryta ett utskriftsjobb.
- Skriva ut en rapportsida
- Använda funktionen hålla kvar utskrift

## **Tips för lyckad utskrift**

### **Tips för förvaring av utskriftsmaterial**

Förvara ditt utskriftsmaterial ordentligt. För mer information se "Förvaring av utskriftsmaterial".

## **Undvika pappersstopp**

**Anmärkning:** Dell rekommenderar att du prövar en begränsad kvantitet av det utskriftsmaterial du **SP** funderar på att använda med flerfunktionsskrivaren innan du köper stora kvantiteter.

Genom att välja passande utskriftsmaterial och ladda det ordentligt undviker du de flesta pappersstopp. Se följande instruktioner för hur man laddar utskriftsmaterial:

- "Ladda utskriftsmedia i standard och extra magasin" (vilken inkluderar standard 250-arks magasinet och den extra 550-arks pappersmataren)
- "Ladda universalmataren"
- "Undvika pappersstopp"

Om pappersstopp uppstår se "Åtgärda pappersstopp" för instruktioner.

# **Skicka ett jobb för utskrift**

För stöd för alla skrivarfunktioner använd skrivardrivrutinen. När du väljer **Skriv ut** från ett program kommer ett fönster som visar skrivardrivrutinen öppnas. Välj lämplig inställning för det specifika jobb du har för avsikt att skicka för utskrift. Utskriftsinställningar valda från drivrutinen upphäver förvalda menyinställningar valda från skrivarens styrpanel.

Du måste kanske klicka på **egenskaper** eller **installera** från den första utskriftsrutan för att se alla tillgängliga systeminställningar du kan ändra. Om du inte känner dig hemma med en funktion i fönstret skrivardrivrutin öppna onlinehjälpen för mer information. Ändring av pappersstorlek eller typ som skiljer sig från typinställningen på styrpanelen kräver att en användare ändrar magasininställningen på styrpanelen innan jobbet kommer att skrivas ut.

Att skriva ut ett jobb från ett typiskt program i Windows:

- 1. Öppna filen du vill skriva ut.
- 2. Från menyn **arkiv** välj **skriv ut**.
- 3. Kontrollera att rätt skrivare är vald i dialogrutan. Modifiera systeminställningarna om så krävs (så som vilka sidor du vill skriva ut eller antal kopior).
- Klicka på **egenskaper** eller **inställningar** för att justera systeminställningar som inte är tillgängliga 4. på den första skärmen och klicka sedan på **OK**.
- 5. Klicka på **OK** eller **skriv ut** för att skicka jobbet till vald skrivare.

## **Avbryta ett utskriftsjobb.**

Det finns flera sätt att avbryta ett utskriftsjobb.

#### **Avbryt från skrivarens styrpanel**

För att avbryta ett utskriftsjobb efter att det påbörjats:

- 1. Tryck **avbryt**.
- 2. Tryck på  $\blacktriangle$  eller  $\blacktriangledown$  till >Utskrift visas på skärmen Jobblista, och tryck sedan på  $\blacktriangledown$ . Utskrift avbryts endast för pågående utskriftsjobb. Alla påföljande utskriftsjobb kommer att skrivas ut.

#### **Avbryta ett jobb från en dator som kör Windows**

#### **Avbryta ett jobb från aktivitetsfältet**

När du skickar ett jobb för utskrift kommer en liten utskriftsikon att visas i det högra hörnet på aktivitetsfältet.

- 1. Dubbelklicka på utskriftsikonen. En lista med utskriftsjobb visas i skrivarfönstret.
- 2. Välj det jobb du vill avsluta.
- 3. Tryck på **Delete** på tangentbordet.

#### **Avbryta ett jobb från skrivbordet**

- 1. Minimera alla program för att ta fram skrivbordet.
- 2. Klicka på Start→Skrivare och fax. Klicka på **Start Control Panel Hardware and Sound Printers** (för Windows Vista). En lista med tillgängliga skrivare kommer fram.
- Dubbelklicka på den flerfunktionsskrivare du valde att skicka jobbet till. 3. En lista med utskriftsjobb visas i skrivarfönstret.
- 4. Välj det jobb du vill avsluta.
- 5. Tryck på **Delete** på tangentbordet.

## **Skriva ut en rapportsida**

Genom att använda menyn **Rapport** kan du skriva ut olika inställingar för din flerfunktionsskrivare inklusive systeminställningar, panelinställningar och typsnittslista. Följande beskriver två exempel på utskrift från menyn **Rapport**.

#### **Skriva ut en systeminställningssida**

För att kontrollera detaljerade systeminställningar skriv ut en systeminställningssida. Utskrift av en systeminställningssida tillåter dig också att kontrollera om något tillval har installerats korrekt eller inte.

Se "Förstå menyer" för att identifiera knappar på skärmen styrpanelen om du behöver hjälp.

- 1. Tryck på  $\blacktriangledown$  till > STÄLL IN visas och tryck sedan på  $\blacktriangledown$ .
- 2. Tryck på  $\blacktriangledown$  till >Rapporter visas och tryck sedan på  $\blacktriangledown$ .
- 3. Systeminställningar visas. Tryck  $\blacktriangledown$ .

Systeminställningssidan skrivs ut.

Meddelandet Systeminställningar skrivs ut visas under det att sidan skrivs ut. Flerfunktionsskrivaren återgår till stanby-läge efter att sidan systeminställningar skrivits ut.

Om något annat meddelande visas när du skriver ut denna sida se "Fö rstå meddelande på flerfunktionsskrivare" för ytterligare information.

### **Skriv ut en lista med typsnittsprov**

För att skriva ut prov på alla de typsnitt som för tillfället är tillgängliga för din flerfunktionsskrivare:

- 1. Tryck på  $\blacktriangledown$  till >STÄLL IN visas och tryck sedan på  $\blacktriangledown$ .
- 2. Tryck på  $\blacktriangledown$  till >Rapporter visas och tryck sedan på  $\blacktriangledown$ .
- 3. Tryck  $\blacktriangleright$  till antingen PCL typsnittlista eller PS typsnittlista kommer fram.
	- Välj PCL typsnittlista för att skriva ut en lista över typsnitt tillgängliga för PCL.
	- O Välj PS typsnittlista för att skriva ut en lista över typsnitt tillgängliga för Adobe PostScript  $3^{\mathbb{M}}$ .
- 4. Tryck  $\blacktriangledown$ .

Meddelandet PCL typsnittlista skrivs ut eller PS typsnittlista skrivs ut kommer fram och visas på styrpanelen till dess att sidan skrivs ut. Flerfunktionsskrivaren återgår till stanby-läge efter att listan med typsnittsprov skrivits ut.

## **Använda funktionen hålla kvar utskrift**

När du skickar ett jobb till flerfunktionsskrivaren kan du ange i drivrutinen att du vill att flerfunktionsskrivaren skall hålla kvar jobbet i minnet. När du är redo att skriva ut jobbet måste du gå till flerfunktionsskrivaren och använda menyerna på styrpanelen för att identifiera vilket jobb i minnet du vill skriva ut. Du kan använda denna funktion för att skriva ut hemliga jobb (säker utskrift) eller verifiera en kopia innan utskrift av resterande kopior (korrekturutskrift).

- **Anmärkning:** Flerfunktionsskrivaren håller kvar jobbet till dess att du raderar det genom att använda styrpanelen eller stänger av skrivaren. Datan i minnet rensas när flerfunktionsskrivaren stängs av.
- **Anmärkning:** Funktionen hålla kvar utskrift kräver att det finns minst 384 MB tillgängligt **SP** skrivarminne. Du måste vidare konfigurera inställningen för RAM-disk både på styrpanelen och skrivardrivrutinen.
- **SP Anmärkning:** Beroende på dokument kan det hända att jobbet är för stort för tillgängligt minne. I så fall uppstår ett fel.
- **Anmärkning:** Om ett dokumentnamn inte är angivet för ditt utskriftsjobb i skrivardrivrutinen kommer jobbnamnet att identifieras med tid och datum då skrivaren skickade jobbet för att urskilja det från andra jobb du sparat under ditt namn.

#### **Utskrift och radering av kvarhållna jobb**

Så snart kvarhållna jobb är sparade i skrivarens minne, kan du använda skrivarens styrpanel för att ange vad du vill göra med ett eller flera av jobben. Du kan välja antingen Säker utskrift eller

Korrekturutskrift från "Lagrad utskrift". Välj sedan ditt användarnamn från listan. Om du väljer säker utskrift, måste du mata in det lösenord du angav i drivrutinen när du skickade jobbet. Se "Säker utskrift" för ytterligare information.

Från antingen menyartikeln Säker utskrift eller Korrekturutskrift har du tre val:

- Rad. eft utskr
- Skriv ut&spara
- Radera

H **Anmärkning:** För att skicka ett job som Säker utskrift eller Korrekturutskrift, välj Säker utskrift eller Korrekturutskrift i Jobbtyp i fliken Papper/utmatning i dialogrutan Egenskaper.

#### **Skriver ut Hållna och Korrekturutskriftsjobb**

- 1. Tryck på  $\blacktriangledown$  till > STÄLL IN visas och tryck sedan på  $\blacktriangledown$ .
- 2. Tryck på  $\blacktriangledown$  till >Rapporter visas och tryck sedan på  $\blacktriangledown$ .
- 3. Tryck på  $\blacktriangledown$  till >Lagrade dokument visas och tryck sedan på  $\blacktriangledown$ .

## **Spara utskrift**

Om du valt spara utskriftsjobb kommer flerfunktionsskrivaren inte att skriva ut jobbet direkt utan spara jobbet i minnet så att du kan skriva ut jobbet senare. Se "Utskrift och radering av kvarhållna jobb" för ytterligare information.

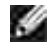

**Anmärkning:** Flerfunktionsskrivaren håller kvar jobbet till dess att du raderar det genom att använda styrpanelen eller stänger av skrivaren.

**Anmärkning:** När du valt Rad. eft utskr kommer det kvarhållna jobbet automatiskt att raderas efter K. utskrift.

#### **Korrekturutskrift**

Om du skickar ett korrekturutskriftsjobb skriver flerfunktionsskrivaren bara ut en kopia och håller kvar återstående kopior du angett från drivrutinen i minnet. Använd funktionen korrekturutskrift för att undersöka den första kopian för att se om den är godtagbar innan du skriver ut återstående kopior.

Se "Utskrift och radering av kvarhållna jobb" om du behöver hjälp med att skriva ut de återstående kopiorna som är lagrade i minnet.

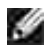

**Anmärkning:** Flerfunktionsskrivaren håller kvar jobbet till dess att du raderar det genom att använda styrpanelen eller stänger av skrivaren. Datan i minnet rensas när flerfunktionsskrivaren stängs av.

**Anmärkning:** När du valt Rad. eft utskr kommer det kvarhållna jobbet automatiskt att raderas **SP** efter utskrift.

#### **Säker utskrift**

När du skickar ett jobb till flerfunktionsskrivaren kan du ange ett lösenord från drivrutinen. Lösenordet måste vara mellan 1 till 12 siffror långt bestående av siffrorna 0 till 9. Jobbet hålls sedan kvar i skrivarens minne till dess du matar in samma nummerlösenord från skrivarens styrpanel och att du väljer att skriva ut eller radera jobbet. Denna funktion kallas "spara utskrift". Detta garanterar att jobbet inte skrivs ut förrän du är där för att ta emot det och ingen annan som använder flerfunktionsskrivaren kan skriva ut jobbet.

När du valt säker utskrift från lagrad utskrift kommer följande uppmaning att visas efter att du valt ditt användarnamn:

> Använd tio nyckel [XXXXXXXXXXXXXXXXX]

Använd knapparna på styrpanelen för att mata in nummerlösenordet som hör till ditt hemliga jobb. När du matar in lösenord visas det lösenord du matat in för att garantera konfidentialitet.

Om du matar in ett ogiltigt lösenord kommer meddelande Fel lösenord visas. Vänta tre sekunder eller tryck **√** eller avbryt för att återgå till skärmen för val av användare.

När du matar in ett korrekt lösenord har du tillgång till alla utskriftsjobb som passar med användarnamn och lösenord du matat in. De utskriftsjobb som passar för lösenordet du matade in visas på skärmen. Du kan sedan välja att skriva ut eller radera jobb som passar lösenordet du matade in. (Se "Utskrift och radering av kvarhållna jobb" för ytterligare information.)

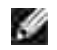

**Anmärkning:** Flerfunktionsskrivaren håller kvar jobbet till dess att du raderar det genom att använda styrpanelen eller stänger av skrivaren. Datan i minnet rensas när flerfunktionsskrivaren stängs av.

**Anmärkning:** När du valt Rad. eft utskr kommer det kvarhållna jobbet automatiskt att raderas × efter utskrift.

# **Kopiera**

- **Ladda papper för kopiering**
- Val av pappersmagasin
- Förbereda ett dokument
- Ta kopior från dokumentmatarglaset
- Ta kopior från ADF
- Ställa in kopieringsalternativ
- Ändra grundinställningarna
- Ställa in alternativ för Timer energispar

# **Ladda papper för kopiering**

Instruktioner för laddning av utskriftsmaterial är samma oavsett om du skriver ut, faxar eller kopierar. För ytterligare detaljer se "Riktlinjer för utskriftsmaterial".

## **Val av pappersmagasin**

Efter att ha laddat utskriftsmedia för kopiering måste du välja det pappersmagasin du vill använda för kopieringsjobb.

- 1. Tryck  $\blacktriangle$  till >KOPIERA kommer fram och tryck  $\blacktriangledown$ .
- 2. Tryck  $\Psi$  till Pappersmagasin visas.
- 3. Tryck på  $\blacktriangleleft$  eller  $\blacktriangleright$  till det önskade magasinet visas och tryck sedan på  $\blacktriangleright$ . Du kan välja från Magasin1, Magasin2 (alternativ) och Universalmatare.

# **Förbereda ett dokument**

Du kan använda dokumentmatarglaset eller den Automatiska dokumentmataren (ADF) för att ladda originaldokument för kopiering, skanning och skickande av fax. Då du använder ADF kan du ladda upp till 50 ark 75 g/m2 (20 lb) dokument för ett jobb. Då du använder dokumentmatarglaset kan du ladda ett ark i taget.

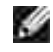

**Anmärkning:** För att få bäst kvalitet vid skanning, speciellt för färg- och gråskalebilder andvänd dokumentmatarglaset istället för ADF.

När du använder ADF:

- Ladda inte dokument mindre än 5,59 gånger 5,83 tum (142 gånger 148 mm) eller större än 8,5 gånger 14 tum (216 gånger 356 mm).
- Försök inte att mata in följande sorters dokument:
	- o Karbonpapper eller papper med en sida karbon
	- o Bestrukna papper
	- Flygpost eller tunt papper
	- o Skrynkligt papper
	- o Krullat eller rullat papper
	- o Rivet papper
- Ta bort alla häftklamrar och pappersklämmor innan du laddar dokumenten.
- Se till att eventuellt lim, bläck eller korrigeringsvätska på pappret är helt torrt innan du laddar  $\bullet$ dokumenten.
- Ladda inte dokument som innehåller olika storlek eller vikt på pappret.
- Ladda inte häften, broschyrer, OH-filmer eller dokument som har någon annan form av ovanlig karraktär.

## **Ta kopior från dokumentmatarglaset**

H **Anmärkning:** En datoranslutning är inte nödvändig för kopiering.

**Anmärkning:** Ta bort eventuella dokument från ADF innan kopiering från dokumentmatarglaset.

**Anmärkning:** Smuts på dokumentmatarglaset kan orsaka svarta punkter på utskriften. För bästa **K** resultat rengör dokumentmatarglaset innan användning. Se "Se "Rengör skanner"."

Att ta en kopia från dokumentmatarglaset:

1. Lyft och öppna dukumentluckan.

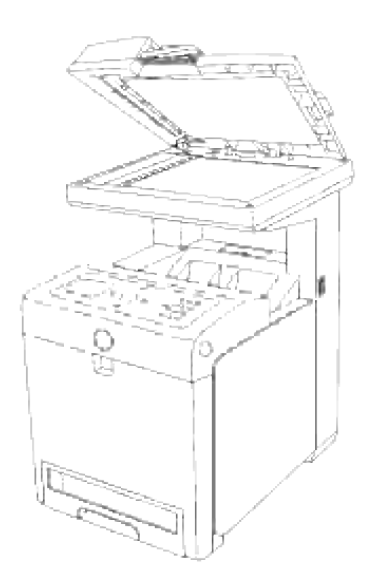

2. Placera dokumentet med texten vänd nedåt mot dokumentmatarglaset och passa in det med hjälplinjerna i det övre vänstra hörnet på glaset.

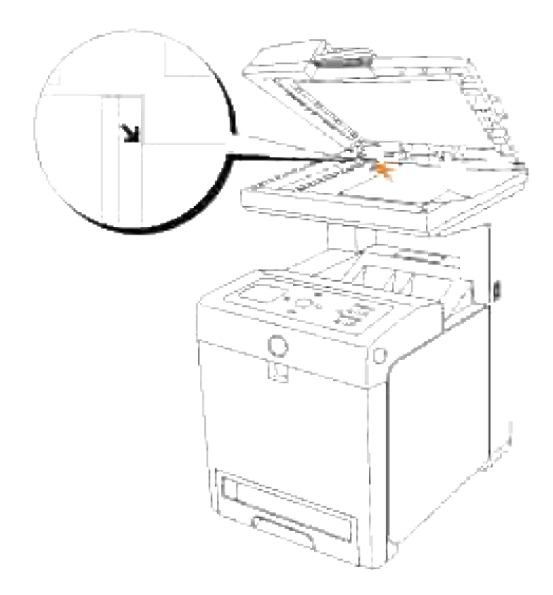

3. Stäng den dokumentluckan.

**Anmärkning:** Att lämna luckan öppen under kopiering kan påverka kopieringskvalitén och K. tonerförbrukningen.

**Anmärkning:** Om du kopierar en sida från en bok eller magasin, lyft luckan till dess att gångjärner **CO** hakar fast och stäng sedan luckan. Om boken eller magasinet är tjockare än 30 mm påbörja kopieringen med luckan öppen.

4. Anpassa kopieringsinställningarna inklusive antal kopior, storlek, kontrast och bildkvalitet. Se "Ställa in kopieringsalternativ" För att ta bort inställningarna använd knappen **Avbryt**.

 $\overline{\phantom{a}}$ 

**Anmärkning: Du kan avbryta ett kopieringsjobb när som helst. Tryck på**  $\blacktriangle$  **eller**  $\blacktriangledown$  **för att välja** >KOPIERA på skärmen Jobblista, och tryck sedan på  $\checkmark$ .

## **Ta kopior från ADF**

**Notering:** Ladda inte mer än 50 ark i ADF eller tillåt att mer än 50 ark matas till ADF utmatningsfack. ඏ ADF utmatiningsfacket bör tömmas innan det överstiger 50 ark annars kan dina originaldokument skadas.

**Anmärkning:** En datoranslutning är inte nödvändig för kopiering. **SP** 

1. Ladda upp till 50 ark av 75 g/m2 (20 lb) dokument vända uppåt i ADF: en med övre kanten på dokumenten först. Justera sedan styrskenorna för dokument så att de passar dokumentstorleken.

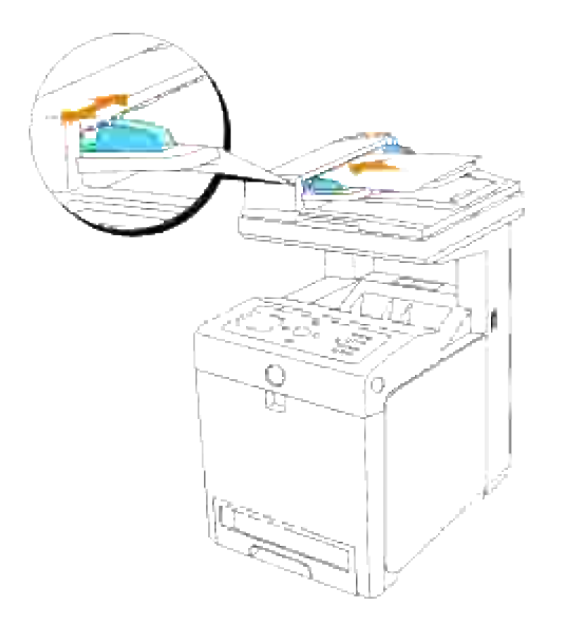

- 2. Anpassa kopieringsinställningarna inklusive antal kopior, storlek, kontrast och bildkvalitet. Se "Ställa in kopieringsalternativ" För att ta bort inställningarna använd **Avbryt**.
- 3. Tryck på **Starta**.

## **Ställa in kopieringsalternativ**

Ställ in följande alternativ för aktuellt jobb innan du trycker på **Start** för att ta kopior.

H **Anmärkning:** Kopieringsalternativen återgår automatiskt till grundinställningarna efter kopiering.

## **Antal kopior**

Du kan välja antal kopior från 1 till 99.

- 1. Ladda dokument uppåtvända med övre kanten först in i ADF. ELLER Placera ett ensamt dokument vänt nedåt på dokumentmatarglaset. För detaljer om hur man laddar ett dokument see "Ladda ett originaldokument".
- 2. Tryck  $\blacktriangle$  till >KOPIERA kommer fram och tryck  $\blacktriangledown$ .
- 3. Tryck  $\P$  till Antal kopior visas.
- 4. Tryck  $\blacktriangleright$  för att välja önskade inställningar och tryck sen  $\blacktriangleright$ .
- 5. Tryck **Starta** för att starta kopiering.

#### **Färg**

Du kan välja färg eller svartvit kopiering.

- 1. Ladda dokumentet som ska kopieras på dokumentmatarglaset och stäng luckan.
- 2. Tryck  $\blacktriangle$  till >KOPIERA kommer fram och tryck  $\blacktriangledown$ .
- 3. Tryck  $\blacktriangledown$  till Färg kommer fram och tryck  $\blacktriangledown$ .
- 4. Tryck  $\blacktriangleright$  för att välja önskade inställningar och tryck sen  $\blacktriangleright$ .

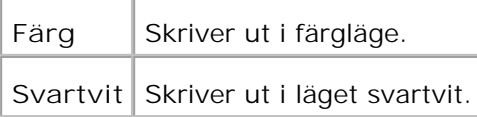

5. Tryck **Starta** för att starta kopiering.

#### **Förminska/förstora**

Du kan förminska eller förstora storleken på en kopierad bild från 25 procent till 400 procent när du kopierar originaldokument från dokumentmatarglaset eller ADF.

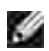

**Anmärkning:** När du gör en förminskad kopia kan det förekomma att svarta ränder framträder i nederkant på din kopia.

För att välja från fördefinierade kopieringsstorlekar:

- 1. Ladda dokumentet som ska kopieras på dokumentmatarglaset och stäng luckan.
- 2. Tryck  $\blacktriangle$  till >KOPIERA kommer fram och tryck  $\blacktriangledown$ .
- 3. Tryck  $\blacktriangledown$  till Förminska/förstora visas.
- 4. Tryck  $\blacktriangleright$  för att välja önskade inställningar och tryck sen  $\blacktriangleright$ .

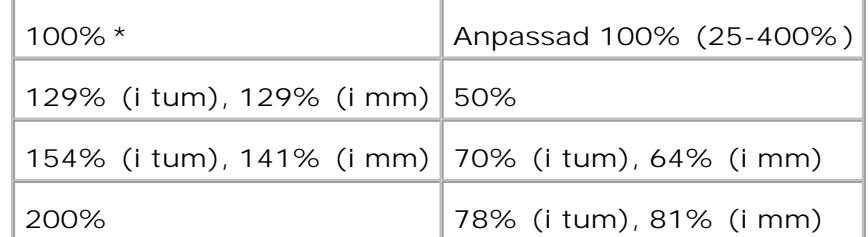

**Anmärkning: Du kan ange värdet i procent för Anpassa.** 

5. Tryck **Starta** för att starta kopiering.

## **Originaltyp**

Inställningen Originalty används för att förbättra bildkvalitén genom att välja dokumenttyp för aktuellt kopieringsjobb.

För att välja bildkvalitet:

- 1. Ladda dokumentet som ska kopieras på dokumentmatarglaset och stäng luckan.
- 2. Tryck  $\blacktriangle$  till >KOPIERA kommer fram och tryck  $\blacktriangledown$ .
- 3. Tryck  $\nabla$  till Originaltyp visas.
- 4. Tryck  $\blacktriangleright$  för att välja önskade inställningar och tryck sen  $\blacktriangleright$ .

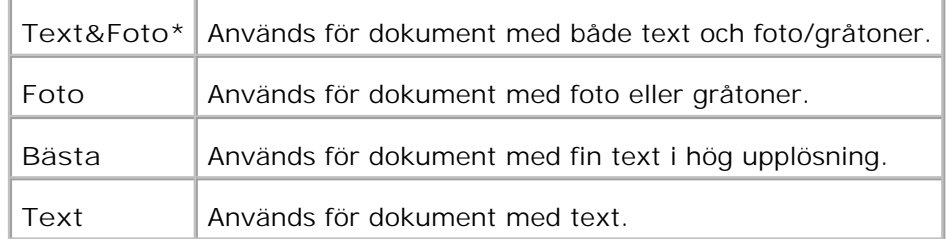

5. Tryck **Starta** för att starta kopiering.

### **Ljusare/mörkare**

Justera kontrasten för att göra en kopia ljusare eller mörkare än originalet.

Att justera kontrasten:

- 1. Ladda dokumentet som ska kopieras på dokumentmatarglaset och stäng luckan.
- 2. Tryck  $\blacktriangle$  till >KOPIERA kommer fram och tryck  $\blacktriangledown$ .
- 3. Tryck  $\blacktriangledown$  till Ljusare/mörkare visas.
- 4. Tryck  $\blacktriangleright$  för att välja önskade inställningar och tryck sen  $\blacktriangleright$ .

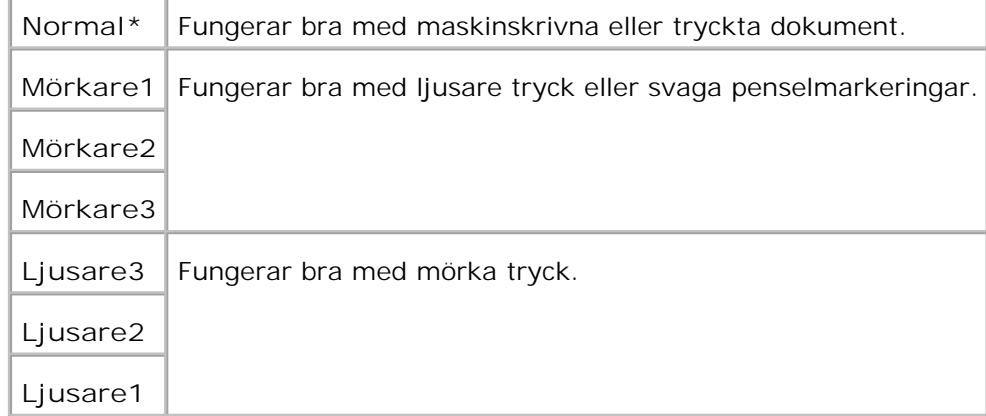

5. Tryck **Starta** för att starta kopiering.

#### **Skärpa**

Justera skärpan för att göra en kopia skarpare eller mjukare än originalet.

Att justera skärpan:

- 1. Ladda dokumentet som ska kopieras på dokumentmatarglaset och stäng luckan.
- 2. Tryck  $\blacktriangle$  till >KOPIERA kommer fram och tryck  $\blacktriangledown$ .
- 3. Tryck  $\blacktriangledown$  till Skärpa visas.
- 4. Tryck  $\blacktriangleright$  för att välja önskade inställningar och tryck sen  $\blacktriangleright$ .

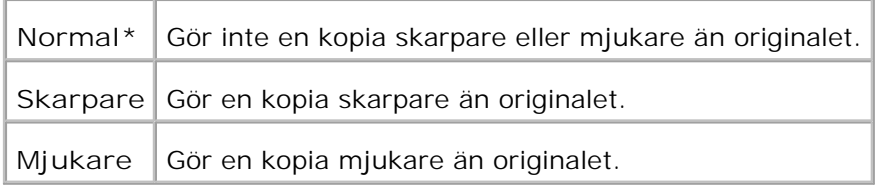

5. Tryck **Starta** för att starta kopiering.

### **Färgmättnad**

3.

Justerar mängden färg för att göra färgen djupare eller ljusare än originalet.

Att justera skärpan:

- 1. Ladda dokumentet som ska kopieras på dokumentmatarglaset och stäng luckan.
- 2. Tryck  $\blacktriangle$  till >KOPIERA kommer fram och tryck  $\blacktriangledown$ .
- 3. Tryck  $\nabla$  till Färgmättnad visas.
- 4. Tryck  $\blacktriangleright$  för att välja önskade inställningar och tryck sen  $\blacktriangleright$ .

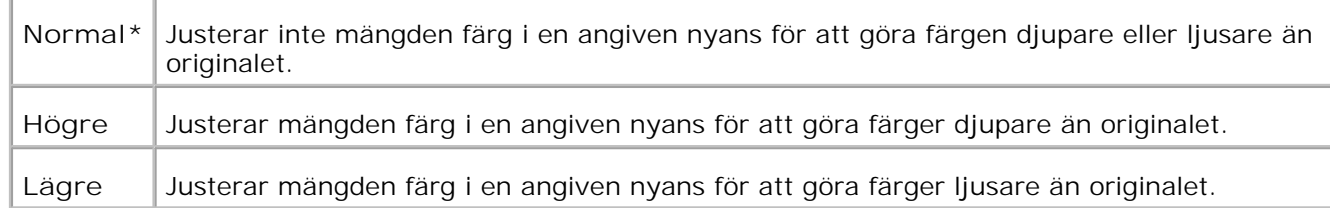

5. Tryck **Starta** för att starta kopiering.

#### **Autoexponering**

Justera den allmänna ljusstyrkan för att göra kopian mer överexponerad än originalet.

Att ta en Autoexponerad kopia:

- 1. Ladda dokumentet som ska kopieras på dokumentmatarglaset och stäng luckan.
- 2. Tryck  $\blacktriangle$  till >KOPIERA kommer fram och tryck  $\blacktriangledown$ .
- 3. Tryck  $\blacktriangledown$  till Autoexponering visas.
- 4. Tryck  $\blacktriangleright$  för att välja På, tryck sen  $\blacktriangleright$ .

5. Tryck **Starta** för att starta kopiering.

### **Autopassning**

Förminskar eller förstorar automatiskt originalbilden för att passa på papper som är laddat i flerfunktionsskrivaren.

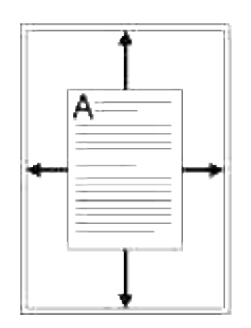

Detta speciella kopieringsläge kan användas när du laddar ett dokument endast med hjälp av dokumentmatarglaset. När detta läge är På, kan inte ett dokument som laddats på ADF kopieras. Ange detta läge till Av om du vill kopiera dokument laddade på ADF.

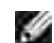

**Anmärkning:** Du kan inte justera kopiestorleken med menyartikeln Förminska/förstora när kopiering med Autopassning är aktiverat.

Att ta en Autopassad kopia:

- 1. Tryck  $\blacktriangle$  till >KOPIERA kommer fram och tryck  $\blacktriangledown$ .
- 2. Tryck  $\blacktriangledown$  till Autopassning visas.
- 3. Tryck  $\blacktriangleright$  för att välja På, tryck sen  $\blacktriangleright$ .
- 4. Vid behov, anpassa kopieringsinställningarna inklusive antal kopior, kontrast och bildkvalitet. Se "Ställa in kopieringsalternativ"
- 5. Tryck **Starta** för att starta kopiering.

#### **2-sidig**

Att skriva ut ett två-sidigt originaldokument på ett ark papper.

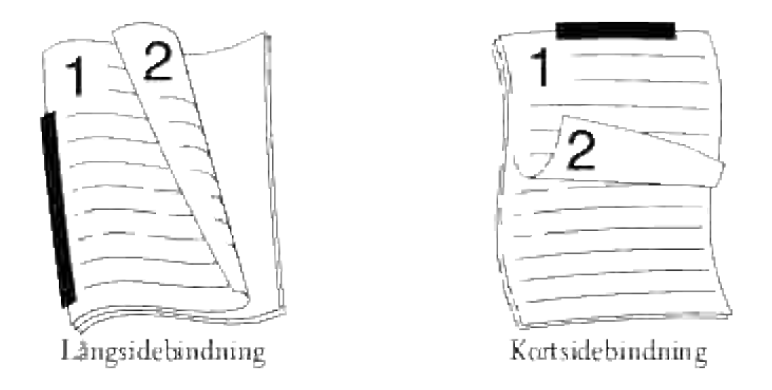

När du kopierar och använder denna funktion skriver flerfunktionsskrivaren ut en sida i övre halvan på pappret och den andra sidan på den nedre halvan utan att förminska originalet.

Om originaldokumentet är större än utskrivbart område kan det hända att vissa delar inte skrivs ut.

För att göra 2-sidors kopiering:

- 1. Ladda dokument uppåtvända med övre kanten först in i ADF. ELLER Placera ett ensamt dokument vänt nedåt på dokumentmatarglaset. För detaljer om hur man laddar ett dokument see "Ladda ett originaldokument".
- 2. Tryck  $\blacktriangle$  till >KOPIERA kommer fram och tryck  $\blacktriangledown$ .
- 3. Tryck  $\nabla$  till 2-sidig visas.
- 4. Tryck  $\blacktriangleright$  för att välja önskad inställning och tryck sen  $\blacktriangleright$ .

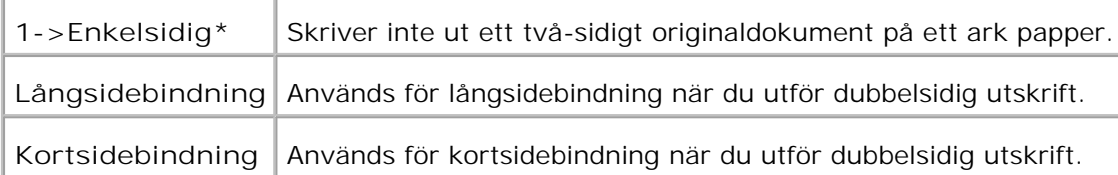

- 5. Vid behov, anpassa kopieringsinställningarna inklusive antal kopior, kontrast och bildkvalitet. Se "<u>Ställa</u> in kopieringsalternativ"
- Tryck **Starta** för att starta kopiering. 6. För dokument laddade på dokumentmatarglaset kommer en fråga visas på skärmen om du vill ladda ytterligare en sida. Tryck  $\blacktriangleright$  för att välja Ja eller Nej, tryck sen  $\blacktriangleright$ .
- 7. Om du väljer Ja tryck  $\blacktriangleright$  för att välja Fortsätt eller Avbryt och tryck  $\blacktriangleright$ .

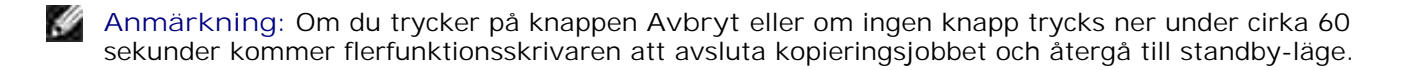

#### **Flera upp**

Skriva ut två originalsidor så att de passar på ett ark papper.

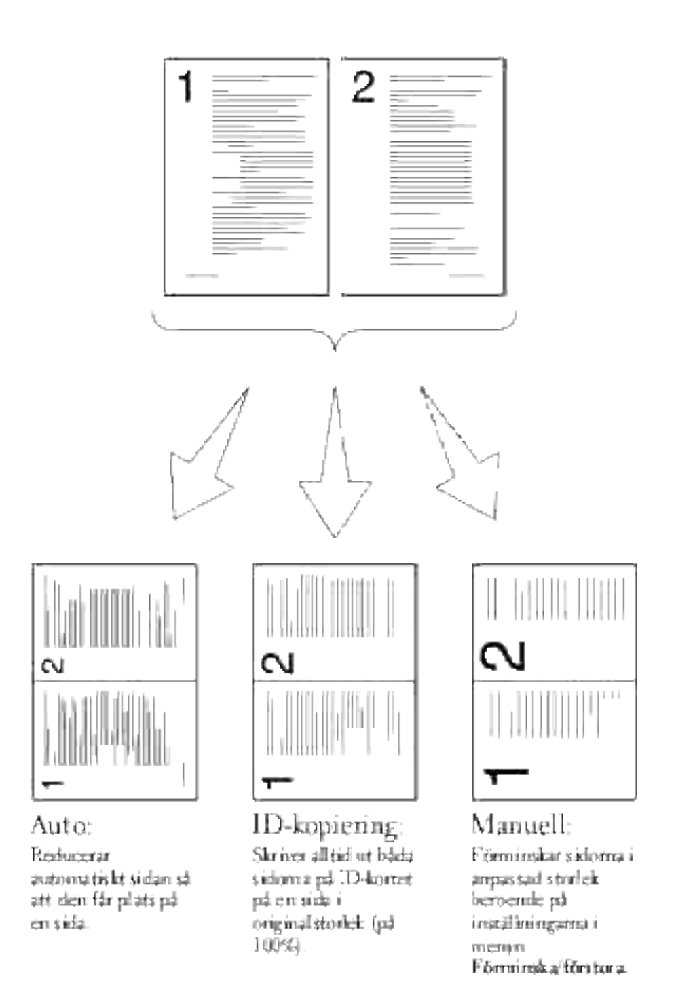

Att ta en Fler upp kopia:

- Ladda dokument uppåtvända med övre kanten först in i ADF. 1. ELLER Placera ett ensamt dokument vänt nedåt på dokumentmatarglaset. För detaljer om hur man laddar ett dokument see "Ladda ett originaldokument".
- 2. Tryck  $\blacktriangle$  till >KOPIERA kommer fram och tryck  $\blacktriangledown$ .
- 3. Tryck  $\Psi$  till Flera upp visas.
- 4. Tryck  $\blacktriangleright$  för att välja önskad inställning och tryck sen  $\blacktriangleright$ .

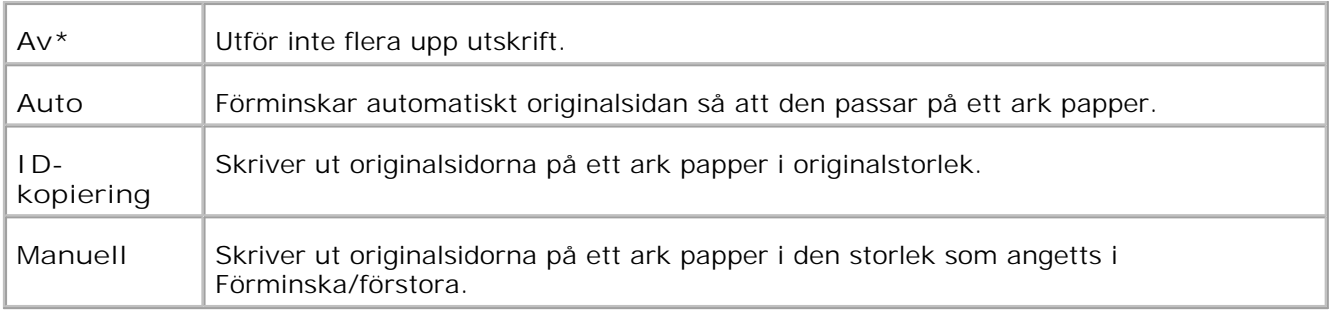

- 5. Vid behov, anpassa kopieringsinställningarna inklusive antal kopior, kontrast och bildkvalitet. Se "Ställa in kopieringsalternativ"
- Tryck **Starta** för att starta kopiering. 6. För dokument laddade på dokumentmatarglaset kommer en fråga visas på skärmen om du vill ladda ytterligare en sida. Tryck  $\blacktriangleright$  för att välja Ja eller Nej, tryck sen  $\blacktriangleright$ .

## **Affisch kopiering**

3.

Skriv ut en bild på flera ark papper. Du kan klistra ihop de utskrivna sidorna till en stor sida för att skapa ett affischdokument.

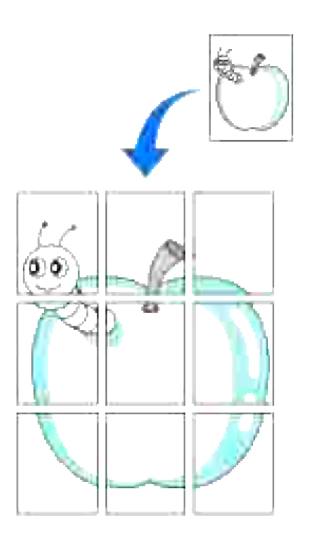

Denna speciella kopieringsmetod kan endast användas när du laddar ett dokument via dokumentmatarglaset.

**Anmärkning:** Du kan inte justera kopieringsstorlek med alternativet Förminska/förstora då du gör en × affisch.

För att göra Affisch kopiering:

1. Ladda dokumenten som ska kopieras på dokumentmatarglaset och stäng luckan.

- 2. Tryck  $\blacktriangle$  till >KOPIERA kommer fram och tryck  $\blacktriangledown$ .
- 3. Tryck  $\nabla$  till Affisch visas.
- 4. Tryck  $\blacktriangleright$  för att välja önskad inställning och tryck sen  $\blacktriangleright$ .
	- Av<sup>\*</sup> Skriver inte ut en bild på flera ark papper.
	- 2 x 2 Skriver ut en bild på 4 ark papper (2 gånger 2).
	- **3 x 3** Skriver ut en bild på 9 ark papper (3 gånger 3).
	- **4 x 4** Skriver ut en bild på 16 ark papper (4 gånger 4).
- 5. Vid behov, anpassa kopieringsinställningarna inklusive antal kopior, kontrast och bildkvalitet. Se "<u>Ställa</u> in kopieringsalternativ
- Tryck **Starta** för att starta kopiering. 6. Ditt originaldokument delas upp i 9 delar. Varje del skannas och skrivs ut ett och ett i följande ordning:

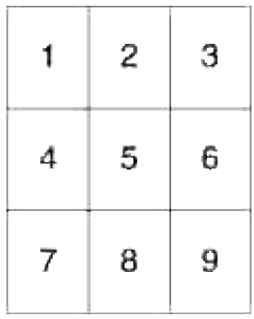

## **Upprepa bild**

Skriv ut flera bildkopior från originaldokumentet på en enkel sida. Antalet bilder bestäms automatiskt beroende på storleken på originaldokumentet och pappret.

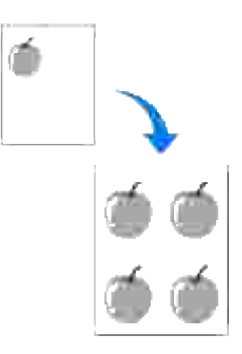

Denna speciella kopieringsmetod kan endast användas när du laddar ett dokument via dokumentmatarglaset.

D

**Anmärkning:** Du kan inte justera kopiestorleken med menyartikeln Förminska/förstora när Upprepa bild kopiering är aktiverad.

Att ta en Upprepa bild kopia:

- 1. Tryck  $\blacktriangle$  till >KOPIERA kommer fram och tryck  $\blacktriangledown$ .
- 2. Tryck  $\P$  till Upprepa bild visas.
- 3. Tryck  $\blacktriangleright$  för att välja På, tryck sen  $\blacktriangleright$ .
- 4. Vid behov, anpassa kopieringsinställningarna inklusive antal kopior, kontrast och bildkvalitet. Se "Ställa in kopieringsalternativ
- 5. Tryck **Starta** för att starta kopiering.

#### **Marginal**

Ange marginalen för kopian.

För att göra Marginal kopiering:

- 1. Ladda dokumentet som ska kopieras på dokumentmatarglaset och stäng luckan.
- 2. Tryck  $\blacktriangle$  till >KOPIERA kommer fram och tryck  $\blacktriangledown$ .
- 3. Tryck  $\blacktriangledown$  till Marginal visas.
- 4. Tryck  $\blacktriangleright$  för att välja På, tryck sen  $\blacktriangleright$ .
- 5. Tryck **Starta** för att starta kopiering.

#### **Sorterad**

Sortera kopieringsjobbet. Till exempel, om du tar två kopior av tre dokument kommer ett tre sidors dokument att skrivas ut följt av ett andra komplett dokument.

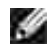

**Anmärkning:** Sorterad kopiering är endast tillgänglig när extra minneskort är installerat.

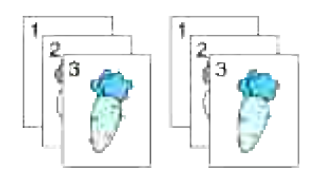

- 1. Ladda dokument uppåtvända med övre kanten först in i ADF. ELLER Placera ett ensamt dokument vänt nedåt på dokumentmatarglaset. För detaljer om hur man laddar ett dokument see "Ladda ett originaldokument".
- 2. Tryck  $\blacktriangle$  till >KOPIERA kommer fram och tryck  $\blacktriangledown$ .
- 3. Tryck  $\blacktriangledown$  till Sortera visas.
- 4. Tryck  $\blacktriangleright$  för att välja Sorterad, tryck sen  $\blacktriangleright$ .
- 5. Vid behov, anpassa kopieringsinställningarna inklusive antal kopior, kontrast och bildkvalitet. Se "Ställa in kopieringsalternativ"
- Tryck **Starta** för att starta kopiering. 6. För dokument laddade på dokumentmatarglaset kommer en fråga visas på skärmen om du vill ladda ytterligare en sida. Tryck  $\blacktriangleright$  för att välja Ja eller Nej, tryck sen  $\blacktriangleright$ .
- 7. Om du väljer Ja tryck  $\blacktriangleright$  för att välja Fortsätt eller Avbryt och tryck  $\blacktriangleright$ .

# **Ändra grundinställningarna**

Menyalternativet **Kopiera**, inklusive kontrast och bildkvalitet kan ställas in på de mest förekommande inställningarna. När du kopierar ett dokument kommer grundinställningarna användas såvida de inte ändras genom att använda motsvarande knapp på styrpanelen.

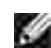

**Anmärkning:** När du anger kopieringsalternativ, genom att trycka på **Avbryt** kommer ändring av inställningar att avbrytas och återgå till grundinställingen.

Att skapa dina egna förinställda inställningar:

- 1. Tryck  $\blacktriangle$  till >KOPIERA kommer fram och tryck  $\blacktriangledown$ .
- 2. Tryck  $\blacktriangledown$  till >Kopiera grundinställningar kommer fram och tryck sedan  $\blacktriangledown$ .
- 3. Tryck  $\blacktriangledown$  till den önskade menyartikeln kommer fram.
- 4. Tryck  $\blacktriangleright$  för att ändra inställning och tryck sen  $\blacktriangleright$ .
- 5. Upprepa steg 3 till 4 vid behov.
- 6. För att återgå till standbyläge tryck **Avbryt**.

## **Ställa in alternativ för Timer energispar**

Du kan ställa in timern för energispar för flerfunktionsskrivaren. Flerfunktionsskrivaren väntar innan den återställer grundinställningarna för kopiering om du inte påbörjar kopiering efter att ha ändrat dem på styrpanelen.

- 1. Tryck på  $\blacktriangledown$  till >STÄLL IN visas och tryck sedan på  $\blacktriangledown$ .
- 2. Tryck på  $\blacktriangledown$  till >Adm. meny visas och tryck sedan på  $\blacktriangledown$ .
- 3. Tryck på  $\blacktriangledown$  till >Systeminställningar visas och tryck sedan på  $\blacktriangledown$ .
- 4. Tryck på  $\blacktriangledown$  till >Timer energispar visas och tryck sedan på  $\blacktriangledown$ .
- 5. Tryck  $\blacktriangleright$  för att välja Läge1 eller Läge2 och tryck sen  $\blacktriangleright$ .

Du kan välja från 5-60 minuter i Läge1 eller 1-6 minuter i Läge2. Då du väljer Avaktivera i Energisparläge2 betyder det att flerfunktionsskrivaren inte återställer grundinställningarna till dess att du trycker på **Start** för att påbörja kopiering eller **Avbryt** för att avbryta.

6. För att återgå till standbyläge tryck **Avbryt**.

# **Skanning**

- Skanning översikt
- Skanna från styrpanelen
- Skanna med TWAIN-drivrutin
- Skanning med hjälp av drivrutinen Windows Image Acquisition (WIA).
- **Att använda en Skanner på nätverket**
- Att skicka ett e-post med Skannad bild

# **Skanning översikt**

Anänd din Dell™ Multifunction Color Laser Printer 3115cn för att omvandla bilder och text till redigerbara bilder på din dator.

PaperPort är ett program som du kan använda för att organisera, hitta och dela alla dina papper och digitala dokument och det medföljer din flerfunktionsskrivare.

Den inställning av upplösningen som du kan skanna ett föremål med beror på vadför typ av föremål det är och hur du planerar att använda bilden eller dokumentet efter att du skannat in den i datorn. För bästa resultat använd de rekommenderade inställningarna.

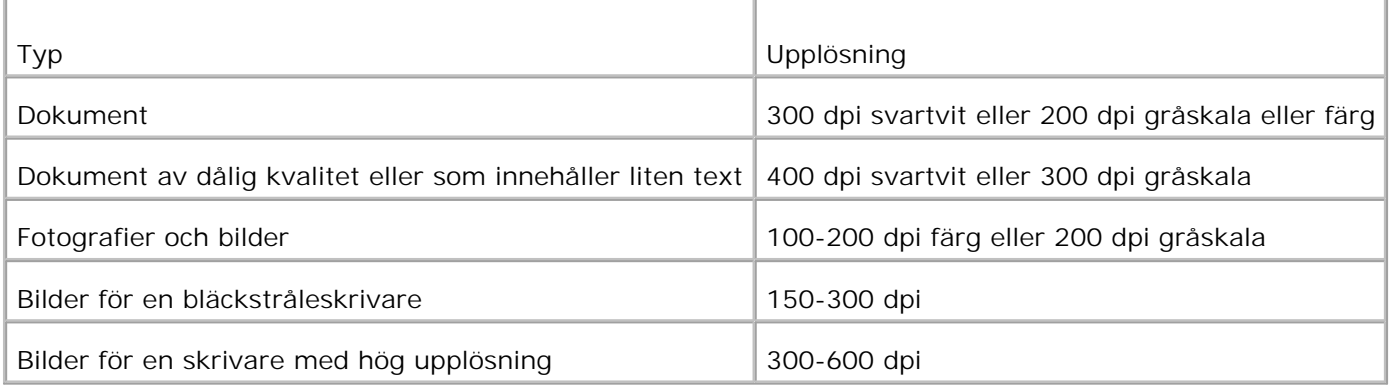

Skanning utöver dessa rekommendation kan resultera i att de överstiger förmågan för programmet. Om du behöver en upplösning utöver dessa rekommendationer i tabellen ovan, bör du reducera storleken på bilden genom förhandsgranskning (eller förskanning) och beskära innan skanning av bilden.

**Anmärkning:** Du kan använda det i PaperPort inbyggda OCR-programmet för att kopiera text från **K** skannade dokument så att du kan använda och redigera text i ett textredigerings-, ordbehandlingseller kalkylprogram. OCR-processen kräver att textbilder skannas i 150-600 dpi och 300 dpi eller 600 dpi rekommenderas för bilder.

Om du föredrar att använda ett annat program så som Adobe PhotoShop, måste du tilldela programmet till felrfunktionsskrivaren genom att välja den från lista över tillgängliga program via knappen Välj program varje gång du påbörjar skanning. Om du inte tilldelar ett program för knappen Välj program kommer PaperPort automatiskt att väljas när du startar skanningen. Se "Redskap för skrivarinställning".

**Anmärkning:** PaperPort applikation för Microsoft Windows Vista kanske inte är tillgänglig, för ytterligare information se Dell Support webbsida på **www.support.dell.com** .

Dell ScanCenter är ett PaperPort-program som tillåter dig att skanna föremål och skicka dem direkt till PaperPort eller andra program på din dator utan att först starta PaperPort. Dell ScanCenter körs som ett separat program från **Windows startmeny** och visar fältet Dell ScanCenter. För ytterligare information om hur man använder Dell ScanCenter se **hjälpmenyn för PaperPort** .

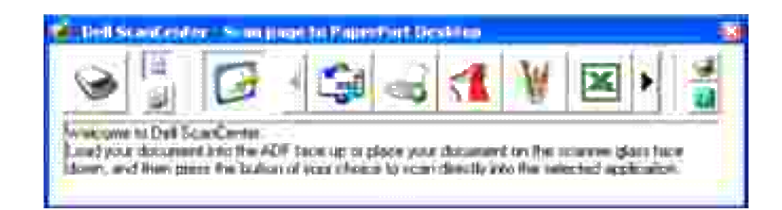

Ikoner i fältet Dell ScanCenter representerar program som är begränsade till PaperPort och Dell ScanCenter. För att skanna och skicka ett föremål till ett program klicka på programikonen och skanna sedan föremålet. Dell ScanCenter startar automatiskt det valda programmet när skanningen är avslutad.

## **Skanna från styrpanelen**

**Anmärkning:** Se till att flerfunktionsskrivaren är ansluten till datorn via en USB-kabel. w

- 1. Ladda dokument uppåtvända med övre kanten först in i ADF. ELLER Placera ett ensamt dokument vänt nedåt på dokumentmatarglaset. För detaljer om hur man laddar ett dokument see "Ladda ett originaldokument ".
- Gör något av följande: 2.
	- o Skanna från dokumentmatarglaset Välj **Dokument glas** från Manager för skannerknappar.
	- Skanna från ADF Välj **Dokumentmatare** från Manager för skannerknappar.
- 3. Tryck på  $\blacktriangledown$  till >SKANNA visas och tryck sedan på  $\blacktriangledown$ .
- 4. Tryck på  $\blacktriangledown$  till >Skanna till program visas och tryck sedan på  $\blacktriangledown$ .
- 5. Tryck  $\blacktriangleright$  för att välja en programfil till vilken du vill skicka den skannade bilden och tryck på  $\blacktriangleright$ .
- Tryck på **Starta** . Det valda programfönstret öppnas. Justera skannerinställningarna och starta 6. skanning. För detaljer se bruksanvisningen för programmet.

**Anmärkning:** Om följande dialogruta visas på din dator, välj **3115cn MFP Scan Button Manager** och klicka på **OK** .

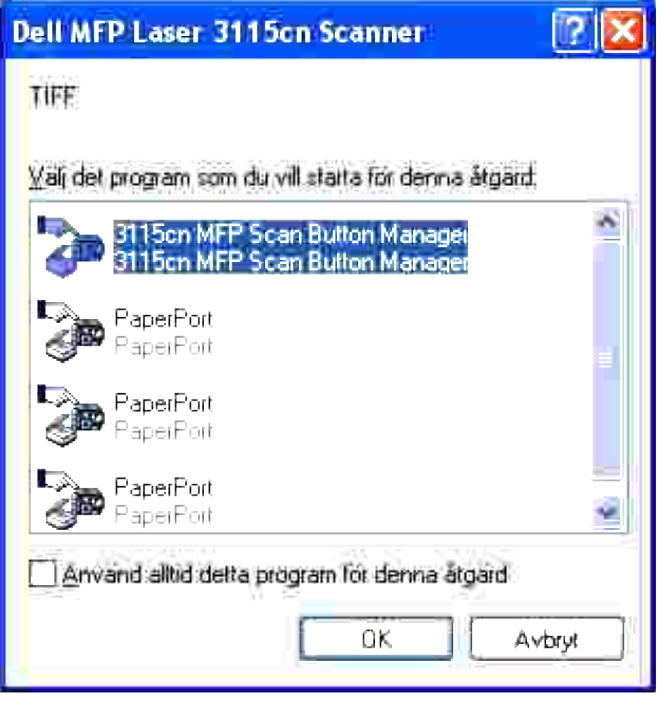

Notera att du måste använda Manager för skannerknappar på din dator för att ändra inställningar för skanning. För detaljer se "Redskap för skrivarinställning ".

## **Skanna med TWAIN-drivrutin**

Din flerfunktionsskrivare stöder TWAIN-drivrutiner för skanning av bilder. TWAIN är en standardkomponen som erbjuds i Microsoft® Windows Vista™, Windows® XP och Windows 2000 och fungerar med digitalkameror och skanrar.

H

**Anmärkning:** Se till att flerfunktionsskrivaren är ansluten till datorn via en USB-kabel.

För att skanna en bild från ritprogram:

- 1. Ladda dokument uppåtvända med övre kanten först in i ADF. ELLER Placera ett ensamt dokument vänt nedåt på dokumentmatarglaset. För detaljer om hur man laddar ett dokument see "Ladda ett originaldokument ".
- 2. Starta ritprogrammet så som Imaging för Windows.
- 3. Klicka på **Arkiv Välj enhet** .

Dialogrutan Välj källa visas.

4. Klicka på **Dell MFP Laser 3115cn Scanner** , och klicka sedan på **OK** .

Fönstret Dell MFP Laser 3115cn Skanner visas.

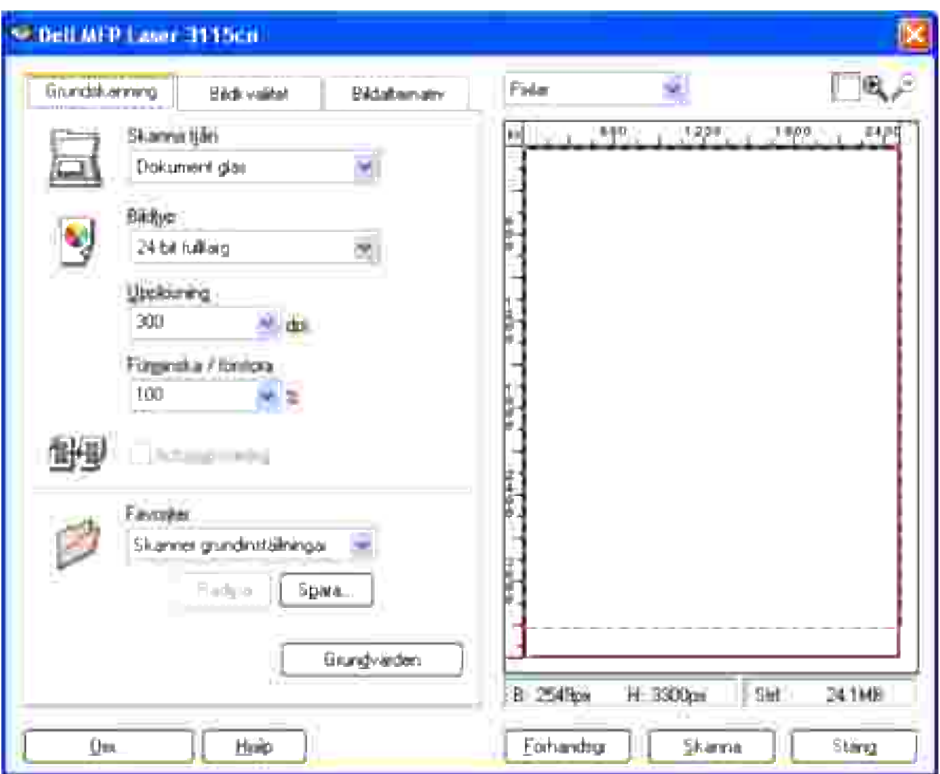

**Anmärkning:** Illustrationen kan variera mellan olika operationssytem. **SP** 

- 5. Välj dina skanningspreferenser och klicka på **Förhandsgr.** för att visa en förhandsgranskningsbild.
- 6. Välj önskade egenskaper på flikarna **Bildkvalitet** och **Bildalternativ** .
- 7. Klicka på **Skanna** för att starta skanning.
- 8. Mata in ett bildnamn och välj ett filformat och destination att spara bilden.
- 9. Följ instruktionerna på skärmen för att redigera bilden efter det att den kopierats till din dator.

## **Skanning med hjälp av drivrutinen Windows Image Acquisition (WIA).**

Din flerfunktionsskrivare stöder också WIA-drivrutiner för skanning av bilder. WIA är en standardkomponen som erbjuds i Microsoft® Windows Vista™, Windows® XP och fungerar med digitalkameror och skanrar. Till skillnad från TWAIN-drivrutin tillåter dig WIA-drivrutinen dig att skanna bilder och enkelt manipulera dessa bilder utan att använda extra program.

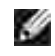

**SP** 

**Anmärkning:** WIA är inte tillgänglig för Windows 2000.

**Anmärkning:** Se till att flerfunktionsskrivaren är ansluten till datorn via en USB-kabel.

För att skanna en bild från ritprogram:

- 1. Ladda dokument uppåtvända med övre kanten först in i ADF. ELLER Placera ett ensamt dokument vänt nedåt på dokumentmatarglaset. För detaljer om hur man laddar ett dokument see "Ladda ett originaldokument ".
- 2. Starta ritprogrammet så som Microsoft Paint.
- 3. Klicka på Arkiv → Från skanner eller kamera. Fönstret Skanna med Dell MFP Laser 3115cn visas.

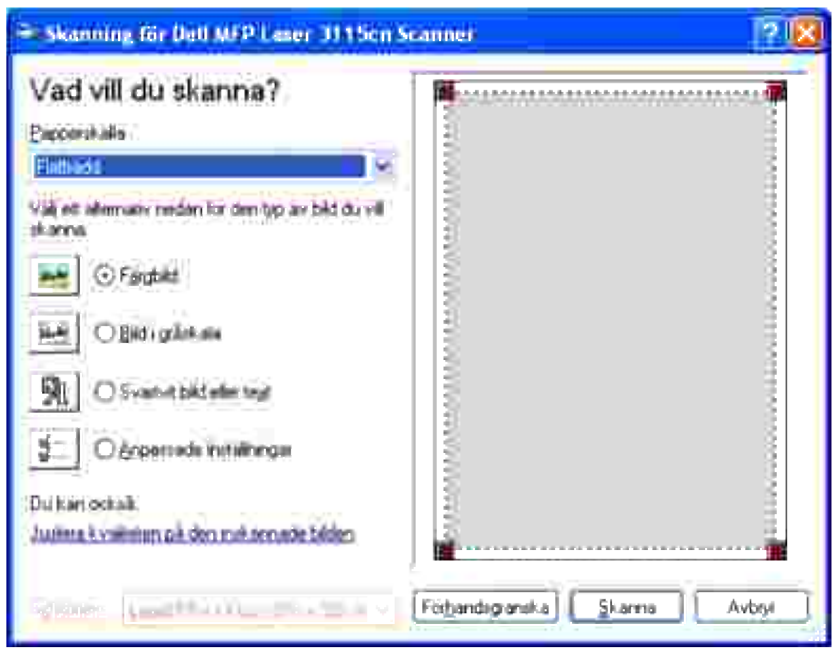

H **Anmärkning:** Illustrationen kan variera mellan olika operationssytem.

- Välj dina hur du vill skanna och klicka på **Justera kvaliteten på den inskannade bilden** för att visa 4. dilagorutan **Avancerade egenskaper** .
- 5. Välj önskade egenskaper inklusive ljusstyrka och kontrast och klicka sedan på **OK** .
- 6. Klicka på **Skanna** för att starta skanning.
- 7. Mata in ett bildnamn och välj ett filformat och destination att spara bilden.
- 8. Följ instruktionerna på skärmen för att redigera bilden efter det att den kopierats till din dator.

Att skanna en bild från **Kontrollpanelen** :

Ladda dokument uppåtvända med övre kanten först in i ADF. 1. ELLER Placera ett ensamt dokument vänt nedåt på dokumentmatarglaset. För detaljer om hur man laddar ett dokument see "Ladda ett originaldokument ".

- 2. Klicka på **Starta Kontrollpanel Skrivare och annan maskinvara Skannrar och kameror** .
- 3. Dubbelklicka på utskriftsikonen. Guiden **Välkommen till skannrar och kameror** startar.
- 4. Klicka på **Nästa** för att visa **Guiden skannrar och kameror** .

1.

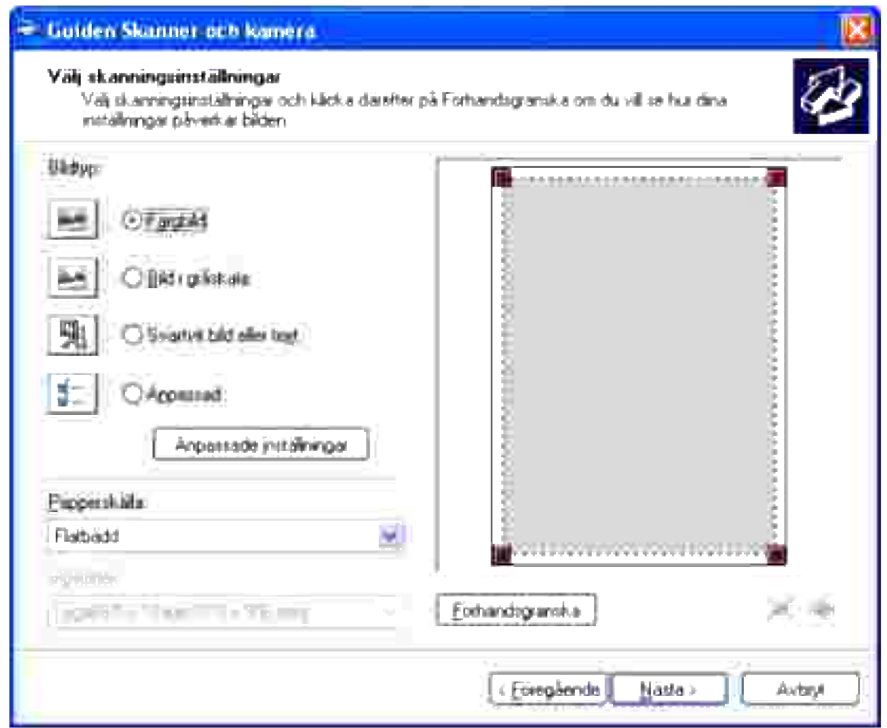

H **Anmärkning:** Illustrationen kan variera mellan olika operationssytem.

- 5. Välj dina skanninginställningar och klicka på **Nästa** .
- 6. Mata in ett bildnamn och välj ett filformat och destination att spara bilden.
- 7. Klicka på **Nästa** för att starta skanning.
- 8. Följ instruktionerna på skärmen för att redigera bilden efter det att den kopierats till din dator.

## **Att använda en Skanner på nätverket**

För att använda din flerfunktionsskrivare som en skanner i nätverksmiljö måste du följa nedan steg:

- Registrera en ny användare
- Skapa en utdelad mapp på din dator (för Skanna till dator)
- Starta att skicka skannade filer på nätverket

#### **Registrera en ny användare**

1. Från Dell Printer Configuration Web Tool klicka på **Adressbok** .

Dialogrutan "Anslut till" visas.

2. Om du öppnar **Adressboken** för första gången mata in följande grundvärde:

Användarnamn: Mata in "admin ".

Lösenord: Lämna tom.

Om du redan har ändrat lösenordet, mata in korrekt lösenord.

- 3. Tryck **OK** för att logga in till **Adressboken** .
- 4. Klicka på fliken **Serveradress** och klicka sedan på knappen **Skapa** .

Serveradressområdet visas.

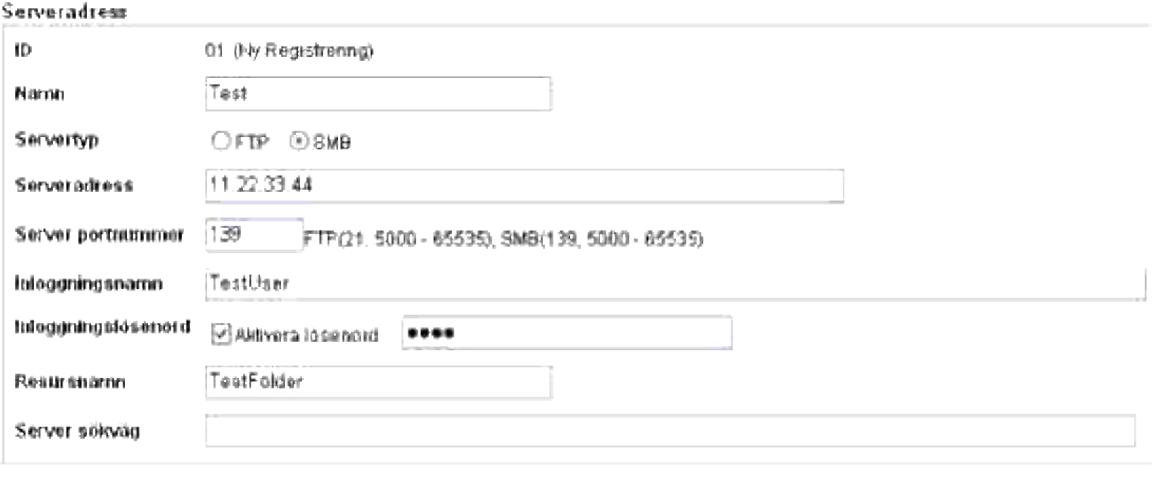

Återställa inställningar

Tribaka

Tillämpa nya isställningar

5. Ange följande inställning för Serveradress.

Namn: Mata in namn

Servertyp: Välj **FTP** eller **SMB** .

Serveradress: Mata in IP-adressen för din server.

Server portnummer: Mata in portnummer.

*för Skanna till dator (SMB)*

Resursnamn: Ange namnet på den utdelade mappen du skapade.

*för Skanna till server (FTP)*

Server sökväg: Ange sökvägen till FTP-servern.

- 6. Vid behov kontrollera **Aktivera lösenord** och mata sedan in lösenordet.
- 7. Klicka på knappen **Tillämpa nya inställningar** .

#### **Att skapa en utdelad mapp på din dator (för Skanna till dator)**

Du behöver skapa en utdelad mapp för dataöverföring på din dator när du använder Skanna till dator.

- 1. Skapa en mapp i önskad katalog på din dator.
- 2. Högerklicka på mappen och välj **Egenskaper** .

Dialogrutan för Egenskaper visas.

- 3. Klicka på fliken **Dela ut** och klicka sedan på **Dela ut den här mappen** .
- 4. Mata in resursnamn.
- **Anmärkning:** Skriv ner detta resursnamn för dukommer att behöva att använda detta namn i nästa K. steg.
- 5. Se till att alla behörigheter för den utdelade mappen är tillåtna.

För detaljer om hur man ställer in en utdelad mapp se dokumenteringen för ditt operativsystem.

#### **Starta att skicka skannade filer på nätverket**

- 1. Från styrpanelen tryck  $\blacktriangledown$  till >SKANNA visas och tryck sedan  $\blacktriangledown$ .
- 2. Tryck  $\blacktriangledown$  till Skanna till nätverk visas.
- 3. Tryck ¶eller ▶ för att välja det alternativ du valde i Registrera en ny användare och tryck sedan på ✔.

Server: Lagrar skannade bilder på servern med hjälp av FTP-protokoll.

Dator: Lagrar skannade bilder på datorn med hjälp av SMB-protokoll.

**Anmärkning:** Användare måste registreras innan du kan välja Server/dator i styrpanelen. H

4. Tryck på **Starta** för att skicka skannade filer.

#### **Inställningsproblem**

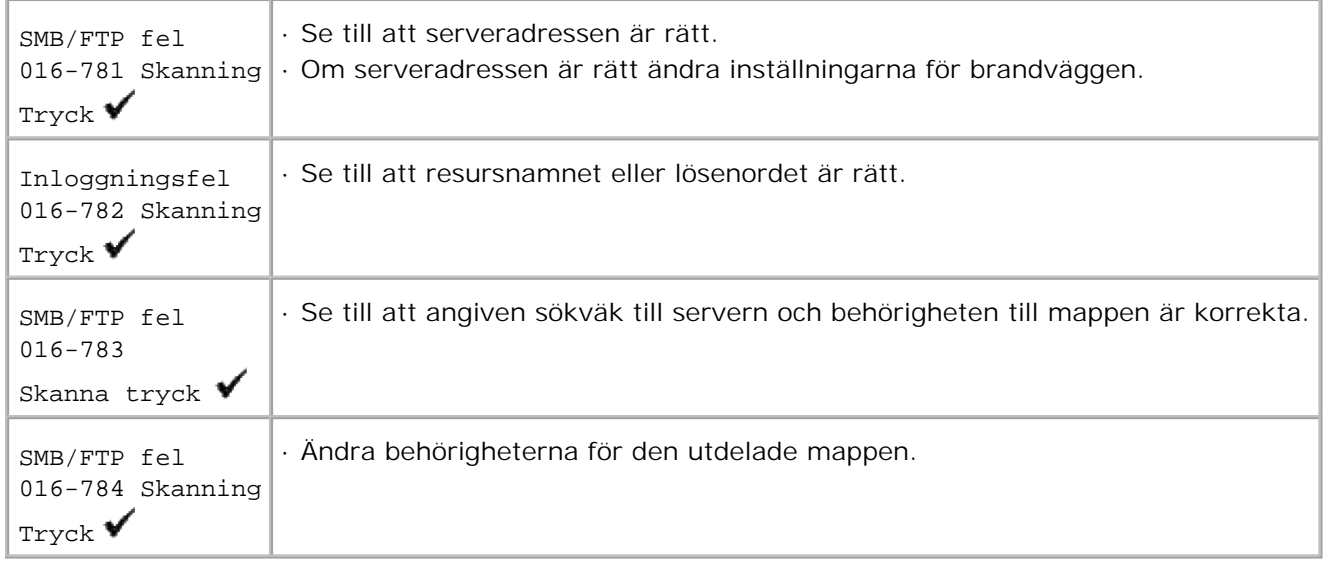

## **Att skicka ett e-post med Skannad bild**

För att skicka ett e-post bifogad med en inskannad bild från din flerfunktionsskrivare, följ nedan steg:

- Ange Larm via e-post
- Registrera en användare
- Starta att skicka e-post med skannad fil

#### **Inställning Larm via e-post**

1. Från Dell Printer Configuration Web Tool klicka på **Larm via e-post** .

Sidan för inställningar av E-post server alarm visas.

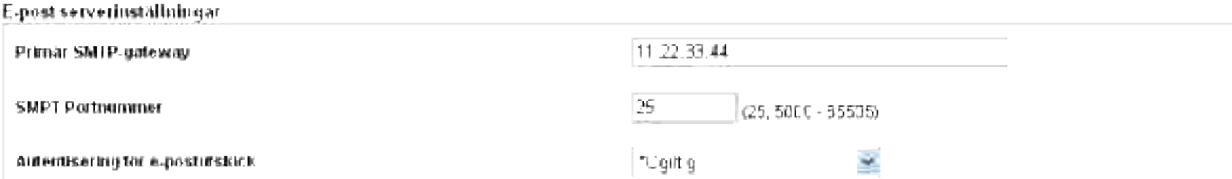

2. Ange inställningarna för Larm via e-post enligt följande:

Primär SMTP-gateway: Mata in IP-adressen för e-postservern.

Autentisering för e-postutskick: Ange Ogiltig för att aktivera e-postservern.

H **Anmärkning:** Om ett felmeddelande innehållande 016-506 eller 016-764 visas kontakta din serveradministratör för inställningarna av Autentisering för e-postutskick.

3. Klicka på knappen **Tillämpa nya inställningar** .

#### **Registrera en ny användare**

- Från Dell Printer Configuration Web Tool, klicka på **Adressbok** , och klicka sedan på fliken **E-**1. **postadress** .
- 2. Klicka på knappen **Skapa** .

Sidan E-postserver inställningar för registrering av en ny användare visas.

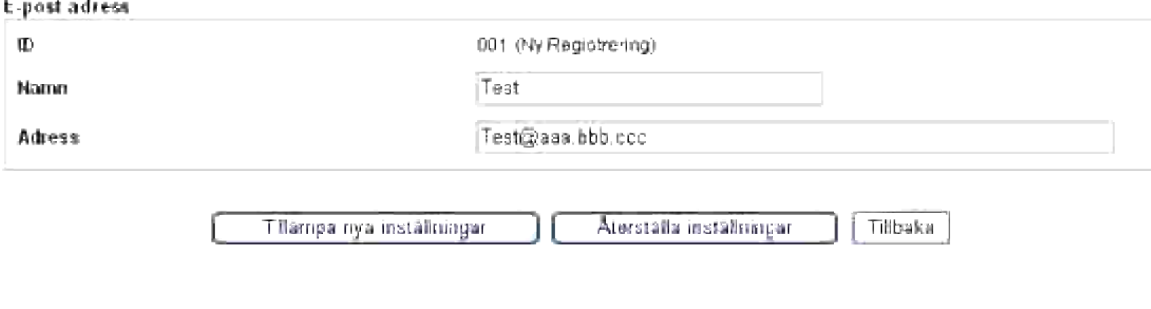

- Mata in följande: 3.
	- Namn
	- Adress
- 4. Klicka på knappen **Tillämpa nya inställningar** .

#### **Starta att skicka e-post med skannad fil**

- 1. Från styrpanelen tryck  $\blacktriangledown$  till >SKANNA visas och sedan  $\blacktriangledown$ .
- 2. Tryck på  $\blacktriangledown$  till Skanna till e-post visas och tryck sedan på  $\blacktriangledown$ .
- 3. Tryck  $\blacktriangle$  eller  $\blacktriangledown$  för att välja önskad inställning och tryck sen  $\blacktriangledown$ .

Mata in e-post: Mata in e-postadressen direkt.

Adressbok: Välj e-postadressen som är registrerad i **Adressboken** .

**Anmärkning:** Användare måste registreras innan du kan välja Adressbok i styrpanelen.

- 4. Tryck för att välja <Till> eller <Hemlig kopia>.
- 5. Tryck på **Starta** för att skicka e-post.

#### **Inställningsproblem**

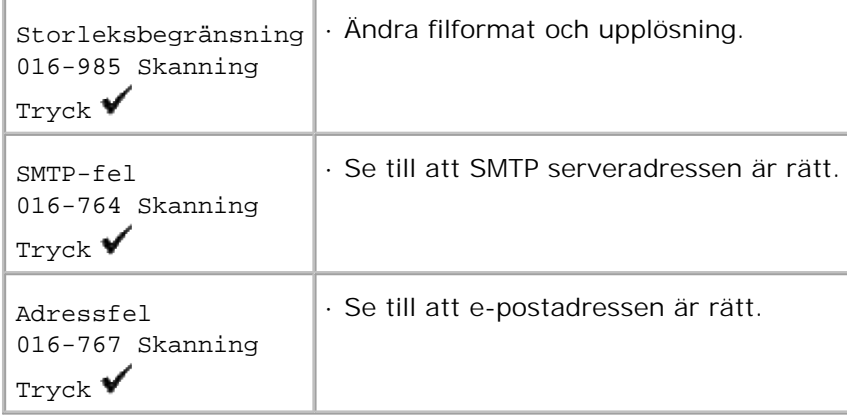

# **Faxning**

- Hur man ställer in FAX språk
- **Inställning av maskin-ID**
- **Använda siffertangentbordet för att mata in tecken**
- Ställa in tid och datum
- **Andra klockläge**
- Ställa in ljud
- Skicka ett fördröjt fax
- **Ange faxinställningar**
- Skickar ett fax.
- Skicka ett fax från datorn (Direkt fax)
- Mottagning av Fax
- **P** Färgfax
- **Automatisk uppringning**
- **Andra sätt att faxa**

## **Hur man ställer in FAX språk**

- Du rekommenderas att använda **FAX initialinställning** i **Windows installeraren** . Följ förfarandet på 1. skärmen.
- 2. När du inte använder Windows operativsystem ställ in direkt från styrpanelen. Följ nedan procedur.
	- a. Tryck på  $\blacktriangledown$  till >Land visas och tryck sedan på Faxinställningar och tryck sedan på  $\blacktriangledown$ .
	- b. Välj det land du vill använda. (Fabriksinställning: Förenta staterna )

Initiering krävs efter att du ställt in land. När bekräftelse för återstart av systemet visas välj JA . Efter omstart kommer skrivaren att återgå till huvudskärmen.

- c. Tryck på  $\blacktriangledown$  till >Klockinställningar visas i Systeminställningar och tryck sedan på  $\blacktriangledown$ .
- d. Ange rätt datum med siffertangentbordet.
- e. Ange rätt tid med siffertangentbordet.
- f. Ange  $\text{index}_{\text{max}}$  med  $\blacktriangleright$  eller  $\blacktriangleleft$  . (Fabriksinställning: -5:00)

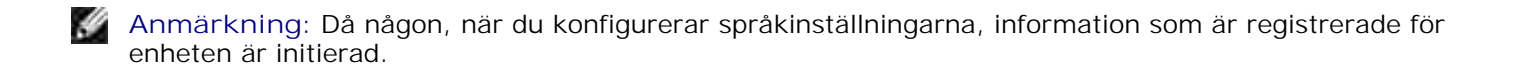
# **Inställning av maskin-ID**

I de flesta länder är du enligt lag tvungen att ange ditt faxnummer på alla fax du skickar. Maskin-ID, innehållande telefonnummer och namn eller företagsnamn, kommer att skrivas ut överst på varje sida som skickas från din flerfunktionsskrivare.

- 1. Tryck på  $\blacktriangledown$  till > STÄLL IN visas och tryck sedan på  $\blacktriangledown$ .
- 2. Tryck på  $\blacktriangledown$  till >Adm. meny visas och tryck sedan på  $\blacktriangledown$ .
- 3. Tryck på  $\blacktriangledown$  till >Faxsinställningar visas och tryck sedan på  $\blacktriangledown$ .
- 4. Tryck på  $\blacktriangledown$  till >G3ID visas och tryck sedan på  $\blacktriangledown$ .
- 5. Mata in ditt faxnummer med siffertangenbordet.

H Anmärkning: Om du gör något fel under inmatningen tryck på <för att radera den senaste siffran.

- 6. Tryck  $\checkmark$  när numret på displayen är rätt.
- 7. Tryck på  $\blacktriangledown$  till >Skicka rubriknamn visas och tryck sedan på  $\blacktriangledown$ .
- Mata in ditt namn eller företagsnamn med hjälp av siffertangentbordet. 8. Du kan mata in alfanumeriska tecken med siffertangentbordet inklusive specialtecken genom att trycka på knappen 0. För detaljer hur man använder siffertangentbordet för att mata in alfanumeriska tecken se "Använda siffertangentbordet för att mata in tecken ".
- 9. Tryck  $\blacktriangledown$  när namnet på displayen är rätt.
- 10. Tryck **Avbryta** för att återgå till standby-läge.

# **Använda siffertangentbordet för att mata in tecken**

Då du utför olika saker kan du behöva mata in namn och nummer. Till exempel, när du ställer in din flerfunktionsskrivare, matar in ditt namn eller företagsnamn och telefonnummer. När du lagrar snabbval eller gruppuppringsningsnummer kan du också behöva mata in motsvarande namn.

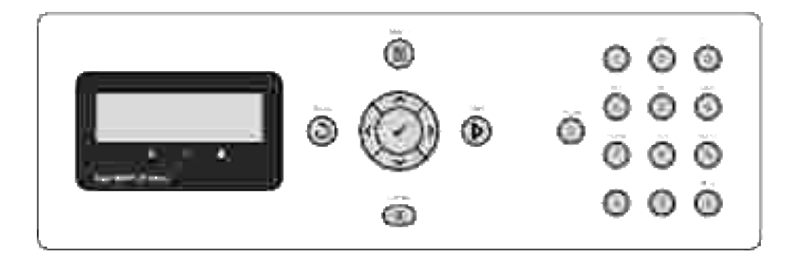

- När du uppmanas att mata in en bokstav tryck på lämplig tangen till dess att rätt tecken visas på displayen. Till exempel, för att mata in bokstaven O tryck 6.
- Varje gång du trycker på 6 kommer displayen att visa olika bokstäver M, N, O och sist 6.
- För att mata in ytterligare tecken upprepa det första steget.
- $\bullet$  Tryck på  $\checkmark$  när du är färdig.

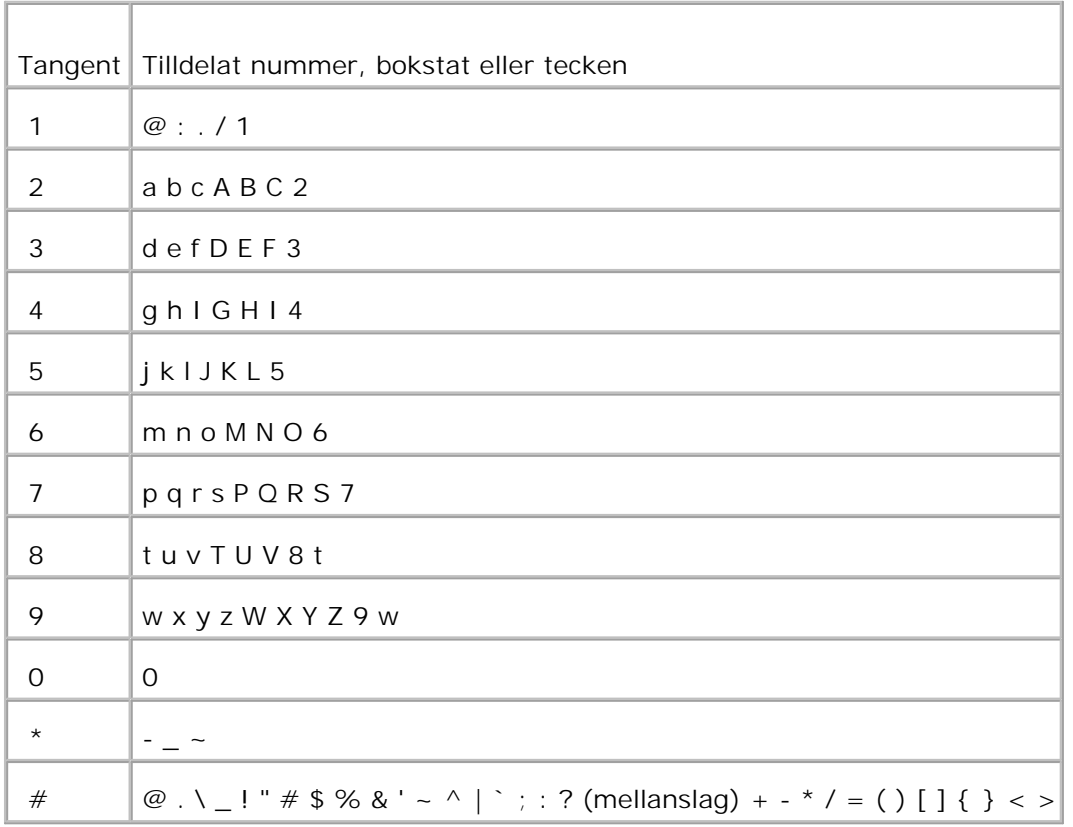

# **Tangentbord bokstäver och siffror**

### **Ändra nummer eller namn**

Om du gör något fel under inmatning av nummer eller namn tryck på < för att radera den senaste siffran eller tecken. Mata sedan in rätt nummer eller tecken.

### **Mata in en paus.**

För vissa telefonssystem krävs det att man slår en accesskod och lyssnar efter en andra rington. En paus måste matas in för att accesskoden ska fungera. Till exempel, mata in accesskod 9 och tryck sedan på **Paus** innan du matar in telefonnumret. "-" visas på displayen för att indikera att en paus är inmatad.

# **Ställa in tid och datum**

**Anmärkning:** Det kan behövas att återställa rätt tid och datum efter strömavbrott till **K** flerfunktionsskrivaren har uppstått.

För att ställa in tid och datum:

- 1. Tryck på  $\blacktriangledown$  till >STÄLL IN visas och tryck sedan på  $\blacktriangledown$ .
- 2. Tryck på  $\blacktriangledown$  till >Adm. meny visas och tryck sedan på  $\blacktriangledown$ .
- 3. Tryck på  $\blacktriangledown$  till >Systeminställningar visas och tryck sedan på  $\blacktriangledown$ .
- 4. Tryck på  $\blacktriangledown$  till >Klockinställningar visas och tryck sedan på  $\blacktriangledown$ .
- 5. Tryck på  $\blacktriangledown$  till >Ange datum visas och tryck sedan på  $\blacktriangledown$ .
- 6. Mata in rätt datum med siffertangentbordet.

**SP** Anmärkning: Om du gör något fel under inmatning av siffror tryck på <för att mata in siffran igen.

- 7. Tryck ▼ när datumet på displayen är rätt.
- 8. Tryck på  $\blacktriangledown$  till >Ange tid visas och tryck sedan på  $\blacktriangledown$ .
- 9. Mata in rätt tid med siffertangentbordet.
- 10. Tryck  $\checkmark$  när tiden på displayen är rätt.
- 11. Tryck **Avbryta** för att återgå till standby-läge.

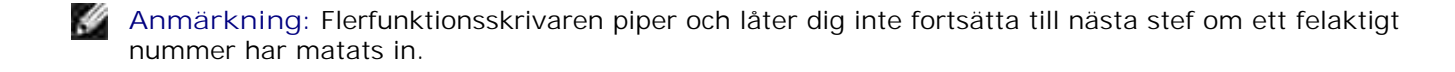

# **Ändra klockläge**

Du kan ställa in aktuell tid antingen i 12-timmars- eller 24-timmarsformat.

- 1. Tryck på  $\blacktriangledown$  till >STÄLL IN visas och tryck sedan på  $\blacktriangledown$ .
- 2. Tryck på  $\blacktriangledown$  till >Adm. meny visas och tryck sedan på  $\blacktriangledown$ .
- 3. Tryck på  $\blacktriangledown$  till >Systeminställningar visas och tryck sedan på  $\blacktriangledown$ .
- 4. Tryck på  $\blacktriangledown$  till >Klockinställningar visas och tryck sedan på  $\blacktriangledown$ .
- 5. Tryck på  $\blacktriangledown$  till >Tidsformat visas och tryck sedan på  $\blacktriangledown$ .
- 6. Tryck på  $\blacktriangleright$  till det önskade formatet visas och tryck sedan på  $\blacktriangleright$ .
- 7. Tryck **Avbryta** för att återgå till standby-läge.

# **Ställa in ljud**

### **Högtalare, ringsignal, tangentljud och alarm**

- 1. Tryck på  $\blacktriangledown$  till >STÄLL IN visas och tryck sedan på  $\blacktriangledown$ .
- 2. Tryck på  $\blacktriangledown$  till >Adm. meny visas och tryck sedan på  $\blacktriangledown$ .
- 3. Tryck på  $\blacktriangledown$  till >Systeminställningar visas och tryck sedan på  $\blacktriangledown$ .
- 4. Tryck på  $\blacktriangledown$  till >Larmsignal visas och tryck sedan på  $\blacktriangledown$ .
- 5. Tryck på  $\blacktriangledown$  till den önskade tonen visas och tryck sedan på  $\blacktriangledown$ .
- 6. Tryck på  $\blacktriangleright$  till den önskade volymen visas och tryck sedan på  $\blacktriangleright$ . Flerfunktionsskrivaren funkerar normalt även om ringsignalen är avstängd.
- 7. Tryck **Avbryta** för att återgå till standby-läge.

### **Högtalarvolym**

**Anmärkning:** Du kan stänga av/sätta på högtalaren endast när en telefonlinje är ansluten.

- 1. Tryck på  $\blacktriangledown$  till >FAX visas och tryck sedan på  $\blacktriangledown$ .
- 2. Tryck  $\nabla$  till >Pålagd visas.
- 3. Tryck  $\blacktriangleright$  för att välja På, tryck sen  $\blacktriangleright$ .

4. Tryck **Avbryta** för att återgå till standby-läge.

# **Skicka ett fördröjt fax**

2.

Läget Fördröjd start kan användas för att spara skannade dokuement för överföring vid en speciell tidpunkt för att kunna utnyttja längre samtalsavgifter för långdistans.

- Ladda dokument uppåtvända med övre kanten först in i ADF. 1. ELLER Placera ett ensamt dokument vänt nedåt på dokumentmatarglaset. För detaljer om hur man laddar ett dokument see "Ladda ett originaldokument ".
- 2. Tryck på  $\blacktriangledown$  till >FAX visas och tryck sedan på  $\blacktriangledown$ .
- 3. Justera dokumentupplösningen för att passa ditt faxbehov (se "Justera dokumentupplösningen "). Om du behöver ändra kontrasten se "Ljusare/mörkare ".
- 4. Tryck  $\blacktriangledown$  till >Fördröjd start visas.
- 5. Tryck  $\blacktriangleright$  för att välja På, tryck sen  $\blacktriangleright$ .
- 6. Mata in starttid med siffertangentbordet.
- 7. Mata in numret för fjärrmaskinen med siffertangentbordet och tryck sedan på  $\blacktriangledown$ . För att mata in siffror kan du använda snabbval eller gruppuppringnings. För detaljer se "Automatisk uppringning ". Tryck på Starta för att skanna data.

Då läget Fördröjd start är aktiverat sparar din flerfunktionsskrivare alla dokument som ska faxas i minnet och skickar dem vid inprogrammerad tidpunkt. Efter faxning i läget Fördrljd start är avslutad kommer datan i minnet rensas.

# **Ange faxinställningar**

### **Ändra faxinställningsalternativen**

- 1. Tryck på  $\blacktriangledown$  till >STÄLL IN visas och tryck sedan på  $\blacktriangledown$ .
- 2. Tryck på  $\blacktriangledown$  till >Adm. meny visas och tryck sedan på  $\blacktriangledown$ .
- 3. Tryck på  $\blacktriangledown$  till >Faxsinställningar visas och tryck sedan på  $\blacktriangledown$ .
- 4. Tryck på  $\blacktriangledown$  till den önskade menyartikeln visas och tryck sedan på  $\blacktriangledown$ .
- 5. Använd  $\blacktriangleright$  för att hitta statusen eller använda siffertangentbordet för att mata in värden för de

alternativ du valt.

- 6. Tryck på ✔ för att spara valet.
- 7. Tryck **Bakåt** för att återgå till föregående skärm.
- 8. Vid behov, upprepa steg 4 till 7.
- 9. För att återgå till standbyläge tryck **Avbryt** .

# **Tillgängliga faxinställningsalternativ**

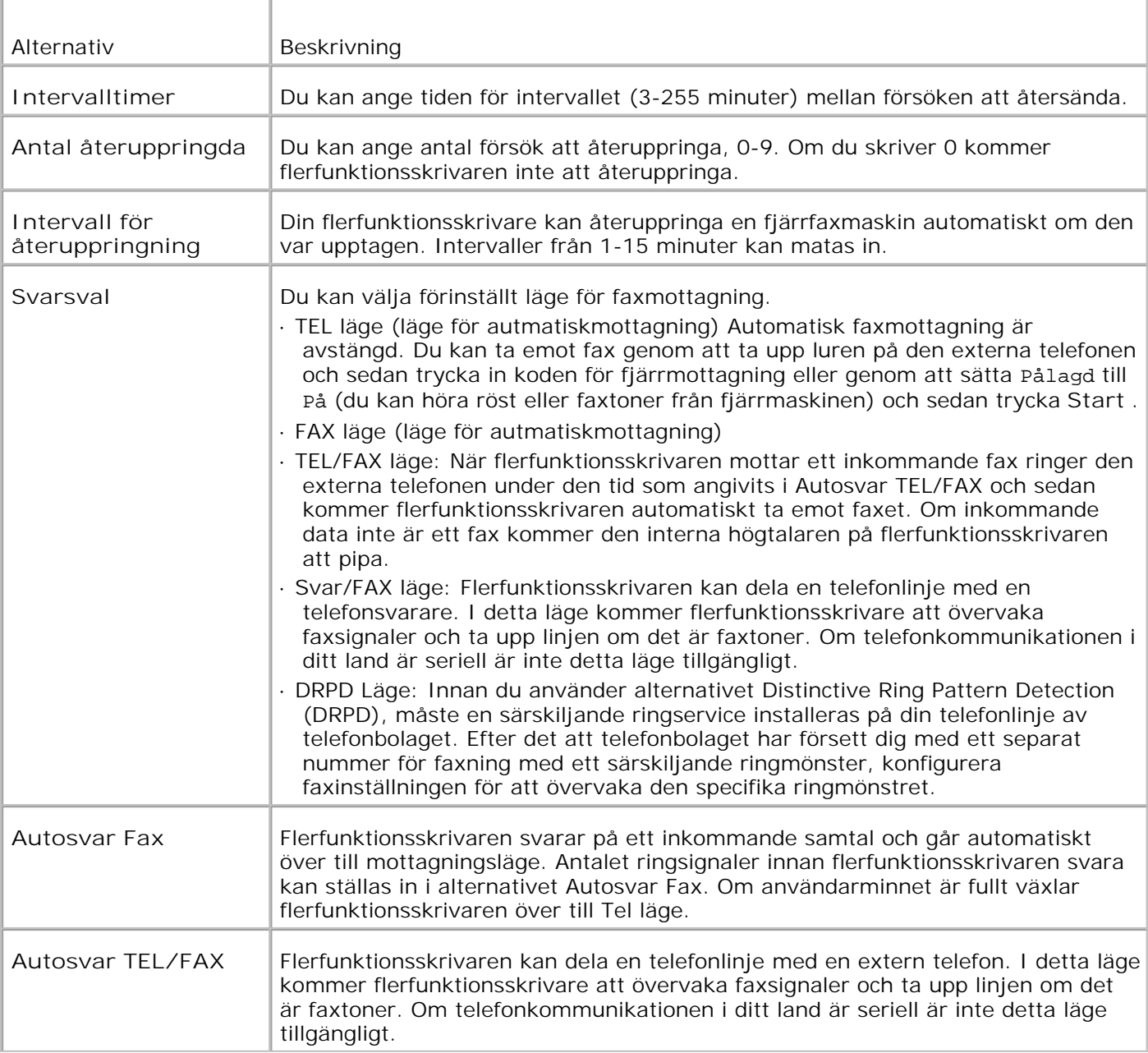

Du kan använda följande inställningsalternativ för att konfigurera faxsystemet:

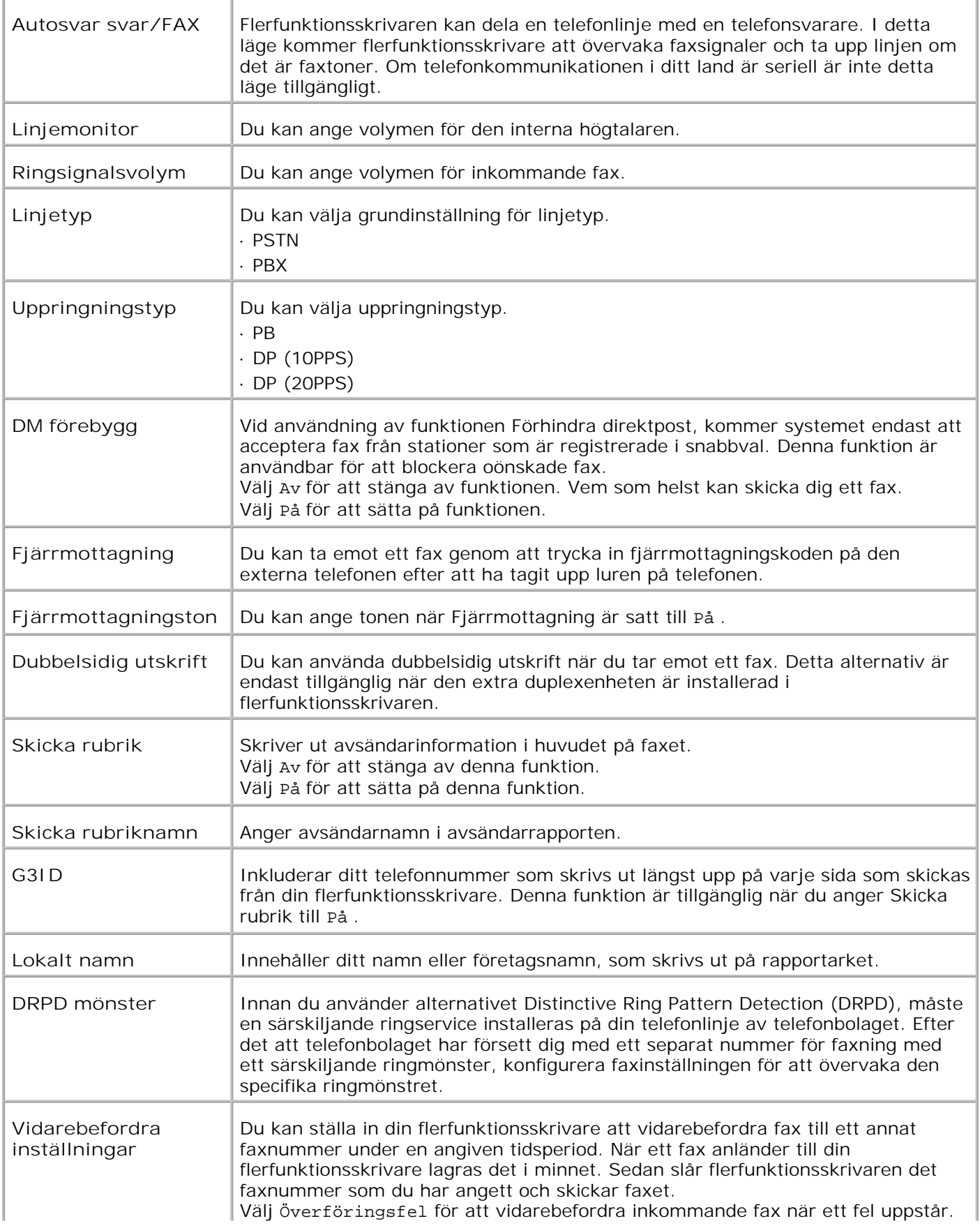

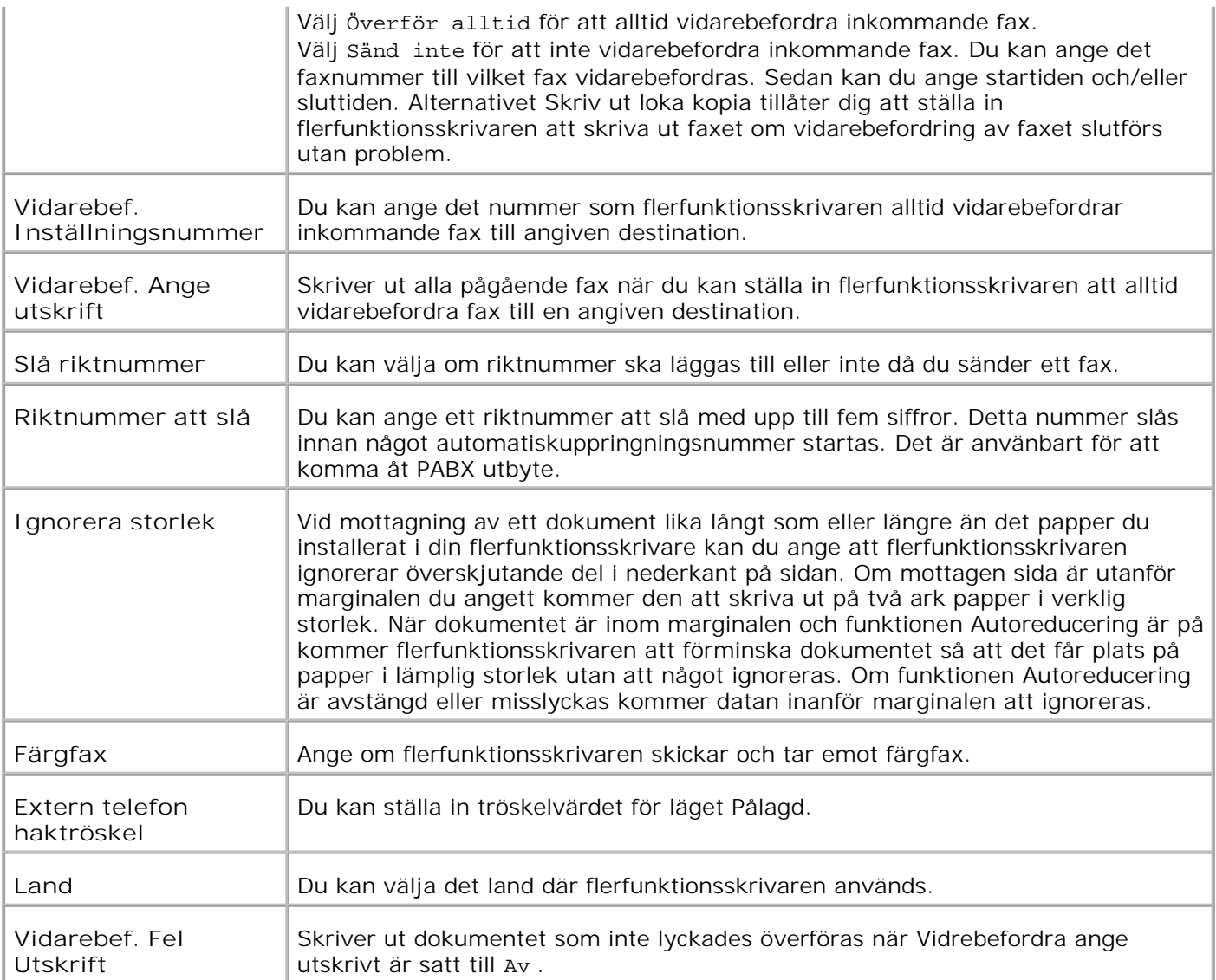

**Anmärkning:** Slå riktnummer stöds endast i en miljö där du sänder ett fax till ett nummer på en H extern linje. För att använda Slå riktnummer måste du göra följande på styrpanelen.

- 1. Använd  $\blacktriangledown$  och  $\blacktriangledown$  för att välja STÄLL IN  $\rightarrow$  Adm. Meny  $\rightarrow$  Faxinställningar  $\rightarrow$  Linjetyp . Välj PBX och tryck på  $\checkmark$
- 2. Använd  $\blacktriangledown$  och  $\blacktriangledown$  för att välja STÄLL IN  $\rightarrow$  Adm. Meny  $\rightarrow$  Faxinställningar  $\rightarrow$  Slå riktnummer . Välj  $P\land$  och tryck på  $\blacktriangledown$ .
- 3. Använd  $\blacktriangledown$  och  $\blacktriangleright$  för att välja STÄLL IN  $\rightarrow$  Adm. Meny  $\rightarrow$  Faxinställningar  $\rightarrow$  Riktnummer att slå . Mata in maximalt ett femsiffrigt riktinummer från 0-9, \*, och #.

# **Skickar ett fax.**

Du kan faxa data från din flerfunktionsskrivare. Du kan också faxa dataöverföring direkt från datorer som kör Windows.

# **Ladda ett originaldokument**

Du kan använda ADF eller dokumentmatarglaset för att ladda ett originaldokument för faxning. Då du använder ADF kan du ladda upp till 50 ark 75 g/m2 (20 lb) papper på en gång. Då du använder dokumentmatarglaset kan du ladda ett ark i taget.

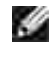

**Anmärkning:** Försäkra att inga dokument finns i ADF. Om ett dokument upptäcks i ADF kommer det ha högre prioritet än dokument på dokumentmatargralset.

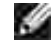

**Anmärkning:** För att få bäst kvalitet vid skanning, speciellt för gråskalebilder andvänd dokumentmatarglaset istället för ADF.

För att faxa ett dokument med den automatiska dokumentmataren (ADF):

1. Placera dokument(en) med framsidan upp på ADF med övre delen på dokumenten först. Justera sedan styrskenorna för dokument så att de passar dokumentstorleken.

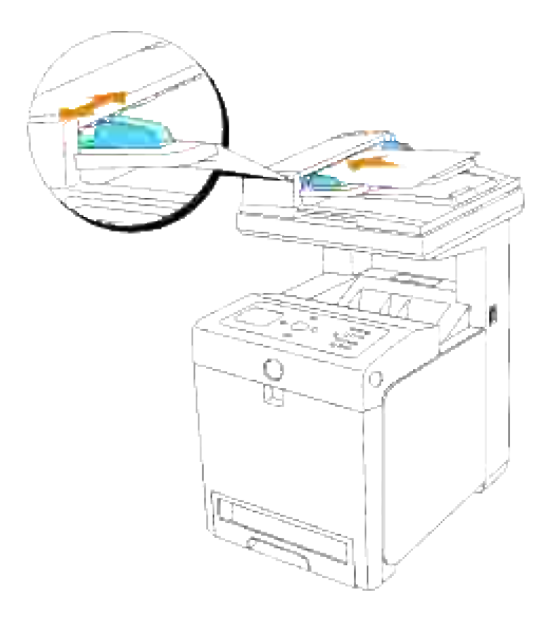

2. Justera dokumentupplösningen, se "Justera dokumentupplösningen ".

Att faxa ett dokument från dokumentmatarglaset:

1. Öppna dokumentluckan.

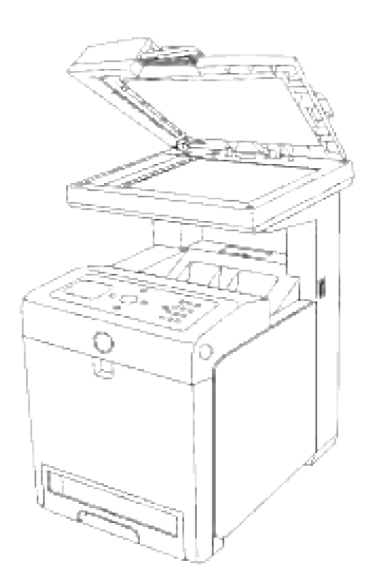

1.

2. Placera dokumentet med texten vänd nedåt mot dokumentmatarglaset och passa in det med hjälplinjerna i det övre vänstra hörnet på glaset.

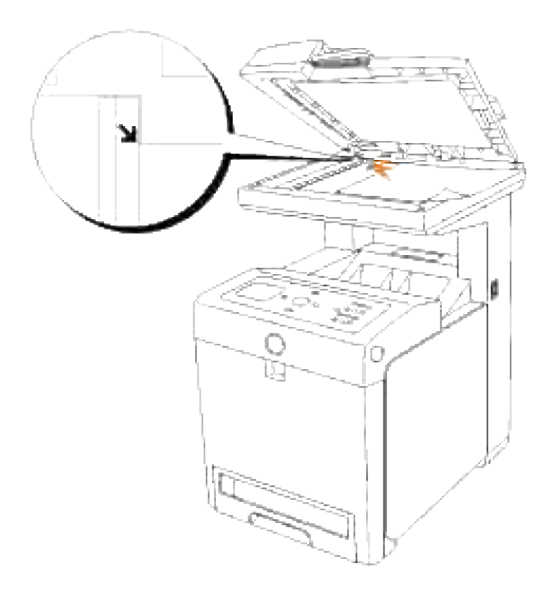

- 3. Justera dokumentupplösningen, se "Justera dokumentupplösningen ".
- 4. Stäng dokumentluckan.

**SP Anmärkning:** Om du faxar en sida från en bok eller magasin, lyft luckan till dess att gångjärner hakar fast och stäng sedan luckan. Om boken eller magasinet är tjockare än 30 mm påbörja faxningen med luckan öppen.

# **Justera dokumentupplösningen**

Använd inställningen Dokumentupplösning för att förbättra utmatningskvalitén för originalet eller vid skanning av fotografiskt material.

- 1. Tryck på  $\blacktriangledown$  till >FAX visas och tryck sedan på  $\blacktriangledown$ .
- 2. Tryck  $\nabla$  till >Upplösning visas.
- 3. Tryck  $\blacktriangleright$  för att välja önskad inställning och tryck sen  $\blacktriangleright$ .

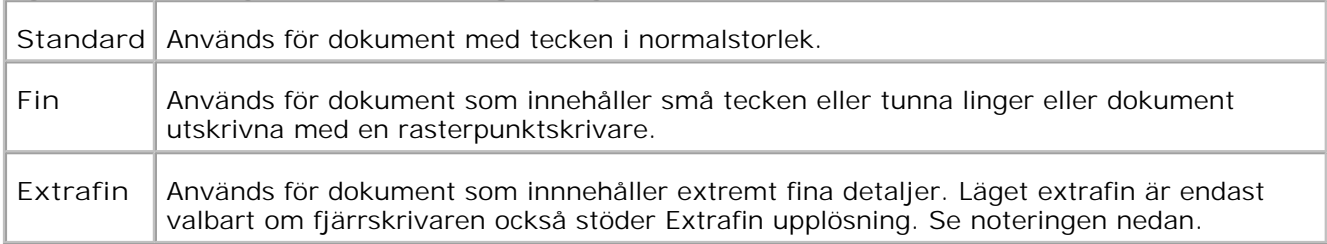

**Anmärkning:** Fax skannade i Extrafin upplösning överförs i högsta upplösning som stöds av **SP** mottagande enhet.

# **Originaltyp**

Inställningen Originaltyp används för att förbättra bildkvalitén genom att välja dokumenttyp för aktuellt faxjobb.

För att välja bildkvalitet:

- 1. Ladda dokumentet som ska faxas på dokumentmatarglaset och stäng luckan.
- 2. Tryck på  $\blacktriangledown$  till >FAX visas och tryck sedan på  $\blacktriangledown$ .
- 3. Tryck  $\blacktriangledown$  till >Originaltyp visas.
- 4. Tryck  $\blacktriangleright$  för att välja önskad inställning och tryck sen  $\blacktriangleright$ .

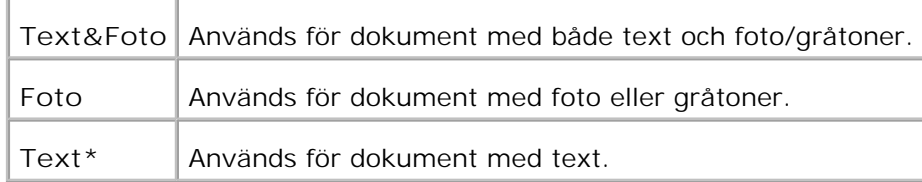

5. Tryck på **Starta** för att starta faxning.

# **Ljusare/mörkare**

Justera kontrasten för att göra ett fax ljusare eller mörkare än originalet.

Att justera kontrasten:

1. Ladda dokumentet som ska faxas på dokumentmatarglaset och stäng luckan.

- 2. Tryck på  $\blacktriangledown$  till >FAX visas och tryck sedan på  $\blacktriangledown$ .
- 3. Tryck  $\nabla$  till >Ljusare/mörkare visas.
- 4. Tryck  $\blacktriangleright$  för att välja önskad inställning och tryck sen  $\blacktriangleright$ .

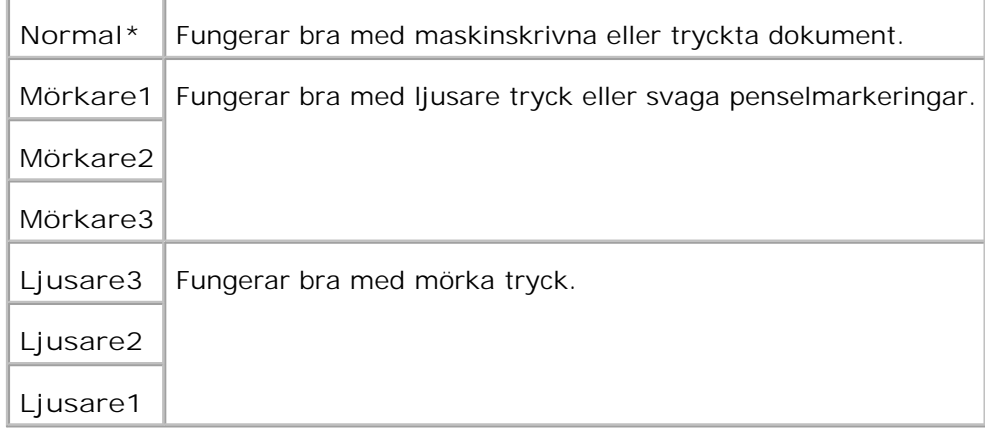

5. Tryck på **Starta** för att starta faxning.

# **Skicka ett fax automatiskt**

- Ladda dokument uppåtvända med övre kanten först in i ADF. 1. ELLER Placera ett ensamt dokument vänt nedåt på dokumentmatarglaset. För detaljer om hur man laddar ett dokument see "Ladda ett originaldokument ".
- 2. Tryck på  $\blacktriangledown$  till >FAX visas och tryck sedan på  $\blacktriangledown$ .
- 3. Justera dokumentupplösningen för att passa ditt faxbehov (se "Justera dokumentupplösningen "). Om du behöver ändra kontrasten se "Ljusare/mörkare ".
- 4. Tryck  $\blacktriangledown$  till ><code>Telefonkatalog</code> kommer fram och tryck  $\blacktriangledown$  . Du kan använda snabbval eller gruppuppringningsnummer. För detaljer se "Automatisk uppringning ".
- 5. Tryck  $\blacktriangledown$  till det önskade numret kommer fram.
- 6. Tryck på Starta. För dokument laddade på dokumentmatarglaset kommer en fråga visas på skärmen om du vill ladda ytterligare en sida. Tryck  $\blacktriangleright$  för att välja Ja eller Nej, tryck sen  $\blacktriangleright$ . Efter att alla sidor har skannats välj Nej när "Ytterligare en sida? " visas i displayen.
- 7. Numret slås och flerfunktionsskrivaren påbörjad sändningen av faxet när fjärrfaxmaskinen är klar.

**Anmärkning:** Tryck på **Avbryt** för att avbryta faxjobbet när som helst under sändning av fax.

# **Skicka ett fax manuellt**

- 1. Ladda dokument uppåtvända med övre kanten först in i ADF. ELLER Placera ett ensamt dokument vänt nedåt på dokumentmatarglaset. För detaljer om hur man laddar ett dokument see "Ladda ett originaldokument ".
- 2. Tryck på  $\blacktriangledown$  till >FAX visas och tryck sedan på  $\blacktriangledown$ .
- 3. Justera dokumentupplösningen för att passa ditt faxbehov (se "Justera dokumentupplösningen "). Om du behöver ändra kontrasten se "Ljusare/mörkare ".
- 4. Tryck  $\nabla$  till >Telefonnummer visas.
- 5. Mata in fjärrfaxmaskinens faxnummer med siffertangentbordet.
- När du hör en gäll faxton från fjärrfaxmaskinen: 6.
	- Om dokumentet laddas från ADF tryck på Start.
	- o Om dokumentet inte laddas från ADF, tryck på  $\blacktriangleright$  till dess att önskad inställning visas och tryck sedan på  $\blacktriangledown$ .

Anmärkning: Tryck på Avbryt och **V** för att avbryta faxjobbet när som helst under sändning av fax.

### **Bekräfta överföringar**

När den sista sidan i ditt dokument har skickats framgånsrikt kommer flerfunktionsskrivaren att pipa och återgå till standby-läget.

Om någonting går snett under sändningen av ditt fax kommer ett felmeddelande att visas på displayen. För en lista på överföringsfle och deras betydelse se "Fö rstå meddelande på flerfunktionsskrivare ".

Om du får ett felmeddelande tryck på **Avbryt** för att rensa meddelandet och försök att skicka dokumentet igen.

Du kan ställa in din flerfunktionsskrivare att skriva ut en bekräftelserapport automatiskt efter varje faxöverföring. För ytterligare detaljer se "Skriva ut en rapport ".

### **Automatisk återuppringning**

Om numret du slagit är upptaget eller inget svar när du skickar ett fax kommer flerfunktionsskrivaren automatiskt att återuppringa numret varje minut baserat på det antal angivet i inställningarna för återuppringning.

För att ändra tidsintervallet mellan återuppringningarna och antal återuppringningsförsök se "Tillgängliga faxinställningsalternativ ".

# **Skicka ett fax från datorn (Direkt fax)**

Du kan skicka ett fax direkt från din dator genom att använda drivrutinen.

D **Anmärkning:** Endast svartvita fax kan skickas med Direkt fax.

# **Exempel**

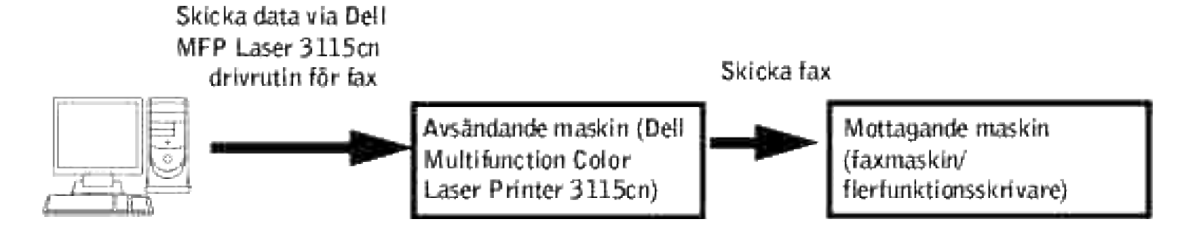

## **Förfarande**

H **Anmärkning:** Namnen på dialogrutorna och knapparna kan skilja sig något från det som anges i följande förfarande beroende på det program du använder.

- 1. Öppna filen du vill faxa.
- 2. Öppna dialogrutan för utskrift i programmet och välj sedan Dell MFP Laser 3115cn Fax.
- 3. Klicka på **Inställningar** .

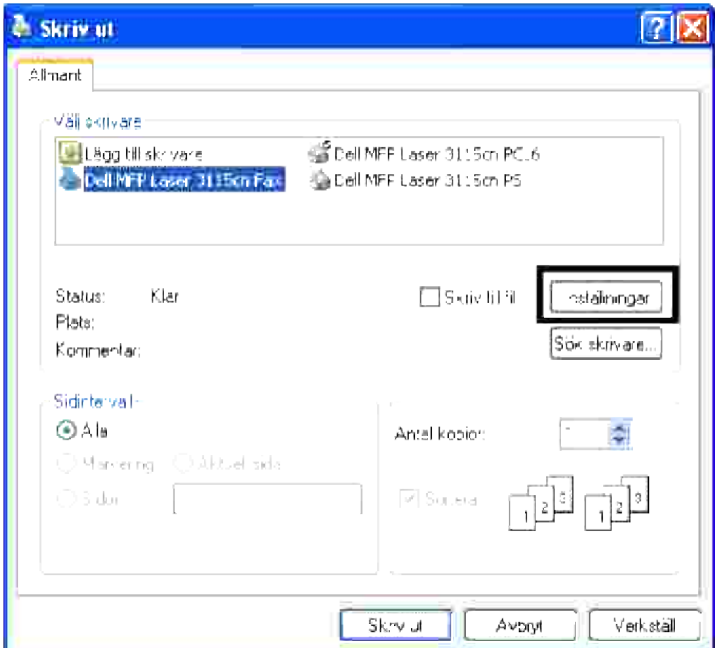

Dialogrutan **Utskriftsinställningar** öppnas. Du kan använda FAX-inställningarna för att göra följande 4.inställningar.

**Anmärkning:** Inställningarna som gör här appliceras bara till ett utskriftsjobb.

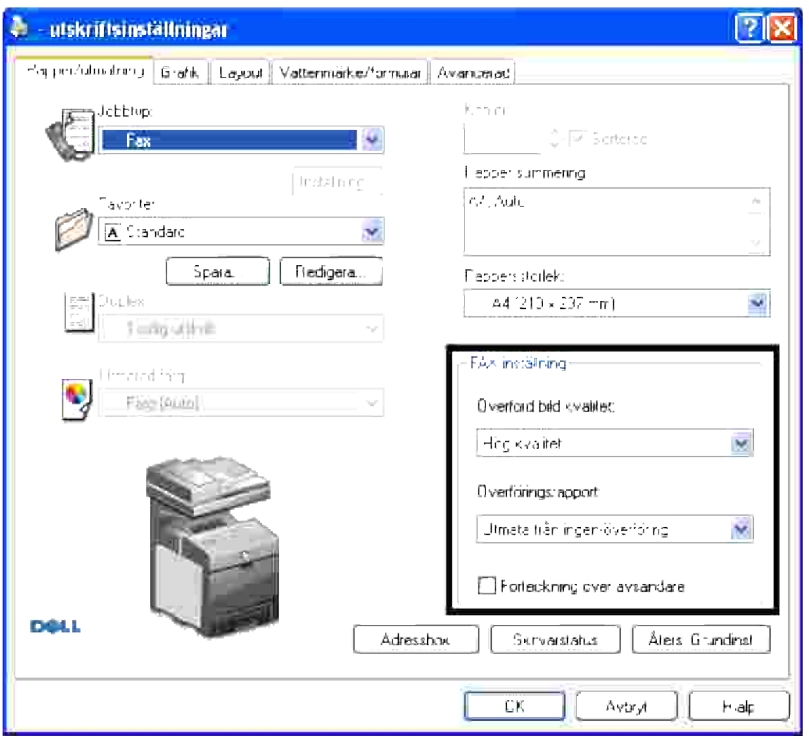

### **a. Överförd bild kvalitet**

**Syfte:**

Att ställa in utmatad bildkvalitet.

**Värden:**

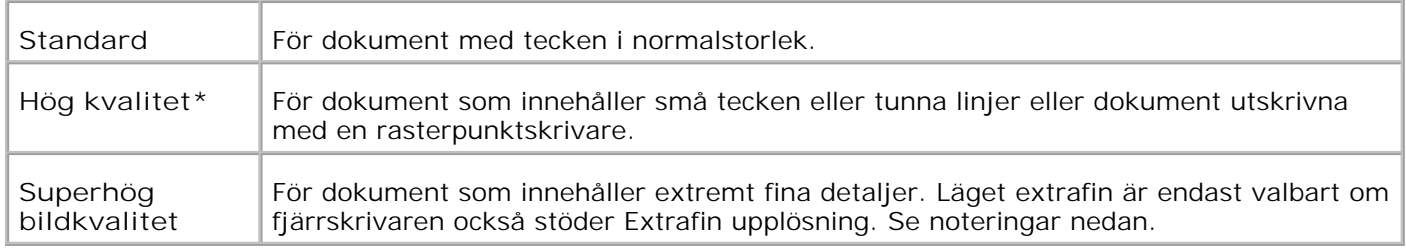

V **Anmärkning:** Fax utskrivna i Extremt hög bildkvalitet via drivrutinen Direkt fax överförs i högsta upplösning som stöds av mottagande enhet.

### **b. Överföringsrapport**

**Syfte:**

För att ange kommunikationsresultat för faxöverföringen.

**Värden:**

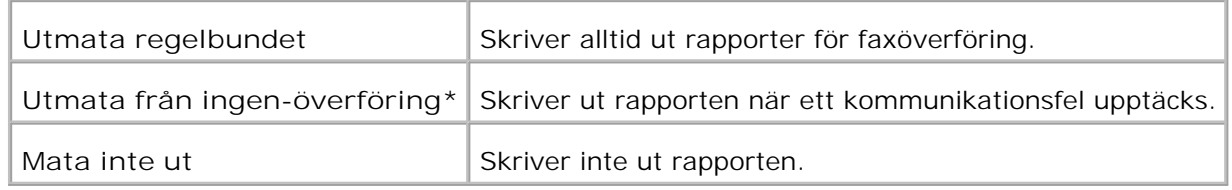

### **c. Förteckning över avsändare**

Skriver ut avsändarinformation i huvudet på faxet. Välj Av för att stänga av denna funktion. Välj På för att sätta på denna funktion.

- 5. Klicka på **OK** för att stänga dialogrutan Utskriftsinställningar.
- 6. Klicka på **Skriv ut** . Dialogrutan Inställning/kontroll faxöverföring: öppnas.
- Mata in destinationen för mottagaren Följande förfarande gäller för inmatning av destination. För 7. detaljer om hur man matar in destination se Hjälpfilen för drivrutinen.
	- a. Mata in namn och telefonnummer direkt.
	- b. Ange en destination som är sparad i Telefonkatalogen på datorn.
	- c. Ange en destination som är sparad i Adressboken i Dell Multifunction Color Laser Printer 3115cn.\*
	- \* Denna kan endast användas om datorn och Dell Multifunction Color Laser Printer 3115cn är anslutna via en USB-kabel.

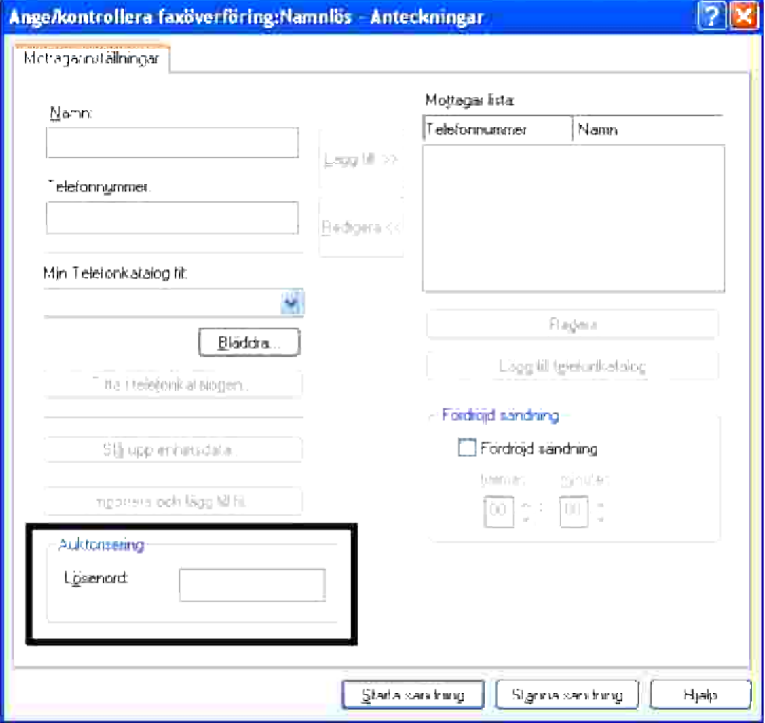

**Anmärkning:** Mata in lösenord i fältet Lösenord i området Auktorisering innan du skickar ett fax från  $\mathcal{L}$ Dell MFP Laser 3115cn Fax om inställningen Skanner/Fax lås (STÄLL IN → Adm. meny → Säkerhetsinst. ) i Dell Multifunction Color Laser Printer 3115cn har angetts. Om du inte matar in korrekt lösenord kommer fax inte att sändas. Du kan kontrollera om faxet skickades korrekt eller inte i Jobbhistorikrapporten (Inställningsmenyer  $\rightarrow$  Rapporter  $\rightarrow$  Jobbhistorik).

# **Mottagning av Fax**

### **Om mottagningslägen**

**Anmärkning:** För att använda TEL/FAX eller Svar/Fax läge anslut en telefonsvarare till **SP** Telefonanslutningen (<>>
) på baksidan av din flerfunktionsskrivare.

När minnet är fullt kommer fax att tas emot i läget TEL.

### **Ladda papper för mottagning av fax**

Instruktioner för laddning av papper i pappersmagasin är samma oavsett om du skriver ut, faxar eller kopierar förutom att fax endast kan skrivas ut på papper i storlek Letter, A4 eller Legal. För detaljer om hur man laddar papper see "Ladda utskriftsmaterial ". För detaljer hur man ställer in papperstyp och storlek i magasinet se "Riktlinjer för utskriftsmaterial ".

### **Motta automatiskt i Fax läget**

Din flerfunktionsskrivaer är förinställd för fax läge i fabriken.

När du mottar ett fax kommer flerfunktionsskrivaren att svara på samtalet efter ett givet antal ringsignaler och automatiskt motta faxet.

För att ändra antalet ringsignaler se "Tillgängliga faxinställningsalternativ ".

Om du vill juster ringvolymen se "Ställa in ljud ".

## **Motta manuellt i Tel läge**

Du kan ta emot fax genom att ta upp luren på den externa telefonen och sedan trycka in koden för fjärrmottagning (se "Tillgängliga faxinställningsalternativ ") eller genom att sätta Pålagd till På (du kan höra röst eller faxtoner från fjärrmaskinen) och sedan trycka **Start** .

Flerfunktionsskrivaren påbörjad mottagning av fax och återgår till standby läge när mottagningen är avslutad.

## **Motta automatiskt i TEL/FAX eller Svar/FAX läge**

För att använda TEL/FAX eller Svar/Fax läge måste du ansluta en telefonsvarare till Telefonanslutningen (2-) på baksidan av din flerfunktionsskrivare.

Om uppringaren lämnar ett meddelande sparar telefonssvararen meddelandet som det normalt skulle. Om din flerfunktionsskrivare hör en faxton på linjen kommer den automatiskta att påbörja mottagning av fax.

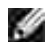

**Anmärkning:** Om du har satt din flerfunktionsskrivare i Svar/FAX läge och din telefonsvarare är avslagen eller ingen telefonsvarare är ansluten till din flerfunktionsskrivare kommer din flerfunktionsskrivare att automatiskt övergp till Fax läge efter förinställt antal ringningar.

### **Motta manuellt med en extern telefon**

Denna funktion fungerar bäst när du använder en extern telefon ansluten till Telefonanslutningen ( $\geq$ ) på baksidan av din flerfunktionsskrivare. Du kan ta emot ett fax från någon du talar med på den externa telefonen utan att behöva gå till faxmaskinen.

När du mottar ett samtal på den externa telefonen och hör faxtoner tryck de tvåsiffriga knapparna på den externa telefonen.

Flerfunktionsskrivaren mottar dokumentet.

Tryck på knapparna långsam. Om du fortfarande hör faxton från fjärrmaskinen tryck de tvåsiffriga knapparna en gång till.

Fjärrmottagningskoden är satt till Av i fabriken. Den första och andra asterisken är fasta men du kan ändra mittennumret till vad du vill. För detaljer om hur man ändrar koden se "Tillgängliga faxinställningsalternativ ".

### **Ta emot fax i DRPD läget**

DRPD läget är en service från telefonbolaget vilket gör att en användare kan använda en enkel telefonlinje för att svara flera olika telefonnummer. Det speciella numret någon använde för att ringa dig är identifierat med olika ringmönster vilka består av olika kombinationer av långa och korta rindsignaler.

Innan du använder Distinctive Ring Pattern Detection, måste en särskiljande ringservice installeras på din telefonlinje av telefonbolaget. För att ställa in Distinctive Ring Pattern Detection behöver du en annan telefonlinje eller få någon att ringa ditt faxnummer utifrån.

Att ställa in DRPD läge:

- 1. Tryck på  $\blacktriangledown$  till >STÄLL IN visas och tryck sedan på  $\blacktriangledown$ . 2. Tryck på  $\blacktriangledown$  till >Adm. meny visas och tryck sedan på  $\blacktriangledown$ . 3. Tryck på  $\blacktriangledown$  till >Faxsinställningar visas och tryck sedan på  $\blacktriangledown$ . 4. Tryck  $\nabla$  till >DRPR mönster visas. 5. Använd  $\blacktriangleright$  för att välja önskad inställning och tryck sen  $\blacktriangleright$ . 6. För att återgå till standbyläge tryck **Avbryt** .
- För att ta emot fax i DRPD läget måste du ställa in menyn för DRPD se "Tillgängliga faxinställningsalternativ ".

Din flerfunktionsskrivare erbjuder fem DRPD-mönster. Om denna tjänst är tillgänglig hos ditt telefonbolag, fråga ditt telefonbolag om vilket mönster du ska välja för att använda denna tjänst.

# **Te emot fax till minnet**

Eftersom din flerfunktionsskrivare är en apparat med flera funktioner kan den ta emot fax när du tar kopior eller skriver ut. Om du tar emot ett fax medan du kopierar, skriver ut eller har slut på papper eller toner kommer din flerfunktionsskrivare att lagra inkommande fax i minnet. Så snart som du avslutat kopiering, utskrift eller fyllt på förbrukningsvarorna kommer flerfunktionsskrivaren automatiskt att skriva ut faxet.

# **Avfrågning mottagning**

Du kan ta emot fax från fjärrfaxmaskin när du vill ta emot det.

- 1. Tryck på  $\blacktriangledown$  till >FAX visas och tryck sedan på  $\blacktriangledown$ .
- 2. Tryck  $\blacktriangledown$  till >Avfrågning mottagning Visas.
- 3. Tryck  $\blacktriangleright$  för att välja På, tryck sen  $\blacktriangleright$ .

# **Färgfax**

Du kan använda funktionen färgfax med din flerfunktionsskrivare.

# **Villkor för faxning i färg**

För att skicka och ta emot färgfax måste du kontrollera följande villkor.

- Kontrollera att den fax som skickar eller tar emot fax är satt för färgfax.
- Du kan endast skicka en sida om du skickar ett fax med hjälp av dokumentmatarglaset.
- Om avsändaren eller mottagaren inte är en Dell Multifunction Color Laser Printer 3115cn kan det hända att färgfaxfunktionen inte fungerar bra. Om så är fallet skicka fax som svartvitt.
- Färgfax kan inte skickas medan farx skickas eller tas emot.
- Automatisk återuppringning utförs inte om ett överföringsfel uppstår när ett färgfax skickas.
- Färgfax skickas inte vidare även om Vidarebefordra inställningar är gjorda.
- Färgfax kan inte skickas med direktfax.
- Färgfax kan inte skicka dokument till flera destinationer samtidigt.

### **Inställning av Färgfaxfunktionen**

För att använda färgfaxfunktionen slå på färgfaxfunktionen. Fabriksinställningen är av.

Hur man ställer in färgfaxfunktionen:

- 1. Tryck  $\blacktriangledown$  till dess >STÄLL IN visas och tryck sedan  $\blacktriangledown$ .
- 2. Tryck  $\blacktriangledown$  till dess >Adm. meny visas och tryck sedan  $\blacktriangledown$ .
- 3. Tryck  $\blacktriangledown$  till dess >Faxinställningar visas och tryck sedan  $\blacktriangledown$ .
- 4. Tryck  $\blacktriangledown$  till dess >Färg visas och tryck sedan  $\blacktriangledown$ .
- 5. Tryck  $\blacktriangleright$  till dess >På visas och tryck sedan  $\blacktriangleright$ .

# **Ändringar i menyn för färgfaxinställningar**

Faxmenyn i styrpanelen ändras när Färgfax slås på eller av.

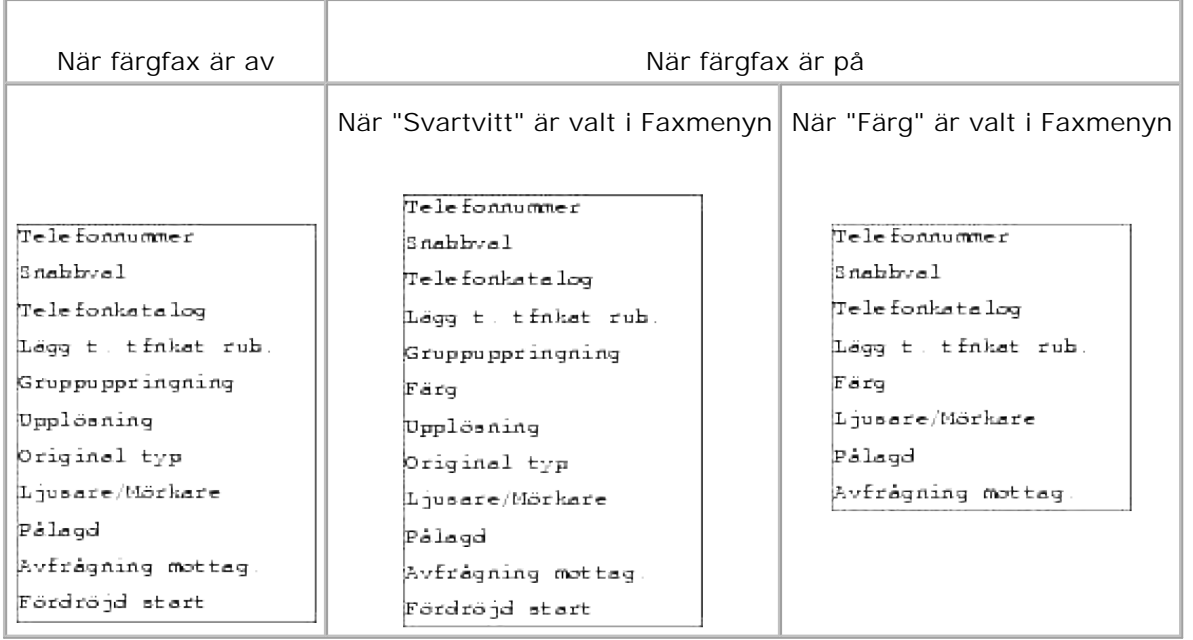

# **Kontrollerar om fax var sänt i färg eller inte**

Även om du skickar ett färgfax så om inte mottagaren har färgfaxfunktion eller om deras färgfaxfunktion är avslagen blir faxet svartvitt. Följande förfarande förklara hur man kontrollera om ett fax skickades i färg eller svartvitt.

### **Kontrollera på panelen:**

Färg eller Svartvitt visas på styrpanelen när ett fax skickas.

- Om faxet skickas i färg visas Färg på fjärde raden i LCD-panelen.
- Om faxet skickas i svartvitt visas Svartvitt på fjärde raden i LCD-panelen.

### **Kontrollera i aktivitetsrapporten:**

Du kan kontrollera fältet Läge i aktivitetsrapporten.

- Om faxet skickades i färg, skrivs "Färg" i rapporten.
- Om faxet skickades i svart och vitt, skrivs G3, SG3 eller ECM i rapporten.
- Om ett fax som skickas i färg ändras till svartvitt, skrivs \*G3, \*SG3 eller \*ECM i rapporten.

### **Kontrollera i monitorrapporten:**

Du kan kontrollera fältet läge i monitorrapporten om en monitorrapport är satt för utskrift med Faxöverföring (STÄLL IN  $\rightarrow$  Adm. meny  $\rightarrow$  Systeminst.).

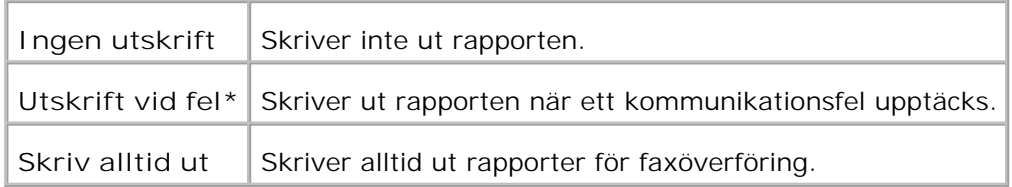

- Om faxet skickades i färg, skrivs "Färg" i rapporten.
- Om faxet skickades i svart och vitt, skrivs G3, SG3 eller ECM i rapporten.
- Om ett fax som skickas i färg ändras till svartvitt på grund av att mottagaren inte kunde ta emot färgfax, skrivs \*G3, \*SG3 eller \*ECM i rapporten.

# **Automatisk uppringning**

# **Snabbuppringning**

Du kan lagra upp till 200 vanligen uppringda nummer som snabbval (001-200).

När snabbvalsjobbet angivet i fördröjt fax eller en återuppringning finns och du ändrar snabbvalsnumret från styrpanelen eller Dell Printer Configuration Web Tool kan det hända att destinationen för faxet ändras.

# **Lagra ett nummer för snabbuppringning**

- 1. Tryck på  $\blacktriangledown$  till >FAX visas och tryck sedan på  $\blacktriangledown$ .
- 2. Tryck  $\blacktriangledown$  till >Lägg till telefonkatalogsrubrik visas och tryck sedan på  $\blacktriangledown$ .
- 3. Tryck på  $\blacktriangledown$  till >Snabbval visas och tryck sedan på  $\blacktriangledown$ .
- 4. Mata in det tresiffriga snabbvalsnumret mellan 001 och 200 med siffertangentbordet och tryck på  $\blacktriangledown$ .
- 5. Mata in inställningen för Namn, Telefonnumer och Radera uppringning med  $\blacktriangledown$ ,  $\blacktriangledown$  och siffertangenterna. Om ett nummer redan är lagrat på den plats du valt kommer displayen att visa numret och låta dig ändra det. För att starta om med ett annat snabbvalsnummer tryck på **Tillbaka** .
- 6. Mata in det nummer du vill lagra med siffertangentbordet och tryck sedan på  $\blacktriangledown$ . För att mata in en paus mellan nummer tryck på **Paus** . "-" visas i displayen.
- För att tilldela ett namn till numret mata in namnet. För detaljer om hur man matar in namn se 7. "Använda siffertangentbordet för att mata in tecken ". Om du inte vill tilldela ett namn hoppa över detta steg.
- 8. Tryck **Bakåt** när namnet visas korrekt eller utan att mata in ett namn.
- För att lagra mer faxnummer upprepa steg 4 till 6. 9.För att återgå till standbyläge tryck **Avbryt** .

# **Skicka ett Fax med snabbval**

8.

- 1. Ladda dokument uppåtvända med övre kanten först in i ADF. ELLER Placera ett ensamt dokument vänt nedåt på dokumentmatarglaset. För detaljer om hur man laddar ett dokument see "Ladda ett originaldokument ".
- För att mata in snabbvalsnumret för något av följande: 2.
	- a. Tryck på  $\blacktriangledown$  till >FAX visas och tryck sedan på  $\blacktriangledown$ .
	- b. Tryck  $\blacktriangledown$  till >Sanbbval visas.
	- c. Använd tangentbordsknapparna för att mata in det tresiffriga snabbvalsnumret mellan 001 och 200 med siffertangentbordet och tryck på  $\blacktriangledown$ .

Det motsvarande namnet för rubriken visas kortvarigt. För att bekräfta namnet igen tryck på  $\blacktriangledown$ .

- 3. Justera dokumentupplösningen för att passa ditt faxbehov (se "Justera dokumentupplösningen "). Om du behöver ändra kontrasten se "Ljusare/mörkare ".
- 4. Dokumentet skannas till minnet. När dokument är laddade på dokumentmatarglaset kommer en fråga visas på LCD displayen om du vill skicka ytterligare en sida. Tryck på  $\blacktriangleright$  för att välja Ja för att lägga till fler dokument eller välj Nej för att påbörja sändningen av fax omedelbart och tryck sedan  $\blacktriangledown$ .
- Faxnumret som är lagrat i snabbvalet slås automatiskt. Dokumentet skickas när fjärrfaxmaskinen 5. svarar.

**Anmärkning:** Genom att använd en asterisk (\*) för första siffran kan du skicka ett dokument till flera mottagare. Till exempel, om du matar in 00\* kan du skicka ett dokument till platserna som är registrerade mellan 001 och 009.

### **Gruppuppringning**

Om du ofta skickar samma dokument till flera destinationer kan du skapa en grupp av dessa destinationer och ange dem under en tvåsiffrig gruppuppringningsplats. Detta gör det möjligt för dig att använda gruppuppringingsnummerinställningar för att skicka samma dokument till alla destinationer i gruppen.

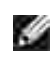

**Anmärkning:** Du kan inte inkludera ett gruppuppringningsnummer i ett annat gruppuppringsningsnummer.

# **Inställning gruppuppringning**

- 1. Tryck på  $\blacktriangledown$  till >FAX visas och tryck sedan på  $\blacktriangledown$ .
- 2. Tryck  $\blacktriangledown$  till >Lägg till telefonkatalogsrubrik visas och tryck sedan på  $\blacktriangledown$ .
- 3. Tryck på  $\blacktriangledown$  till >Gruppuppringning visas och tryck sedan på  $\blacktriangledown$ .
- 4. Mata in det ensiffriga snabbvalsnumret mellan 1 och 6 med siffertangentbordet och tryck på  $\blacktriangledown$ . Om ett nummer redan är lagrat på den plats du valt kommer displayen att visa numret och låta dig ändra det. För att starta om med ett annat snabbvalsnummer tryck på **Tillbaka** .
- 5. Mata in det nummer du vill lagra med siffertangentbordet och tryck sedan på  $\blacktriangledown$ . För att mata in en paus mellan nummer tryck på **Paus** . "-" visas i displayen.
- För att tilldela ett namn till numret mata in namnet. För detaljer om hur man matar in namn se 6. "Använda siffertangentbordet för att mata in tecken ". Om du inte vill tilldela ett namn hoppa över detta steg.
- 7. Tryck **Bakåt** när namnet visas korrekt eller utan att mata in ett namn.
- För att lagra mer faxnummer upprepa steg 4 till 6. 8. För att återgå till standbyläge tryck **Avbryt** .

### **Redigera gruppuppringningsnummer**

Du kan radera ett speciellt snabbvalsnummer från en vald grupp eller lägga till ett nytt nummer till vald grupp.

- 1. Tryck på  $\blacktriangledown$  till >FAX visas och tryck sedan på  $\blacktriangledown$ .
- 2. Tryck  $\blacktriangledown$  till >Lägg till telefonkatalogsrubrik visas och tryck sedan på  $\blacktriangledown$ .
- 3. Tryck på  $\blacktriangledown$  till >Gruppuppringning visas och tryck sedan på  $\blacktriangledown$ .
- 4. Mata in det ensiffriga snabbvalsnumret mellan 1 och 6 med siffertangentbordet och tryck på  $\blacktriangledown$ .

**Anmärkning:** När du raderar det sista snabbvalet i en grupp raderas inte gruppen.

5. Tryck Bakåt.

1.

6. Om du vill redigera en annan grupp upprepa från steg 4. För att återgå till standbyläge tryck **Avbryt** .

## **Skicka ett fax genom att använda gruppuppringning (Överföring till flera adresser)**

Du kan använda gruppuppringning för Utskicks- eller Fördröjd överföring.

Utför proceduren för önskad operation (För Fördröjd överföring se "Skicka ett fördröjt fax ".

Du kan använda en eller flera gruppnummer i en operation. Fortsätt sedan proceduren för att avsluta önskad operation.

Din flerfunktionsskrivare skannar automatiskt dokumenten som är laddade i den automatiska dokumentmataren eller på dokumentmatarglaset till minnet. Flerfunktionsskrivaren ringer upp varje nummer i gruppen.

### **Skriv ut en snabbvalslista**

Du kan kontrollera din automatiska uppringningsinställning genom att skriva ut en Snabbvalslista.

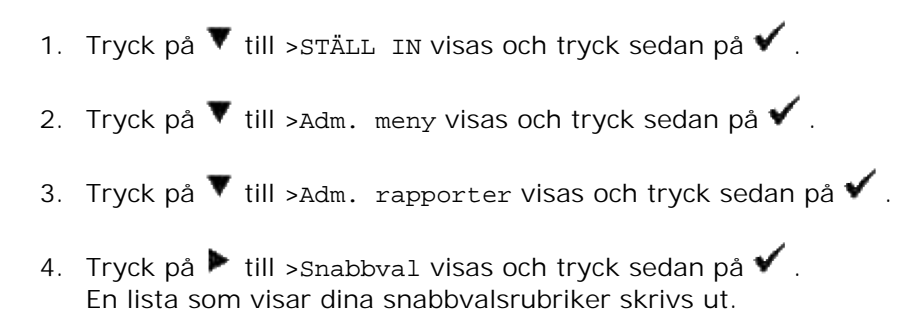

# **Andra sätt att faxa**

## **Använd läget säker mottagning**

Du kan behöva förhindra otillbörliga från att komma åt dina mottagna fax. Du kan slå på läget säker fax genom att använda alternativer Säker mottagning för att begränsa utskriften av alla mottagna fax när ingen finns vid flerfunktionsskrivaren. I läget säker fax kommer alla inkommande fax att gå till minnet. När läget slås av kommer eventuellt lagrade fax att skrivas ut.

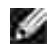

**Anmärkning:** Innan handhavande se till att Panellås är aktiverat.

För att slå på läget säker mottagning:

- 1. Tryck på  $\blacktriangledown$  till >STÄLL IN visas och tryck sedan på  $\blacktriangledown$ .
- 2. Tryck på  $\blacktriangledown$  till >Adm. meny visas och tryck sedan på  $\blacktriangledown$ .
- 3. Tryck på  $\blacktriangledown$  till >Säkerhetsinställningar visas och tryck sedan på  $\blacktriangledown$ .
- 4. Tryck på  $\blacktriangledown$  till >Säker mottagning visas och tryck sedan på  $\blacktriangledown$ .
- 5. Tryck på  $\blacktriangledown$  till >Säker mottagning ange visas och tryck sedan på  $\blacktriangledown$ .
- 6. Tryck  $\blacktriangleright$  för att välja Aktivera, och tryck sen  $\blacktriangledown$ .
- 7. Tryck  $\blacktriangledown$  för att välja Ändra lösenord , tryck sen  $\blacktriangledown$ .
- 8. Mata in en fyrsiffrig lösenkod som du vill använda med siffertangentbordet och tryck på  $\blacktriangledown$ .

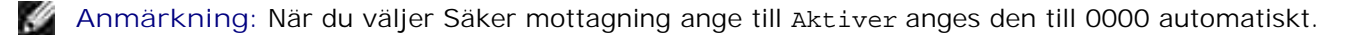

För att återgå till standbyläge tryck **Avbryt** . 9. När ett fax tas emot i läget säker mottagning kommer din flerfunktionsskrivare lagra det i minnet och skärmen JOBBSTATUS visar "Säker mottagning " för att låta dig förstå att det är ett fax lagrat.

För att skriva ut mottagna dokument:

- 1. Tryck  $\blacktriangledown$  till >JOBBSTATUS kommer fram och tryck  $\blacktriangledown$ .
- 2. Tryck på  $\blacktriangledown$  till >Säker mottagning visas och tryck sedan på  $\blacktriangledown$ .
- 3. Mata in lösenordet och tryck sedan  $\blacktriangledown$ . Fax som är lagrade i minnet skrivs ut.

För att slå av läget säker mottagning:

- Öppna menyn **Säker mottagning** genom att följa steg 1 till 5 i "För att slå på läget säker 1. mottagning:".
- 2. Tryck  $\blacktriangledown$  för att välja Avaktivera, tryck sen  $\blacktriangledown$ .
- 3. För att återgå till standbyläge tryck **Avbryt** .

### **Skriva ut rapporter**

Följande rapporter är tillgängliga:

### **Snabbval**

7.

Denna lista visar alla nummer som är lagrade i skrivarminnet som snabbval och gruppuppringsningsnummer.

Du kan skriva ut denna snabbvalslista från styrpanelen se "Skriv ut en snabbvalslista ".

### **Adressbok**

Denna lista visar alla nummer som är lagrade i skrivarminnet som information **Adressbok** .

### **Serveradress**

Denna lista visar alla nummer som är lagrade i skrivarminnet som Serverdresssinformation.

### **Faxaktivitet**

Denna rapport visar information om fax du nyligen mottagit eller skickat.

### **Väntande fax**

Denna lista visar statusen för väntande fax. Du kan skriva ut denna lista för att bekräfta din ändringar efter att ha ändrat någon inställning.

### **Skriva ut en rapport**

- 1. Tryck på  $\blacktriangledown$  till >STÄLL IN visas och tryck sedan på  $\blacktriangledown$ .
- 2. Tryck på  $\blacktriangledown$  till >Adm. meny visas och tryck sedan på  $\blacktriangledown$ .
- 3. Tryck på  $\blacktriangledown$  till >Adm. rapporter visas och tryck sedan på  $\blacktriangledown$ .
- 4. Tryck på ▶ för att välja den rapport eller lista du vill skriva ut. En lista som visar dina snabbvalsrubriker skrivs ut. Snabbval: Snabbvalslista Adressbok: Adressbokslista Serveradress: Serveradresslista Faxaktivitet: Faxaktivitetsinformation Väntande fax: Väntande fax Utskriftsmätare: Skriv ut volymrapport
- 5. Tryck  $\blacktriangledown$  . Vald information skrivs ut.

# **Ändra inställningsalternativ**

- 1. Tryck på  $\blacktriangledown$  till >FAX visas och tryck sedan på  $\blacktriangledown$ .
- 2. Tryck på  $\blacktriangledown$  till >Fax grundinställningar visas och tryck sedan på  $\blacktriangledown$ .
- 3. Tryck  $\blacktriangledown$  för att välja önskad menyartikel och tryck sen  $\blacktriangledown$ .
- 4. När alternativet du önskar visas i displayen tryck på ▶ för att välja önskad status eller mata in önskat värde med siffertangentbordet.
- 5. Tryck på  $\checkmark$  för att spara valet.
- 6. Du kan lämna inställningsläget när som helst genom att trycka på **Avbryt** .

# **Använda en telefonsvarare**

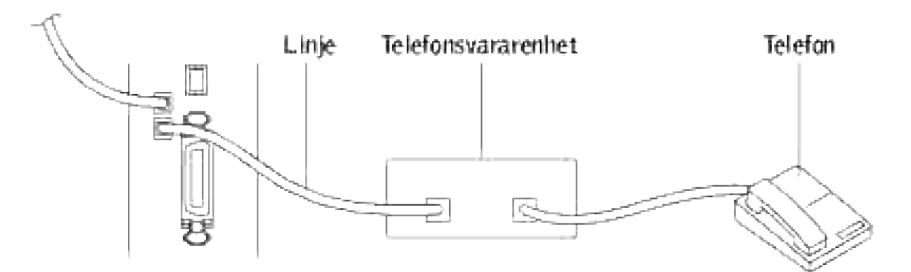

Du kan ansluta en telefonsvararenhet (TAD) direkt till baksidan på din flerfunktionsskrivare som visas ovan.

- Ställ in din flerfunktionsskrivare i läget svar/FAX och ställ in Autosvar svar/FAX till angiven tid för TAD.
- När TAD tar samtalet övervakar flerfunktionsskrivaren och tar linjen om faxtoner tas emot och startar mottagning av fax.
- Om svarsenheten är avstängs kommer flerfunktionsskrivaren övergå till fax läge efter ett förbestämt antal ringningar.
- Om du svarar samtalet och hör faxtoner kommer flerfunktionsskrivaren svara faxet om du

Ställer Pålagd till På (du kan höra röst eller faxtoner från fjärrmaskinen) och tryck sedan på **Start** och häng upp luren. ELLER

 $\rightarrow$  Tryck den tvåsiffriga koden för fjärrmottagning och häng upp telefonluren.

# **Använda ett datormodem**

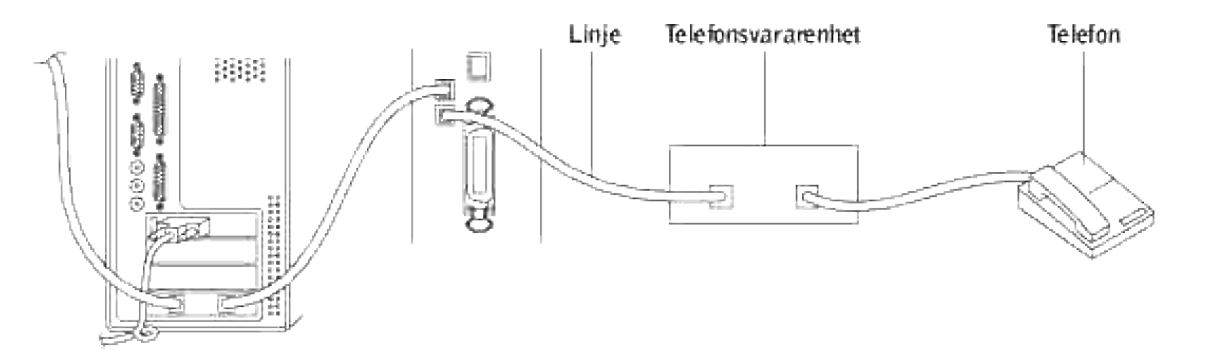

Om du vill använda ditt datormodem för fax eller för en uppringd internetanslutning, anslut datormodemet direkt till baksidan på din flerfunktionsskrivare med TAD som visas ovan.

- Ställ in din flerfunktionsskrivare i läget svar/FAX och ställ in Autosvar svar/FAX till angiven tid för TAD.
- Stäng av datormodemets faxmottagningsfunktion.
- Använd inte datormodemet om dinflerfunktionsskrivare sänder eller tar emot ett fax.
- Följ instruktionerna som medföljde ditt datormoden och faxprogram för att faxa via datormodemet.
- Om du vill fånga bilder med din flerfunktionsskrivare och Dell ScanDirect™, skicka bilder med ditt

faxprogram med datormodemet.

# **Nätverk**

- Om att dela flerfunktionsskrivaren i ett nätverk
- **Installera en lokalt delad skrivare**
- Peka och skriv ut
- **Peer-to-Peer**
- **Installera en nätverksansluten skrivare**
- **Skriva ut en nätverkskonfigureringssida**
- Ställa in nätverksprotokoll
- Statisk adressering
- Dynamisk adressering (BOOTP/DHCP)
- Återställa nätverkskonfigureringen
- Återställa nätverksgränssnittskortet

# **Om att dela flerfunktionsskrivaren i ett nätverk**

# **Lokalt delad skrivare**

Du kan ansluta flerfunktionsstkivaren direkt till en vald dator som kallas "värddator" i nätverket. Flerfunktionsskrivaren kan sedan delas med andra användare på nätverket genom en skrivaranslutning för nätverk i Windows® 98, Windows Me, Windows 2000, Windows XP, Windows Vista® 2008, Windows Server® 2003, Windows Server 2008 eller Windows NT 4.0.

# **Skrivare ansluten till ett trådbundet nätverk**

Din flerfunktionsskrivare har ett inbyggt nätverkskort. För detaljer se "Anslut flerfunktionsskrivaren till ett nätverk".

### **Skriva ut över ett nätverk**

Om din flerfunktionsskrivare är lokalt ansluten eller nätverksansluten behöver du installera programvara för Dell™ Multifunction Color Laser Printer 3115cn på varje dator som skriver ut dokument med flerfunktionsskrivaren.

# **Installera en lokalt delad skrivare**

Du kan dela ut din nya skrivare på nätverket med hjälp av *drivrutiner och tillbehörs* CD:n som medföljde din

flerfunktionsskrivare eller använda Microsofts peka och skriv ut eller peer-to-peer. Men om du använder Microsofts metoder kommer du inte att ha tillgång till alla de funktioner så som statusmonitor och andra skrivartillbehör som installeras med *drivrutiner och tillbehörs* CD:n.

För att dela ut en lokalt ansluten skrivare på nätverket måste du dela ut flerfunktionsskrivaren och sedan installera den utdelade skrivaren på nätverksklienter:

- 1. Klicka på **Start Inställningar Skrivare och fax (Skrivare för Windows 2000)**.
- 2. Högerklicka på denna skrivarikon och välj **Egenskaper**.
- Från fliken **Delning** markera kryssrutan **Dela ut denna skrivare (Delad för Windows 2000)** och 3. skriv sedan in ett namn i textrutan **Resursnamn (Delad som för Windows 2000)**.
- 4. Klicka på ytterligare drivrutiner och välj operativsystem för alla nätverksklienter som skriver ut med denna flerfunktionsskrivare.
- 5. Klicka på OK. Om du saknar filer uppmanas du att mata in CD:n med operativsystemet för servern.

### För Windows Vista

- 1. Klicka på **Start Control Panel Hardware and Sound Printers**.
- 2. Högerklicka på skrivarikonen och välj **Sharing**.
- 3. Klicka på knappen **Change sharing options**.
- 4. Dialogrutan "Windows behöver ditt tillstånd för att fortsätta" visas.
- 5. Klicka på knappen **Continue**.
- 6. Markera kryssrutan **Dela ut den här skrivaren** och ange sedan ett namn i textrutan **Delad som**.
- 7. Klicka på Fler skrivare och välj operativsystem för alla nätverksklienter som skriver ut på denna skrivare.
- 8. Klicka på **OK**.

### För Windows Server 2008

- 1. Klicka på **Start Kontrollpanelen Skrivare**.
- 2. Högerklicka på skrivarens ikon och välj **Delning**.
- 3. Markera kryssrutan **Dela ut den här skrivaren** och ange sedan ett namn i textrutan **Delad som**.
- Klicka på **Fler skrivare** och välj operativsystem för alla nätverksklienter som skriver ut på denna 4. skrivare.
- 5. Klicka på **OK**.

PCL-drivrutinen stöder Ytterligare drivrutiner för Windows Vista (inkluderar ej Itanium). För att registrera Ytterligare drivrutiner följ instruktionerna nedan.

- 1. Klicka på **Start Control Panel Hardware and Sound Printers**.
- 2. Högerklicka på skrivarikonen och välj **Sharing**.
- 3. Klicka på knappen **Change sharing options**.
- 4. Klicka på knappen **Continue**.
- 5. Klicka på Additional Drivers och välj processorer för alla nätverksklienter som skriver ut med denna skrivare.
- 6. Klicka på **OK**.

5.

7. Klicka på knappen **Browse** och finn drivrutinen på *Drivrutiner och tillbehörs* CD.

För att kontrollera att utdelning av flerfunktionsskrivare lyckats:

- Se till att skrivarikonen i mappen **Skrivare och fax (Skrivare** för Windows 2000**)** visar att den är utdelad. Till exempel, i Windows 2000 visas en hand i underkant på skrivarikonen.
- Bläddra i **Nätverksplatser (Nätverksgrannar** i Windows 2000**)**. Hitta värdnamnet på servern och leta efter det utdelade namnet du angav för flerfunktionsskrivaren.

Nu när flerfunktionsskrivaren är utdelad kan du installera flerfunktionsskrivaren på nätverksklienter med metoden peka och skriv ut eller peer-to-peer.

# **Peka och skriv ut**

Denna metod är vanligen den som använder systemresurserna bäst. Servern handhar modifieringar av drivrutinen och bearbetning av utskriftsjobb. Detta medger nätverksklienterna att återgå till sina program mycket fortare.

Om du använder metoden peka och skriv ut kommer ett mängd av drivrutininformation att kopieras från servern till klientdatorn. Detta är bara tillräckligt med information för att kunna skicka ett jobb till flerfunktionsskrivaren.

- På Windows skrivbord på klientdatorn, dubbelklicka på **Nätverksplatser (nätverksgrannar** i 1. Windows 2000**)**.
- 2. Lokalisera värdnamnet på serverdatorn och dubbelklicka på värdnamnet.
- Högerklicka på namnet för den utdelade skrivaren och klicka **installera**. 3. Vänta till dess att drivrutinsinformationen kopierad från serverdatorn till klientdatorn och på att den nya skrivarikonen ska läggas till i mappen **Skrivare och fax (Skrivare** i Windows 2000**)**. Tiden det tar varierar beroende på nätverkstrafik och andra faktorer.

Stäng **nätverksplatser (nätverksgrannar** i Windows 2000**)**.

- 4. Skriv ut en testsida för att kontrollera skrivarinstallationen.
- 5. Klicka på **Start Inställningar Skrivare och fax (Skrivare** för Windows 2000**)**.
- 6. Välj den flerfunktionsskrivare du just installerade.
- 7. Klicka på **Arkiv egenskaper**.

3.

8. Från fliken **Allmänt** klicka på **Skriv ut testsida (Skriv ut en testsida** för Windows 2000**)**.

När en testsida skrivits ut framgångsrikt är installationen av skrivaren färdig.

**För Windows Vista och Windows Server 2008**

- 1. På Windows skrivbord hos klientdatorn klicka på **Start Network**.
- 2. Lokalisera värdnamnet på serverdatorn och dubbelklicka på värdnamnet.
- 3. Högerklicka på namnet för den utdelade skrivaren och klicka på **Connect**.
- 4. Klicka på **Install driver**.
- 5. Klicka på Continue i dialogrutan User Account Control. (Du kan hoppa över det här steget i Windows Server 2008).
- 6. Vänta tills drivrutinen kopierar information från serverdatorn till klientdatorn och ett nytt skrivarobjekt har lagts till i dialogrutan **Skrivare**. Hur lång tid det tar varierar, beroende på nätverkstrafik och andra faktorer.
- 7. Skriv ut en testsida för att kontrollera installationen av skrivardrivrutin.
- Klicka på **Start Control Panel Hardware and Sound Printers**. 8. (**Start Kontrollpanelen Skrivare** för Windows Server 2008).
- 9. Högerklicka på skrivaren du just skapade och välj **Properties**.
- 10. I fliken **General**, klicka på **Print Test Page**.

Om en testsida skrivits ut framgångsrikt är installationen av skrivardrivrutinen färdig.

# **Peer-to-Peer**

Om du använder metoden peer-to-peer installeras skrivardrivrutinen i dess helhet på varje klientdator. Nätverksklienterna har kontroll över modifieringar i drivrutinen. Klientdatorn handhar bearbetningen av utskriftsjobb.

- 1. Klicka på **Start Inställningar Skrivare och fax (Skrivare** för Windows 2000**)**.
- 2. Klicka på **lägg till en skrivare** för att starta guiden **lägg till skrivare**.
- 3. Klicka på **Nästa(Nätverk skrivarserver** i Windows 2000**)**.
- Välj **En nätverksskrivare** eller **en skrivare ansluten till en annan dator** och klicka på **Nästa** (I 4. windows 2000 välj nätverksskrivare från listan **Delade skrivare**). Om flerfunktionsskrivaren inte är listad skriv in sökvägen till flerfunktionsskrivaren i textrutan. Till exempel: \\<server värdnamn>\<namn på delad skrivare> Server värdnamn är namnet på serverdatorn som den identifieras på nätverket. Namnet på delad skrivare är samma namn som angetts under installeringsprocessen för servern.
- Klicka på **Sök efter skrivare** och klicka sedan på **Ja** (För Windows 2000 klicka på **OK**). 5. Om det är en ny skrivare kan det hända att du uppmanas att installera skrivardrivrutiner. Om det inte finns några systemdrivrutiner tillgängliga måste du ange sökväg till tillgängliga drivrutiner.
- Välj om du vill ha denna flerfunktionsskrivare som standardskrivare för klienten och klicka på **Nästa** 6. och klicka sedan på **Avsluta** (För Windows 2000 klicka på **Avsluta**).
- Skriv ut en testsida för att kontrollera installationen av skrivare: 7.
	- a. Klicka på **Start Inställningar Skrivare och fax (Skrivare** för Windows 2000**)**.
	- b. Välj den flerfunktionsskrivare du just installerade.
	- c. Klicka på **Arkiv egenskaper**.
	- Från fliken **Allmänt** klicka på **Skriv ut testsida (Skriv ut en testsida** för Windows 2000**)**. d. När en testsida skrivits ut framgångsrikt är installationen av skrivaren färdig.

**För Windows Vista och Windows Server 2008**

- Klicka på **Start Control Panel Hardware and Sound Printers** 1. (**Start Kontrollpanelen Skrivare** för Windows Server 2008).
- 2. Klicka på **Add a printer** för att starta guiden **Add Printer**.
- Välj **Add a network, wireless or Bluetooth printer** och klicka sedan på **Next**. Om skrivaren är 3. listad välj skrivaren och klicka på **Next** eller välj **The printer that I want isn't listed** och skriv in sökvägen till skrivaren i textrutan **Select a shared printer by name** och klicka på **Next**.

Till exempel: \\<server värdnamn>\<namn på delad skrivare>

Server värdnamn är namnet på serverdatorn som den identifieras på nätverket. Namnet på delad skrivare är samma namn som angetts för skrivaren under installeringsprocessen för servern.

- Om det är en ny skrivare kan det hända att du uppmanas att installera skrivardrivrutiner. Om det inte 4. finns några systemdrivrutiner tillgängliga måste du ange sökväg till tillgängliga drivrutiner.
- 5. Välj om du vill ha denna skrivare som standardskrivare för klienten och klicka på **Next**.
- 6. Om du vill kontrollera installationen av skrivardrivrutin klicka på **Print a test page**.
- 7. Klicka på **Finish**.

# **Installera en nätverksansluten skrivare**

Du måste installera nätverksprotokoll på flerfunktionsskrivaren för att använda den som din nätverksskrivare. Inställning av protokoll kan göra med medföljande nätverksprogram.

Du kan konfigurera grundläggande nätverksparametrar genom flerfunktionsskrivarens styrpanel. Använd skrivarens styrpanel för att göra följande:

- Skriv ut en nätverkskonfigureringssida
- Konfigurera TCP/IP

### **Konfigurera nätverksparametrar på styrpanelen**

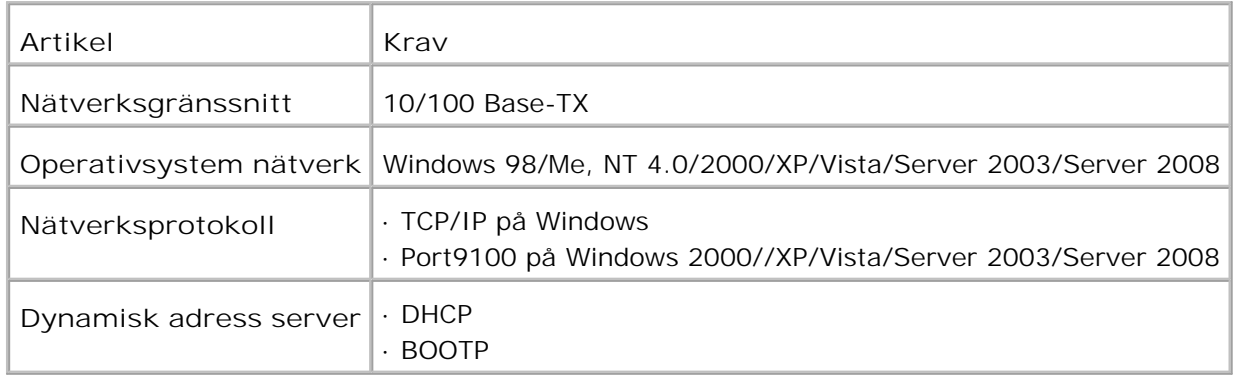

# **Skriva ut en nätverkskonfigureringssida**

Nätverkskonfigureringssidan visar hur nätverksgränssnittskortet på din flerfunktionsskrivare är konfigurerad. Grundinställninarna passar bäst för de flesta tillämpningar.

- 1. Tryck på  $\blacktriangledown$  till >STÄLL IN visas och tryck sedan på  $\blacktriangledown$ .
- 2. Tryck på  $\blacktriangledown$  till >Adm. meny visas och tryck sedan på  $\blacktriangledown$ .
- 3. Tryck på  $\blacktriangledown$  till >Adm. rapporter visas och tryck sedan på  $\blacktriangledown$ .
- 4. Tryck på  $\blacktriangledown$  till >Serveradress visas och tryck sedan på  $\blacktriangledown$ .

Nätverkskonfigureringssidan skrivs ut.

# **Ställa in nätverksprotokoll**

När du först installerar flerfunktionsskrivaren aktiveras alla stödda nätverksprotokoll när du slår på flerfunktionsskrivaren. Om ett nätverksprotokoll är aktiverat kan flerfunktionsskrivaren aktivt sända på nätverket även när protokollet inte används. Detta kan öka nätverkstrafiken något. För att eliminera onödig trafik kan du avaktivera protokoll som inte används.

- 1. Tryck på  $\blacktriangledown$  till > STÄLL IN visas och tryck sedan på  $\blacktriangledown$ .
- 2. Tryck på  $\blacktriangledown$  till >Adm. meny visas och tryck sedan på  $\blacktriangledown$ .
- 3. Tryck på  $\blacktriangledown$  till >Trådbundet nät eller >Trådlöst nät visas och tryck sedan på  $\blacktriangledown$ .
- 4. Tryck på  $\blacktriangledown$  till >Protokoll visas och tryck sedan på  $\blacktriangledown$ .
- 5. Tryck  $\blacktriangleright$  för att välja önskade inställningar och tryck sen  $\blacktriangleright$ .
	- Port9100
	- o FTP
	- o SNMP UDP
	- Larm via e-post
	- EWS

# **Konfigurera TCP/IP**

- Statisk adressering: TCP/IP-adress tilldelas manuellt av systemadministratören.
- Dynamisk adressering BOOTP/DHCP(grundinställning): TCP/IP-adress tilldelas automatiskt genom en DHCP eller BOOTP server på ditt nätverk.

# **Statisk adressering**

För att mata in TCP/IP-adressen från styrpanlelen på din flerfunktionsskrivare gör följande steg:

- 1. Tryck på  $\blacktriangledown$  till > STÄLL IN visas och tryck sedan på  $\blacktriangledown$ .
- 2. Tryck på  $\blacktriangledown$  till >Adm. meny visas och tryck sedan på  $\blacktriangledown$ .
- 3. Tryck på  $\blacktriangledown$  till >Trådbundet nät eller >Trådlöst nät visas och tryck sedan på  $\blacktriangledown$ .
- 4. Tryck på  $\blacktriangledown$  till >TCP/IP visas och tryck sedan på  $\blacktriangledown$ .
5. Tryck på  $\blacktriangledown$  till >IP-adress visas och tryck sedan på  $\blacktriangledown$ .

En IP-adress består av 4 bitar.

IP-adress

\* 0. 0. 0. 0.

Mata in ett nummer mella 0 och 255 för varje oktett.

- 6. Mata in nummer från tangenbordet och tryck på  $\blacktriangleright$  för att flytta mellan oktetter och tryck  $\blacktriangleright$ .
- 7. Upprepa 5 för att fylla i hela adressen från 1a byte till och med 4e byte.
- 8. Upprepa 5 till 8 för att konfigurera de andra TCP/IP-parametrarna.

# **Dynamisk adressering (BOOTP/DHCP)**

För att tilldela TCP/IP-adress automatiskt med en DHCP eller BOOTP server på ditt nätverk gör följande steg:

- 1. Tryck på  $\blacktriangledown$  till >STÄLL IN visas och tryck sedan på  $\blacktriangledown$ .
- 2. Tryck på  $\blacktriangledown$  till >Adm. meny visas och tryck sedan på  $\blacktriangledown$ .
- 3. Tryck på  $\blacktriangledown$  till >Trådbundet nät eller >Trådlöst nät visas och tryck sedan på  $\blacktriangledown$ .
- 4. Tryck på  $\blacktriangledown$  till >TCP/IP visas och tryck sedan på  $\blacktriangledown$ .
- 5. Tryck på  $\blacktriangleright$  till >DHCP eller >BOOTP visas och tryck sedan på  $\blacktriangleright$ .

# **Återställa nätverkskonfigureringen**

Du kan återställa nätverkskonfigureringen till dess grundinställningar.

- 1. Tryck på  $\blacktriangledown$  till >STÄLL IN visas och tryck sedan på  $\blacktriangledown$ .
- 2. Tryck på  $\blacktriangledown$  till >Adm. meny visas och tryck sedan på  $\blacktriangledown$ .
- 3. Tryck på  $\blacktriangledown$  till >Trådbundet nät eller >Trådlöst nät visas och tryck sedan på  $\blacktriangledown$ .
- 4. Tryck på  $\blacktriangledown$  till >Initiera NVM visas och tryck sedan på  $\blacktriangledown$ .
- 5. Tryck  $\blacktriangledown$  för att välja ja, och tryck sen  $\blacktriangledown$ .

Nätverkskonfigureringen återställs.

4.

6. Slå av och på flerfunktionsskrivaren eller återställ nätverksgränssnittskortet.

# **Återställa nätverksgränssnittskortet**

Du kan återställa nätverksgränssnittskortet när ett nätverksproblem uppstår.

- 1. Tryck på  $\blacktriangledown$  till >STÄLL IN visas och tryck sedan på  $\blacktriangledown$ .
- 2. Tryck på  $\blacktriangledown$  till >Adm. meny visas och tryck sedan på  $\blacktriangledown$ .
- 3. Tryck på  $\blacktriangledown$  till >Trådbundet nät visas och tryck sedan på  $\blacktriangledown$ .
- 4. Tryck på  $\blacktriangledown$  till >Initiera NVM visas och tryck sedan på  $\blacktriangledown$ .
- 5. Tryck  $\blacktriangleright$  för att välja ja, och tryck sen  $\blacktriangleright$ .

# **Förstå typsnitt**

- **Typsnitt**
- Bitmappade och skalbara typsnitt
- Residenta typsnitt
- Symboluppsättningar

# **Typsnitt**

Ett typsnitt är en grupp med tecken och symboler skapade med en distinkt design. Denna distinkta design kallas ett typsnitt. De typsnitt du väljer skapar personlighet i ett dokument. Väl valda typsnitt kan gör ett dokument lättare att läsa.

Flerfunktionsskrivaern har flera residenta typsnitt i PCL 5/PCL 6 och Adobe PostScript 3. Se "Residenta typsnitt" för en lista över alla residenta typsnitt.

#### **Vikt och stil**

Typsnitt är ofta tillgängliga i olika vikter och stilar. Dessa variationer modifierar originaltypsnittet så att du till exempel kan betona viktiga ord i en text eller framhäva boktitlar. De olika vikterna och stilarna är skapade för att komplettera det ursprungliga typsnittet.

Vikt syfta på tjockleken på linjerna som utgör tecknen. Tjockare linjer resulterar i mörkare tecken. Vanliga ord som används för att uttrycka vikt för ett typsnitt är bold, medium, light, black och heavy.

Stil syftar på andra modifieringar av typsnitt så som lutning eller teckenbredd. Kursiv och sned är stilar där tecknen lutar. Narrow, condensed och extended är tre vanliga stilar som modifierar teckenbredden.

En del typsnitt kombinerar vikt- och stilmodifieringar; till exempel, Helvetica Narrow Bold Oblique. En grupp med flera vikt- och stilvarianter av ett typsnitt kallas typsnittsfamilj. De flesta typsnittsfamiljer har fyra variationer: regular, italic (oblique), bold och bold italic (bold oblique). En del familjer har fler variationer som följande illustration på typsnittsfamiljen Helvetica visar:

> Halvetica Helvetica Oblique Helvetica Bold Helvetica Bold Oblique Helvetica Namow Helvetica Narrow Oblique Helvetics Narrow Bold

ABCDEFGHIJKLMNOabcdefghijkimno1234567890 ABCDEFGHIJKLMNOabcdefghijklmno1234567890 ABCDEFGHIJKLMNOabcdefghijkimno1234567890 ABCDEFGHIJKLMNOabcdefghijkimno1234567890 ABCDEFGHUKLMNOabcdefghijklmno1234567890 ABCDEFGMI/KLAtNOubcdefghjikimno1234567890 ABCDEFGHIJKLMNQabcdefghijklmno1234567890 Helvetica Narrow Bold Oblique ABCDEFGHUKLMNOabcdefghijkimno1234567890

**Bredd och punktstorlek**

Storleken på ett typsnitt anges antingen som en bredd eller punktstorlek beroende på om typsnittets utrymme är fast eller proportionellt.

För typsnitt med fast utrymme har varje tecken samma bredd. Bredd används för att ange storleken på typsnitt med fast bredd. Det är ett mått på antalet tecken som skrivs ut på en horisontal tum. Till exempel, alla 10-bredds typsnitt skrivs ut med 10 tecken per tum (cpi) och alla 12-bredds typsnitt skrivs ut med 12 cpi.

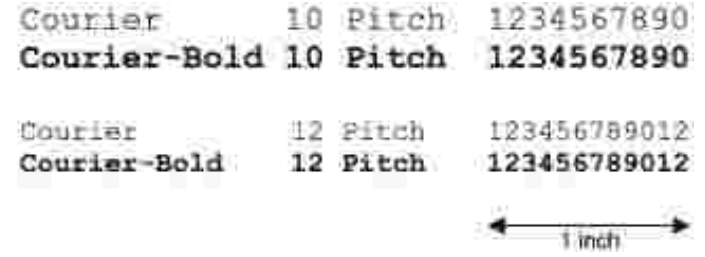

Vad avser proportionella (eller typografiska) typsnitt har varje tecken olika bredd. Eftersom proportionella typsnitt har tecken med olika bredd anges typsnittsstorleken i punktstorlek, inte i bredd. Punktstorlek hänvisar till höjden av tecken i typsnittet. En punktdefinieras som 1/72 tum. Tecknen i ett typsnitt som skrivs ut med 24 punkter är dubbelt så stora som tecken i samma typsnitt som skrivs ut med 12 punkter.

Följande illustration visar exempel på ett typsnitt utskrivet med olika punktstorlekar:

# 48 point 36 point

#### $24$  point 18 point 12 point 10 point

Punktstorleken för ett typsnitt definieras som avståndet från toppen på det högsta tecknet i typsnittet till botten på det lägsta. Beroende på definitionen för punktstorlek kan det förekomma att olika typsnitt utskrivna med samma punktstorlek framträder i olika storlekar. Detta beror på att det är andra parametrar för typsnitt som påverkar hur ett typsnitt ser ut. Men punktstorleken är en utmärkt specificering av den relativa storleken för ett typsnitt. Följande exempel illustrerar två väldigt olika proportionella typsnitt i 14 punkter:

> **ITC Avant Garde** abcdefghABCDEFGH FIC Zapf Chancery abcdefahABCDEFGH

# **Bitmappade och skalbara typsnitt**

Flerfunktionsskrivaren använder både bitmappade och skalbara typsnitt.

Bitmappade typsnitt lagras i skrivarminnet som ett fördefinierat mönster av bitar som representerar ett typsnitt med en viss storlek, stil och upplösning. Följande illustrering visar ett exempel på ett tecken från ett bitmapp typsnitt.

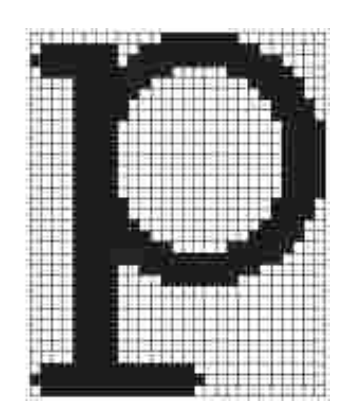

Bitmappade typsnitt är tillgängliga i olika stilar och punktstorlekar som nerladdningsbara typsnitt.

Skalbara typsnitt (också kallade konturtypsnitt) sparas som datorprogram som definierar konturerna på tecknen i ett typsnitt. Varje gång du skriver ut tecken från ett skalbart typsnitt skapar flerfunktionsskrivaren en bitmapp av tecknen i den punktstorlek du angett och sparar det tillfälligt i skrivarminnet.

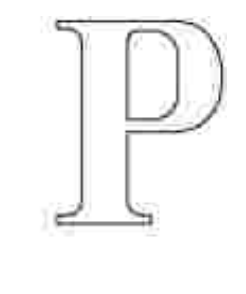

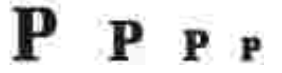

Dessa tillfälligt bitmappade typsnitten raderas när du stänger av eller återställer flerfunktionsskrivaren. Skalbara typsnitt erbjuder flexibilitet för utskrift vid många olika punktstorlekar.

Din flerfunktionsskrivare använder olika skalbara format för typsnitt för att ladda ner typsnitten till flerfunktionsskrivaren. PCL 5/PCL 6 använder Intellifont och TrueType skalbara typsnitt. Adobe PostScript 3 använder Typ 1 och TrueType skalbara typsnitt. Det finns tusentals olika skalbara typsnitt tillgängliga i dessa olika typsnittsformat från ett stort antal leverantörer av typsnitt.

Om du planerar att använda många nerladdningsbara bitmappade eller skalbara typsnitt eller om du planerar att använda olika storlekar på skalbara typsnitt kan det hända att du måste köpa till extra minne till din flerfunktionsskrivare.

# **Residenta typsnitt**

Din flerfunktionsskrivare är utrustad med residenta typsnitt permanent sparade i skrivarminnet. Olika typsnitt är tillgängliga i PCL 5/PCL 6 och Adobe PostScript 3. En del av de mest popylära typsnitten som Courier och TimesNew (PCL 5/PCL 6)/Times New Roman (Adobe PostScript 3) finns tillgängliga i alla skrivarspråk.

Följande tabell listar alla typsnitt residenta i din flerfunktionsskrivare. Se "Skriv ut en lista med typsnittsprov" för instruktioner om hur du skriver ut prov på typsnitt. Du kan välja residenta typsnitt från ditt program. Du kan också välja typsnitt från styrpanelen om du använder PCL 5.

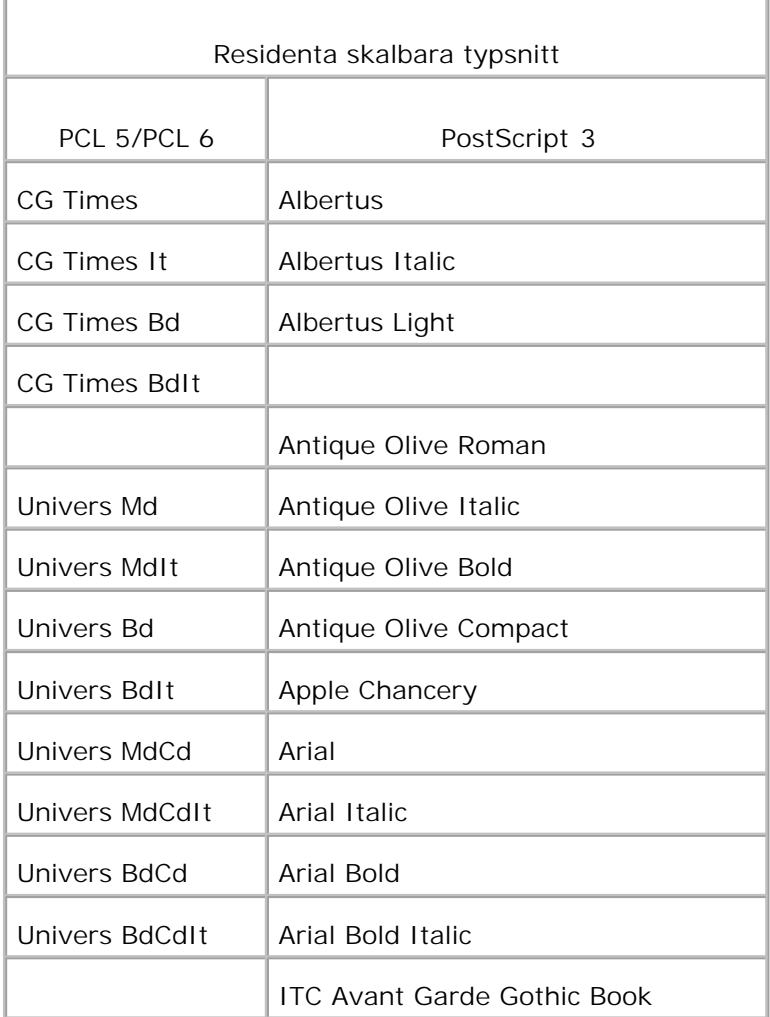

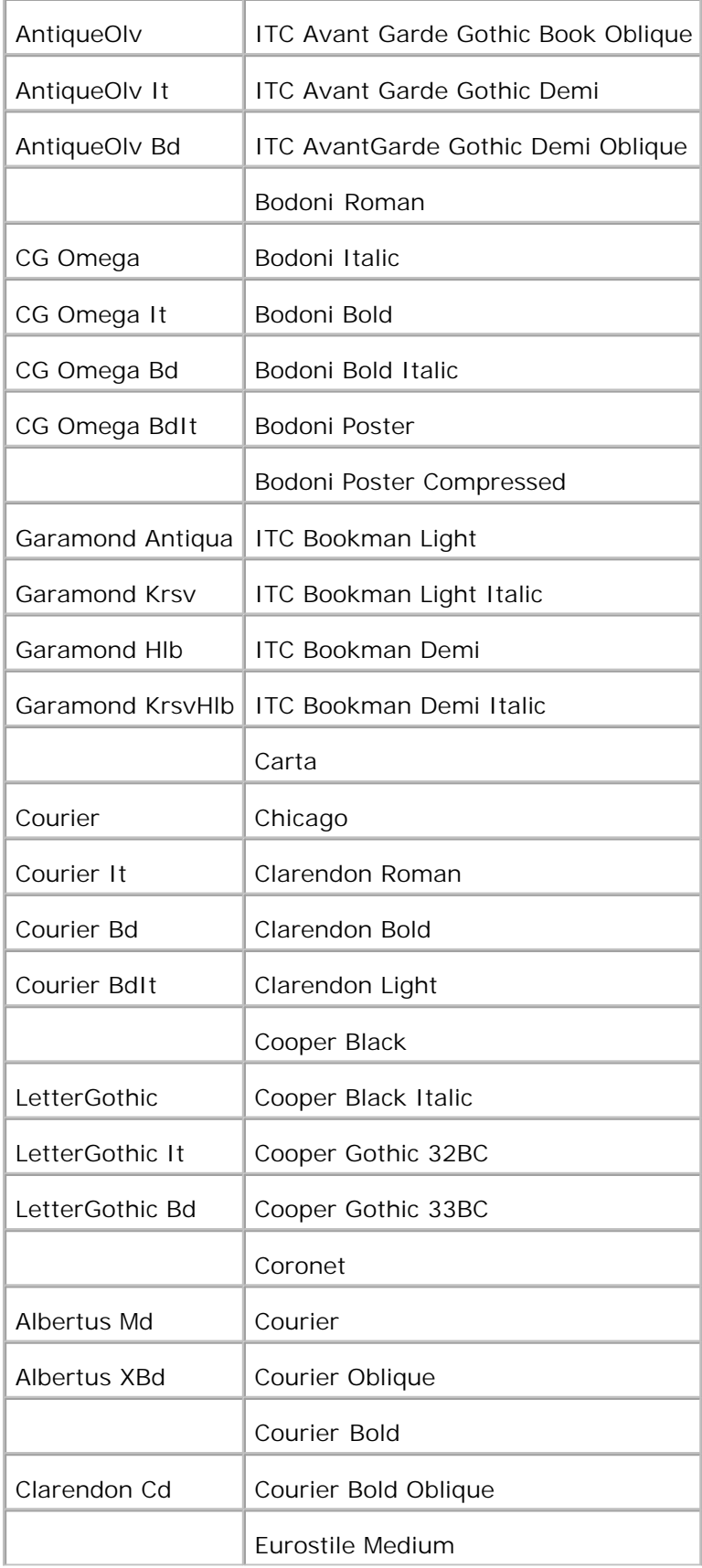

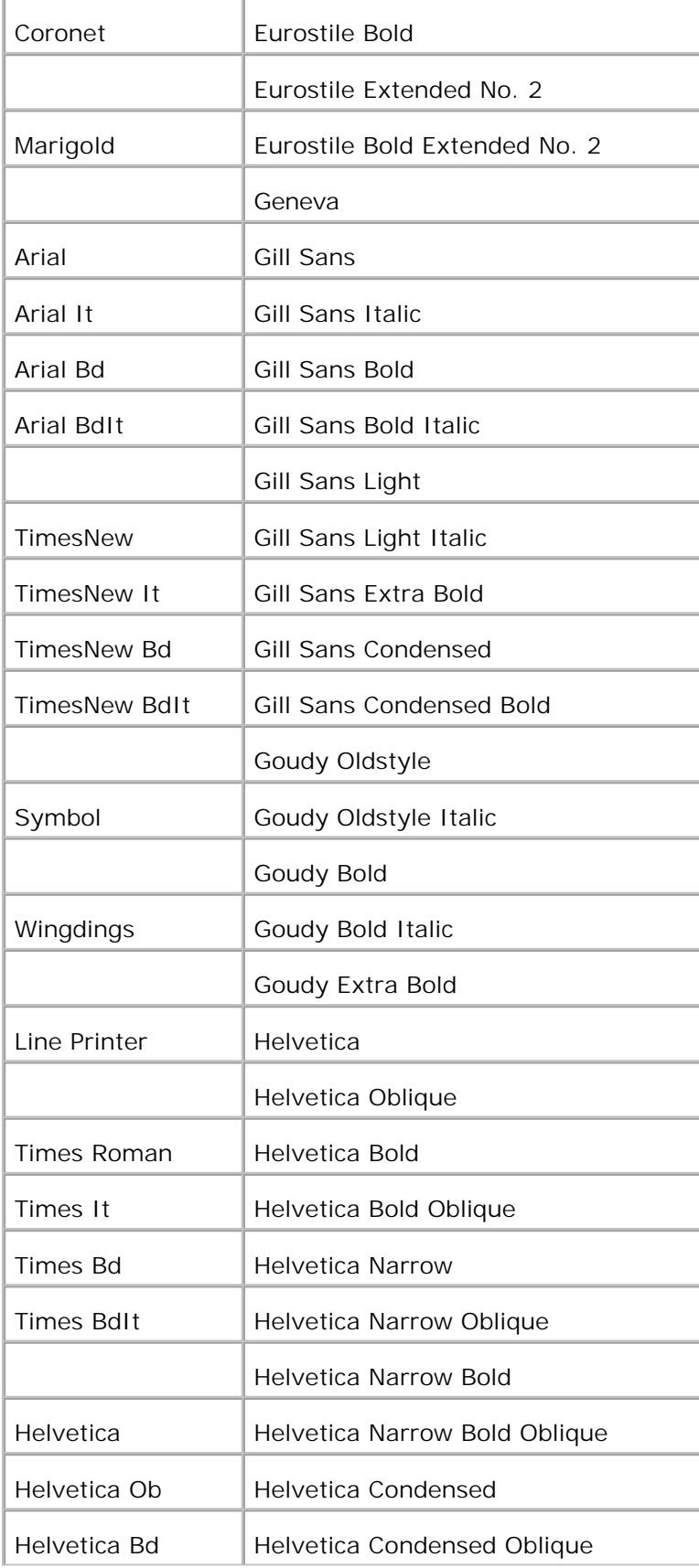

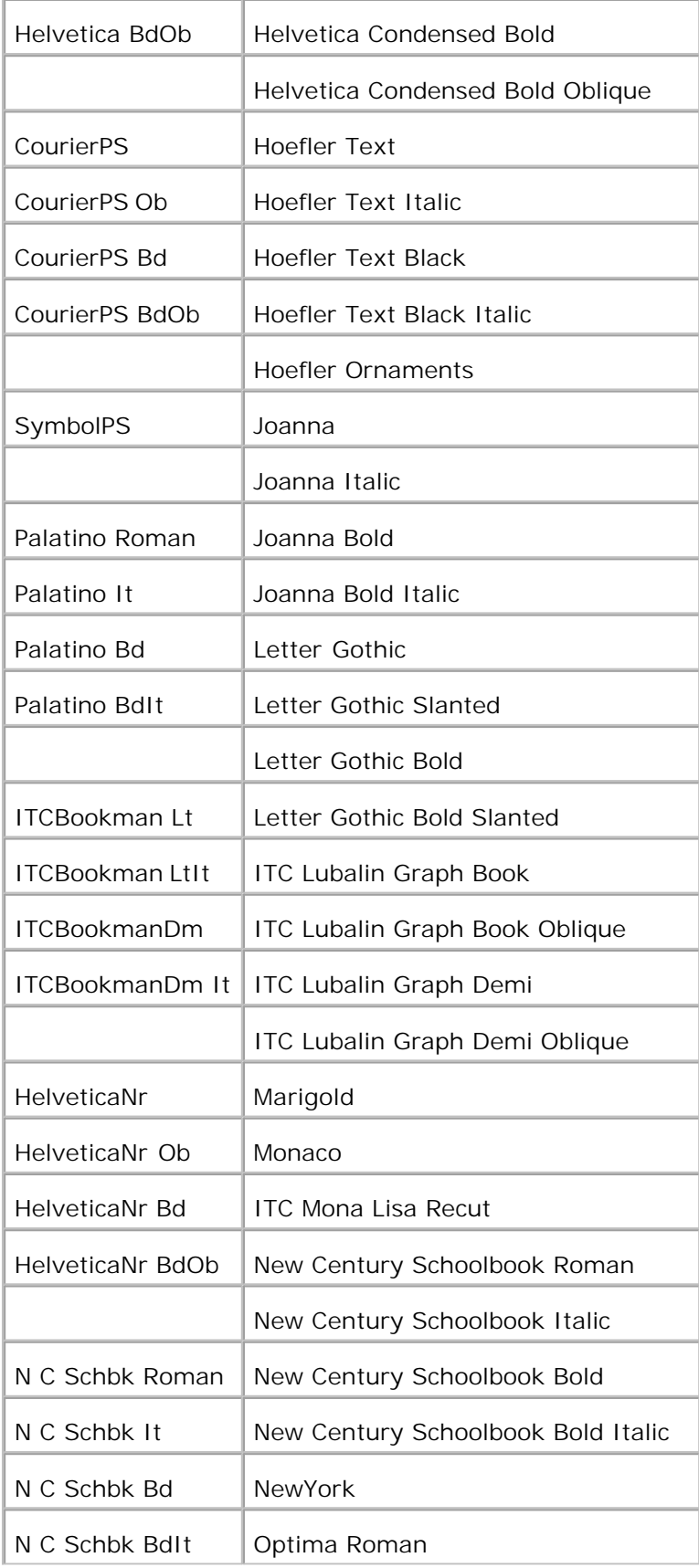

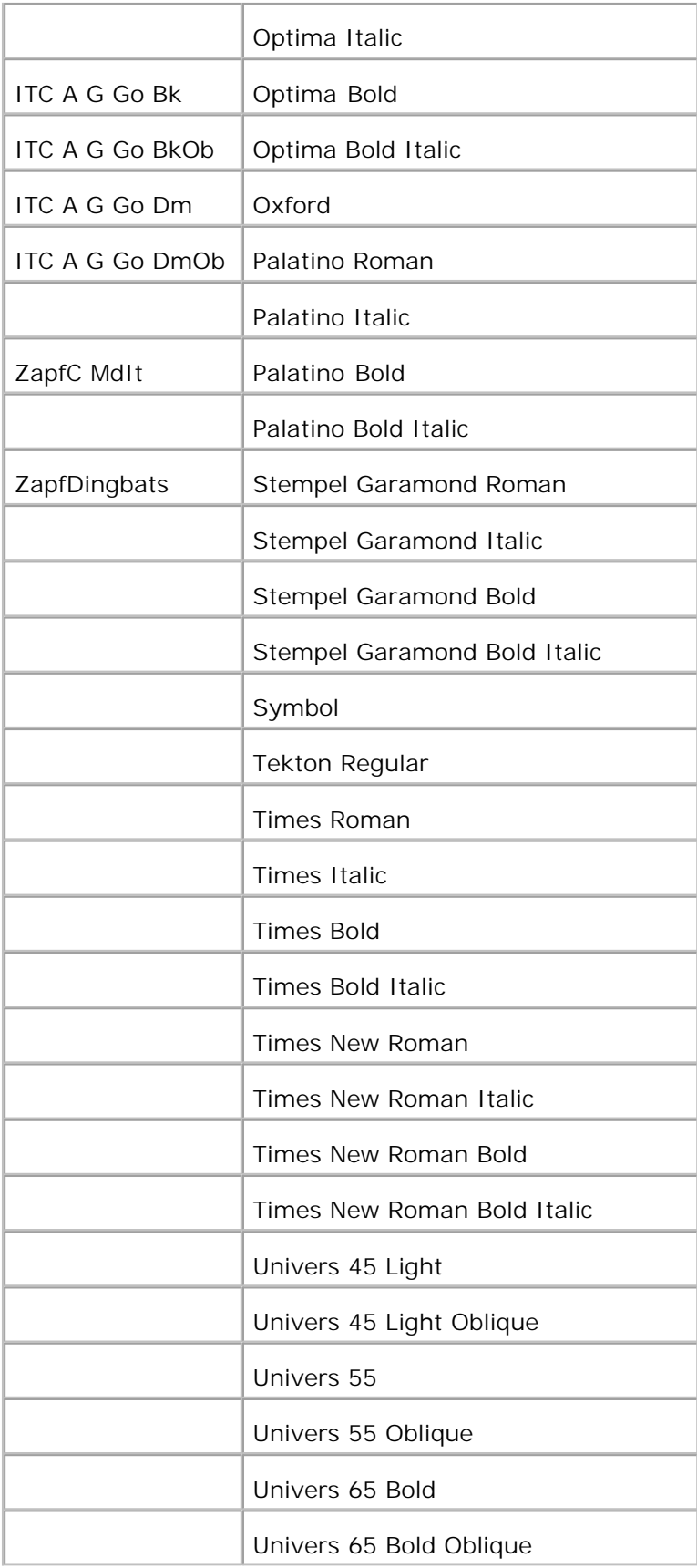

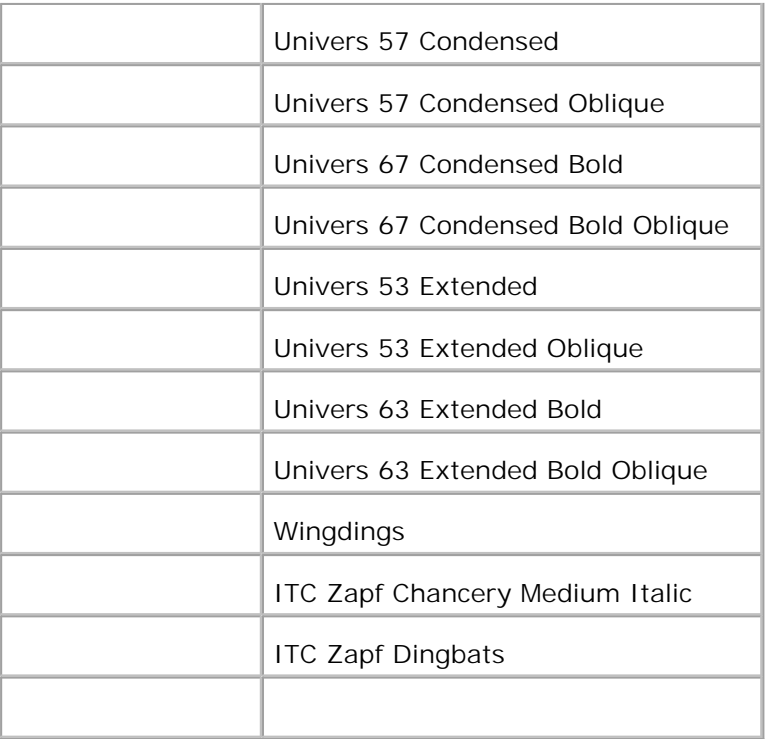

# **Symboluppsättningar**

En symboluppsättning är en samling av alfanumeriska och siffertecken, punkter och specialtecken tillgängliga i det typsnitt du valt. Symboluppsättningar stöder kraven för olika språk eller speciella program så som mattematiska symboler som används i veteskapliga texter.

I PCL 5/PCL 6 definierar en symboluppsättning också vilka tecken som skrivs ut för respektive tangent på tangentbordet (eller mer specifikt för varje *punkt kod*). En del program kräver olika tecken för vissa punkt koder. För att stödja flera program och språk har din flerfunktionsskrivare 36 symboluppsättningar för de residenta PCL 5/PCL 6 typsnitten.

#### **Symboluppsättningar för PCL 5/PCL 6**

Alla typsnittsnamn stöder inte symboluppsättningarna som listas.

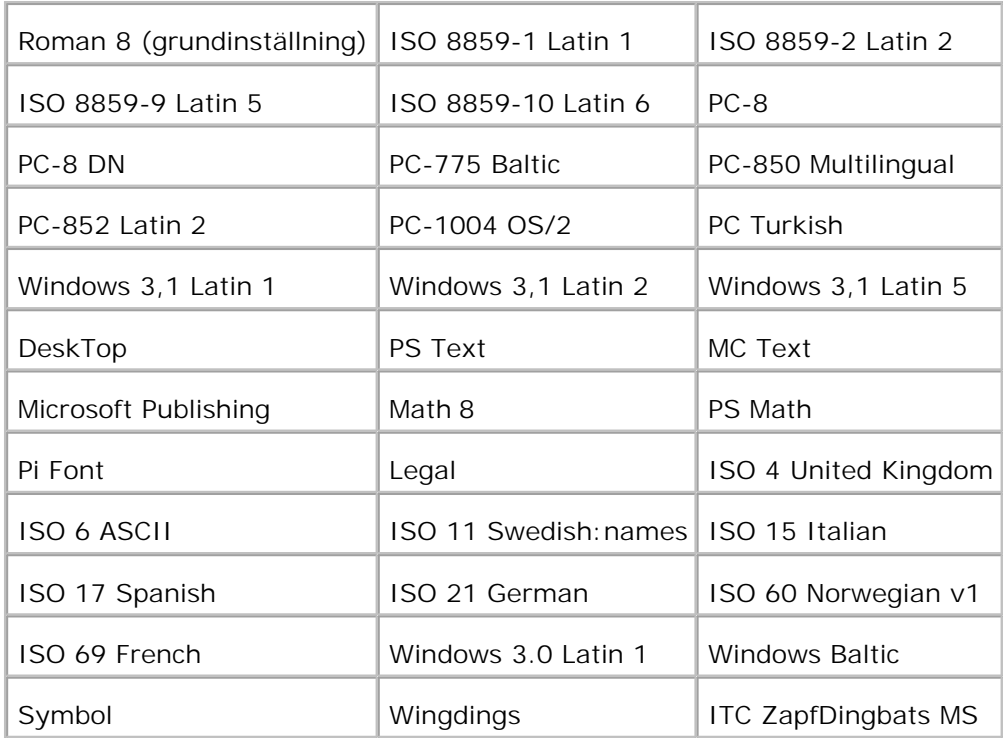

# **Fö rstå meddelande på flerfunktionsskrivare**

Skrivarens styrpanel visar meddelanden som beskriver aktuell status för flerfunktionsskrivaren och indikerar troliga skrivarproblem du måste lösa. Detta kapitel erbjuder en lista med alla skrivarmeddelanden, förklara vad de betyder och talar om för dig hur du tar bort meddelandena.

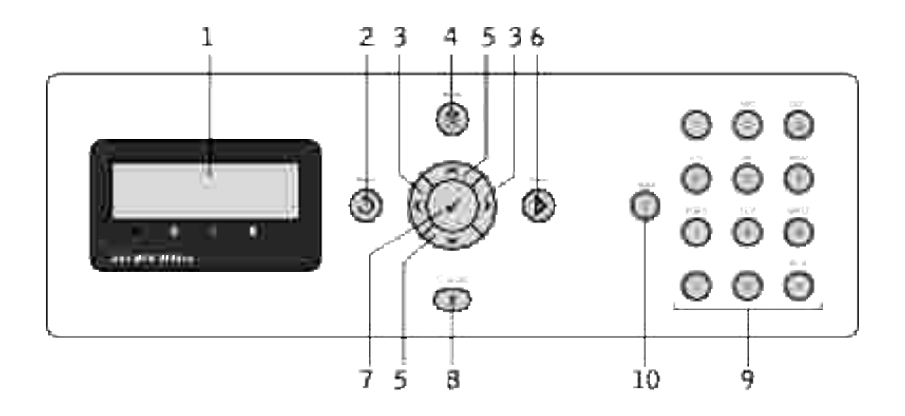

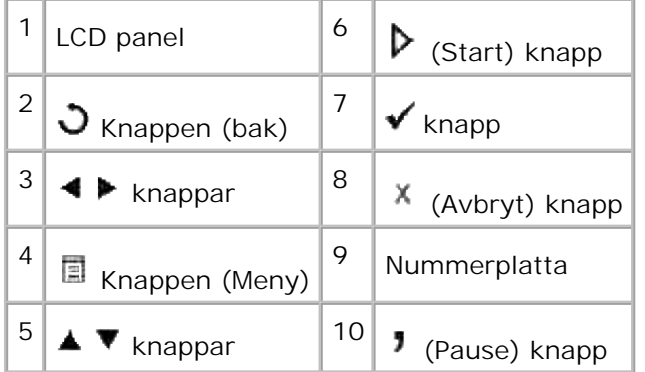

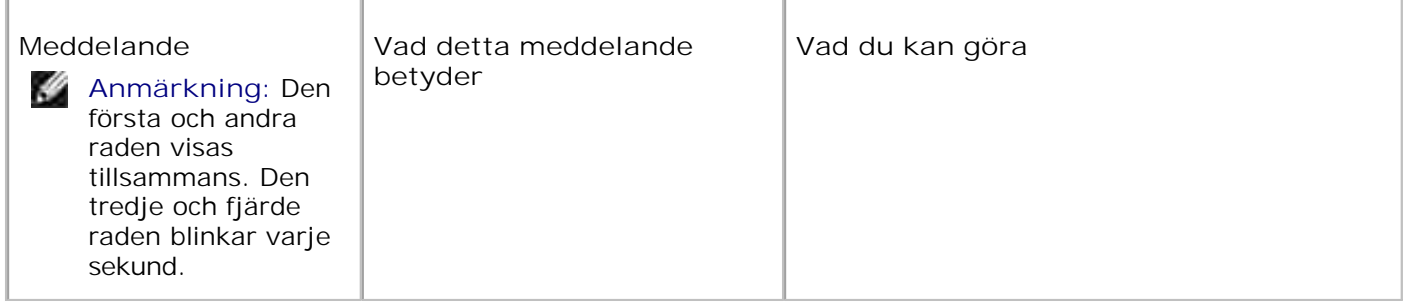

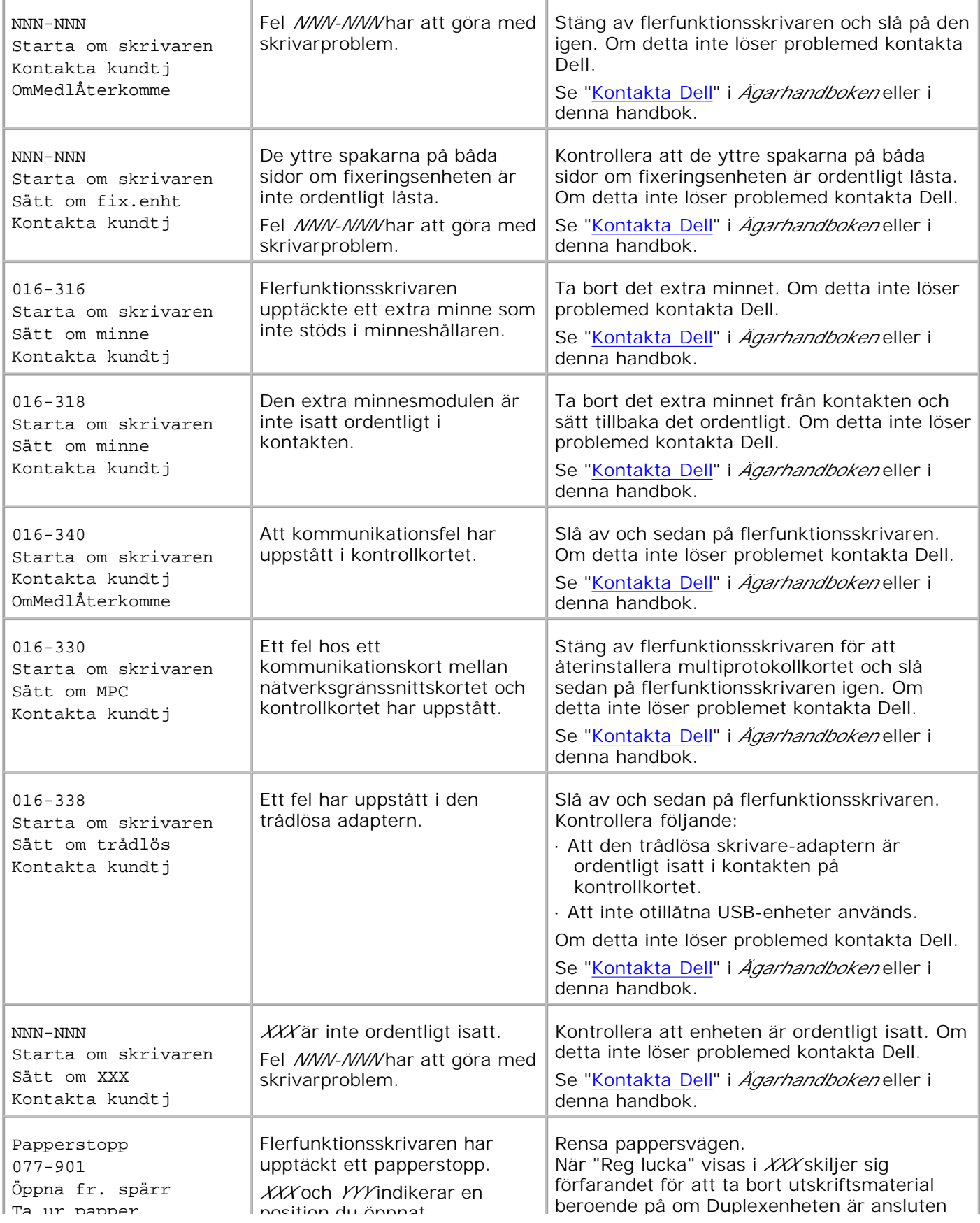

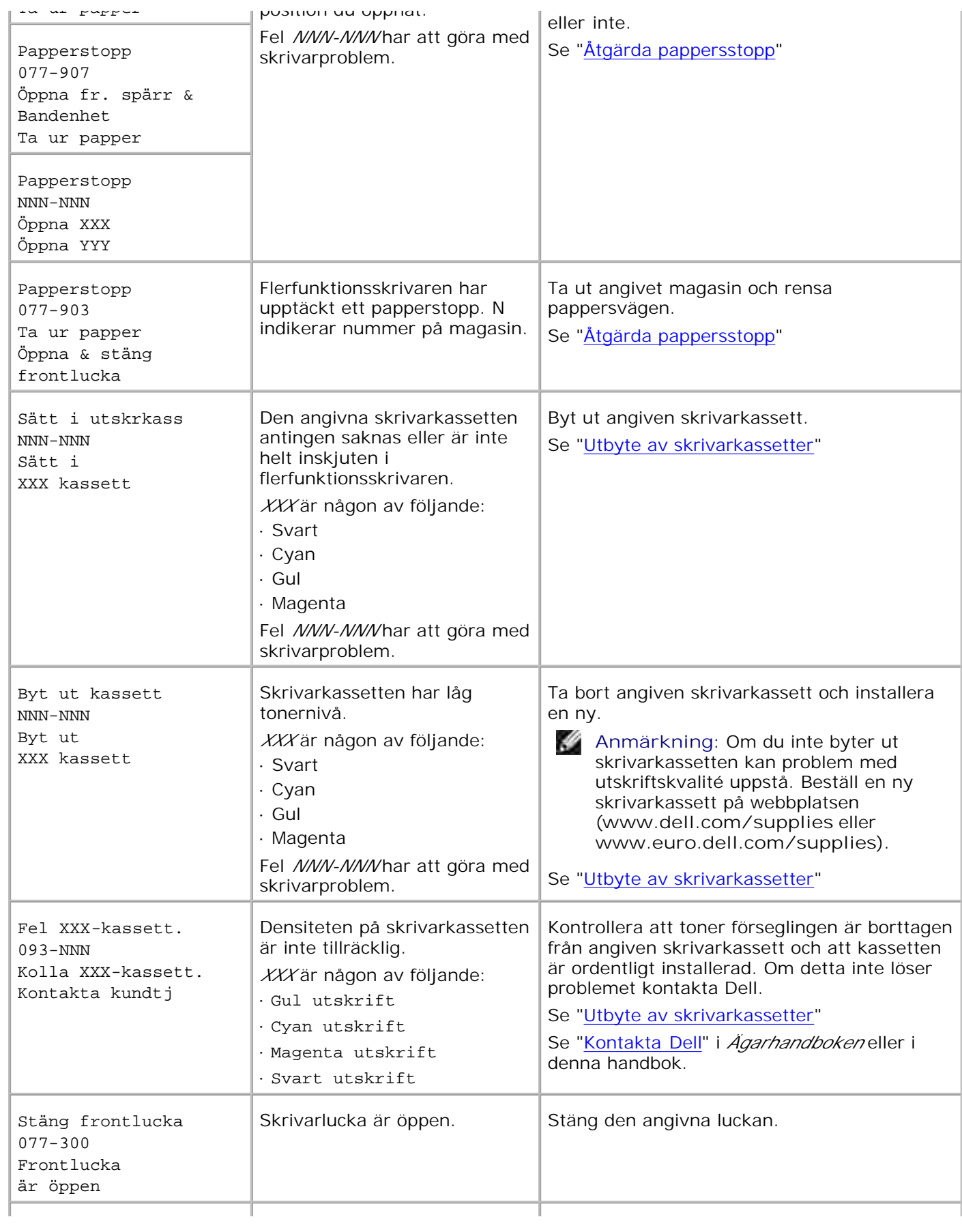

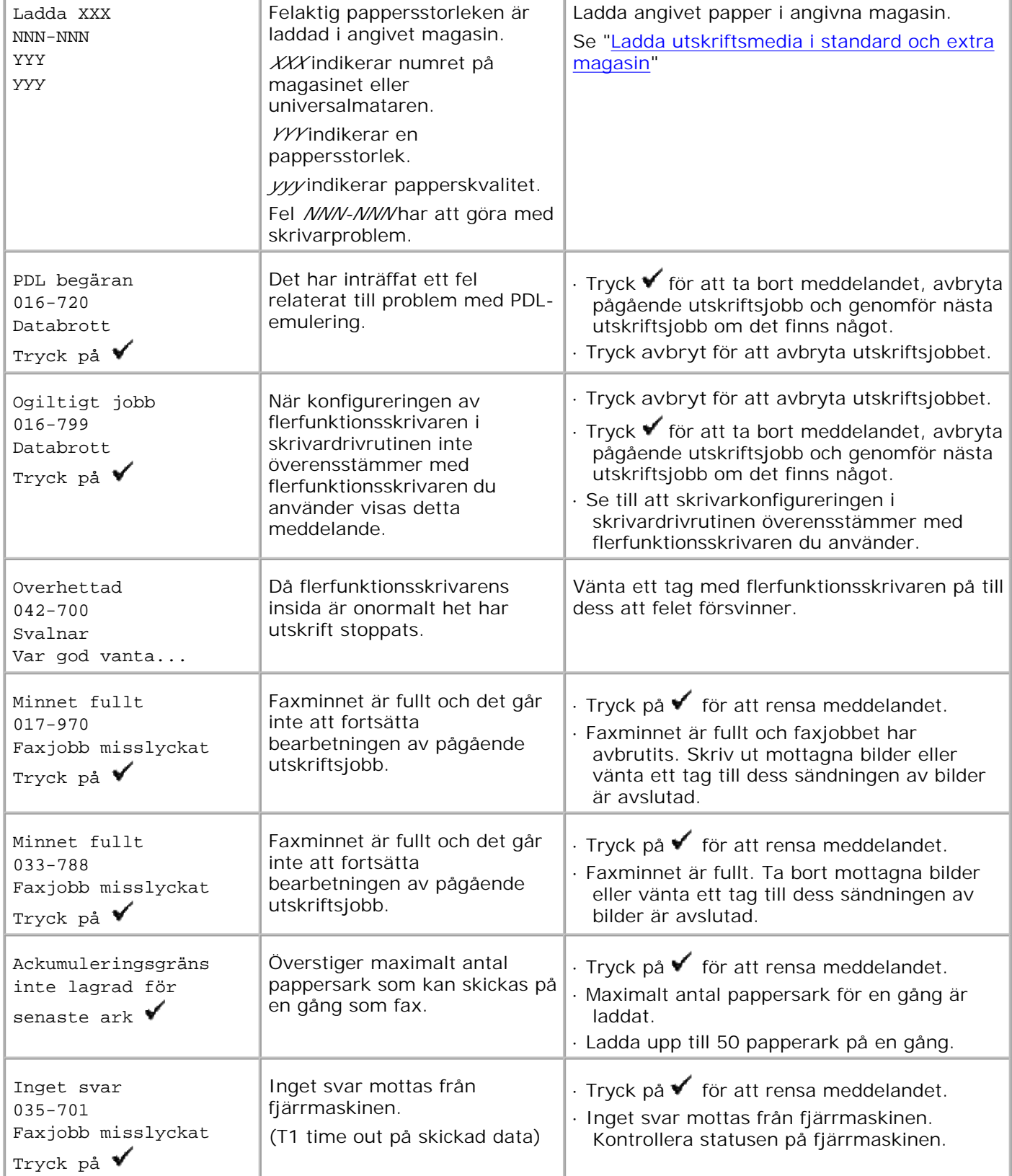

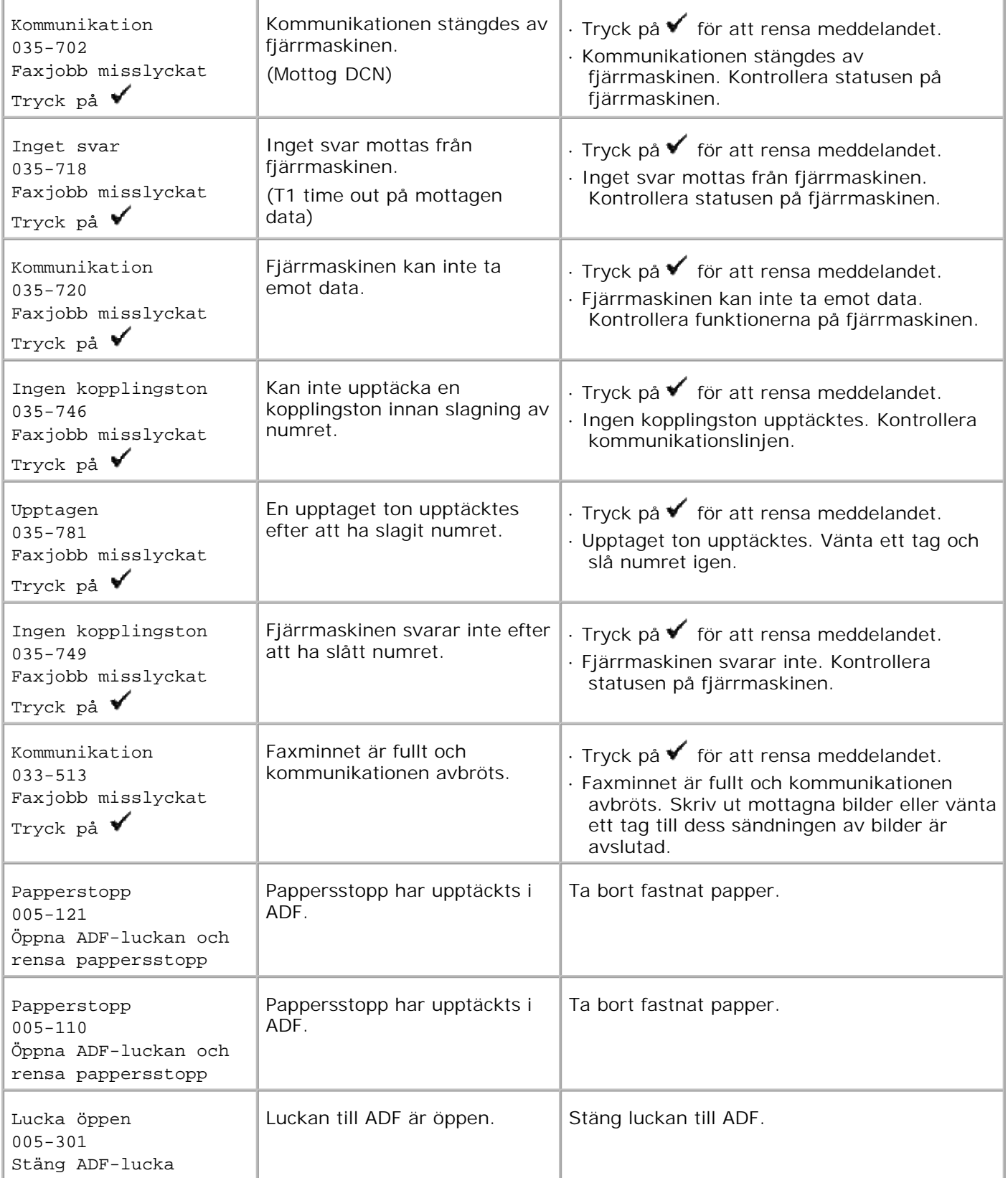

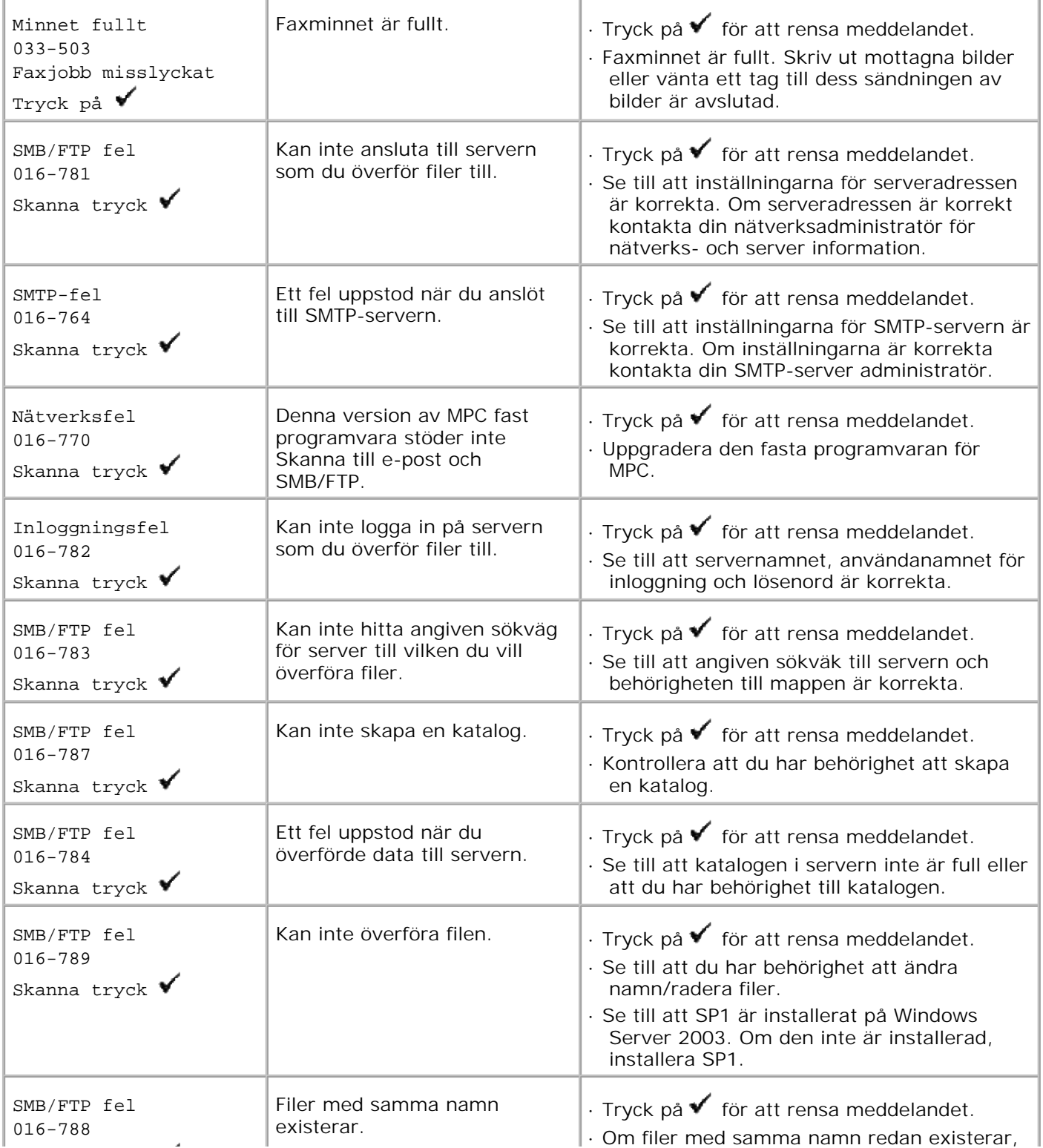

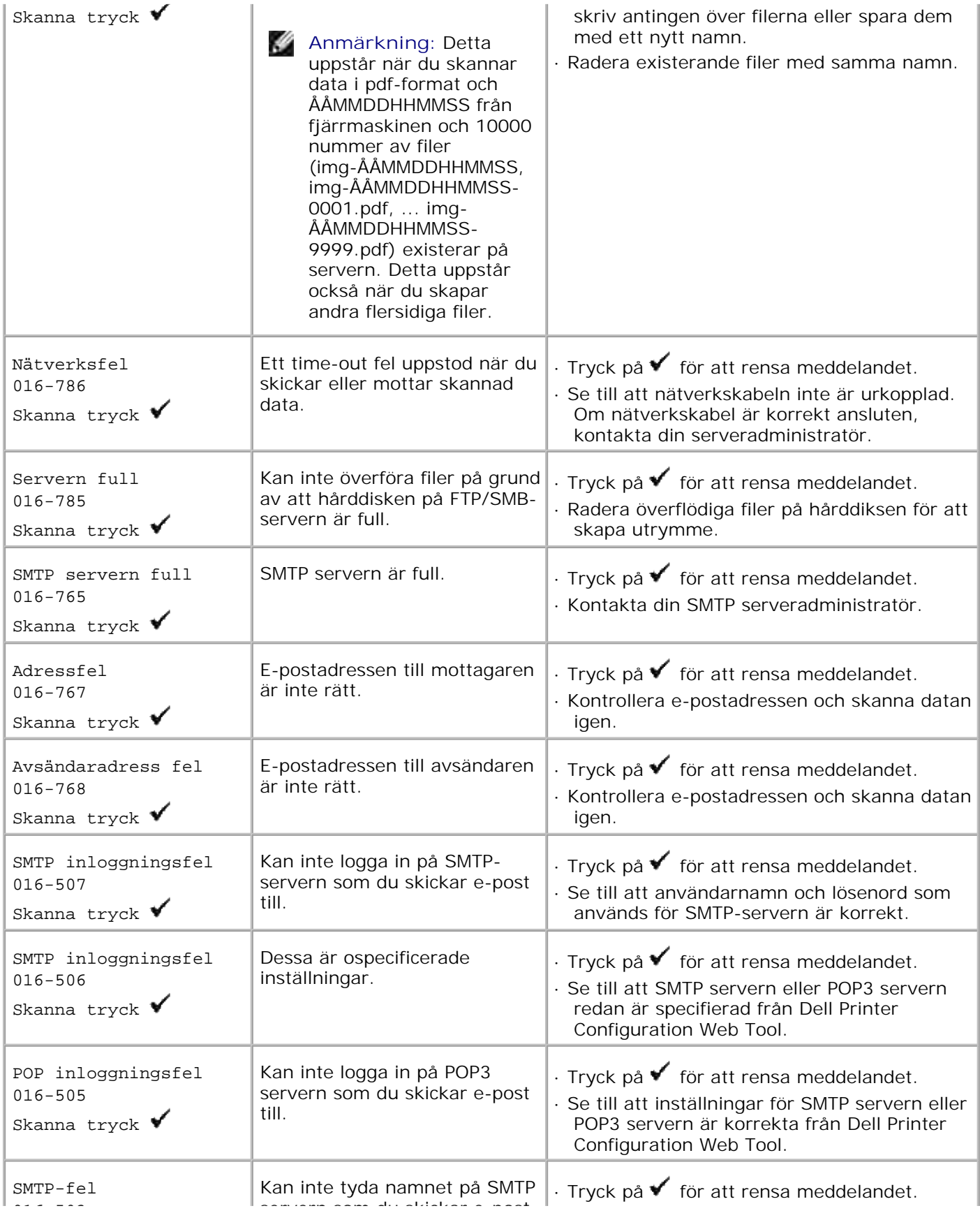

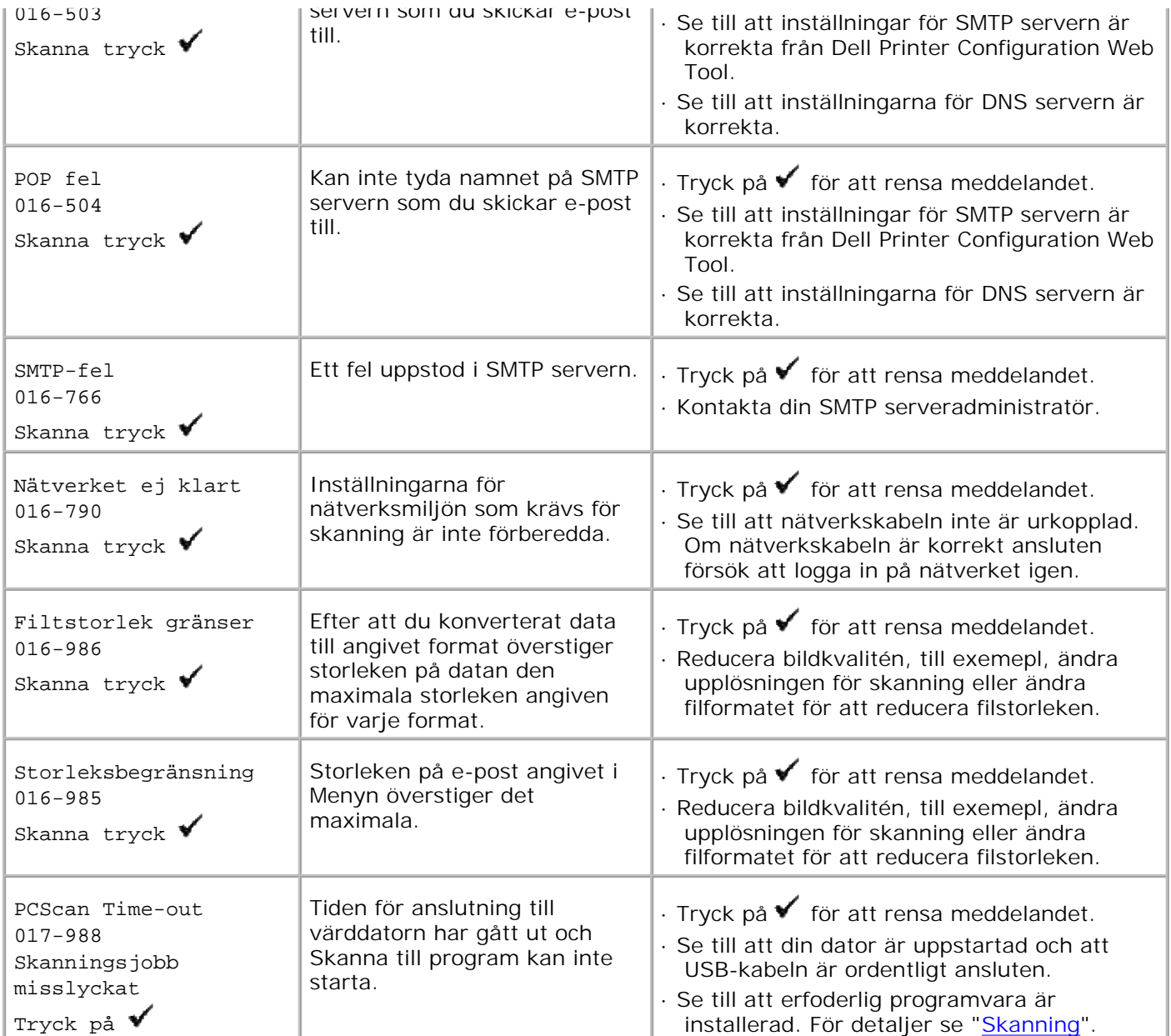

# **Åtgärda pappersstopp**

Genom val av lämpliga utskriftsmaterial och rätt laddning kan du undvika de flesta pappersstopp. Se "Riktlinjer för utskriftsmaterial" för ytterligare information.

- **Undvika pappersstopp**
- **Identifiera platsen för pappersstopp**
- Ta bort utskriftsstopp från ADF
- Ta bort utskriftsstopp från universalmataren
- Ta bort utskriftsstopp från standard magasinet
- Tabort utskriftsstopp från fixeringsenheten
- **Ta bort utskriftsstopp från den extra duplexmodulen**
- **Ta bort utskriftsstopp från det extra magasinet**

**Anmärkning:** Innan du köper större mängder av något utskriftsmateria rekommenderar Dell att du gör provutskrifter först.

# **Undvika pappersstopp**

- Använd endast rekommenderat utskriftsmaterial. Se "Riktlinjer för utskriftsmaterial" för ytterligare information.
- Se "Ladda utskriftsmedia i standard och extra magasin" och "Ladda universalmataren" för att ladda utskriftsmedia korrekt.
- Fyll inte på för mycket i utskriftsmaterialkällorna. Se till att höjden på bunten med utskriftsmaterial inte överskrider maximal höjd angiven med linjen för laddning i magasinen.
- Ladda inte skrynkligt, fuktigt eller krullat utskriftsmaterial.
- Vik, lufta och räta ut utskriftsmaterial innan du laddar det. Om ett stopp uppstår med utskriftsmaterial försök att mata ett ark i tagen genom universalmataren.
- Använd inte utskriftsmaterial som du har klippt eller beskurit själv.
- Blanda inte utskriftsmaterial av olika storlek, vikt eller typ i samma utskriftsmaterial källa.
- Se till att den rekommenderade sidan för utskrift är vänd uppåt när du sätter in utskriftsmaterialet. Men den rekommenderade sidan för utskrift ska vändas neråt när du använder universalmataren.
- Förvara utskriftsmaterial i lämplig miljö. För mer information se "Förvaring av utskriftsmaterial".
- Ta inte bort matarmagasinet under ett utskriftsjobb.
- Tryck till ordentligt på alla magasin efter att du laddat dem.
- Se till att alla kablar som ansluts till flerfunktionsskrivaren är fastsatta ordentligt.
- Om du sätter styrskenorna för snävt kan det orsaka pappersstopp.

Torka matarrullarna i magasinen eller universalmataren med en i vatten lätt fuktad trasa om stopp uppstår ofta på grund av felaktig matning av papper.

# **Identifiera platsen för pappersstopp**

Följande illustrationer visar var pappersstopp kan uppstå längs pappersbanan.

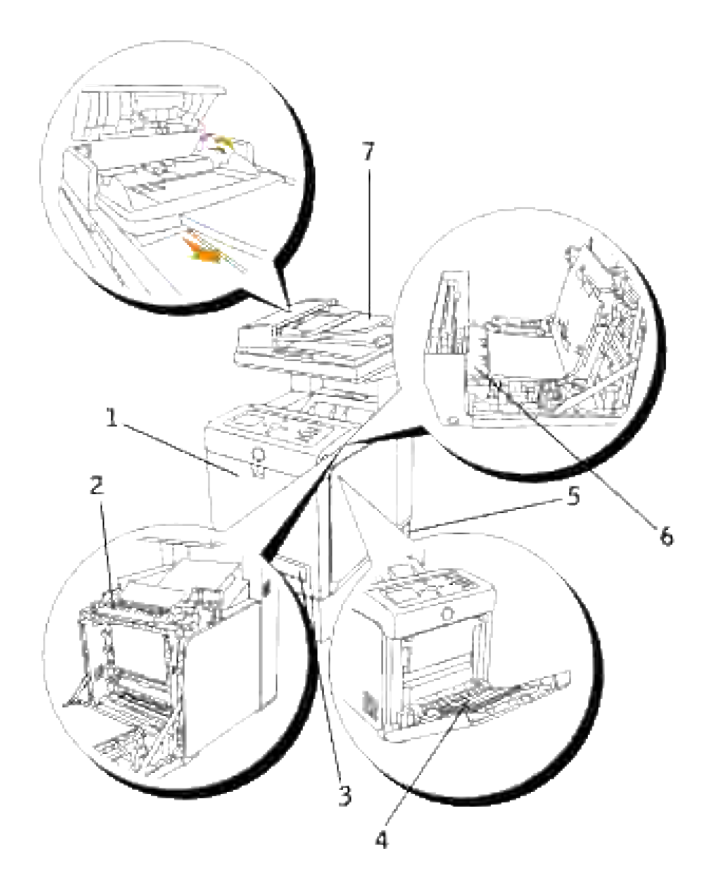

 $\sqrt{2}$ 

**Varning: Försök inte åtgärda några pappersstopp genom att använda verktyg eller instrument. Detta kan orsaka permanent skada på flerfunktionsskrivaren.**

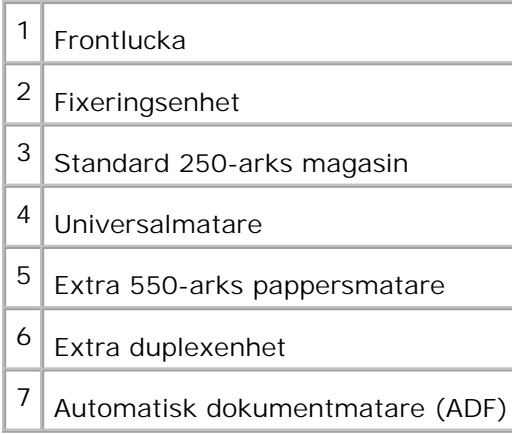

# **Ta bort utskriftsstopp från ADF**

När ett dokument fastnat när det passerar genom den automatiska dokumentmataren (ADF) ta bort det som har fastnat enligt följande procedur.

**SP Anmärkning:** För att förebygga att dokument fastnar använd dokumentmatarglaset för tjocka, tunna eller blandade dokument.

1. Ta bort återstående dokument från ADF.

Om dokumentet fastnat i pappersmatningsområdet:

a. Öppna ADF-luckan.

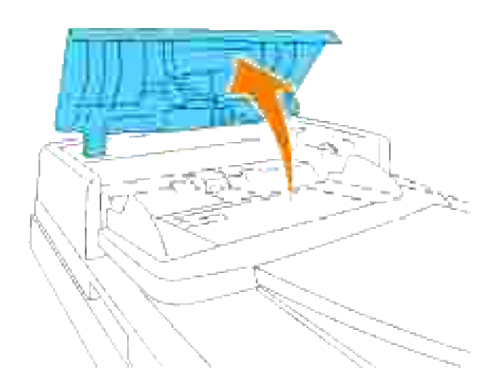

b. Ta bort dokumentet genom att dra det försiktigt rakt upp.

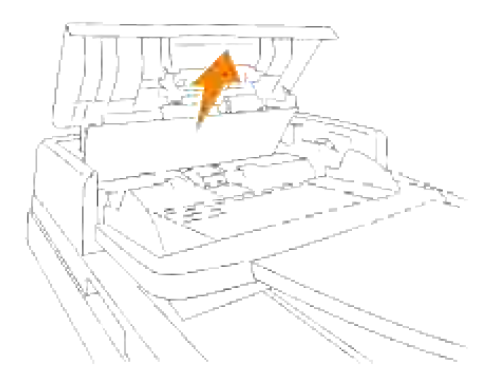

Om du tycker att det är svårt att dra dokumentet, vrid på vredet bakom luckan.

a. Stäng ADF-luckan. Ladda dokumentet igen i ADF.

Om dokumentet fastnat i pappersutmatningsområdet:

Öppna dokumentlickan och vrid vredet för att ta bort flematade dokument från ADF a. utmatningsfack.

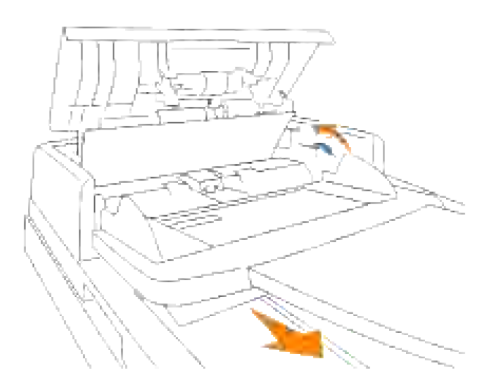

- b. Stäng dokumentluckan. Ladda dokumentet igen i ADF.
- 2. Om du inte kan se pappret eller om pappret inte rör sig när du drar, öppna dokumentluckan.
- 3. Ta bort dokumentet från rullen eller matningsområdet genom att dra det försiktigt åt höger.
- 4. Stäng dokumentluckan. Ladda dokumentet igen i ADF.

### **Ta bort utskriftsstopp från universalmataren**

**Notering:** För att skydda trummorna på skrivarkassetterna mot starkt ljus, stäng frontluckan inom fem minuter. Om frontluckan förblir öppen i mer än fem minuter kan det hända att utskriftskvalitén försämras.

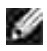

**Anmärkning:** För att åtgärda felet som visas på styrpanelen måste du rensa allt utskriftsmaterial från pappersbanan.

1. Dra pappret som fastnat ut ur universalmataren. Om inget fastnat papper hittas eller det är svårt att ta bort pappret stäng universalmataren och gå till nästa steg för att ta bort fastnat papper från insidan av flerfunktionsskrivaren.

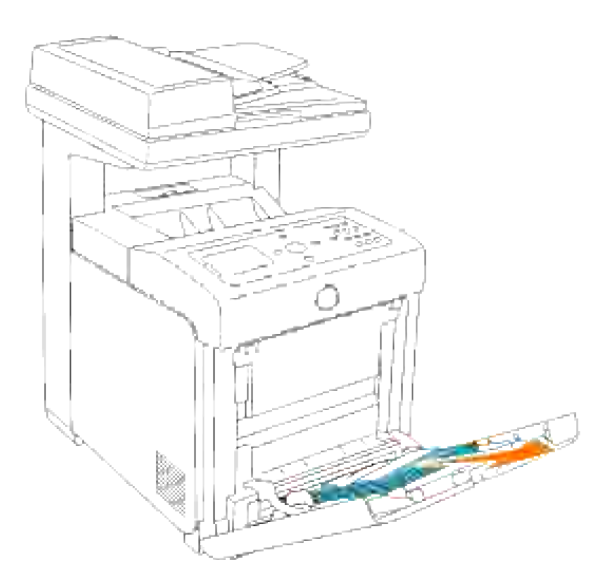

2. Ta bort 250-arks magasinet från skrivaren och dra sedan ut det fastnade pappret som är kvar inuti flerfunktionsskrivaren. Om inget fastnat papper hittas eller det är svårt att ta bort pappret, gå till nästa steg för att ta bort fastnat papper från insidan av flerfunktionsskrivaren.

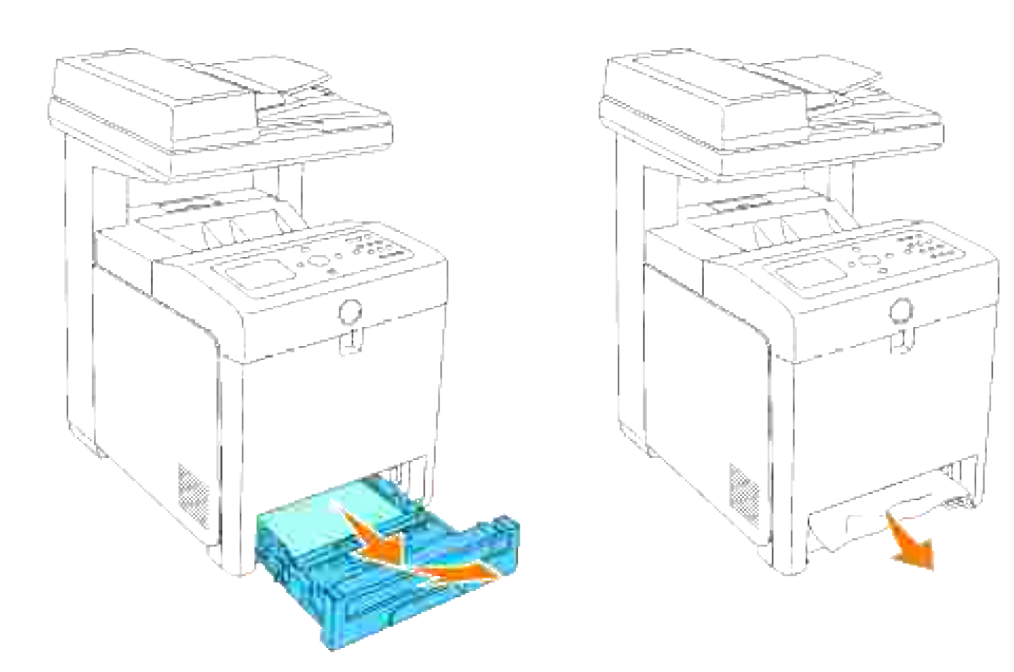

Öppna frontluckan genom att trycka på knappen (höger sida) och ta bort papper som fastnat. Bekräfta sedan att det inte finns några pappersremsor kvar inne i flerfunktionsskrivaren. 3.

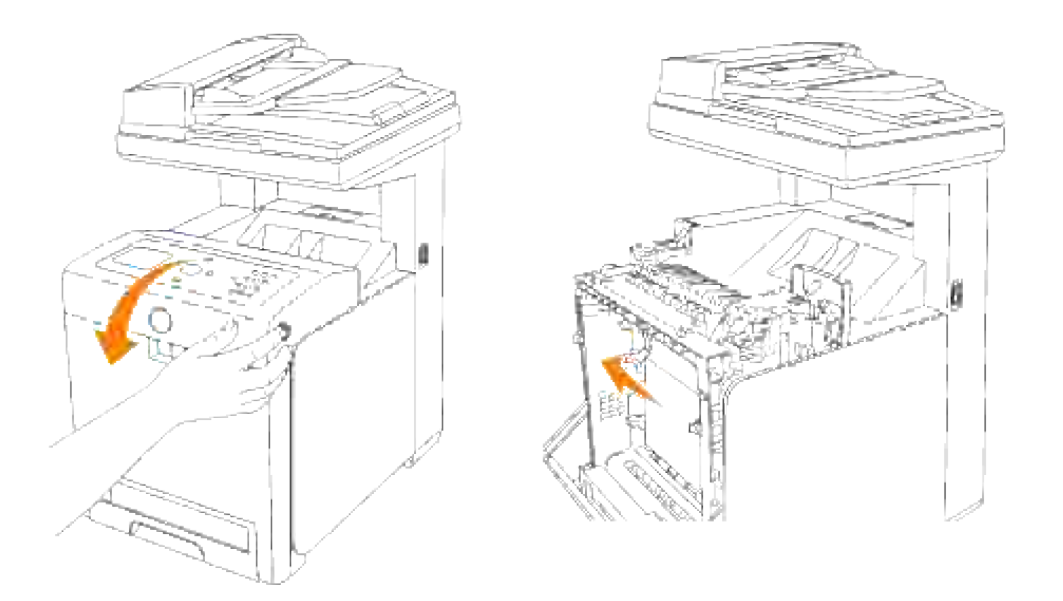

4. För tillbaka magasinet i flerfunktionsskrivaren och tryck till dess det tar stopp.

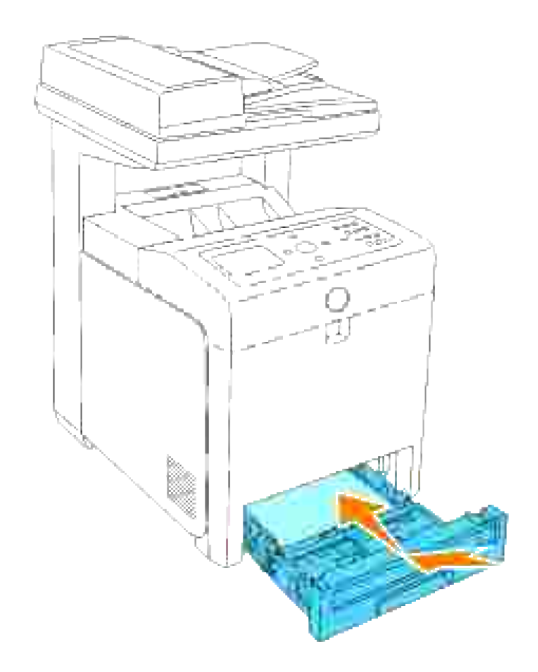

5. Öppna och stäng frontluckan.

## **Ta bort utskriftsstopp från standard magasinet**

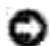

**Notering:** För att skydda trummorna på skrivarkassetterna mot starkt ljus, stäng frontluckan inom fem minuter. Om frontluckan förblir öppen i mer än fem minuter kan det hända att utskriftskvalitén försämras.

**SP Anmärkning:** För att åtgärda felet som visas på styrpanelen måste du rensa allt utskriftsmaterial från pappersbanan.

1. Dra magasinet ut ur flerfunktionsskrivaren till det stoppar. Håll magasinet med båda händer, lyft framsidan något och lyft bort det från flerfunktionsskrivaren.

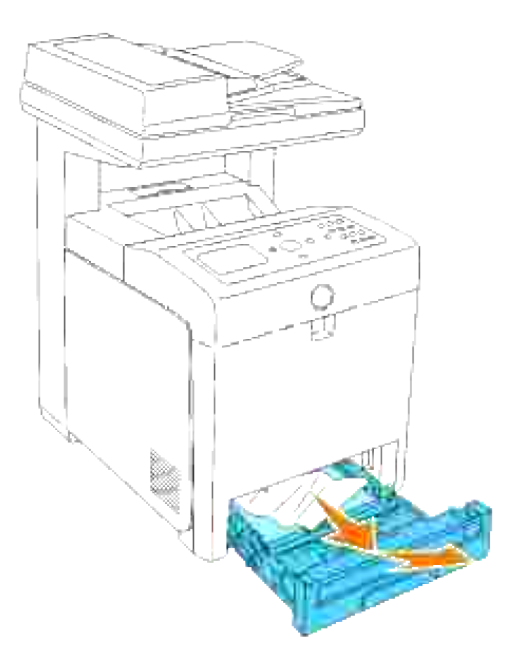

2. Ta bort allt fastnat och/eller skrynklat papper från magasinet.

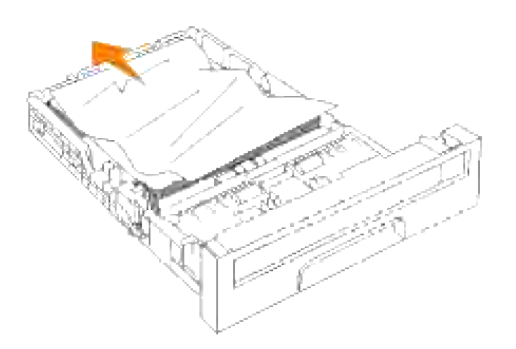

Dra försiktigt ut det fastnade pappret för att undvika att det rivs av. Om det fortfarande är svårt att ta 3.bort pappret gå till nästa steg för att ta bort fastnat papper från insidan av flerfunktionsskrivaren.

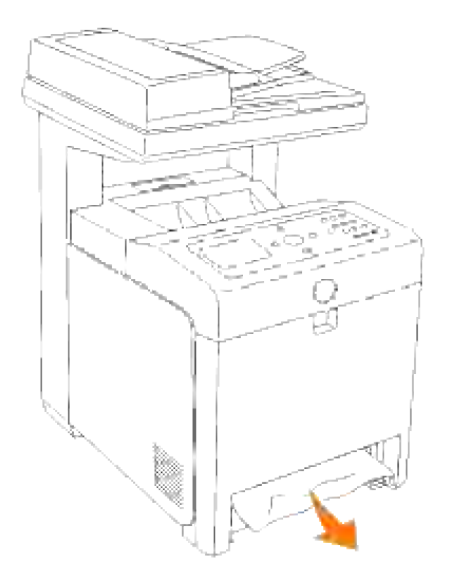

Öppna frontluckan genom att trycka på knappen (höger sida) och ta bort papper som fastnat. Bekräfta sedan att det inte finns några pappersremsor kvar inne i flerfunktionsskrivaren. 4.

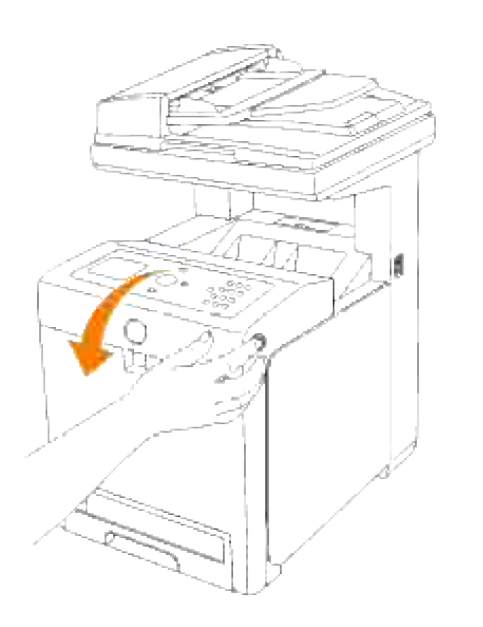

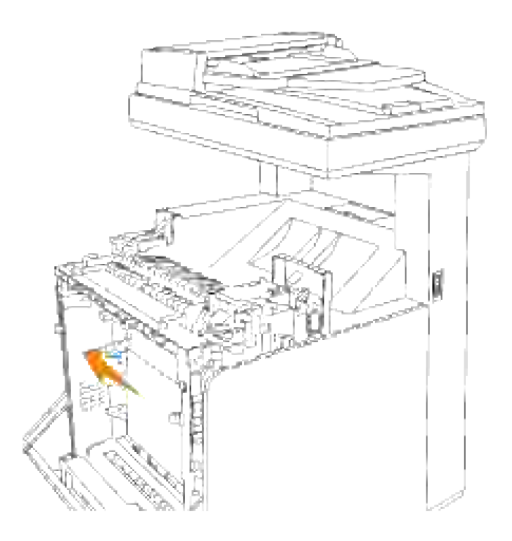

5. Stäng frontluckan.

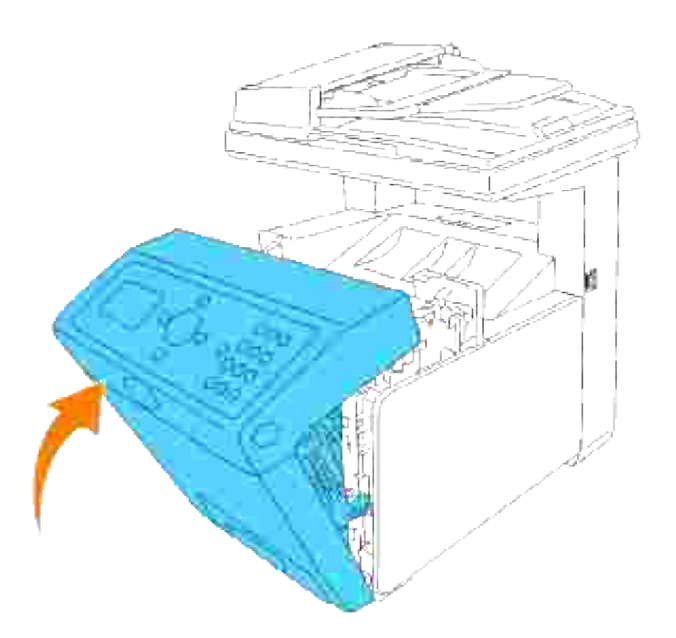

6. För in magasinet i flerfunktionsskrivaren och tryck till dess det tar stopp.

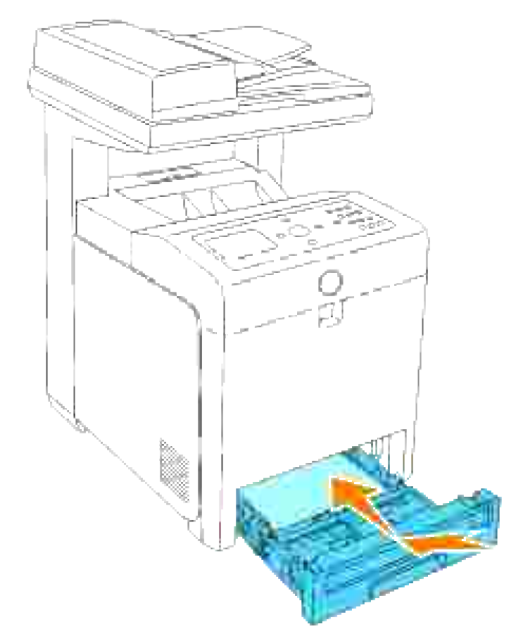

**Varning: Använd inte överdriven kraft på magasinet. Om du gör det kan magasinet eller**  $\triangle$ **insidan på flerfunktionsskrivaren skadas.**

## **Tabort utskriftsstopp från fixeringsenheten**

**Notering:** Försäkra att inget vidrör eller skrapar ytan (svartfärgad film) på överföringsbältenheten. Repor, smuts eller olja från dina händer på filmen eller överföringsbältenheten kan reducera utskriftskvalitén.

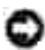

**C** Notering: För att skydda trummorna på skrivarkassetterna mot starkt ljus, stäng frontluckan inom fem minuter. Om frontluckan förblir öppen i mer än fem minuter kan det hända att utskriftskvalitén försämras.

**Anmärkning:** För att åtgärda felet som visas på styrpanelen måste du rensa allt utskriftsmaterial från pappersbanan.

- 1. Stäng av flerfunktionsskrivaren och vänta i 30 minuter.
- 2. Tryck på knappen (höger sida) och öppna den yttre frontluckan.

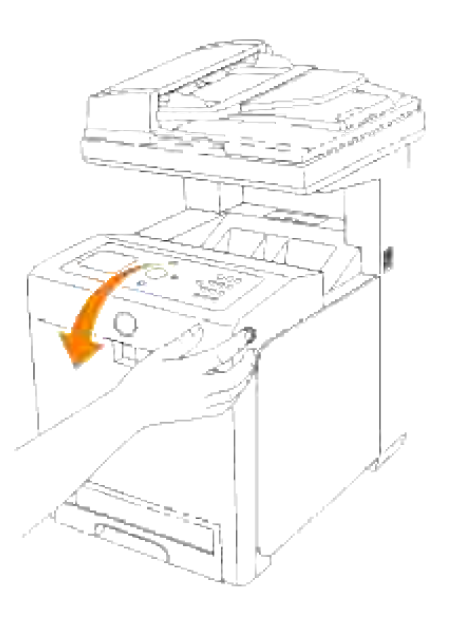

3. Lyft spakarna på båda sidor om fixeringsenheten och ta bort pappret som fastnat. Om något papper som fastnat inte kan hittas gå till nästa steg.

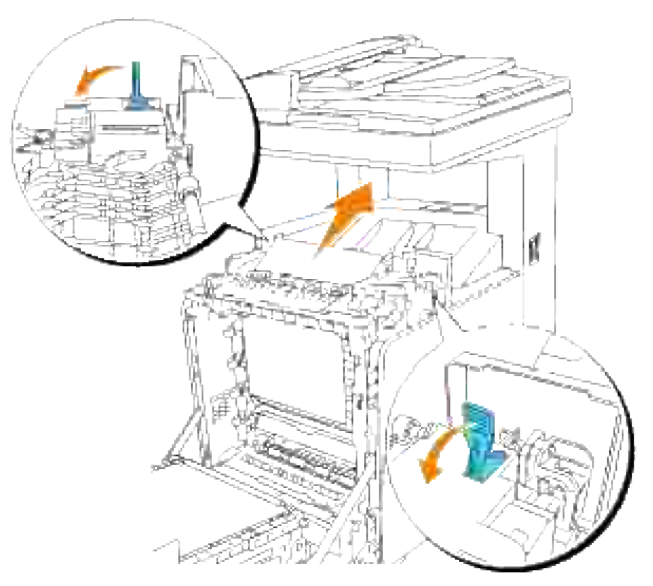

**Varning: Fixeringsenheten är het. Rör den inte det kan orsaka brännskador.**

4. Öppna luckan till fixeringsenheten och ta bort fastnat papper.

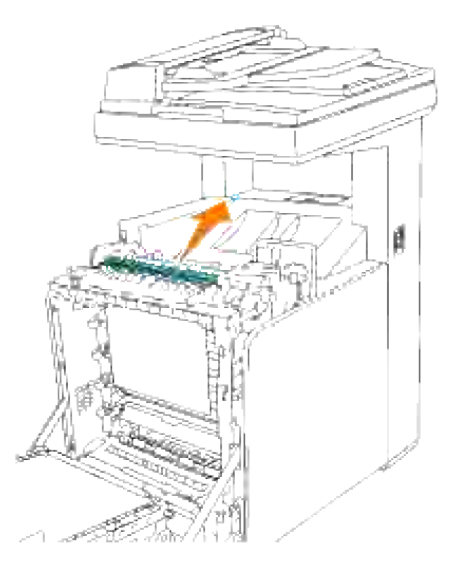

5. Stäng luckan till fixeringsenheten och tryck ner spakarna på båda sidor om fixeringsenheten.

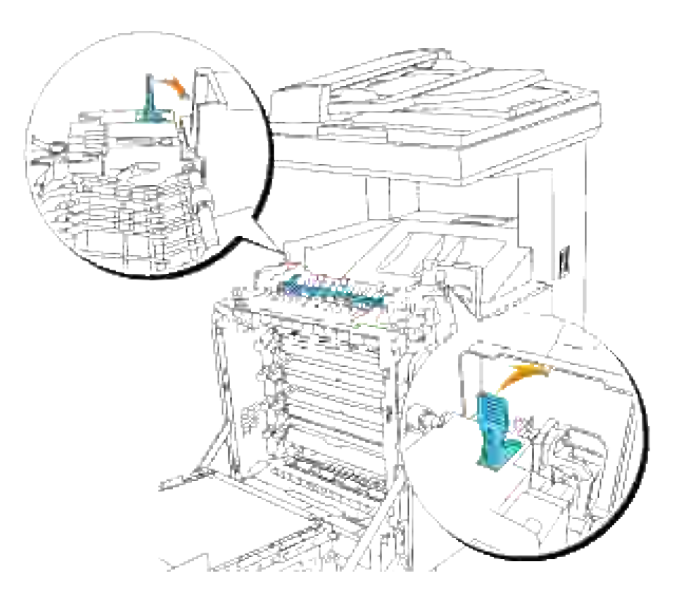

6. Bekräfta att det inte finns några papperslappar kvar inuti flerfunktionsskrivaren och stäng sedan frontluckan.

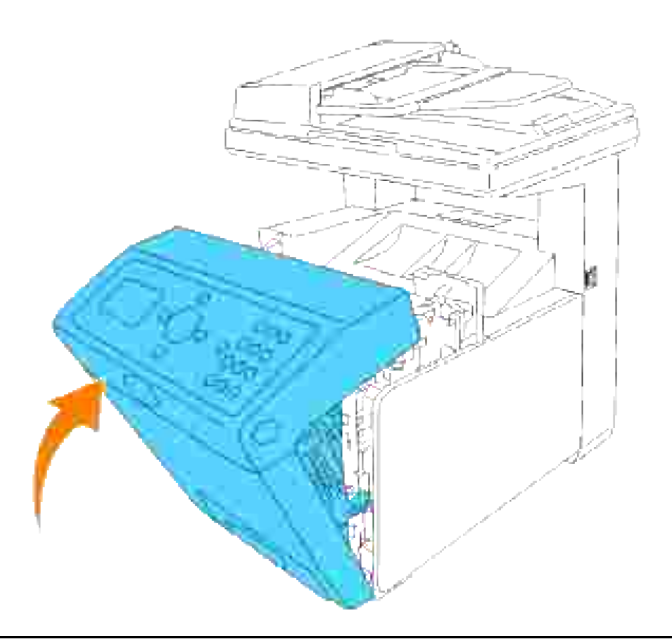

# **Ta bort utskriftsstopp från den extra duplexmodulen**

**Notering:** Försäkra att inget vidrör eller skrapar ytan (svartfärgad film) på överföringsbältenheten. Repor, smuts eller olja från dina händer på filmen eller överföringsbältenheten kan reducera utskriftskvalitén.

**Notering:** För att skydda trummorna på skrivarkassetterna mot starkt ljus, stäng frontluckan inom fem minuter. Om frontluckan förblir öppen i mer än fem minuter kan det hända att utskriftskvalitén försämras.

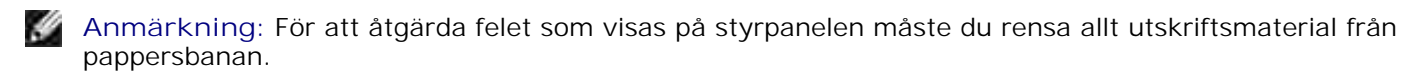

1. Tryck på knappen (höger sida) och öppna den yttre frontluckan.

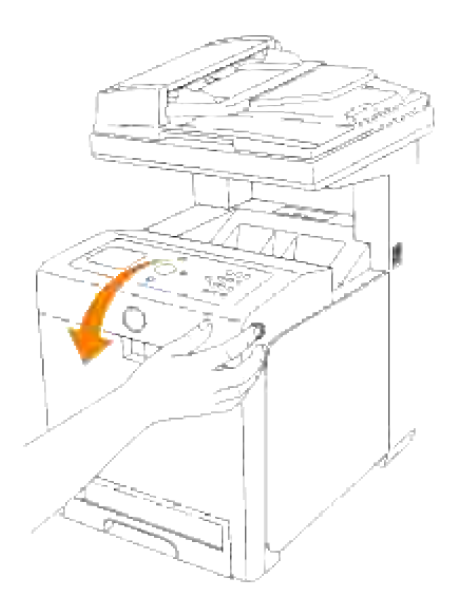

2. Dra ut fastnat papper från duplexenheten. Om papper som fastnat inte kan hittas gå till nästa steg.

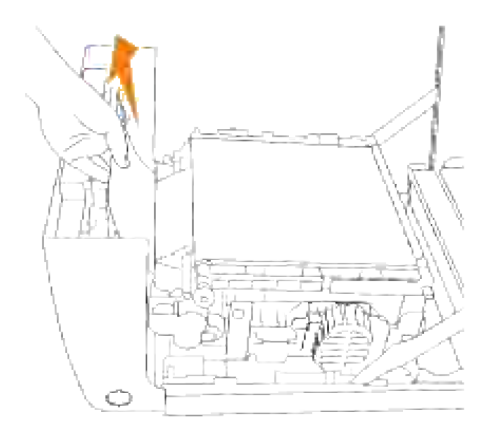

3. Pressa och lyft handtagen på respektive sida om överföringsbältenheten som visas i följande illustration och öppna enheten helt.

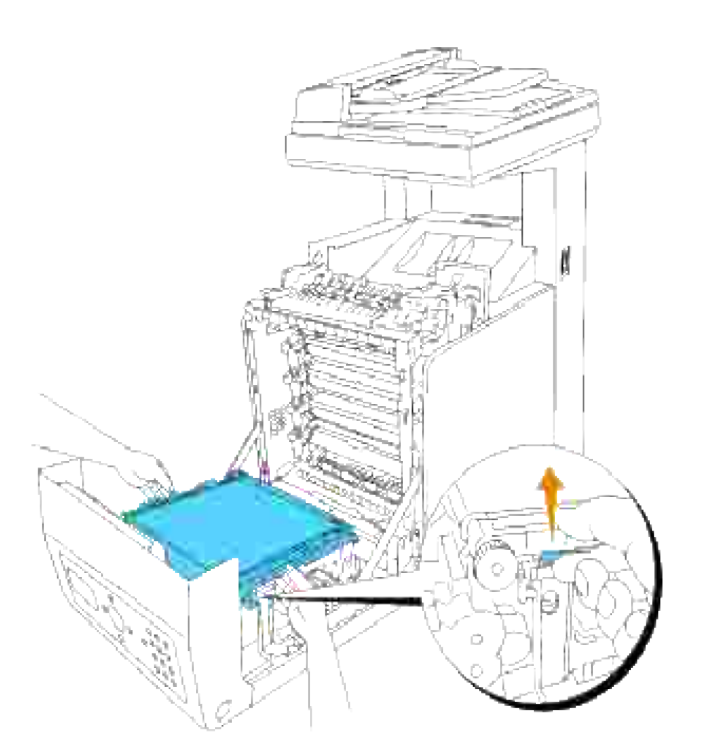

4. Ta bort fastnat papper och stäng överföringsbältenheten.

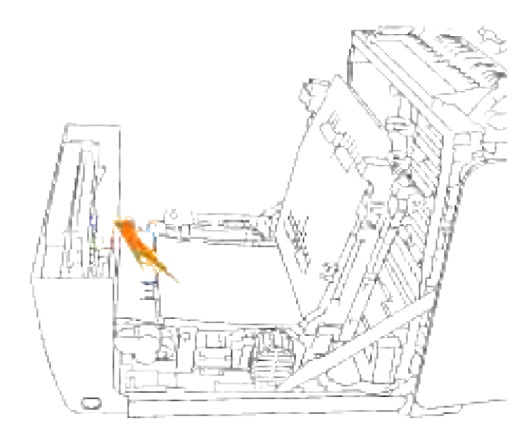

5. Stäng frontluckan.

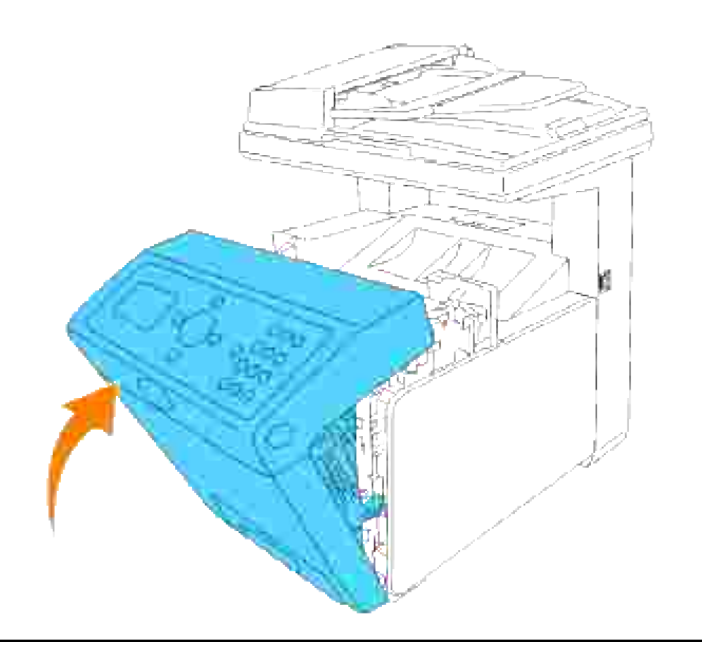

## **Ta bort utskriftsstopp från det extra magasinet**

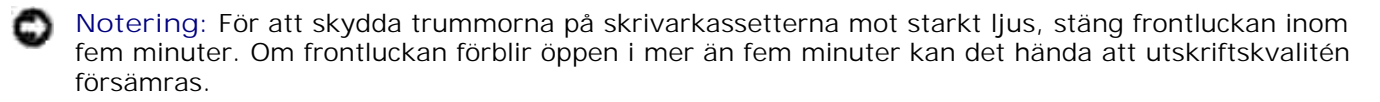

H **Anmärkning:** För att åtgärda felet som visas på styrpanelen måste du rensa allt utskriftsmaterial från pappersbanan.

- 1. Dra magasinet ut ur flerfunktionsskrivaren till det stoppar. Håll magasinet med båda händer, lyft framsidan något och lyft bort det från flerfunktionsskrivaren.
- **Anmärkning:** Pappret i den extra 550-arks pappermataren matas in i flerfunktionsskrivaren från **SP** framsidan på 250-arks magasinet, därför kan det hända att papper som fastnat i 250-arks magasinet blockerar det extra magasinet i flerfunktionsskrivaren vilket medför att du inte kan öppna dem. Titta efter fastnat papper i tur och ordning med början hos den extra 550-arks pappersmataren.

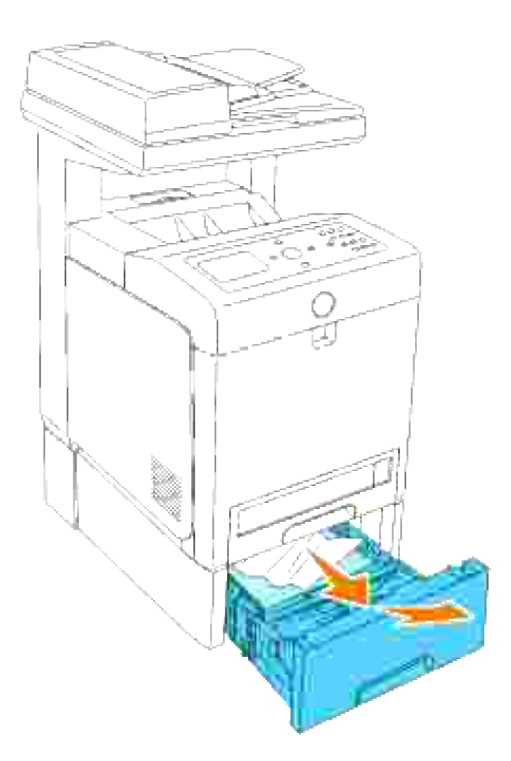

2. Ta bort allt fastnat och/eller skrynklat papper från magasinet.

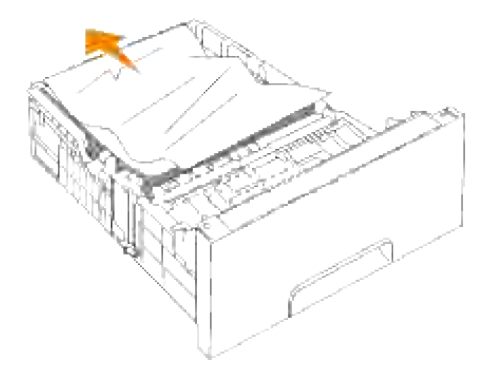

Dra försiktigt ut det fastnade pappret för att undvika att det rivs av. Om det fortfarande är svårt att ta bort pappret gå till nästa steg för att ta bort fastnat papper från insidan av flerfunktionsskrivaren. 3.
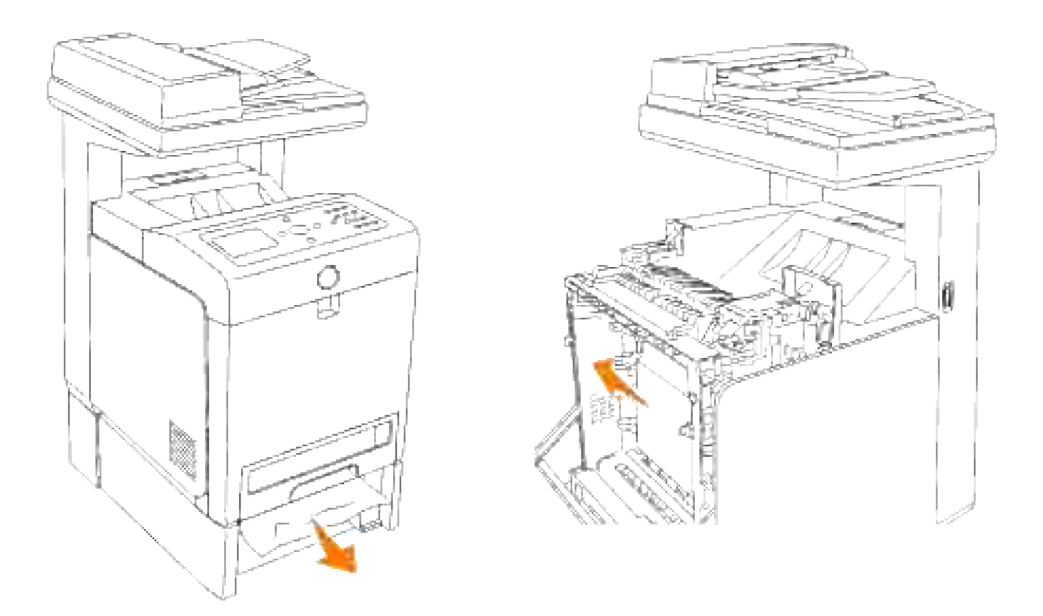

Öppna frontluckan genom att trycka på knappen (höger sida) och ta bort papper som fastnat. Bekräfta sedan att det inte finns några pappersremsor kvar inne i flerfunktionsskrivaren. 4.

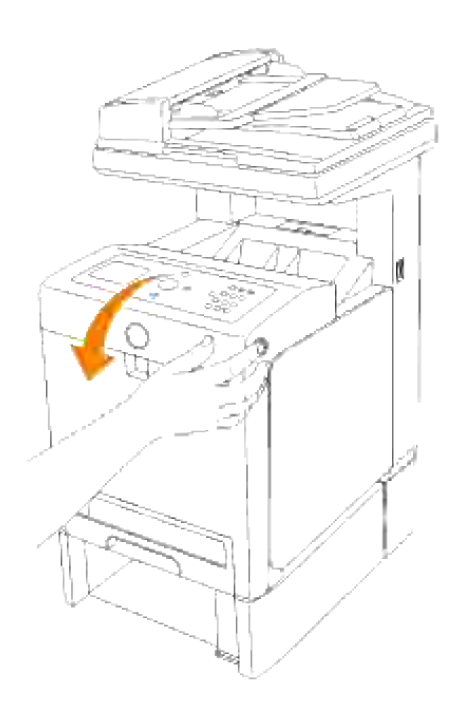

5. Stäng frontluckan.

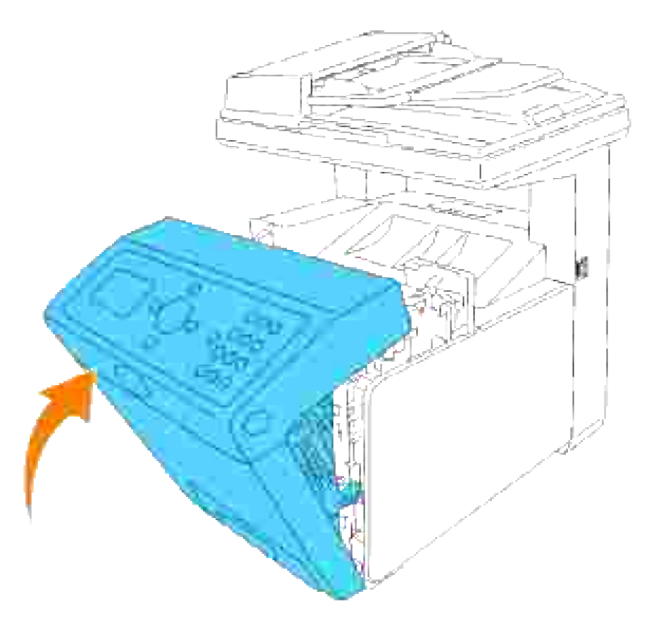

H **Anmärkning:** Om meddelandet om pappersstopp inte försvinner efter att ha stängt frontluckan, dra ut 250-arks magasinet från flerfunktionsskrivaren och ta bort fastnat papper.

6. För tillbaka magasinet i flerfunktionsskrivaren och tryck till dess det tar stopp.

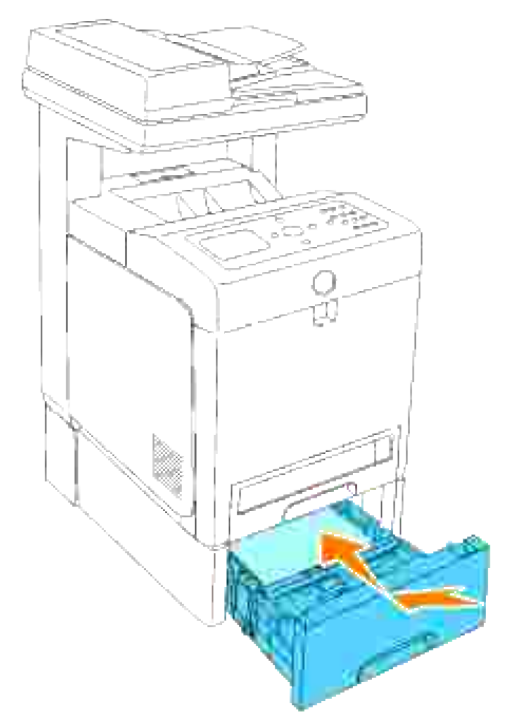

**Varning: Använd inte överdriven kraft på magasinet. Om du gör det kan magasinet eller insidan på flerfunktionsskrivaren skadas.**

# **Felökningsguide**

Detta avsnitt innehåller följande instruktioner:

- 1. Instruktioner för att konfigurera din skrivare:
	- A. Användarinställningar
		- o Inställnings Menyer.
		- o Inställning av Letter vanligt från universalmatare
		- o Inställning av Letter vanligt från magasin 1
		- o Inställning av Letter vanligt från magasin 2
		- o Inställning för utskrift av Letter OH-film från universalmatare
		- o Inställning utskrift av Kuvert från universalmatare
		- o Inställning pappersstorlek
		- o Inställning papperstyp
	- B. Konfigurering
		- Parallell utskrift
		- USB utskrift
		- o Inställning nätverk
		- o Inställing säkerhet
- 2. Instruktioner felsökning:
	- o Diagnostisk menykarta (Kundläge)
	- o Testa "Utskriftskvalitet"
	- Testning "Tonerpalettkontrl" eller "Föroreningskontrl"
- 3. Andra problem:
	- o Hur man byter skrivarkassetter
- o Hur man byter ut fixeringsenheten
- o Hur man byter rullar
- Ta bort använd överföringsbältenhet

Detta avsnitt ger dig hjälp att lösa problem med flerfunktionsskrivaren, tillval eller utskriftskvalitet.

- **P** Felökningsguide
- Grundläggande skrivarproblem
- Visa problem
- Utskriftsproblem
- Problem med utskriftskvalitén
- Problem med kopiering
- Faxproblem
- Skanning problem
- Problem med tillval
- Andra problem
- Kontakta service
- Felökningsguide
- **Installera skrivardrivrutiner**

## **Grundläggande skrivarproblem**

En del skrivarproblem kan var enkla att lösa. Om ett problem uppstå med din flerfunktionsskrivare kontrollera följande:

- Om ett meddelande visas på styrpanelen se "Fö rstå meddelande på flerfunktionsskrivare".
- Skrivarens nätkabel är isatt ordentligt i flerfunktionsskrivaren och ett jordat uttag.
- Strömmen till skrivaren är på.
- Det elektriska uttaget inte är avstängt vid någon kontakt eller strömbrytare.
- Annan elektrisk utrustning ansluten till uttaget fungerar.
- Alla tillval är ordentligt installerade.
- Om du kontrollerat allt ovan och fortfarande har problem, stäng av flerfunktionsskrivaren och vänta i 10 sekunder och sätt sedan på flerfunktionsskrivaren igen. Detta brukar fixa problemet.

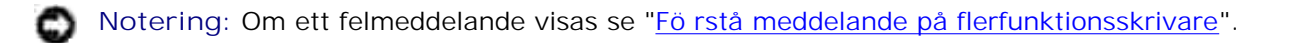

# **Visa problem**

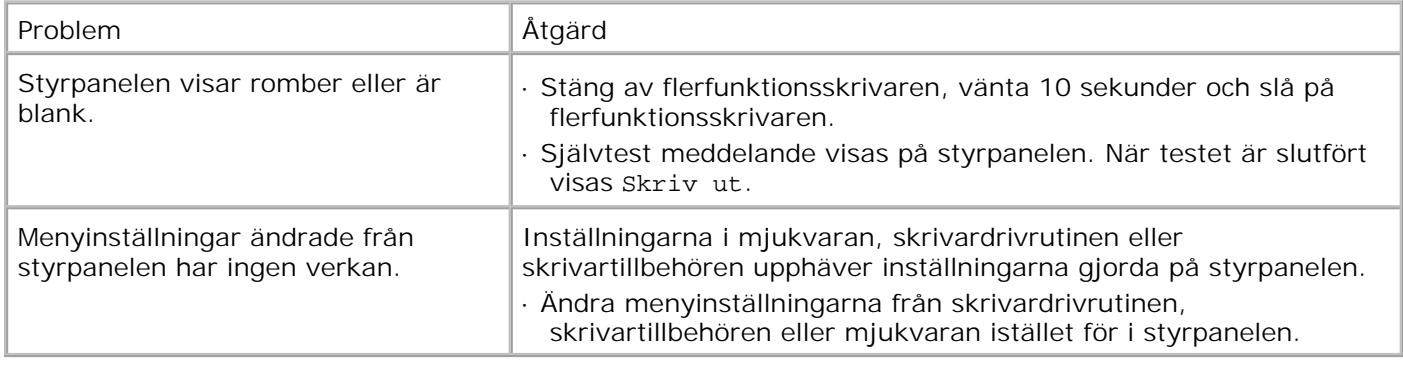

# **Utskriftsproblem**

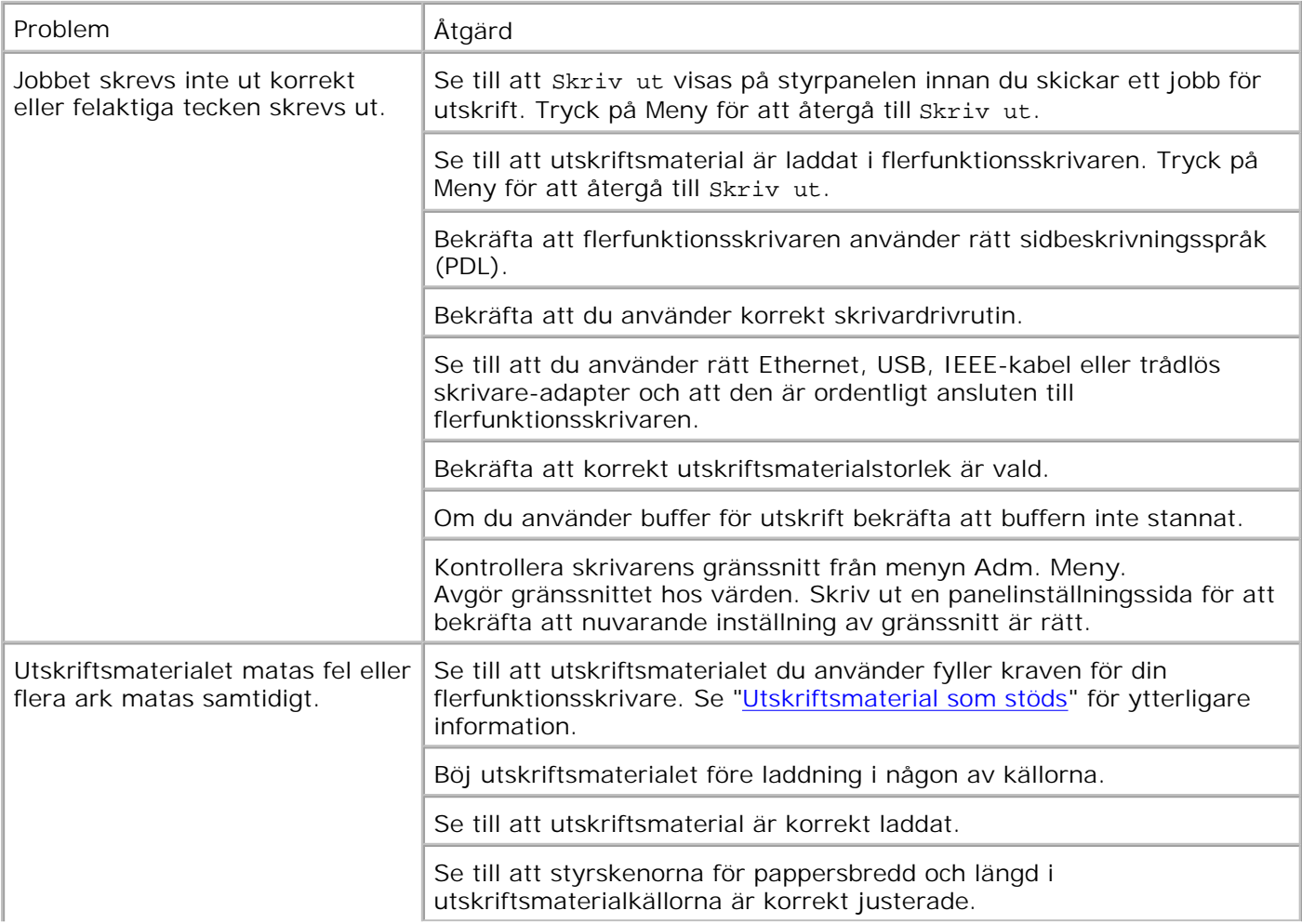

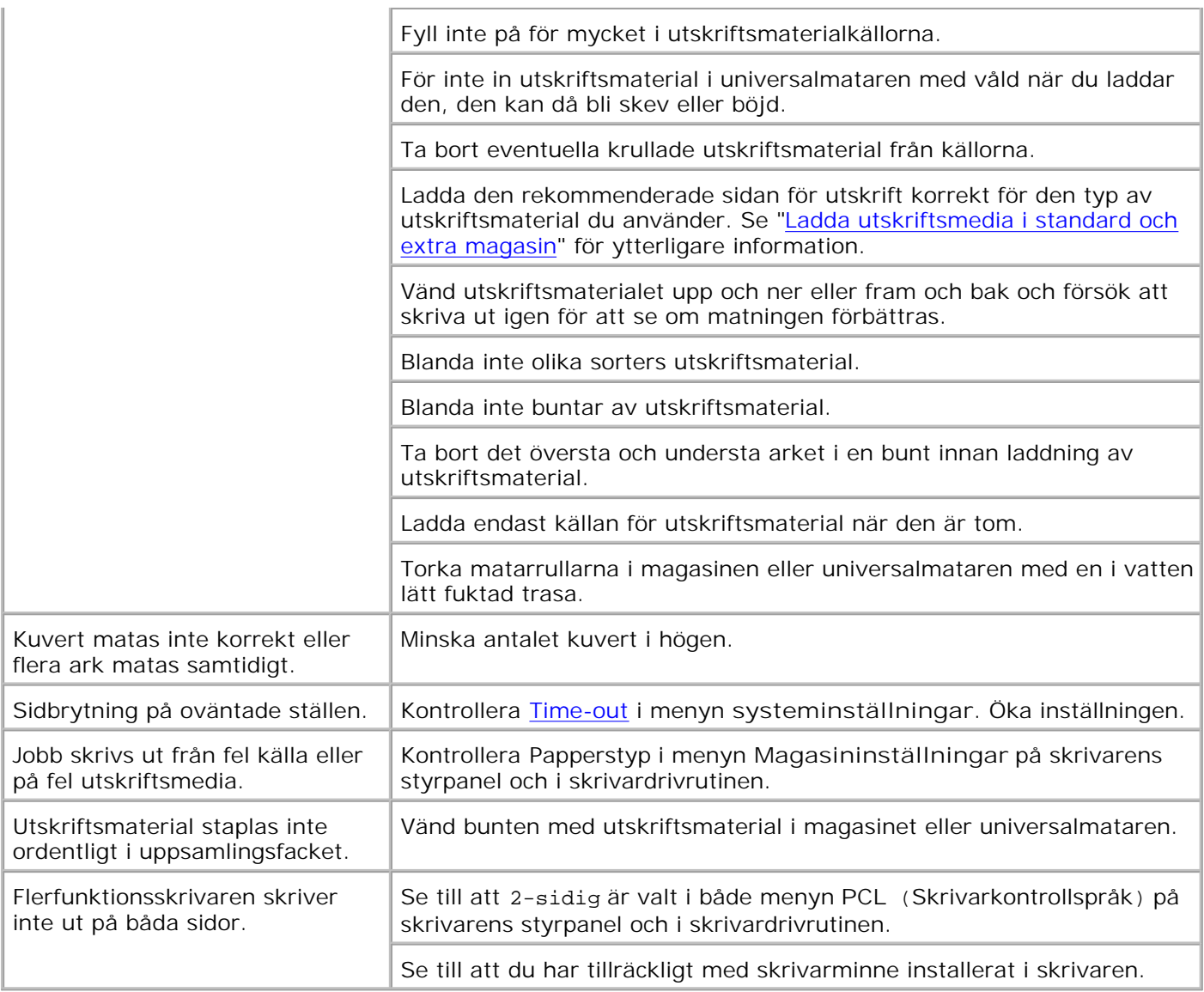

# **Problem med utskriftskvalitén**

Problem **Åtgärd** 

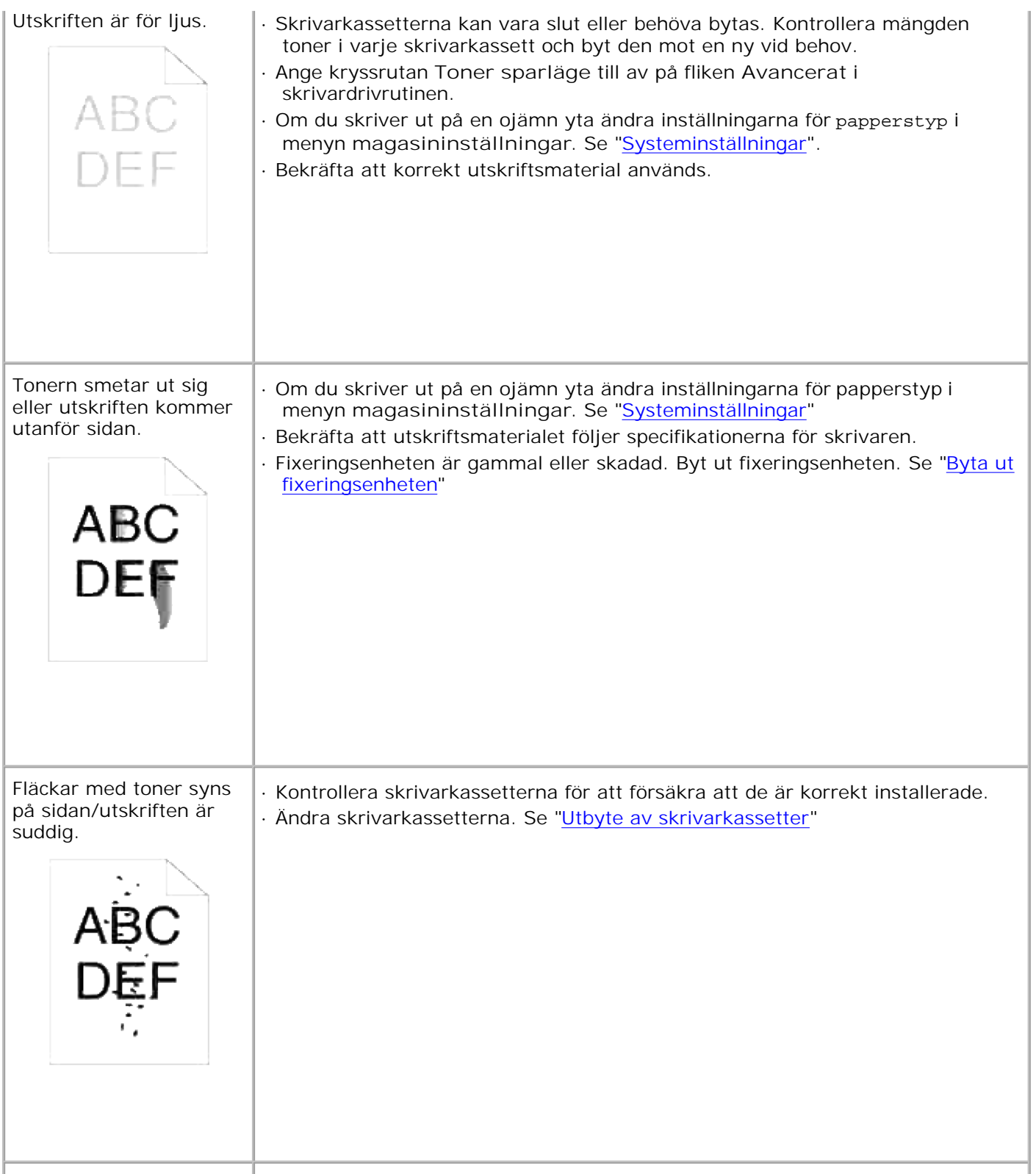

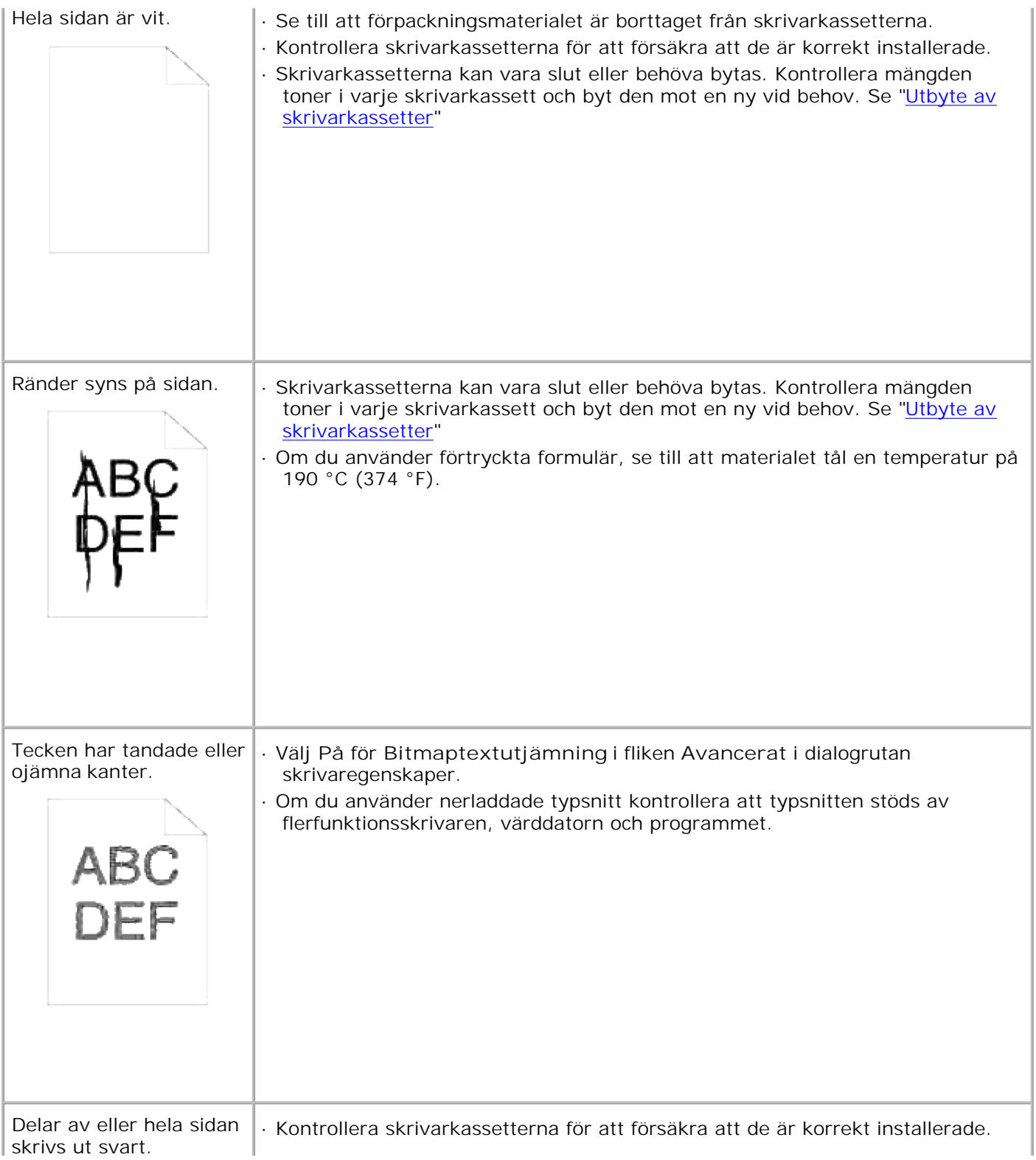

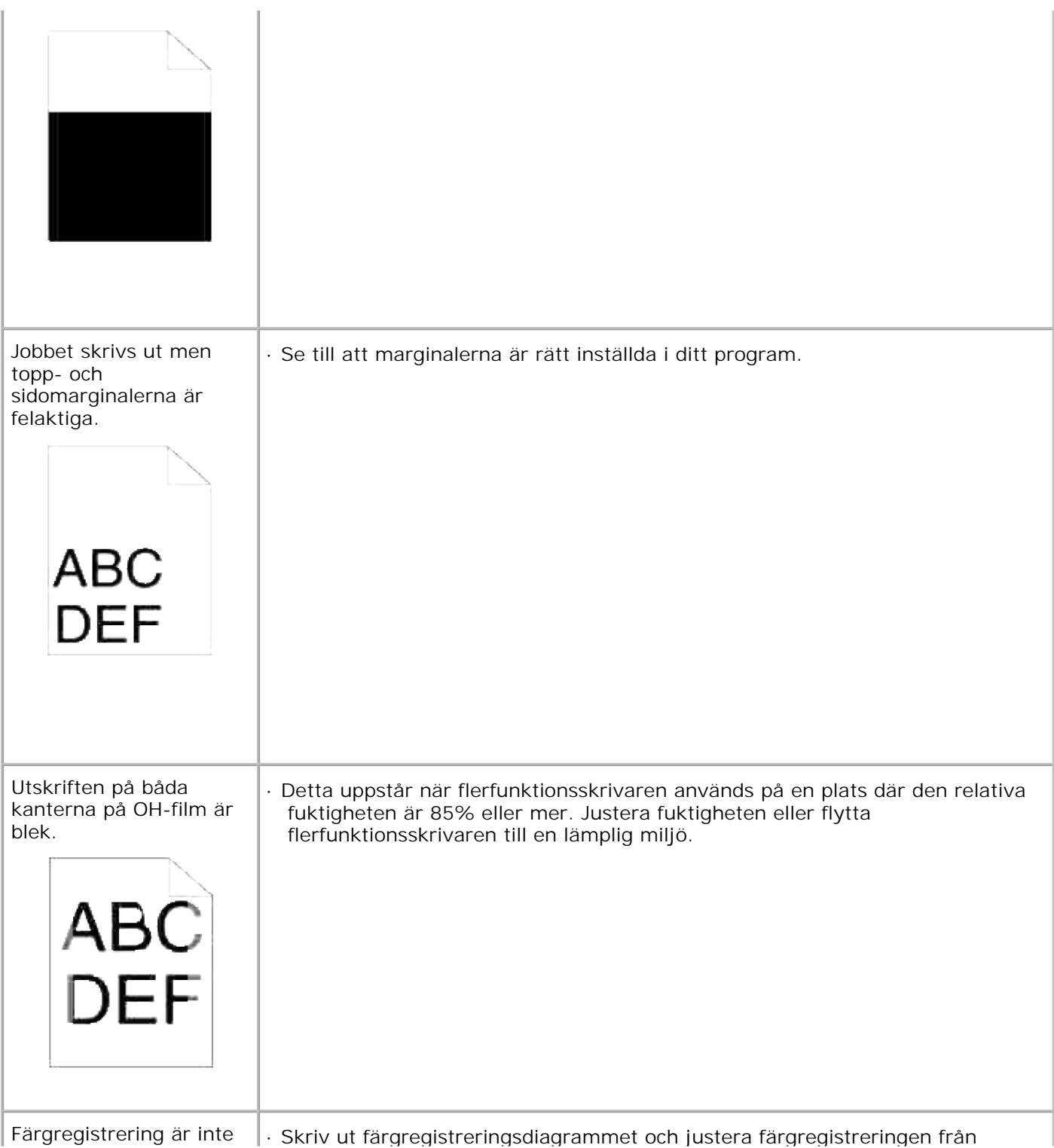

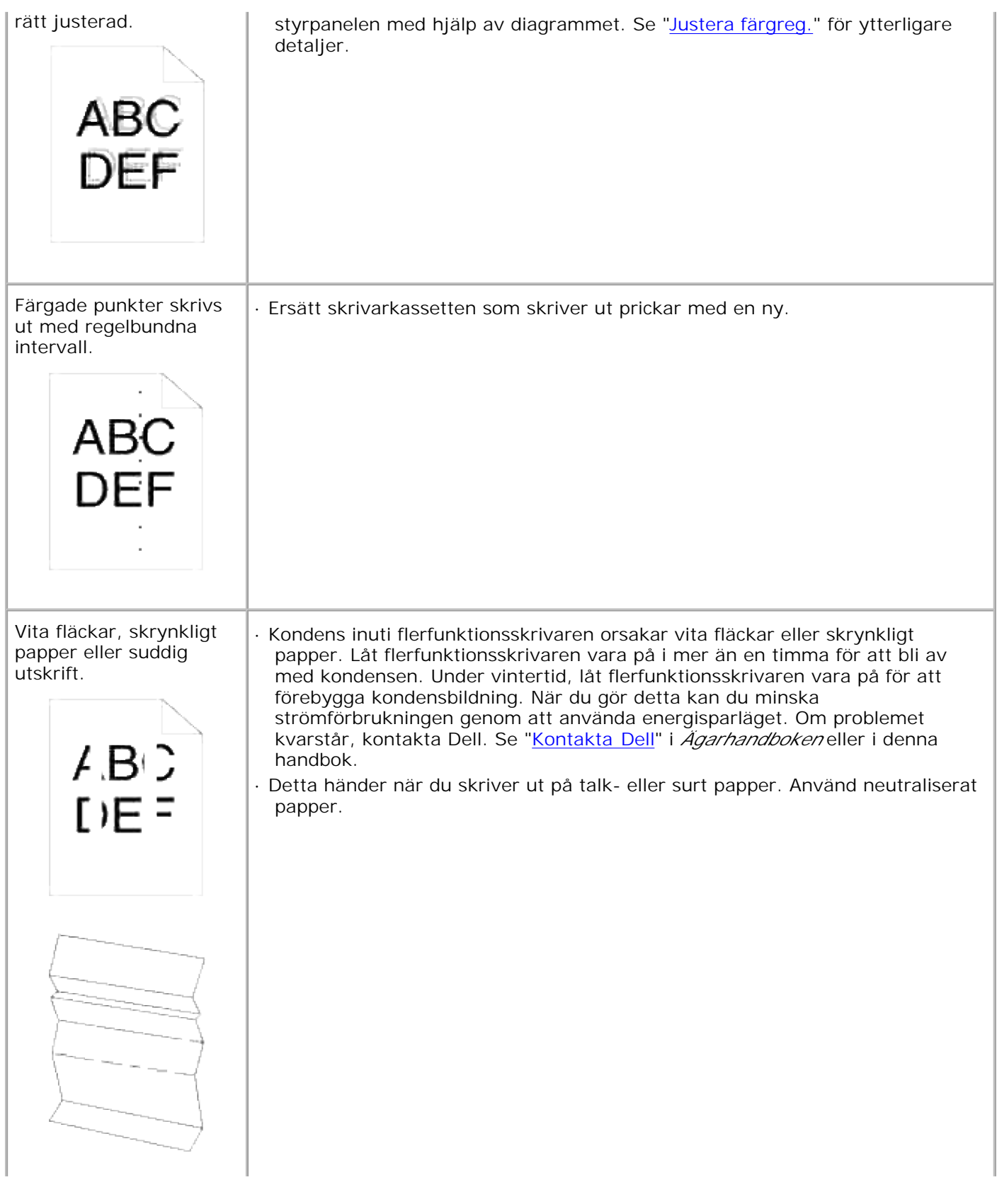

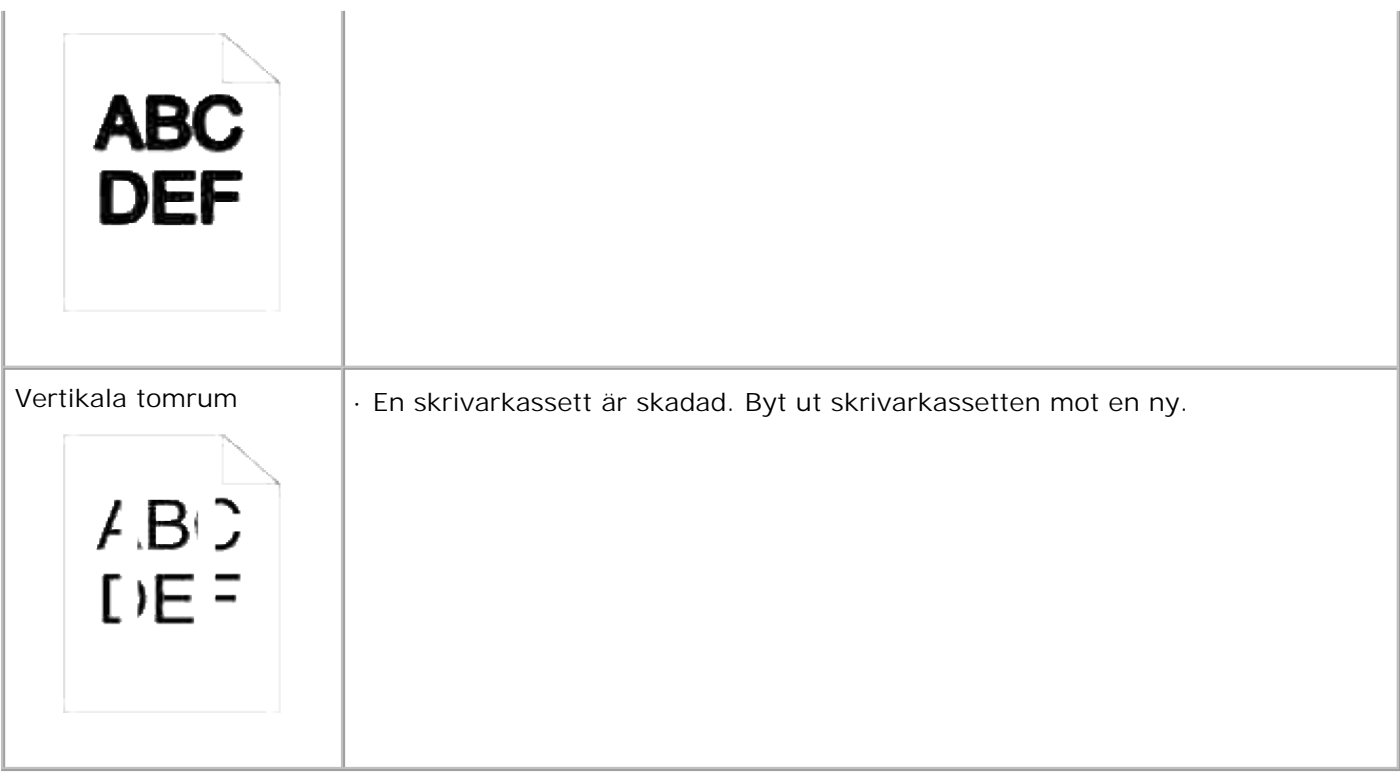

# **Problem med kopiering**

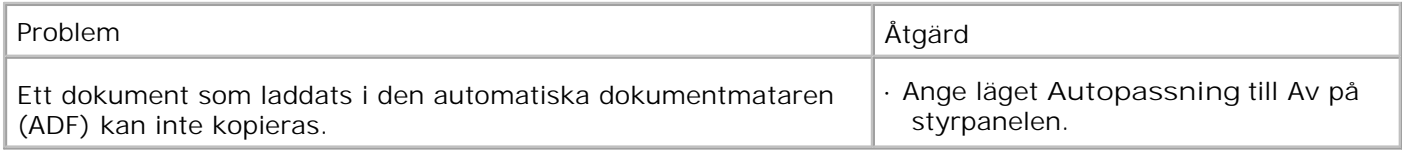

# **Faxproblem**

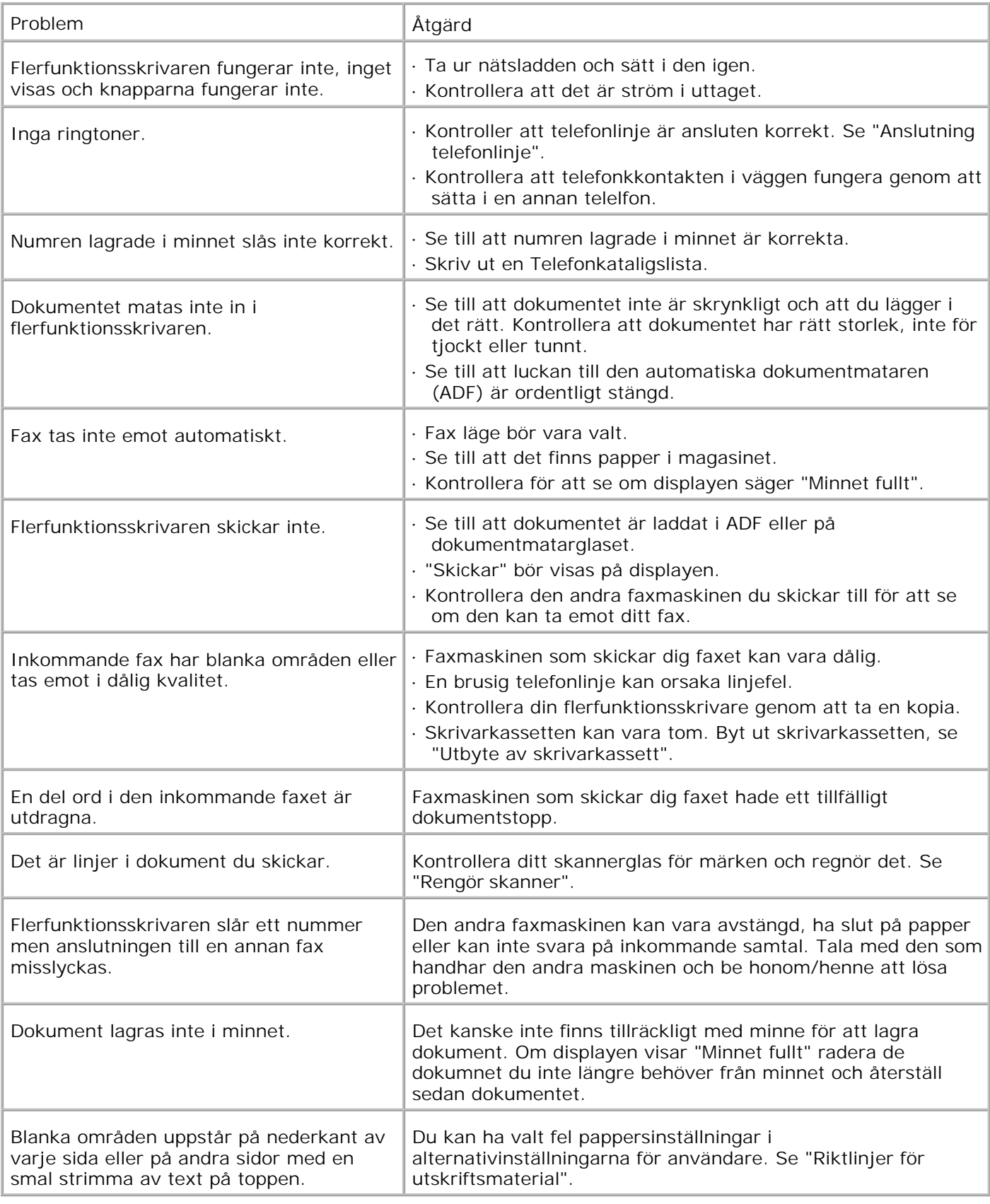

# **Skanning problem**

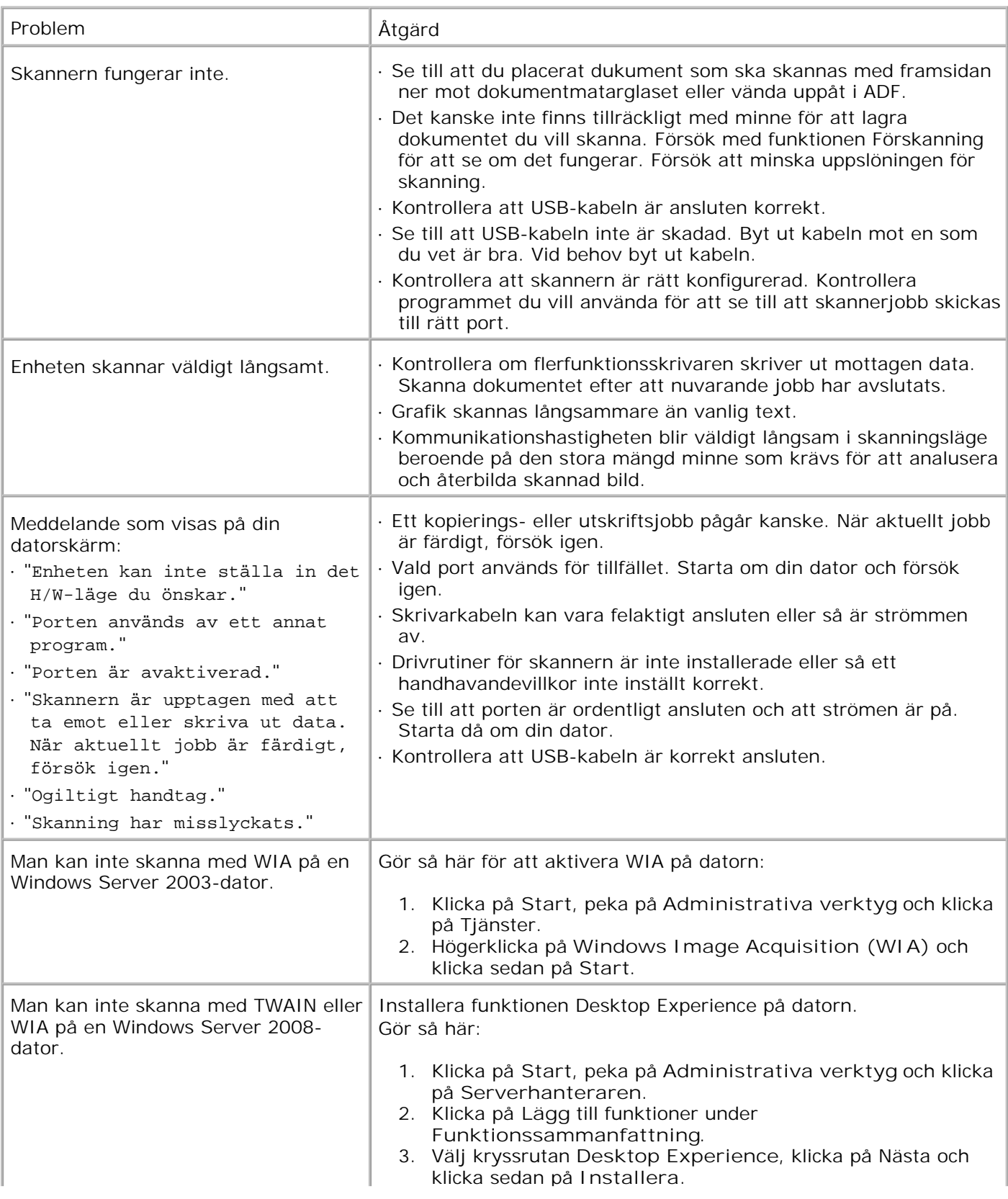

## **Problem med tillval**

Om ett tillval inte fungerar ordentligt efter installation eller slutar att fungera:

2.

- Stäng av flerfunktionsskrivaren, vänta 10 sekunder och slå sedan på flerfunktionsskrivaren. Om detta inte löser problemet, koppla ur flerfunktionsskrivaren och kontrollera anslutningen mellan tillvalet och flerfunktionsskrivaren.
- Skriv ut en systeminställningssida för att se om tillvalet är listat i listan för installerade tillval. Om tillvalet inte är listat, återinstallera det. Se "Skriva ut en systeminställningssida"
- Se till att tillvalet är valt i skrivardrivrutinen du använder.

Följande tabell listar skrivartillval och åtgärder för relaterade problem. Om föreslagen åtgärd inte löser problemet, ring kundtjänst.

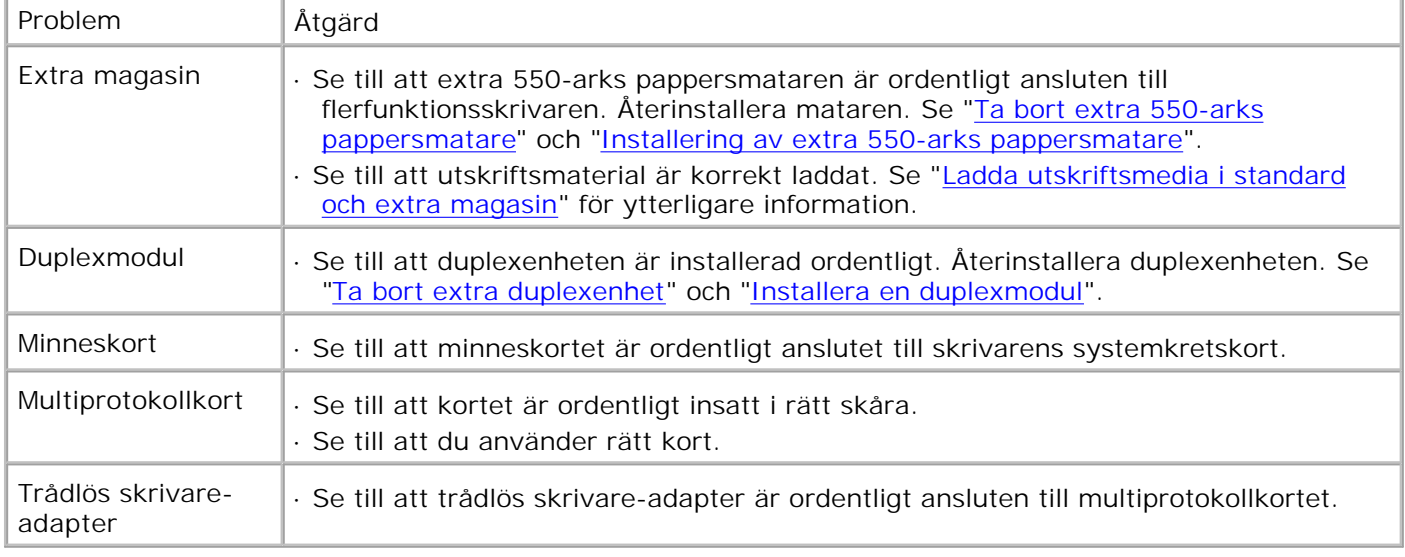

## **Andra problem**

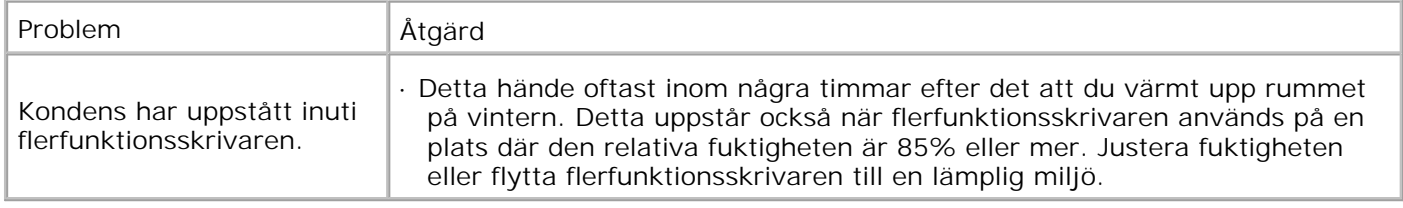

## **Kontakta service**

När du ringer för skrivarservice förbered dig att beskriva problemet du upplever eller felmeddelandet som visas på skärmen.

Du behöver veta skrivarens modellbeteckning och serienummer. Se etiketten på baksidan flerfunktionsskrivaren nära kontrollkortet för denna information.

## **Felökningsguide**

## **Instruktioner för att konfigurera din skrivare**

### **Användarinställningar**

Inställnings Menyer

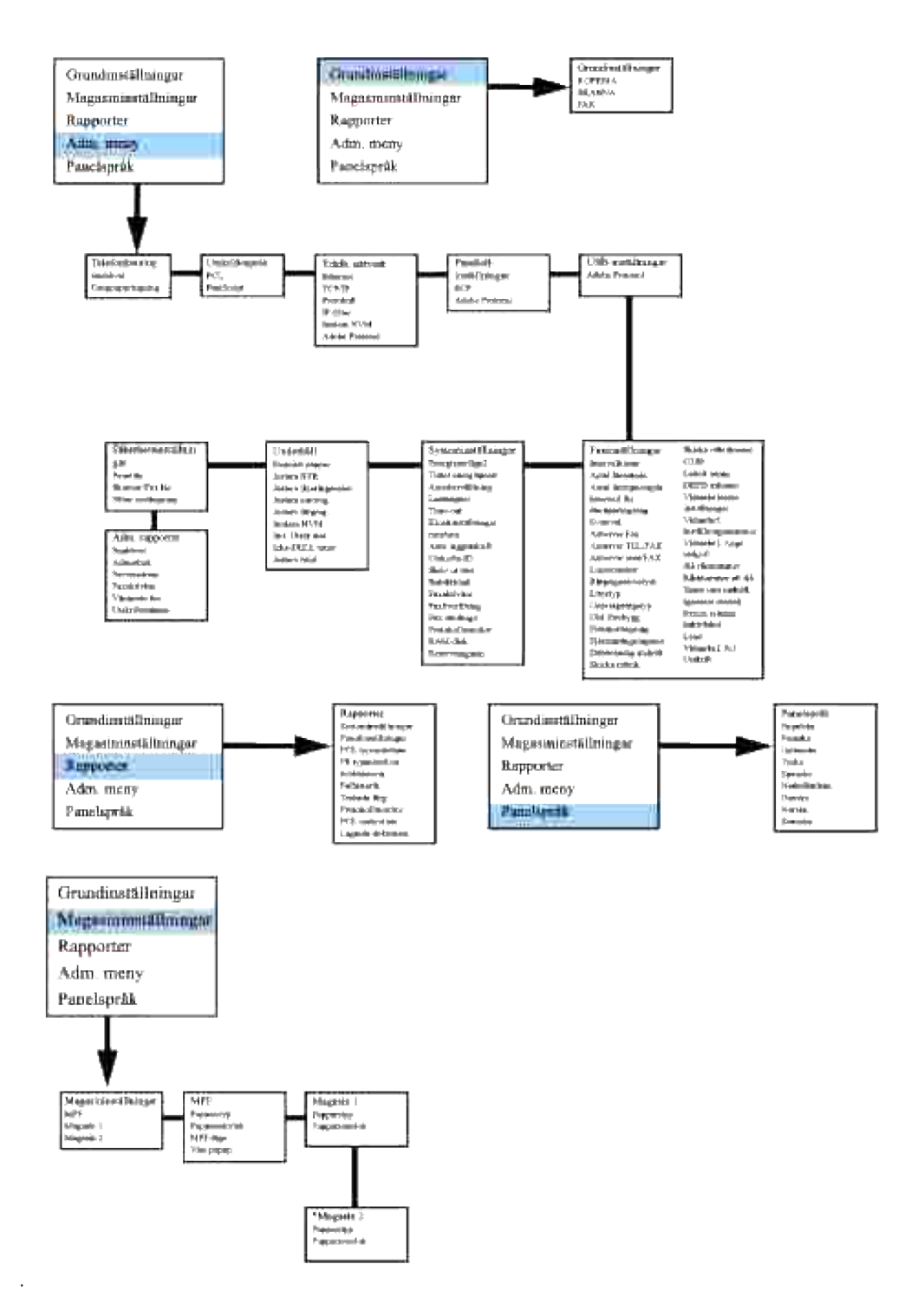

\* Visas endast då en extra 550-arks pappersmatare är installerad på flerfunktionsskrivaren.

#### **Inställning av Letter vanligt från universalmatare**

- 1. På skrivarens styrpanel tryck  $\blacktriangledown$  till >STÄLL IN visas och tryck sedan  $\blacktriangledown$ .
- 2. Tryck på  $\blacktriangledown$  till >Magasininställningar visas och tryck sedan på  $\blacktriangledown$ .
- 3. Tryck  $\blacktriangledown$  till >MPF kommer fram och tryck  $\blacktriangledown$ .
- 4. Tryck på  $\blacktriangledown$  till >Papperstyp visas och tryck sedan på  $\blacktriangledown$ .
- 5. Tryck på  $\blacktriangleleft$  eller  $\blacktriangleright$  till vanligt visas och tryck sedan på  $\blacktriangleright$ .
- 6. Nu har vi satt MPF-typen till Vanligt.
- 7. Tryck **Bak** för att återgå till föregående meny.
- 8. Tryck på  $\blacktriangledown$  till >Pappersstorlek visas och tryck sedan på  $\blacktriangledown$ .
- 9. Tryck på  $\blacktriangleleft$  eller  $\blacktriangleright$  till Letter visas och tryck sedan på  $\blacktriangleright$ .
- 10. Nu har vi satt storleken för MPF till Letter.
- 11. Sätt i en bunt med papper i storlek Letter i MPF.
- 12. På skärmen kommer MPF/Letter att visas.
- 13. Tryck på ✔ för att spara denna inställning.
- 14. Nu kommer MPF/Vanlig att visas på skärmen.
- 15. Tryck på **√** för att spara denna inställning.
- 16. Vi har nu alla hårdvaruinställningar på flerfunktionsskrivaren korrekt

- 17. Öppna Word och skapa ett nytt dokument.
- 18. Gå till **Arkiv Skriv ut**.
- 19. Välj **Dell MFP Laser 3115cn** från listan med skrivare.
- 20. Klicka på knappen **Preferenser**.
- 21. Detta tar fram **utskriftspreferenserna**.
- 22. Klicka på fliken **Papper/utmatning**.
- 23. Sätt **Pappersstorlek** till Letter.
- 24. Sätt **Papperskälla** till MPF.
- 25. Sätt **MPF Papperstyp** till Vanlig.
- 26. Klicka på **OK**.
- 27. Nu är skrivardrivrutinen korrekt installerad.

28. Klicka på **Pint**.

26.

#### **Inställning av Letter vanligt från magasin 1**

- 1. På skrivarens styrpanel tryck  $\blacktriangledown$  till >STÄLL IN visas och tryck sedan  $\blacktriangledown$ .
- 2. Tryck på  $\blacktriangledown$  till >Magasininställningar visas och tryck sedan på  $\blacktriangledown$ .
- 3. Tryck på  $\blacktriangledown$  till >Magasin 1 visas och tryck sedan på  $\blacktriangledown$ .
- 4. Tryck på  $\blacktriangledown$  till >Papperstyp visas och tryck sedan på  $\blacktriangledown$ .
- 5. Tryck på  $\triangleleft$  eller  $\blacktriangleright$  till vanligt visas och tryck sedan på  $\blacktriangleright$ .
- 6. Nu har vi satt Magasin 1-typen till Vanligt.
- 7. Tryck **Bak** för att återgå till föregående meny.
- 8. Tryck på  $\blacktriangledown$  till >Pappersstorlek visas och tryck sedan på  $\blacktriangledown$ .
- 9. Tryck på  $\blacktriangleleft$  eller  $\blacktriangleright$  till Auto visas och tryck sedan på  $\blacktriangleright$ .
- 10. Nu har vi satt storleken för Magasin 1 till Letter.
- 11. Sätt i en bunt med papper i storlek Letter i Magasin 1.
- 12. På skärmen kommer Magasin 1/Letter att visas.
- 13. Tryck på ✔ för att spara denna inställning.
- 14. På skärmen kommer Magasin 1/Vanlig att visas.
- 15. Tryck på ✔ för att spara denna inställning.
- 16. Vi har nu alla hårdvaruinställningar på flerfunktionsskrivaren korrekt.

Alla skärmbilder över mjukvaruinställningar är från WORD, detta var gjort i Word 2003. Men i de flesta program går du till **Arkiv Skriv ut** och klicka sedan på knappen **Egenskaper** och du kommer att komma till samma fönster för drivrutinsegenskaper.

- 17. Öppna Word och skapa ett nytt dokument.
- 18. Gå till **Arkiv Skriv ut**.
- 19. Välj **Dell MFP Laser 3115cn** från listan med skrivare.
- 20. Klicka på knappen **Preferenser**.
- 21. Detta tar fram **utskriftspreferenserna**.
- 22. Klicka på fliken **Papper/utmatning**.
- 23. Sätt **Pappersstorlek** till Letter.
- 24. Sätt **Papperskälla** till Magasin 1.
- 25. Klicka på **OK**.
- 26. Nu är skrivardrivrutinen korrekt installerad.
- 27. Klicka på **Pint**.

#### **Inställning av Letter vanligt från magasin 2**

- 1. På skrivarens styrpanel tryck  $\blacktriangledown$  till >STÄLL IN visas och tryck sedan  $\blacktriangledown$ .
- 2. Tryck på  $\blacktriangledown$  till >Magasininställningar visas och tryck sedan på  $\blacktriangledown$ .
- 3. Tryck på  $\blacktriangledown$  till >Magasin 2 visas och tryck sedan på  $\blacktriangledown$ .
- 4. Tryck på  $\blacktriangledown$  till >Papperstyp visas och tryck sedan på  $\blacktriangledown$ .
- 5. Tryck på  $\triangleleft$  eller  $\blacktriangleright$  till Vanligt visas och tryck sedan på  $\blacktriangleright$ .
- 6. Nu har vi satt Magasin 2-typen till Vanligt.
- 7. Tryck **Bak** för att återgå till föregående meny.
- 8. Tryck på  $\blacktriangledown$  till >Pappersstorlek visas och tryck sedan på  $\blacktriangledown$ .
- 9. Tryck på  $\blacktriangleleft$  eller  $\blacktriangleright$  till Auto visas och tryck sedan på  $\blacktriangleright$ .
- 10. Nu har vi satt storleken för Magasin 2 till Letter.
- 11. Sätt i en bunt med papper i storlek Letter i Magasin 2.
- 12. På skärmen kommer Magasin 2/Letter att visas.
- 13. Tryck på ✔ för att spara denna inställning.
- 14. På skärmen kommer Magasin 2/Vanlig att visas.
- 15. Tryck på för att spara denna inställning.
- 16. Vi har nu alla hårdvaruinställningar på flerfunktionsskrivaren korrekt

Alla skärmbilder över mjukvaruinställningar är från WORD, detta var gjort i Word 2003. Men i de flesta program går du till **Arkiv Skriv ut** och klicka sedan på knappen **Egenskaper** och du kommer att komma till samma fönster för drivrutinsegenskaper.

17. Öppna Word och skapa ett nytt dokument.

- 18. Gå till **Arkiv Skriv ut**.
- 19. Välj **Dell MFP Laser 3115cn** från listan med skrivare.
- 20. Klicka på knappen **Preferenser**.
- 21. Detta tar fram **utskriftspreferenserna**.
- 22. Klicka på fliken **Papper/utmatning**.
- 23. Sätt **Pappersstorlek** till Letter.
- 24. Sätt **Papperskälla** till Magasin 2.
- 25. Klicka på **OK**.
- 26. Nu är skrivardrivrutinen korrekt installerad.
- 27. Klicka på **Pint**.

#### **Inställning för utskrift av Letter OH-film från universalmatare**

- 1. På skrivarens styrpanel tryck  $\blacktriangledown$  till >STÄLL IN visas och tryck sedan  $\blacktriangledown$ .
- 2. Tryck på  $\blacktriangledown$  till >Magasininställningar visas och tryck sedan på  $\blacktriangledown$ .
- 3. Tryck  $\blacktriangledown$  till >MPF kommer fram och tryck  $\blacktriangledown$ .
- 4. Tryck på  $\blacktriangledown$  till >Papperstyp visas och tryck sedan på  $\blacktriangledown$ .
- 5. Tryck på  $\triangleleft$  eller  $\blacktriangleright$  till OH-film visas och tryck sedan på  $\blacktriangleright$ .
- 6. Nu har vi satt MPF-typen till OH-film.
- 7. Tryck **Bak** för att återgå till föregående meny.
- 8. Tryck på  $\blacktriangledown$  till >Pappersstorlek visas och tryck sedan på  $\blacktriangledown$ .
- 9. Tryck på  $\triangleleft$  eller  $\blacktriangleright$  till Letter visas och tryck sedan på  $\blacktriangleright$ .
- 10. Nu har vi satt storleken för MPF till Letter.
- 11. Sätt i en bunt med papper i storlek Letter i MPF.
- 12. På skärmen kommer MPF/Letter att visas.
- 13. Tryck på  $\checkmark$  för att spara denna inställning.
- 14. Nu kommer MPF/OH-film att visas på skärmen.
- 15. Tryck på ✔ för att spara denna inställning.
- 16. Vi har nu alla hårdvaruinställningar på flerfunktionsskrivaren korrekt

- 17. Öppna Word och skapa ett nytt dokument.
- 18. Gå till **Arkiv Skriv ut**.
- 19. Välj **Dell MFP Laser 3115cn** från listan med skrivare.
- 20. Klicka på knappen **Preferenser**.
- 21. Detta tar fram **utskriftspreferenserna**.
- 22. Klicka på fliken **Papper/utmatning**.
- 23. Sätt **Pappersstorlek** till Letter.
- 24. Sätt **Papperskälla** till MPF.
- 25. Sätt **MPF Papperstyp** till OH-film.
- 26. Klicka på **OK**.
- 27. Nu är skrivardrivrutinen korrekt installerad.
- 28. Klicka på **Pint**.

#### **Inställning utskrift av Kuvert från universalmatare**

- 1. På skrivarens styrpanel tryck  $\blacktriangledown$  till >STÄLL IN visas och tryck sedan  $\blacktriangledown$ .
- 2. Tryck på  $\blacktriangledown$  till >Magasininställningar visas och tryck sedan på  $\blacktriangledown$ .
- 3. Tryck  $\blacktriangledown$  till >MPF kommer fram och tryck  $\blacktriangledown$ .
- 4. Tryck på  $\blacktriangledown$  till >Papperstyp visas och tryck sedan på  $\blacktriangledown$ .
- 5. Tryck på  $\blacktriangleleft$  eller  $\blacktriangleright$  till Kuvert visas och tryck sedan på  $\blacktriangleright$ .
- 6. Nu har vi satt MPF-typen till Kuvert.
- 7. Tryck **Bak** för att återgå till föregående meny.
- 8. Tryck på  $\blacktriangledown$  till >Pappersstorlek visas och tryck sedan på  $\blacktriangledown$ .
- 9. Tryck på  $\blacktriangleleft$  eller  $\blacktriangleright$  till Kuvert visas och tryck sedan på  $\blacktriangleright$ .
- 10. Nu har vi satt storleken för MPF till Kuvert.
- 11. Sätt i en bunt med papper i storlek Kuvert i MPF.
- 12. På skärmen kommer MPF/Kuvert att visas.
- 13. Tryck på *v* för att spara denna inställning.
- 14. Nu kommer MPF/kuvert att visas på skärmen.
- 15. Tryck på  $\checkmark$  för att spara denna inställning.
- 16. Vi har nu alla hårdvaruinställningar på flerfunktionsskrivaren korrekt

- 17. Öppna Word och skapa ett nytt dokument.
- 18. Gå till **Arkiv Skriv ut**.
- 19. Välj **Dell MFP Laser 3115cn** från listan med skrivare.
- 20. Klicka på knappen **Preferenser**.
- 21. Detta tar fram **utskriftspreferenserna**.
- 22. Klicka på fliken **Papper/utmatning**.
- 23. Sätt **MPF Papperstyp** till Kuvert.
- 24. Sätt **Papperskälla** till MPF.
- 25. Sätt **Pappersstorlek** till Kuvert.
- 26. Klicka på **OK**.
- 27. Nu är skrivardrivrutinen korrekt installerad.
- 28. Klicka på **Pint**.

#### **Inställning pappersstorlek**

- 1. På skrivarens styrpanel tryck  $\blacktriangledown$  till >STÄLL IN visas och tryck sedan  $\blacktriangledown$ .
- 2. Tryck på  $\blacktriangledown$  till >Magasininställningar visas och tryck sedan på  $\blacktriangledown$ .
- 3. Tryck på  $\blacktriangledown$  till dess att lämplig papperskälla (MPF) visas och tryck sedan på  $\blacktriangledown$ .
- 4. Tryck på  $\blacktriangledown$  till >Papperstyp visas och tryck sedan på  $\blacktriangledown$ .
- 5. Tryck på  $\blacktriangleleft$  eller  $\blacktriangleright$  till dess att lämplig papperstyp (Vanligt) visas och tryck sedan på  $\blacktriangledown$ .
- 6. Nu har vi satt MPF-typen till Vanligt.
- 7. Tryck **Bak** för att återgå till föregående meny.
- 8. Tryck på  $\blacktriangledown$  till >Pappersstorlek visas och tryck sedan på  $\blacktriangledown$ .
- 9. Tryck på  $\triangleleft$  eller  $\blacktriangleright$  till dess att lämplig pappersstorlek (Letter) visas och tryck sedan på  $\blacktriangleright$ .
- 10. Nu har vi satt storleken för MPF till Letter.
- 11. Sätt i en bunt med papper i storlek Letter i MPF.
- 12. På skärmen kommer MPF/Letter att visas.
- 13. Tryck på ✔ för att spara denna inställning.
- 14. Nu kommer MPF/Vanlig att visas på skärmen.
- 15. Tryck på ✔ för att spara denna inställning.
- 16. Vi har nu alla hårdvaruinställningar på flerfunktionsskrivaren korrekt.

- 17. Öppna Word och skapa ett nytt dokument.
- 18. Gå till **Arkiv Skriv ut**.
- 19. Välj **Dell MFP Laser 3115cn** från listan med skrivare.
- 20. Klicka på knappen **Preferenser**.
- 21. Detta tar fram **utskriftspreferenserna**.
- 22. Klicka på fliken **Papper/utmatning**.
- 23. Sätt **Pappersstorlek** till Letter.
- 24. Sätt **Papperskälla** till MPF.
- 25. Sätt **Papperstyp** till Vanlig.
- 26. Klicka på **OK**.

**Inställning papperstyp**

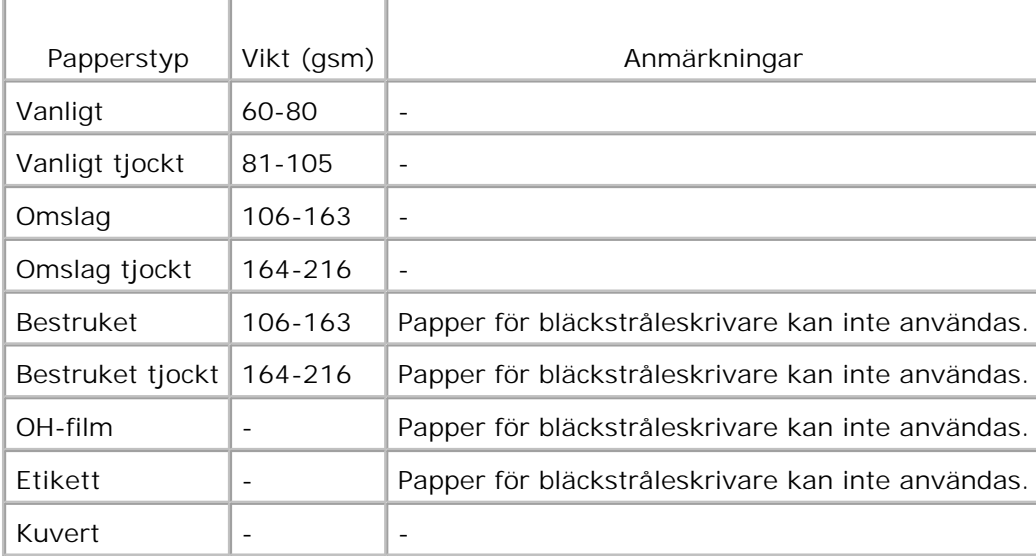

## **Konfigurering**

#### **Parallell utskrift**

En lokal skrivare är en skrivare ansluten till din dator eller skrivarserver via en USB- eller parallellkabel. Om din flerfunktionsskrivare är ansluten till ett nätverk men inte din dator, se "Inställning nätverk".

## **Installera skrivardrivrutiner**

När du installerar skrivardrivrutinen installera även drivrutiner för fax.

Efter det att skrivardrivrutinerna har installerats behöver du göra inställningarna för installerbara tillbehör i skrivaregenskaper i enlighet med de tillbehör du har installerat.

### **Microsoft® Windows Vista®**

1. Sätt i *Drivrutiner och tillbehörs* CD i din dator.

**SP Anmärkning:** Klicka på **Continue** i dialogrutan **User Account Control**.

- 2. Klicka på **Personal Installation**.
- 3. Anslut din skrivare till din dator.

Vid denna punkt, aktiveras Plug and Play automatiskt och installerar skrivaren. Om Plug and Play inte aktiveras, klicka på **Install**.

När Plug and Play är avslutad går Installationen till nästa steg automatiskt.

- Välj antingen radioknappen **Typical Installation** eller **Custom Installation** och klicka sedan på 4. **Next**. Om du väljer **Custom Installation** kan du välja den speciella mjukvara du vill installera.
- 5. När skärmen **Congratulations!** Visas, klicka på **Print Test Page** vid behov. Klicka på **Finish**.

### **Windows® XP, Windows XP 64-bit Edition, Windows Server® 2003, Windows Server 2003 64-bit Edition, Windows Server ® 2008, Windows Server 2008 64-bit Edition, och Windows 2000**

- Anslut din flerfunktionsskrivare till din dator via en USB-kabel eller parallellkabel. Slå sedan på 1. flerfunktionsskrivaren.
- 2. När guiden **Ny maskinvara har hittats** visas klicka på **Avbryt**.
- 3. Sätt i din CD *Drivrutiner och tillbehör* i din dator följ instruktionerna på skärmen.

**Anmärkning:** Om CD:n inte startar automatiskt, klicka på **Start Kör** och skriv D:\Setup.exe (där D  $\mathscr{L}$ är enhetsbeteckningen för din CD) och klicka sedan på **OK**.

- 4. Välj **Personlig installation** och klicka på **Nästa**.
- 5. Klicka på **Installera**.
- 6. När guiden Ny maskinvara har hittats visas, följ instruktionerna på skärmen om du vill installera skrivardrivrutiner.
- 7. När skärmen med **guiden för ny maskinvara har hittats avslutad** visas klicka på **Avsluta**.
- Välj antingen **Typisk installation** eller **Anpassad installation** och klicka sedan på **installera**. Om du 8. väljer **Anpassad installation** kan du välja den speciella mjukvara du vill installera.
- Klicka på **Avsluta** för att lämna guiden när skärmen **Gratulerar!** visas. Vid behov, klicka på **Skriv ut** 9. **testsida** för att skriva ut en testsida.

### **Windows NT® 4.0**

- Anslut din flerfunktionsskrivare till din dator via en USB-kabel eller parallellkabel. Slå sedan på 1. flerfunktionsskrivaren.
- 2. Sätt i CD:n *Drivrutiner och tillbehör* i din dator.
- 3. Välj **Personlig installation** och klicka på **Nästa**.
- På skärmen **Lägg till skrivare** välj portnamn från kombinationslistrutan **portnamn** och ställ sedan in 4. skrivarens alternativ under **Skrivarkonfigurering**. Klicka på **Nästa**.
- 5. Välj antingen **Typisk installation** eller **Anpassad installation** och klicka sedan på **installera**. Om du

väljer **Anpassad installation** kan du välja den speciella mjukvara du vill installera.

- 6. Adobe licensavtal visas, klicka för att godta avtalet och klicka sedan på **Installera**.
- 7. Klicka på Avsluta för att lämna guiden när skärmen **Gratulerar!** visas.

#### **USB utskrift**

 $\overline{\phantom{a}}$ 

En lokal skrivare är en skrivare ansluten till din dator eller skrivarserver via en USB- eller parallellkabel. Om din flerfunktionsskrivare är ansluten till ett nätverk men inte din dator, se "Inställning nätverk".

#### **Inställning nätverk**

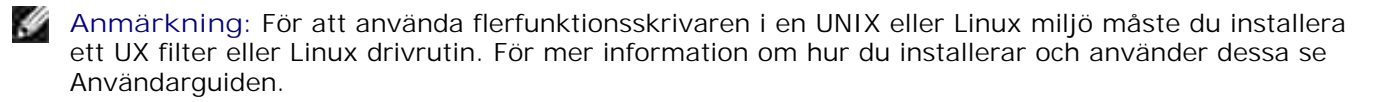

**Anmärkning:** När du använder en CD spelare i en Linux miljö måste du ladda CD:n enligt systemmiljön. Kommandosträngen är mount/media/cdrom.

**Inaktivera Microsoft® Windows® XP, Windows Vista® Windows Server® 2003 (efter SP1), eller Windows Server® 2008 brandvägg före installation av skrivarprogram**

**Anmärkning:** Detta steg är kanske inte nödvändigt om du har Windows XP Service Pack 2 installerat.

Om din flerfunktionsskrivare är ansluten direkt till ett nätverk och den inbyggda brandväggen är aktiverad kan du inte se din(a) nätverksskrivare när du kör Dell™ skrivarinstallationsprogram. För att förebygga detta, avaktivera den inbyggda brandväggen innan du installerar Dell skrivarprogram. För att avaktivera eller aktivera den inbyggda brandväggen, utför följande steg:

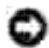

**Notering:** Dell rekommenderar att du aktiverar den inbyggda brandväggen efter att du installerat skrivarprogram. Aktivering av den inbyggda brandväggen efter installation av skrivarprogram begränsar inte användandet av din nätverksskrivare.

- 1. Klicka på knappen **Start** och klicka på **Hjälp och support**.
- 2. In rutan Sök, skriv brandvägg och klicka på den gröna pilen.
- I listan **Välj en aktivitet** klicka på **Aktivera eller inaktivera brandvägg för Internet-anslutning** 3. och följ sedan instruktionerna på skärmen.

### **Skriv ut och kontrollera en systeminställningssida**

- 1. Skriv ut en sida med systeminställningar.
	- a. Tryck på  $\blacktriangledown$  till >STÄLL IN visas och tryck sedan på  $\blacktriangledown$ .
- b. Tryck på  $\blacktriangledown$  till >Rapporter visas och tryck sedan på  $\blacktriangledown$ .
- c. Systeminställningar visas. Tryck  $\checkmark$ .

Systeminställningssidan skrivs ut.

2. Under titeln TCP/IP bekräfta IP-adressen.

Om IP-adressen är 0.0.0.0, vänta några minuter för att fixa IP-adressen automatiskt och skriv sedan ut sidan systeminställningar igen.

## **Skrivarinställning**

1.

**CO Anmärkning:** När du använder **IPv6-läge** för utskrift via nätverk kan du inte installera skrivardrivrutinen från CD:n *Drivrutiner och tillbehör*. Använd guiden **Lägg till skrivare** i Windows Vista. För detaljer se "Utskrift med webbservice för enheter (WSD)" i *Användarguiden*.

1. Sätt i din CD *Drivrutiner och tillbehör* i din dator följ instruktionerna på skärmen.

**SP Anmärkning:** Om CD:n inte startar automatiskt, klicka på **Start Kör** och skriv D:\Setup.exe (där D är enhetsbeteckningen för din CD) och klicka sedan på **OK**.

**Anmärkning:** För Windows Vista klicka på **Continue** när dialogrutan **User Account Control** visas.

- 2. Välj på **Nätverksinstallation** och klicka på **Nästa**.
- Välj **Konfigurera Ny trådbunden skrivare eller Installera drivrutiner och mjukvara för** 3. **existerande nätverksskrivare** och klicka sedan på **Nästa**.
- 4. För lokal installation välj **Lokal installation** och klicka sedan på **nästa**.

För fjärrinstallation:

a. Välj **Fjärrinstallation** och klicka på **Nästa**.

**Anmärkning:** Fjärrinstallation mellan Windows NT och följande operativsystem stöds inte. - Windows XP Professional x64 Edition

- Windows Server 2003 x64 Edition
- Windows Server 2008 x64 Edition
- Windows Vista
- Windows Vista x64

**Anmärkning:** Installation på Windows XP Home Edition, Windows Vista Home Basic, Windows Vista **Kill** Home Premium, Windows Vista x64 Home Basic, och Windows Vista x64 Home Premium stöds inte.

b. Mata in datornamnet, användar-ID och lösenord. Klicka på **Lägg till**.

- c. Klicka på **Nästa**.
- Välj den flerfunktionsskrivare du vill installera från listan över skrivare och klicka sedan på **Nästa**. Om 5. skrivaren som du söker inte visas i listan klicka på **Uppdatera** för att förnya listan eller klicka på **Lägg till skrivare** för att lägga till en flerfunktionsskrivare i listan manuellt. Du kan uppdatera IP-adressen och portnamnet vid detta tillfälle.

Om du har installerat denna flerfunktionsskrivare på serverdatorn, markera rutan **Jag installerar denna skrivare på en server**.

**Anmärkning:** När du använder AutoIP visas 0.0.0.0 i installeraren. Innan du kan fortsätta måste du skriva in en giltig IP-adress.

- Ange skrivarinställningar och klicka på **nästa**. 6.
	- a. Mata in skrivarnamn.
	- Om du vill att andra användare på nätverket skall ha tillgång till denna flerfunktionsskrivare välj b. **Dela ut den här skrivaren** och skriv sedan in ett resursnamn som användare enkelt kan identifiera.
	- Om du vill ange en flerfunktionsskrivare som standardskrivare, välj skrivaren och markera sedan c. kryssrutan **Använd som standardskrivare**.
	- Om du vill begränsa färgutskrift, välj lämpligt val för alternativet **Dell ColorTrack**. Mata in d. lösenordet när **Färglösenord Aktiverad** är valt för **Dell ColorTrack**.
	- Om drivrutinen PS är tillgänglig och du vill installera den markera kryssrutan **PostScript** e. **drivrutin**.
- Välj den mjukvara och dokumentation du vill installera och klicka på **Nästa**. Du kan ange målmapp för 7. installation av Dells mjukvara och dokumentation. För att ändra målmapp, klicka på **Bläddra**.
- 8. Om Adobe licensavtal visas, klicka för att godta avtalet och klicka sedan på **Installera**.
- Klicka på **Avsluta** för att lämna guiden när skärmen **Gratulerar!** visas. Vid behov, klicka på **Skriv ut** 9. **testsida** för att skriva ut en testsida.

Använd Dell Printer Configuration Web Tool för att övervaka statusen på din nätverksskrivare utan att lämna ditt skrivbord. Du kan titta på och/eller ändra skrivarens konfigurationsinställning, övervaka tonernivå och när det är dags att beställa ersättning för förbrukningsvaror klicka bara på länken Dell förbrukningsvaror direkt från din webbläsare.

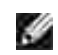

**Anmärkning: Dell Printer Configuration Web Tool** är inte tillgänglig när flerfunktionsskrivaren är lokalt ansluten till en dator eller en skrivarserver.

För att starta **Dell Printer Configuration Web Tool** skriv in skrivarens IP-adress i din webbläsare och skrivarkonfigureringen visas på skärmen. Se din *Användarguide* för ytterligare information.

Du kan ställa in så att **Dell Printer Configuration Web Tool** skickar dig ett e-post när flerfunktionsskrivaren behöver förbrukningsvaror eller ingrepp.

Att ställa in larm via e-post:

- 1. Starta **Dell Printer Configuration Web Tool**.
- 2. Klicka på länken **Larm via e-post**.
- Under **Ställa in e-postlistor och larm** skriv in **Primär SMTP gateway**, **svarsadress** och skriv in din 3. e-postadress eller nyckeloperatörens e-post adress i listrutan e-post.
- 4. Klicka på **Tillämpa nya inställningar**.

**Anmärkning:** SMTP-servern kommer att visa **Anslutning pågår** till dess fel uppstår.

## **Bestäm de Trådlösa nätverksinställningarna**

Du behöver veta inställningarna för det trådlösa nätverket för att ställa in den trådlösa skrivaren. För detaljer om inställningen kontakta din nätverksadminitratör.

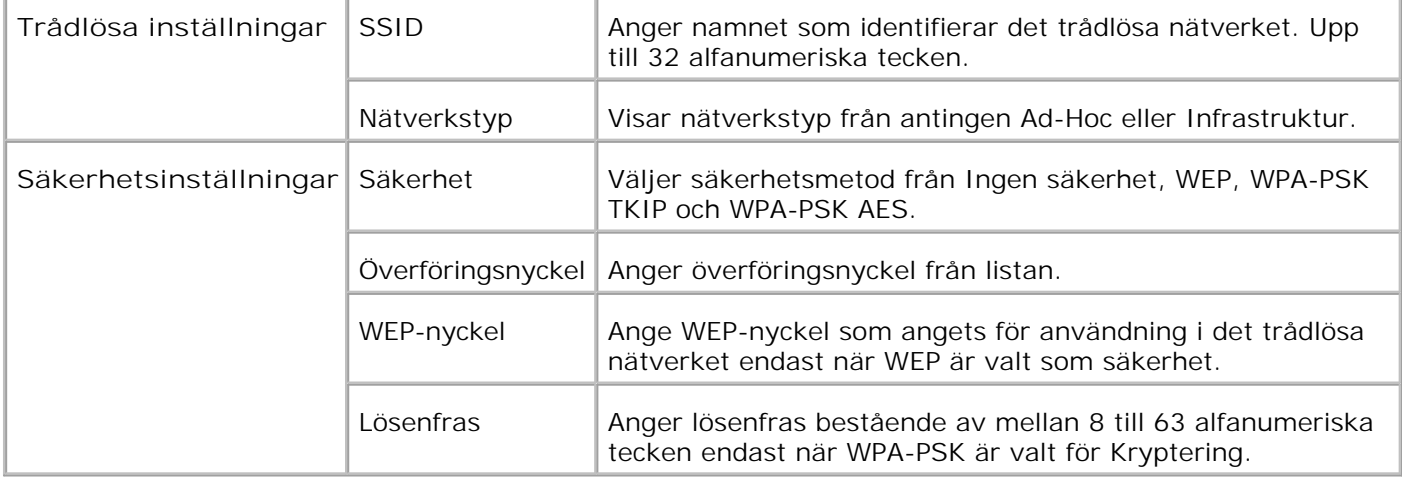

H **Anmärkning:** För att ange WPA2-PSK som säkerhet, välj WPA-PSK AES.

## **Trådlös installation med USB-anslutning**

**SP Anmärkning:** Det extra multiprotokollkortet med Trådlös skrivare-adapter måste vara installerad på flerfunktionsskrivaren.

#### **Steg 1. Installera en flerfunktionsskrivare till ett redan fungerande trådlöst nätverk (När trådlösa inställningar redan är gjorda på din dator)**

- 1. Sätt i CD:n *Drivrutiner och tillbehör* i din dator.
- 2. CD:n *Drivrutiner och tillbehör* startar installationsprogrammet automatiskt. Om CD:n inte startar automatiskt, klicka på Start → Kör, skriv D:\Setup.exe (där D är enhetsbeteckningen för din CD) och klicka sedan på **OK**.

**Anmärkning:** För Windows Vista klicka på **Continue** när dialogrutan **User Account Control** visas.

- 3. Välj alternativknappen **Nätverksinstallation** och klicka på **Nästa**.
- Välj alternativknappen **Konfigurera trådlös skrivare med en USB anslutning (rekommenderas)** 4. och klicka på **Nästa**.
- Återställ trådlös inställning för flerfunktionsskrivaren genom att följa stegen på skärmen **Återställ** 5. **trådlösa inställningar**.
- I listan som visas **Välj skrivare**, markera kryssrutan för målskrivaren som du gör de trådlösa 6. inställningarna för och klicka sedan på **Nästa**. På skärmen **Mata in trådlöst nätverksinställningar**, ange varje trådlös inställningsartikel och klicka sedan på **Nästa**. När du väljer alternativknappen **Låst IP** för **IP-adresstilldelning** klicka på **Ändra...** och mata in IP-adressen och subnätmasken på skärmen.

Ø **Anmärkning:** När du matar in en fast IP-adress undvik adresserna "169.254.*xxx.xxx*" som används för AutoIP.

- 7. Ange varje artikel på skärmen **Mata in skrivarinställningar** och klicka på **Nästa**.
- På skärmen **Skrivarmjukvara** ange mjukvaran som du vill installera och sökvägen för installationen 8. och klicka sedan på **Nästa**. Här kommer de trådlösa inställningarna specificerade på skärmen **Mata in trådlösa nätverksinställningar** att skickas till flerfunktionsskrivaren.
- På skärmen **Trådlös konfigurering är nu utförd** klicka på **Nästa**. Då de trådlösa inställningarna 9. redan är gjorda på din dator behöver du inte göra något på denna skärm.
- På skärmen **Inställning-klar skrivare** bekräfta att korrekt IP-adress är tilldelad till 10. flerfunktionsskrivaren för vilken de trådlösa inställningarna är angivna och klicka sedan på **Installera**.

**Anmärkning:** Om ditt system har något av följande operativsystem:

- Windows XP x64
- Windows Server® 2003 x64
- Windows Server® 2008 x64
- Windows Vista x64
- Windows Vista x86

hoppa över steg 11 och gå till steg 12.

- Om du markerar kryssrutan **Jag installerar denna skrivare på en server** på skärmen **Välj skrivare** 11. och även markerar kryssrutan **PostScript drivrutin** på skärmen **Mata in skrivarinställningar** kommer skärmen **Adobe Systems Inc. licensavtal** att visas. Välj alternativknappen **Jag accepterar villkoren i licensavtalet** och klicka sedan på **Installera**.
- På skärmen **Gratulerar!** klicka på **Avsluta** för att fullfölja installationen. En testsida kommer att 12. skrivas ut med den installerade skrivaren genom att klicka på knappen **Skriv ut testsida**.

#### **Steg 2. Konstruera en ny trådlös nätverksmiljö för både dator och flerfunktionsskrivare (När trådlösa inställningar måste göras på din**

### **dator)**

- 1. Sätt i CD:n *Drivrutiner och tillbehör* i din dator.
- 2. CD:n *Drivrutiner och tillbehör* startar installationsprogrammet automatiskt. Om CD:n inte starta automatiskt, klicka på Start → Kör, skriv D:\Setup.exe (där D är enhetsbeteckningen för din CD) och klicka sedan på **OK**.

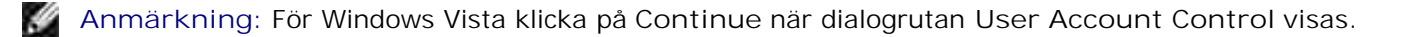

- 3. Välj alternativknappen **Nätverksinstallation** och klicka på **Nästa**.
- Välj alternativknappen **Konfigurera trådlös skrivare med en USB anslutning (rekommenderas)** 4. och klicka på **Nästa**.
- Återställ trådlös inställning för flerfunktionsskrivaren genom att följa stegen på skärmen **Återställ** 5. **trådlösa inställningar**.
- I listan på skärmen **Välj skrivare**, markera kryssrutan för målskrivaren som du gör de trådlösa 6. inställningarna för och klicka sedan på **Nästa**.
- **Anmärkning:** När du matar in en fast IP-adress undvik adresserna "169.254.*xxx.xxx*" som används **K** för AutoIP.
	- På skärmen **Mata in trådlöst nätverksinställningar**, ange varje trådlös inställningsartikel och klicka 7. sedan på **Nästa**. När du väljer alternativknappen **Låst IP** för **IP-adresstilldelning** klicka på **Ändra...** och mata in IP-adressen och subnätmasken på skärmen.
- 8. Ange varje artikel på skärmen **Mata in skrivarinställningar** och klicka på **Nästa**.
- På skärmen **Skrivarmjukvara** ange mjukvaran som du vill installera och sökvägen för installationen 9. och klicka sedan på **Nästa**. Här kommer de trådlösa inställningarna specificerade på skärmen **Mata in trådlösa nätverksinställningar** att skickas till flerfunktionsskrivaren.
- På skärmen **Trådlös konfigurering är nu utförd** skapa de trådlösa inställningarna som skickas till 10. flerfunktionsskrivaren på din dator genom att följa nedan steg och klicka sedan på **Nästa**.

**För Windows XP och Windows Server 2003:**

- a. Välj **Nätverksanslutningar** från **Kontrollpanelen**.
- b. Högerklicka på **Trådlös nätverksanslutning** och välj **Egenskaper**.
- c. Välj fliken **Trådlös nätverk**.
- Försäkra att kryssrutan **Låt Windows konfigurera mina trådlösa nätverksinställningar** är d. markerad.
- e. Klicka på **Avancerat**.
- f. Gör något av följande:

#### *När trådlös ad-hoc-läge är angivet för flerfunktionsskrivaren:*

Välj **Endast dator-till-datornätverk** och stäng dialogrutan **Avancerat**.

*När trådlös infrastruktur-läge är angivet för flerfunktionsskrivaren:*

- Välj **Endast anslutningspunkt (infrastruktur) nätverk** och stäng dialogrutan **Avancerat**.
- g. Klicka på **Lägg till** för att visa Egenskaper för trådlöst nätverk.
- h. Mata in inställningarna som du skickar till flerfunktionsskrivaren och klicka på **OK**.
- i. Klicka på **Flytta upp** för att flytta inställningarna till toppen på listan.
- j. Klicka på **OK** för att stänga dialogrutan **Egenskaper**.

#### **För Windows Vista:**

- a. Öppna **Control Panel**.
- b. Välj **Network and Internet**.
- c. Välj **Network and Sharing Center**.
- d. Välj **Connect to a network**.
- Välj de inställningar du skickar till flerfunktion från nätverksartiklar listade i **Connect to a** e. **network**.
- f. Välj **Connect Anyway** i varningsdialogrutan som indikerar att du går in i ett osäkert område.
- g. Klicka på **Close** i dialogrutan efter att ha bekräftat att anslutningen lyckats.

**För Windows Server 2008:**

- a. Öppna **Kontrollpanelen**.
- b. Välj **Nätverk och Sharing Center**.
- c. Välj **Anslut till ett nätverk**.
- d. Välj den inställning du skickar till skrivaren från nätverksartiklar listade i **Anslut till nätverk**.
- e. Välj **Anslut ändå** i varningsdialogrutan som indikerar att du går in i ett osäkert område.
- f. Klicka på **Stäng** i dialogrutan efter att ha bekräftat att anslutningen lyckats.
- På skärmen **Inställning-klar skrivare** bekräfta att korrekt IP-adress är tilldelad till 11.flerfunktionsskrivaren för vilken de trådlösa inställningarna är angivna och klicka sedan på **Installera**.

**Anmärkning:** Om ditt system har något av följande operativsystem:

- Windows XP x64
- Windows Server® 2003 x64
- Windows Server® 2008 x64
- Windows Vista x64
- Windows Vista x86

hoppa över steg 12 och gå till steg 13.

- Om du markerar kryssrutan **Jag installerar denna skrivare på en server** på skärmen **Välj skrivare** 12. och även markerar kryssrutan **PostScript drivrutin** på skärmen **Mata in skrivarinställningar** kommer skärmen **Adobe Systems Inc. licensavtal** att visas. Välj alternativknappen **Jag accepterar villkoren i licensavtalet** och klicka sedan på **Installera**.
- På skärmen **Gratulerar!** klicka på **Avsluta** för att fullfölja installationen. En testsida kommer att 13. skrivas ut med den installerade skrivaren genom att klicka på knappen **Skriv ut testsida**.

Använd **Dell Printer Configuration Web Tool** för att övervaka statusen på din nätverksskrivare utan att lämna ditt skrivbord. Du kan titta på och/eller ändra skrivarens konfigurationsinställning, övervaka tonernivå och när det är dags att beställa ersättning för förbrukningsvaror klicka bara på länken Dell förbrukningsvaror direkt från din webbläsare.

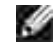

**Anmärkning: Dell Printer Configuration Web Tool** är inte tillgänglig när flerfunktionsskrivaren är lokalt ansluten till en dator eller en skrivarserver.

### **Trådlös installation med trådlös anslutning**

#### **Steg 1. Installera en flerfunktionsskrivare till ett redan fungerande trådlöst nätverk (När trådlösa inställningar redan är gjorda på din dator)**

- 1. Sätt i din CD *Drivrutiner och tillbehör* i din dator följ instruktionerna på skärmen.
- **Anmärkning:** Om CD:n inte starta automatiskt, klicka på **Start Kör**, skriv D:\Setup.exe (där D är **SP** enhetsbeteckningen för din CD) och klicka sedan på **OK**.

**Anmärkning:** För Windows Vista klicka på **Continue** när dialogrutan **User Account Control** visas. w

- 2. Välj alternativknappen **Nätverksinstallation** och klicka på **Nästa**.
- Välj alternativknappen **Konfigurera trådlös skrivare med trådlös anslutning (avancerat)** och 3. klicka sedan på **Nästa**.
- Återställ trådlös inställning för flerfunktionsskrivaren genom att följa stegen på skärmen **Återställ** 4. **trådlösa inställningar**.
- Skapa trådlösa inställningar för din dator genom att följa nedan steg på skärmen **Aktivera** 5. **kommunikation med skrivaren** och klicka sedan på **Nästa**.

Stegen är som följer:

**För Windows XP och Windows Server 2003:**

- a. Välj **Nätverksanslutningar** från **Kontrollpanelen**.
- b. Högerklicka på **Trådlös nätverksanslutning** och välj **Egenskaper**.
- c. Välj fliken **Trådlösa nätverk**.
- Försäkra att kryssrutan **Låt Windows konfigurera mina trådlösa nätverksinställningar** är d. markerad.

**Anmärkning:** Se till att skriva ner aktuella trådlösa datorinställningar i steg d och f så att du kan återställa dem senare.

- e. Klicka på knappen **Avancerat**.
- f. Välj **Endast dator-till-datornätverk** och stäng dialogrutan **Avancerat**.
- g. Klicka på knappen **Lägg till** för att visa egenskaper för trådlösa nätverk.
- h. I fliken **Association** mata in följande information och klicka **OK**.

Nätverksnamn (SSID): dell\_device Nätverksautentisering: Öppen Datakryptering: Avaktiverad Ad hoc-nätverk: markerad

- i. Klicka på knappen **Flytta upp** för att flytta den nyss tillagda SSID till listans topp.
- j. Klicka på **OK** för att stänga dialogrutan **Egenskaper**.

**För Windows Vista:**

- a. Öppna **Control Panel**.
- b. Välj **Network and Internet**.
- c. Välj **Network and Sharing Center**.
- d. Välj **Connect to a network**.
- e. Välj **dell\_device** från nätverksartiklarna listade i **Connect to a network**.
- f. Välj **Connect Anyway** i varningsdialogrutan som indikerar att du går in i ett osäkert område.
- g. Klicka på **Close** i dialogrutan efter att ha bekräftat att anslutningen lyckats.

**För Windows Server 2008:**

a. Öppna **Kontrollpanelen**.

- b. Välj **Nätverk och Sharing Center**.
- c. Välj **Anslut till ett nätverk**.
- d. Välj **dell\_device** från nätverksartiklar listade i **Anslut till nätverk**.
- e. Välj **Anslut ändå** i varningsdialogrutan som indikerar att du går in i ett osäkert område.
- f. Klicka på **Stäng** i dialogrutan efter att ha bekräftat att anslutningen lyckats.
- På skärmen **Mata in trådlöst nätverksinställningar**, ange varje trådlös inställningsartikel och klicka 6. sedan på **Nästa**.
- När du väljer alternativknappen **Låst IP** för **IP-adresstilldelning** klicka på **Ändra...** och mata in IP-7. adressen och subnätmasken på skärmen.
- **Anmärkning:** När du matar in en fast IP-adress undvik adresserna "169.254.*xxx.xxx*" som används **K** för AutoIP.
- 8. Ange varje artikel på skärmen **Mata in skrivarinställningar** och klicka på **Nästa**.
- På skärmen **Skrivarmjukvara** ange mjukvaran som du vill installera och sökvägen för installationen 9. och klicka sedan på **Nästa**. Här kommer de trådlösa inställningarna specificerade på skärmen **Mata in trådlösa nätverksinställningar** att skickas till flerfunktionsskrivaren.
- På skärmen **Trådlös konfigurering är nu utförd** ändra de trådlösa inställningarna på din dator till de 10. som skickas till flerfunktionsskrivaren och klicka sedan på **Nästa**.

**För Windows XP och Windows Server 2003:**

- a. Välj **Nätverksanslutningar** från **Kontrollpanelen**.
- b. Högerklicka på **Trådlös nätverksanslutning** och välj **Egenskaper**.
- c. Välj fliken **Trådlös nätverk**.
- d. Klicka på **Avancerat**.
- e. Gör något av följande:

*När trådlös ad-hoc-läge är angivet för flerfunktionsskrivaren:*

Välj **Endast dator-till-datornätverk** och stäng dialogrutan **Avancerat**.

*När trådlös infrastruktur-läge är angivet för flerfunktionsskrivaren:*

- Välj **Endast anslutningspunkt (infrastruktur) nätverk** och stäng dialogrutan **Avancerat**.
- Välj de inställningar som du skickar till flerfunktionsskrivaren från listan i gruppen **Föredragna** f. **nätverk**.
- g. Klicka på **Flytta upp** för att flytta inställningarna till toppen på listan.
- h. Klicka på **OK** för att stänga dialogrutan **Egenskaper**.

**För Windows Vista:**

- a. Öppna **Control Panel**.
- b. Välj **Network and Internet**.
- c. Välj **Network and Sharing Center**.
- d. Välj **Connect to a network**.
- Välj originalinställning från nätverksartikeln listad i **Connect to a network** och klicka sedan på e. **Connect**.

**För Windows Server 2008:**

- a. Öppna **Kontrollpanelen**.
- b. Välj **Nätverk och Sharing Center**.
- c. Välj **Anslut till ett nätverk**.
- Välj den ursprungliga inställningen från nätverksartiklar listade i **Anslut till nätverk** och klicka d. sedan på **Anslut**.
- På skärmen **Inställning-klar skrivare** bekräfta att korrekt IP-adress är tilldelad till 11. flerfunktionsskrivaren för vilken de trådlösa inställningarna är angivna och klicka sedan på **Installera**.

H **Anmärkning:** Om ditt system har något av följande operativsystem:

- Windows XP x64
- Windows Server® 2003 x64
- Windows Server® 2008 x64
- Windows Vista x64
- Windows Vista x86

hoppa över steg 12 och gå till steg 13.

Om du markerar kryssrutan **Jag installerar denna skrivare på en server** på skärmen **Välj skrivare** 12. och även markerar kryssrutan **PostScript drivrutin** på skärmen **Mata in skrivarinställningar** kommer skärmen **Adobe Systems Inc. licensavtal** att visas. Välj alternativknappen **Jag accepterar villkoren i licensavtalet** och klicka sedan på **Installera**.
På skärmen **Gratulerar!** klicka på **Avsluta** för att fullfölja installationen. En testsida kommer att 13. skrivas ut med den installerade skrivaren genom att klicka på knappen **Skriv ut testsida**.

### **Steg 2. Konstruera en ny trådlös nätverksmiljö för både dator och flerfunktionsskrivare (När trådlösa inställningar måste göras på din dator)**

- 1. Sätt i din CD *Drivrutiner och tillbehör* i din dator följ instruktionerna på skärmen.
- **SP Anmärkning:** Om CD:n inte starta automatiskt, klicka på **Start Kör**, skriv D:\Setup.exe (där D är enhetsbeteckningen för din CD) och klicka sedan på **OK**.

**Anmärkning:** För Windows Vista klicka på **Continue** när dialogrutan **User Account Control** visas. w

- 2. Välj alternativknappen **Nätverksinstallation** och klicka på **Nästa**.
- Välj alternativknappen **Konfigurera trådlös skrivare med trådlös anslutning (avancerat)** och 3. klicka sedan på **Nästa**.
- Återställ trådlös inställning för flerfunktionsskrivaren genom att följa stegen på skärmen **Återställ** 4. **trådlösa inställningar**.
- Skapa trådlösa inställningar för din dator genom att följa nedan steg på skärmen **Aktivera** 5. **kommunikation** med skrivaren och klicka sedan på **Nästa**. Stegen är som följer:

**För Windows XP och Windows Server 2003:**

- a. Välj **Nätverksanslutningar** från **Kontrollpanelen**.
- b. Högerklicka på **Trådlös nätverksanslutning** och välj **Egenskaper**.
- c. Välj fliken **Trådlösa nätverk**.
- Försäkra att kryssrutan **Låt Windows konfigurera mina trådlösa nätverksinställningar** är d. markerad.
- **Anmärkning:** Se till att skriva ner aktuella trådlösa datorinställningar i steg d och f så att du **SP** kan återställa dem senare.
- e. Klicka på knappen **Avancerat**.
- f. Välj **Endast dator till dator (ad hoc) nätverk** och stäng dialogrutan **Avancerat**.
- g. Klicka på knappen **Lägg till** för att visa **Egenskaper för trådlöst nätverk**.
- h. I fliken **Association** mata in följande information och klicka **OK**.

Nätverksnamn (SSID): dell\_device

Nätverksautentisering: Öppen Datakryptering: Avaktiverad Ad hoc-nätverk: markerad

- i. Klicka på knappen **Flytta upp** för att flytta den nyss tillagda SSID till listans topp.
- j. Klicka på **OK** för att stänga dialogrutan **Egenskaper**.

**För Windows Vista:**

- a. Öppna **Control Panel**.
- b. Välj **Network and Internet**.
- c. Välj **Network and Sharing Center**.
- d. Välj **Connect to a network**.
- e. Välj **dell\_device** från nätverksartiklarna listade i **Connect to a network**.
- f. Välj **Connect Anyway** i varningsdialogrutan som indikerar att du går in i ett osäkert område.
- g. Klicka på **Close** i dialogrutan efter att ha bekräftat att anslutningen lyckats.

**För Windows Server 2008:**

- a. Öppna **Kontrollpanelen**.
- b. Välj **Nätverk och Sharing Center**.
- c. Välj **Anslut till ett nätverk**.
- d. Välj **dell\_device** från nätverksartiklar listade i **Anslut till nätverk**.
- e. Välj **Anslut ändå** i varningsdialogrutan som indikerar att du går in i ett osäkert område.
- f. Klicka på **Stäng** i dialogrutan efter att ha bekräftat att anslutningen lyckats..
- På skärmen **Mata in trådlöst nätverksinställningar**, ange varje trådlös inställningsartikel och klicka 6. sedan på **Nästa**.
- När du väljer alternativknappen **Låst IP** för **IP-adresstilldelning** klicka på **Ändra...** och mata in IP-7. adressen och subnätmasken på skärmen.

**Anmärkning:** När du matar in en fast IP-adress undvik adresserna "169.254.*xxx.xxx*" som används för AutoIP.

- 8. Ange varje artikel på skärmen **Mata in skrivarinställningar** och klicka på **Nästa**.
- På skärmen **Skrivarmjukvara** ange mjukvaran som du vill installera och sökvägen för installationen 9. och klicka sedan på **Nästa**. Här kommer de trådlösa inställningarna specificerade på skärmen **Mata in trådlösa nätverksinställningar** att skickas till flerfunktionsskrivaren.
- På skärmen **Trådlös konfigurering är nu utförd** skapa de trådlösa inställningarna som skickas till 10. flerfunktionsskrivaren på din dator genom att följa nedan steg och klicka sedan på **Nästa**.

**För Windows XP och Windows Server 2003:**

- a. Välj **Nätverksanslutningar** från **Kontrollpanelen**.
- b. Högerklicka på **Trådlös nätverksanslutning** och välj **Egenskaper**.
- c. Välj fliken **Trådlös nätverk**.
- Försäkra att kryssrutan **Låt Windows konfigurera mina trådlösa nätverksinställningar** är d. markerad.
- e. Klicka på **Avancerat**.
- f. Gör något av följande:

*När trådlös ad-hoc-läge är angivet för flerfunktionsskrivaren:*

Välj **Endast dator-till-datornätverk** och stäng dialogrutan **Avancerat**.

*När trådlös infrastruktur-läge är angivet för flerfunktionsskrivaren:*

- Välj **Endast anslutningspunkt (infrastruktur) nätverk** och stäng dialogrutan **Avancerat**.
- g. Klicka på **Lägg till** för att visa egenskaper för **Trådlöst nätverk**.
- h. Mata in inställningarna som du skickar till flerfunktionsskrivaren och klicka på **OK**.
- i. Klicka på **Flytta upp** för att flytta inställningarna till toppen på listan.
- j. Klicka på **OK** för att stänga dialogrutan **Egenskaper**.

**För Windows Vista:**

- a. Öppna **Control Panel**.
- b. Välj **Network and Internet**.
- c. Välj **Network and Sharing Center**.
- d. Välj **Connect to a network**.
- Välj de inställningar du skickar till flerfunktion från nätverksartiklar listade i **Connect to a** e. **network**.
- f. Välj **Connect Anyway** i varningsdialogrutan som indikerar att du går in i ett osäkert område.
- g. Klicka på **Close** i dialogrutan efter att ha bekräftat att anslutningen lyckats.

**För Windows Server 2008:**

 $\overline{\phantom{a}}$ 

- a. Öppna **Kontrollpanelen**.
- b. Välj **Nätverk och Sharing Center**.
- c. Välj **Anslut till ett nätverk**.
- d. Välj den inställning du skickar till skrivaren från nätverksartiklar listade i **Anslut till nätverk**.
- e. Välj **Anslut ändå** i varningsdialogrutan som indikerar att du går in i ett osäkert område.
- f. Klicka på **Stäng** i dialogrutan efter att ha bekräftat att anslutningen lyckats.
- På skärmen **Inställning-klar skrivare** bekräfta att korrekt IP-adress är tilldelad till 11. flerfunktionsskrivaren för vilken de trådlösa inställningarna är angivna och klicka sedan på **Installera**.

**Anmärkning:** Om ditt system har något av följande operativsystem:

- Windows XP x64
- Windows Server® 2003 x64
- Windows Server® 2008 x64
- Windows Vista x64
- Windows Vista x86

hoppa över steg 12 och gå till steg 13.

- Om du markerar kryssrutan **Jag installerar denna skrivare på en server** på skärmen **Välj skrivare** 12. och även markerar kryssrutan **PostScript drivrutin** på skärmen **Mata in skrivarinställningar** kommer skärmen **Adobe Systems Inc. licensavtal** att visas. Välj alternativknappen **Jag accepterar villkoren i licensavtalet** och klicka sedan på **Installera**.
- På skärmen **Gratulerar!** klicka på **Avsluta** för att fullfölja installationen. En testsida kommer att 13. skrivas ut med den installerade skrivaren genom att klicka på knappen **Skriv ut testsida**.

Använd **Dell Printer Configuration Web Tool** för att övervaka statusen på din nätverksskrivare utan att lämna ditt skrivbord. Du kan titta på och/eller ändra skrivarens konfigurationsinställning, övervaka tonernivå och när det är dags att beställa ersättning för förbrukningsvaror klicka bara på länken Dell förbrukningsvaror direkt från din webbläsare.

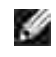

**Anmärkning: Dell Printer Configuration Web Tool** är inte tillgänglig när flerfunktionsskrivaren är lokalt ansluten till en dator eller en skrivarserver.

## **Trådlös installation med Dell Printer Configuration Web Tool**

### **Steg 1. Installera en flerfunktionsskrivare till ett redan fungerande trådlöst nätverk (När trådlösa inställningar redan är gjorda på din dator)**

#### **För Dynamic Host Configuration Protocol-nätverk:**

1. Skapa trådlösa inställningar för din dator genom att följa nedan steg:

**För Windows XP och Windows Server 2003:**

- a. Välj **Nätverksanslutningar** från **Kontrollpanelen**.
- b. Högerklicka på **Trådlös nätverksanslutning** och välj **Egenskaper**.
- c. Välj fliken **Trådlösa nätverk**.
- Försäkra att kryssrutan **Låt Windows konfigurera mina trådlösa nätverksinställningar** är d. markerad.
- **Anmärkning:** Se till att skriva ner aktuella trådlösa datorinställningar i steg d och f så att du kan återställa dem senare.
- e. Klicka på knappen **Avancerat**.
- f. Välj **Endast dator-till-datornätverk** och stäng dialogrutan **Avancerat**.
- g. Klicka på knappen **Lägg till** för att visa **Egenskaper för trådlöst nätverk**.
- h. I fliken **Association** mata in följande information och klicka **OK**.

Nätverksnamn (SSID): dell\_device Nätverksautentisering: Öppen Datakryptering: Avaktiverad Ad hoc-nätverk: markerad

- i. Klicka på knappen **Flytta upp** för att flytta den nyss tillagda SSID till listans topp.
- j. Klicka på **OK** för att stänga dialogrutan **Egenskaper**.

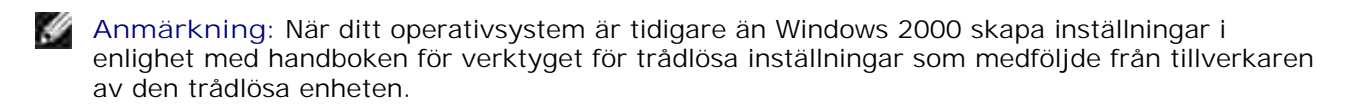

**För Windows Vista:**

- a. Öppna **Control Panel**.
- b. Välj **Network and Internet**.
- c. Välj **Network and Sharing Center**.
- d. Välj **Connect to a network**.
- e. Välj **dell\_device** från nätverksartiklarna listade i **Connect to a network**.
- f. Välj **Connect Anyway** i varningsdialogrutan som indikerar att du går in i ett osäkert område.
- g. Klicka på **Close** i dialogrutan efter att ha bekräftat att anslutningen lyckats.

**För Windows Server 2008:**

- a. Öppna **Kontrollpanelen**.
- b. Välj **Nätverk och Sharing Center**.
- c. Välj **Anslut till ett nätverk**.
- d. d.Välj **dell\_device** från nätverksartiklar listade i **Anslut till nätverk**.
- e. e. Välj **Anslut ändå** i varningsdialogrutan som indikerar att du går in i ett osäkert område.
- f. f. Klicka på **Stäng** i dialogrutan efter att ha bekräftat att anslutningen lyckats..
- 2. Kontrollera tilldelad IP-adress genom AutoIP på flerfunktionsskrivaren.

Till exempel, 168.254.1.1

- 3. Kontroller att IP-adressen för din dator är tilldelad genom DHCP.
- 4. Öppna Dell Printer Configuration Web Tool med webbläsaren.

Till exempel, http://168.254.1.1/

- 5. Ändra de trådlösa inställningarna på flerfunktionsskrivaren för Dell Printer Configuration Web Tool.
- 6. Återställ flerfunktionsskrivaren.
- 7. Återställ de trådlösa inställningarna på din dator.

**För Windows XP och Windows Server 2003:**

- a. Välj **Nätverksanslutningar** från **Kontrollpanelen**.
- b. Högerklicka på **Trådlös nätverksanslutning** och välj **Egenskaper**.
- c. Välj fliken **Trådlös nätverk**.
- d. Klicka på **Avancerat**.

e. Gör något av följande:

 $\sim$ 

*När trådlös ad-hoc-läge är angivet för flerfunktionsskrivaren:*

Välj **Endast dator-till-datornätverk** och stäng dialogrutan **Avancerat**.

*När trådlös infrastruktur-läge är angivet för flerfunktionsskrivaren:*

- Välj **Endast anslutningspunkt (infrastruktur) nätverk** och stäng dialogrutan **Avancerat**.
- Välj de inställningar som du skickar till flerfunktionsskrivaren från listan i gruppen **Föredragna** f. **nätverk**.
- g. Klicka på **Flytta upp** för att flytta inställningarna till toppen på listan.
- h. Klicka på **OK** för att stänga dialogrutan **Egenskaper**.

**Anmärkning:** När ditt operativsystem är tidigare än Windows 2000 skapa inställningar i K. enlighet med handboken för verktyget för trådlösa inställningar som medföljde från tillverkaren av den trådlösa enheten.

**För Windows Vista:**

- a. Öppna **Control Panel**.
- b. Välj **Network and Internet**.
- c. Välj **Network and Sharing Center**.
- d. Välj **Connect to a network**.
- Välj originalinställning från nätverksartikeln listad i **Connect to a network** och klicka sedan på e. **Connect**.

**For Windows Server 2008:**

- a. Öppna **Kontrollpanelen**.
- b. Välj **Nätverk och Sharing Center**.
- c. Välj **Anslut till ett nätverk**.
- Välj den ursprungliga inställningen från nätverksartiklar listade i **Anslut till nätverk** och klicka d. sedan på **Anslut**.

#### **För Låst IP nätverk:**

1. Skapa trådlösa inställningar för din dator genom att följa nedan steg:

**För Windows XP och Windows Server 2003:**

- a. Välj **Nätverksanslutningar** från **Kontrollpanelen**.
- b. Högerklicka på **Trådlös nätverksanslutning** och välj **Egenskaper**.
- c. Välj fliken **Trådlösa nätverk**.
- Försäkra att kryssrutan **Låt Windows konfigurera mina trådlösa nätverksinställningar** är d. markerad.

**Anmärkning:** Se till att skriva ner aktuella trådlösa datorinställningar i steg d och f så att du **SP** kan återställa dem senare.

- e. Klicka på knappen **Avancerat**.
- f. Välj **Endast dator-till-datornätverk** och stäng dialogrutan **Avancerat**.
- g. Klicka på knappen **Lägg till** för att visa **Egenskaper för trådlöst nätverk**.
- h. I fliken **Association** mata in följande information och klicka **OK**.

Nätverksnamn (SSID): dell\_device Nätverksautentisering: Öppen Datakryptering: Avaktiverad Ad hoc-nätverk: markerad

- i. Klicka på knappen **Flytta upp** för att flytta den nyss tillagda SSID till listans topp.
- j. Klicka på **OK** för att stänga dialogrutan **Egenskaper**.

**Anmärkning:** När ditt operativsystem är tidigare än Windows 2000 skapa inställningar i  $\mathscr{L}$ enlighet med handboken för verktyget för trådlösa inställningar som medföljde från tillverkaren av den trådlösa enheten.

**För Windows Vista:**

- a. Öppna **Control Panel**.
- b. Välj **Network and Internet**.
- c. Välj **Network and Sharing Center**.
- d. Välj **Connect to a network**.
- e. Välj **dell\_device** från nätverksartiklarna listade i **Connect to a network**.
- f. Välj **Connect Anyway** i varningsdialogrutan som indikerar att du går in i ett osäkert område.
- g. Klicka på **Close** i dialogrutan efter att ha bekräftat att anslutningen lyckats.

**För Windows Server 2008:**

- a. Öppna **Kontrollpanelen**.
- b. Välj **Nätverk och Sharing Center**.
- c. Välj **Anslut till ett nätverk**.
- d. Välj **dell\_device** från nätverksartiklar listade i **Anslut till nätverk**.
- e. Välj **Anslut ändå** i varningsdialogrutan som indikerar att du går in i ett osäkert område.
- f. Klicka på **Stäng** i dialogrutan efter att ha bekräftat att anslutningen lyckats.
- 2. Kontrollera IP-adressen på din dator.

Till exempel, 1.2.3.4

3. Ange IP-adressen på din flerfunktionsskrivare.

Till exempel, 1.2.3.5

4. Öppna Dell Printer Configuration Web Tool med webbläsaren.

Till exempel, http://1.2.3.5/

- 5. Ändra de trådlösa inställningarna på flerfunktionsskrivaren för Dell Printer Configuration Web Tool.
- 6. Återställ flerfunktionsskrivaren.
- 7. Återställ de trådlösa inställningarna på din dator.

**För Windows XP och Windows Server 2003:**

- a. Välj **Nätverksanslutningar** från **Kontrollpanelen**.
- b. Högerklicka på **Trådlös nätverksanslutning** och välj **Egenskaper**.
- c. Välj fliken **Trådlös nätverk**.
- d. Klicka på **Avancerat**.
- e. Gör något av följande:

#### *När trådlös ad-hoc-läge är angivet för flerfunktionsskrivaren:*

Välj **Endast dator-till-datornätverk** och stäng dialogrutan **Avancerat**.

#### *När trådlös infrastruktur-läge är angivet för flerfunktionsskrivaren:*

- Välj **Endast anslutningspunkt (infrastruktur) nätverk** och stäng dialogrutan **Avancerat**.
- Välj de inställningar som du skickar till flerfunktionsskrivaren från listan i gruppen **Föredragna** f. **nätverk**.
- g. Klicka på **Flytta upp** för att flytta inställningarna till toppen på listan.
- h. Klicka på **OK** för att stänga dialogrutan **Egenskaper**.
- **Anmärkning:** När ditt operativsystem är tidigare än Windows 2000 skapa inställningar i enlighet med handboken för verktyget för trådlösa inställningar som medföljde från tillverkaren av den trådlösa enheten.

**För Windows Vista:**

- a. Öppna **Control Panel**.
- b. Välj **Network and Internet**.
- c. Välj **Network and Sharing Center**.
- d. Välj **Connect to a network**.
- Välj originalinställning från nätverksartikeln listad i **Connect to a network** och klicka sedan på e. **Connect**.

**För Windows Server 2008:**

- a. Öppna **Kontrollpanelen**.
- b. Välj **Nätverk och Sharing Center**.
- c. Välj **Anslut till ett nätverk**.
- Välj den ursprungliga inställningen från nätverksartiklar listade i **Anslut till nätverk** och klicka d. sedan på **Anslut**.

### **Steg 2. Konstruera en ny trådlös nätverksmiljö för både dator och flerfunktionsskrivare (När trådlösa inställningar måste göras på din dator)**

**För Dynamic Host Configuration Protocol-nätverk:**

1. Skapa trådlösa inställningar för din dator genom att följa nedan steg:

**För Windows XP och Windows Server 2003:**

- a. Välj **Nätverksanslutningar** från **Kontrollpanelen**.
- b. Högerklicka på **Trådlös nätverksanslutning** och välj **Egenskaper**.
- c. Välj fliken **Trådlösa nätverk**.
- Försäkra att kryssrutan **Låt Windows konfigurera mina trådlösa nätverksinställningar** är d. markerad.

**Anmärkning:** Se till att skriva ner aktuella trådlösa datorinställningar i steg e och g så att du **SP** kan återställa dem senare.

- e. Klicka på knappen **Avancerat**.
- f. Välj **Endast dator-till-datornätverk** och stäng dialogrutan **Avancerat**.
- g. Klicka på knappen **Lägg till** för att visa **Egenskaper för trådlöst nätverk**.
- h. I fliken **Association** mata in följande information och klicka **OK**.

Nätverksnamn (SSID): dell\_device Nätverksautentisering: Öppen Datakryptering: Avaktiverad Ad hoc-nätverk: markerad

- i. Klicka på knappen **Flytta upp** för att flytta den nyss tillagda SSID till listans topp.
- j. Klicka på **OK** för att stänga dialogrutan **Egenskaper**.

**Anmärkning:** När ditt operativsystem är tidigare än Windows 2000 skapa inställningar i enlighet med handboken för verktyget för trådlösa inställningar som medföljde från tillverkaren av den trådlösa enheten.

**För Windows Vista:**

- a. Öppna **Control Panel**.
- b. Välj **Network and Internet**.
- c. Välj **Network and Sharing Center**.
- d. Välj **Connect to a network**.
- e. Välj **dell\_device** från nätverksartiklarna listade i **Connect to a network**.
- f. Välj **Connect Anyway** i varningsdialogrutan som indikerar att du går in i ett osäkert område.
- g. Klicka på **Close** i dialogrutan efter att ha bekräftat att anslutningen lyckats.

**För Windows Server 2008:**

- a. Öppna **Kontrollpanelen**.
- b. Välj **Nätverk och Sharing Center**.
- c. Välj **Anslut till ett nätverk**.
- d. Välj **dell\_device** från nätverksartiklar listade i **Anslut till nätverk**.
- e. Välj **Anslut ändå** i varningsdialogrutan som indikerar att du går in i ett osäkert område.
- f. Klicka på **Stäng** i dialogrutan efter att ha bekräftat att anslutningen lyckats.
- 2. Kontrollera tilldelad IP-adress genom AutoIP på flerfunktionsskrivaren.

Till exempel, 168.254.1.1

- 3. Kontroller att IP-adressen för din dator är tilldelad genom DHCP.
- 4. Öppna Dell Printer Configuration Web Tool med webbläsaren.

Till exempel, http://168.254.1.1

- 5. Se "Skrivarserverinställningar" i "Dell Printer Configuration Web Tool" för att skapa en trådlös inställning.
- 6. Återställ flerfunktionsskrivaren.
- 7. Återställ de trådlösa inställningarna på din dator.

**För Windows XP och Windows Server 2003:**

- a. Välj **Nätverksanslutningar** från **Kontrollpanelen**.
- b. Högerklicka på **Trådlös nätverksanslutning** och välj **Egenskaper**.
- c. Välj fliken **Trådlös nätverk**.
- Försäkra att kryssrutan **Låt Windows konfigurera mina trådlösa nätverksinställningar** är d. markerad.
- e. Klicka på **Avancerat**.
- f. Gör något av följande:

#### *När trådlös ad-hoc-läge är angivet för flerfunktionsskrivaren:*

Välj **Endast dator-till-datornätverk** och stäng dialogrutan **Avancerat**.

*När trådlös infrastruktur-läge är angivet för flerfunktionsskrivaren:*

- Välj **Endast anslutningspunkt (infrastruktur) nätverk** och stäng dialogrutan **Avancerat**.
- g. Klicka på **Lägg till** för att visa **egenskaper för Trådlöst nätverk**.
- h. Mata in inställningarna som du skickar till flerfunktionsskrivaren och klicka på **OK**.
- i. Klicka på **Flytta upp** för att flytta inställningarna till toppen på listan.
- j. Klicka på **OK** för att stänga dialogrutan **Egenskaper**.

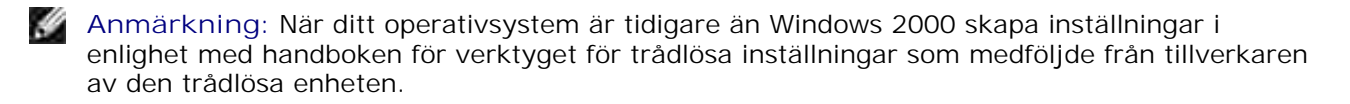

**För Windows Vista:**

- a. Öppna **Control Panel**.
- b. Välj **Network and Internet**.
- c. Välj **Network and Sharing Center**.
- d. Välj **Connect to a network**.
- Välj de inställningar du skickar till flerfunktion från nätverksartiklar listade i **Connect to a** e. **network**.
- f. Välj **Connect Anyway** i varningsdialogrutan som indikerar att du går in i ett osäkert område.
- g. Klicka på **Close** i dialogrutan efter att ha bekräftat att anslutningen lyckats.

**För Windows Server 2008:**

- a. Öppna **Kontrollpanelen**.
- b. Välj **Nätverk och Sharing Center**.
- c. Välj **Anslut till ett nätverk**.
- d. Välj den inställning du skickar till skrivaren från nätverksartiklar listade i **Anslut till nätverk**.
- e. Välj **Anslut ändå** i varningsdialogrutan som indikerar att du går in i ett osäkert område.
- f. Klicka på **Stäng** i dialogrutan efter att ha bekräftat att anslutningen lyckats.

**För Låst IP nätverk:**

1. Skapa trådlösa inställningar för din dator genom att följa nedan steg:

**För Windows XP och Windows Server 2003:**

- a. Välj **Nätverksanslutningar** från **Kontrollpanelen**.
- b. Högerklicka på **Trådlös nätverksanslutning** och välj **Egenskaper**.
- c. Välj fliken **Trådlösa nätverk**.
- Försäkra att kryssrutan **Låt Windows konfigurera mina trådlösa nätverksinställningar** är d. markerad.
- **SP Anmärkning:** Se till att skriva ner aktuella trådlösa datorinställningar i steg d och f så att du kan återställa dem senare.
- e. Klicka på knappen **Avancerat**.
- f. Välj **Endast dator till dator (ad hoc) nätverk** och stäng dialogrutan **Avancerat**.
- g. Klicka på knappen **Lägg till** för att visa **Egenskaper för trådlöst nätverk**.
- h. I fliken **Association** mata in följande information och klicka **OK**.

Nätverksnamn (SSID): dell\_device Nätverksautentisering: Öppen Datakryptering: Avaktiverad Ad hoc-nätverk: markerad

- i. Klicka på knappen **Flytta upp** för att flytta den nyss tillagda SSID till listans topp.
- j. Klicka på **OK** för att stänga dialogrutan **Egenskaper**.

**Anmärkning:** När ditt operativsystem är tidigare än Windows 2000 skapa inställningar i  $\mathscr{L}$ enlighet med handboken för verktyget för trådlösa inställningar som medföljde från tillverkaren av den trådlösa enheten.

**För Windows Vista:**

- a. Öppna **Control Panel**.
- b. Välj **Network and Internet**.
- c. Välj **Network and Sharing Center**.
- d. Välj **Connect to a network**.
- e. Välj **dell\_device** från nätverksartiklarna listade i **Connect to a network**.
- f. Välj **Connect Anyway** i varningsdialogrutan som indikerar att du går in i ett osäkert område.
- g. Klicka på **Close** i dialogrutan efter att ha bekräftat att anslutningen lyckats.

**För Windows Server 2008:**

 $\overline{\phantom{a}}$ 

- a. Öppna **Kontrollpanelen**.
- b. Välj **Nätverk och Sharing Center**.
- c. Välj **Anslut till ett nätverk**.
- d. Välj **dell\_device** från nätverksartiklar listade i **Anslut till nätverk**.
- e. Välj **Anslut ändå** i varningsdialogrutan som indikerar att du går in i ett osäkert område.
- f. Klicka på **Stäng** i dialogrutan efter att ha bekräftat att anslutningen lyckats.
- 2. Kontrollera IP-adressen på din dator.

Till exempel, 1.2.3.4

3. Ange IP-adressen på din flerfunktionsskrivare.

Till exempel, 1.2.3.5

4. Öppna Dell Printer Configuration Web Tool med webbläsaren.

Till exempel, http://1.2.3.5

- 5. Ändra de trådlösa inställningarna på flerfunktionsskrivaren för Dell Printer Configuration Web Tool.
- 6. Återställ flerfunktionsskrivaren.
- 7. Återställ de trådlösa inställningarna på din dator.

**För Windows XP och Windows Server 2003:**

- a. Välj **Nätverksanslutningar** från **Kontrollpanelen**.
- b. Högerklicka på **Trådlös nätverksanslutning** och välj **Egenskaper**.
- c. Välj fliken **Trådlös nätverk**.
- Försäkra att kryssrutan **Låt Windows konfigurera mina trådlösa nätverksinställningar** är d. markerad.
- e. Klicka på **Avancerat**.

f. Gör något av följande:

*När trådlös ad-hoc-läge är angivet för flerfunktionsskrivaren:*

Välj **Endast dator-till-datornätverk** och stäng dialogrutan **Avancerat**.

*När trådlös infrastruktur-läge är angivet för flerfunktionsskrivaren:*

Välj **Endast anslutningspunkt (infrastruktur) nätverk** och stäng dialogrutan **Avancerat**.

- g. Klicka på **Lägg till** för att visa **egenskaper för Trådlöst nätverk**.
- h. Mata in inställningarna som du skickar till flerfunktionsskrivaren och klicka på **OK**.
- i. Klicka på **Flytta upp** för att flytta inställningarna till toppen på listan.
- j. Klicka på **OK** för att stänga dialogrutan **Egenskaper**.

**Anmärkning:** När ditt operativsystem är tidigare än Windows 2000 skapa inställningar i **SP** enlighet med handboken för verktyget för trådlösa inställningar som medföljde från tillverkaren av den trådlösa enheten.

**För Windows Vista:**

- a. Öppna **Control Panel**.
- b. Välj **Network and Internet**.
- c. Välj **Network and Sharing Center**.
- d. Välj **Connect to a network**.
- Välj de inställningar du skickar till flerfunktion från nätverksartiklar listade i **Connect to a** e. **network**.
- f. Välj **Connect Anyway** i varningsdialogrutan som indikerar att du går in i ett osäkert område.
- g. Klicka på **Close** i dialogrutan efter att ha bekräftat att anslutningen lyckats.

**För Windows Server 2008:**

- a. Öppna **Kontrollpanelen**.
- b. Välj **Nätverk och Sharing Center**.
- c. Välj **Anslut till ett nätverk**.
- d. Välj den inställning du skickar till skrivaren från nätverksartiklar listade i **Anslut till nätverk**.
- e. Välj **Anslut ändå** i varningsdialogrutan som indikerar att du går in i ett osäkert område.

f. Klicka på **Stäng** i dialogrutan efter att ha bekräftat att anslutningen lyckats.

## **Trådlösa inställningar genom Inbäddad webbserver (Dell Printer Configuration Web Tool) - Avancerad inställning**

## **Anslutningspunkt (Infrastruktur, DHCP-nätverk)**

1. Skapa en ny trådlös inställning för din dator.

 $\overline{\phantom{a}}$ 

**För Windows XP och Windows Server 2003:**

- a. Välj **Nätverksanslutningar** från **Kontrollpanelen**.
- b. Högerklicka på **Trådlös nätverksanslutning** och välj **Egenskaper**.
- c. Välj fliken **Trådlösa nätverk**.
- Försäkra att kryssrutan **Låt Windows konfigurera mina trådlösa nätverksinställningar** är d. markerad.

**Anmärkning:** Se till att skriva ner aktuella trådlösa datorinställningar i steg d och g så att du kan återställa dem senare.

- e. Klicka på knappen **Avancerat**.
- f. Välj **Endast dator-till-datornätverk** och stäng dialogrutan **Avancerat**.
- g. Klicka på knappen **Lägg till** för att visa egenskaper för trådlösa nätverk.
- h. I fliken **Association** mata in följande information och klicka **OK**.

Nätverksnamn (SSID): dell\_device Nätverksautentisering: Öppen Datakryptering: Avaktiverad

Ad hoc-nätverk: markerad

- i. Klicka på knappen **Flytta upp** för att flytta den nyss tillagda SSID till listans topp.
- j. Klicka på **OK** för att stänga dialogrutan Egenskaper.

**Anmärkning:** När ditt operativsystem är tidigare än Windows 2000 skapa inställningar i enlighet med handboken för verktyget för trådlösa inställningar som medföljde från tillverkaren av den trådlösa enheten.

**För Windows Vista:**

a. Öppna **Control Panel**.

- b. Välj **Network and Internet**.
- c. Välj **Network and Sharing Center**.
- d. Välj **Connect to a network**.
- e. Välj **dell\_device** från nätverksartiklarna listade i **Connect to a network**.
- f. Välj **Connect Anyway** i varningsdialogrutan som indikerar att du går in i ett osäkert område.
- g. Klicka på **Close** i dialogrutan efter att ha bekräftat att anslutningen lyckats.

**För Windows Server 2008:**

- a. Öppna **Kontrollpanelen**.
- b. Välj **Nätverk och Sharing Center**.
- c. Välj **Anslut till ett nätverk**.
- d. Välj **dell\_device** från nätverksartiklar listade i **Anslut till nätverk**.
- e. Välj **Anslut ändå** i varningsdialogrutan som indikerar att du går in i ett osäkert område.
- f. Klicka på **Stäng** i dialogrutan efter att ha bekräftat att anslutningen lyckats.
- 2. Ställ in IP-adressen till skrivarens trådlösa adapter.
	- a. Återställ inställningarna för den trådlösa adaptern till dess ursprungliga inställningar.
	- i. Tryck **Meny** på skrivarens **Kontrollpanel**.
	- ii. Rulla ner och välj **Adm. meny**.
	- iii. Rulla ner och välj **Trådlöst nät**.
	- iv. Rulla ner och välj **Återställ MPC**.
	- v. Starta om flerfunktionsskrivaren.
		- b. Hämta IP-adressen till den trådlösa adaptern på flerfunktionsskrivaren.
	- i. Tryck **Meny** på skrivarens **Kontrollpanel**.
	- ii. Rulla ner och välj **Adm. meny**.
	- iii. Rulla ner och välj **Trådlöst nät**.
	- iv. Rulla ner och välj **TCP/IP**.
	- v. Rulla ned och välj **IP-adress**.

(Förvalt IP-adress område: 169.254. *xxx*.*yyy*, där "*xxx*" och "*yyy*" är variabler från 0 till 255)

3. Komma åt inbäddad webbserver (Dell Printer Configuration Web Tool) skrivare i din dators webbläsare.

- Tilldela datorn TCP/IP-adress genom DHCP-läge (Ändra TCP/IP-egenskaperna för att erhålla IP-a. adress automatiskt).
- b. Se till att din dator har samma IP-adress område som skrivarens trådlösa adapter.

Till exempel, 169.254. *xxx.zzz*, där "*xxx*" och "*zzz*" är variabler från 0 till 255

- c. Ta fram Dell Printer Configuration Web Tool genom webbläsare och mata sedan in inställningarna för skrivarens trådlösa adapter i adressfältet på webbläsare.
- Till exempel, http://169.254.*xxx.yyy*/, där "*xxx*" och "*yyy*" är variabler från 0 till 255 (Din trådlösa adapters IP-adress)
	- Ändra trådlösa inställningar (SSID/ kommunikationsläge) från Dell Printer Configuration Web d. Tool.
- i. Klicka **Skrivarserverinställningar** i den vänstra navigeringsrutan
- ii. Klicka på fliken **Skrivarserverinställningar**.
- iii. Klicka på underfliken **TCP/IP**.
- iv. Välj **DHCP**.
- v. Klicka på knappen **Tillämpa nya inställningar** utan att starta om flerfunktionsskrivaren (Ignorera skärminstruktionerna om att starta om flerfunktionsskrivaren).
- vi. Klicka på underfliken **Trådlös LAN**.
- vii. Ändra **SSID**-inställningen (enligt SSID för anslutningspunkten) och ändra **Nätverkstyp** till **Infrastruktur**.
- viii. Klicka på knappen **Starta om skrivare för att tillämpa nya inställningar**.
- 4. När skrivarens trådlösa adapter är ordentligt konfigurerar måste du använda den typiska metoden för att installera nätverksskrivare för att avsluta installeringen av drivrutin.
- För att kommunicera med flerfunktionsskrivaren måste du återställa tidigare trådlösa inställningar på 5. din dator.
- 6. Återställ tidigare trådlösa inställningar för din dator.

**För Windows XP och Windows Server 2003:**

- a. Välj **Nätverksanslutningar** från **Kontrollpanelen**.
- b. Högerklicka på **Trådlös nätverksanslutning** och välj **Egenskaper**.
- c. Välj fliken **Trådlös nätverk**.
- d. Klicka på knappen **Avancerat** .
- Välj **Endast anslutningspunkt (infrastruktur) nätverk** och stäng dialogrutan Avancerat. e. (Tillämpbar för flerfunktionsskrivare i trådlöst infrastruktur-läge).
- Välj de inställningar som du skickar till flerfunktionsskrivaren från listan i gruppen **Föredragna** f. **nätverk**
- g. Klicka på **Flytta upp** för att flytta inställningarna till toppen på listan.
- h. Klicka på **OK** för att stänga dialogrutan Egenskaper.

**Anmärkning:** När ditt operativsystem är tidigare än Windows 2000 skapa inställningar i enlighet med handboken för verktyget för trådlösa inställningar som medföljde från tillverkaren av den trådlösa enheten.

**För Windows Vista:**

- a. Öppna **Control Panel**.
- b. Välj **Network and Internet**.
- c. Välj **Network and Sharing Center**.
- d. Välj **Connect to a network**.
- Välj de inställningar du skickar till flerfunktion från nätverksartiklar listade i **Connect to a** e. **network**.
- f. Välj **Connect Anyway** i varningsdialogrutan som indikerar att du går in i ett osäkert område.
- g. Klicka på **Close** i dialogrutan efter att ha bekräftat att anslutningen lyckats.

**För Windows Server 2008:**

- a. Öppna **Kontrollpanelen**.
- b. Välj **Nätverk och Sharing Center**.
- c. Välj **Anslut till ett nätverk**.
- d. Välj den inställning du skickar till skrivaren från nätverksartiklar listade i **Anslut till nätverk**.
- e. Välj **Anslut ändå** i varningsdialogrutan som indikerar att du går in i ett osäkert område.
- f. Klicka på **Stäng** i dialogrutan efter att ha bekräftat att anslutningen lyckats.

## **Anslutningspunkt (Infrastruktur, Fast IP-nätverk)**

- 1. Se till att adressen på din dator och anslutningspunkt är inom samma IP-område. Anpassa subnätmasken och gateway-adressen på din dator till inställningarna för anslutningspunkten.
- 2. Skapa en ny trådlös inställning för din dator genom att följa nedan steg:

**För Windows XP och Windows Server 2003:**

- a. Välj **Nätverksanslutningar** från **Kontrollpanelen**.
- b. Högerklicka på **Trådlös nätverksanslutning** och välj **Egenskaper**.
- c. Välj fliken **Trådlösa nätverk**.
- Försäkra att kryssrutan **Låt Windows konfigurera mina trådlösa nätverksinställningar** är d. markerad.

**Anmärkning:** Se till att skriva ner aktuella trådlösa datorinställningar i steg d och f så att du kan återställa dem senare.

- e. Klicka på knappen **Avancerat**.
- f. Välj **Endast dator till dator (ad hoc) nätverk** och stäng dialogrutan avancerat.
- g. Klicka på knappen **Lägg till** för att visa egenskaper för trådlösa nätverk.
- h. I fliken **Association** mata in följande information och klicka **OK**.

Nätverksnamn (SSID): dell\_device Nätverksautentisering: Öppen Datakryptering: Avaktiverad Ad hoc-nätverk: markerad

- i. Klicka på knappen Flytta upp för att flytta den nyss tillagda SSID till listans topp.
- j. Klicka på OK för att stänga dialogrutan Egenskaper.

**Anmärkning:** När ditt operativsystem är tidigare än Windows 2000 skapa inställningar i enlighet med G handboken för verktyget för trådlösa inställningar som medföljde från tillverkaren av den trådlösa enheten.

**För Windows Vista:**

- a. Öppna **Control Panel**.
- b. Välj **Network and Internet**.
- c. Välj **Network and Sharing Center**.
- d. Välj **Connect to a network**.
- e. Välj **dell\_device** från nätverksartiklarna listade i **Connect to a network**.
- f. Välj **Connect Anyway** i varningsdialogrutan som indikerar att du går in i ett osäkert område.
- g. Klicka på **Close** i dialogrutan efter att ha bekräftat att anslutningen lyckats.

**För Windows Server 2008:**

- a. Öppna **Kontrollpanelen**.
- b. Välj **Nätverk och Sharing Center**.
- c. Välj **Anslut till ett nätverk**.
- d. Välj **dell\_device** från nätverksartiklar listade i **Anslut till nätverk**.
- e. Välj **Anslut ändå** i varningsdialogrutan som indikerar att du går in i ett osäkert område.
- f. Klicka på **Stäng** i dialogrutan efter att ha bekräftat att anslutningen lyckats.
- 3. Kontrollera IP, subnätmask och gateway-adress på din dator.

Till exempel, IP: 192.168.1.1 Subnätmask: 255.255.0.0

- Ange IP-adressen från skrivarens **Kontrollpanel** inom samma område som den för din dator. Anpassa 4. subnätmasken och gateway-adressen på din flerfunktionsskrivare till inställningarna för dator.
	- a. Tryck knappen **Meny**.
	- b. Rulla till menyn **Adm**.
	- c. Välj **Trådlöst nät**.
	- d. Välj **TCP/IP**.
	- e. Välj **Hämta IP-adress**.
	- f. Välj **Panel**.
	- g. Rulla tillbaka till **IP-adress**.
	- Mata in IP-adressen manuellt med riktningsknapparna på kontrollpanelen och tryck på enter-h. knappen.

Till exempel, 192.168.1.2

- i. Rulla tillbaka till **Subnätmask**.
- j. Mata in subnätmaskadressen manuellt med riktningsknapparna på Kontrollpanel och tryck på knappen <Enter>.
- k. Rulla tillbaka till **Gateway-adress**.
- l. Mata in gateway-adressen manuellt med riktningsknapparna på Kontrollpanel och tryck på knappen <Enter>.
- m. Starta om flerfunktionsskrivaren.

5. Öppna Dell Printer Configuration Web Tool med webbläsaren.

Till exempel, http://192.168.1.2

- Ändra trådlösa inställningar för flerfunktionsskrivaren från Dell Printer Configuration Web Tool. 6.
	- a. Klicka **Skrivarserverinställningar** i den vänstra navigeringsrutan.
	- b. Klicka på fliken **Skrivarserverinställningar**.
	- c. Klicka på underfliken **Trådlös LAN**.
	- Ändra SSID-inställningen (enligt SSID för anslutningspunkten) och ändra **Nätverkstyp** till d. **Infrastruktur**.
	- e. Klicka på knappen **Starta om skrivare för att tillämpa nya inställningar**.
- 7. Återställ tidigare trådlösa inställningar för din dator.

**För Windows XP och Windows Server 2003:**

- a. Välj **Nätverksanslutningar** från **Kontrollpanelen**.
- b. Högerklicka på **Trådlös nätverksanslutning** och välj **Egenskaper**.
- c. Välj fliken **Trådlös nätverk**.
- d. Klicka på **Avancerat**.
- e. Gör något av följande:

#### *När trådlös ad-hoc-läge är angivet för flerfunktionsskrivaren:*

Välj **Endast dator till dator (ad hoc) nätverk** och stäng dialogrutan **Avancerat**.

#### *När trådlös infrastruktur-läge är angivet för flerfunktionsskrivaren:*

- Välj **Endast anslutningspunkt (infrastruktur) nätverk** och stäng dialogrutan **Avancerat**.
- Välj de inställningar som du skickar till flerfunktionsskrivaren från listan i gruppen **Föredragna** f. **nätverk**.
- g. Klicka på **Flytta upp** för att flytta inställningarna till toppen på listan.

**För Windows Vista:**

- a. Öppna **Control Panel**.
- b. Välj **Network and Internet**.
- c. Välj **Network and Sharing Center**.
- d. Välj **Connect to a network**.

a.

- Välj de inställningar du skickar till flerfunktion från nätverksartiklar listade i **Connect to a** e. **network**.
- f. Välj **Connect Anyway** i varningsdialogrutan som indikerar att du går in i ett osäkert område.
- g. Klicka på **Close** i dialogrutan efter att ha bekräftat att anslutningen lyckats.

**För Windows Server 2008:**

- a. Öppna **Kontrollpanelen**.
- b. Välj **Nätverk och Sharing Center**.
- c. Välj **Anslut till ett nätverk**.
- d. Välj den inställning du skickar till skrivaren från nätverksartiklar listade i **Anslut till nätverk**.
- e. Välj **Anslut ändå** i varningsdialogrutan som indikerar att du går in i ett osäkert område.
- f. Klicka på **Stäng** i dialogrutan efter att ha bekräftat att anslutningen lyckats.
- 8. Klicka på **OK** för att stänga dialogrutan **Egenskaper**.

**Anmärkning:** När ditt operativsystem är tidigare än Windows 2000 skapa inställningar i enlighet med handboken för verktyget för trådlösa inställningar som medföljde från tillverkaren av den trådlösa enheten.

#### **Inställing säkerhet**

- 1. Tryck på  $\blacktriangledown$  till > STÄLL IN visas och tryck sedan på  $\blacktriangledown$ .
- 2. Tryck på  $\blacktriangledown$  till >Adm. meny visas och tryck sedan på  $\blacktriangledown$ .
- 3. Tryck på  $\blacktriangledown$  till >Säkerhetsinställningar visas. Tryck  $\blacktriangledown$ .
- 4. Tryck på  $\blacktriangledown$  till önskad inställning visas. Tryck  $\blacktriangledown$ .

För att ange eller ändra lösenordet för att bergränsa åtkomst till menyerna från styrpanelen.

Ange lösenordet för **Dell Printer Configuration Web Tool** från **Ange lösenord** under **Skrivarserverinställningar**.

**Värden:**

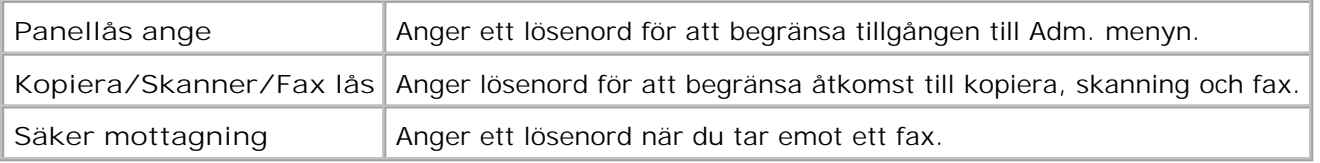

H **Anmärkning:** Denna meny anger ett lösenord för att låsa styrpanelen. För att ändra lösenord för **Dell Printer Configuration Web Tool**, klicka på **Ange lösenord** i vänster ram och ange lösenordet.

## **Instruktioner felsökning**

Använd Kundläget för att lokalisera enheten i flerfunktionsskrivaren som orsakar problem.

### **Diagnostisk menykarta (Kundläge)**

- 1. Stäng av flerfunktionsskrivaren.
- 2. Sätt på flerfunktionsskrivaren samtidigt som du håller ner  $\blacktriangle$  och  $\blacktriangledown$ . Menyn **Kundläge** visas.

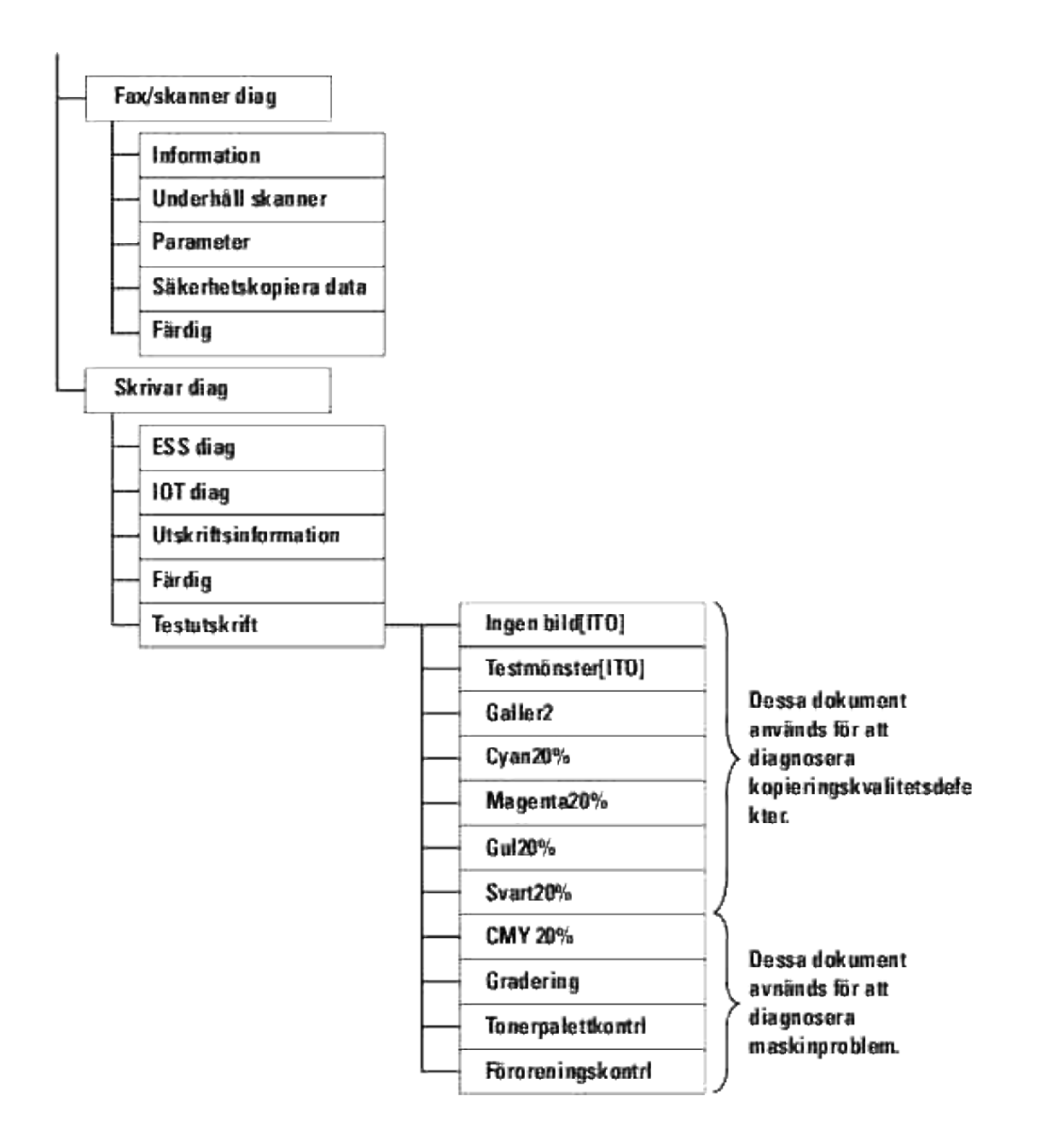

## **Testa "Utskriftskvalitet"**

"Utskriftskvalitet" används för att hitta defekter i utskriftskvaliten.

1. I menyn Kundläge gå ner till Cyan20%, Magenta20%, Gu120%, eller Svart20% och tryck  $\blacktriangledown$ .

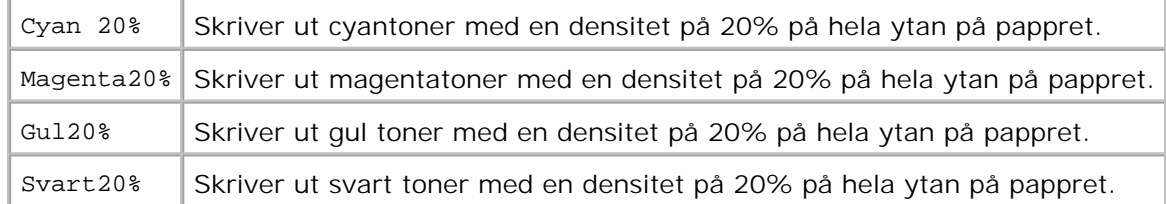

Efter att du skrivit ut testresultatet kontakta Dell.

# **Testning "Tonerpalettkontrl" eller "Föroreningskontrl"**

"Toner palett kontroll" och "Föroreningskontroll" används för att diagnostisera maskinproblem.

1. Under menyn Kundläge gå ner till Tonerpalettkontrl eller Föroreningskontrl och tryck  $\blacktriangledown$ .

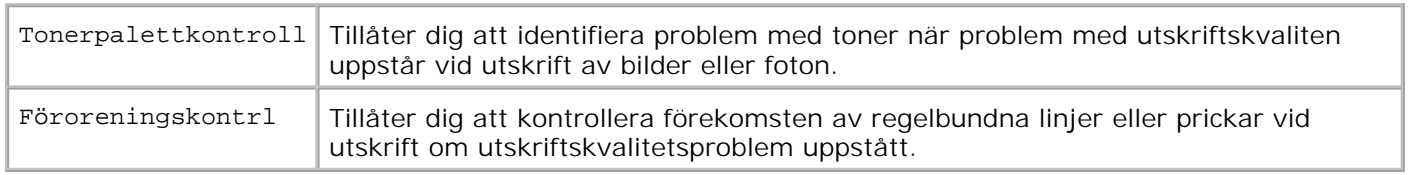

Efter att du skrivit ut testresultatet kontakta Dell.

## **Ändra ECM-läget**

Du kan aktivera eller avaktivera ECM-läget.

I menyn Kundläge gå ner till dialogrutan Fax/Skanner→Parameter→Fax Parameter→Kapacitet ECM och tryck sedan på  $\blacktriangledown$ .

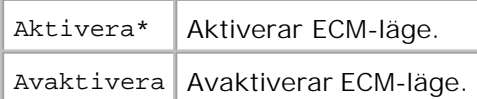

## **Rensa NVRAM**

Du kan återställa fabriksinställningarna för menyerna genom att initiera NVRAM.

- 1. Tryck på  $\blacktriangledown$  till >STÄLL IN visas och tryck sedan på  $\blacktriangledown$ .
- 2. Tryck på  $\blacktriangledown$  till >Adm. meny visas och tryck sedan på  $\blacktriangledown$ .
- 3. Tryck på  $\blacktriangledown$  till >Underhåll visas och tryck sedan på  $\blacktriangledown$ .
- 4. Tryck på ▼ till >Init NVRAM visas och tryck sedan på ✔.

5. Meddelandet är du säker? visas på styrpanelen. Tryck  $\blacktriangledown$ .

Stäng av flerfunktionsskrivaren och slå på den igen.

## **Övriga**

3.

### **Hur man byter skrivarkassetter**

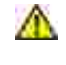

**Varning: Innan du utför någon av följande procedurer läs och följ säkerhetsinstruktionerna i din** *Ägarhandbok* **eller** *Produktinformationsguide***.**

**Notering:** För att skydda trummorna på skrivarkassetterna mot starkt ljus, stäng frontluckan inom ය fem minuter. Om frontluckan förblir öppen i mer än fem minuter kan det hända att utskriftskvalitén försämras.

Dell skrivarkassetter är tillgängliga endast genom Dell. Du kan beställa mer kassetter online på **<http://www.dell.com/supplies>** eller via telefon. Se "Kontakta Dell" i *Ägarhandboken* eller i denna handbok om du vill beställa per telefon.

Dell rekommenderar Dell skrivarkassetter för din flerfunktionsskrivare. Dell erbjuder ingen garanti för problem som orsakats av användning av tillbehör, delar eller komponenter som inte tillhandahållits av Dell.

**Varning: Släng aldrig en använd skrivarkassett i elden. Det kan hända att överbliven toner exploderar och orsakar brännskador och andra skador.**

**Varning: Då den använda skrivarkassettet kan spilla toner skaka den inte.**

## **Ta bort använd skrivarkassett**

1. Tryck på knappen (höger sida) och öppna den yttre frontluckan.

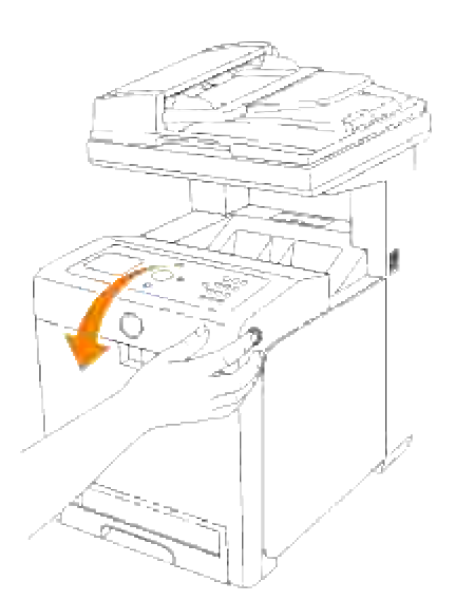

2. Fatta handtagen i båda ändarna på skrivarkassetten som du vill byta ut och dra ut den.

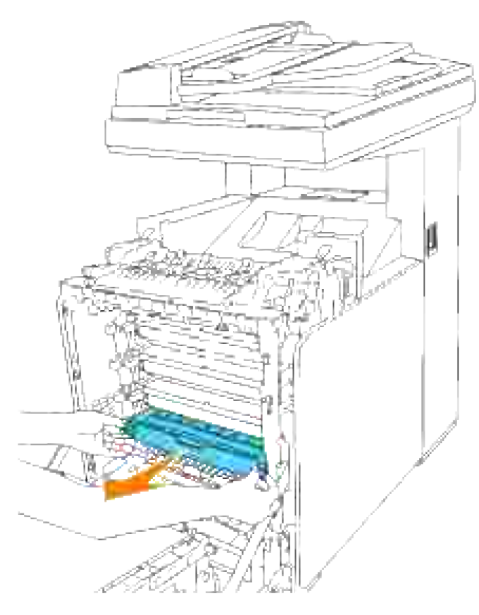

**Varning: Då den använda skrivarkassettet kan spilla toner skaka den inte.**

## **Installera en ny skrivarkassett**

Välj den nya skrivarkassett vars färg motsvarar färgen på handtagen på skrivarkassetten som ska ersättas och skaka den fem till sex gånger för att fördela toner jämt. 1.

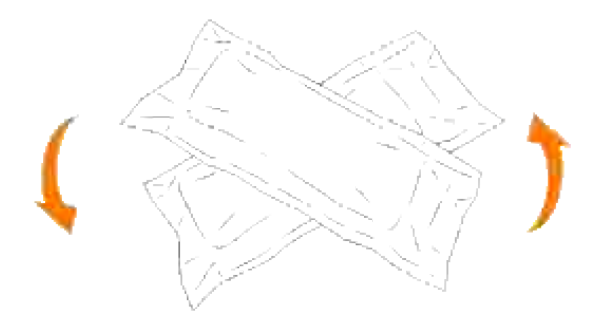

2. Ta sedan ur skrivarkassetten ur dess förpackning.

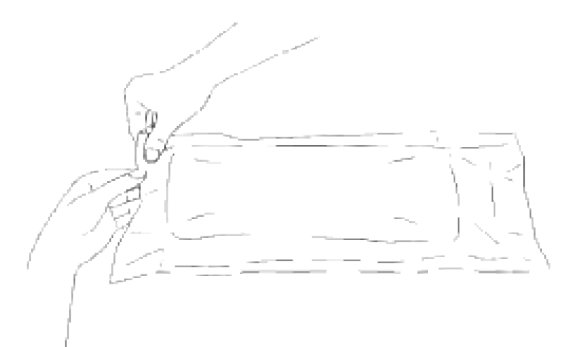

- H **Anmärkning:** För att skydda trumman mot starkt ljus, ta inte av det orangea skyddslocket till skrivarkassetten innan kassetten har satts i dess fack på flerfunktionsskrivaren.
- 3. Avlägsna förseglingen helt från skrivarkassetten genom att dra i fliken på kanten av skrivarkassetten.

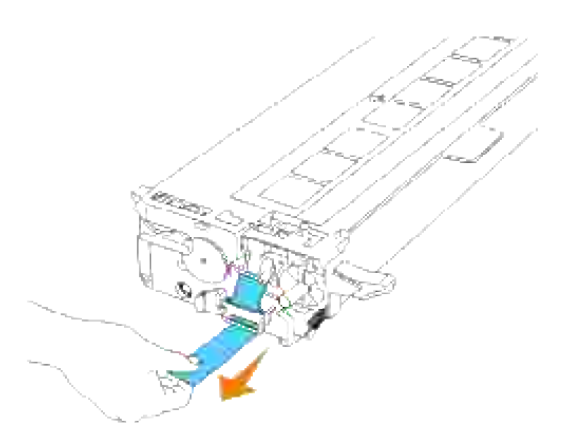

H **Anmärkning:** Dra förseglingen rakt ut. Om man drar förseglingen snett kan den gå sönder.

Fatta i båda handtagen på skrivarkassetten med etiketten vänd uppåt och skjut kassetten in i samma 4.färgfack. Försäkra att kassetten är helt insatt.

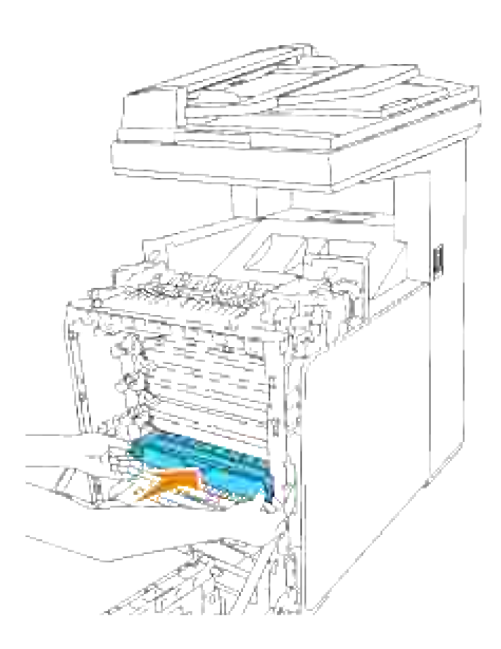

5. Ta bort den orangea skyddsluckan på den installerade skrivarkassetten och släng den.

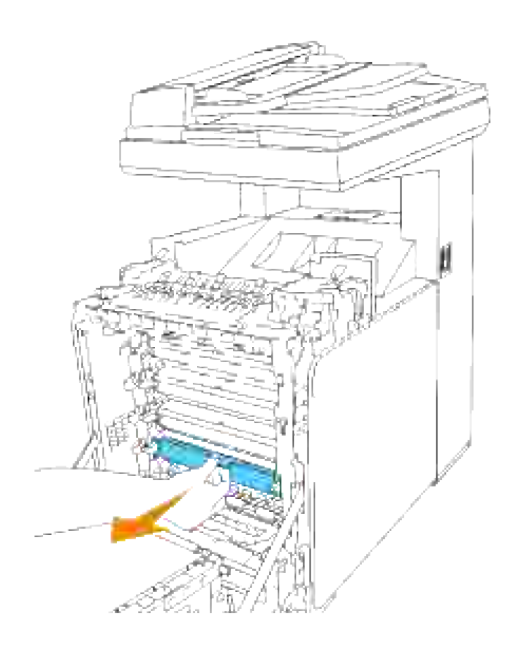

6. Stäng frontluckan.

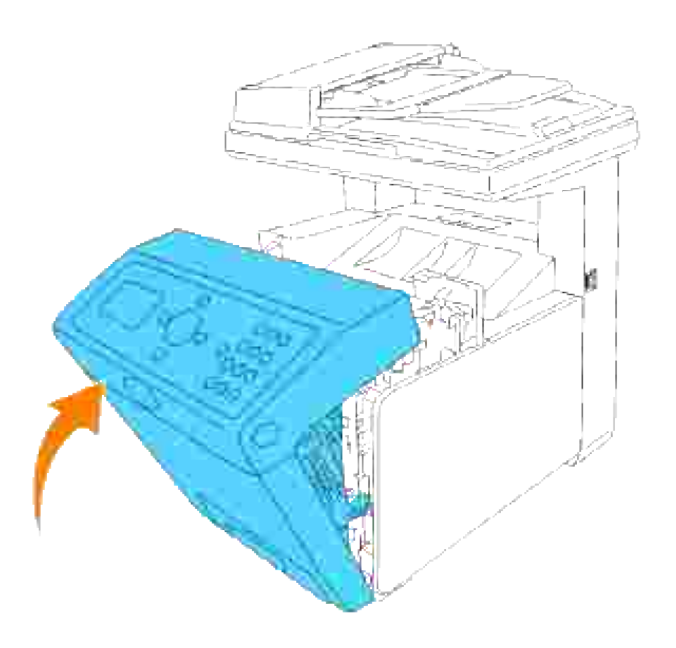

## **Hur man byter ut fixeringsenheten**

**Varning: För att förebygga elektrisk stöt stäng alltid av flerfunktionsskrivaren och dra ur nätsladden från det jordade uttaget innan du utför underhåll.**

**Varning: Innan du utför någon av följande procedurer, läs och följ säkerhetsinstruktionerna i din** *Ägarhandbok* **eller** *Produktinformationsguide***.**

**Notering:** För att skydda trummorna på skrivarkassetterna mot starkt ljus, stäng frontluckan inom fem minuter. Om frontluckan förblir öppen i mer än fem minuter kan det hända att utskriftskvalitén försämras.

w **Anmärkning:** Ta bort utskriftsjobb från utmatningsfacket och stäng universalmataren innan du öppnar frontluckan.

Dell fixeringsenhet är tillgänglig endast genom Dell. Se "Kontakta Dell" i *Ägarhandboken* eller i denna handbok om du vill beställa per telefon.

Dell rekommenderar Dell fixeringsenhet för din flerfunktionsskrivare. Dell erbjuder ingen garanti för problem som orsakats av användning av tillbehör, delar eller komponenter som inte tillhandahållits av Dell.

## **Ta bort använd fixeringsenhet**

**Varning: För att undvika brännskador byt inte ut fixeringsenheten direkt efter utskrift då fixeringsenheten blir mycket het under denna process.**

- 1. Stäng av flerfunktionsskrivaren och vänta i 30 minuter så att fixeringsenheten får svalna innan avlägsning.
- 2. Tryck på knappen (höger sida) och öppna den yttre frontluckan.

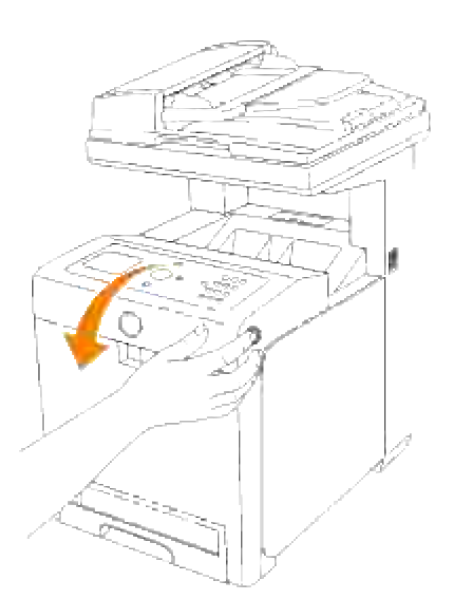

3. Lyft pappersöverföringsrännan till upprätt position.

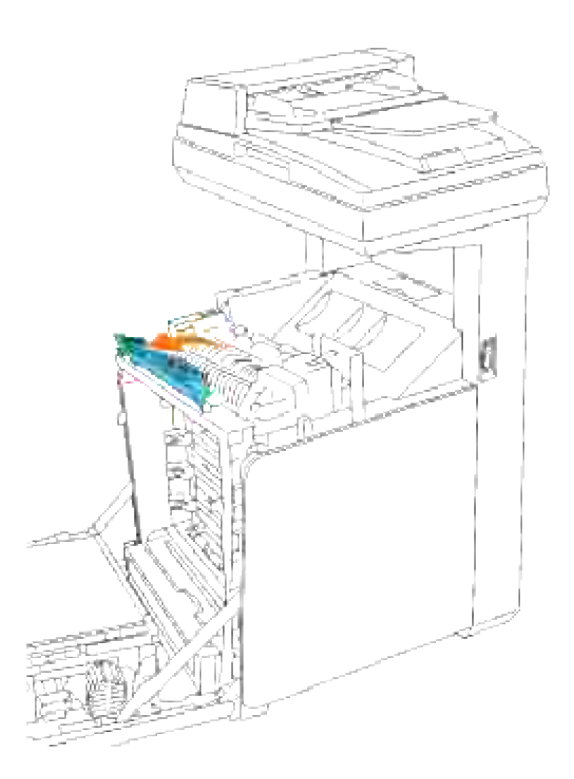

4. Lossa spakarna på båda kanter om fixeringsenheten.

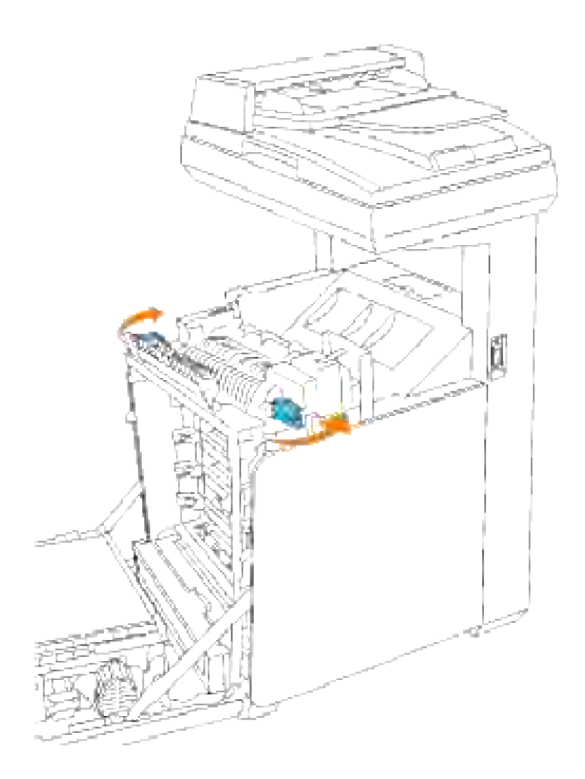

Håll båda sidorna på den installerade fixeringsenheten, dra den lätt mot framsidan på flerfunktionsskrivaren för att lossa anslutningen på högersidan, lyft den sedan uppåt för att ta bort den. 5.

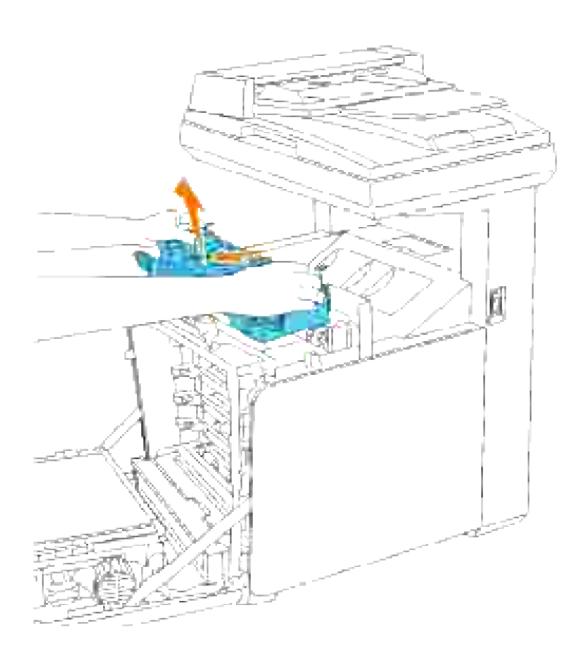

# **Installera en ny fixeringsenhet**

- 1. Packa upp den nya fixeringsenheten och håll på båda sidor om fixeringsenheten med båda händerna.
- 2. Med anslutningen av fixeringsenheten vänd mot facket, tryck anslutningen in i facket ordentligt.

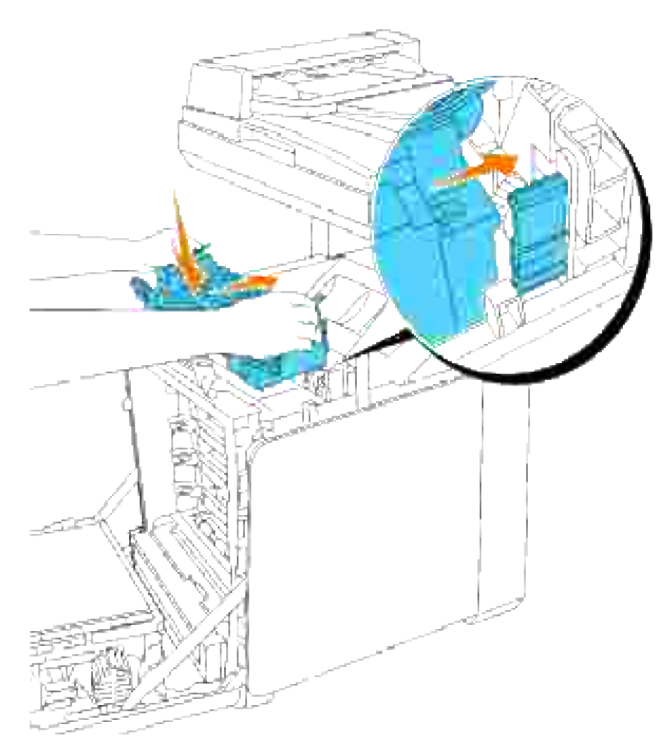

**Anmärkning:** Se till att fixeringsenheten sitter fast ordentligt.

3. Lås båda spakarna i ändarna på fixeringsenheten.

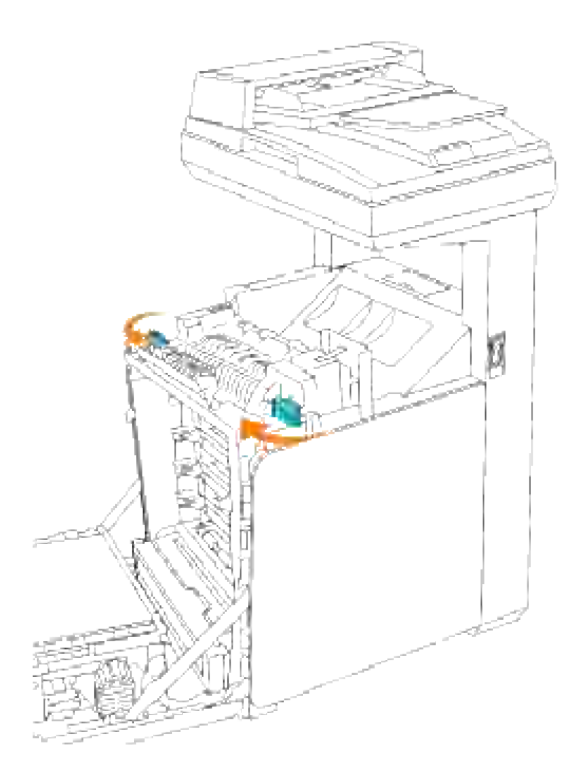

4. Sänk pappersöverföringsrännan till vågrät position.

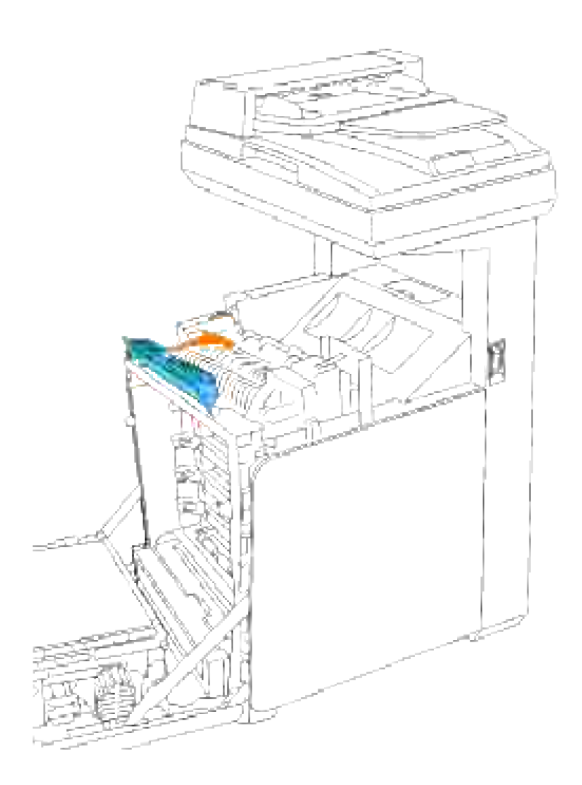

5. Stäng frontluckan.
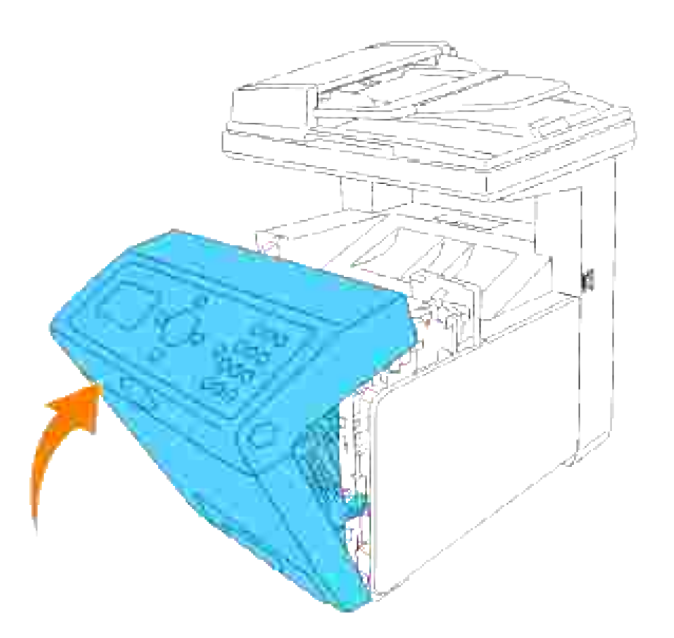

#### **Hur man byter rullar**

Det är tre separatorrullar i flerfunktionsskrivaren som måste bytas med jämna mellanrum. En är i magasinet och de andra är innuti flerfunktionsskrivaren. I princip byts alla separatorrullar ut på samma sätt som beskrivs i detta avsnitt.

**Varning: För att förebygga elektrisk stöt stäng alltid av flerfunktionsskrivaren och dra ur nätsladden från det jordade uttaget innan du utför underhåll.**

**Varning: Innan du utför någon av följande procedurer, läs och följ säkerhetsinstruktionerna**  $\Lambda$ **i din** *Ägarhandbok* **eller** *Produktinformationsguide***.**

Dell separatorrullar är tillgängliga endast genom Dell. Se "Kontakta Dell" i *Ägarhandboken* eller i denna handbok om du vill beställa per telefon.

Dell rekommenderar Dell separatorrulle för din flerfunktionsskrivare. Dell erbjuder ingen garanti för problem som orsakats av användning av tillbehör, delar eller komponenter som inte tillhandahållits av Dell.

#### **Ta bort använd separatorrulle i magasin**

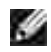

**Anmärkning:** Ta bort alla utskriftsjobb från magasinet innan du drar ut magasinet från flerfunktionsskrivaren.

1. Dra magasinet ut ur flerfunktionsskrivaren till det stoppar. Håll magasinet med båda händer, lyft framsidan något och lyft bort det från flerfunktionsskrivaren.

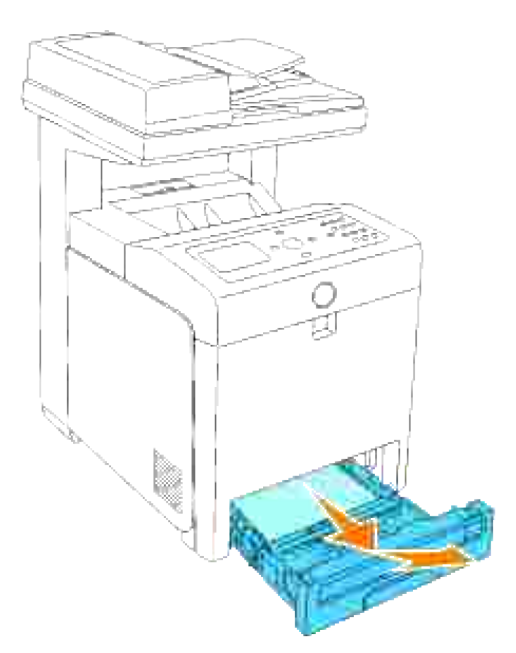

**Anmärkning:** Ta bort allt papper från magasinet innan du öppnar luckan till separatorrullen.

Tryck tillbaka handtagen på respektive sida om separatorrulle luckan som visas i följande illustration 2. och öppna luckan.

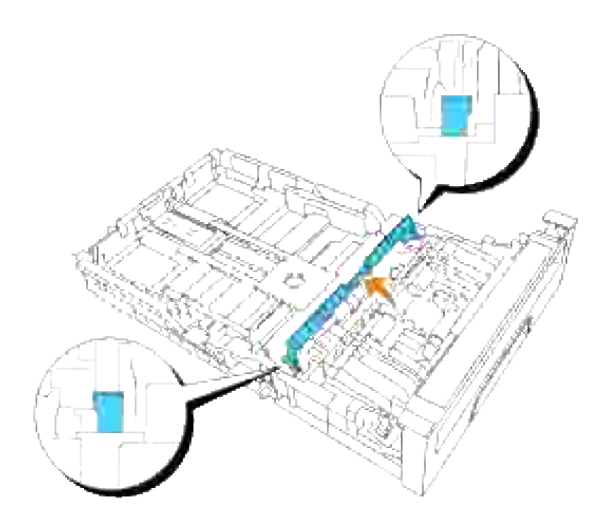

3. Vänd separatorrullen till dess att du kan se rullhaken.

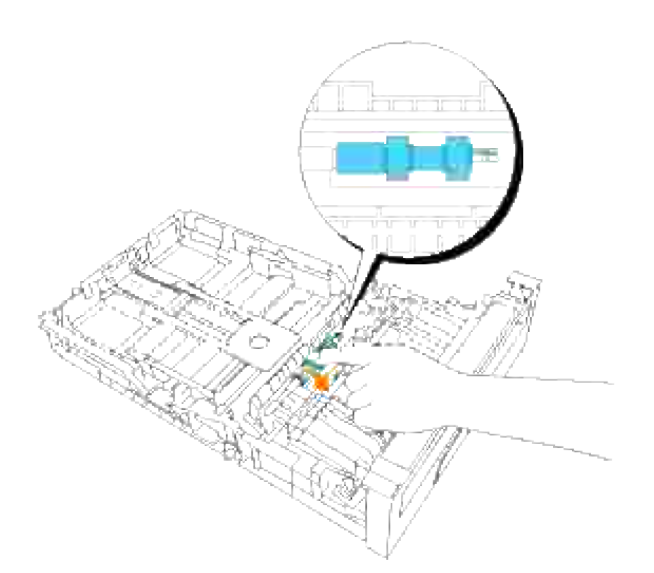

4. Dra separatorrullens hake ut från jacket i axeln och skjut sedan separatorrullen till höger.

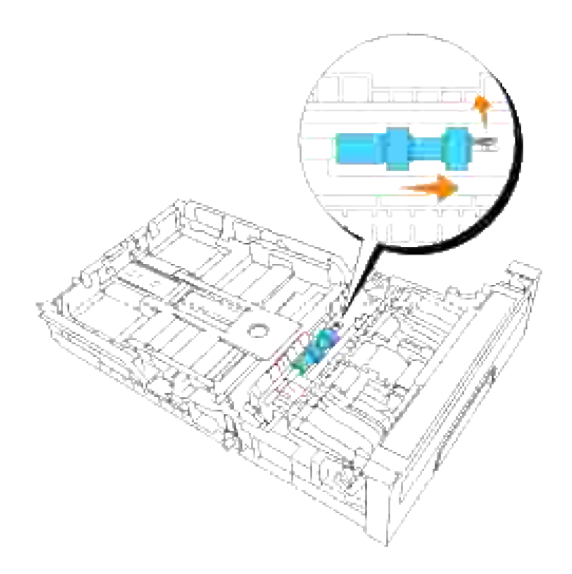

# **Installera den nya separatorrullen i magasinet**

1. Passa in hålet på den nyta separatorrullen mot axeln.

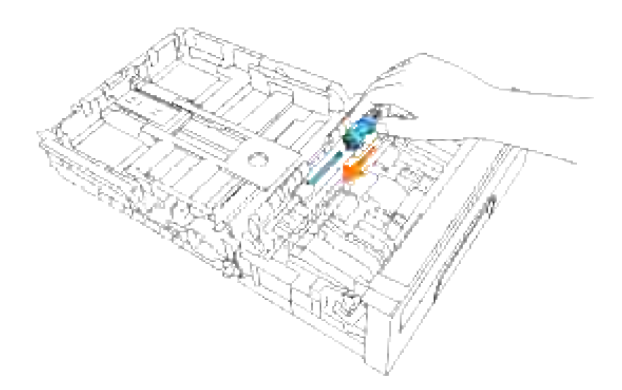

Skjut separatorrullen längs axeln så att den framskjutande delen passar in precis i jacket och haken på rullen åter fastnar i fåran på axeln. 2.

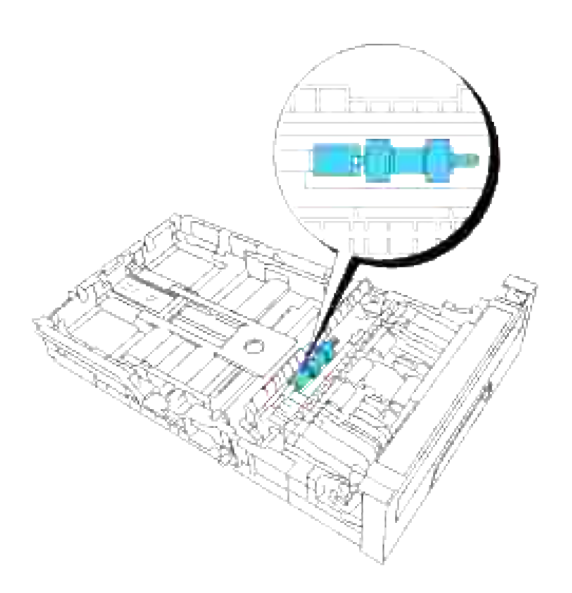

3. Stäng luckan för separatorrullen till dess att båda sidorna snäpper på plats.

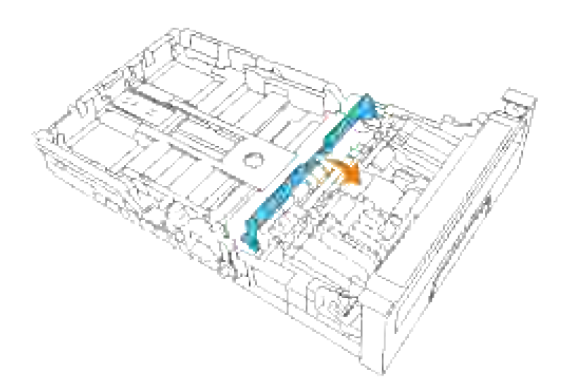

4. Ladda papper i magasinet och sätt tillbaka det i flerfunktionsskrivaren.

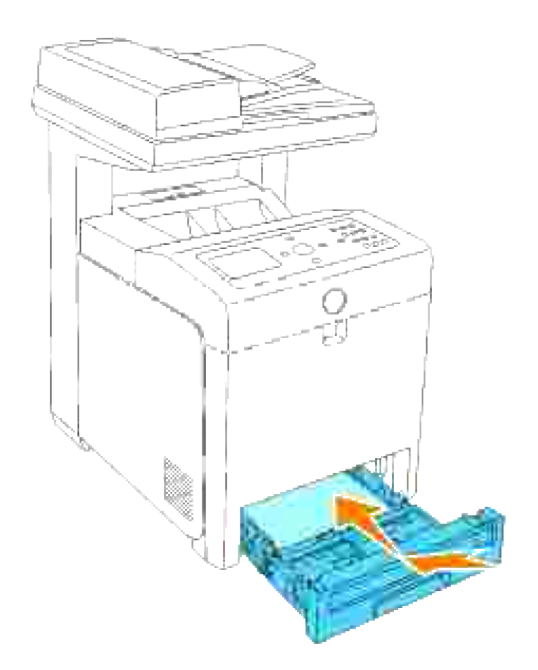

### **Ta bort den använda separatorrullen innuti flerfunktionsskrivaren**

1. Dra magasinet ut ur flerfunktionsskrivaren till det stoppar. Håll magasinet med båda händer, lyft framsidan något och lyft bort det från flerfunktionsskrivaren.

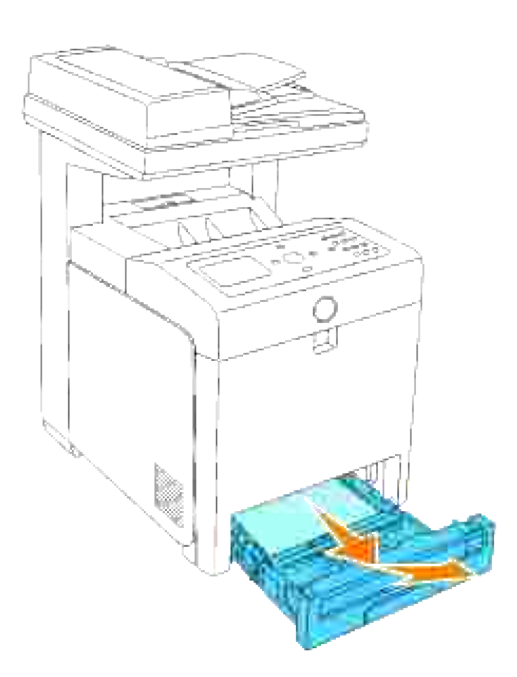

2. Vänd separatorrullen till dess att du kan se rullhaken.

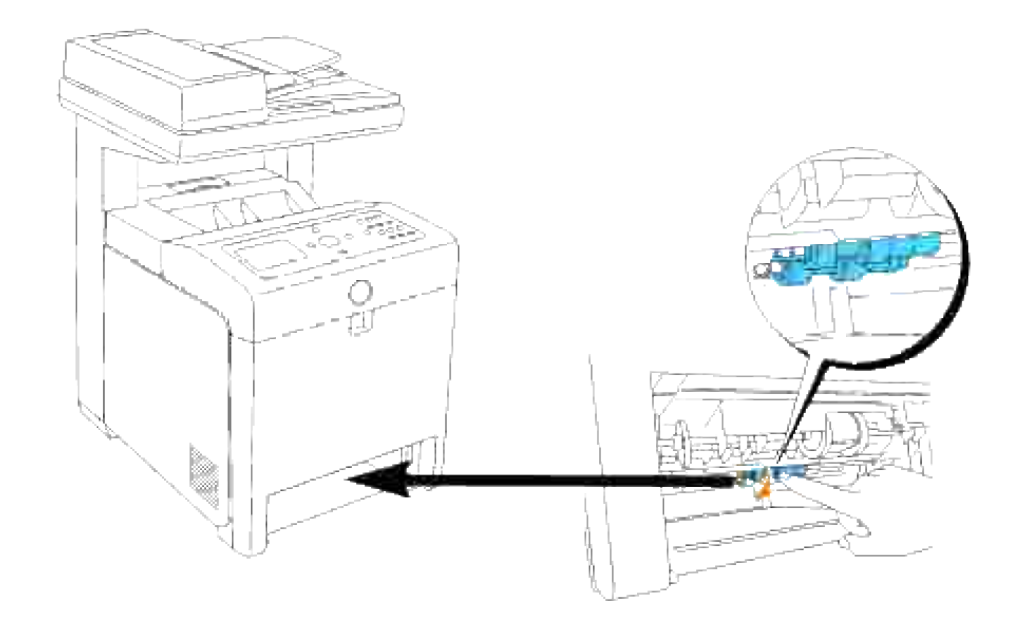

- H **Anmärkning:** Rullen sitter ungefär 165 mm (6,5 tum) inuti maskinen mätt från framsidan på pappersmagasinsöppningen.
- 3. Dra separatorrullens hake ut från jacket i axeln och skjut sedan separatorrullen till vänster.

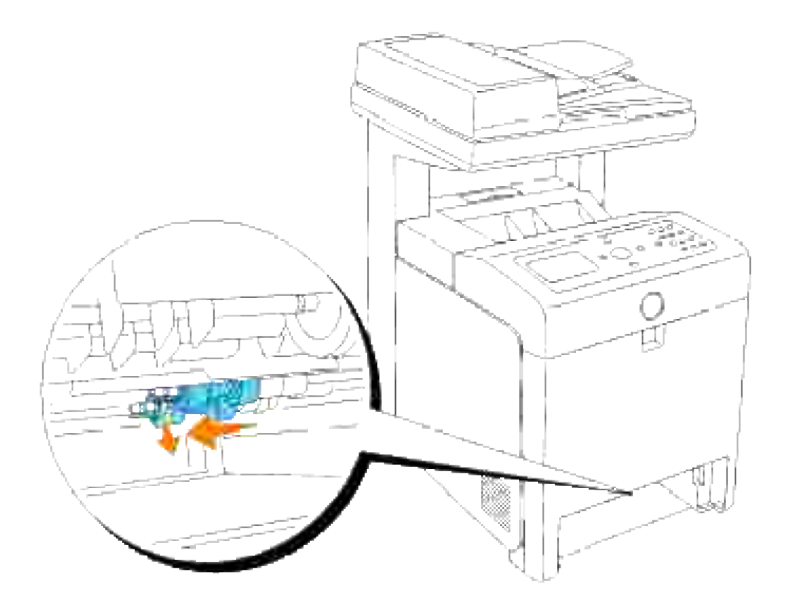

4. Upprepa steg 2 och 3 för att avlägsna den andra separatorrullen från flerfunktionsskrivarens insida.

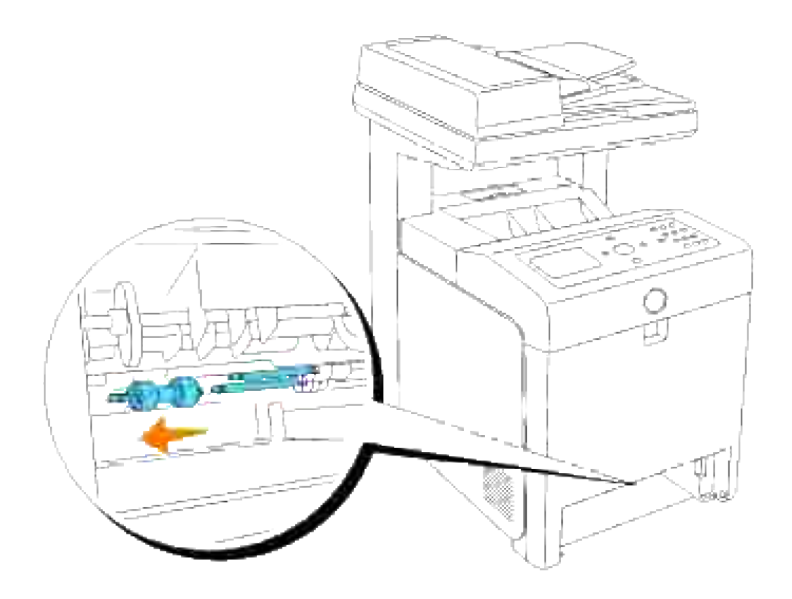

#### **Installera den nya separatorrullen inuti flerfunktionsskrivaren**

1. Passa in hålet på den nyta separatorrullen mot axeln.

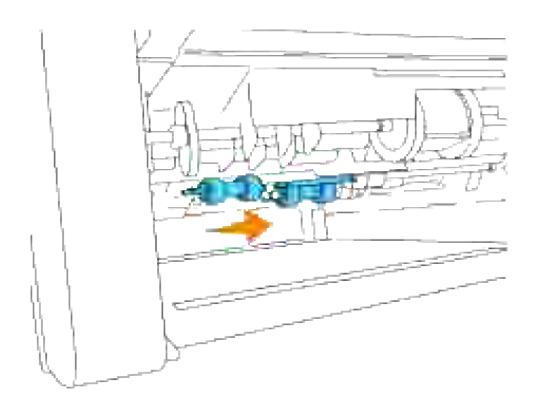

2. Skjut separatorrullen längs axeln så att den framskjutande delen passar in precis i jacket och haken på rullen åter fastnar i fåran på axeln.

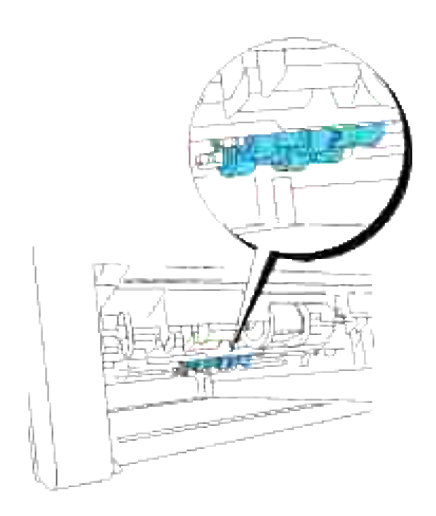

3. Sätt tillbaka magasinet i flerfunktionsskrivaren.

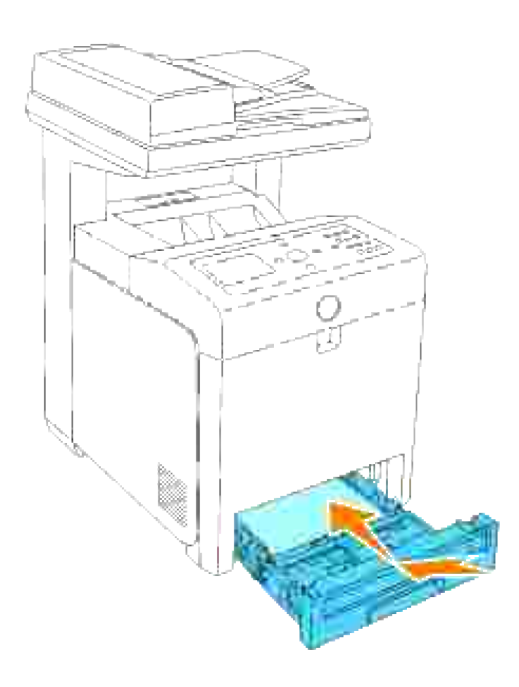

#### **Byt ut överföringsbältenheten**

**Varning: Innan du utför någon av följande procedurer, läs och följ säkerhetsinstruktionerna i din** *Ägarhandbok* **eller** *Produktinformationsguide***.**

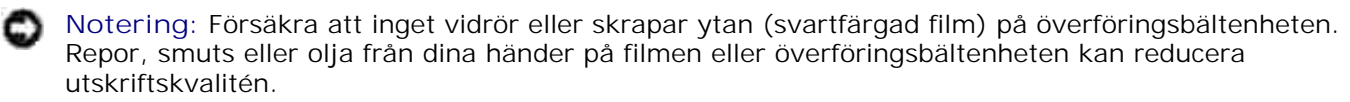

**Notering:** För att skydda trummorna på skrivarkassetterna mot starkt ljus, stäng frontluckan inom fem minuter. Om frontluckan förblir öppen i mer än fem minuter kan det hända att utskriftskvalitén försämras.

Dell överföringsbältenhet är tillgängliga endast genom Dell. Se "Kontakta Dell" i *Ägarhandboken* eller i denna handbok om du vill beställa per telefon. Dell rekommenderar Dell överföringsbältenhet för din flerfunktionsskrivare. Dell erbjuder ingen garanti för problem som orsakats av användning av tillbehör, delar eller komponenter som inte tillhandahållits av Dell.

#### **Ta bort använd överföringsbältenhet**

**Anmärkning:** Ta bort utskriftsjobb från utmatningsfacket och stäng luckan till universalmataren innan K. du öppnar frontluckan.

- 1. Försäkra att flerfunktionsskrivaren är avstängd.
- 2. Tryck på sidoknappen och öppna den yttre frontluckan.

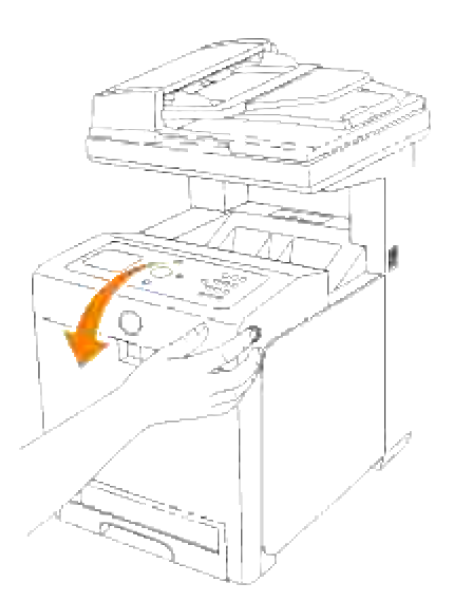

3. Pressa och lyft handtagen på respektive sida om överföringsbältenheten som visas i följande illustration och öppna enheten helt.

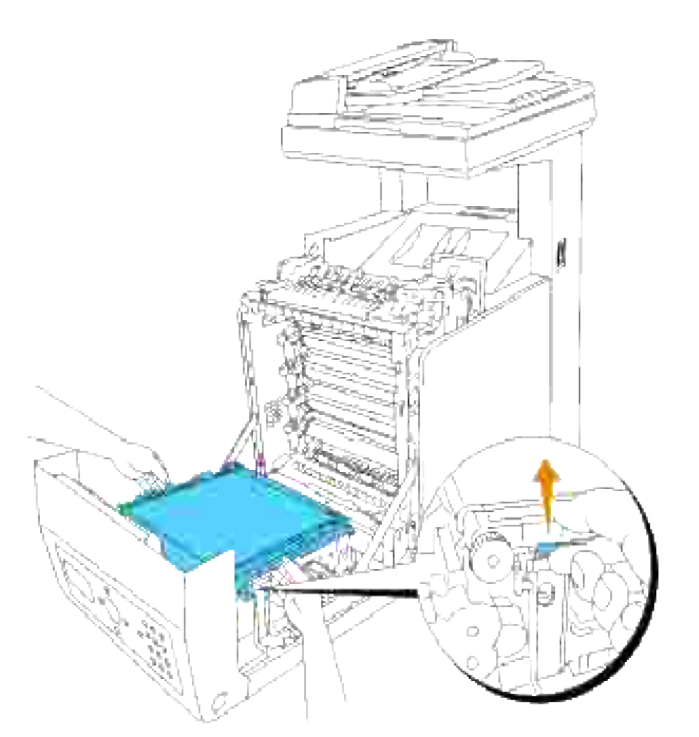

**Varning: Vidrör inte insidan på flerfunktionsskrivaren. En del delar kan vara varma. Låt flerfunktionsskrivaren svala innan du försöker ta bort delar i detta område.**

Håll båda sidorna på överföringsbältenheten med båda händerna och dra upp den vänstra sidan till klämman på vänster sida kommer ut ur fåran. Flytta sedan överföringsbältenheten till höger och ta bort enheten från flerfunktionsskrivaren. 4.

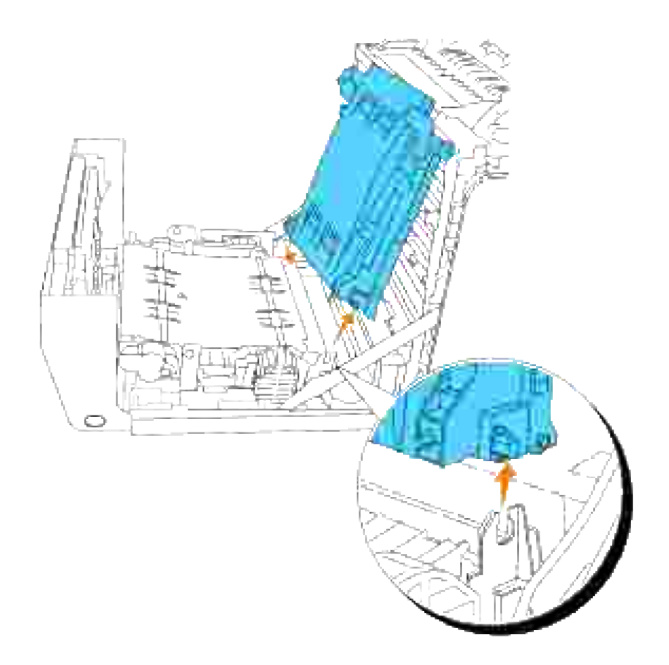

### **Installera en ny överföringsbältenhet**

- 1. Packa upp en ny överföringsbältenhet.
- Sätt i den vänstra klämman i motsvarande hål på vänstersidan på bandenheten, passa sedan in den högra klämman i fåran och tryck ner den högra sidan på överföringsbältenheten så att den kommer på plats. 2.

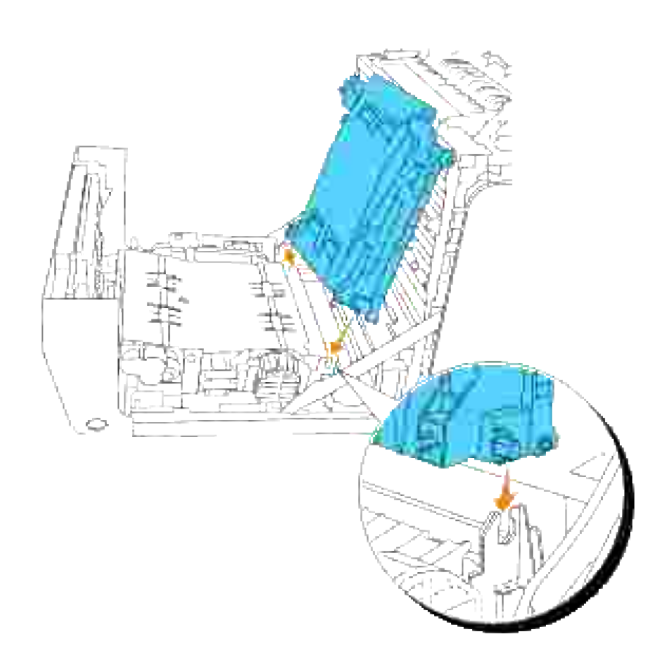

3. Stäng överföringsbältenheten genom att dra den neråt till det klickar.

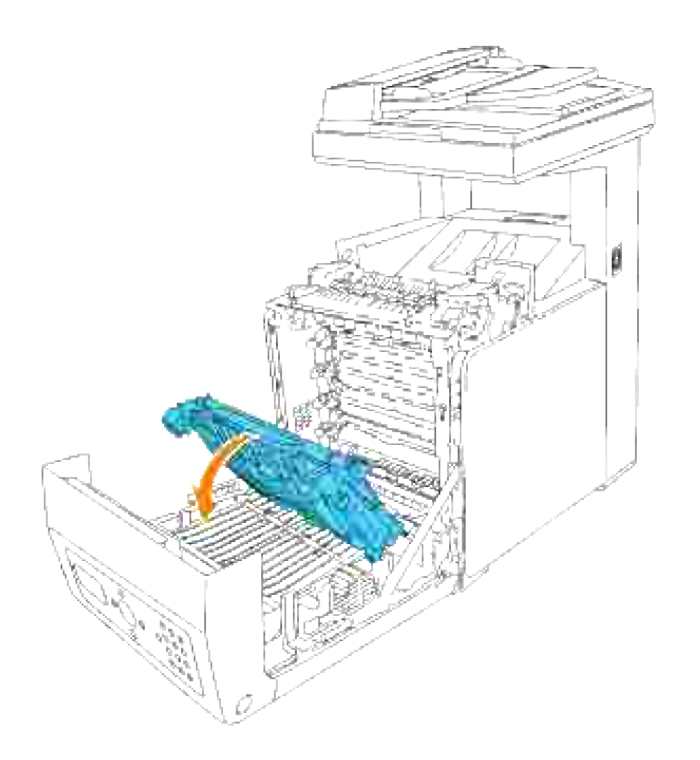

4. Ta bort film luckan från den installerade överföringsbältenheten och släng den.

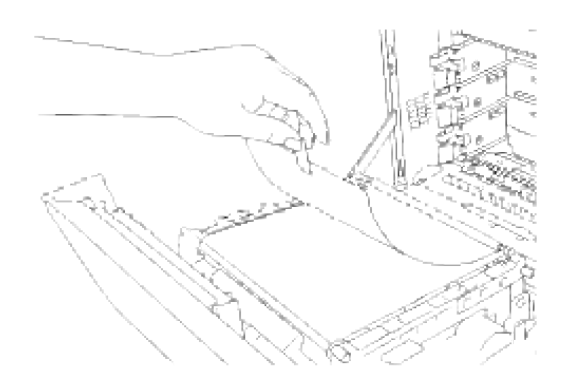

5. Stäng frontluckan.

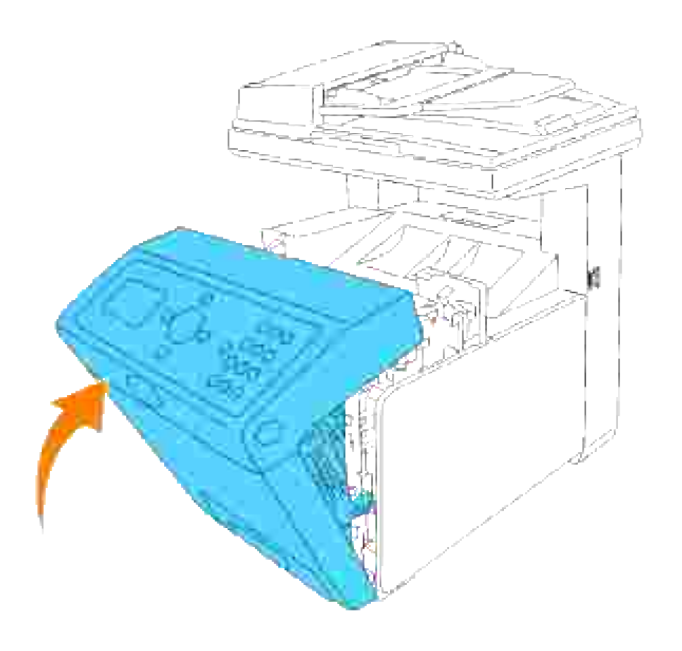

# **Utskrift med webbservice för enheter (WSD)**

Detta avsnitt erbjuder information för nätverksutskrift med WSD, Microsofts nya Windows Vista protokoll.

Skrivarinställning

# **Skrivarinställning**

Du kan installera din nya skrivare på nätverket med hjälp av *drivrutiner och tillbehörs* CD:n som medföljde din skrivare eller använda Microsoft Windows guide **Lägg till skrivare**.

Men när du använder **IPv6-läge** kan du inte installera skrivardrivrutinen från CD:n *Drivrutiner och tillbehör*. Använd guiden **Lägg till skrivare**.

### **Installera en skrivardirvruting med guiden Lägg till skrivare**

- 1. Klicka på **Start Kontrollpanelen Maskinvara och ljud Skrivare**.
- 2. Klicka på **Lägg till en skrivare** för att starta guiden **Lägg till skrivare**.
- 3. Välj **Lägg till en nätverksskrivare, trådlös skrivare eller Bluetooth-skrivare**.
- I listan över tillgängliga skrivare välj den du vill använda och klicka sedan på **Nästa**. Om din dator är 4. ansluten till ett nätverk kommer endast skrivare listade i **Active Directory** för din domän att visas i listan.
- Om du ombeds, installera skrivardrivrutiner på din dator. Om du ombeds ange ett 5. administratörslösenord eller verifiering, mata in lösenordet eller erbjud bekräftning.
- 6. Fullfölj de sista stegen i guiden och klicka sedan på **Slutför**.
- 7. Skriv ut en testsida för att kontrollera skrivarinstallationen.
- 8. Klicka på **Start Kontrollpanelen Maskinvara och ljud Skrivare**.
- 9. Högerklicka på skrivaren du just skapade och välj sedan **Egenskaper**.
- På fliken **Allmänt**, klicka på **Skriv ut testsida**. När en testsida skrivits ut framgångsrikt är 10.installationen av skrivaren färdig.

# **Underhåll din flerfunktionsskrivare**

Din skrivare kräver att du utför vissa åtgärder regelbundet för att bibehålla optimal utskriftskvalitet. Om flera personer använder flerfunktionsskrivaren kan det vara bra att utnämna en nyckeloperatör för underhåll av din flerfunktionsskrivare. Överlåt utskriftsproblem och underhållsarbete till denna nyckeloperatör.

- Bestämma statusen för förbrukningsvaror
- Bevara förbrukningsvaror
- Beställa förbrukningsvaror
- Förvaring av utskriftsmaterial
- Förvaring av förbrukningsvaror
- Utbyte av skrivarkassetter
- Byta ut fixeringsenheten
- Byt ut separatorrulle
- Byt ut överföringsbältenheten
- Justera färgregistrering
- Se "Rengör skanner".
- Rengöring av rullen i ADF

# **Bestämma statusen för förbrukningsvaror**

Om din flerfunktionsskrivare är ansluten till ett nätverk kan **Dell Printer Configuration Web Tool** erbjuda direkt information om återstående tonernivåer. Skriv in IP-adressen för skrivaren i din webbläsare för att titta på denna information. För att använda funktionen inställning av larm via e-post som meddelar dig när flerfunktionsskrivaren behöver nya förbrukningsvaror, skriv in ditt namn eller namnet på nyckeloperatören i listrutan e-post.

På styrpanelen kan du också bekräfta följande:

- Något förbrukningsmaterial eller underhållsartikel som kräver uppmärksamhet eller bytas ut (Men flerfunktionsskrivaren kan endast visa information om en artikel i taget.)
- Mängd toner som återstår i varje skrivarkassett

## **Bevara förbrukningsvaror**

Du kan ändra flera inställningar i ditt program eller på styrpanelen för att bevara skrivarkassett och papper.

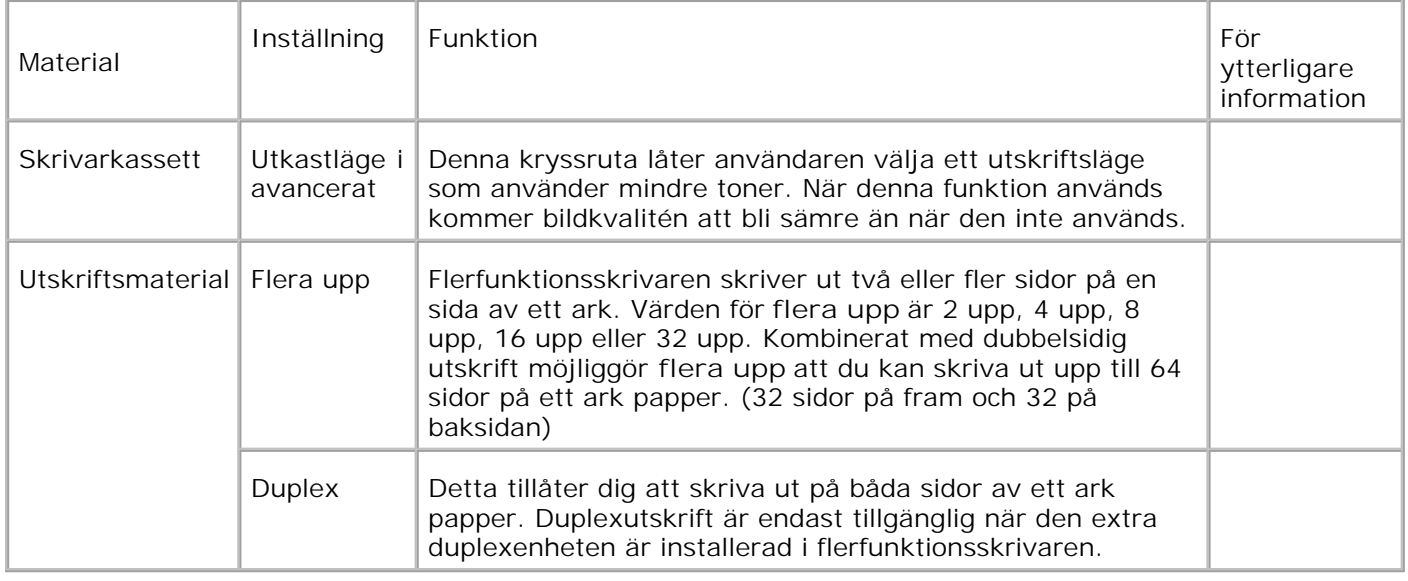

# **Beställa förbrukningsvaror**

Du kan beställa förbrukningsvaror från Dell via Internet när du använder en nätverksskrivare. Mata in IPadressen för din flerfunktionsskrivare i webbläsaren, starta **Dell Printer Configuration Web Tool** och klicka på **beställ material via:** för att beställa toner till din flerfunktionsskrivare.

Du kan också beställa skrivarkassett på följande sätt.

1. Klicka på Starta→ Alla program→ Dell skrivare→ Extra färglasermjukvara→ Dell **hanteringssystem för förbrukningsvaror**.

Fönstret **Dell hanteringssystem för förbrukningsvaror** visas.

- 2. Välj din flerfunktionsskrivare från listan **välj skrivarmodell**.
- Om du beställer från Internet: 3.
	- a. När du inte kan få informationen automatiskt från flerfunktionsskrivaren genom dubbelriktad kommunikation kommer ett fönster som uppmanar dig att mata in Service Tag-numret visas. Mata in din Dell skrivares Service Tag-nummer i fältet som. Ditt Service Tag-nummer hittar du på insidan frontluckan på din flerfunktionsskrivare.
	- b. Välj en webbadress från listan **Välj webbadress för ombeställning**.
	- c. Klicka på **Besök Dell webbplats för beställning av förbrukningsvaror för skrivare**.
- 4. Om du beställer via telefon, ring det nummer som visas under rubriken **per telefon**.

# **Förvaring av utskriftsmaterial**

För att undvika potentiella problem med matning av papper och ojämn utskriftskvalitet finns det flera saker du kan göra.

- För att uppnå bästa möjliga utskriftskvalitet, förvara utskriftsmaterial i en miljö där temperaturen är ungefär 21°C (70°F) och den relativa luftfuktigheten är 40%.
- Förvara kartonger med utskriftsmaterial på en pall eller hylla snarare än direkt på golvet.
- Om du förvarar enstaka paket med utskriftsmaterial utanför den ursprungliga kartongen, se till att det vilar på ett plant underlag så kanterna inte böjer eller krullar sig.
- Ställ inget ovanpå utskriftsmaterialförpackningarna.

# **Förvaring av förbrukningsvaror**

Förvara förbrukningsvaror i dess originalförpackning till dess du behöver använda dem. Förvara inte förbrukningsvaror i:

- Temperaturer högre än 40°C (104°F).
- En miljö med extrema förändringar i luftfuktighet eller temperatur.
- Direkt solljus.
- Smutsiga platser.
- En bil under lång tid.
- En miljö där frätande gaser förekommer.
- En miljö med salt luft.

## **Utbyte av skrivarkassetter**

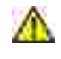

**Varning: Innan du utför någon av följande procedurer läs och följ säkerhetsinstruktionerna i din** *Ägarhandbok* **eller** *Produktinformationsguide***.**

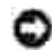

**Notering:** För att skydda trummorna på skrivarkassetterna mot starkt ljus, stäng frontluckan inom fem minuter. Om frontluckan förblir öppen i mer än fem minuter kan det hända att utskriftskvalitén försämras.

Dell skrivarkassetter är tillgängliga endast genom Dell. Du kan beställa mer kassetter online på **<http://www.dell.com/supplies>** eller via telefon. Se "Kontakta Dell" i *Ägarhandboken* eller i denna handbok om du vill beställa per telefon.

Dell rekommenderar att du använder Dell skrivarkassetter för din flerfunktionsskrivare. Dell erbjuder ingen garanti för problem som orsakats av användning av tillbehör, delar eller komponenter som inte tillhandahållits av Dell.

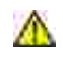

**Varning: Släng aldrig en använd skrivarkassett i elden. Det kan hända att överbliven toner exploderar och orsakar brännskador och andra skador.**

**Varning: Då den använda skrivarkassettet kan spilla toner skaka den inte.**

## **Ta bort använd skrivarkassett**

1. Tryck på knappen (höger sida) och öppna den yttre frontluckan.

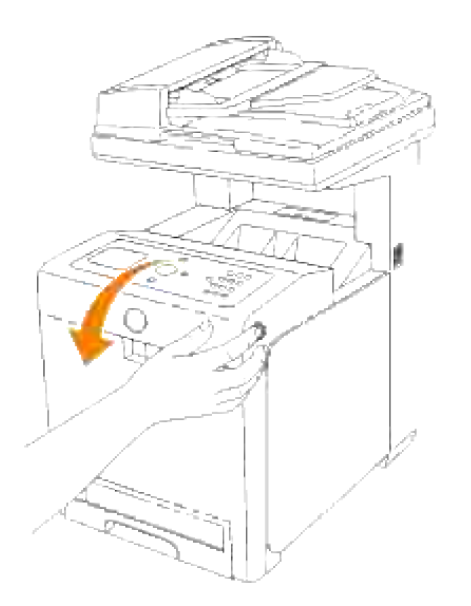

2. Fatta handtagen i båda ändarna på skrivarkassetten som du vill byta ut och dra ut den.

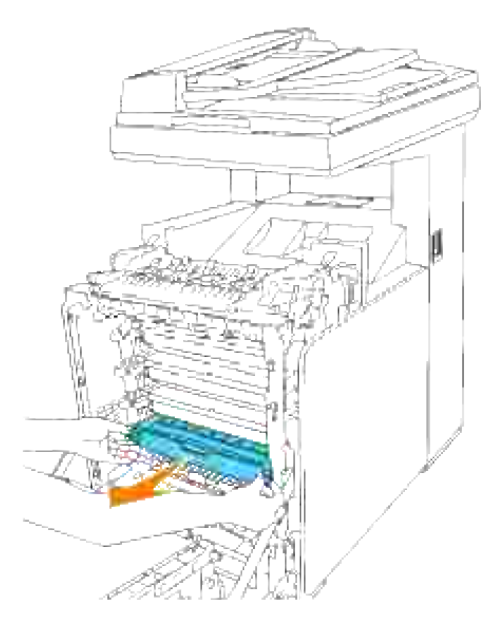

**Varning: Då den använda skrivarkassettet kan spilla toner skaka den inte.**

# **Installera en ny skrivarkassett**

1. Välj den nya skrivarkassett vars färg motsvarar färgen på handtagen på skrivarkassetten som ska ersättas och skaka den fem till sex gånger för att fördela toner jämt.

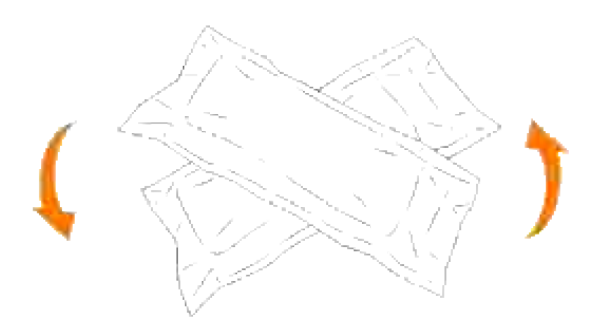

2. Ta sedan ur skrivarkassetten ur dess förpackning.

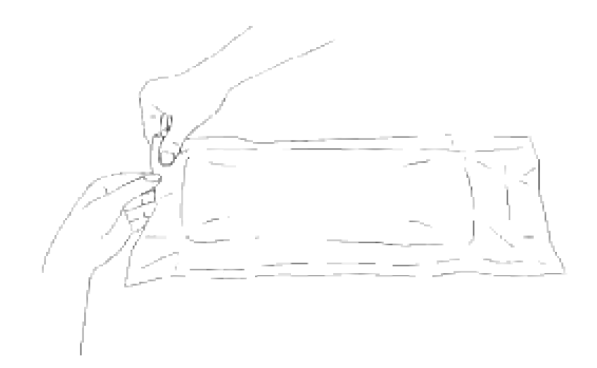

- H **Anmärkning:** För att skydda trumman mot starkt ljus, ta inte av det orangea skyddslocket till skrivarkassetten innan kassetten har satts i dess fack på flerfunktionsskrivaren.
	- 3. Avlägsna förseglingen helt från skrivarkassetten genom att dra i fliken på kanten av skrivarkassetten.

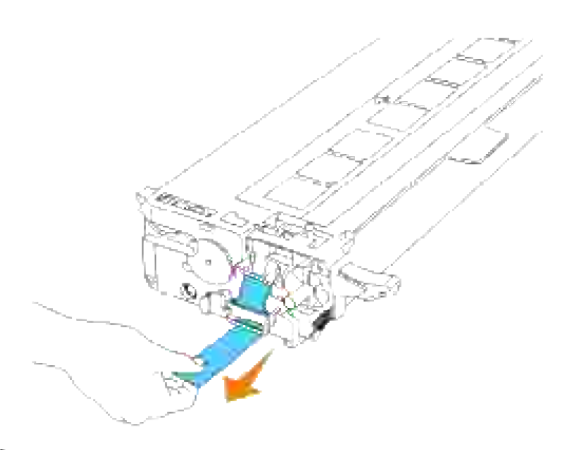

V **Anmärkning:** Dra förseglingen rakt ut. Om man drar förseglingen snett kan den gå sönder.

Fatta i båda handtagen på skrivarkassetten med etiketten vänd uppåt och skjut kassetten in i samma 4.färgfack. Försäkra att kassetten är helt insatt.

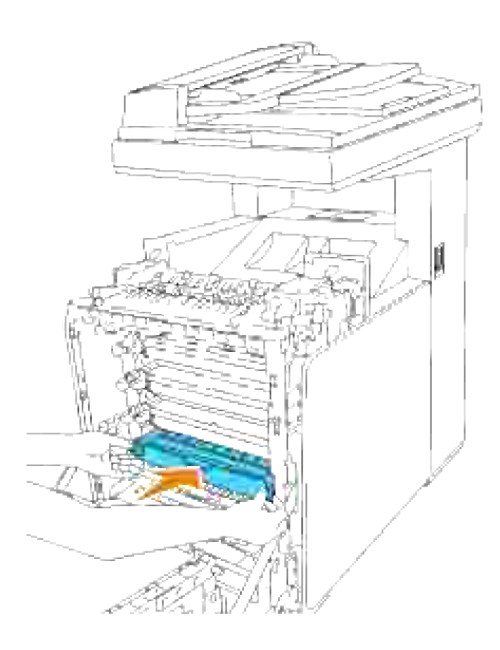

5. Ta bort den orangea skyddsluckan på den installerade skrivarkassetten och släng den.

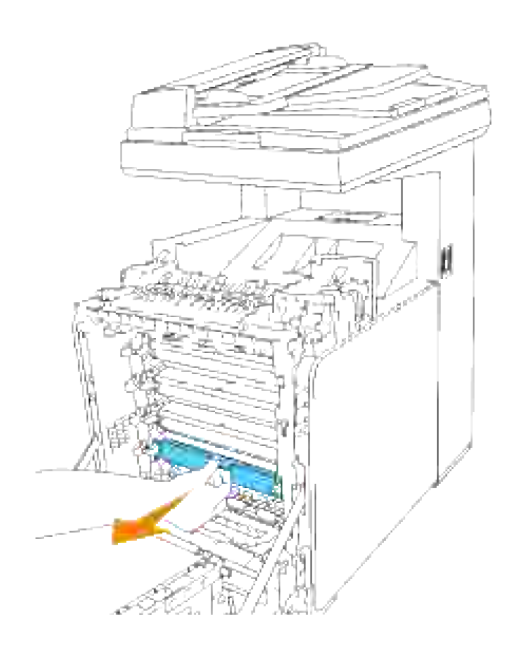

6. Stäng frontluckan.

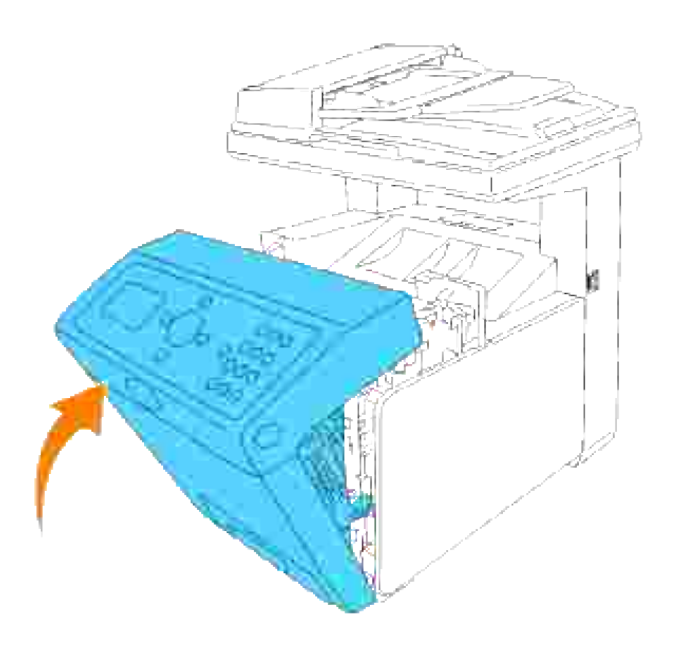

# **Byta ut fixeringsenheten**

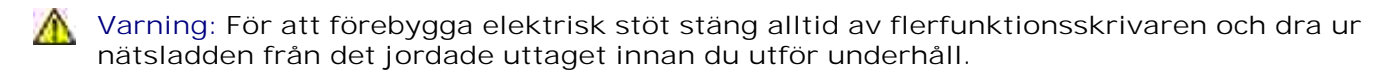

**Varning: Innan du utför någon av följande procedurer, läs och följ säkerhetsinstruktionerna**  $\Lambda$ **i din** *Ägarhandbok* **eller** *Produktinformationsguide***.**

**Notering:** För att skydda trummorna på skrivarkassetterna mot starkt ljus, stäng frontluckan inom fem minuter. Om frontluckan förblir öppen i mer än fem minuter kan det hända att utskriftskvalitén försämras.

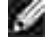

**Anmärkning:** Ta bort utskriftsjobb från utmatningsfacket och stäng universalmataren innan du öppnar frontluckan.

Dell fixeringsenhet är tillgänglig endast genom Dell. Se "Kontakta Dell" i *Ägarhandboken* eller i denna handbok om du vill beställa per telefon.

Dell rekommenderar Dell fixeringsenhet för din flerfunktionsskrivare. Dell erbjuder ingen garanti för problem som orsakats av användning av tillbehör, delar eller komponenter som inte tillhandahållits av Dell.

#### **Ta bort använd fixeringsenhet**

- **Varning: För att undvika brännskador byt inte ut fixeringsenheten direkt efter utskrift då fixeringsenheten blir mycket het under denna process.**
- 1. Stäng av flerfunktionsskrivaren och vänta i 30 minuter så att fixeringsenheten får svalna innan avlägsning.
- 2. Tryck på knappen (höger sida) och öppna den yttre frontluckan.

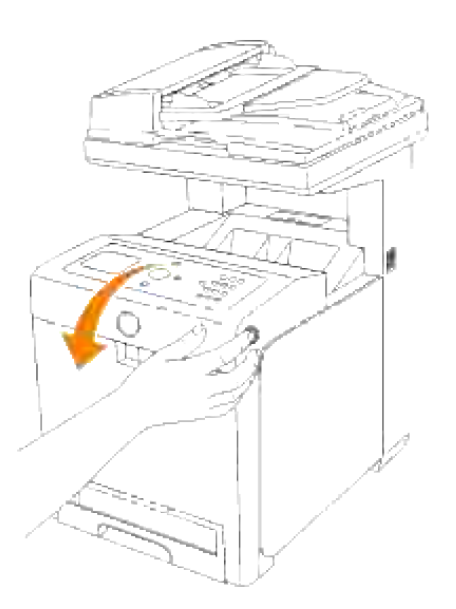

3. Lyft pappersöverföringsrännan till upprätt position.

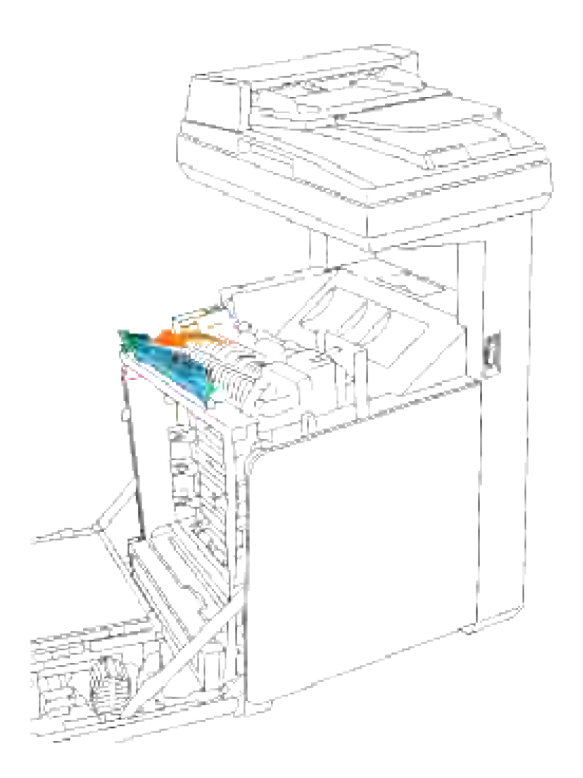

4. Lossa spakarna på båda kanter om fixeringsenheten.

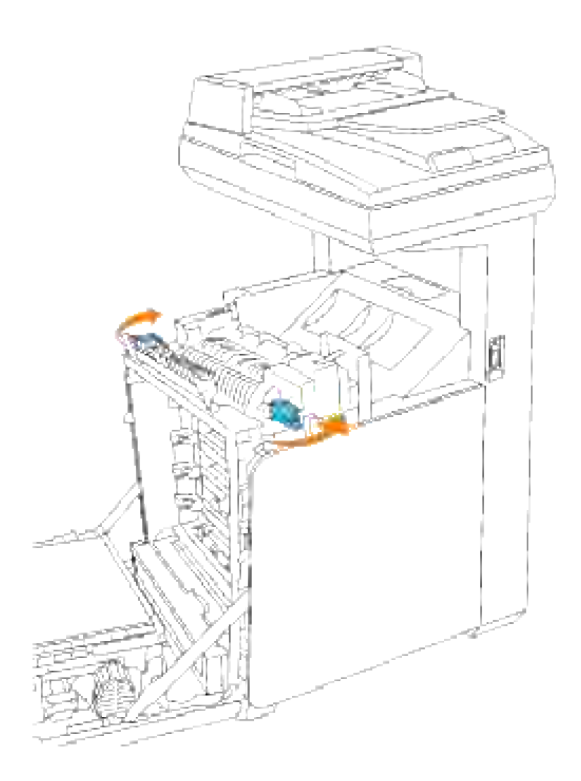

Håll båda sidorna på den installerade fixeringsenheten, dra den lätt mot framsidan på flerfunktionsskrivaren för att lossa anslutningen på högersidan, lyft den sedan uppåt för att ta bort den. 5.

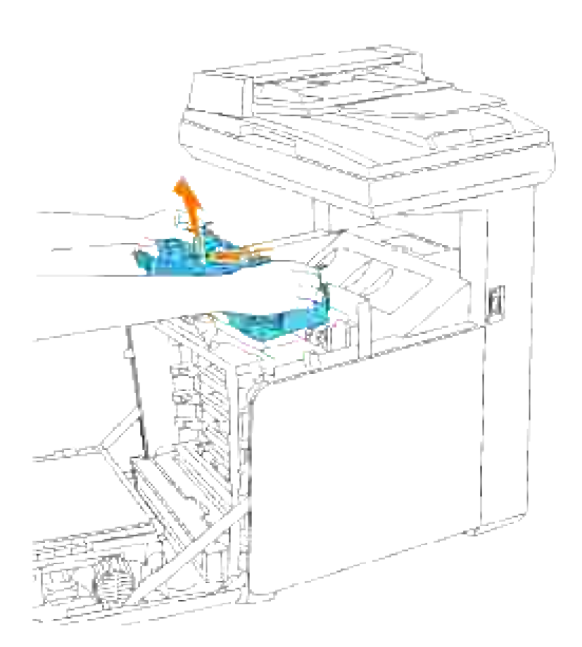

# **Installera en ny fixeringsenhet**

- 1. Packa upp den nya fixeringsenheten och håll på båda sidor om fixeringsenheten med båda händerna.
- 2. Med anslutningen av fixeringsenheten vänd mot facket, tryck anslutningen in i facket ordentligt.

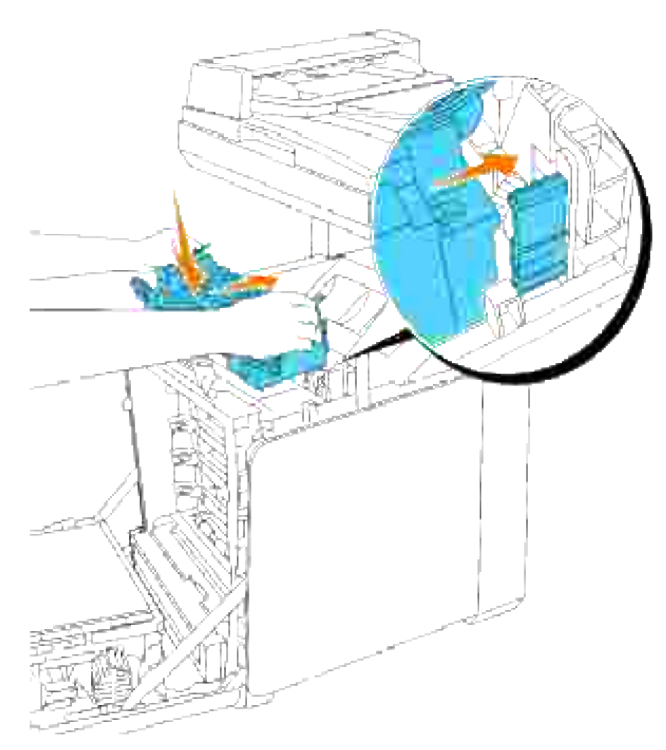

**Anmärkning:** Se till att fixeringsenheten sitter fast ordentligt.

3. Lås båda spakarna i ändarna på fixeringsenheten.

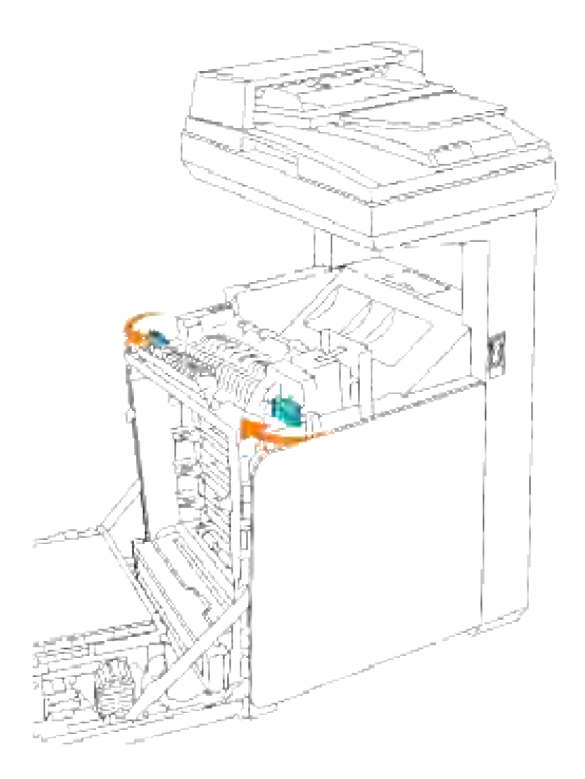

4. Sänk pappersöverföringsrännan till vågrät position.

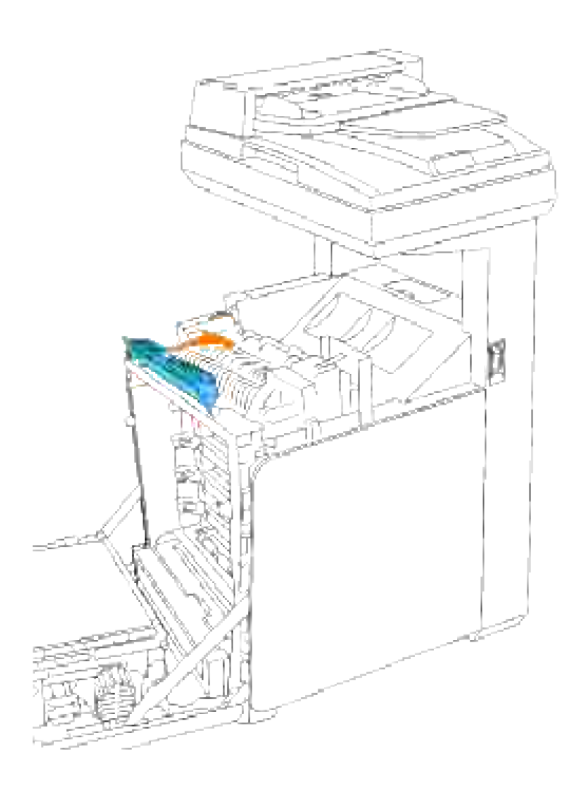

5. Stäng frontluckan.

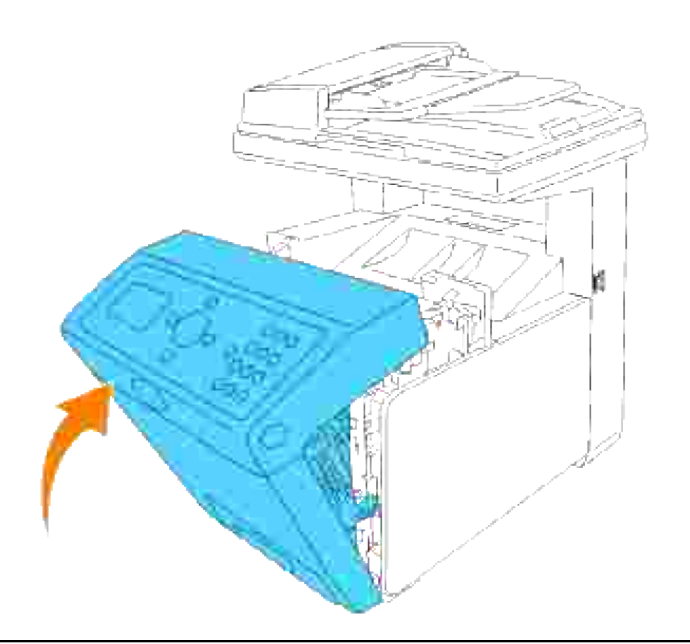

# **Byt ut separatorrulle**

Det är tre separatorrullar i flerfunktionsskrivaren som måste bytas med jämna mellanrum. En är i magasinet och de andra är innuti flerfunktionsskrivaren. I princip byts alla separatorrullar ut på samma sätt som beskrivs i detta avsnitt.

**Varning: För att förebygga elektrisk stöt stäng alltid av flerfunktionsskrivaren och dra ur nätsladden från det jordade uttaget innan du utför underhåll.**

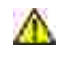

**Varning: Innan du utför någon av följande procedurer, läs och följ säkerhetsinstruktionerna i din** *Ägarhandbok* **eller** *Produktinformationsguide***.**

Dell separatorrullar är tillgängliga endast genom Dell. Se "Kontakta Dell" i *Ägarhandboken* eller i denna handbok om du vill beställa per telefon.

Dell rekommenderar Dell separatorrulle för din flerfunktionsskrivare. Dell erbjuder ingen garanti för problem som orsakats av användning av tillbehör, delar eller komponenter som inte tillhandahållits av Dell.

#### **Ta bort använd separatorrulle i magasin**

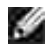

**Anmärkning:** Ta bort alla utskriftsjobb från magasinet innan du drar ut magasinet från flerfunktionsskrivaren.

1. Dra magasinet ut ur flerfunktionsskrivaren till det stoppar. Håll magasinet med båda händer, lyft framsidan något och lyft bort det från flerfunktionsskrivaren.

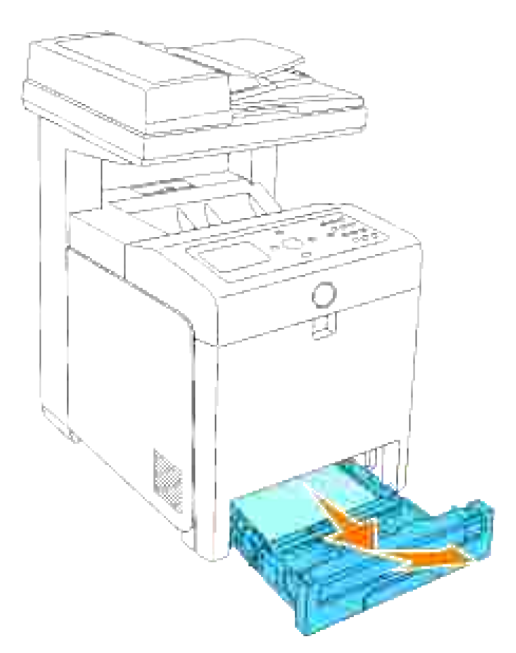

**Anmärkning:** Ta bort allt papper från magasinet innan du öppnar luckan till separatorrullen.

Tryck tillbaka handtagen på respektive sida om separatorrulle luckan som visas i följande illustration 2. och öppna luckan.

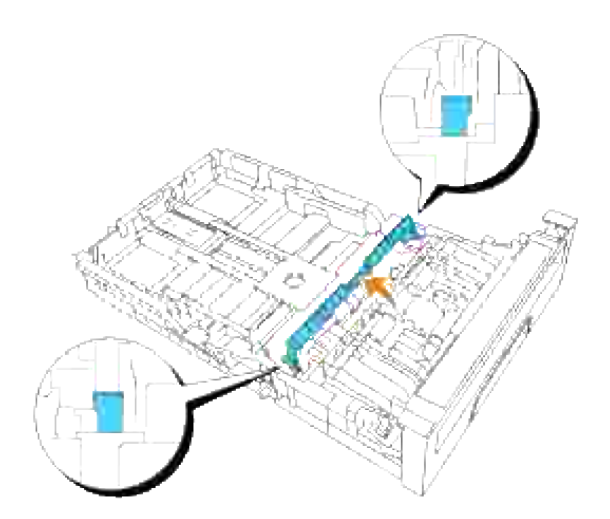

3. Vänd separatorrullen till dess att du kan se rullhaken.

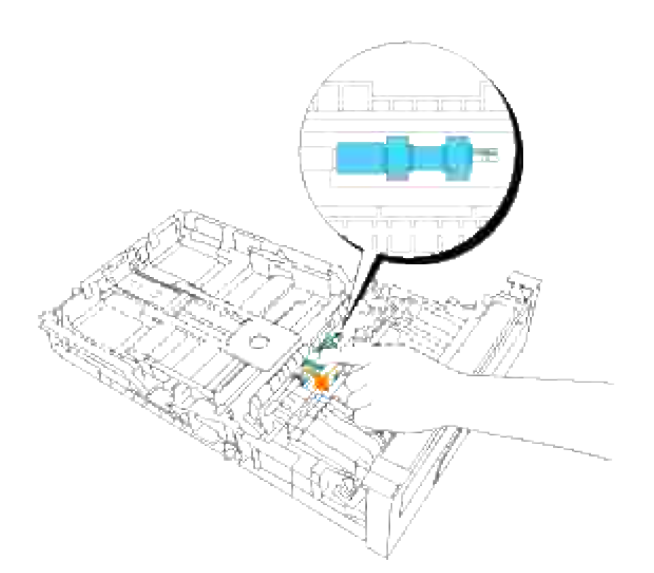

4. Dra separatorrullens hake ut från jacket i axeln och skjut sedan separatorrullen till höger.

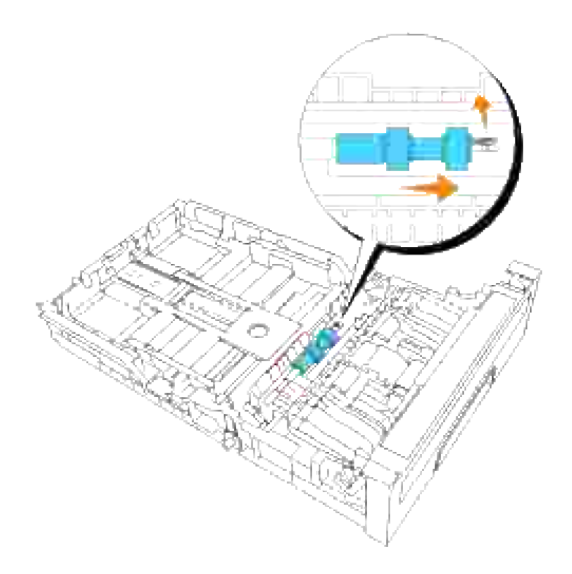

# **Installera den nya separatorrullen i magasinet**

1. Passa in hålet på den nyta separatorrullen mot axeln.

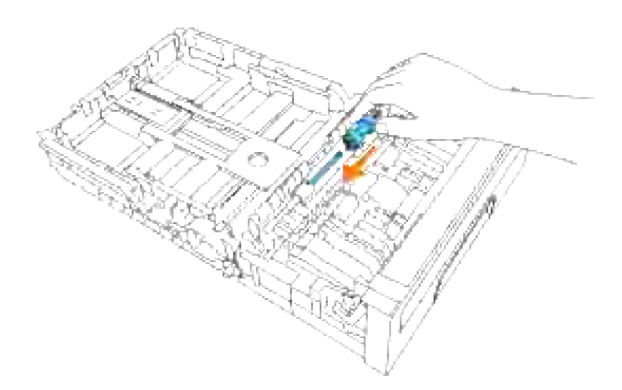

Skjut separatorrullen längs axeln så att den framskjutande delen passar in precis i jacket och haken på rullen åter fastnar i fåran på axeln. 2.

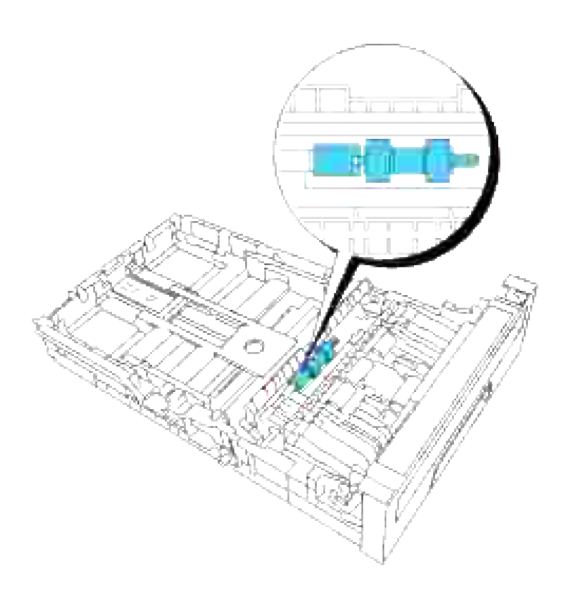

3. Stäng luckan för separatorrullen till dess att båda sidorna snäpper på plats.

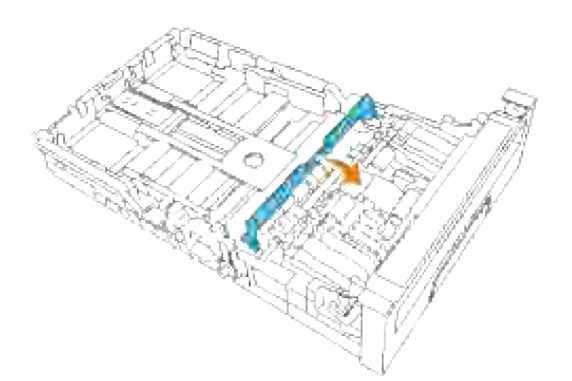

4. Ladda papper i magasinet och sätt tillbaka det i flerfunktionsskrivaren.

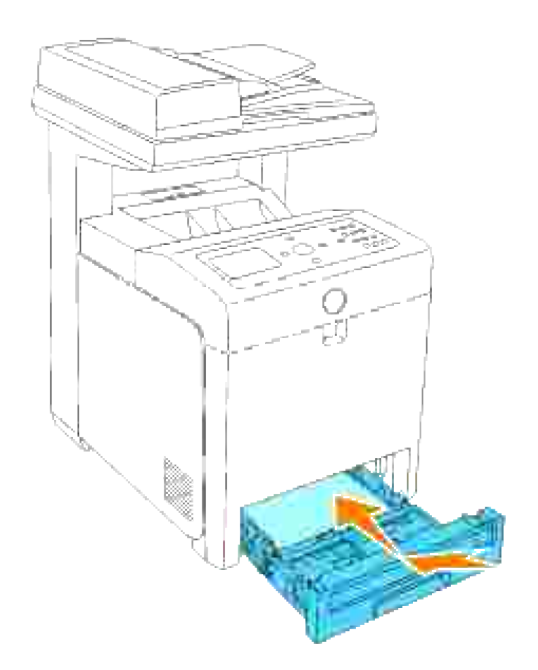

### **Ta bort den använda separatorrullen innuti flerfunktionsskrivaren**

1. Dra magasinet ut ur flerfunktionsskrivaren till det stoppar. Håll magasinet med båda händer, lyft framsidan något och lyft bort det från flerfunktionsskrivaren.

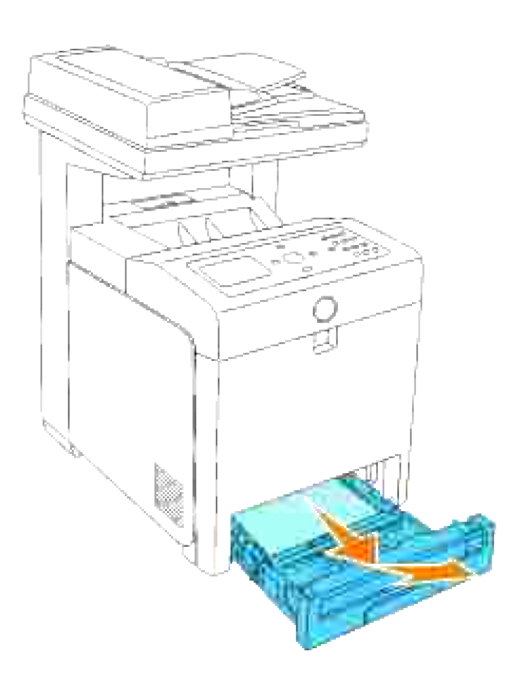

2. Vänd separatorrullen till dess att du kan se rullhaken.

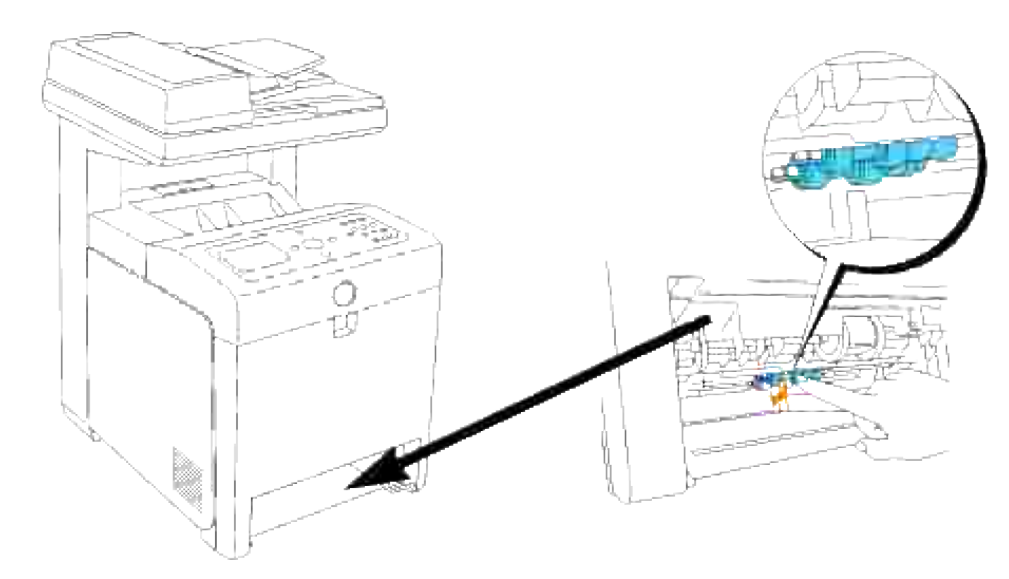

- H **Anmärkning:** Rullen sitter ungefär 165 mm (6,5 tum) inuti maskinen mätt från framsidan på pappersmagasinsöppningen.
	- 3. Dra separatorrullens hake ut från jacket i axeln och skjut sedan separatorrullen till vänster.

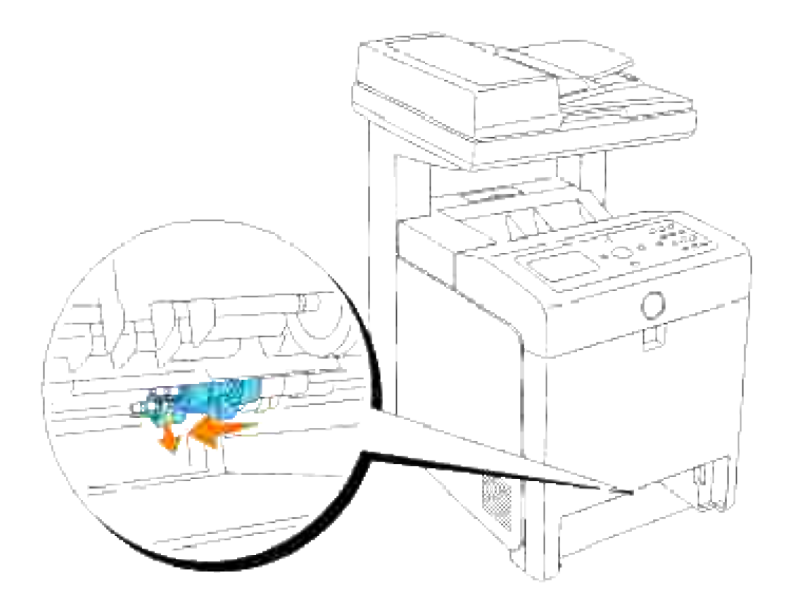

4. Upprepa steg 2 och 3 för att avlägsna den andra separatorrullen från flerfunktionsskrivarens insida.

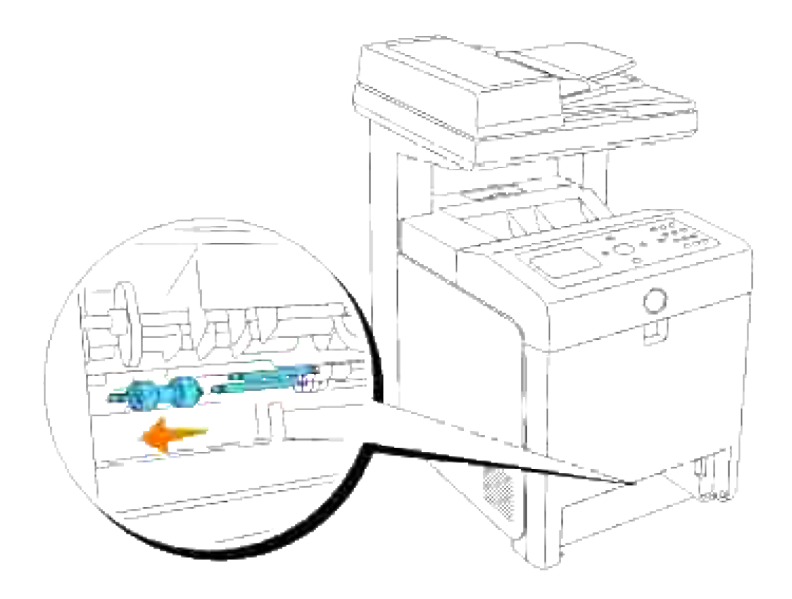

#### **Installera den nya separatorrullen inuti flerfunktionsskrivaren**

1. Passa in hålet på den nyta separatorrullen mot axeln.

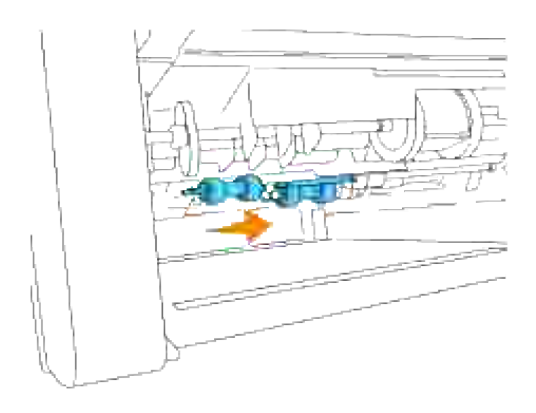

2. Skjut separatorrullen längs axeln så att den framskjutande delen passar in precis i jacket och haken på rullen åter fastnar i fåran på axeln.

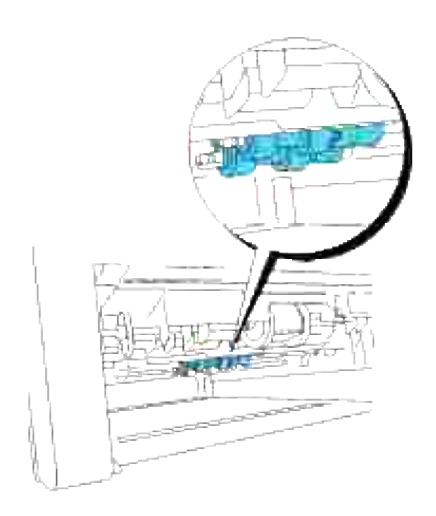

3. Sätt tillbaka magasinet i flerfunktionsskrivaren.

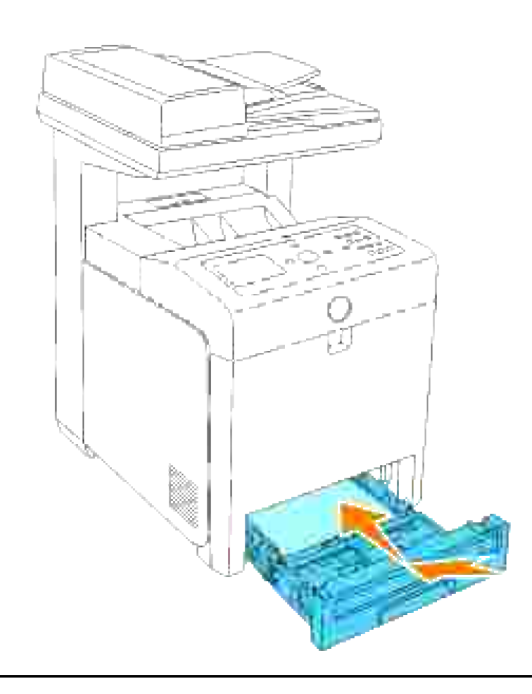

O

# **Byt ut överföringsbältenheten**

**Varning: Innan du utför någon av följande procedurer, läs och följ säkerhetsinstruktionerna i din** *Ägarhandbok* **eller** *Produktinformationsguide***.**

**Notering:** Försäkra att inget vidrör eller skrapar ytan (svartfärgad film) på överföringsbältenheten. o Repor, smuts eller olja från dina händer på filmen eller överföringsbältenheten kan reducera utskriftskvalitén.

**Notering:** För att skydda trummorna på skrivarkassetterna mot starkt ljus, stäng frontluckan inom fem minuter. Om frontluckan förblir öppen i mer än fem minuter kan det hända att utskriftskvalitén försämras.

Dell överföringsbältenhet är tillgängliga endast genom Dell. Se "Kontakta Dell" i *Ägarhandboken* eller i denna handbok om du vill beställa per telefon. Dell rekommenderar Dell överföringsbältenhet för din flerfunktionsskrivare. Dell erbjuder ingen garanti för problem som orsakats av användning av tillbehör, delar eller komponenter som inte tillhandahållits av Dell.

## **Ta bort använd överföringsbältenhet**

H **Anmärkning:** Ta bort utskriftsjobb från utmatningsfacket och stäng luckan till universalmataren innan du öppnar frontluckan.

- 1. Försäkra att flerfunktionsskrivaren är avstängd.
- 2. Tryck på knappen (höger sida) och öppna den yttre frontluckan.

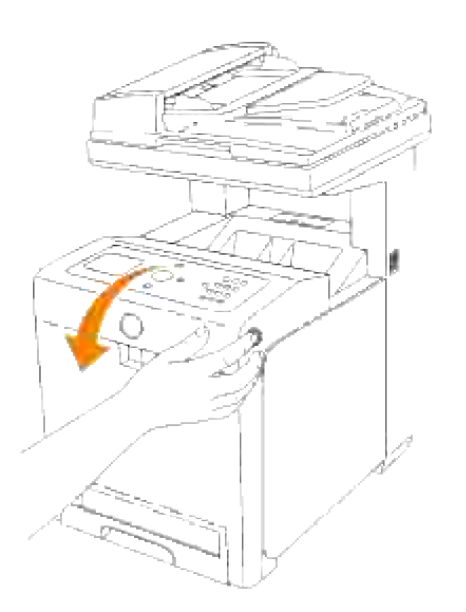

3. Pressa och lyft handtagen på respektive sida om överföringsbältenheten som visas i följande illustration och öppna enheten helt.

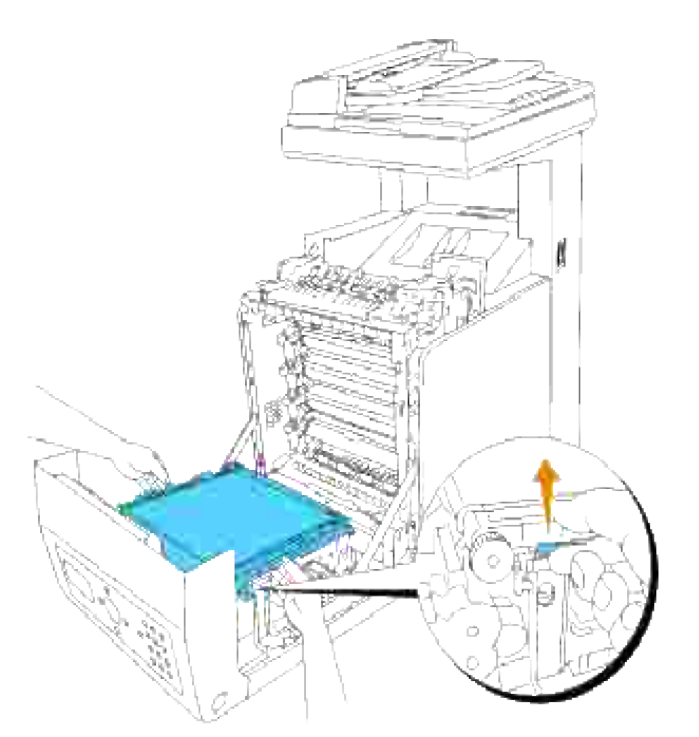

**Varning: Vidrör inte insidan på flerfunktionsskrivaren. En del delar kan vara varma. Låt flerfunktionsskrivaren svala innan du försöker ta bort delar i detta område.**

Håll båda sidorna på överföringsbältenheten med båda händerna och dra upp den vänstra sidan till klämman på vänster sida kommer ut ur fåran. Flytta sedan överföringsbältenheten till höger och ta bort enheten från flerfunktionsskrivaren. 4.

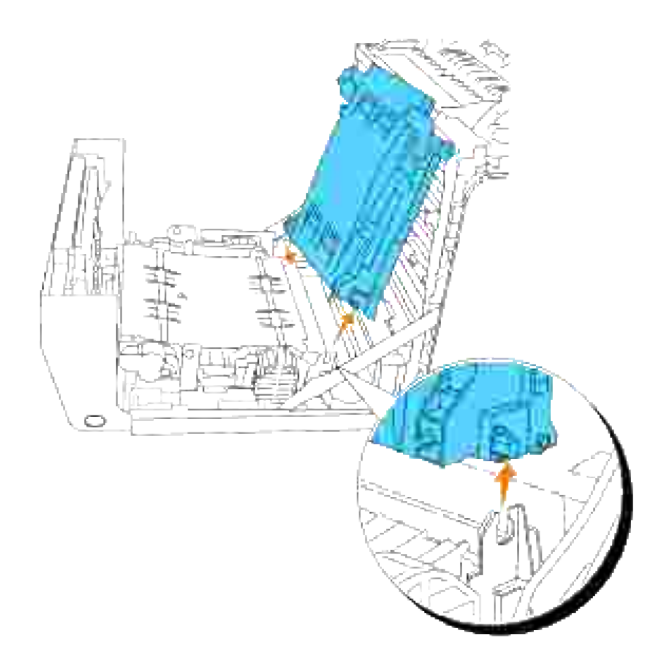

### **Installera en ny överföringsbältenhet**

- 1. Packa upp en ny överföringsbältenhet.
- Sätt i den vänstra klämman i motsvarande hål på vänstersidan på bandenheten, passa sedan in den högra klämman i fåran och tryck ner den högra sidan på överföringsbältenheten så att den kommer på plats. 2.

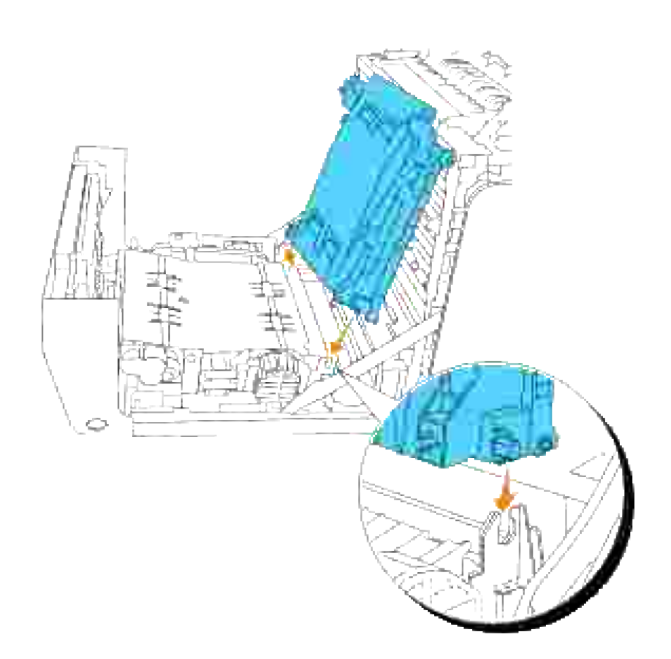

3. Stäng överföringsbältenheten genom att dra den neråt till det klickar.

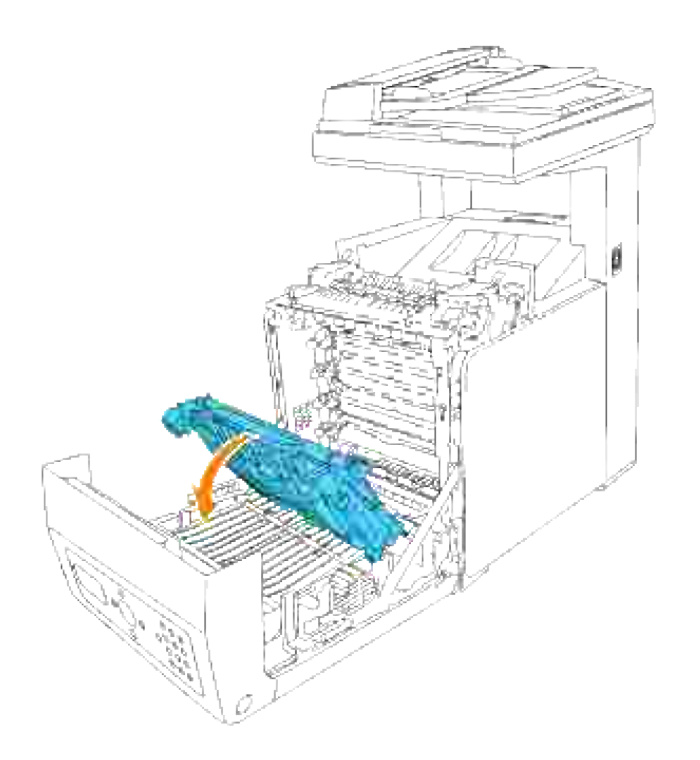
4. Ta bort film luckan från den installerade överföringsbältenheten och släng den.

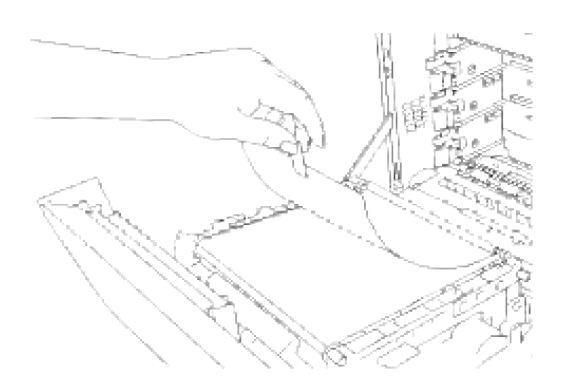

5. Stäng frontluckan.

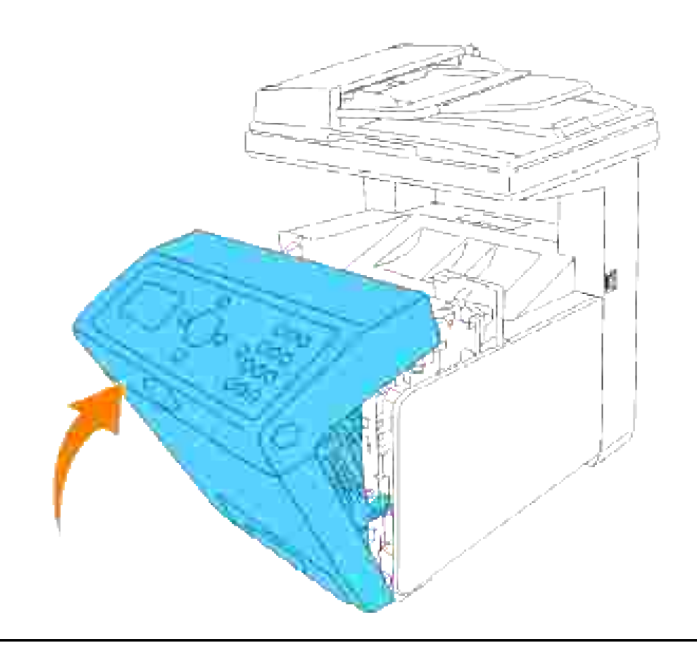

# **Justera färgregistrering**

För att justera färgregistreringen när du installerar flerfunktionsskrivaren för första gången eller efter flytt till ny plats, följ nedanstående förfarande. Se "Styrpanel" och "Justera färgreg." för information om styrpanelen.

## **Skriv ut färgregistreringsdiagrammet**

Använd styrpanelen för att skriva ut färgregistreringsdiagrammet.

- 1. Tryck på  $\blacktriangledown$  till >STÄLL IN visas och tryck sedan på  $\blacktriangledown$ .
- 2. Tryck på  $\blacktriangledown$  till >Adm. meny visas och tryck sedan på  $\blacktriangledown$ .
- 3. Tryck på  $\blacktriangledown$  till >Underhåll visas och tryck sedan på  $\blacktriangledown$ .
- 4. Tryck på  $\blacktriangledown$  till >Justera färgreg. visas och tryck sedan på  $\blacktriangledown$ .
- 5. Tryck  $\blacktriangledown$  till >Färgreg.diagram kommer fram och tryck  $\blacktriangledown$ .

Färgregistreringsdiagrammet skrivs ut.

### **Bestäm värden**

Från linjerna till höger om mönstren **Y** (Gula), **M** (Magenta), och **C** (Cyan) , hitta värdena för de rakaste linjerna.

**SP** 

**Anmärkning:** Du kan också använda den tätaste färgen i gallermönstret för att hitta de rakaste linjerna. Färger som skrivits ut med högst densitet är de jämte de rätaste linjerna. När 0 är värdet närmast den rätaste linjen behöver du inte justera färgregistreringen. När värdet inte är 0 följ tillvägagångssättet beskrivet i "Mata in värden".

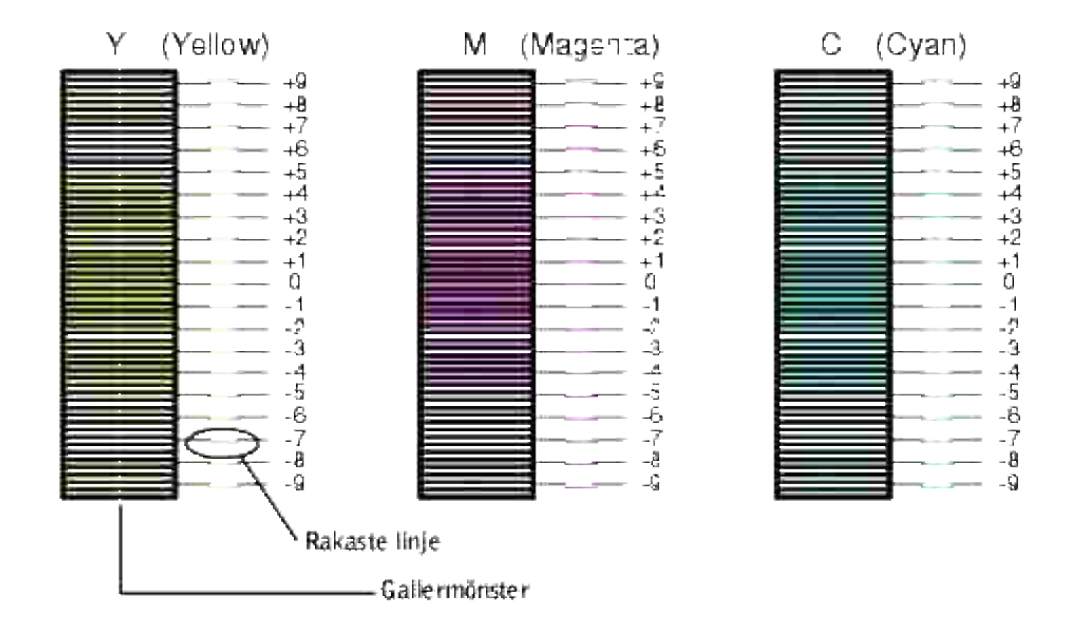

### **Mata in värden**

Med hjälp av styrpanelen mata in värdena du fann i färgjusteringsdiagrammet för att utföra justeringarna.

1. Tryck på  $\blacktriangledown$  till > STÄLL IN visas och tryck sedan på  $\blacktriangledown$ .

- 2. Tryck på  $\blacktriangledown$  till >Adm. meny visas och tryck sedan på  $\blacktriangledown$ .
- 3. Tryck på  $\blacktriangledown$  till >Underhåll visas och tryck sedan på  $\blacktriangledown$ .
- 4. Tryck på  $\blacktriangledown$  till >Justera färgreg. visas och tryck sedan på  $\blacktriangledown$ .
- 5. Tryck på  $\blacktriangledown$  till >Mata in siffra visas och tryck sedan på  $\blacktriangledown$ .

Markören är placerad vid den första siffran i Mata in siffra.

- 6. Tryck på  $\blacktriangle$  eller  $\blacktriangledown$  till du når värdet (t.ex. +3) som visas i tabellen.
- 7. Tryck ▶ en gång och flytta markören till nästa värde.
- 8. Repetera steg 6 och 7 för att mata in alla siffror i Mata in nummer och tryck sedan $\blacktriangledown$ .
- 9. Tryck  $\blacktriangledown$  till >Färgreg.diagram kommer fram och tryck  $\blacktriangledown$  . Färgregistreringsdiagrammet skrivs ut med de nya värdena.
- Färgregistreringsjusteringen är färdig när de rakaste **Y** (Gula), **M** (Magenta) och **C** (Cyan) linjerna är 10. jämte **0** linjen.
- **Varning: Efter utskrift av färgregistreringsdiagrammet stäng inte av flerfunktionsskrivaren förrän skrivarmotorn har stannat.**

**Anmärkning:** Om **0** inte är jämte de rakaste linjerna bestäm värdet och justera flerfunktionsskrivaren **CONTRACT** igen.

# **Se "Rengör skanner".**

Att hålla skannern ren hjälper till att säkerhetställa bästa möjliga kopior. Dell rekommenderar rengöring av skannern i början på varje dag och under dagen när så behövs.

- 1. Fukta en mjuk linnesfri trasa eller pappershandduk lätt i vatten.
- 2. Öppna dokumentluckan.

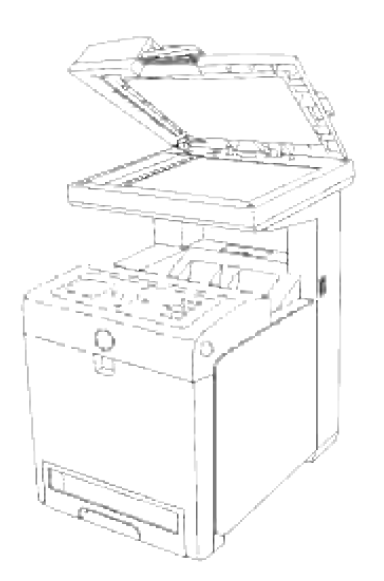

3. Torka ytan på dokumentmatarglaset och ADF-glaset tills det är rent och torrt.

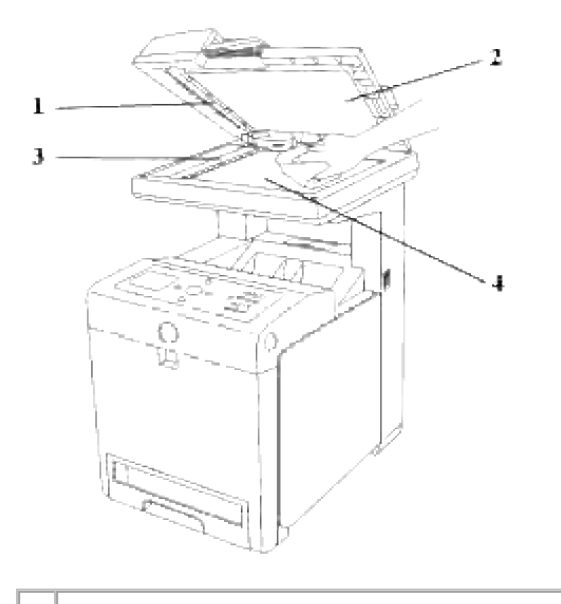

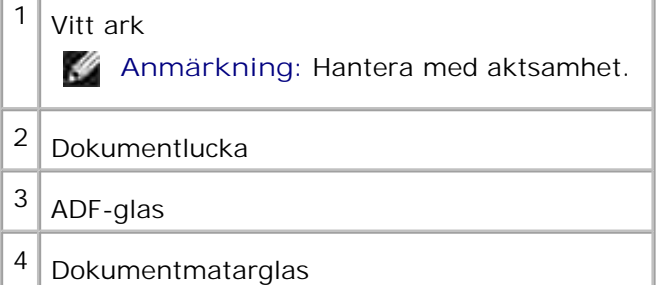

- 4. Torka undersidan på den vita dokumentluckan och det vita arket till dess att det är rent och torrt.
- 5. Stäng dokumentluckan.

# **Rengöring av rullen i ADF**

Genom att hålla de två rullarna i ADF rena ser du till att få bästa möjliga kopior. Dell rekommenderar att du rengör rullarna med jämna mellanrum.

1. Öppna luckan till ADF.

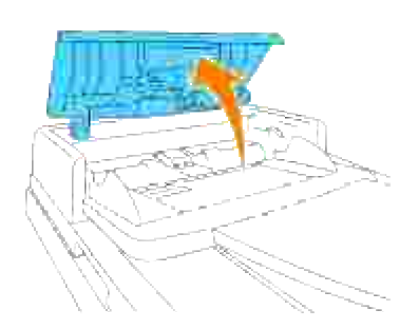

2. Torka rullen med en torr mjuk linnesfri trasa eller pappershanddik till dess att den är ren.

Om rullen blir nedsmutsad med bäckstänk kan det hända att pappret från ADF också blir nedsmutsat. Om detta händer fukta en mjuk linnesfri trasa eller pappershandduk lätt i ett neutralt tvättmedel eller vatten och ta sedan bort smutsen från rullen till dess att den är ren och torr.

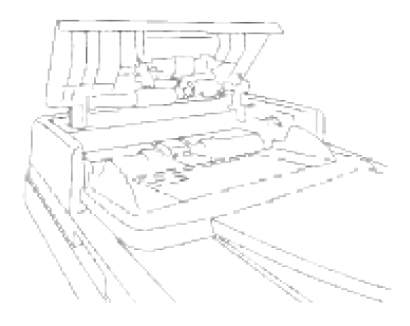

# **Ta bort tillval**

Om placeringen av skrivaren måste ändras eller flerfunktionsskrivaren och tillvalen för hantering av utskriftsmaterial måste skickas till en ny plats måste först alla tillval för hantering av utskriftsmaterial tas bort från flerfunktionsskrivaren. För frakt, packa flerfunktionsskrivaren och tillval för hantering av utskriftsmaterial säkert för att undvika skada.

- Ta bort extra 550-arks pappersmatare
- Ta bort extra duplexenhet
- Ta bort extra minneskort
- Ta bort det extra multiprotokollkortet
- Borttagning av trådlös skrivare-adapter

### **Ta bort extra 550-arks pappersmatare**

**Anmärkning:** Om du tar bort den extra 550-arks pappersmataren se till att stänga av **SP** flerfunktionsskrivaren, dra ut nätsladden och koppla bort alla kablar från baksidan på flerfunktionsskrivaren innan du utför dessa saker.

- 1. Stäng av flerfunktionsskrivaren och dra ur nätsladden.
- 2. Dra magasinet ut ur flerfunktionsskrivaren till det stoppar. Håll magasinet med båda händer, lyft framsidan något och lyft bort det från flerfunktionsskrivaren.

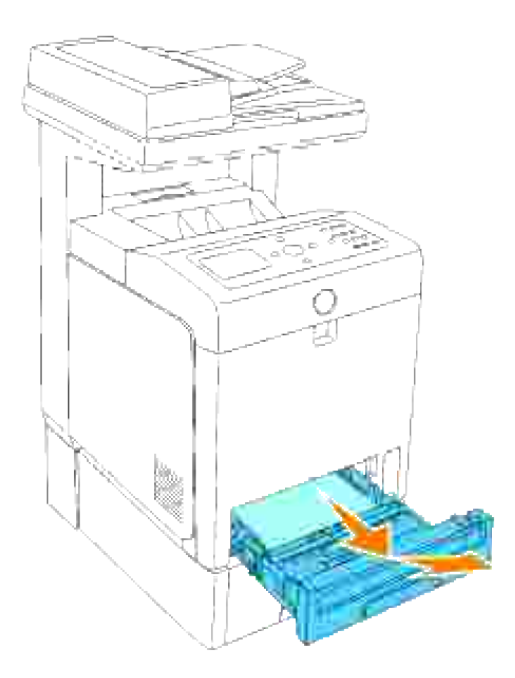

3. Ta bort de två skruvarna som förenar flerfunktionsskrivaren och extra 550-arks pappersmataren genom att skruva ut dem med ett mynt eller liknande föremål.

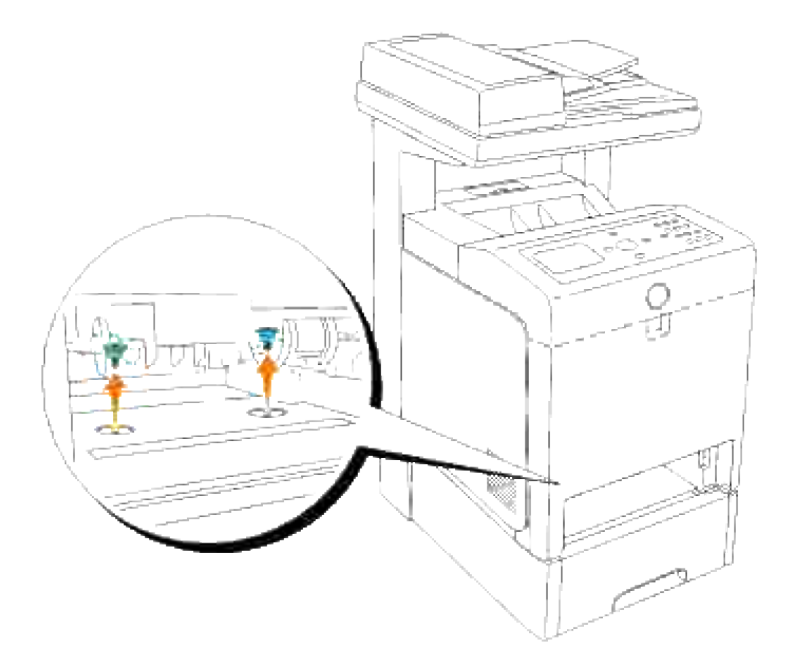

- 4. Lyft försiktigt flerfunktionsskrivaren av magasinet och placera den på en plan yta.
- **Varning: För att lyfta flerfunktionsskrivaren säkert ta bort skrivarkassetterna och var två personer som lyfter den vända framåt och bakåt. Försök inte att lyfta flerfunktionsskrivaren vänd mot dess högra och vänstra sidor.**

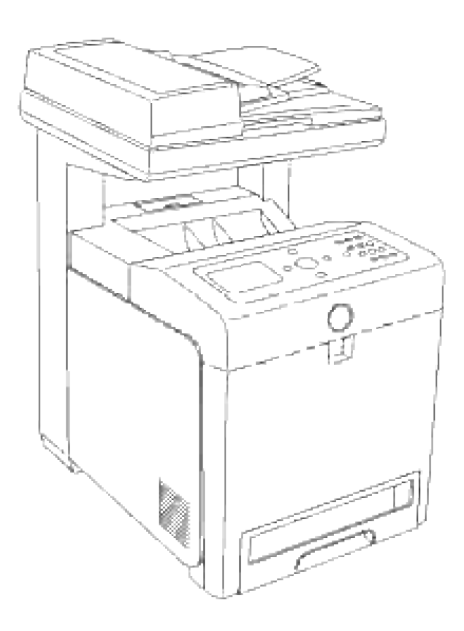

5. För in magasinet i flerfunktionsskrivaren och tryck till dess det tar stopp.

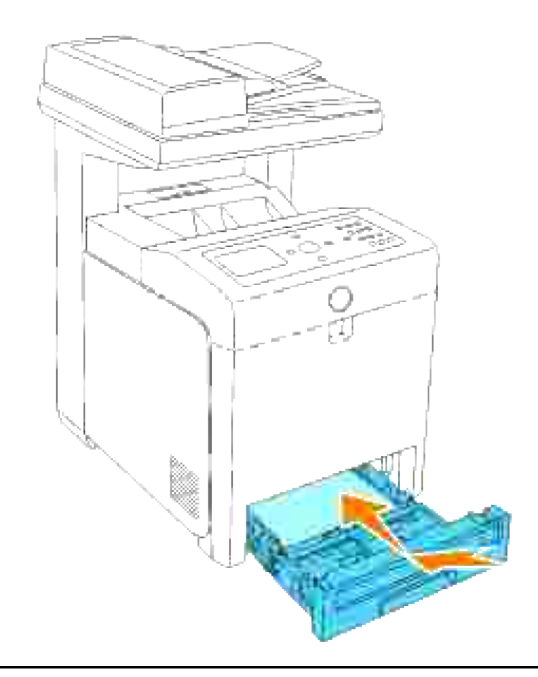

## **Ta bort extra duplexenhet**

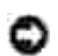

**Notering:** Försäkra att inget vidrör eller skrapar ytan (svartfärgad film) på överföringsbältenheten. Repor, smuts eller olja från dina händer på filmen eller överföringsbältenheten kan reducera utskriftskvalitén.

**Notering:** För att skydda trummorna på skrivarkassetterna mot starkt ljus, stäng frontluckan inom ය fem minuter. Om frontluckan förblir öppen i mer än fem minuter kan det hända att utskriftskvalitén försämras.

- 1. Se till att flerfunktionsskrivaren är avstängd och koppla ur nätsladden från baksidan på flerfunktionsskrivaren.
- 2. Tryck på knappen (höger sida) och öppna den yttre frontluckan.

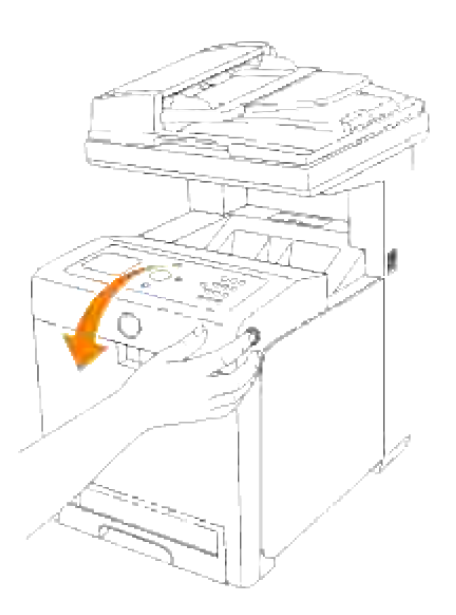

Pressa och lyft handtagen på respektive sida om överföringsbältenheten som visas i följande illustration och öppna enheten helt. 3.

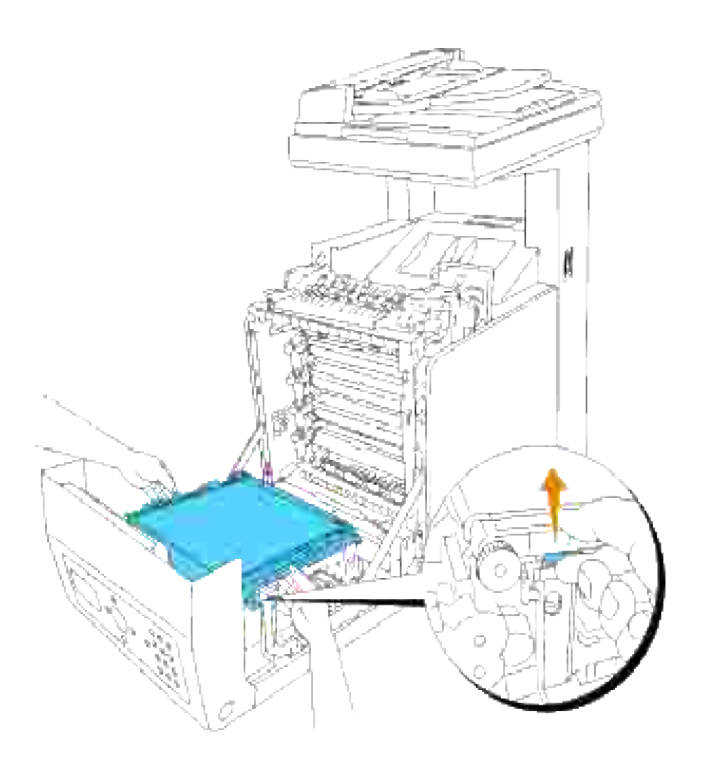

Håll i spärren på duplexenheten som visas i följande illustration och dra ut duplexenheten från flerfunktionsskrivaren. 4.

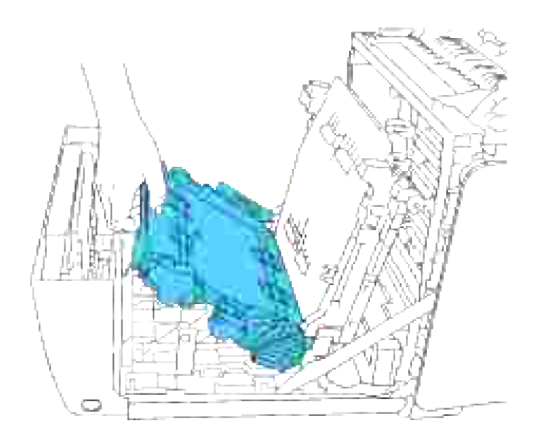

5. Stäng överföringsbältenheten genom att dra den neråt.

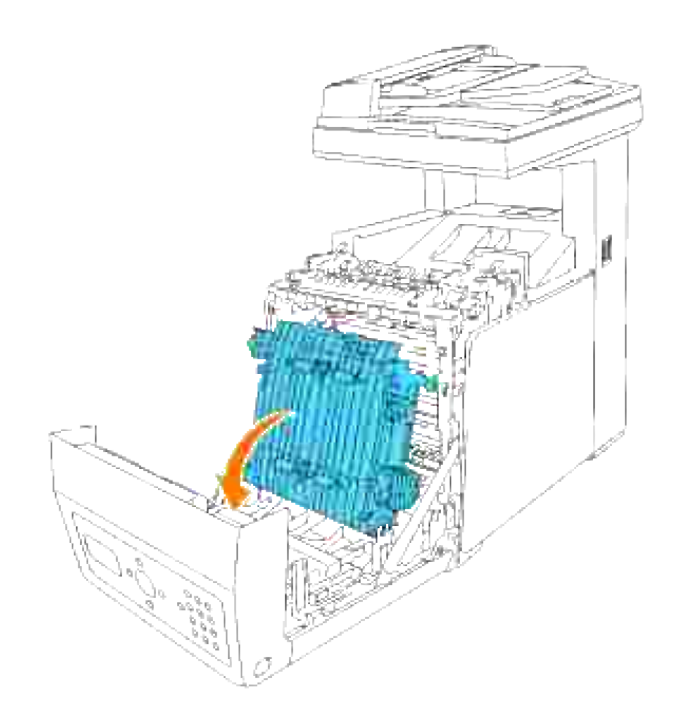

6. Stäng frontluckan.

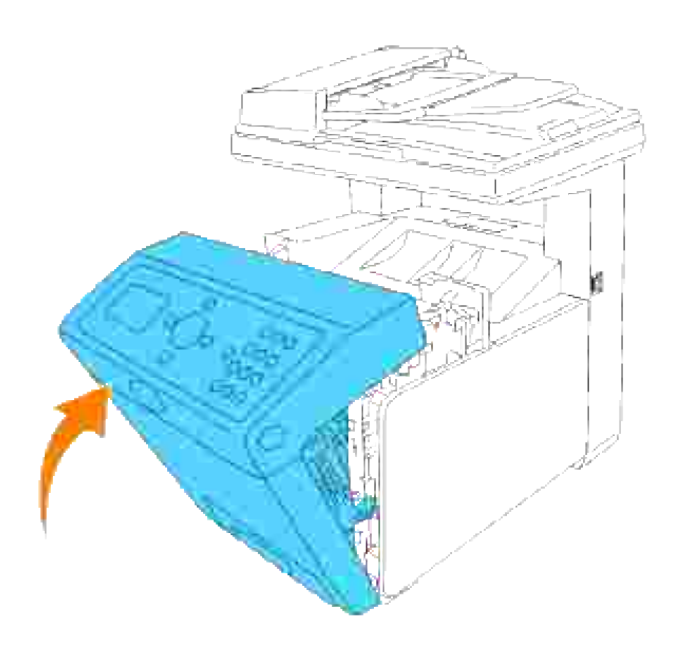

# **Ta bort extra minneskort**

- 1. Försäkra att flerfunktionsskrivaren är avstängd och koppla ur alla kablar inklusive nätsladden från baksidan på flerfunktionsskrivaren.
- 2. Vrid skruven på luckan för kontrollkortet försiktigt moturs och öppna luckan.

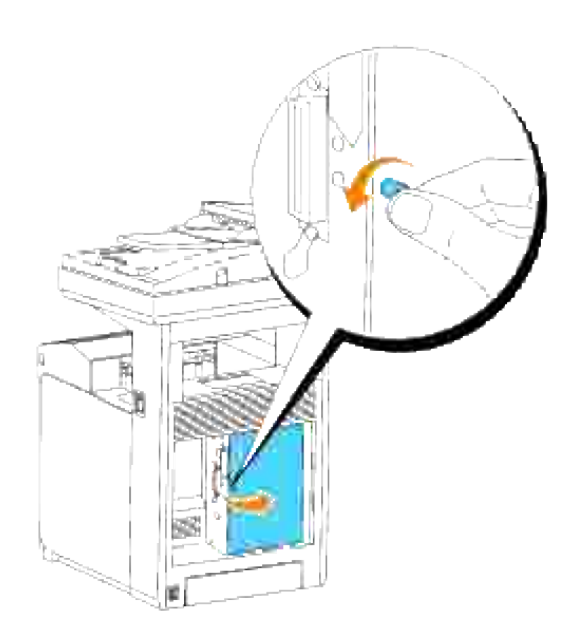

3. Dra i spakarna på båda sidor om uttaget utåt samtidigt som du lyfter minnerkortet upp.

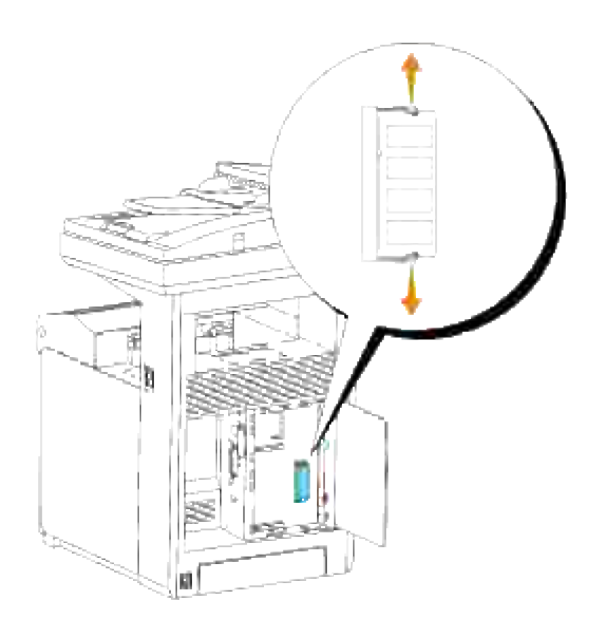

4. Håll i minneskortet och dra ut det.

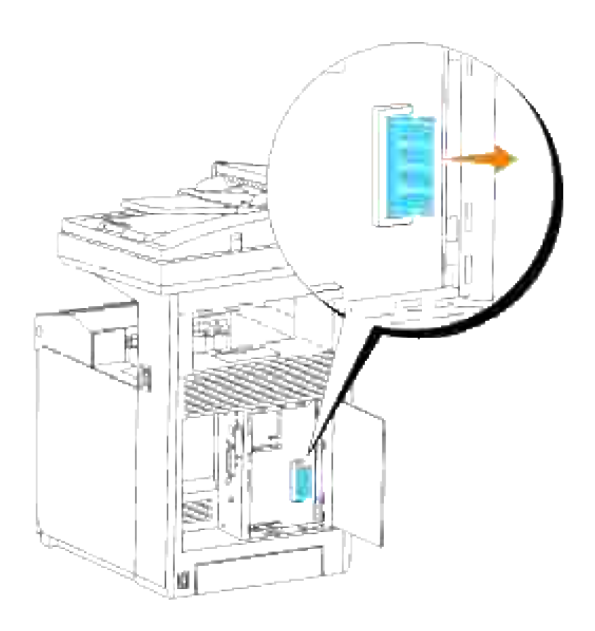

5. Stäng luckan för kontrollkortet och skruva skruven medurs.

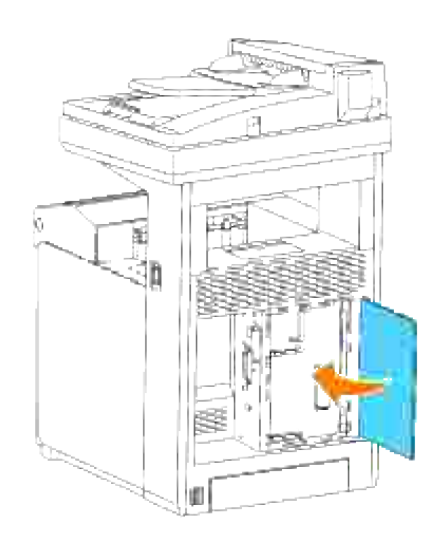

# **Ta bort det extra multiprotokollkortet**

**Anmärkning:** Om en extra trådlös skrivare-adapter också är installerad måste den tas bort först. H

- 1. Försäkra att flerfunktionsskrivaren är avstängd och koppla ur alla kablar inklusive nätsladden från baksidan på flerfunktionsskrivaren.
- 2. Vrid skruven på luckan för kontrollkortet försiktigt moturs och öppna luckan.

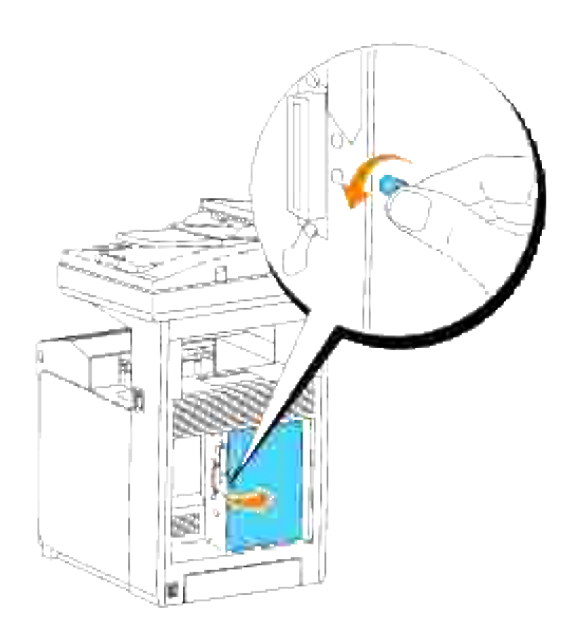

3. Ta bort de två skruvarna från universalkortet på baksidan av kontrollkortet.

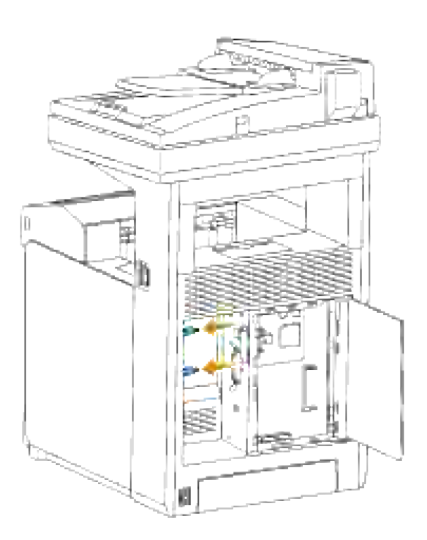

4. Håll multiprotokollkortet och ta bort det från kontrollkortet.

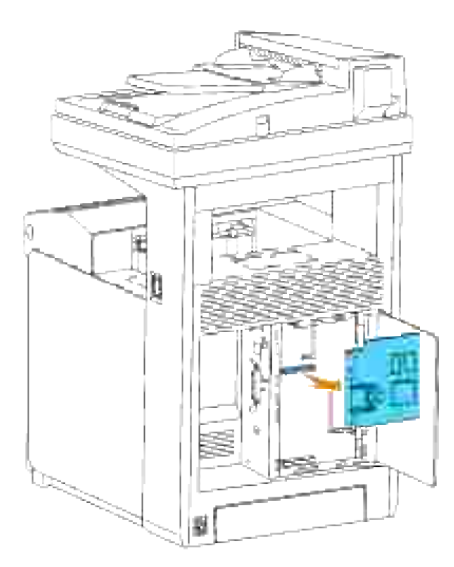

5. Stäng luckan för kontrollkortet och skruva skruven medurs.

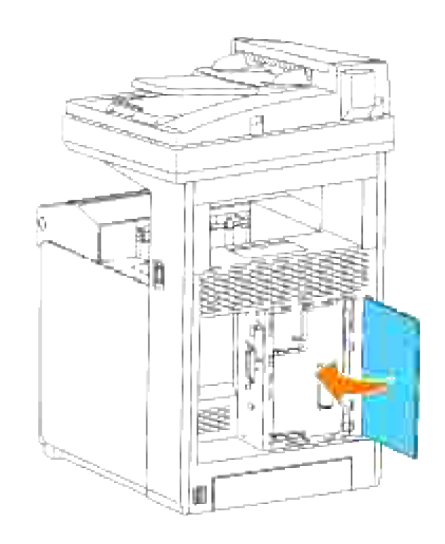

# **Borttagning av trådlös skrivare-adapter**

- 1. Försäkra att flerfunktionsskrivaren är avstängd.
- 2. Vrid skruven på luckan för kontrollkortet försiktigt moturs och öppna luckan.

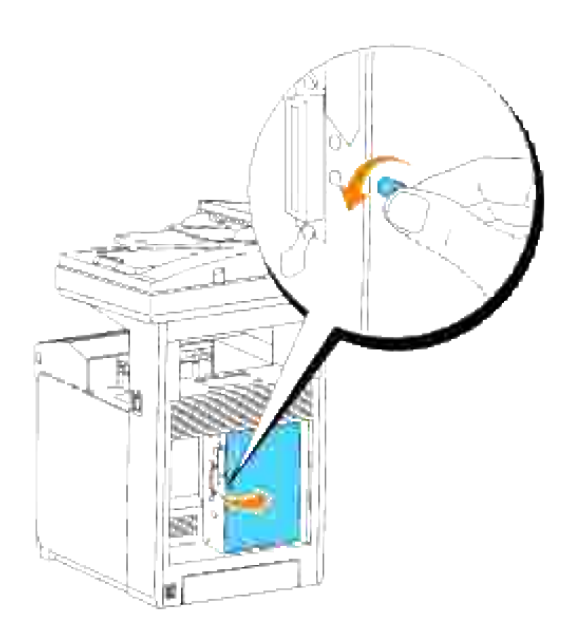

3. Ta bort locket till trådlös skrivare-adapter från kontrollkortet genom att lossa krokarna på locket.

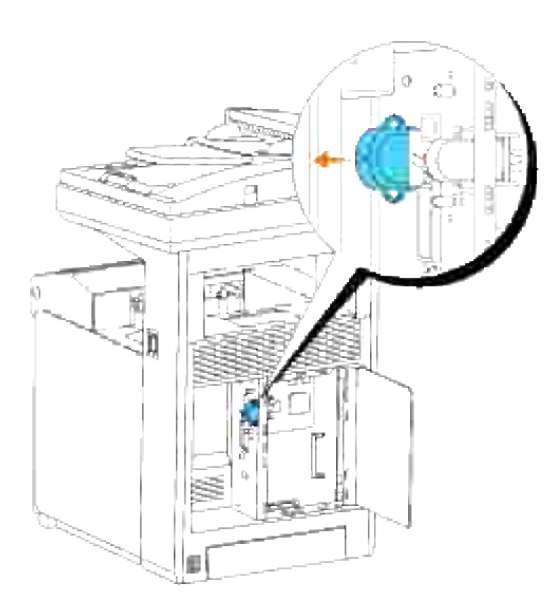

4. Ta bort den trådlösa skrivaradaptern från flerfunktionsskrivaren.

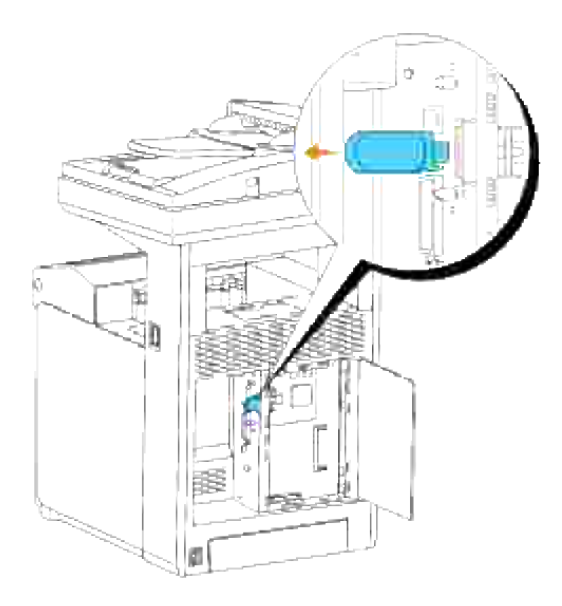

Sätt fast plattan genom att skruva åt skruvarna på baksidan av flerfunktionsskrivaren till för att skydda kontakten till den trådlösa skrivaradaptern. 5.

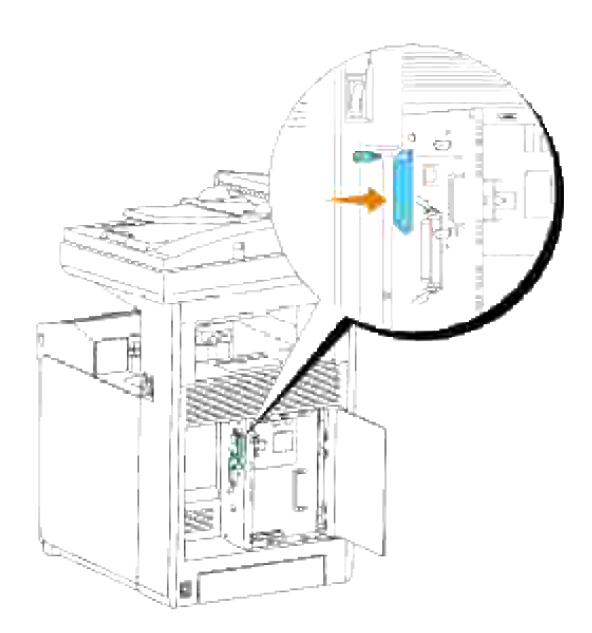

6. Stäng luckan för kontrollkortet och skruva skruven medurs.

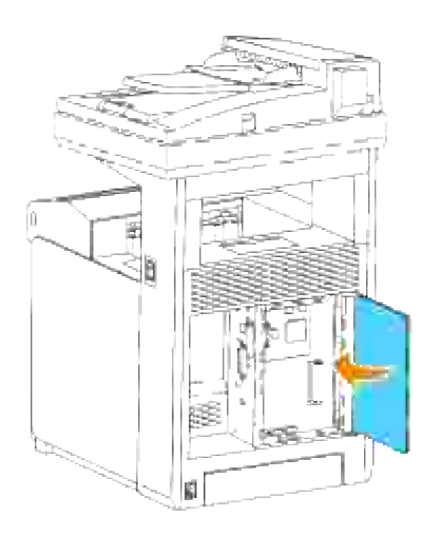

# **Skrivarspecifikationer**

- OS kompatibilitet
- **Elförsörjning**
- Dimensioner
- Minne
- Sidbeskrivningsspråk (PDL)/emulering, Operativsystem och gränssnitt
- Miljö
- Kablar
- Specifikationer kopiator
- Specifikationer Skanner
- **Faksimilspecifikationer**

# **OS kompatibilitet**

Din Dell™ Multifunction Color Laser 3115cn skrivare är kompatibel med Windows® (Windows Vista®, Windows® XP, Windows XP 64-bit Edition, Windows Server® 2003, Windows Server 2003 Enterprise x64 Edition, Windows Server® 2008, Windows Server 2008 Enterprise x64 Edition, Windows 2000, Windows NT® 4.0); Mac OS  $X^3$  (10.2.8/10.3.9/10.4.x); Novell<sup>®3</sup> (3.X, 4.X, 5.X, 6, 6.5) men stöder inte<sup>1</sup>; Linux<sup>3</sup> (RedHat ES 3/4 (engelska), SuSE 9.2/9.3 (engelska), TurboLinux 10 Desktop, (engelska)) men stöder inte<sup>2</sup>; Unix<sup>3</sup> (RedHat AS 2.1, HP-UX 11.i, Solaris 9/10) (engelska).

<sup>1</sup> Din Dell Multifunction Color Laser Printer 3115cn är kompatibel med Microsoft, Novell och Linux operativsystem men Dells tekniska telefonsupport stöder endast fabriksinstallerade operativsystem (Microsoft) för de första 30 dagarna gratis. Se

**<http://www1.us.dell.com/content/products/compare.aspx/laser?c=us&cs=555&l=en&s=biz>** för ytterligare detaljer. Kunden måste köpa teknisk support från tillverkaren av operativsystem för att få teknisk hjälp utöver 30 dagar.

<sup>2</sup> Om kunden har andra operativsystem så som Novell eller Linux och har köpt guld teknisk support (för mer information om guld teknisk support se

**<http://www1.us.dell.com/content/topics/global.aspx/services/en/gts?> c=us&cs=555&l=en&s=biz**), telefon supporten kan erbjuda "sitt bästa" för att försöka lösa operativsystem spörsmål. Om tillverkaren behöver kontaktas måste kunden betala den extra avgiften för sådan support. Den enda gång Dell betalar för tredje persons support är när Dell är ansvarig för ärendet. Vad gäller att få flerfunktionsskrivaren installerad och fungera så är detta konfigurering och kunden hålls ansvaring för betalning.

<sup>3</sup> Mac OS X, Novell, Linux, och UNIX stöder endast nätverksskanning och utskrift.

# **Elförsörjning**

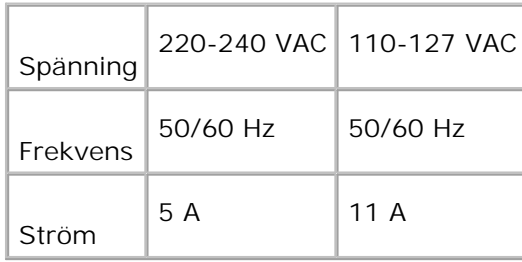

# **Dimensioner**

Höjd: 730 mm (28,74 tum) Bredd: 460 mm (18,11 tum) Djup: 520 mm (20,47 tum)

Vikt (kassett ej inkluderad): 35 kg (77,2 lb)

### **Minne**

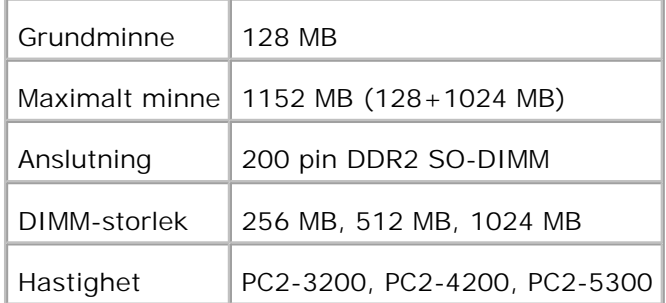

# **Sidbeskrivningsspråk (PDL)/emulering, Operativsystem och gränssnitt**

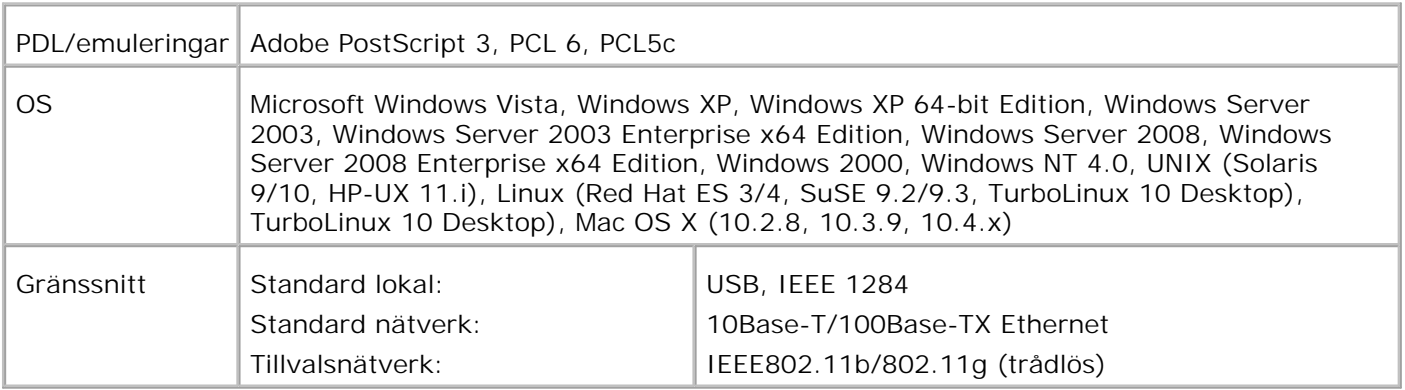

### **MIB kompatibilitet**

En Management Information Base (MIB) är en databas innehållande information om nätverks apparater (så som adapter, brygga, router eller datorer). Denna information hjälper nätverksadministratören att sköta nätverket (analysera uppträdande, trafik, fel osv.). Dell Multifunction Color Laser Printer 3115cn följer industristandard specifikationerna för MIB vilket medger att flerfunktionsskrivaren kan kännas igen och styras olika skrivar- och nätverkskontrollsystem så som IBM Tivoli, Hewlett-Packard OpenView, CA Unicenter, Hewlett-Packard Web JetAdmin osv.

# **Miljö**

# **Körning**

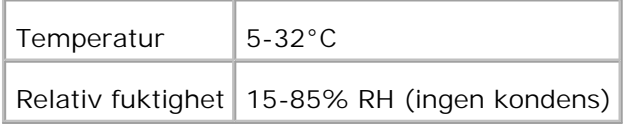

### **Garanterad utskriftskvalité**

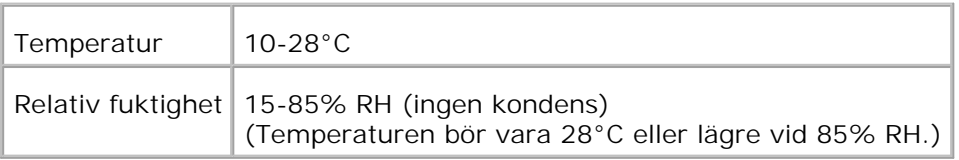

### **Förvaring**

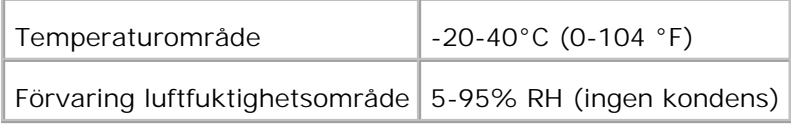

### **Höjd**

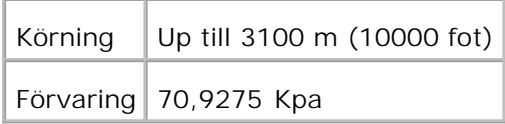

### **Kemisk emission**

# **Kablar**

Din anslutningskabel måste klara följande krav:

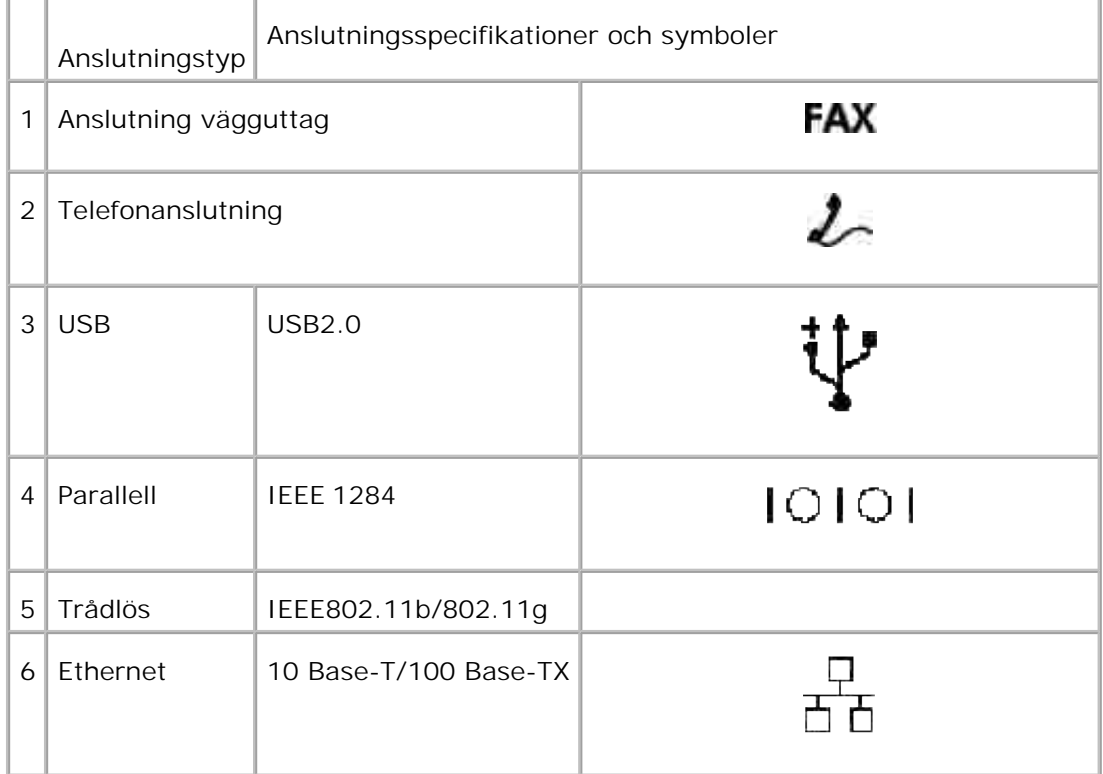

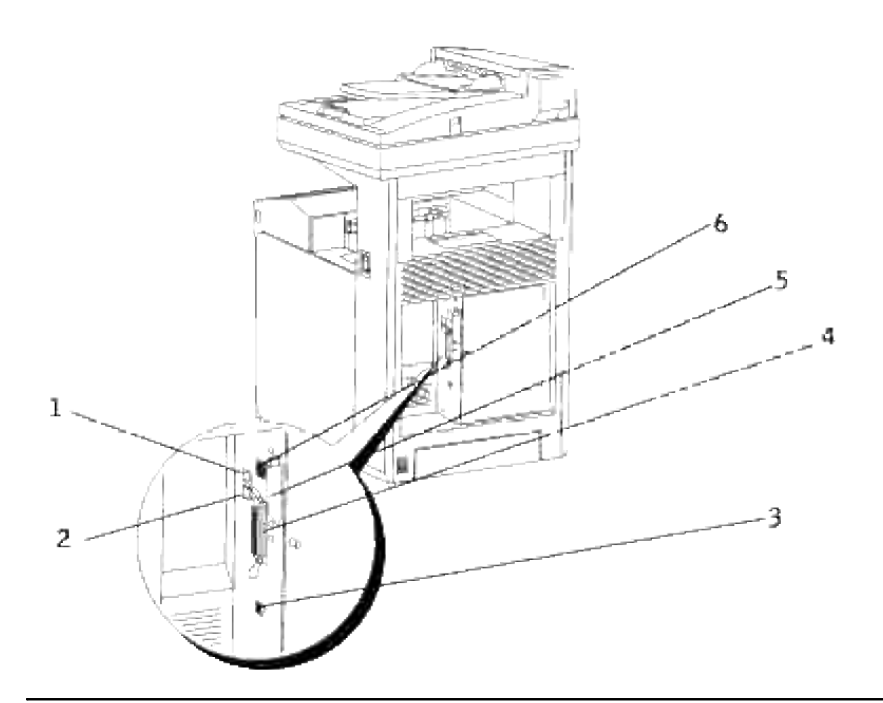

# **Specifikationer kopiator**

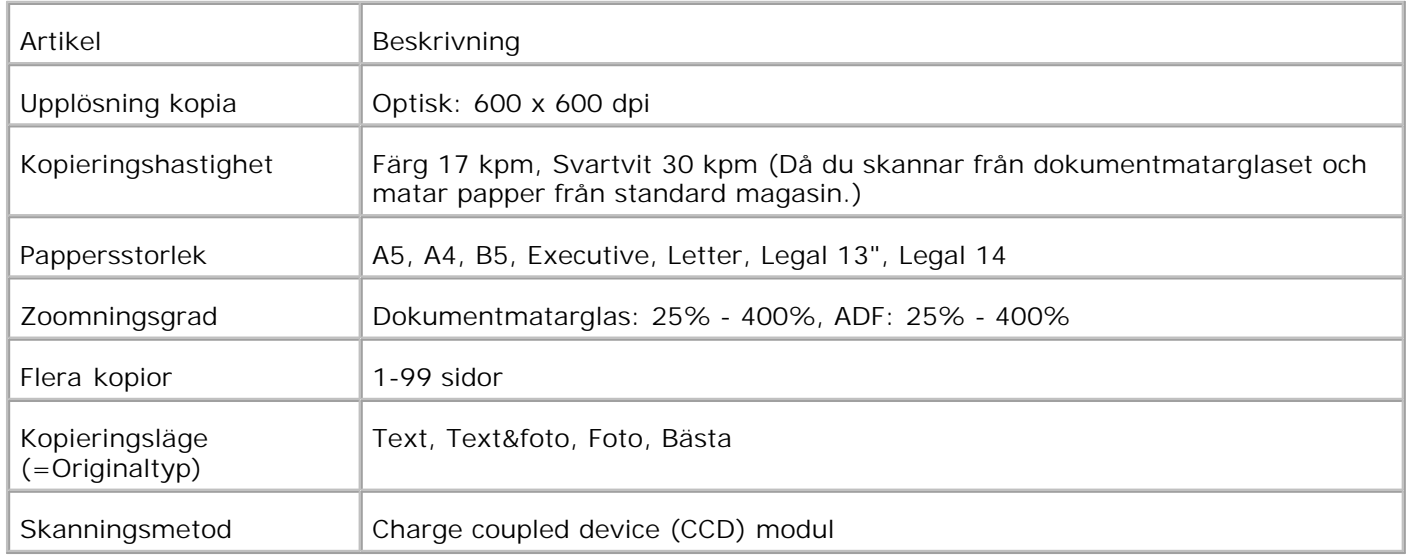

# **Specifikationer Skanner**

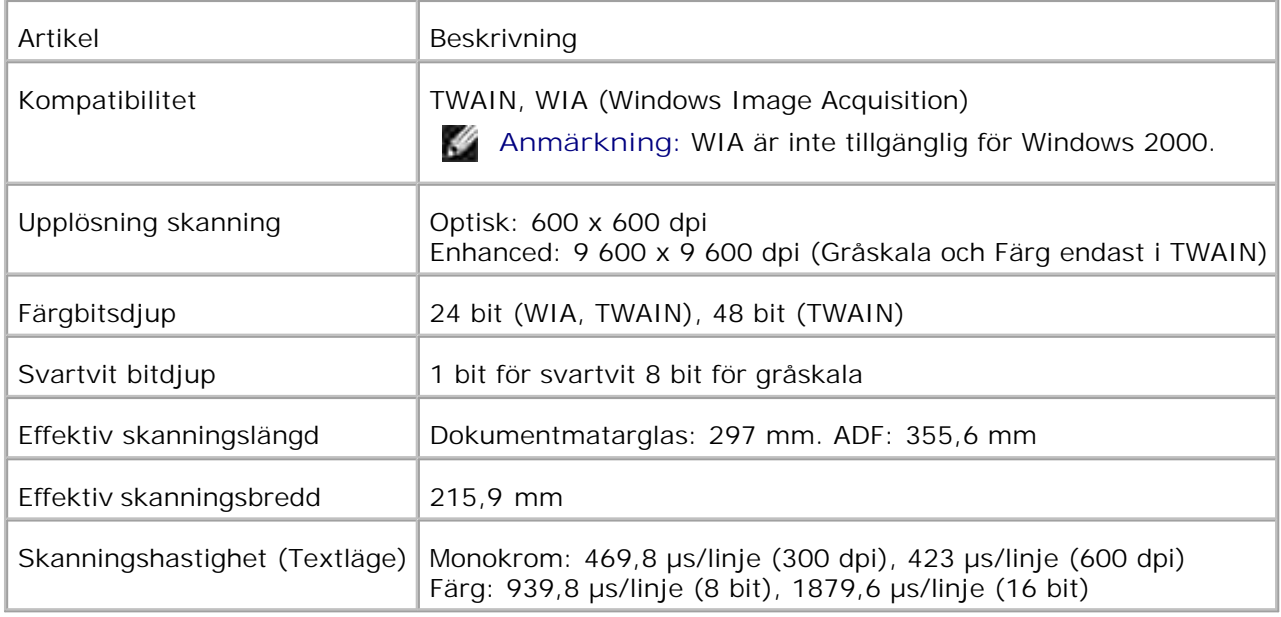

# **Faksimilspecifikationer**

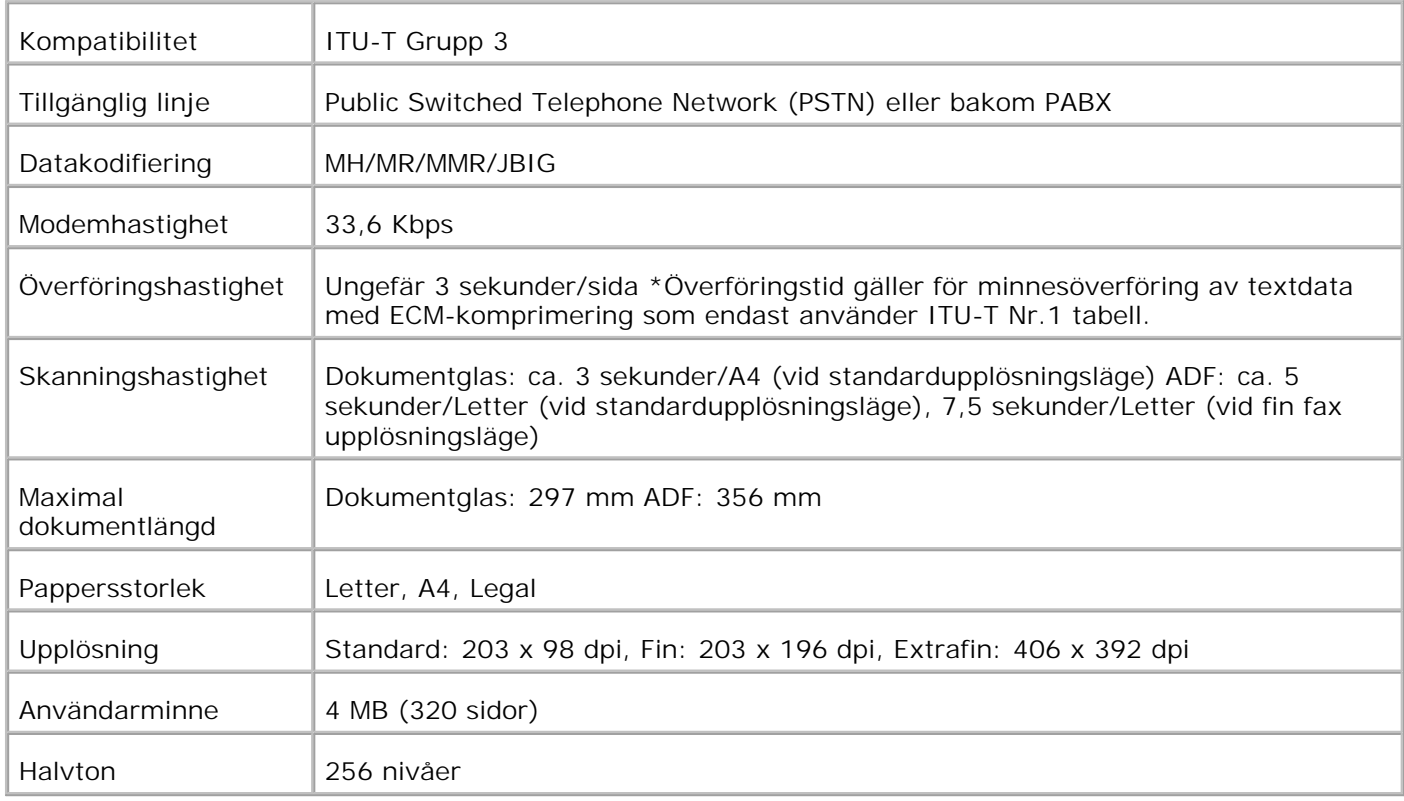

# **Skriva ut med UNIX filter (UNIX/Linux)**

- **O** Översikt
- **Installera UNIX filtret**
- Avinstallera UNIX filtret
- **Utskrift och användning av tillbehör**
- **Försiktighetsåtgärder och begränsningar**

# **Översikt**

### **UNIX filter**

Detta avsnitt beskriver funktionerna för UNIX filtret och dess arbetsmiljö.

#### **Funktioner**

UNIX filtret är ett nyttoprogram som konverterar filer skapade med UNIX arbetsstation till ett format som rättar sig efter PostScript språket laddat i flerfunktionsskrivaren. Detta tillbehör erbjuder mjukvara som konverterar textfiler, SunRaster bildfiler (endast för Sun/Solaris), TIFF bildfiler och XWD bildfiler till ett PostScript språkprogram Det använder också skrivarfunktioner för utmatning på följande sätt.

- Inmatning av pappersval
- Dubbelsidig utskrift
- Utmatning pappersval

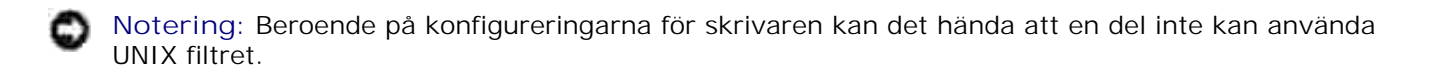

#### **Arbetsmiljö**

Textfiler, SunRaster bildfiler (endast för Solaris), TIFF (Tagged Image File Format) bildfiler och XWD (X Windows Dump) bildfiler mottagna från en arbetsstation ansluten till flerfunktionsskrivaren via en USB-kabel eller parallellkabel (hädanefter kallad lokal arbetsstation) eller från en skrivare på ett nätverk (hädanefter kallad fjärrarbetsstation) kan konverteras till PostScript språkprogram och utmatade till flerfunktionsskrivaren.

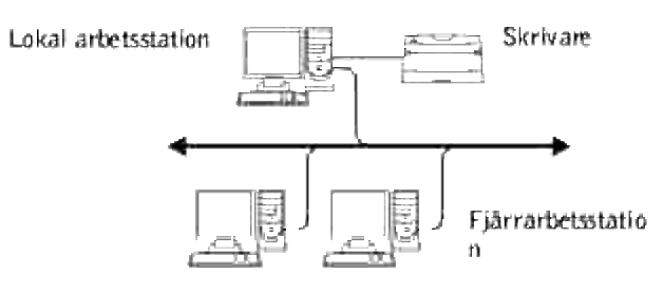

Vidare kan den också användas i en miljö där en flerfunktionsskrivare, installerad med ett gränssnittskort, är direkt ansluten till ett nätverk.

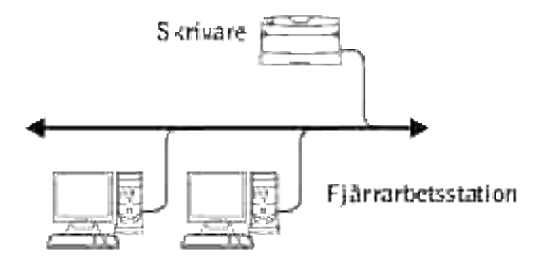

### **Innan du använder UNIX filter**

Kontrollera följande artiklar innan du använder UNIX filtret. Innan du ställer in arbetsstationen ställ flerfunktionsskrivaren enligt följande:

1. Se till att lpd-porten fungerar eller inte när du använder den i nätverksmiljö. Om lpd-porten inte fungerar sätt LPD till På i styrpanelen. (Obligatorisk) Se "Protokoll" för ytterligare information.

När en parallellport eller USB-port ska användas se till att USB-portarna fungerar. (Obligatorisk)

- 2. Ställ in IP-adress och subnätmask när flerfunktionsskrivaren används i en nätverksmiljö. (Obligatorisk)
- Gör TBCP (Tagged Binary Communication Protocol)-filterfunktionen tillgänglig om TBCP (Tagged Binary 3. Communication Protocol)-filterfunktionen är installerad på flerfunktionsskrivaren. Se "Adobe Protocol" för ytterligare information.

### **Installera UNIX filtret**

### **Innan installation**

Följande krävs för installation.

Operativsystem som stöds beskrivs i "Sidbeskrivningsspråk (PDL)/emulering, Operativsystem och gränssnitt

Diskkapacitet: 20 MB fritt utrymme krävs, inklusive tillfälligt arbetsutrymme för installation.

- Logga in som ett rot konto för att operera här. Om du inte har rot-rättigheter kontakta din systemadministratör.
- Utmatningsskrivaren måste vara registrerad i nätverket innan användning av UNIX filter. (HP-UX) Använd sam kommandon för registrering av utmatningsskrivare. För mer information se manualen om HP-UX.

#### **Filer som läggs till vid installation**

Följande filer kommer att läggas till när UNIX filtret installeras.

#### **Solaris**

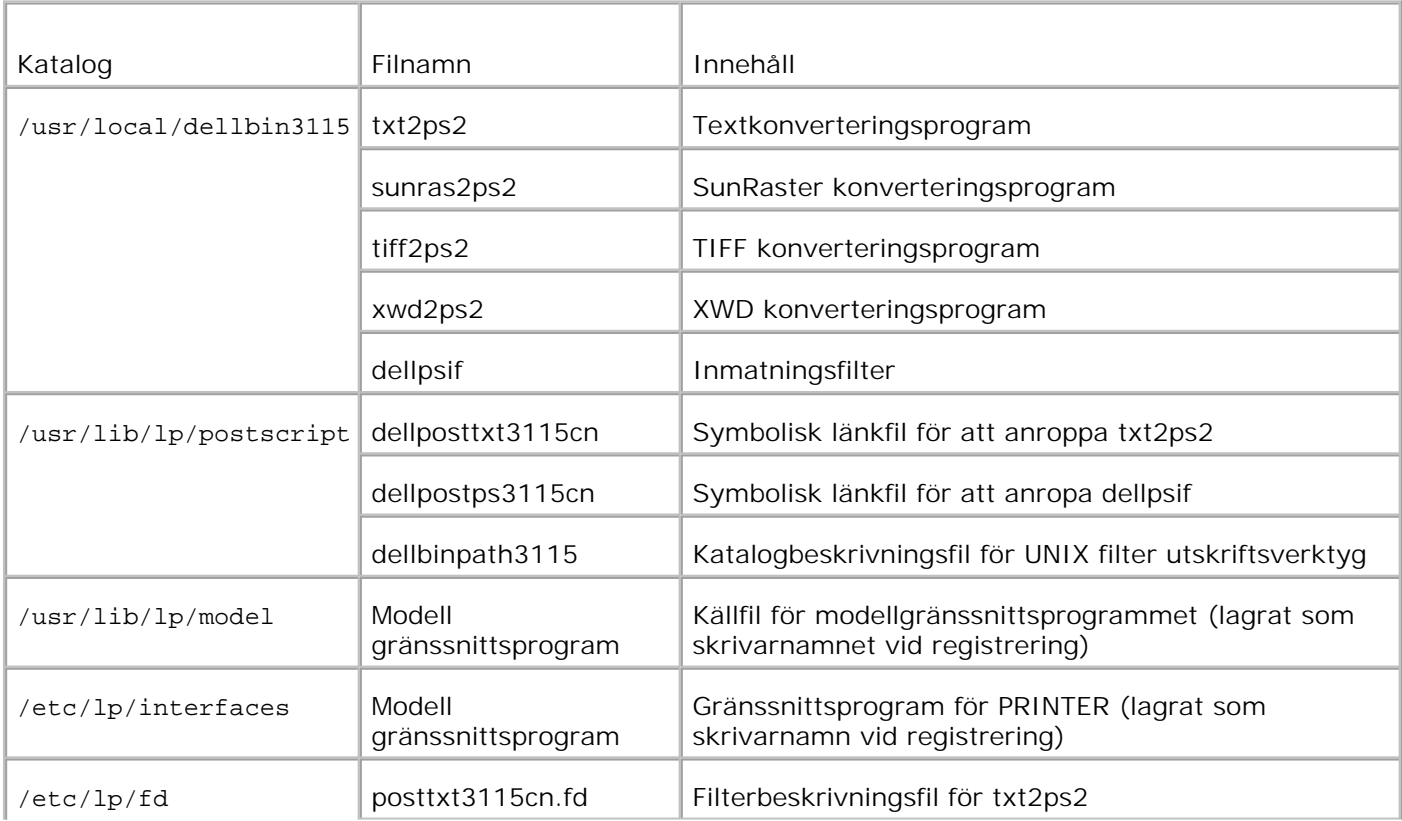

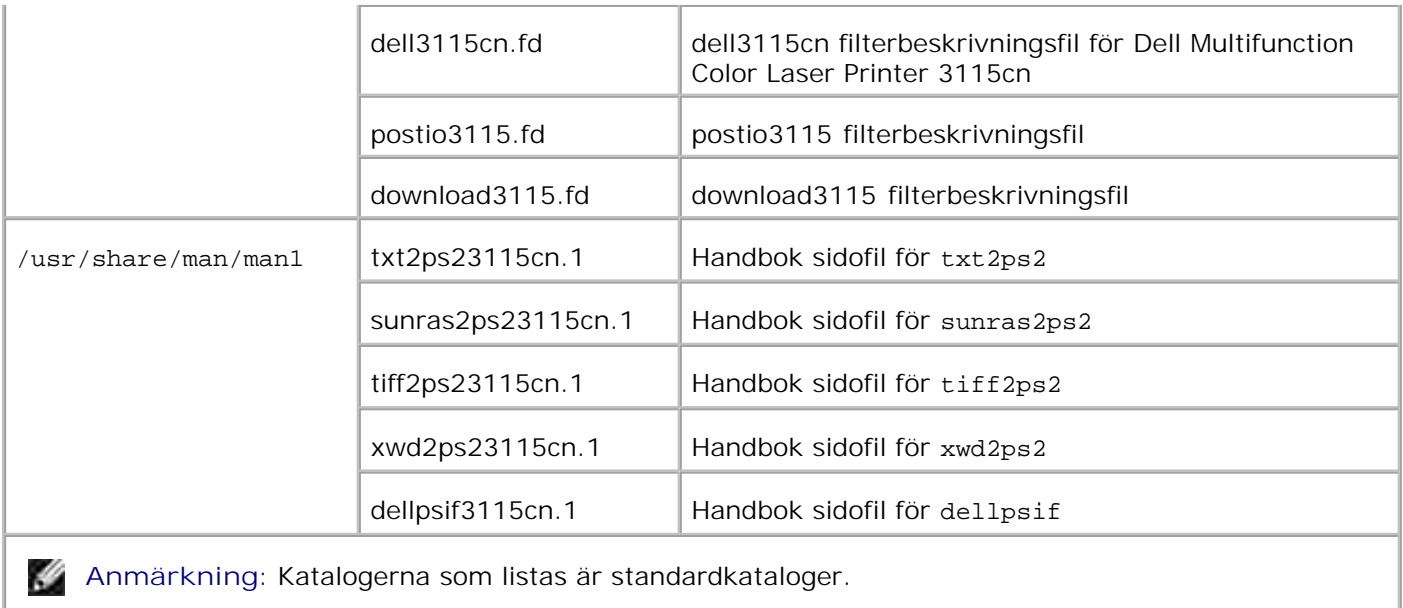

#### **Linux**

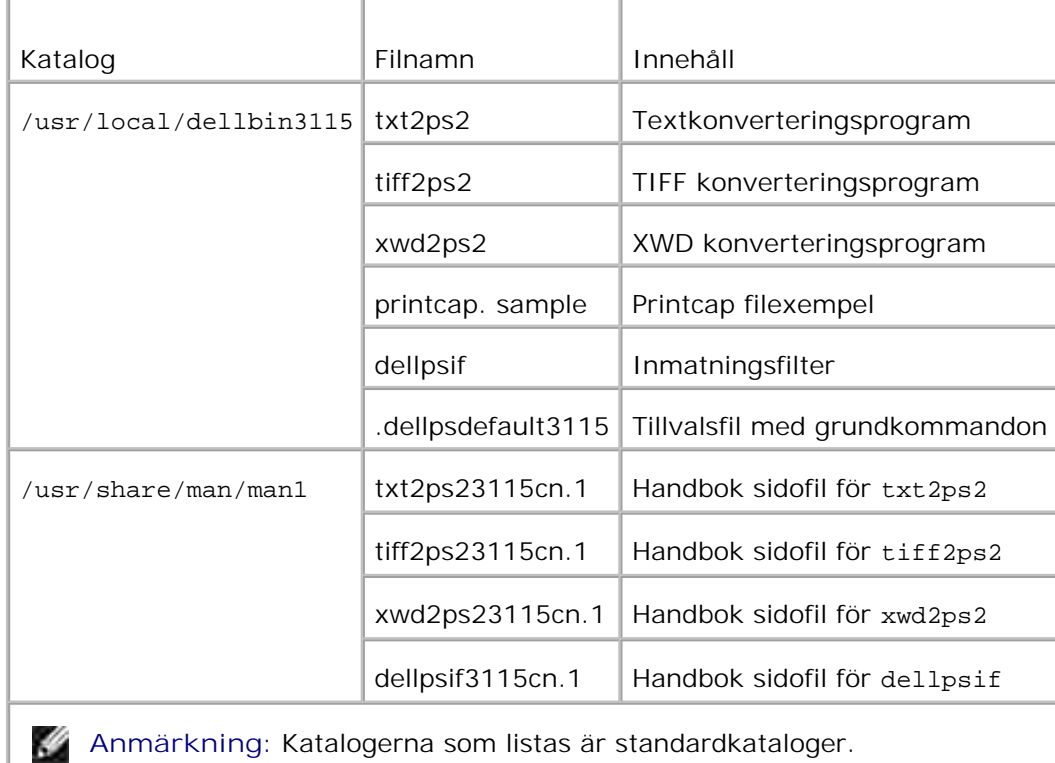

#### **HP-UX**

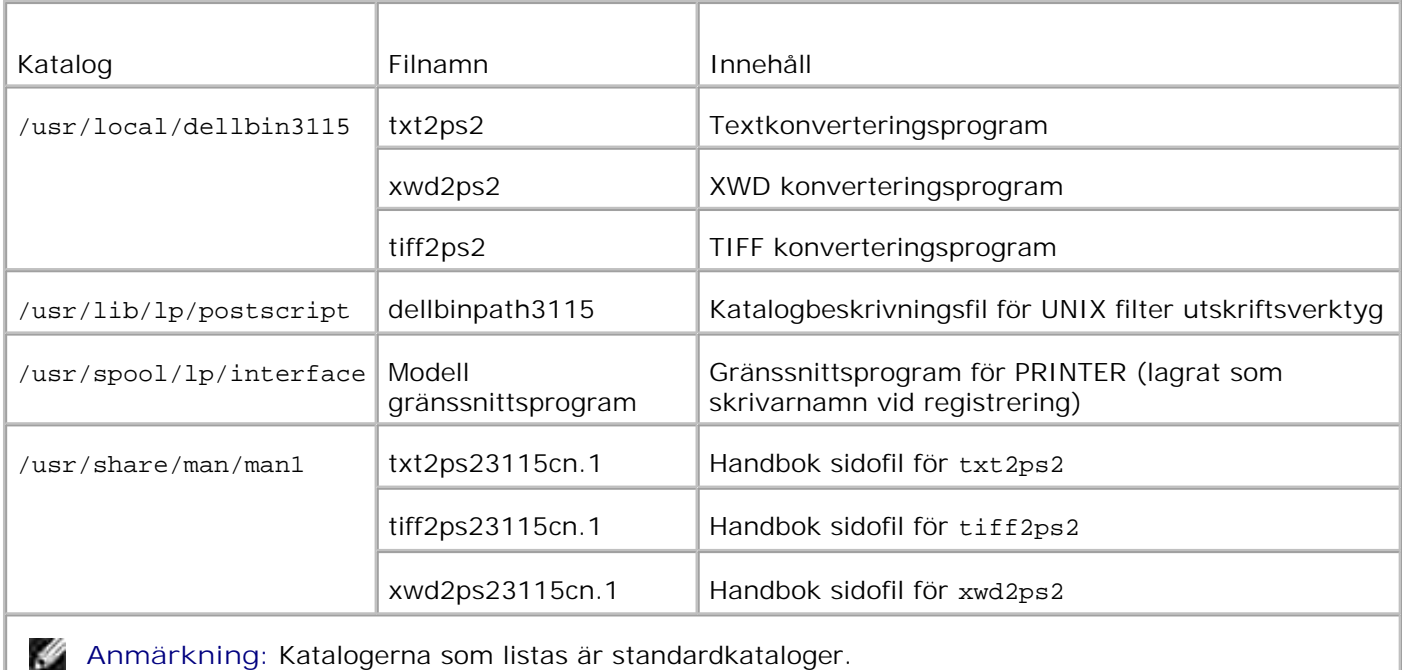

#### **Installationsprocess översikt**

Detta avsnitt erbjuder information över installationen av UNIX filter med en UNIX arbetsstation.

#### **Linux**

- 1. Ställ in flerfunktionsskrivaren och nätverket.
- 2. Sätt i CD:n *Drivrutiner och tillbehör* i den lokala arbetsstationen.
- 3. Kör installeraren och påbörja installationen.
- 4. Redigera /etc/printcap och skriv ut för att testa flerfunktionsskrivaren.

#### **Solaris**

- 1. Ställ in flerfunktionsskrivaren och nätverket.
- 2. Sätt i CD:n *Drivrutiner och tillbehör* i den lokala arbetsstationen.
- 3. Kör installeraren och påbörja installationen.
- 4. Skriv ut för att testa flerfunktionsskrivaren.

#### **HP-UX**

1. Ställ in flerfunktionsskrivaren och nätverket.

- 2. Sätt i CD:n *Drivrutiner och tillbehör* i den lokala arbetsstationen.
- 3. Kör installeraren och påbörja installationen.
- 4. Skriv ut för att testa flerfunktionsskrivaren.

### **Handhavande i Linux**

#### **Installation av mjukvara**

- 1. Sätt i CD:n *Drivrutiner och tillbehör* i CD ROM spelaren på den lokala arbetsstationen. Om ingen CD ROM spelare är installerad på din arbetsstation, extrahera filerna med en annan arbetsstation som har en CD ROM spelare för att föra över filerna till din arbetsstation.
- 2. Logga in som ett rotkonto och extrahera installationsskriptet från CD:n *Drivrutiner och tillbehör*.

**Notering:** Om du inte har rot-rättigheter kontakta din systemadministratör.

```
# mount /dev/cdrom /mnt/cdrom
# cd /tmp
# cp /mnt/cdrom/UXFILTER.tar /tmp
# tar xvf ./UXFILTER.tar
```
- H **Anmärkning:** Cd skivan startar ibland automatiskt.
	- Mata in ./install.sh och kör installeraren. 3.

```
#./install.sh
```
Välj skrivarmodell för att installera. 4.

```
Skrivarmodell?
    1. Dell MFP Color Laser 3115cn
    2. Avsluta
Starta process nr. (1/2)? : 1
```
Den frågar om du vill installera filtret. Skriv <y>. 5.

```
Installera filter? (y/n) [y] : y
```
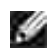

**Anmärkning:** Om [ ] syns i ett meddelande visas grundvärdet inuti [ ]. Det kommer att bli valt när du trycket tangenten <Enter>.

Diskstatusen på arbetsstationen visas. 20 MB fritt diskutrymme krävs för installationen av filtret.

6. Ange den katalog dit du vill installera filtret. För att installera i /usr/local/dellbin3115, tryck

tangenten <Enter>. För att ändra katalogen, ange en. Ändra katalog till.

Skriv in katalognamnet [/usr/local/dellbin3115]

7. Bekräfta katalogen för installation.

```
katalogen är '/usr/local/dellbin3115' (y/n)[n] : y
```
Installation av mjukvaran är slutförd.

#### **Inställning av flerfunktionsskrivare**

Skriv in systemställning i /etc/printcap eller /etc/printcap.local med hänvisning till /usr/local/dellbin3115/printcap.sample.

Linux (LPRng):

```
/etc/printcap.local eller /etc/printcap
```

```
\ln::bk:\wedge:bkf:\`:lpd_bounce=true:\
 :sd=/var/spool/lpd/lp:\
 :af=/var/spool/lpd/lp/lp.acct:\
 :lf=/var/spool/lpd/lp/log:\
  :rm=PrinterHostName:\
 :rp=ps:\
  :if=/usr/local/dellbin3115/dellpsif:
```
**Notering:** Katalogen för buffring kan skapas i den partition med tillräckligt diskutrymme. Om det inte finns någon möjlig katalog är det inte möjligt att skriva ut stora filer.

**Notering:** Kontofilerna eller loggfilerna kan skapas med filnamn angivet i den angivna katalogsökvägen.

### **Handhavande i Solaris**

#### **Installation/systeminställningar**

- 1. Sätt i CD:n *Drivrutiner och tillbehör* i CD ROM spelaren på den lokala arbetsstationen. Om ingen CD ROM spelare är installerad på din arbetsstation, extrahera filerna med en annan arbetsstation som har en CD ROM spelare för att föra över filerna till din arbetsstation.
- 2. Logga in som ett rotkonto och extrahera installationsskriptet från CD:n *Drivrutiner och tillbehör*.

**Notering:** Om du inte har rot-rättigheter kontakta din systemadministratör.

```
# cd /tmp
# cp /cdrom/cdrom0/UXFILTER.tar /tmp
# tar xvf ./UXFILTER.tar
```
Skriv ./install.sh och kör installeraren. 3.

```
#./install.sh
```
Välj skrivarmodell för att installera. 4.

```
Skrivarmodell?
 1. Dell MFP Color Laser 3115cn
 2. Avsluta
Starta process nr. (1/2)? : 1
```
Följande meny visas. Välj <1> och ställ in den lokala skrivaren. 5.

```
Solaris installation för Dell MFP Laser Printer 3115cn skrivartyp
 1. Ange lokal skrivare
 2. Ange fjärrskrivare
Starta process nr. (1/2)? : 1
```
6. Ange enhetsnamnet på anslutningsporten.

```
Skriv in port-enhet-namn? [/dev/ecpp0] : /dev/bpp0
```
**Notering:** Ange enhetsfilen i den tillgängliga kommunikationsporten.

7. När Ange fjärrskrivare är valt skriv in värdnamnet på servern eller värdnamnet för flerfunktionsskrivaren.

```
Skriv in server-värdnamn? : server
server-värdnamn är 'server' (y/n)[y] : y
```
**Notering:** Värdnamnet på server måste förregistreras med DNS, NIS, NIS+ eller /etc/hosts.

När Ange fjärrskrivare är valt ange namnet för fjärrskrivaren. 8.

```
Skriv in server-skrivare-namn? : ps
server-skrivar-namn är 'ps' (y/n)[y] : y
```
**Notering:** Skriv in ps när flerfunktionsskrivaren är en nätverksansluten skrivare.

9. Skriv in skrivarnamnet som ska registreras med systemet.

```
Skriv in skrivar-namn? [dell3115cn] : dell3115cn
Skrivar-namn är 'dell3115cn' (y/n)[y] : y
```
10. Ange den katalog dit du vill installera tillbehöret. För att installera i /usr/local/dellbin3115, tryck tangenten <Enter>. För att ändra katalogen, ange en.

```
Skriv in binärt katalognamn? [/usr/local/dellbin3115] :
```
11. Om tillbehöret har installerats tidigare kommer användare att tillfrågas om tidigare version ska skrivas över.

```
katalogen är '/usr/local/dellbin3115' (y/n)[n] : y
```
12. Om server inmatning i 5 är flerfunktionsskrivaren ansluten via nätverk skriv <y>. Om server och flerfunktionsskrivare är anslutna lokalt skriv <n>.

```
'dell3115cn' är nätverksskrivare?:(y/n)[y] : y
```
Installation av mjukvaran är slutförd.

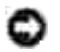

**Notering:** När skrivarinställningarna har modifierats eller ändrats med administratörsverktyget (admintool) efter installation kan det hända att utskrift inte fungerar.

### **Handhavande i HP-UX**

#### **Installationsförfarande**

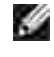

Anmärkning: Värdnamnet på utmatningsskrivaren som du vill ange i 6 måste vara förregistrerad med ett sam kommando.

- 1. Sätt i CD:n *Drivrutiner och tillbehör* i CD spelaren i den lokala arbetsstationen.
- 2. Logga in som ett rotkonto och extrahera installationsskriptet från CD:n *Drivrutiner och tillbehör*.

**Notering:** Om du inte har rot-rättigheter kontakta din systemadministratör.

```
# mount -F cdfs -o cdcase /dev/dsk/c1t2d0 /cdrom
# cd /tmp
# cp /cdrom/uxfilter.tar /tmp
# tar xvf UXFILTER.tar
```
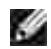

1.

**Anmärkning:** /dev/ds/clt2d0 är ett exempel. Ange CD ROM enhetsfilen för alla arbetsstationer.

Mata in ./install.sh och kör installeraren. 3.

```
#./install.sh
```
Välj skrivarmodell för att installera. 4.

```
Skrivarmodell?
 1. Dell MFP Color Laser 3115cn
 2. Avsluta
Starta process nr. (1/2)? : 1
```
Ange den katalog dit du vill installera tillbehöret. 5.

```
Skriv in katalognamnet [/usr/local/dellbin3115] :
katalogen är '/usr/local/dellbin3115' (y/n)[n] : y
```
Skriv in namnet på utmatningsskrivaren. Skriv delllp3115cn. Skriv in skrivarnamnet som ska 6. registreras med systemet.

```
Skriv in utmatning-skrivare-namn? : delllp3115cn
utmata-skrivar-namn är 'delllp3115cn' (y/n)[y] : y
```
**Anmärkning:** Det registrerade skrivarnamnet kan varieras genom att köra lpstat -v.

Skriv in det logiska skrivarnamnet. Registrera dell3115cn. Skriv in skrivarnamnet som inte tidigare 7. har registrerats med systemet.

```
Skriv in logiskt-skrivar-namn? : dell3115cn
Skrivar-namn är 'dell3115cn' (y/n)[y] : y
```
8. Funktionen kommer att installeras i katalogen som anges i 5. Registrering kommer att utföras här så att den logiska skrivaren som registeras i 7 kan komma åt funktionen. Då denna process utförs automatiskt krävs ingen inmatning. I och med stegen ovan är installationen slutförd.

# **Avinstallera UNIX filtret**

# **Om Avinstallering**

UNIX filtret levereras inte med någon avinstallerare. För att avinstallera UNIX filtret följ följande förfarande.

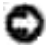

**Notering:** Logga in som ett rot konto för att operera här. Om du inte har rot-rättigheter kontakta din systemadministratör.

#### **Linux**

- 1. Radera beskrivningarna för varje flerfunktionsskrivare från /etc/printcap.
- 2. Radera tillagd bufferkatalog.
- 3. Återstarta lpd.
- 4. Radera alla kataloger som innehåller UNIX filter och filer i dessa kataloger har skapat under installation. Följande kataloger måste raderas.

/usr/local/dellbin3115

Ovan kataloger och standardkataloger skapades vid installation. Om du har angett andra kataloger för installationen radera dessa kataloger.

#### **Solaris**

1. Radera flerfunktionsskrivaren som registrerades med systemet. Använd skrivarnamnet som skapades under installationen och kommandot lpadmin.

# lpadmin -x printername

2. Radera de filter som registrerats med systemet. Radera filter som registreras under installation med kommandot lpfilter.

```
# lpfilter -f dell3115cn -x (för Dell Multifunction Color Laser Printer 3115cn)
# lpfilter -f download3115 -x
# lpfilter -f postio3115cn -x
# lpfilter -f posttxt3115cn -x
```
3. Radera symboliska filer som krävs för att ropa upp filtret. Radera följande filer från /usr/lib/lp/postscript.

dellposttxt3115cn dellpostps3115cn dellbinpath3115

- 4. Radera gränssnittsprogramfilerna från *Valt skrivartypsnamn* från /usr/lib/lp/model. Ta även bort gränssnittsprogramfilerna för *Valt skrivarnamn* från /etc/lp/interfaces.
- 5. Radera alla kataloger som innehåller UNIX filter och filer i dessa kataloger har skapat under installation. Följande kataloger måste raderas.

/usr/local/dellbin3115

6. Radera filterbeskrivningsfilerna. Radera följande filer från /etc/lp/fd. Filterbeskrivningsfiler för olika skrivare.

dell3115cn.fd (för Dell Multifunction Color Laser Printer 3115cn) download3115.fd postio3115cn.fd posttxt3115cn.fd

#### **HP-UX**

1. Radera flerfunktionsskrivaren som registrerades med systemet. Använd kommandot sam för att radera inställning av skrivare under installation.

# sam

2. Radera alla kataloger som innehåller UNIX filter och filer i dessa kataloger har skapat under installation. Följande kataloger måste raderas.

/usr/local/dellbin3115 (katalog angiven under installation)

## **Utskrift och användning av tillbehör**

**Utskrift (Linux)**

Detta avsnitt erbjuder information om utskrift med filter. Att skriva ut, ange den flerfunktionsskrivare som är registrerad med /etc/printcap som utmatningsdestination.

#### **Utskrift från Linux**

Att skriva ut till standardskrivare:

Om flerfunktionsskrivaren är registrerad som standardskrivare kan namnet på flerfunktionsskrivaren förkortas och anges som följande exempel visar.

% lpr *filnamn*

Att skriva ut till andra flerfunktionsskrivare:

För att skriva ut till en flerfunktionsskrivare med namnet *dell3115cn* skriv så som följer:

% lpr -Pdell3115cn *filnamn*

Att välja ett pappersmagasin för utskrift:

För att välja pappersmagasin för utskrift måste filen .dellpsdefault3115 köras i förväg för att definiera flerfunktionsskrivaren som använder önskat pappersmagasin.

För att välja magasin 2 (extra 550-arks pappersmatare) för utskrift kör filen .dellpsdefault3115 och definiera flerfunktionsskrivaren så att den matar papper från magasin 2. *Ange magasin2* vilket är det definierade skrivarnamnet som följer:

% lpr -Ptray2 *filnamn*

Om /usr/local/dellbin3115/.dellpsdefault3115:

Detta är filen för systemets grundinställningar när man använder olika tillbehör via /etc/printcap. I det följande benämns den som *grundkommando tillvalsinställningsfil*.

**Metod:**

För att definiera en flerfunktionsskrivare med namnet *a4d* som skriver ut på A4 med funktionen för bindning längs långsida på, följ följande steg.

**Förfarande:**

1. Registrera skrivaren *a4d* med /etc/printcap.

Linux (LPRng):

```
/etc/printcap.local eller /etc/printcap
a4d:\`:bk:\&:bkf:\setminus:lpd_bounce=true:\
 :sd=/var/spool/lpd/a4d:\
 :af =/var/spool/lpd/a4d/a4d.acct:\
 :lf=/var/spool/lpd/a4d/log:\
 :rm=PrinterHostName:\
 :rp=ps:\
 :if=/usr/local/dellbin3115/dellpsif_a4d:
```
2. Logga in som rotkonto och skapa symbollänkarna för dellpsif\_a4d av IF filter för utskrift på A4 med funktionen för bindning längs långsida påslagen.
3. Lägg till följande beskrivningar till grundkommando tillvalsinställningsfilen som anger de användardefinierade kommandona för dellpsif\_a4d för IF filter. /usr/local/dellbin3115/.dellpsdefault3115

dellpsif\_a4d -IA4 -D

4. När skrivarnamnet *a4d* är angivet kan utskrift göras på A4 med funktionen för bindning längs långsida.

% lpr -Pa4d *filnamn*

# **Utskrift (Solaris)**

Detta avsnitt erbjuder information om utskrift som använder filter. För att skriva ut från Solaris ange flerfunktionsskrivaren som registrerades under installationen av filter så som destination för utmatning.

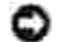

**Notering:** För att använda kommandot lp, se till att arbetsmiljön för buffert har ställts in korrekt (aktivera, möjliggjort) med kommandot lpstat (lpstat-p all). För detaljerade alternativ för kommandot lp och kommandot lpstat eller hur man ska använda dem, se relaterade handböcker för Solaris.

### **Utskrift från Solaris**

Att skriva ut till standardskrivare:

Om flerfunktionsskrivaren är registrerad som standardskrivare kan namnet på flerfunktionsskrivaren förkortas och anges som följande exempel visar.

$$
\texttt{\texttt{\$ lp} filmamm}
$$

Att skriva ut till andra skrivare:

För att skriva ut till en flerfunktionsskrivare med namnet *dell3115cn* skriv så som följer:

% lp -d dell3115cn *filnamn*

**Anmärkning:** Namnet på skrivare kan bekräftas genom att utföra lpstat -v. w

Att ändra standardskrivare tillfälligt för utskrift:

För att ändra standardskrivare ange skrivarnamnet i miljövariabeln LPDEST. För att ange en flerfunktionsskrivare som heter *dell3115cn* som standardskrivare för utskrift, skriv som följer:

```
% setenv LPDEST dell3115cn
```
% lp *filnamn*

**Anmärkning:** Genom att använda denna metod kan en standardskrivare anges för varje användare. K

**Anmärkning:** Ovanstående exempel beskriver installationsmetoden utförs när csh används.

Att välja ett pappersmagasin för utskrift:

För att ange pappersmagasin för utskrift ange pappersmagasin efter valet -y i kommandot lp.

D **Anmärkning:** Beroende på installationsalternativ kan de tillgängliga pappersmagasinen variera.

För att ange en flerfunktionsskrivare som heter *dell3115cn* som standardskrivare för utskrift, skriv som följer.

```
% lp -d dell3115cn -y landscape -y letter filnamn
```
Följande alternativ kan anges med kommandot lp. Att skriva ut textfiler:

**Anmärkning:** Det skrivs ut enligt längd och bredd som anges med kommandot lpadmin.

-y double

Anger utskrift i två-kolumner.

-y landscape

Roterar bilden 90° och använder pappret i liggande orientering.

-y size=*n*

Anger typsnittsstorleken till n punkter.

-y outcolumn=*n*

Detta alternativ konverterar text till enkelbyte text och anger utskriften att starta från kolumn n.

-y outline=*n*

Anger utskriften att starta från linje n.

-y font=*typsnitt*

Anger typsnittet för utskrift med enkelbyte alfanumeriska tecken. Om angivet typsnitt inte är tillgängligt för flerfunktionsskrivaren kommer standardtypsnitt att användas.

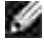

**Anmärkning:** För att ange typ av typsnitt, skriv in typsnittsnamnet som det är efter -y font= alternativet.

% lp -y font=Courier-Oblique *filnamn*

Ø **Anmärkning:** För information om tillgängliga typsnitt se PS typsnittslistan.

-y margin=*u:b:r:l*

Anger marginalen på en sida i tum. *u* (topp marginal), *b* (botten marginal), *r* (höger marginal), och *l* (vänster marginal) är positiva realsiffror (upp till två decimaler). Det förvalda är *0*.

-y ps

Inkommande fil kommer att bearbetas som en PostScript fil. Om filen inte börjar med "%!" kommer "%!" att skrivas ut på första raden. Om filen innehåller "%!" kommer att ignoreras.

Att skriva ut text/PostScript filer:

-y DuplexBook

Aktiverar funktionen bindning längs långsida. När den är angiven kommer utskriftsriktning eller position att justeras och båda sidorna på pappret att skrivas på så att den längre kanten på sidan kan bindas.

-y DuplexList

Aktiverar funktionen bindning längs kortsida. När den är angiven kommer utskriftsriktning eller position att justeras och båda sidorna på pappret att skrivas på så att den kortare kanten på sidan kan bindas.

-y *magasin inmatning*

Parametrar som har att göra med pappersmagasin kan anges med kommandot 1p enligt följande:

magasin1 Mata papper från magasin 1 (standard 250-arks magasin).

magasin2

Mata papper från magasin 2 (extra 550-arks pappersmatare).

a4

Mata papper från magasin laddat med A4 (210 x 297 mm).

a5

Mata papper från magasin laddat med A5 (148 x 210 mm).

b5

Mata papper från magasin laddat med B5 (182 x 257 mm).

letter

Mata papper från magasin laddat med Letter (8,5 x 11 tum).

folio

Mata papper från magasin laddat med Folio (8,5 x 13 tum).

legal

Mata papper från magasin laddat med Legal (8,5 x 14 tum).

executive

Mata papper från magasin laddat med Executive (7,25 x 10,5 tum).

monarch

Mata papper från magasin laddat med Monarch (3,875 x 7,5 tum).

com10

Mata papper från magasin laddat med Envelope #10 (4,125 x 9,5 tum).

dl

Mata papper från magasin laddat med DL (110 x 220 mm).

c5

Mata papper från magasin laddat med C5 (162 x 229 mm).

*M*x*N*mm

Mata papper från magasin laddat med MxNmm definierat av användare. Tillåtet område: Bredd: 76,2-220,0 mm Längd: 98,0-355,6 mm

#### *M*x*N*tum

Mata papper från magasin laddat med MxNinches definierat av användare. Tillåtet område: Bredd: 3,00-8,66 tum Längd: 3,86-14,0 tum Om detta alternativ inte anges eller angivet magasin inte är tillgängligt kommer papper matas från standardmagasinet.

-y toner\_save

Sätt på läget *spara toner* för utskrift. Utskriften kommer att bli svagare än vid normal utskrift.

-y nc=*n*

Anger antal utskrivna kopior (värdet för kopior måste vara ett positivt heltal). Om detta alternativ inte anges kommer 1 att bli valt.

-y cl

Anger att utskrift kommer att sorteras. Om alternativet kopior inte angetts kommer detta alternativ ignoreras.

-y ps

Inkommande fil kommer att bearbetas som en PostScript fil. Om filen inte börjar med %! kommer %! att skrivas ut på första raden. Om en fil innehåller %! kommer detta alternativ ignoreras.

-y msi Anger universalmataren.

-y m=*typ* Anger universalmatare papperstyp.

Tillgängliga papperstyper för universalmatare är följande:

B Finpapper/kartong/vanligt papper 2

BB Finpapper bak/kartong/vanligt papper 2 - sida 2

Kontors/vanligt/vanligt papper 1 PB Kontors bak/vanligt/vanligt papper 1 - sida 2 H1 Tjockt papper/Kraftigt papper 1/Omslag 1 H1B Tjockt papper bak/Kraftigt papper 1/Omslag 1 - sida 2  $H<sub>2</sub>$ Tjockt papper2/Kraftigt papper 2/Omslag 2 H2B Tjockt papper2 bak/Kraftigt papper 2/Omslag 2 - sida 2 OHP OH-film L Etikettpapper/Etiketter C2 Bestruket/bestruket 2/bestruket papper 2 C2B Bestruket bak/bestruket 2/bestruket papper 2- sida 2 C3 Bestruket tjockt/bestruket 3/bestruket papper 3 C3B Bestruket tjockt bak/bestruket 3/bestruket papper 3- sida 2  $\mathbf{E}$ Kuvert Om detta alternativ inte anges kan papperstyp för flerfunktionsskrivaren användas. -y mfo=*läge* Anger orientering for universalmatare. Tillgängliga orienteringar för universalmatare är som följer: le Liggande ler Liggande (roterad) se Stående

ser

P

Stående (roterad)

#### -y po=*n*

Anger alternativa magasin.

Tillgängliga alternativa magasin är som följer:

 $\overline{0}$ Använd systeminställningar

1 Visa meddelande

2 Mata från universalmatare

3 Använd närmaste storlek (justerar storlek)

4 Använd större storlek (justerar storlek)

5 Använd närmaste storlek (ingen zoom)

6 Använd större storlek (ingen zoom)

-y st=*läge*

Anger mata mellanlägg från.

Tillgängliga mata mellanlägg från följande:

auto

Automagasin/auto

1

1:a magasin/magasin 1 (standard 250-arks magasin)

2

2:e magasin/magasin 2 (extra 550-arks pappersmatare)

off Av

-y sp Anger mellanlägg med utskrift.

-y sb Anger hoppa över blanka sidor

-y cm=*läge*

Anger utmatad färg.

Tillgängliga utmatad färg är som följer:

```
c
Färg (CMYK)
```
k Svart

```
-y pr=läge
```
Anger utskriftsläge.

Tillgängliga utskriftslägen är som följer:

hs Snabb

hq Hög kvalitet

```
-y cc=läge
```
Anger bildty.

Tillgängliga bildtyper är som följer:

```
0
Av
1
Foto
2
sRGB
3
Standard/ Normal
4
Presentation
```
Detta alternativ är endast tillgängligt för färgutskrift och när inmatad data är RGB-data.

-y gc=*läge*

Anger RGB gammakorrigering.

Tillgängliga RGB gammakorrigeringar är som följer:

1.0

1.0

- 1.4
- 1.4
- 1.8
- 1.8
- 2.2

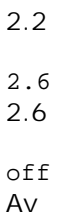

Detta alternativ är endast tillgängligt för färgutskrift och när inmatad data är RGB-data.

```
-y sc=läge
```
Anger skärm.

Tillgängliga skärmar är följande:

0 Finhet 1

**Gradation** 

2 Auto

3 För OH-film

```
-y gg=läge
```
Anger gråfärg garanterad.

Tillgängliga lägen för gråfärg garanterad är som följer:

on

På

off

Av

Detta alternativ är endast tillgängligt för färgutskrift.

-y ct

Anger färgtransformation.

Detta alternativ är endast tillgängligt för färgutskrift.

## -y br=*läge*

Anger justering av klarhet.

Tillgängliga alternativa värden för justeringar av klarhet är som följer:

 $+5$ 

Klar 5

 $+4$ 

Klar 4 +3 Klar 3 +2 Klar 2 +1 Klar 1 +0 Normal -1 Mörk 1 -2 Mörk 2 -3 Mörk 3 -4 Mörk 4  $-5$ Mörk 5

-y rgbc=*läge*

Anger RGB färgkorrigering.

Tillgängliga RGB färgkorrigering är som följer.

10 Perceptuell

11 Färgmättnad

12 Relativ kolorimetrisk

13 Absolut kolorimetrisk

Detta alternativ är endast tillgängligt för färgutskrift och när inmatad data är RGB-data.

-y rgbpr=*läge*

Anger RGB inmatningsprofil.

Tillgängliga alternativa värden för RGB-inmatningsprofil är som följer:

0 sRGB 1 AdobeRGB

Detta alternativ är endast tillgängligt för färgutskrift och när inmatad data är RGB-data.

-y rgbtb=*läge*

Anger RGB färgtemperatur.

Tillgängliga alternativa värden för RGB-färgtemperatur är som följer:

5000 5000K 6000 6000K

9300 9300K

Detta alternativ är endast tillgängligt för färgutskrift och när inmatad data är RGB-data.

```
-y cb=cyan-low:cyan-middle:cyan-high:magenta-low:magenta-middle:magenta-high:yellow-
low:yellow-middle:yellow high:black-low:black-middle:black-high
```
Anger justeringsvärde för färgbalansen för varje färg/desnitet:

Tillgängliga justeringsvärden är som följer:

+3 Mörk 3 +2 Mörk 2  $+1$ Mörk 1  $\Omega$ Normal -1 Ljus 1  $-2$ Ljus 2 -3 Ljus 3

 $-cb$ Alternativvärde måste anges i följande ordning:

Cyan låg densitet, Cyan medel densitet, Cyan hög densitet, Magenta låg densitet, Magenta medel densitet, Magenta hög densitet, Gul låg densitet, Gul medel densitet, Gul hög densitet, Svart låg densitet, Svart medel densitet, Svart hög densitet

Om inget värde anges anses det vara "0"(Normal).

Till exempel, om du vill ange "Ljus 2" för Cyan medel densitet, "Mörk 3" för Gul hög densitet och "Mörk 2" för Svart låg densitet kan det anges genom att använda något av följande:

 $-Cb=0$ : -2:0:0:0:0:0:0:1: +3: +2:0:0

 $-Cb=:-2::::::::+3:-2::$ 

-y -hld=*Utskriftstyp:Användar-ID:Lösenord:Dokumentnamn*

Säker utskrift

*Utskriftstyp*

lagra

Säker utskrift/lagra utskrift

korrektur

Korrekturutskrift

*Användar-ID*

Upp till åtta enkelbyte tecken från 0x20 till 0x7E, utom 0x20 " "(mellanslag) och 0x3A":" (kolon).

*Lösenord*

Upp till 12 enkelbyte tecken från 0x30 till 0x39 (siffertecken).

*Dokumentnamn*

Upp till 12 enkelbyte tecken från 0x20 till 0x7E, utom 0x20 " "(mellanslag) och 0x3A":" (kolon).

Säker utskrift

-y -hld=lagra:*Utskriftstyp:Användar-ID:Lösenord:Dokumentnamn*

-y hld=store:*Användar-ID:Lösenord:*

Spara utskrift

- -y hld=store:*Användar-ID:Dokumentnamn*
- -y hld=store:*Användar-ID::*

Korrekturutskrift

- -y hld=proof:*Användar-ID::Dokumentnamn*
- -y hld=proof:*Användar-ID::*

-y -jown= jobownername: Lösenord autentiseringsinställning

Anger jobbägarnamn och lösenord för autentisering.

När endast jobbägarnamn angetts (-Jown=jobownername:) (inget lösenord angett)

autentiseringslösenord anses som ej angivet.

- När endast lösenord är angivet (-Jown=:password) (inget jobbägarnamn angivet) inloggningsnamn används för jobbägarnamn. Inmatat lösenord används som autentiseringslösenord.
- När varken jobbägarnamn eller lösenord är angivna (-Jown=:) inloggningsnamn används för jobbägarnamn och autentiseringslösenord anses som ej angivet.
- När ett jobbägarnamn överstiger antal tillåtna tecken ignoreras de överstigande tecknen.
- När ett otillåtet tecken angivits för jobbägarnamn används "Okänd användare" för jobbägarnamn.

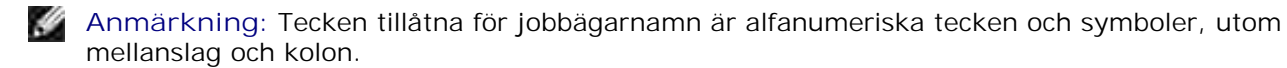

**Anmärkning:** Upp till 32 tecken kan matas in för jobbägarnamn.

När ett otillåtet tecken angivits för lösenord eller när ett angivet lösenord inte är inom tillåten teckenlängd anses autentiseringslösenordet som ej angivet.

**Anmärkning:** Endast nummer är tillåtna för lösenord.

**Anmärkning:** Tillåten lösenordslängd är mellan 4 och 12 tecken.

Ofullständig form för -Jown alternativet behandlas som att ingen autentisering har gjorts. I sådant fall, om autentiseringsinställning görs med miljövariabeln används den som inställningsinformation.

# **Utskrift (HP-UX)**

w

K.

Ø

Denna sektion erbjuder information om utskrift från den registrerade logiska skrivaren under installation.

# **Utskrift från HP-UX**

Att skriva ut till standardskrivare:

Om flerfunktionsskrivaren är registrerad som standardskrivare kan namnet på flerfunktionsskrivaren förkortas och anges som följande exempel visar.

% lp *filnamn*

Att skriva ut till andra skrivare:

För att skriva ut till en flerfunktionsskrivare med namnet dell3115cn skriv så som följer:

% lp -d dell3115cn *filnamn*

Att ändra standardskrivare tillfälligt för utskrift:

För att ändra standardskrivare ange skrivarnamnet i miljövariabeln PRINTER. För att ange en flerfunktionsskrivare som heter dell3115cn som standardskrivare för utskrift, skriv som följer:

```
% setenv PRINTER dell3115cn
% lp filnamn
```
Att skriva ut med tillval:

För att skriva ut med tillval ange tillval för kommandot 1<sub>p</sub> med hjälp av -o som följer: Tillgängliga alternativ är de samma som txt2ps2/tiff2ps/xwd2ps2. Beroende på installerade tillval är tillgängliga pappersmagasin olika.

%lp -d dell3115cn -o r -o ILT *filnamn*

Att skriva ut med filformat:

Att skriva ut textfiler:

% lp -d dell3115cn *filnamn*

Att skriva ut XWD-filer:

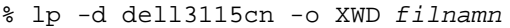

Att skriva ut filer i formatet TIFF:

% lp -d dell3115cn -o TIF *filnamn*

Att skriva ut PostScript filer:

```
% lp -d dell3115cn filnamn
```
Att skriva ut PostScript filer som textfiler:

% lp -d dell3115cn -o TX *filnamn*

Men för PostScript filer med alternativ inställda, så som pappersval etc., när samma alternativ är angivna kommer det att ignoreras.

# **Autentisering utskrift**

Detta avsnitt innehåller information angående hur man anger användarnamn och lösenord som används för autentisering utskrift i miljövariabeln.

# **Anger användarnamn**

# **Att ange Användarnamn för Autentisering utskrift.**

Du kan ange ett unikt användarnamn i miljövariabeln enligt följande:

% setenv JOWN3115U " jobownername"

Du kan ange inloggningsnamnet som användarnamn enligt följande:

% setenv JOWN3115U ""

**Anmärkning:** Upp till 32 tecken kan matas in för användarnamn. När ett användarnamn överstiger v antal tillåtna tecken ignoreras de överstigande tecknen.

**Anmärkning:** Om du anger filteralternativ när autentisering för utskrift redan är angivet har filteralternativet högre prioritet än autentisering för utskrift.

# **Ange lösenord**

×

# **Att ange Lösenord för Autentisering utskrift.**

Om du behöver ange lösenord i autentisering utskrift kan du ange lösenordet i miljövariabeln enligt följande:

% setenv JOWN3115P "password"

Om du inte vill ange ett speciellt lösenord, skriv som följer:

% setenv JOWN3115P ""

**Anmärkning:** Tillåten lösenordslängd är mellan 4 och 12 tecken. När ett otillåtet tecken angivits för × lösenord eller när ett angivet lösenord inte är inom tillåten teckenlängd ignorerad de extra tecknen.

**SP Anmärkning:** Om du anger filteralternativ när autentisering för utskrift redan är angivet har filteralternativet högre prioritet än autentisering för utskrift.

**Anmärkning:** Om du endast anger lösenord utan att ange användarnamn i miljövariabel kommer v inloggningsnamnet att antas vara användarnamn.

**Notering:** Om du matar in lösenordet i inloggningsfilen för automatisk tilldelning av miljövariabeln när du loggar in rekommenderas du att ange lämpliga åtkomsträttigheter som förebygger obehöriga användare från att kunna läsa inloggningsfilen.

# **txt2ps2 (Linux/Solaris/HP-UX)**

# **Format**

/usr/local/dellbin3115/txt2ps2 [-d] [-D] [-I*magasin inmatning*] [-t] [-2] [-r] [-F] [-l*rader*] [-w*kolumner*] [-*outkolumner*] [-L*utrader*] [-e*n*] [-s*storlek*] [-E] [-f*typsnitt*] [-Nc=*kopior*] [ cl] [-ps] [-mg=*topp:botten:höger:vänster*] [-Hd=*position:format:sida*] [-Hf*typsnitt*] [-MSI] [- M=*typ*] [-Mfo=*läge*] [-Po*n*] [-St=*läge*] [-Sp] [-Sb] [-Cm=*läge*] [-Pr=*läge*] [-Cc=*läge*] [-Gc=*läge*] [-Sc=*läge*] [-Gg=*läge*] [-Cb=*cyan-low:cyan-middle:cyan-high:magenta-low:magentamiddle:magenta-high:yellow-low;yellow-middle:yellow high:black-low:black-middle:black-high*] [-Hld=*Utskriftstyp:Användar-ID:Lösenord:Dokumentnamn*] [-Jown=*jobbägarnamn:lösenord*] [*filnamn*...]

# **Funktion**

Läser text konverterar den till PostScript språkprogram och skriver till standard utmatning. Om filnamn inte är angett kommer standard inmatning tas för kommandon inmatning.

Genom att skriva in tecken strängar i miljövariabeln TXT2PS2OPTION, kan inmatningsalternativ i kommando raden utelämnas.

Vid miljövariabel TXT2PS2OPTION och kommando raden, om inget alternativ är angett kommer flerfunktionsskrivaren skriva ut i 10 punkters typsnittsstorlek i stående orientering.

Vid miljövariabeln TXT2PS2OPTION och kommandolinjen, om samma alternativ är angett kommer den som angetts i kommandoraden att råda.

Txt2ps2 skriver ut ett PostScript språkprogram som justerar rad/kolumn i enlighet med pappersstorleken. Av denna anledning behöver användare inte vara uppmärksam på pappersstorleken. Om det finns ett alternativ angivet för rad/kolumn kommer automatisk radmatning efter pappersstorlek inte att utföras. Utskrift kommer att skrivas ut i enlighet med angivet rad/kolumn.

txt2ps2 tolkar följande kontrollkoder. Andra kontrollkoder/odefinierade kommer att konverteras till bas-8 nummer och matas ut som det är.

```
LF
```
Radmatning

FF

Formulärmatning (modifierbart alternativ)

TAB

8-kolumner tabuleringsstopp (modifierbart alternativ)

BS

Backstega 1 tecken

# **Alternativ**

#### -d

Aktiverar funktionen bindning längs kortsida. När den är angiven kommer utskriftsriktning eller position att justeras och båda sidorna på pappret att skrivas på så att den kortare kanten på sidan kan bindas. Detta alternativ är endast tillgänglig när den extra duplexenheten är installerad i flerfunktionsskrivaren.

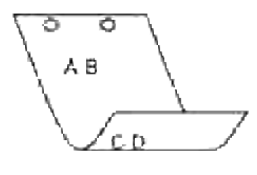

 $-D$ 

Aktiverar funktionen bindning längs långsida. När den är angiven kommer utskriftsriktning eller position att justeras och båda sidorna på pappret att skrivas på så att den längre kanten på sidan kan bindas. Detta alternativ är endast tillgänglig när den extra duplexenheten är installerad i flerfunktionsskrivaren.

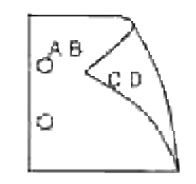

#### -I *magasin inmatning*

Anger papperssmagasinet. Ett pappersmagasin kan väljas genom att direkt ange ett magasin eller genom att ange en pappersstorlek.

När en pappersstorlek är angiven kommer det magasin som är laddat med papper av angiven storlek hittas och väljas automatiskt.

Parametrarna för val av pappersmagasin är som följer:

### 1

Mata papper från magasin 1 (standard 250-arks magasin).

#### 2

Mata papper från magasin 2 (extra 550-arks pappersmatare).

#### A4

Mata papper från magasin laddat med A4 (210 x 297 mm).

#### A5

Mata papper från magasin laddat med A5 (148 x 210 mm).

## B5

Mata papper från magasin laddat med B5 (182 x 257 mm).

## LT

Mata papper från magasin laddat med Letter (8,5 x 11 tum).

#### FL

Mata papper från magasin laddat med Folio (8,5 x 13 tum).

#### LG

Mata papper från magasin laddat med Legal (8,5 x 14 tum).

## EX

```
Mata papper från magasin laddat med Executive (7,25 x 10,5 tum).
```
#### MO

Mata papper från magasin laddat med Monarch (3,875 x 7,5 tum).

#### COM10

Mata papper från magasin laddat med Envelope #10 (4,125 x 9,5 tum).

#### DL

Mata papper från magasin laddat med DL (110 x 220 mm).

# C5

Mata papper från magasin laddat med C5 (162 x 229mm).

#### *M*x*N*mm

Mata papper från magasin laddat med MxNmm definierat av användare. Tillåtet område: Bredd: 76,2-220,0 mm Längd: 98.0-355,6 mm

#### *M*x*N*tum

Mata papper från magasin laddat med MxNinches definierat av användare. Tillåtet område: Bredd: 3,00-8,66 tum Längd: 3.86-14,0 tum

Om detta alternativ inte anges eller angivet magasin inte är tillgängligt kommer papper matas från standardmagasinet.

#### -t

Sätter på läget *spara toner* för utskrift. Utskriften kommer att bli svagare än vid normal utskrift. I vissa fall kommer detta alternativ ignoreras.

#### $-2$

Anger utskrift i två-kolumner.

#### -r

Roterar bilden 90° och använder pappret i liggande orientering.

#### $-F$

Ignorerar formulärmatningskod (FF).

#### -l*rader*

Anger antalet rader per sida.

-w*kolumner*

Anger antalet kolumner per rad.

-o*utkolumner*

Konverterar utskriftsdata till enkelbyte text och ställer in utskriften att starta från utkolumnerna.

#### -L*utrader*

Skriver ut text från konturkolumnerna.

#### -e*n*

Utökar vågräta tabuleringar till *n* kolumner (mellanrum). Det förvalda är 8.

#### -s*storlek*

Anger typsnittstorleken i punktstorlek. Det förvalda är 10.

#### -E

Denna funktion sätter på funktionen bildförbättring. För modeller utan bildförbättringsmekanism kommer detta alternativ ignoreras.

#### -f*typsnitt*

Anger typsnitt.

**SP Anmärkning:** Tillgängliga typsnitt är begränsade till typsnitten i flerfunktionsskrivaren. För mer information se "Förstå typsnitt".

-Nc=*kopior*

Anger antal utskrivna kopior (värdet för kopior måste vara ett positivt heltal).

#### $-c1$

Anger att utskriften ska sorteras. Om alternativet kopior inte angetts kommer detta alternativ ignoreras.

#### -ps

Inkommande fil kommer att bearbetas som en PostScript fil. Om filen inte börjar med %! kommer %! att skrivas ut på första raden. Om en fil innehåller %!, kommer den att bearbetas på samma sätt som dellpsif.

-mg=*topp:botten:vänster:höger*

Anger marginalen på en sida i tum. Topp marginalen, botten marginalen, höger marginal, vänster

marginal är positiva realsiffror (upp till två decimaler). Det förvalda är 0.

 $-mg=0:0:0:3$ 

Anger den vänstra marginalen till 3 tum.

 $-mq=3:3:0:5$ 

Anger toppmarginalen till 3 tum och bottenmarginalen till 3 tum och vänster marginal till 5 tum. Om marginalen är 0 kan den uteslutas.

 $-mq = : : : 3$ 

Anger den vänstra marginalen till 3 tum.

-Hd=*position*:*format*:*sida*

Anger positionen som användarinformationen i sidhuvudet eller sidfoten matas ut på. *position* anger utskriftsposition. Men detta alternativ är endast tillgängligt för konvertering av textfiler.

ul

Matar ut på papprets övre vänstra hörn.

 $\overline{u}$ 

Matar ut på papprets övre högra hörn.

dl

Matar ut på papprets nedre vänstra hörn.

dr

Matar ut på papprets nedre högra hörn.

*format* anger innehåll och ordning för utskrift. Detta alternativ kan utelämnas. uh är angett till förvalt värde.

u

Användarnamn

h

Värdnamn

t

Datum och tid

Om innehållet på utmatningen är angiven som tuh matas den ut på följande sätt: Datum och tid användare: *användarnamn* Värd: *värdnamn*

*sida* anger sida för utskrift. Detta alternativ kan utelämnas.

f

Matar endast ut översta sida.

(standardinställningen i detta fall av konvertering av PostScript filer)

a

Skriver ut alla sidor.

(standardinställningen i fallet konvertering av textfiler)

Ange dessa tillval som följer:

Om en textfil ska konverteras kommer värdnamnet följt på användarnamnet att skrivas ut i det övre högra hörnet på pappret för alla sidor.

(Användarnamn, värdnamn, alla sidor skrivs ut enligt grundinställningen.)

-Hd=*ur* -Hd=*ur:uh* -Hd=*ur:uh:a*

Vid fallet av en konvertering av PostScript fil, utmatas värdnamnet följt av datum och tid nere i den vänstra hörnet på pappret, mata ut alla sidor (a. Alternativvärde är nödvändigt då endast *utskrift av översta* sidan är grundvärdet när PostScript filer konverteras.).

-Hd=*dl:th:a*

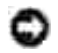

**Notering:** Om pappersstorlek inte är angivet kommer sidhuvud och sidfot att skrivas ut på positionen för en A4 sida som standard. Om pappersstorlek är angivet med kommandot lp kommer utskriftspositionen för sidhuvud och sidfot inte ändras från positionen på pappersstorleken angiven med txt2ps2. Ange pappersstorleken samtidigt som alternativet sidhuvud och sidfot används. I vissa fall skrivs inte alla sidor ut trots angivning att alla sidor ska skrivas ut när PostScript konvertering är angiven. I detta fall, ange *matar endast ut översta sida*. Genom att använda miljövariabeln TZ anges tidszonen (GMT etc.).

-Hf*typsnitt*

Ange typsnitt för att skriva ut sidhuvud och sidfot. European typsnitt, det samma som alfanumeriska typsnitt i halv storlek, kan anges. Helvetica är angett som standard. Om fel typsnitt är angivet kommer standardtypsnittet European för flerfunktionsskrivaren användas. Om sidhuvud/sidfot alternativ är angivna kommer specificeringen av typsnitt för sidhuvud/sidfot att ignoreras.

 $-MST$ 

Anger universalmatare.

-M=*typ*

Anger papperstyp för universalmatare. Tillgängliga papperstyper för universalmatare är följande:

B

Finpapper/kartong/vanligt papper 2

**BB** 

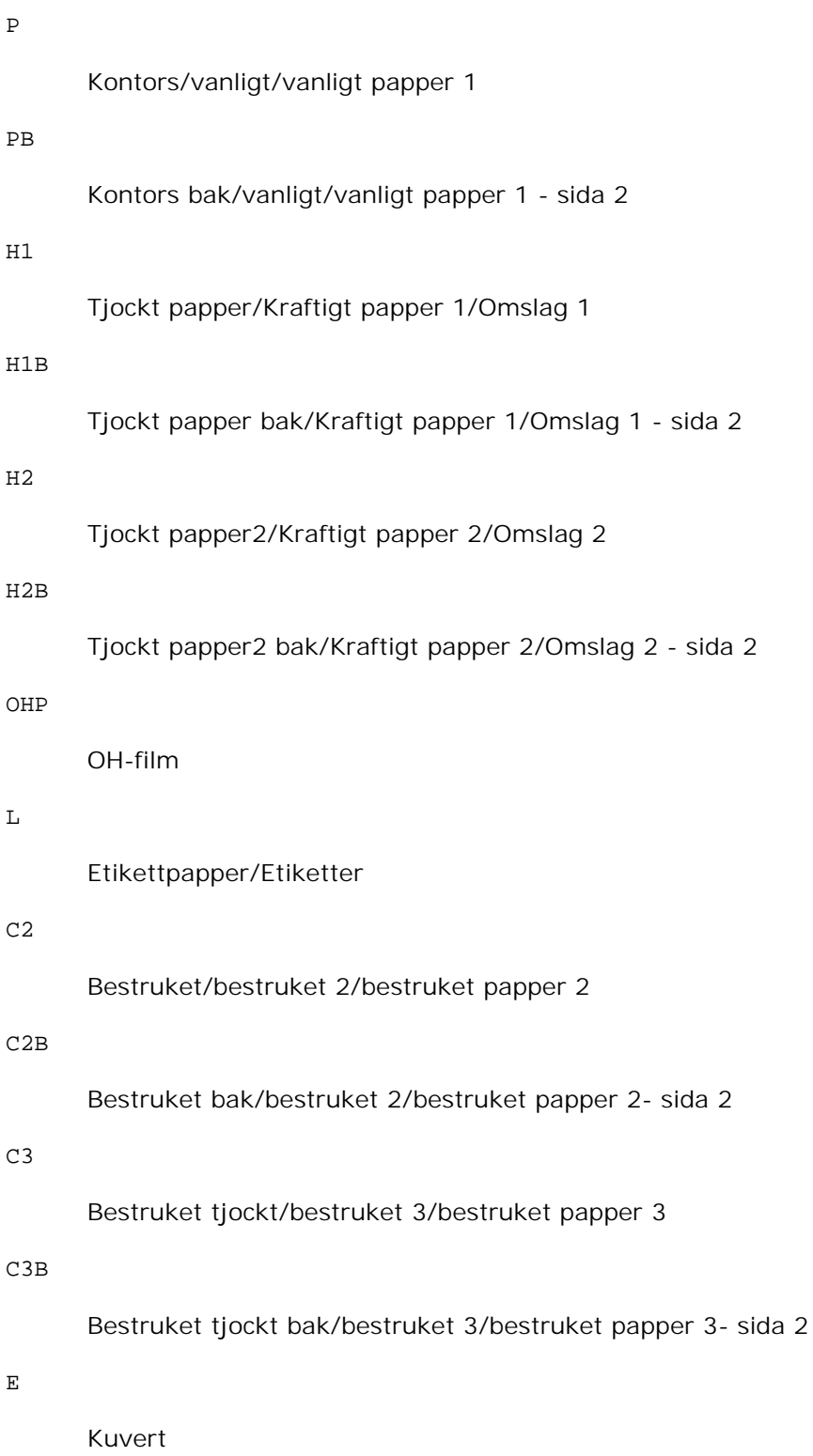

Om detta alternativ inte anges kan universalmataren använda papperstyp flerfunktionsskrivaren.

-Mfo=*läge*

## Anger orientering for universalmatare.

Tillgängliga orienteringar för universalmatare är som följer:

```
le
```
Liggande

ler

Liggande (roterad)

se

Stående

ser

Stående (roterad)

## -Po*n*

Anger alternativa magasin. Tillgängliga alternativa magasin är som följer:

#### 0

Använd systeminställningar

# 1

Visa meddelande

#### 2

Mata från universalmatare

## 3

Använd närmaste storlek (justerar storlek)

# 4

Använd större storlek (justerar storlek)

# 5

Använd närmaste storlek (ingen zoom)

# 6

Använd större storlek (ingen zoom)

### -St=*läge*

Anger mata mellanlägg från. Tillgängliga mata mellanlägg från är som följer: auto

Automagasin/auto

#### 1

1:a magasin/magasin 1 (standard 250-arks magasin)

# 2

2:e magasin/magasin 2 (extra 550-arks pappersmatare)

#### off

Av

#### -Sp

Anger mellanlägg med utskrift. Tillgängliga endas när pappersmagasin för mellanlägg är angivet.

#### -Sb

Anger hoppa över blanka sidor

-Cm=*läge*

Anger utmatad färg. Tillgängliga utmatad färg är som följer:

c

Färg (CMYK)

k

Svart

-Pr=*läge*

Anger utskriftsläge. Tillgängliga utskriftslägen är som följer:

hs

Snabb

## hq

Hög kvalitet

-Cc=*läge*

Anger RGB färgkorrigering.

Tillgängliga RGB färgkorrigering är följande:

```
0
      Av
1
      Foto
2
      sRGB
3
      Standard/ Normal
4
```
Presentation

Detta alternativ är endast tillgängligt för färgutskrift och när inmatad data är RGB-data.

### -Gc=*läge*

Anger RGB gammakorrigering. Tillgängliga RGB gammakorrigeringar är som följer:

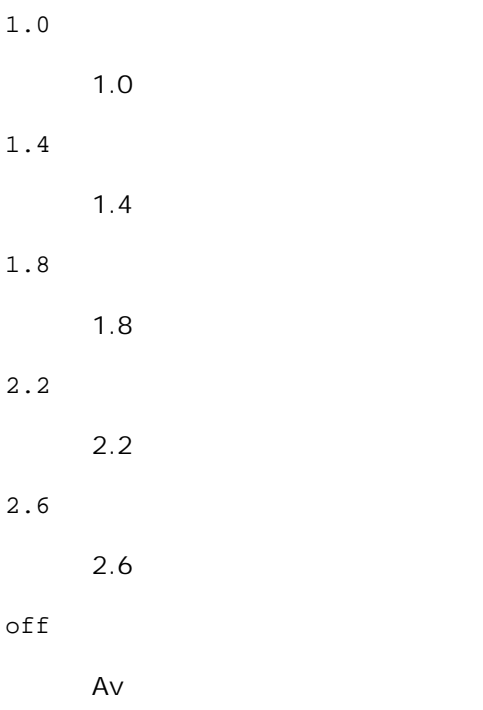

Detta alternativ är endast tillgängligt för färgutskrift och när inmatad data är RGB-data.

Anger skärm. Tillgängliga skärmar är följande: 0 Finhet 1 **Standard** 2 Auto 3

Gradering

#### -Gg=*läge*

Anger gråfärg garanterad. Tillgängliga alternativ för gråfärg garanterad är som följer:

on

På

off

Av

Detta alternativ är endast tillgängligt för färgutskrift.

#### $-$ Ct

Anger färgtransformation. Detta alternativ är endast tillgängligt för färgutskrift.

-Br=*läge*

Anger justering av klarhet.

Tillgängliga alternativa värden för justeringar av klarhet är som följer:

+5

Klar 5

+4

Klar 4

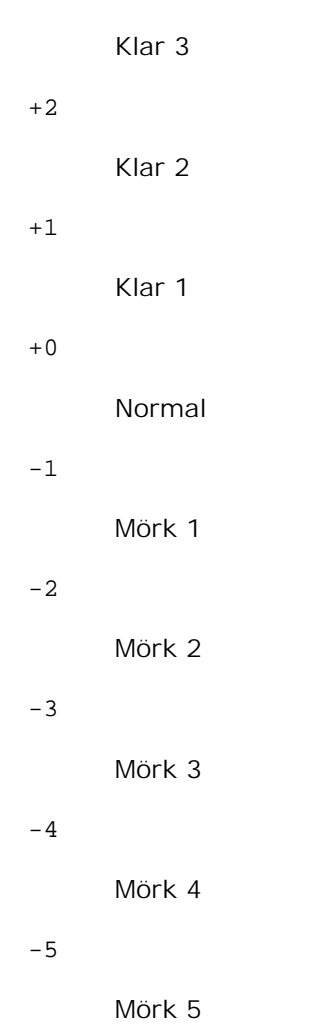

# -RGBc=*läge*

Anger RGB färgkorrigering.

Tillgängliga RGB färgkorrigering är som följer:

10

Perceptuell

# 11

Mättnad

# 12

Relativ kolorimetrisk

# 13

Absolut kolorimetrisk

+3

Detta alternativ är endast tillgängligt för färgutskrift och när inmatad data är RGB-data.

-RGBPr=*läge*

Anger RGB inmatningsprofil.

Tillgängliga alternativa värden för RGB-inmatningsprofil är som följer:

0

sRGB

1

AdobeRGB

Detta alternativ är endast tillgängligt för färgutskrift och när inmatad data är RGB-data.

-RGBTp=*läge*

Anger RGB färgtemperatur.

Tillgängliga alternativa värden för RGB-färgtemperatur är som följer:

5000

5000K

6000

6000K

9300

9300K

Detta alternativ är endast tillgängligt för färgutskrift och när inmatad data är RGB-data.

-Cb=*cyan-low:cyan-middle:cyan-high:magenta-low:magenta-middle:magenta-high:yellowlow:yellow-middle:yellow high:black-low:black-middle:black-high*

Anger justeringsvärde för färgbalansen för varje färg/desnitet.

Tillgängliga justeringsvärden är som följer:

+3

Mörk 3

+2

Mörk 2

+1

Mörk 1

0

Normal

-1

Ljus 1

# -2

Ljus 2

# -3

Ljus 3

 $-<sub>cb</sub>$ 

Alternativvärde måste anges i följande ordning:

Cyan låg densitet, Cyan medel densitet, Cyan hög densitet, Magenta låg densitet, Magenta medel densitet, Magenta hög densitet, Gul låg densitet, Gul medel densitet, Gul hög densitet, Svart låg densitet, Svart medel densitet, Svart hög densitet

Om inget värde anges anses det vara "0"(Normal).

Till exempel, om du vill ange "Ljus 2" för Cyan medel densitet, "Mörk 3" för Gul hög densitet och "Mörk 2" för Svart låg densitet kan det anges genom att använda något av följande:

 $-Cb=0: -2:0:0:0:0:0:0:0+3:+2:0:0$ 

 $-Cb =:-2:::::::+3:+2::$ 

-Hld=*Utskriftstyp:Användar-ID:Lösenord:Dokumentnamn*

# Säker utskrift

# *Utskriftstyp*

lagra

Säker utskrift/lagra utskrift

korrektur

#### Korrekturutskrift

#### *Användar-ID*

Upp till åtta enkelbyte tecken från 0x20 till 0x7E, utom 0x20 " "(mellanslag) och 0x3A":" (kolon).

## *Lösenord*

Upp till 12 enkelbyte tecken från 0x30 till 0x39 (siffertecken).

*Dokumentnamn*

Upp till 12 enkelbyte tecken från 0x20 till 0x7E, utom 0x20 " "(mellanslag) och 0x3A":" (kolon).

Säker utskrift

-Hld=store:*Användar-ID:Lösenord:Dokumentnamn*

-Hld=store:*Användar-ID:Lösenord*

#### Spara utskrift

-Hld=store:*Användar-ID::Dokumentnamn*

-Hld=store:*Användar-ID::*

#### Korrekturutskrift

-Hld=store:*Användar-ID::Dokumentnamn*

```
-Hld=proof:Användar-ID::
```
**Notering:** Se till att du anger Säker utskrift endas när du skriver ut data till en flerfunktionsskrivare. Säker utskrift är inte alltid tillgängligt om du anger det när data måste skrivas via en annan server eller data måste handhas av ett annat program så som PostScript filer. Sortering är automatiskt angivet när du väljer Korrekturutskrift.

-Jown=*jobownername: Lösenord* autentiseringsinställning

Anger jobbägarnamn och lösenord för autentisering.

- När endast jobbägarnamn angetts (-Jown=jobownername:) (inget lösenord angett) autentiseringslösenord anses som ej angivet.
- När endast lösenord är angivet (-Jown=:password) (inget jobbägarnamn angivet) inloggningsnamn används för jobbägarnamn. Inmatat lösenord används som autentiseringslösenord.
- När varken jobbägarnamn eller lösenord är angivna (-Jown=:) inloggningsnamn används för jobbägarnamn och autentiseringslösenord anses som ej angivet.
- När ett jobbägarnamn överstiger antal tillåtna tecken ignoreras de överstigande tecknen.
- När ett otillåtet tecken angivits för jobbägarnamn används "Okänd användare" för jobbägarnamn.

**Anmärkning:** Tecken tillåtna för jobbägarnamn är alfanumeriska tecken och symboler, utom mellanslag och kolon.

**Anmärkning:** Upp till 32 tecken kan matas in för jobbägarnamn.

När ett otillåtet tecken angivits för lösenord eller när ett angivet lösenord inte är inom tillåten teckenlängd anses autentiseringslösenordet som ej angivet.

**Anmärkning:** Endast nummer är tillåtna för lösenord.

**Anmärkning:** Tillåten lösenordslängd är mellan 4 och 12 tecken.

Ofullständig form för -Jown alternativet behandlas som att ingen autentisering har gjorts. I sådant fall, om autentiseringsinställning görs med miljövariabeln används den som inställningsinformation.

# **Exempel**

w

För att konvertera programlistan för filen file.txt till ett PostScript språkprogram som ställer in pappret till liggande orientering och skriver i 2-upp, skriv enligt följande:

% txt2ps2 -r -2 file.txt | lpr (för Linux) % txt2ps2 -r -2 file.txt | lp (för Solaris/HP-UX)

För att konvertera file.txt till ett PostScript språkprogram och mata ut det till filen file.ps, skriv enligt följande:

```
% txt2ps2 file.txt > file.ps
% lpr file.ps (för Linux)
% lp file.ps (för Solaris/HP-UX)
```
För att konvertera utmatat resultat av kommande i PostScript språkprogram med hjälp av txt2ps2 och skriva det till flerfunktionsskrivaren, skriv enligt följande:

% ls -alF | txt2ps2 | lpr (för Linux) % ls -alF | txt2ps2 | lp (för Solaris/HP-UX)

# **Miljövariabel**

#### TXT2PS2OPTION

Alternativa inställningar grundade på miljöveriabeln. För att mata ut i 2-upp läget, 8 punkter och liggande orientering, skriv som följer:

% setenv TXT2PS2OPTION "-2 -s8 -r"

För att använda samma alternativ som de i filtret dellpsif definierade med printcap, skriv som följer:

```
% setenv TXT2PS2OPTION "<dellpsif>"
```
# **Fil**

/usr/local/dellbin3115/.dellpsdefault3115 Detta är grundkommando tillvalsinställningsfilen för individuella användare.

# **Viktigt**

- När samma alternativ angetts två gånger kommer den senare inställningen att råda. Då TXT2PS2OPTION analyseras innan alternativet i kommandoraden är det möjligt att tillfälligt modifiera alternativen som redan är inställda i TXT2PS2OPTION genom att skriva i kommandoraden.
- Beskrivningen av kommentarer (%%page:m n) för sidnumret kan inte matas ut till PostScript programfilen som matas ut med grundinställningarna för txt2ps2. Därför så när utmatningen av txt2ps2 ska tas för en utmatning från en annan applikation (psrev of TRANSCRIPT, etc.), lägg till sidnummerbeskrivning genom att sätta in kommandoraden (-I*rader*).
- Om en BS kod hittas i början på en rad kommer positionen för utskrift av nästa tecken att placeras till vänster om början på raden.
- När det är flera tabulering koder på en rad, kan det förekomma att tabuleringspositionen kan hamna snett som ett resultat av automatisk radmatning. Om detta sker, använd alternativet -I eller -w.
- Antalet kolumner angivna med alternativet -w är inte det verkliga numret av utskrivna tecken. Det verkliga antalet enkelbyte tecken som ska skrivas ut erhålls genom att dra ifrån de utskrivna kolumnpositionerna (utkolumner) angivna genom alternativet o, från antalet kolumner angivet med alternativet -w.

Alternativet -mg kan inte anges när alternativen-w, -l, -o och -L är angivna. Startpositionen för marginalkommandot (-mg=*u:b:r:l*) är inte angivna mot kanten på pappret. Marginalerna anges mot det utskrivbara område på pappret som flerfunktionsskrivaren medger. Använd alternativet -ps endast när en PostScript fil inte innehåller något %! i början på filen som används som PostScript fil. Om en normal textfil matas in kommer den inte att fungera korrekt.

I HP-UX, antar txt2ps2 att filer skrivna med PostScript som innehåller %! i början av filen är PostScript filer. För att skriva ut PostScript filer, ange alternativet TX. Med detta alternativ kommer PostScript filer att bearbetas som textfiler.

# **sunras2ps2 (Solaris)**

# **Format**

/usr/local/dellbin3115/sunras2ps2 [-d] [-D] [-I*magasin inmatning*] [-t] [-r] [-n] [ l=*vänster*,*botten*] [-s=*bredd*,*höjd*] [-S=*bredd*] [-E] [-Nc=*kopior*] [-Cl] [-Hd=*position: format*] [-Hf*typsnitt*] [-MSI] [-M=*typ*] [-Mfo*=läge*] [-Po*n*] [-St=*läge*] [-Sp] [-Sb] [-Cm=*läge*] [- Pr=*läge*] [-Cc=*läge*] [-Gc=*läge*] [-Sc=*läge*] [-Gg=*läge*] [-Ct] [-Br=*läge*] [-RGBc=*läge*] [- RGBPr=*läge*] [-RGBTp=*läge*] [-Cb=*cyan-low:cyan-middle:cyan-high:magentalow:magentamiddle:magenta-high:yellow-low;yellow-middle:yellow high:black-low:black-middle:black-high*] [-Hld=*Utskriftstyp:Användar-ID:Lösenord:Dokumentnamn*] [-Jown= jobbägarnamn:lösenord] [*filnamn*...]

# **Funktion**

Läser SunRaster data, konverterar den till PostScript språkprogram och skriver till standard utmatning. Om filnamnet inte har angetts kommer standard inmatning tas för kommando inmatning. SunRaster filer med ett pixeldjup på 1, 8, 24 och 32bitar kan anges.

sunran2ps2 tar filnamn som om de hade skapats med 72 dpi och beräknar deras utmatade storlek. Därför för att konvertera SunRaster filer skapade i andra upplösningar, ange alternativet storlek (-s, -S) uttryckligen.

-d

Aktiverar funktionen bindning längs kortsida. När den är angiven kommer utskriftsriktning eller position att justeras och båda sidorna på pappret att skrivas på så att den kortare kanten på sidan kan bindas. Detta alternativ är endast tillgänglig när den extra duplexenheten är installerad i flerfunktionsskrivaren.

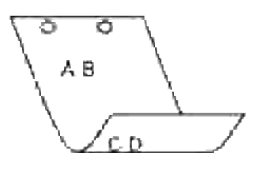

#### -D

Aktiverar funktionen bindning längs långsida. När den är angiven kommer utskriftsriktning eller position att justeras och båda sidorna på pappret att skrivas på så att den längre kanten på sidan kan bindas. Detta alternativ är endast tillgänglig när den extra duplexenheten är installerad i flerfunktionsskrivaren.

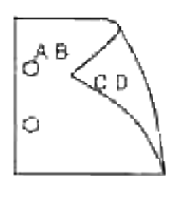

#### -I *magasin inmatning*

Anger pappersmagasin.

Ett pappersmagasin kan väljas genom att direkt ange ett magasin eller genom att ange en pappersstorlek.

När en pappersstorlek är angiven kommer det magasin som är laddat med papper av angiven storlek hittas och väljas automatiskt.

Parametrarna för val av pappersmagasin är som följer:

1

Mata papper från magasin 1 (standard 250-arks magasin).

2

Mata papper från magasin 2 (extra 550-arks pappersmatare).

A4

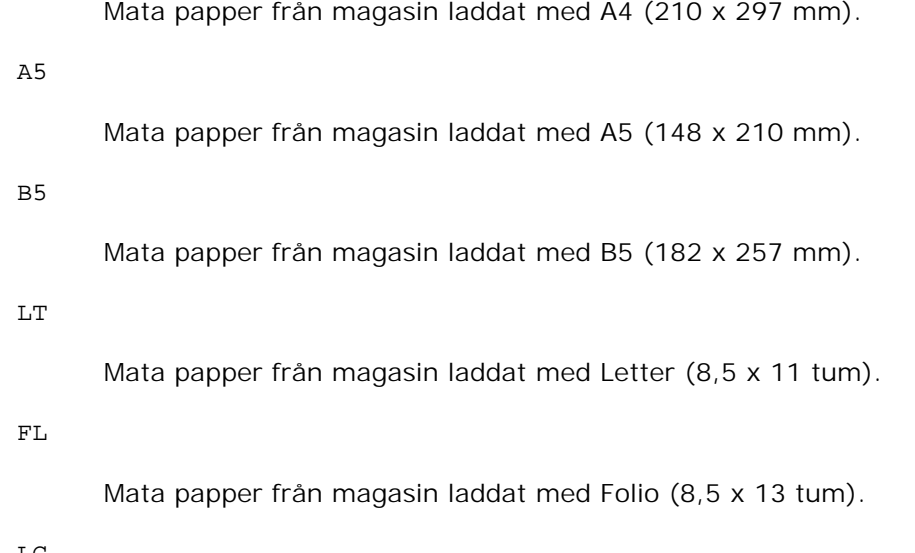

#### LG

Mata papper från magasin laddat med Legal (8,5 x 14 tum).

## EX

Mata papper från magasin laddat med Executive (7,25 x 10,5 tum).

#### MO

Mata papper från magasin laddat med Monarch (3,875 x 7,5 tum).

#### COM10

Mata papper från magasin laddat med Envelope #10 (4,125 x 9,5 tum).

#### DL

Mata papper från magasin laddat med DL (110 x 220 mm).

### $C<sub>5</sub>$

Mata papper från magasin laddat med C5 (162 x 229mm).

#### *M*x*N*mm

Mata papper från magasin laddat med MxNmm definierat av användare.

Tillåtet område: Bredd: 76,2-220,0 mm Längd: 98,0-355,6 mm

#### *M*x*N*tum

Mata papper från magasin laddat med MxN tum definierat av användare.

Tillåtet område: Bredd: 3,00-8,66 tum Längd: 3,86-14,0 tum

Om detta alternativ inte anges eller angivet magasin inte är tillgängligt kommer papper matas från standardmagasinet.

-t

Sätter på läget *spara toner* för utskrift. Utskriften kommer att bli svagare än vid normal utskrift. I vissa fall kommer detta alternativ ignoreras.

-r

Roterar bilden 90° och använder pappret i liggande orientering.

-n

Avaktiverar tillägget av visa sidan. Det används när filer konverterade till PostScript språk program är införlivade med filer skapade med andra applikationer.

#### -l=*vänster*,*botten*

Anger utskriftspositionen. Utskrift kommer att utföras från vänster och botten av sidan. Grundvärdet är 0,25 tum för både vänster och botten.

#### -s=*bredd*,*höjd*

Anger utskriftsstorlek. Utskrift kommer att utföras med bredd och höjd i tum.

#### -S=*bredd*

Ställer in bredden för utskriftsstorleken i tum. Höjden kommer att beräknas automatiskt med hänsyn till bredden.

#### -E

Denna funktion sätter på funktionen bildförbättring. I vissa fall kommer detta alternativ ignoreras.

#### -Nc=*kopior*

Anger antal utskrivna kopior (värdet för kopior måste vara ett positivt heltal).

#### $-CI$

Anger att utskriften ska sorteras. Om alternativet kopior inte angetts kommer detta alternativ ignoreras.

#### -Hd=*position:format*

Anger positionen som användarinformationen i sidhuvudet eller sidfoten matas ut på. *position* anger utskriftsposition. Men detta alternativ är endast tillgängligt för konvertering av textfiler. ul

Matar ut på papprets övre vänstra hörn.

#### ur

Matar ut på papprets övre högra hörn.

#### dl

Matar ut på papprets nedre vänstra hörn.

#### dr

Matar ut på papprets nedre högra hörn.

*format* anger innehåll och ordning för utskrift. Detta alternativ kan utelämnas. uh är angett till förvalt värde.

u

Användarnamn

h

Värdnamn

t

Datum och tid Om innehållet på utmatningen är angiven som tuh matas den ut på följande sätt: Datum och tid användare: *användarnamn* Värd: *värdnamn*.

Ange dessa tillval som följer.

Om en textfil ska konverteras kommer värdnamnet följt på användarnamnet att skrivas ut i det övre högra hörnet på pappret för alla sidor. (Användarnamn, värdnamn, alla sidor skrivs ut enligt grundinställningen.)

-Hd=*ur*

-Hd=*ur:uh*

#### -Hf*typsnitt*

Ange typsnitt för att skriva ut sidhuvud och sidfot. European typsnitt, det samma som alfanumeriska typsnitt i halv storlek, kan anges. Helvetica är angett som standard. Om fel typsnitt är angivet kommer standardtypsnittet European för flerfunktionsskrivaren användas. Om sidhuvud/sidfot alternativ är angivna kommer specificeringen av typsnitt för sidhuvud/sidfot att ignoreras.

#### -MSI

Anger universalmatare.

-M=*typ*

Anger papperstyp för universalmatare. Tillgängliga papperstyper för universalmatare är följande:

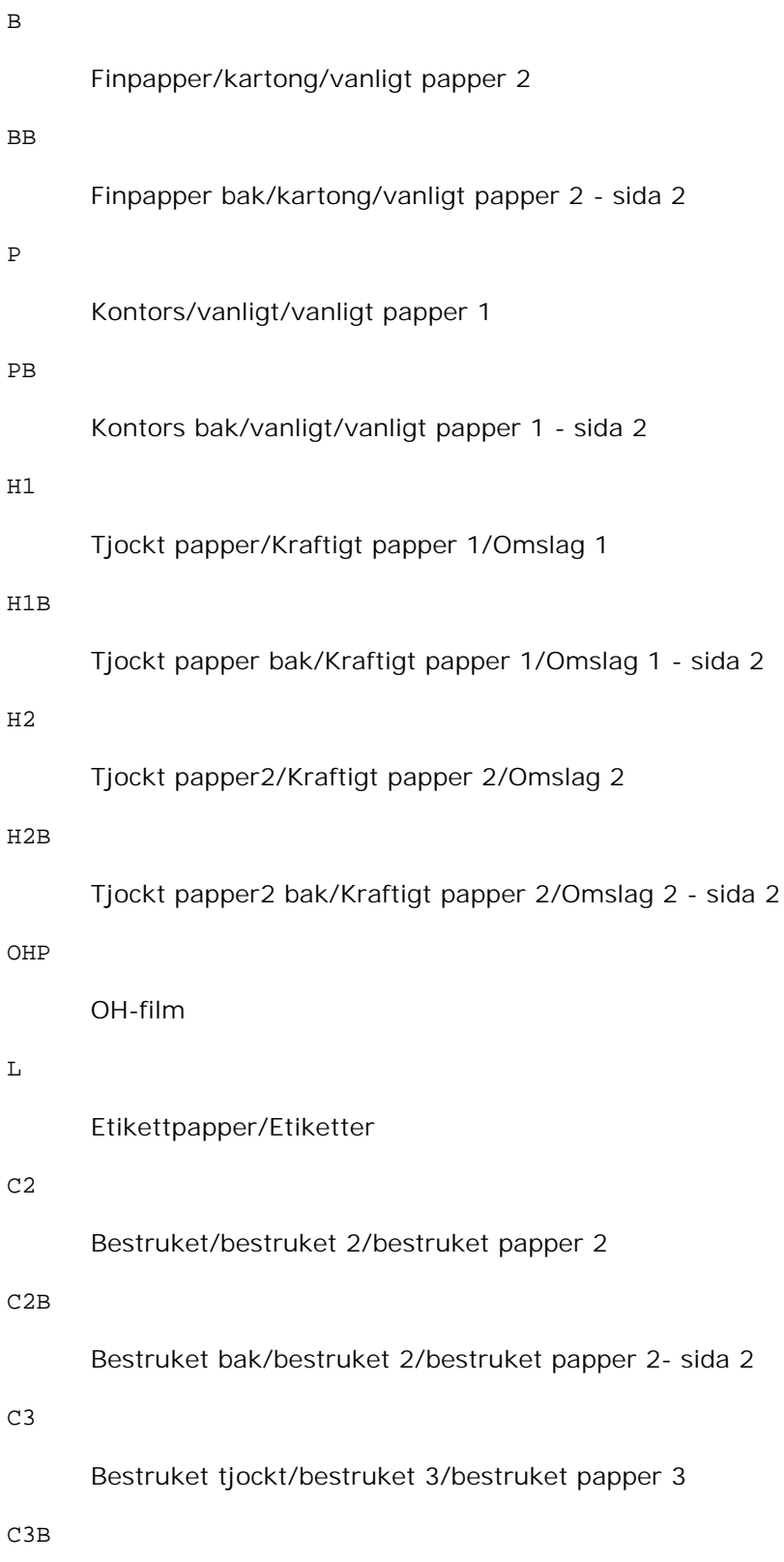

Bestruket tjockt bak/bestruket 3/bestruket papper 3- sida 2
E

## Kuvert

Om detta alternativ inte anges kan universalmataren använda papperstyp flerfunktionsskrivaren.

# -Mfo=*läge*

Anger orientering for universalmatare. Tillgängliga orienteringar för universalmatare är som följer:

le

Liggande

ler

Liggande (roterad)

se

Stående

ser

Stående (roterad)

## -Po*n*

Anger alternativa magasin. Tillgängliga alternativa magasin är som följer:

0

Använd systeminställningar

1

Visa meddelande

2

Mata från universalmatare

3

Använd närmaste storlek (justerar storlek)

4

Använd större storlek (justerar storlek)

5

Använd närmaste storlek (ingen zoom)

6

## Använd större storlek (ingen zoom)

## -St=*läge*

Anger mata mellanlägg från. Tillgängliga mata mellanlägg från följande:

*auto*

Automagasin/auto

## 1

1:a magasin/magasin 1 (standard 250-arks magasin)

## 2

2:e magasin/magasin 2 (extra 550-arks pappersmatare)

## off

Av

## -Sp

Anger mellanlägg med utskrift. Tillgängliga endas när pappersmagasin för mellanlägg är angivet.

## -Sb

Anger hoppa över blanka sidor

## -Cm=*läge*

Anger utmatad färg. Tillgängliga utmatad färg är som följer:

c

Färg (CMYK)

## k

Svart

# -Pr=*läge*

Anger utskriftsläge. Tillgängliga utskriftslägen är som följer:

hs

# Snabb

hq

Hög kvalitet

## -Cc=*läge*

Anger bildty. Tillgängliga bildtyper är som följer:

0

Av

1

Foto

2

sRGB

3

Standard/ Normal

```
4
```
Presentation

Detta alternativ är endast tillgängligt för färgutskrift och när inmatad data är RGB-data.

# -Gc=*läge*

Anger RGB gammakorrigering. Tillgängliga RGB gammakorrigeringar är som följer:

1.0 1.0 1.4 1.4 1.8 1.8 2.2 2.2 2.6

2.6

off

Av

Detta alternativ är endast tillgängligt för färgutskrift och när inmatad data är RGB-data.

-Sc=*läge*

Anger skärm. Tillgängliga skärmar är följande:

0 Finhet 1 Gradering 2 Auto

3

För OH-film

-Gg=*läge*

Anger gråfärg garanterad. Tillgängliga alternativ för gråfärg garanterad är som följer:

on

På

off

Av

Detta alternativ är endast tillgängligt för färgutskrift.

# $-$ Ct

Anger färgtransformation.

Detta alternativ är endast tillgängligt för färgutskrift.

# -Br=*läge*

Anger justering av klarhet.

Tillgängliga alternativa värden för justeringar av klarhet är som följer:

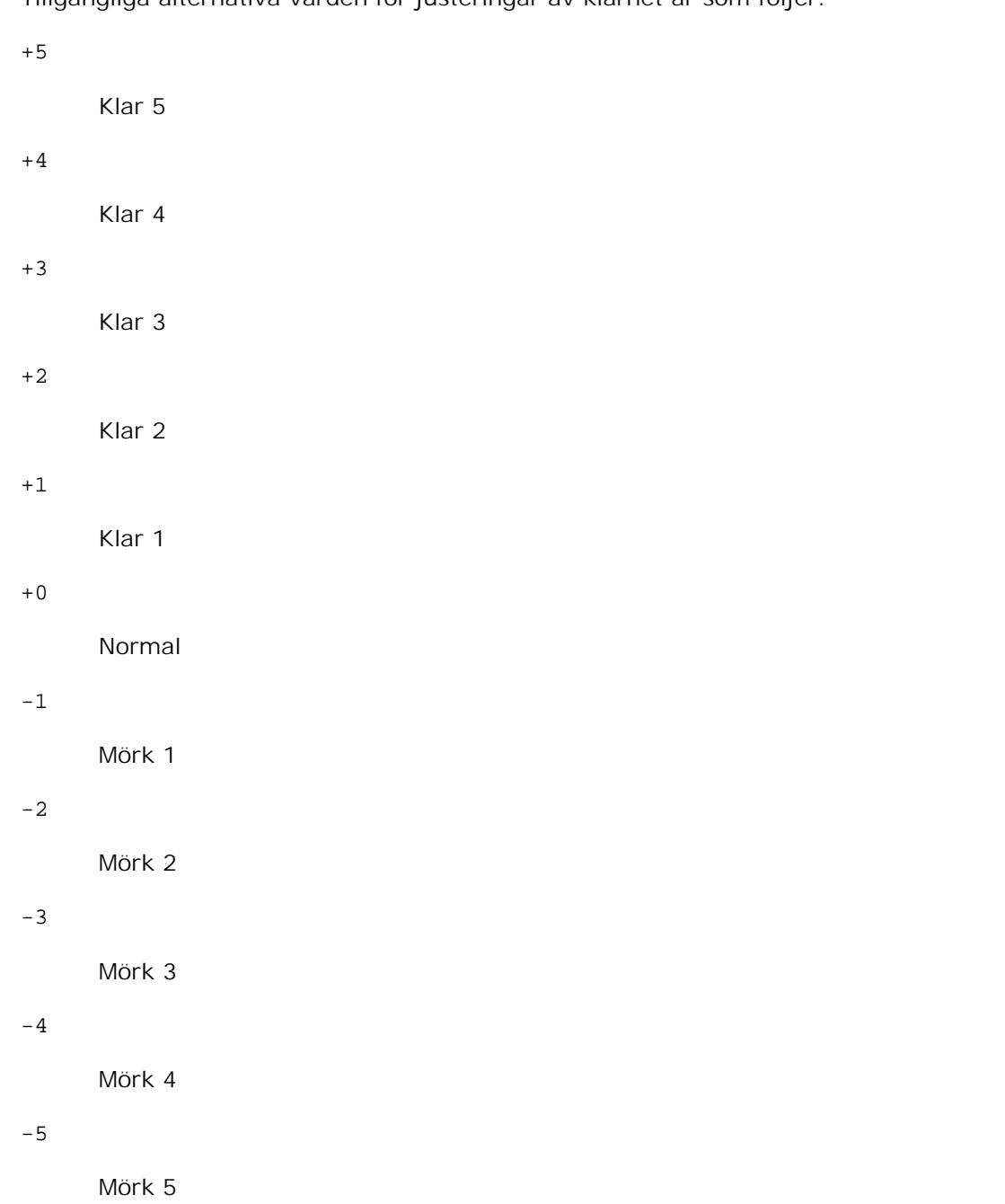

# -RGBc=*läge*

Anger RGB färgkorrigering.

Tillgängliga RGB färgkorrigering är som följer:

10

Perceptuell

11

# Mättnad

# 12

Relativ kolorimetrisk

13

Absolut kolorimetrisk

Detta alternativ är endast tillgängligt för färgutskrift och när inmatad data är RGB-data.

-RGBPr=*läge*

Anger RGB inmatningsprofil.

Tillgängliga alternativa värden för RGB-inmatningsprofil är som följer:

0

sRGB

1

AdobeRGB

Detta alternativ är endast tillgängligt för färgutskrift och när inmatad data är RGB-data.

-RGBTp=*läge*

Anger RGB färgtemperatur.

Tillgängliga alternativa värden för RGB-färgtemperatur är som följer:

5000

5000K

6000

6000K

9300

9300K

Detta alternativ är endast tillgängligt för färgutskrift och när inmatad data är RGB-data.

-Cb=*cyan-low:cyan-middle:cyan-high:magenta-low:magenta-middle:magenta-high:yellowlow:yellow-middle:yellow high:black-low:black-middle:black-high*

Anger justeringsvärde för färgbalansen för varje färg/desnitet.

Tillgängliga justeringsvärden är som följer:

# +2

Mörk 2

Mörk 3

# +1

Mörk 1

# 0

Normal

# -1

Ljus 1

# $-2$

Ljus 2

# -3

Ljus 3

# $-cb$

Alternativvärde måste anges i följande ordning:

Cyan låg densitet, Cyan medel densitet, Cyan hög densitet, Magenta låg densitet, Magenta medel densitet, Magenta hög densitet, Gul låg densitet, Gul medel densitet, Gul hög densitet, Svart låg densitet, Svart medel densitet, Svart hög densitet

Om inget värde anges anses det vara "0"(Normal).

Till exempel, om du vill ange "Ljus 2" för Cyan medel densitet, "Mörk 3" för Gul hög densitet och "Mörk 2" för Svart låg densitet kan det anges genom att använda något av följande:

 $-Cb=0$ : -2:0:0:0:0:0:0:0:+3:+2:0:0

 $-Cb =:-2::::::::+3:-2::$ 

# -Hld=*Utskriftstyp:Användar-ID:Lösenord:Dokumentnamn*

# Säker utskrift

# *Utskriftstyp*

lagra

Säker utskrift/lagra utskrift

korrektur

+3

# Korrekturutskrift

## *Användar-ID*

Upp till åtta enkelbyte tecken från 0x20 till 0x7E, utom 0x20 " "(mellanslag) och 0x3A":" (kolon).

# *Lösenord*

Upp till 12 enkelbyte tecken från 0x30 till 0x39 (siffertecken).

# *Dokumentnamn*

Upp till 12 enkelbyte tecken från 0x20 till 0x7E, utom 0x20 " "(mellanslag) och 0x3A":" (kolon).

# Säker utskrift

-Hld=store:*Användar-ID:Lösenord:Dokumentnamn*

-Hld=store:*Användar-ID:Lösenord*

## Spara utskrift

-Hld=store:*Användar-ID::Dokumentnamn*

```
-Hld=store:Användar-ID::
```
## Korrekturutskrift

-Hld=store:*Användar-ID::Dokumentnamn*

-Hld=proof:*Användar-ID::*

**Notering:** Se till att du anger Säker utskrift endas när du skriver ut data till en flerfunktionsskrivare. Säker utskrift är inte alltid tillgängligt om du anger det när data måste skrivas via en annan server eller data måste handhas av ett annat program så som PostScript filer. Sortering är automatiskt angivet när du väljer Korrekturutskrift.

```
-Jown=jobownername: Lösenord autentiseringsinställning
```
Anger jobbägarnamn och lösenord för autentisering.

- När endast jobbägarnamn angetts (-Jown=jobownername:) (inget lösenord angett) autentiseringslösenord anses som ej angivet.
- När endast lösenord är angivet (-Jown=:password) (inget jobbägarnamn angivet) inloggningsnamn används för jobbägarnamn. Inmatat lösenord används som autentiseringslösenord.
- När varken jobbägarnamn eller lösenord är angivna (-Jown=:) inloggningsnamn används för jobbägarnamn och autentiseringslösenord anses som ej angivet.
- När ett jobbägarnamn överstiger antal tillåtna tecken ignoreras de överstigande tecknen.
- När ett otillåtet tecken angivits för jobbägarnamn används "Okänd användare" för jobbägarnamn.

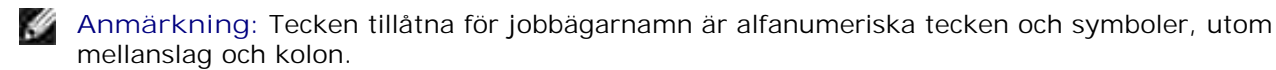

**Anmärkning:** Upp till 32 tecken kan matas in för jobbägarnamn. x

> När ett otillåtet tecken angivits för lösenord eller när ett angivet lösenord inte är inom tillåten teckenlängd anses autentiseringslösenordet som ej angivet.

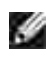

**Anmärkning:** Endast nummer är tillåtna för lösenord.

**Anmärkning:** Tillåten lösenordslängd är mellan 4 och 12 tecken.

Ofullständig form för -Jown alternativet behandlas som att ingen autentisering har gjorts. I sådant fall, om autentiseringsinställning görs med miljövariabeln används den som inställningsinformation.

# **Exempel**

För att skriva ut visad skärmbild till en fil med snapshot kommandot och konvertera filen till ett PostScript språkprogram med kommandot sunras2ps2 gör enligt följande.

```
% sunras2ps2 file.rs > file.ps
```
För att skriva ut visad skärmbild till en fil med snapshot kommandot, konvertera filen till ett PostScript språkprogram med kommandot sunras2ps2 och skriva ut den till en flerfunktionsskrivare, skriv enligt följande:

% sunras2ps2 file.rs | lp

# **Viktigt**

- När -s och -S är angivna samtidigt eller samma alternativ angetts två gånger kommer den senare inställningen att råda.
- Om alternativet för storlek på utskriften (-s, -S) inte är angivet, kommer skalning att utföras som tar en pixel rastrerad data som en pixel för flerfunktionsskrivaren.
- Om alternativet för skrivarposition anges till en punkt utanför utskrivbart område på flerfunktionsskrivare kommer data utanför utskrivbart område inte att skrivas ut.

# **tiff2ps2 (Linux/Solaris/HP-UX)**

# **Format**

```
/usr/local/dellbin3115/tiff2ps2 [-d] [-D] [-Imagasin inmatning] [-t] [-r] [-n] [-
l=vänster,botten] [-s=bredd,höjd] [-S=bredd] [-E] [-Nc=kopior] [-Cl] [-Hd=position:format]
```
[-Hf*typsnitt*] [-MSI] [-M=*typ*] [-Mfo*=läge*] [-Po*n*] [-St=*läge*] [-Sp] [-Sb] [-Cm=*läge*] [- Pr=*läge*] [-Cc=*läge*] [-Gc=*läge*] [-Sc=*läge*] [-Gg=*läge*] [-Ct] [-Br=*läge*] [-RGBc=*läge*] [- RGBPr=*läge*] [-RGBTp=*läge*] [-Cb=*cyan-låg:cyan-mellan:cyan-hög:magenta-låg:magentamellan:magenta-hög:gul-låg;gul-mellan:gul-hög:svart-låg:svart-mellan:svart-hög*] [- Hld=*Utskriftstyp:Användar-ID:Lösenord:Dokumentnamn*] [-Jown= jobownername:lösenord] [*filnamn*...]

# **Funktion**

Läser TIFF data, konverterar den till PostScript språkprogram och skriver till standard utmatning. Om filnamnet inte har angetts kommer standard inmatning tas för kommando inmatning. TIFF filer med ett pixeldjup på 1, 4, 8, 24 och 32 bitar kan anges. Det finns fyra typer av komprimering som stöds. Huffman komprimering (CCITT Group 3 transformed Huffman run length encoding) Fax-CCITT3 komprimering (facsimile-compatible CCITT Group 3) PackBits komprimering Ingen komprimering Även i ovan komprimeringsformat stöds inte TIFF filer som har flera bilder i en fil. tiff2ps2 tar filnanmet som skapats i 72 dpi och beräknar utskriftsstorleken. Så för att konvertera TIFF filer skapade i andra upplösningar, ange alternativet storlek (-s, -S) uttryckligen.

# **Alternativ**

-d

Aktiverar funktionen bindning längs kortsida. När den är angiven kommer utskriftsriktning eller position att justeras och båda sidorna på pappret att skrivas på så att den kortare kanten på sidan kan bindas. Detta alternativ är endast tillgänglig när den extra duplexenheten är installerad i flerfunktionsskrivaren.

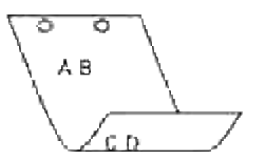

## $-D$

Aktiverar funktionen bindning längs långsida. När den är angiven kommer utskriftsriktning eller position att justeras och båda sidorna på pappret att skrivas på så att den längre kanten på sidan kan bindas. Detta alternativ är endast tillgänglig när den extra duplexenheten är installerad i flerfunktionsskrivaren.

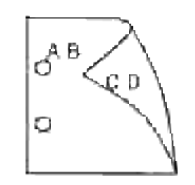

## -I *magasin inmatning*

Anger pappersmagasin. Ett pappersmagasin kan väljas genom att direkt ange ett magasin eller genom att ange en pappersstorlek. När en pappersstorlek är angiven kommer det magasin som är laddat med papper av angiven storlek hittas och väljas automatiskt. Parametrarna för val av pappersmagasin är som följer: 1 Mata papper från magasin 1 (standard 250-arks magasin). 2 Mata papper från magasin 2 (extra 550-arks pappersmatare).  $A<sub>4</sub>$ Mata papper från magasin laddat med A4 (210 x 297 mm). A5 Mata papper från magasin laddat med A5 (148 x 210 mm). B5 Mata papper från magasin laddat med B5 (182 x 257 mm). LT Mata papper från magasin laddat med Letter (8,5 x 11 tum). FL Mata papper från magasin laddat med Folio (8,5 x 13 tum). LG Mata papper från magasin laddat med Legal (8,5 x 14 tum). EX Mata papper från magasin laddat med Executive (7,25 x 10,5 tum). MO Mata papper från magasin laddat med Monarch (3,875 x 7,5 tum).

## COM10

```
Mata papper från magasin laddat med Envelope #10 (4,125 x 9,5 tum).
```
## DL

Mata papper från magasin laddat med DL (110 x 220 mm).

## C5

Mata papper från magasin laddat med C5 (162 x 229mm).

## *M*x*N*mm

Mata papper från magasin laddat med MxNmm definierat av användare Tillåtet område: Bredd: 76,2-220,0 mm Längd: 98,0-355,6 mm

## *M*x*N*tum

Mata papper från magasin laddat med MxN tum definierat av användare Tillåtet område: Bredd: 3,00-8,66 tum Längd: 3,86-14,0 tum

Om detta alternativ inte anges eller angivet magasin inte är tillgängligt kommer papper matas från standardmagasinet.

## -t

Sätter på läget *spara toner* för utskrift. Utskriften kommer att bli svagare än vid normal utskrift. I vissa fall kommer detta alternativ ignoreras.

#### -r

Roterar bilden 90° och använder pappret i liggande orientering.

-n

Avaktiverar tillägget av visa sidan. Det används när filer konverterade till PostScript språk program är införlivade med filer skapade med andra applikationer.

## -l=*vänster*,*botten*

Anger utskriftspositionen. Utskrift kommer att utföras från vänster och botten av sidan. Grundvärdet är 0,25 tum för både vänster och botten.

## -s=*bredd*,*höjd*

Anger utskriftsstorlek. Utskrift kommer att utföras med bredd och höjd i tum.

#### -S=*bredd*

Ställer in bredden för utskriftsstorleken i tum. Höjden kommer att beräknas automatiskt med hänsyn till bredden.

## $-E$

Denna funktion sätter på funktionen bildförbättring. I vissa fall kommer detta alternativ ignoreras.

## -Nc=*kopior*

Anger antal utskrivna kopior (värdet för kopior måste vara ett positivt heltal).

## $-CI$

Anger att utskriften ska sorteras. Om alternativet kopior inte angetts kommer detta alternativ ignoreras.

## -Hd=*position*:*format*

Anger positionen som användarinformationen i sidhuvudet eller sidfoten matas ut på. *position* anger utskriftsposition. Men detta alternativ är endast tillgängligt för konvertering av textfiler.

ul

Matar ut på papprets övre vänstra hörn.

## ur

Matar ut på papprets övre högra hörn.

## dl

Matar ut på papprets nedre vänstra hörn.

## dr

Matar ut på papprets nedre högra hörn.

*format* anger innehåll och ordning för utskrift. Detta alternativ kan utelämnas. uh är angett till förvalt värde.

u

Användarnamn

h

Värdnamn

t

Datum och tid

Om innehållet på utmatningen är angiven som tuh matas den ut på följande sätt: Datum och tid användare: *användarnamn* Värd: *värdnamn*.

Ange dessa tillval som följer:

Om en textfil ska konverteras kommer värdnamnet följt på användarnamnet att skrivas ut i det övre högra hörnet på pappret för alla sidor.

(Användarnamn, värdnamn, alla sidor skrivs ut enligt grundinställningen.)

-Hd=*ur*

-Hd=*ur*:*uh*

## -Hf*typsnitt*

Ange typsnitt för att skriva ut sidhuvud och sidfot. European typsnitt, det samma som alfanumeriska typsnitt i halv storlek, kan anges. Helvetica är angett som standard. Om fel typsnitt är angivet kommer standardtypsnittet European för flerfunktionsskrivaren användas. Om sidhuvud/sidfot alternativ är angivna kommer specificeringen av typsnitt för sidhuvud/sidfot att ignoreras.

## -MSI

Anger universalmatare.

## -M=*typ*

Anger papperstyp för universalmatare. Tillgängliga papperstyper för universalmatare är följande:

B

Finpapper/kartong/vanligt papper 2

BB

Finpapper bak/kartong/vanligt papper 2 - sida 2

## P

Kontors/vanligt/vanligt papper 1

## PB

Kontors bak/vanligt/vanligt papper 1 - sida 2

# H1

Tjockt papper/Kraftigt papper 1/Omslag 1

## H1B

Tjockt papper bak/Kraftigt papper 1/Omslag 1 - sida 2

## $H<sub>2</sub>$

Tjockt papper2/Kraftigt papper 2/Omslag 2

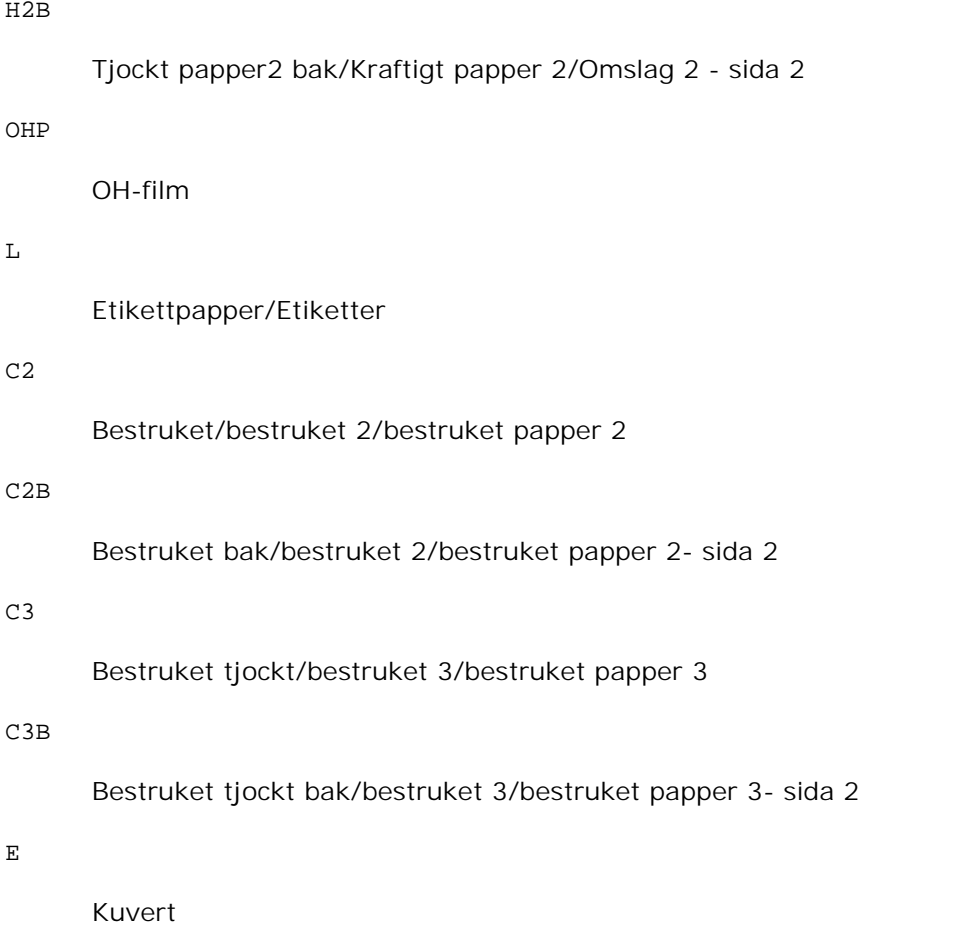

Om detta alternativ inte anges kan universalmataren använda papperstyp flerfunktionsskrivaren.

# -Mfo=*läge*

Anger orientering for universalmatare. Tillgängliga orienteringar för universalmatare är som följer:

le

Liggande

ler

Liggande (roterad)

se

Stående

ser

Stående (roterad)

-Po*n*

Anger alternativa magasin.

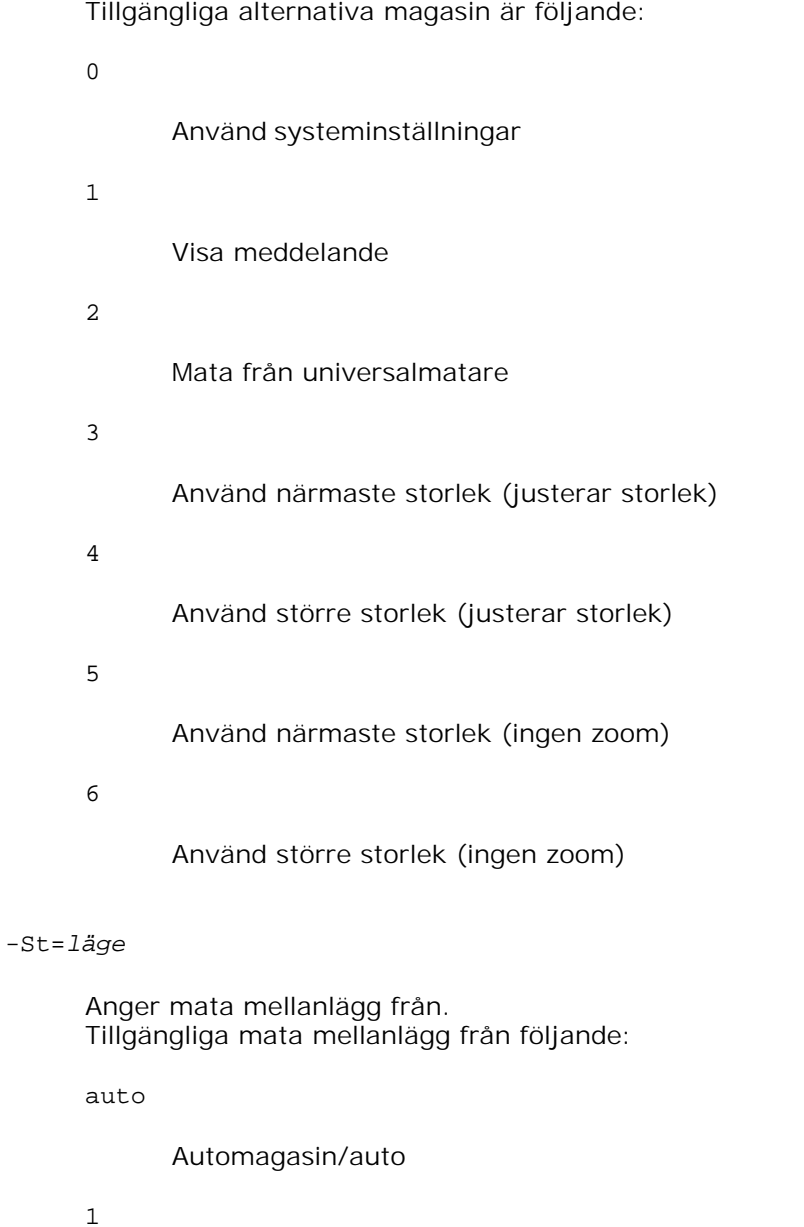

1:a magasin/magasin 1 (standard 250-arks magasin)

2

2:e magasin/magasin 2 (extra 550-arks pappersmatare)

off

Av

# -Sp

Anger mellanlägg med utskrift. Tillgängliga endas när pappersmagasin för mellanlägg är angivet. -Sb

Anger hoppa över blanka sidor

-Cm=*läge*

Anger utmatad färg. Tillgängliga utmatad färg är som följer:

c

Färg (CMYK)

k

Svart

-Pr=*läge*

Anger utskriftsläge. Tillgängliga utskriftslägen är som följer:

hs

Snabb

hq

Hög kvalitet

# -Cc=*läge*

Anger bildty. Tillgängliga bildtyper är som följer:

0

Av

1

Foto

2

sRGB

3

Standard/ Normal

4

# Presentation

Detta alternativ är endast tillgängligt för färgutskrift och när inmatad data är RGB-data.

# -Gc=*läge*

Anger RGB gammakorrigering. Tillgängliga RGB gammakorrigeringar är som följer: 1.0 1.0 1.4 1.4 1.8 1.8 2.2 2.2 2.6 2.6 off Av

Detta alternativ är endast tillgängligt för färgutskrift och när inmatad data är RGB-data.

# -Sc=*läge*

Anger skärm. Tillgängliga skärmar är följande:

0

Finhet

1

Gradering

# 2

Auto

3

För OH-film

-Gg=*läge*

Anger gråfärg garanterad. Tillgängliga alternativ för gråfärg garanterad är som följer:

on

På

off

Av

Detta alternativ är endast tillgängligt för färgutskrift.

# $-$ Ct

Anger färgtransformation. Detta alternativ är endast tillgängligt för färgutskrift.

# -Br=*läge*

Anger justering av klarhet.

Tillgängliga alternativa värden för justeringar av klarhet är som följer:

+5

Klar 5

+4

Klar 4

# +3

Klar 3

+2

Klar 2

# +1

Klar 1

# $+0$

Normal

# -1

Mörk 1

 $-2$ 

Mörk 2 -3 Mörk 3

Mörk 4

# -5

-4

Mörk 5

# -RGBc=*läge*

Anger RGB färgkorrigering.

Tillgängliga RGB färgkorrigering är som följer:

10

Perceptuell

# 11

Mättnad

# 12

Relativ kolorimetrisk

# 13

Absolut kolorimetrisk

Detta alternativ är endast tillgängligt för färgutskrift och när inmatad data är RGB-data.

# -RGBPr=*läge*

Anger RGB inmatningsprofil.

Tillgängliga alternativa värden för RGB-inmatningsprofil är som följer:

0

sRGB

# 1

AdobeRGB

Detta alternativ är endast tillgängligt för färgutskrift och när inmatad data är RGB-data.

-RGBTp=*läge*

Anger RGB färgtemperatur.

Tillgängliga alternativa värden för RGB-färgtemperatur är som följer:

5000

5000K

6000

6000K

9300

9300K

Detta alternativ är endast tillgängligt för färgutskrift och när inmatad data är RGB-data.

```
-Cb=cyan-low:cyan-middle:cyan-high:magenta-low:magenta-middle:magenta-high:yellow-
low:yellow-middle:yellow high:black-low:black-middle:black-high
```
Anger justeringsvärde för färgbalansen för varje färg/desnitet.

Tillgängliga justeringsvärden är som följer:

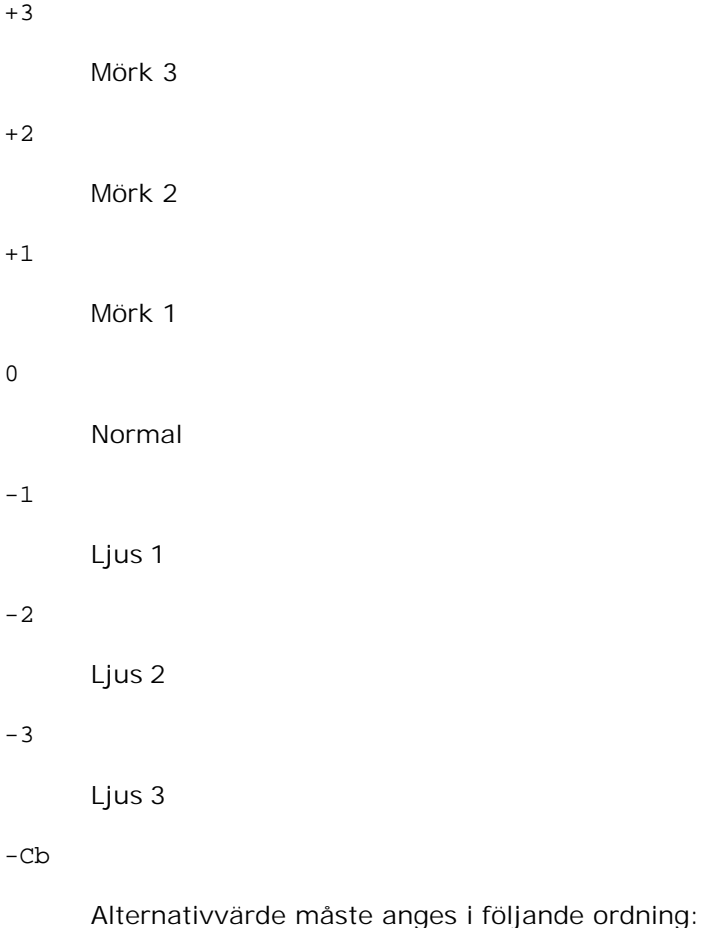

Cyan låg densitet, Cyan medel densitet, Cyan hög densitet, Magenta låg densitet, Magenta medel densitet, Magenta hög densitet, Gul låg densitet, Gul medel densitet, Gul hög densitet, Svart låg densitet, Svart medel densitet, Svart hög densitet

Om inget värde anges anses det vara "0"(Normal).

Till exempel, om du vill ange "Ljus 2" för Cyan medel densitet, "Mörk 3" för Gul hög densitet och "Mörk 2" för Svart låg densitet kan det anges genom att använda något av följande:

 $-Cb=0$ : -2:0:0:0:0:0:0:1:+3: +2:0:0

 $-Cb =:-2:::::::+3:-2:$ 

-Hld=*Utskriftstyp:Användar-ID:Lösenord:Dokumentnamn*

## Säker utskrift

#### *Utskriftstyp*

lagra

Säker utskrift/lagra utskrift

korrektur

Korrekturutskrift

## *Användar-ID*

Upp till åtta enkelbyte tecken från 0x20 till 0x7E, utom 0x20 " "(mellanslag) och 0x3A":" (kolon).

## *Lösenord*

Upp till 12 enkelbyte tecken från 0x30 till 0x39 (siffertecken).

#### *Dokumentnamn*

Upp till 12 enkelbyte tecken från 0x20 till 0x7E, utom 0x20 " "(mellanslag) och 0x3A":" (kolon).

## Säker utskrift

-Hld=store:*Användar-ID:Lösenord:Dokumentnamn*

-Hld=store:*Användar-ID:Lösenord*

## Spara utskrift

-Hld=store:*Användar-ID::Dokumentnamn*

-Hld=store:*Användar-ID::*

## Korrekturutskrift

-Hld=store:*Användar-ID::Dokumentnamn*

-Hld=proof:*Användar-ID::*

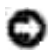

**Notering:** Se till att du anger Säker utskrift endas när du skriver ut data till en flerfunktionsskrivare. Säker utskrift är inte alltid tillgängligt om du anger det när data måste skrivas via en annan server eller data måste handhas av ett annat program så som PostScript filer. Sortering är automatiskt angivet när du väljer Korrekturutskrift.

-Jown=*jobownername: Lösenord* autentiseringsinställning

Anger jobbägarnamn och lösenord för autentisering.

- När endast jobbägarnamn angetts (-Jown=jobownername:) (inget lösenord angett) autentiseringslösenord anses som ej angivet.
- När endast lösenord är angivet (-Jown=:password) (inget jobbägarnamn angivet) inloggningsnamn används för jobbägarnamn. Inmatat lösenord används som autentiseringslösenord.
- När varken jobbägarnamn eller lösenord är angivna (-Jown=:) inloggningsnamn används för jobbägarnamn och autentiseringslösenord anses som ej angivet.
- När ett jobbägarnamn överstiger antal tillåtna tecken ignoreras de överstigande tecknen.
- När ett otillåtet tecken angivits för jobbägarnamn används "Okänd användare" för jobbägarnamn.

w **Anmärkning:** Tecken tillåtna för jobbägarnamn är alfanumeriska tecken och symboler, utom mellanslag och kolon.

**SP Anmärkning:** Upp till 32 tecken kan matas in för jobbägarnamn.

> När ett otillåtet tecken angivits för lösenord eller när ett angivet lösenord inte är inom tillåten teckenlängd anses autentiseringslösenordet som ej angivet.

**Anmärkning:** Endast nummer är tillåtna för lösenord.

**Anmärkning:** Tillåten lösenordslängd är mellan 4 och 12 tecken.

Ofullständig form för -Jown alternativet behandlas som att ingen autentisering har gjorts. I sådant fall, om autentiseringsinställning görs med miljövariabeln används den som inställningsinformation.

# **Exempel**

För att konvertera TIFF bilden till PostScript språkprogram och mata ut den till en fil, skriv enligt följande:

```
% tiff2ps2 file.tiff > file1.ps
```
För att skriva ut TIFF bilder till en flerfunktionsskrivare skriv enligt följande:

% tiff2ps2 file.tiff | lpr (för Linux) % tiff2ps2 file.tiff | lp (för Solaris/HP-UX)

# **Viktigt**

- När -s och -S är angivna samtidigt eller samma alternativ angetts två gånger kommer den senare inställningen att råda.
- När alternativet för storlek på utskriften (-s, -S) inte är angivet, kommer skalning att utföras som tar en pixel TIFF data som en pixel för flerfunktionsskrivaren.
- Om alternativet för skrivarposition (-l*vänster botten*) anges till en punkt utanför utskrivbart område för flerfunktionsskrivaren kommer data utanför utskrivbart område inte att skrivas ut.

# **xwd2ps2 (Linux/Solaris/HP-UX)**

# **Format**

/usr/local/dellbin3115/xwd2ps2 [-d] [-D] [-I*magasin inmatning*] [-t] [-r] [-n] [ l=*vänster*,*botten*] [-s=*bredd*,*höjd*] [-S=*bredd*] [-E] [-Nc=*kopior*] [-Cl] [-Hd=*position*:*format*] [-Hf*typsnitt*] [-MSI] [-M=*typ*] [-Mfo*=läge*] [-Po*n*] [-St=*läge*] [-Sp] [-Sb] [-Cm=*läge*] [- Pr=*läge*] [-Cc=*läge*] [-Gc=*läge*] [-Sc=*läge*] [-Gg=*mode*] [-Ct] [-Br=*mode*] [-RGBc=*läge*] [- RGBPr=*läge*] [-RGBTp=läge] [-Cb=*cyan-low:cyan-middle:cyan-high:magenta-low:magentamiddle:magenta-high:yellow-low;yellow-middle:yellow-high:black-low:black-middle:black-high*] [-Hld=*Utskriftstyp:Användar-ID:Lösenord:Dokumentnamn*] [-Jown= *jobownername:lösenord*] [*filnamn*...]

# **Funktion**

Läser XWD data, konverterar den till PostScript språkprogram och skriver till standard utmatning. Om filnamnet inte har angetts kommer standard inmatning tas för kommando inmatning. XWD filer med ett pixeldjup på 1, 4, 8, 24 och 32 bitar kan anges.

Det finns tre typer av komprimering som stöds.

Den visuella klassen Static Gray och pixeln är 1 bit.

Den visuella klassen är Pseudo Color och pixeln är 4 bitar eller 8 bitar. Bildformatet är Zpixmap. Den visuella klassen är True Color och pixeln är 24 bita eller 32 bitar. Bildformatet är Zpixmap. xwd2ps2 tar filnamnet som har skapats i 72 dpi och beräknar utmatad storlek. Så för att konvertera XWD filer skapade i andra upplösningar, ange alternativet storlek (-s, -S) uttryckligen för konvertering.

# **Alternativ**

# -d

Aktiverar funktionen bindning längs kortsida. När den är angiven kommer utskriftsriktning eller position att justeras och båda sidorna på pappret att skrivas på så att den kortare kanten på sidan kan bindas. Detta alternativ är endast tillgänglig när den extra duplexenheten är installerad i flerfunktionsskrivaren.

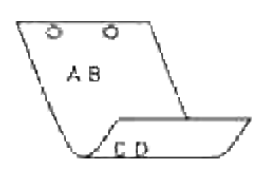

## -D

Aktiverar funktionen bindning längs långsida. När den är angiven kommer utskriftsriktning eller position att justeras och båda sidorna på pappret att skrivas på så att den längre kanten på sidan kan bindas. Detta alternativ är endast tillgänglig när den extra duplexenheten är installerad i flerfunktionsskrivaren.

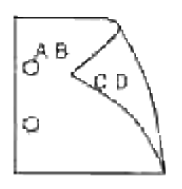

# -I *magasin inmatning*

Anger pappersmagasin.

Ett pappersmagasin kan väljas genom att direkt ange ett magasin eller genom att ange en pappersstorlek.

När en pappersstorlek är angiven kommer det magasin som är laddat med papper av angiven storlek hittas och väljas automatiskt.

Parametrarna för val av pappersmagasin är som följer:

## 1

Mata papper från magasin 1 (standard 250-arks magasin).

# 2

Mata papper från magasin 2 (extra 550-arks pappersmatare).

# $A<sub>4</sub>$

Mata papper från magasin laddat med A4 (210 x 297 mm).

# A5

Mata papper från magasin laddat med A5 (148 x 210 mm).

# B5

Mata papper från magasin laddat med B5 (182 x 257 mm).

LT

## FL

Mata papper från magasin laddat med Folio (8,5 x 13 tum).

## LG

Mata papper från magasin laddat med Legal (8,5 x 14 tum).

# EX

Mata papper från magasin laddat med Executive (7,25 x 10,5 tum).

## MO

Mata papper från magasin laddat med Monarch (3,875 x 7,5 tum).

## COM10

Mata papper från magasin laddat med Envelope #10 (4,125 x 9,5 tum).

# DL

Mata papper från magasin laddat med DL (110 x 220 mm).

# C5

Mata papper från magasin laddat med C5 (162 x 229 mm).

## *M*x*N*mm

Mata papper från magasin laddat med MxNmm definierat av användare. Tillåtet område: Bredd: 76,2-220,0 mm Längd: 98,0-355,6 mm

## *M*x*N*tum

Mata papper från magasin laddat med MxN tum definierat av användare Tillåtet område: Bredd: 3,00-8,66 tum Längd: 3,86-14,0 tum

Om detta alternativ inte anges eller angivet magasin inte är tillgängligt kommer papper matas från standardmagasinet.

#### -t

Sätter på läget *spara toner* för utskrift. Utskriften kommer att bli svagare än vid normal utskrift. I vissa fall kommer detta alternativ ignoreras.

#### -r

Roterar bilden 90° och använder pappret i liggande orientering

Avaktiverar tillägget av visa sidan. Det används när filer konverterade till PostScript språk program är införlivade med filer skapade med andra applikationer.

## -l=*vänster*,*botten*

Anger utskriftspositionen. Utskrift kommer att utföras från vänster och botten av sidan. Grundvärdet är 0,25 tum för både vänster och botten.

## -s=*bredd*,*höjd*

Anger utskriftsstorlek. Utskrift kommer att utföras med bredd och höjd i tum.

## -S=*bredd*

Ställer in bredden för utskriftsstorleken i tum. Höjden kommer att beräknas automatiskt med hänsyn till bredden.

## $-E$

Denna funktion sätter på funktionen bildförbättring. I vissa fall kommer detta alternativ ignoreras.

## -Nc=*kopior*

Anger antal utskrivna kopior (värdet för kopior måste vara ett positivt heltal).

# $-CI$

Anger att utskriften ska sorteras. Om alternativet kopior inte angetts kommer detta alternativ ignoreras.

## -Hd=*position*:*format*

Anger positionen som användarinformationen i sidhuvudet eller sidfoten matas ut på. *position* anger utskriftsposition. Men detta alternativ är endast tillgängligt för konvertering av textfiler.

ul

Matar ut på papprets övre vänstra hörn.

#### ur

Matar ut på papprets övre högra hörn.

# $d<sub>1</sub>$

Matar ut på papprets nedre vänstra hörn.

dr

-n

Matar ut på papprets nedre högra hörn.

*format* anger innehåll och ordning för utskrift. Detta alternativ kan utelämnas. uh är angett till förvalt värde.

u

Användarnamn

h

Värdnamn

t

Datum och tid Om innehållet på utmatningen är angiven som tuh matas den ut på följande sätt: Datum och tid användare: *användarnamn* Värd: *värdnamn*.

## -Hf*typsnitt*

Ange typsnitt för att skriva ut sidhuvud och sidfot. European typsnitt, det samma som alfanumeriska typsnitt i halv storlek, kan anges. Helvetica är angett som standard. Om fel typsnitt är angivet kommer standardtypsnittet European för flerfunktionsskrivaren användas. Om sidhuvud/sidfot alternativ är angivna kommer specificeringen av typsnitt för sidhuvud/sidfot att ignoreras.

## -MSI

Anger universalmatare.

# -M=*typ*

Anger papperstyp för universalmatare. Tillgängliga papperstyper för universalmatare är följande:

B

Finpapper/kartong/vanligt papper 2

**BB** 

Finpapper bak/kartong/vanligt papper 2 - sida 2

P

Kontors/vanligt/vanligt papper 1

# PB

Kontors bak/vanligt/vanligt papper 1 - sida 2

# H1

Tjockt papper/Kraftigt papper 1/Omslag 1

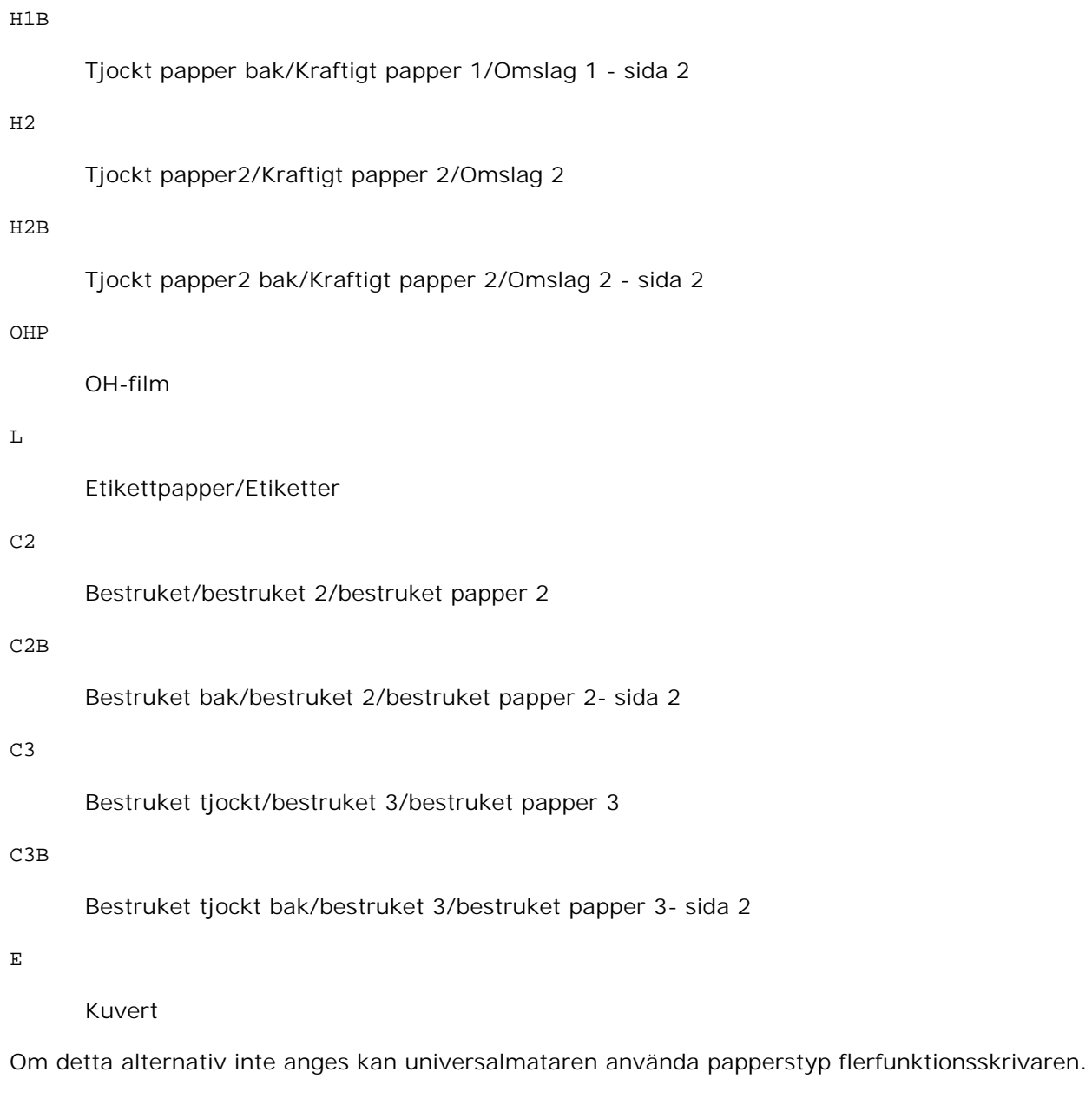

# -Mfo=*läge*

Anger orientering for universalmatare. Tillgängliga orienteringar för universalmatare är som följer:

# le

Liggande

# ler

Liggande (roterad)

se

# Stående

ser

Stående (roterad)

## -Po*n*

Anger alternativa magasin. Tillgängliga alternativa magasin är som följer:

0

Använd systeminställningar

1

Visa meddelande

2

Mata från universalmatare

3

Använd närmaste storlek (justerar storlek)

4

Använd större storlek (justerar storlek)

# 5

Använd närmaste storlek (ingen zoom)

# 6

Använd större storlek (ingen zoom)

# -St=*läge*

Anger mata mellanlägg från. Tillgängliga mata mellanlägg från följande:

auto

Automagasin/auto

1

1:a magasin/magasin 1 (standard 250-arks magasin)

# 2

2:e magasin/magasin 2 (extra 550-arks pappersmatare)

Av

# -Sp

Anger mellanlägg med utskrift. Tillgängliga endas när pappersmagasin för mellanlägg är angivet.

# -Sb

Anger hoppa över blanka sidor

-Cm=*läge*

Anger utmatad färg. Tillgängliga utmatad färg är som följer:

c

Färg (CMYK)

k

Svart

-Pr=*läge*

Anger utskriftsläge. Tillgängliga utskriftslägen är som följer:

hs

Snabb

hq

Hög kvalitet

-Cc=*läge*

Anger bildty. Tillgängliga bildtyper är som följer:

0

Av

1

Foto

2

```
3
```
Standard/ Normal

4

Presentation

Detta alternativ är endast tillgängligt för färgutskrift och när inmatad data är RGB-data.

-Gc=*läge*

Anger RGB gammakorrigering. Tillgängliga RGB gammakorrigeringar är som följer:

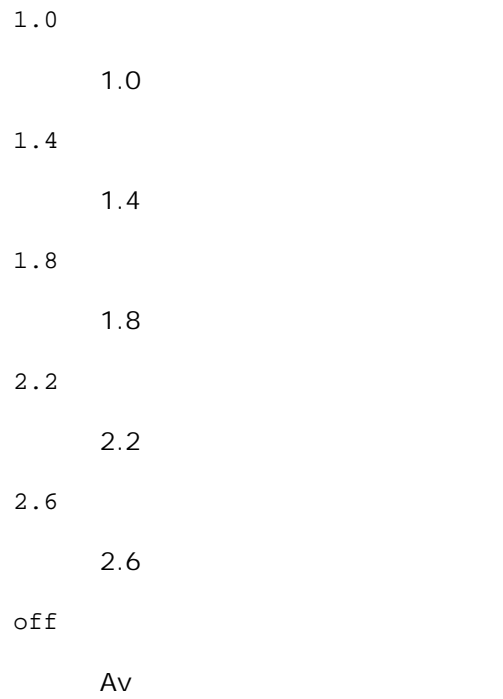

Detta alternativ är endast tillgängligt för färgutskrift och när inmatad data är RGB-data.

-Sc=*läge*

Anger skärm. Tillgängliga skärmar är följande:

0

Finhet

1

Gradering

2

Auto

3

För OH-film

-Gg=*läge*

Anger gråfärg garanterad.

Tillgängliga alternativ för gråfärg garanterad är som följer:

on

På

off

Av

Detta alternativ är endast tillgängligt för färgutskrift.

 $-ct$ 

Anger färgtransformation. Detta alternativ är endast tillgängligt för färgutskrift.

## -Br=*läge*

Anger justering av klarhet.

Tillgängliga alternativa värden för justeringar av klarhet är som följer:

+5 Klar 5 +4 Klar 4 +3 Klar 3 +2 Klar 2 +1 Klar 1  $+0$ 

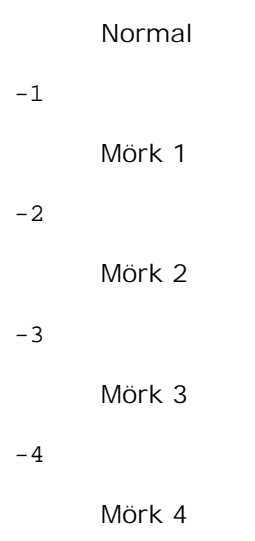

-5

Mörk 5

# -RGBc=*läge*

Anger RGB färgkorrigering.

Tillgängliga RGB färgkorrigering är som följer:

10

Perceptuell

# 11

Mättnad

# 12

Relativ kolorimetrisk

# 13

Absolut kolorimetrisk

Detta alternativ är endast tillgängligt för färgutskrift och när inmatad data är RGB-data.

# -RGBPr=*läge*

Anger RGB inmatningsprofil.

Tillgängliga alternativa värden för RGB-inmatningsprofil är som följer:

 $\Omega$ 

sRGB

1

## AdobeRGB

Detta alternativ är endast tillgängligt för färgutskrift och när inmatad data är RGB-data.

-RGBTp=*läge*

Anger RGB färgtemperatur.

Tillgängliga alternativa värden för RGB-färgtemperatur är som följer:

5000

5000K

6000

6000K

9300

9300K

Detta alternativ är endast tillgängligt för färgutskrift och när inmatad data är RGB-data.

```
-Cb=cyan-low:cyan-middle:cyan-high:magenta-low:magenta-middle:magenta-high:yellow-
low:yellow-middle:yellow high:black-low:black-middle:black-high
```
Anger justeringsvärde för färgbalansen för varje färg/desnitet.

Tillgängliga justeringsvärden är som följer:

```
+3
      Mörk 3
+2
      Mörk 2
+1
      Mörk 1
0
      Normal
-1
      Ljus 1
-2Ljus 2
```
-3

Ljus 3

 $-<sub>ch</sub>$ 

Alternativvärde måste anges i följande ordning:

Cyan låg densitet, Cyan medel densitet, Cyan hög densitet, Magenta låg densitet, Magenta medel densitet, Magenta hög densitet, Gul låg densitet, Gul medel densitet, Gul hög densitet, Svart låg densitet, Svart medel densitet, Svart hög densitet

Om inget värde anges anses det vara "0"(Normal).

Till exempel, om du vill ange "Ljus 2" för Cyan medel densitet, "Mörk 3" för Gul hög densitet och "Mörk 2" för Svart låg densitet kan det anges genom att använda något av följande:

 $-Cb=0$ : -2:0:0:0:0:0:0: $+3$ : +2:0:0

 $-Cb=:-2:::::::+3:+2::$ 

-Hld=*Utskriftstyp:Användar-ID:Lösenord:Dokumentnamn*

## Säker utskrift

## *Utskriftstyp*

lagra

Säker utskrift/lagra utskrift

korrektur

Korrekturutskrift

#### *Användar-ID*

Upp till åtta enkelbyte tecken från 0x20 till 0x7E, utom 0x20 " "(mellanslag) och 0x3A":" (kolon).

## *Lösenord*

Upp till 12 enkelbyte tecken från 0x30 till 0x39 (siffertecken).

#### *Dokumentnamn*

Upp till 12 enkelbyte tecken från 0x20 till 0x7E, utom 0x20 " "(mellanslag) och 0x3A":" (kolon).

## Säker utskrift

-Hld=store:*Användar-ID:Lösenord:Dokumentnamn*

-Hld=store:*Användar-ID:Lösenord*

## Spara utskrift

-Hld=store:*Användar-ID::Dokumentnamn*
```
-Hld=store:Användar-ID::
```
### Korrekturutskrift

- -Hld=store:*Användar-ID::Dokumentnamn*
- -Hld=proof:*Användar-ID::*

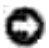

**Notering:** Se till att du anger Säker utskrift endas när du skriver ut data till en flerfunktionsskrivare. Säker utskrift är inte alltid tillgängligt om du anger det när data måste skrivas via en annan server eller data måste handhas av ett annat program så som PostScript filer. Sortering är automatiskt angivet när du väljer Korrekturutskrift.

-Jown=*jobownername: Lösenord* autentiseringsinställning

Anger jobbägarnamn och lösenord för autentisering.

- När endast jobbägarnamn angetts (-Jown=jobownername:) (inget lösenord angett) autentiseringslösenord anses som ej angivet.
- När endast lösenord är angivet (-Jown=:password) (inget jobbägarnamn angivet) inloggningsnamn används för jobbägarnamn. Inmatat lösenord används som autentiseringslösenord.
- När varken jobbägarnamn eller lösenord är angivna (-Jown=:) inloggningsnamn används för jobbägarnamn och autentiseringslösenord anses som ej angivet.
- När ett jobbägarnamn överstiger antal tillåtna tecken ignoreras de överstigande tecknen.
- När ett otillåtet tecken angivits för jobbägarnamn används "Okänd användare" för jobbägarnamn.

**Anmärkning:** Tecken tillåtna för jobbägarnamn är alfanumeriska tecken och symboler, utom mellanslag och kolon.

- **Anmärkning:** Upp till 32 tecken kan matas in för jobbägarnamn. v
	- När ett otillåtet tecken angivits för lösenord eller när ett angivet lösenord inte är inom tillåten teckenlängd anses autentiseringslösenordet som ej angivet.

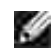

**Anmärkning:** Endast nummer är tillåtna för lösenord.

**Anmärkning:** Tillåten lösenordslängd är mellan 4 och 12 tecken.

Ofullständig form för -Jown alternativet behandlas som att ingen autentisering har gjorts. I sådant fall, om autentiseringsinställning görs med miljövariabeln används den som inställningsinformation.

## **Exempel**

För att konvertera XWD bilden till PostScript språkprogram och mata ut den till en fil, skriv enligt följande:

```
% xwd2ps2 file.xwd > file.ps
```
För att skriva ut XWD bilden till en flerfunktionsskrivare skriv enligt följande:

% xwd2ps2 file.xwd | lpr (för Linux) % xwd2ps2 file.xwd | lp (för Solaris/HP-UX)

## **Viktigt**

- När -s och -S är angivna samtidigt eller samma alternativ angetts två gånger kommer den senare inställningen att råda.
- När alternativet för storlek på utskriften (-s, -S) inte är angivet, kommer skalning att utföras som tar en pixel TIFF data som en pixel för flerfunktionsskrivaren.
- Om alternativet för skrivarposition (-l*vänster botten*) anges till en punkt utanför utskrivbart område för flerfunktionsskrivaren kommer data utanför utskrivbart område inte att skrivas ut.

# **dellpsif (Linux)**

### **Format**

/usr/local/dellbin3115/dellpsif -w *bredd* -l *längd* -i *indrag* -n *logga in* -h *värd kontofil*

### **Funktion**

Om de första två tecknen i inmatad data inte är %!, kommer dellpsif filtret konvertera den till PostScript språkprogram som kan skrivas ut enligt pappersstorlek. Om de två första tecknen i inmatad data är %!, kommer det anses vara ett PostScript språkprogram och ingen data konvertering kommer att utföras. Följande kontrollkoder tolkas för konvertering av inmatad data.

```
LF
```
Radmatning

### FF

Formulärmatning

### TAB

8-kolumner tabuleringsstopp

BS

### Backstega 1 tecken

Dellpsif är den hårda länken för txt2ps2.

Dellpsif filter kommer inte att användas som IF filter angivna med /etc/printcap. Serverprogrammet lpd kommer att ange följande kommando alternativ och starta dellpsif filtret.

dellpsif -w *bredd* -l *längd* -i *indrag* -n *logga in* -h *värd kontofil*

Vidare, alternativ som kan användas med txt2ps2 kan anges med filen /usr/local/dellbin3115/.dellpsdefault3115. Med detta alternativ kan detaljerad kontroll uppnås. Men om inmatad data är PostScript filer kommer endast följande alternativ för txt2ps2 vara giltigt.

### -d

Aktiverar funktionen bindning längs kortsida. När den är angiven kommer utskriftsriktning eller position att justeras och båda sidorna på pappret att skrivas på så att den kortare kanten på sidan kan bindas. Detta alternativ är endast tillgänglig när den extra duplexenheten är installerad i flerfunktionsskrivaren.

### $-D$

Aktiverar funktionen bindning längs långsida. När den är angiven kommer utskriftsriktning eller position att justeras och båda sidorna på pappret att skrivas på så att den längre kanten på sidan kan bindas. Detta alternativ är endast tillgänglig när den extra duplexenheten är installerad i flerfunktionsskrivaren.

-I *magasin inmatning*

Anger pappersmagasin. Parametrarna för att kunna ange är de samma som för txt2ps2.

### $-+$

Sätter på läget *spara toner* för utskrift. Utskriften kommer att bli svagare än vid normal utskrift. I vissa fall kommer detta alternativ ignoreras.

### $-E$

Denna funktion sätter på funktionen bildförbättring. I vissa fall kommer detta alternativ ignoreras.

### -Nc=*kopior*

Anger antal utskrivna kopior (värdet för kopior måste vara ett positivt heltal).

### $-CI$

Anger att utskriften ska sorteras. Om alternativet kopior inte angetts kommer detta alternativ ignoreras.

-ps

Inkommande fil kommer att bearbetas som en PostScript fil. Om filen inte börjar med %! kommer %! att skrivas ut på första raden. För filer med %! kommer detta alternativ ignoreras.

### -MSI

Anger universalmatare.

#### -M=*typ*

Anger papperstyp för universalmatare. Om detta alternativ inte anges kan flerfunktionsskrivarens papperstyp för universalmataren användas.

### -Mfo=mode

Anger orientering for universalmatare.

#### -Po*n*

Anger alternativa magasin.

#### -St=*läge*

Anger mata mellanlägg från.

### -Sp

Anger mellanlägg med utskrift.

### -Sb

Anger hoppa över blanka sidor

-Cm=*läge*

Anger utmatad färg.

#### -Pr=*läge*

Anger utskriftsläge.

#### -Cc=*läge*

Anger bildty. Detta alternativ är endast tillgängligt för färgutskrift och när inmatad data är RGB-data. -Gc=*läge*

Anger RGB gammakorrigering. Detta alternativ är endast tillgängligt för färgutskrift och när inmatad data är RGBdata.

-Sc=*läge*

Anger skärm.

-Gg=mode

Anger gråfärg garanterad. Detta alternativ är endast tillgängligt för färgutskrift.

### -Ct

Anger färgtransformation. Detta alternativ är endast tillgängligt för färgutskrift.

### -Br= läge

Anger justering av klarhet.

### -RGBc= läge

Anger RGB färgkorrigering. Detta alternativ är endast tillgängligt för färgutskrift och när inmatad data är RGB-data.

-RGBPr= läge

Anger RGB inmatningsprofil. Detta alternativ är endast tillgängligt för färgutskrift och när inmatad data är RGB-data.

### -RGBTp= läge

Anger RGB färgtemperatur. Detta alternativ är endast tillgängligt för färgutskrift och när inmatad data är RGB-data.

-Cb=*cyan-low:cyan-middle:cyan-high:magenta-low:magenta-middle:magenta-high:yellowlow;yellow-middle:yellow high:black-low:black-middle:black-high*

Anger justeringsvärde för färgbalansen för varje färg/desnitet.

-Cb Alternativvärde måste anges i följande ordning:

Cyan låg densitet, Cyan medel densitet, Cyan hög densitet, Magenta låg densitet, Magenta medel densitet, Magenta hög densitet, Gul låg densitet, Gul medel densitet, Gul hög densitet, Svart låg densitet, Svart medel densitet, Svart hög densitet

Om inget värde anges anses det vara "0"(Normal).

### **Fil**

/usr/local/dellbin3115/.dellpsdefault3115 Detta är grundkommando tillvalsinställningen.

## **Viktigt**

- Dellpsif filtret ignorerar pw och pl rubriker för /etc/printcap. Därför kan rubrikerna pw och pl inte användas för att ändra alternativ för varje pappersstorlek.
- Om samma alternativ har angetts för PostScript filer som redan har tillagda alternativ så som pappersval kommer detta att ignoreras.
- Använd alternativet -ps endast när en PostScript fil inte innehåller något %! i början på filen som bearbetas som PostScript fil. Om en normal textfil matas in kommer den inte att fungera korrekt.

# **Försiktighetsåtgärder och begränsningar**

# **Under installation**

Var uppmärksam på följande punkter under installationen.

### **Solaris**

- Använd kommandot lpadmin för att registrera standardskrivaren.
	- # lpadmin -d PrinterName
- För att förhindra utskrift av rubrikblad ändra värdet nobanner=no till nobanner=yes i filen som motsvarar skrivarnamnet i /etc/lp/interfaces/.
- Skrivare som registrerats med UNIX filtret får inte ändras med admintool.
- När innehåll typer: postscript visas genom att skriva lpstat -p *skrivarnamn* -l, är det nödvändigt att radera skrivaren och återinstallera.
- För att installera UNIX filtret till standardkatalogen (/usr/local/dellbin3115), är det viktigt att skapa katalogen /usr/local i förväg.

## **HP-UX**

Flerfunktionsskrivaren som anges för utskrift måste vara registrerad i ditt system. För att registrera en skrivare för utskrift använd kommandot sam osv. Se handboken för HP-UX för detaljer.

För att installera UNIX filtret till standardkatalogen (/usr/local/dellbin3115), är det viktigt att skapa katalogen /usr/local i förväg.

### **Linux**

För att installera UNIX filtret till standardkatalogen (/usr/local/dellbin3115), är det viktigt att skapa katalogen /usr/local i förväg.

## **Under utskrift**

Var uppmärksam på följande punkter under utskrift.

## **Använd kommando lp/lpr (Linux/Solaris/HP-UX)**

- Om ett alternativ anges felaktigt kommer inget felmeddelande visas. Om utskrift inte utförs efter det att kommandot lp utförts aktivera varje funktion individuellt och felmeddelande kommer att visas. (Vid användning under Solaris kommer felmeddelande visas på skärmen. Under Linux kommer felmeddelanden att skrivas in i felloggningsfilen angiven i printcap.)
- Vid textutskrift kommer miljövariabeln TXT2PS2OPTION att ignoreras.
- Vid textutskrift, om en BS kod hittas i början på en rad kommer positionen för utskrift av nästa tecken att placeras till vänster om början på raden.
- Vid textutskrift, när det är flera tabulering koder på en rad, kan det förekomma att tabuleringspositionen kan hamna snett som ett resultat av automatisk radmatning. Om detta händer ange alternativ 1 eller w.
- Vid textutskrift, antalet kolumner angivna med alternativet w motsvarar inte antalet tecken som verkligen skrivs ut. Det verkliga antalet enkelbyte tecken som ska skrivas ut erhålls genom att dra ifrån de utskrivna kolumnpositionerna (utkolumner) angivna genom alternativet o, från antalet kolumner angivet med alternativet w.
- När samma alternativ är angivet eller om både s, S är angivna kommer det som anges sist att råda.
- Vid utskrift av bilder, om alternativet för skrivarposition (l) anger ett område utanför utskrivbart område för flerfunktionsskrivare kommer data utanför utskrivbart område inte att skrivas ut. (Vid användning av Solaris är det omöjligt att skriva ut bilder med kommandot lp.)

## **Att använda txt2ps2 (Linux/Solaris/HP-UX)**

- När samma alternativ angetts två gånger kommer den senare inställningen att råda. Då TXT2PS2OPTION analyseras innan alternativet i kommandoraden är det möjligt att tillfälligt modifiera alternativen som redan är inställda i TXT2PS2OPTION genom att mata in i kommandoraden.
- Standardutmatningen för txt2ps2 kan inte skriva ut beskrivning av kommentarer (%%page:m n) för sidnumret. Detta för att det konverterade PostScript språkprogrammet kontrollerar radmatning och formulärmatning. Därför så när utmatningen av txt2ps2 ska tas för en utmatning från en annan

applikation (psrev of TRANSCRIPT, etc.), lägg till sidnummerbeskrivning genom att sätta in kommandoraden (-I*rader*).

- Om en BS kod hittas i början på en rad kommer positionen för utskrift av nästa tecken att placeras till vänster om början på raden.
- När det är flera tabulering koder på en rad, kan det förekomma att tabuleringspositionen kan hamna snett som ett resultat av automatisk radmatning. Om detta händer ange alternativ -1 eller -w.
- Antalet kolumner angivna med alternativet -w motsvarar inte det verkliga numret av utskrivna tecken. Det verkliga antalet enkelbyte tecken som ska skrivas ut erhålls genom att dra ifrån de utskrivna kolumnpositionerna (utkolumner) angivna genom alternativet o, från antalet kolumner angivet med alternativet w.
- Alternativet  $-mq$  kan inte anges när alternativen-w,  $-1$ ,  $-o$  och  $-L$  är angivna.
- Startpositionerna för marginalkommandot (-mg=*u*:*b*:*r*:*l*) är inte angivna mot kanten på pappret. Marginalerna anges mot det utskrivbara område på pappret som flerfunktionsskrivaren medger.
- Använd alternativet -ps endast när en PostScript fil inte innehåller något %! i början på filen som används som PostScript fil. Om en normal textfil matas in kommer den inte att fungera korrekt.
- För att använda samma alternativ som de för dellpsif filtret med TXT2PS2OPTION, ange användarens hemkatalog i miljövariabeln HOME. Oom miljövariabeln HOME inte är angiven kan inte samma alternativ som de i dellpsif filtret användas. (Linux)

### **Använd sunras2ps2/tiff2ps2/xwd2ps2 (sunras2ps2 gäller endast för Solaris)**

- När samma alternativ är angivet eller om både s, S är angivna kommer det som anges sist att råda.
- Om alternativet för storlek (s, S) inte är angivet, kommer skalning att utföras som tar en pixel bilddata som en pixel för flerfunktionsskrivaren.
- Om alternativet för skrivarposition (-l vänster botten) anges till en punkt utanför utskrivbart område för flerfunktionsskrivare kommer data utanför utskrivbart område inte att skrivas ut.

## **Använd tiff2ps2 (Linux/Solaris/HP-UX)**

Det finns fyra typer av komprimering som stöds. Huffman komprimering (CCITT Group 3 transformed Huffman run length encoding) Fax-CCITT3 komprimering (facsimile-compatible CCITT Group 3) PackBits komprimering Ingen komprimering

Även om formatet är ett format som stöds, så stöds inte tiff filer som har flera bilder i en fil.

## **Använd xwd2ps2 (Linux/Solaris/HP-UX)**

Det finns tre typer av komprimering som stöds.

Den visuella klassen Static Gray och pixeln är 1 bit. Den visuella klassen är Pseudo Colot och pixeln är 4 bitar eller 8 bitar. Bildformatet är Zpixmap. Den visuella klassen är True Color och pixeln är 24 bitar. Bildformatet är Zpixmap.

## **Använd dellpsif (Linux)**

- Använd alternativet -ps endast när en PostScript fil inte innehåller något %! i början på filen som används som PostScript fil. Om en normal textfil matas in kommer den inte att fungera korrekt.
- Alternativet -w, -1 motsvarar vanligen rubrikerna pw, pl i /etc/printcap. Men detta UNIX filter ignorerar rubrikerna pw, pl i /etc/printcap. Så alternativet kan inte ändras för varje sidstorlek med hjälp av rubrikerna pw, pl.

## **Att skriva ut PostScript filer (Linux/Solaris/HP-UX)**

Om samma alternativ för PostScript filen som innehåller alternativ så som pappersstorlek är angivna med dellpsif (Linux) eller kommandot lp (Solaris/HP-UX) kommer de angivna alternativen ignoreras.

## **Skriva ut bildfiler (Solaris)**

- För att skriva ut bildfiler från Solaris kan inte användaren ange bildfilen direkt med kommandot lp för utskrift. Använd sunras2ps2, tiff2ps2, xwd2ps2 och konvertera filen till en PostScript fil. Skriv ut den genom att använda kommandot lp efter konverteringen.
	- % xwd2ps2 file.xwd | lp

### **Dubbelsidig utskrift (Linux/ Solaris/ HP- UX)**

Flerfunktionsskrivare utan den extra duplexenheten kan inte utföra dubbelsidig utskrift.

### **Sidhuvud/sidfot alternativ (-Hd=***position:format:page, -Hfheaderfont***) (txt2ps2,sunras2ps2,tiff2ps2,xwd2ps2)**

- Om pappersstorlek inte är angivet med hjälp av alternativ kommer sidhuvud/sidfot att skrivas ut på positionen för en A4 sida. För att ange pappersstorlek samtidigt som man använder alternativet sidhuvud/sidfot. (Om pappersstorleken för PostScript filen konverterad med alternativet är angiven med alternativet för kommandot lp, till exempel, kan inte positionen för sidhuvud och sidfot ändras.)
- Marginalen anges automatiskt när alternativet används. När alternativet för att ange marginalen används samtidigt kommer värden som är mindre än det värde som angetts automatiskt att ignoreras. Vid textfiler

Toppmarginal: 0,23 tum Nedre marginal: 0,06 tum Höger marginal: 0,03 tum Vänster marginal: 0,09 tum Vid bilder

Nedre marginal: 0,3 tum

- Vid användning av alternativet kommer antalet rader och antalet kolumner angivna att ignoreras. Det är också möjligt att ange liggande och 2-kolumner.
- Vid PostScript filer kan det hända att flerfunktionsskrivaren inte skriver ut alla sidor trots att *mata ut alla sidor* är angivet. I detta fall, ange *matar endast ut översta sida*.
- Det är omöjligt att använda kommandot lp i Solaris.

## **TBCP-filter (Solaris/Linux/HP-UX)**

Se till att TBCP-filtret är tillgängligt så att flerfunktionskrivaren kan ange tillgängligheten för TBCPfiltret.

### **För Libtiff mjukvara**

Copyright © 1988-1997 Sam Leffler

Copyright © 1991-1997 Silicon Graphics, Inc.

MJUKVARAN DISTRIBUERAS "SOM DEN ÄR" OCH UTAN NÅGRA SOM HELST GARANTIER, UTTRYCKLIGA ELLER UNDERFÖRSTÅDDA, INKLUDERANDE, MEN EJ BEGRÄNSAT TILL, UNDERFÖRSTÅDDA GARANTIER OM SÄLJBARHET OCH LÄMPLIGHET FÖR ETT SÄRSKILT ÄNDAMÅL.

INTE UNDER NÅGRA OMSTÄNDIGHETER SKALL SAM LEFFLER ELLER SILICON GRAPHICS VARA ERSÄTTNINGSSKYLDIGA FÖR NÅGRA SOM HELST SPECIELLA, OFÖRUTSEDDA, INDIREKTA ELLER FÖLJDSKADOR, ELLER NÅGRA SOM HELST SKADOR FÖR FÖRLUST AC VINST, OAVSETT OM DET VARNATS FÖR EN MÖJLIG SKADA ELLER INTE, OCH NÅGON SOM HELST TEORETISKT ANSVAR SOM HÄRRÖR FRÅN BRUK AV ELLER I SAMBAND MED BRUK ELLER UTFÖRANDE AV DENNA MJUKVARA.

# **Utskrift med CUPS (Linux)**

Detta avsnitt erbjuder information för utskrift eller inställning av skrivardrivrutinen med CUPS (Common UNIX Printing System) på Turbolinux 10 Desktop, Red Hat ES 3/4 och SuSE 9.2/9.3.

- Handhavande på Turbolinux 10 Desktop eller RedHat ES 3/4
- Utförande på SUSE 9.2/9.3

# **Handhavande på Turbolinux 10 Desktop eller RedHat ES 3/4**

## **Installera skrivardrivrutin**

- 1. Dubbelklicka på **Dell-MFP-Laser-3115cn-x.x-x.noarch.rpm** i CD:n *Drivrutiner och tillbehör*.
- 2. Mata in administratörens lösenord.
- Klicka på **Fortsätt** i fönstret **Färdiga systemförberedelser**. 3. Installation startar. När installationen är slutförd kommer fönstret att stängas automatiskt.

# **Inställning av kö**

För att utföra utskrift måste du ställa in utskriftskön på din arbetsstation.

- 1. Starta webbläsaren. Mata in <http://localhost:631/> i **Plats**, och tryck sedan tangenten **Enter**.
- 2. Klicka på **Sköta skrivare**.
- 3. Klicka på **Lägg till skrivare** längst ner i fönstret.
- 4. Skriv root som användarnamn och skriv in administratörens lösenord.
- Skriv in skrivarnamnet i rutan **Namn** i fönstret **Lägg till ny skrivare** och klicka på **Fortsätt**. 5. **Plats** och **beskrivning** behövs inte anges.
- 6. Välj **LPD/LPR Host or Printer** från menyn **Enhet** och klicka sedan på **Fortsätt**.
- Skriv in skrivarens IP-adress i **Enhet URI**. 7. Format: lpd://xxx.xxx.xxx.xxx (skrivarens IP adress)
- 8. Välj **Dell** från menyn **Skapa** och klicka sedan på **Fortsätt**.
- Välj **Dell MFP Laser 3115cn...** från menyn **Modell** och klicka på **Fortsätt**. 9. Meddelandet **Skrivare xxx har lagts till.** visas.

Inställningen är färdig.

När du har avslutat inställningen av kön kan du skriva ut jobb från program. Starta utskriftsjobbet from mjukvaran och ange sedan kön i dialogrutan utskrift.

Men ibland kan du endast skriva ut från standardkön beroende på mjukvara (till exempel Mozilla). I dessa fall, innan du startar utskrift ställ in den kö du vill skriva till som standardkön. För information om angivning av standardkön se "Inställning av standardkön".

## **Inställning av standardkön**

- 1. Klicka på **Start System Terminal**.
- Skriv in följande kommando i terminalfönstret: 2.

```
su
(skriv in administratörens lösenord)
lpadmin -d (könamnet)
```
# **Ange utskriftsalternativ**

Du kan ange utskriftsalternativ så som färgläge eller dubbelsidig utskrift.

- 1. Starta webbläsaren. Mata in <http://localhost:631/> i **Plats**, och tryck sedan tangenten **Enter**.
- 2. Klicka på **Sköta skrivare**.
- 3. Klicka på **Konfigurera skrivare** för kön som du vill ange skrivaralternativ.
- 4. Skriv root som användarnamn och skriv in administratörens lösenord.
- Ange erforderliga inställningar och klicka sedan på **Fortsätt**. 5. Meddelandet **Printer xxx has been configured successfully.** visas.

Inställningen är slutförd. Utför utskrift från mjukvaran.

## **Avinstallera skrivardrivrutin**

- 1. Klicka på **Start System Terminal**.
- Skriv in följande kommando i terminalfönstret: 2.

su (mata in administratörens lösenord) rpm -e Dell-MFP-Laser-3115cn

# **Utförande på SUSE 9.2/9.3**

## **Installera skrivardrivrutin**

- 1. Dubbelklicka på **Dell-MFP-Laser-3115cn-x.x-x.noarch.rpm** i CD:n *Drivrutiner och tillbehör*.
- 2. Klicka på **Installera paket med YaST**.
- Mata in administratörens lösenord. 3. Installationen startar. När installationen är slutförd kommer fönstret att stängas automatiskt.

# **Inställning av kö**

För att utföra utskrift måste du ställa in utskriftskön på din arbetsstation.

- 1. Klicka på **Start Program System YaST**.
- Mata in administratörens lösenord. 2. **YaST kontrollcenter** är avaktiverat.
- 3. Välj **Hårdvara** från **Skrivare**.
- **Skrivarinställning: Autodetektera skrivare** är aktiverat. 4. För USB-anslutningar:
	- Välj Dell MFP Laser 3115cn på USB (**//Dell/MFP%20Laser%203115cn** eller /dev/usblp\*) a. som **Tillgängliga är** och klicka **Konfigurera...**.
	- b. Bekräfta inställningarna i **Redigera konfigurering** och klicka på **OK**.

För parallell anslutningar:

- Välj **Andra (ej igenkända)** som **Tillgängliga är** i **skrivarensdrivrutin** och klicka sedan på a. **Konfigurera...**.
- b. Välj **Parallellskrivare** som **Skrivartyp**, och klicka sedan på **Nästa**.
- c. Klicka på **Nästa**.
- Ange namnet på skrivarkön i **Könamn** och mata in könamnet för utskrift i **Namn för utskrift**. d. **Beskrivning av skrivare** och **Plats för skrivare** behöver inte anges.
- e. Markera kryssrutan **Gör lokal filtrering** och klicka på **Nästa**.
- f. Välj **DELL** i **Välj tillverkare**. Välj **Dell MFP Laser 3115cn** i **Välj modell** och klicka på **Nästa**.

g. Bekräfta inställningarna i **Redigera konfigurering** och klicka på **OK**.

För nätverksanslutningar:

e.

- Välj **Andra (ej igenkända)** som **Tillgängliga är** i **skrivarensdrivrutin** och klicka sedan på a. **Konfigurera...**.
- b. Välj **Skriv ut via LPD-Style Network Server** som **Skrivartyp**, och klicka sedan på **Nästa**.
- Mata in skrivarens IP-adress i **Värdnamn för skrivarservern**. Och mata in namnet för c. skrivarkön i **Namn på fjärrkö** och klicka sedan på **Nästa**.
- Ange namnet på skrivarkön i **Könamn** och mata in könamnet för utskrift i **Namn för utskrift**. d. **Beskrivning av skrivare** och **Plats för skrivare** behöver inte anges.
- e. Markera kryssrutan **Gör lokal filtrering** och klicka på **Nästa**.
- Välj **DELL** som **Välj tillverkare**. Välj **Dell MFP Laser 3115cn** som **Välj modell** och klicka på f. **Nästa**.
- g. Bekräfta inställningarna i **Redigera konfigurering** och klicka på **OK**.
- 5. Klicka på **Avsluta**.

### **Utskrift från applikationsprogram**

När du har avslutat inställningen av kön kan du skriva ut jobb från applikationsprogram. Starta utskriftsjobbet from applikationsprogram och ange sedan kön i dialogrutan utskrift.

Men ibland kan du endast skriva ut från standardkön beroende på applikationsprogram (till exempel Mozilla). I dessa fall, innan du startar utskrift ställ in den kö du vill skriva till som standardkön. För information om angivning av standardkön se "Inställning av standardkön".

## **Inställning av standardkön**

- Att aktivera **Inställning av skrivare: Automatiskt upptäckta skrivare**, gör följande: 1.
	- a. Klicka på **Start Program System YaST**.
	- Mata in administratörens lösenord. b. **YaST kontrollcenter** är avaktiverat.
	- c. Välj **Hårdvara** från **Skrivare**.
- 2. **Skrivarinställning: Automatiskt upptäckta skrivare** är aktiverade.
- 3. Klicka på **Ändra...**.
- 4. Välj den flerfunktionsskrivare du vill ange som standard och klicka sedan på **Ange som standard**.
- 5. Klicka på **Avsluta**.

2.

# **Ange utskriftsalternativ**

Du kan ange utskriftsalternativ så som färgläge eller dubbelsidig utskrift.

- 1. Starta webbläsaren. Mata in <http://localhost:631/> i **Plats**, och tryck sedan tangenten **Enter**.
- Skriv root som användarnamn och skriv in administratörens lösenord. 2. Fönstret **CUPS** visas.
- **Anmärkning:** Ange lösenordet för tillträde som skrivaradministratör innan du ställer in skrivarkön. Om du inte har angett något gå till "Inställning av lösenord för tillträde som skrivaradministratör".
- 3. Klicka på **Sköta skrivare**.
- Ange erforderliga inställningar och klicka sedan på **Fortsätt**. 4. Meddelandet **Printer xxx has been configured successfully.** visas.

Inställningen är slutförd. Utför utskrift från applikationsprogram.

# **Inställning av lösenord för tillträde som skrivaradministratör**

Du ange lösenordet för tillträde som skrivaradministratör för att göra operationer som skrivaradministratör.

- 1. Klicka på **Start Program System Terminal Konsol**.
- Skriv in följande kommando i terminalfönstret: 2.

```
511(Mata in administratörslösenordet.)
lppasswd -g sys -a root
(Mata in lösenordet för tillträde som skrivaradministratör efter uppmaning att mata in lösenord.)
(Mata in lösenordet igen för tillträde som skrivaradministratör efter uppmaning att mata in
lösenordet igen.)
```
# **Avinstallera skrivardrivrutin**

- 1. Klicka på **Start Program System Terminal Konsol**.
- 2. Skriv in följande kommando i terminalfönstret:

su (mata in administratörens lösenord) rpm -e Dell-MFP-Laser-3115cn

Avinstallation av skrivardrivrutin.

# **Säkerhetsinformation och information om bestämmelser**

- Säkerhetsinformation
- Information om bestämmelser
- Ljudnivåer
- Lasermeddelande
- Energy Star
- MSDS-material för Dell skrivare
- Telefonlina för telekommunikation
- Vid användning av Telefonutrustningen

# **Säkerhetsinformation**

**Varning: Läs och följ alla säkerhetsinstruktioner i din** *Ägarhandbok* **eller** *Produktinformationsguide* **innan du installerar och handhar din skrivare.**

# **Information om bestämmelser**

# **Federal Communications Commission (FCC) Compliance Information Statement (endast USA)**

Dell™ Multifunction Color Laser Printer har testats och funnits giltig för gränsvärdena för klass B digital utrustning enligt FCC reglerna del 15. Drift ska uppfylla följande två krav: (1) denna enhet får inte orsaka skadlig störning och (2) denna enhet måste acceptera alla mottagna störningar, inklusive störning som kan orsaka oönskad drift.

Gränsvärdena för FCC Klass B är antagna för att erbjuda ett rimligt skydd mot skadlig störningar i bostadsmiljöer. Denna utrustning genererar, använder och kan utsända radiofrekvensenergi. Om utrustningen inte installeras och används i enlighet med anvisningarna kan utrustningen orsaka skadlig störning i radiokommunikationerna. Det finns dock inga garantier för att störningar inte kan uppkomma i en särskild installation. Om utrustningen orsakar skadliga störningar av radio- eller TV-mottagning, vilket kan konstateras genom att man slår till och ifrån utrustningen, bör användaren försöka avhjälpa störningen genom en eller flera av följande åtgärder:

- Ändra mottagarantennens orientering eller placering.
- Öka avståndet mellan utrustningen och mottagaren.
- Anslut utrustningen till ett uttag på en annan krets än den som mottagaren är ansluten till.
- Konsultera återförsäljaren eller service representanter för ytterligare förslag.

Tillverkaren är inte ansvarigt för någon som helst radio- eller tv-störning som orsakas av användning av andra än rekommenderade kablar eller genom otillåtna ändringar eller modifieringar av utrustningen. Otillåten ändring eller modifiering kan upphäva användarens tillåtelse att handha denna utrustning.

**Anmärkning:** För att säkerhetsställa uppfyllande av FCC reglerna för elektromagnetisk störning för **Red** Klass A datautrustning, använd en ordentligt skärmad och jordad kabel. Användning av ersättningskabel som inte är ordentligt skärmad och jordad kan resultera i överträdelse av FCC bestämmelserna.

## **Information om FCC identifiering**

Följande information finns på apparaten eller apparater som täcks av detta dokument i enlighet med FCC bestämmelserna:

- Modellnummer: Dell™ Multifunction Color Laser Printer
- Företagsnamn:

Dell Inc. One Dell Way Round Rock, Texas 78682 USA 512-338-4400

## **FCC information**

Denna enhet, IEEE 802.11g trådlös LAN USB-adapter, överensstämmer med kraven i del 15 av FCCbestämmelserna.

Drift ska uppfylla följande två krav: (1) denna enhet får inte orsaka skadlig störning och (2) denna enhet måste acceptera alla mottagna störningar; inklusive störning som kan orsaka oönskad drift.

**Varing: Ändringar eller modifieringar som inte uttryckligen har godkänts av parten som är ansvarig för medgivande kan upphäva användarens rätt att handha utrustningen.**

Testad för uppfyllelse av FCC-standard. FÖR HEM ELLER KONTORSANVÄNDNING.

## **FCC RF uttalande om utsättning för strålning:**

- 1. Denna utrustning följer FCC RF gränser för utsättning av strålning satta för en okontrollerad miljö under 47 CFR 2.1093 paragraf (d)(2).
- 2. Denna Sändare får inte samlokaliseras eller handhas i anslutning till någon annan antenn eller sändare.

**IEEE 802.11g trådlösa LAN USB-adaptern** har testats för FCC krav för utsättning (Specifika Absorbtionsgrad).

# **Industry Canada Compliance Statement**

This Class B digital apparatus meets all requirements of the Canadian Interference-Causing Equipment Regulations.

## **Avis de Conformité aux Normes de l'industrie du Canada**

Cet appareil numérique de la classe B respecte toutes les exigences du Règlement sur le matériel brouilleur du Canada.

## **EU-direktiv överensstämmelse**

2.

Denna produkt uppfyller kraven i 73/23/EEC (lågspänningsdirektiv), 89/336/EEC (EMC-direktiv) och rättelser från den Europeiska unionen.

Denna produkt uppfyller klass B-gränserna enligt EN 55022 och säkerhetskraven enligt EN 60950.

# **CE Notice (Europeiska Unionen)**

Märkning med symbolen  $\mathsf{\subseteq}$  indikerar att denna Dellskrivare uppfyller EU:s EMC-direktiv och lågspänningsdirektiv. En sådan märkning indikerar att detta Dell-system uppfyller följande tekniska standarder:

- EN 55022 *Utrustning för informationsbehandling Immunitet mot elektromagnetiska störningar - Gränsvärden och mätmetoder*.
- EN 55024 *Utrustning för informationsbehandling Immunitet mot elektromagnetiska störningar - Gränsvärden och mätmetoder*.
- EN 61000-3-2 *Elektromagnetisk kompatibilitet (EMC) Del 3: Limits Section 2: Gränsvärden för övertoner (Apparater med matningsström högst 16 A per fas)*.
- EN 61000-3-3 *Elektromagnetisk kompatibilitet (EMC) Del 3: Limits Section 3: Begränsning av spänningsfluktuationer och flimmer i lågspänningsdistributionssystem förorsakade av apparater med märkström högst 16 A*.
- EN 60950 *Safety of Information Technology Equipment*.

**Anmärkning:** EN 55022 utsläppskrav har två olika klassificeringar:

Klass B är för typiska bostadsområden.

Denna Dellprodukt är klassificerad för användning i en typisk Klass B bostadsmiljö.

En *Declaration of Conformity* i enlighet med de föregående direktiven och standarderna har gjorts och finns registrerad hos Dell Computer Corporation Products Europe BV, Limerick, Irland.

# **CE Mark Notice**

### Denna utrustning följer de nödvändiga kraven i EU-direktivet 1999/5/EC.

Cet équipement est conforme aux principales caractéristiques définies dans la Directive européenne RTTE 1999/5/CE.

Die Geräte erfüllen die grundlegenden Anforderungen der RTTE-Richtlinie (1999/5/EG).

Questa apparecchiatura é conforme ai requisiti essenziali della Direttiva Europea R&TTE 1999/5/CE.

Este equipo cumple los requisitos principales de la Directiva 1999/5/CE de la UE, "Equipos de Terminales de Radio y Telecomunicaciones"

Este equipamento cumpre os requisitos essenciais da Directiva 1999/5/CE do Parlamento Europeu e do Conselho. (Directiva RTT).

Ο εξοπλισμός αυτός πληροί τις βασικές απαιτήσεις της κοινοτικής οδηγίας EU R&TTE 1999/5/ΕΚ.

Deze apparatuur voldoet aan de noodzakelijke vereisten van EU-richtlijn betreftende radioapparatuur en telecommunicatie-eindapparatum 1999/5/EG.

Dette udstyr opfylder de Væsentlige krav i EU's direktiv 1999/5/EC om Radio- og teleterminaludstyr.

Dette utstyret er i overensstemmelse med hovedkravene i R&TTE-direktivet (1999/5/EC) fra EU

Utrustningen uppfyller kraven för EU-direktivet 1999/5/EC om ansluten teleutrustning och ömsesidigt erkännande av utrustningens överensstämmelse (R&TTE).

Tāmā laite vastaa EU:n radio- ja telepäätelaitedirektiivin (EU R&TTE Directive 1999/5/EC) vaatimuksia.

# **Información NOM (únicamente para México)**

La información siguiente se proporciona en el dispositivo o en los dispositivos descritos en este documento, en cumplimiento con los requisitos de la Norma Oficial Mexicana (NOM):

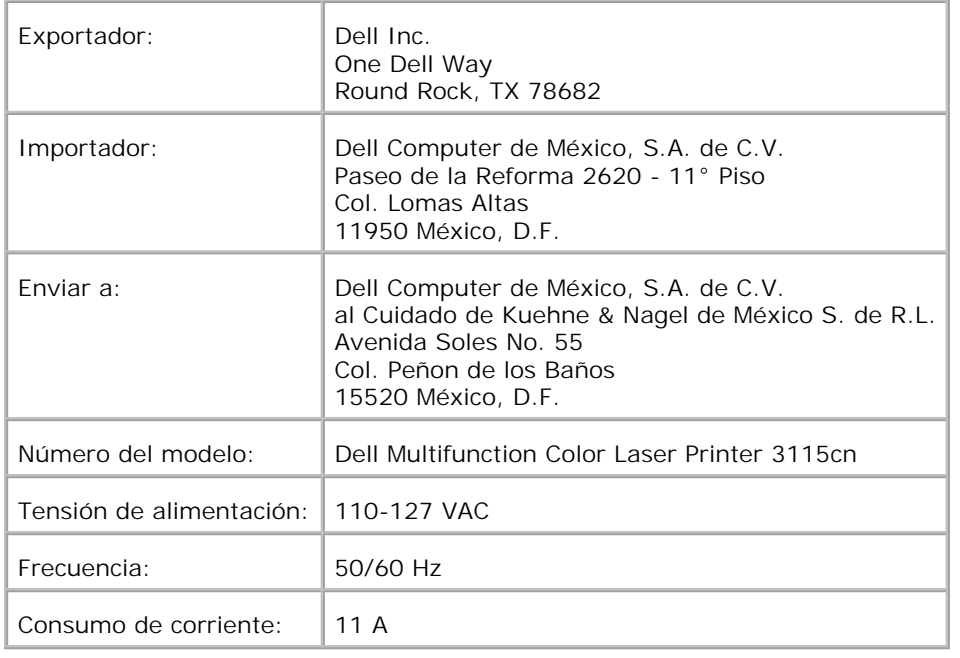

# **Ljudnivåer**

Följande mätningar har utförts i enlighet med ISO 7779 och rapporterats i enlighet med ISO 9296.

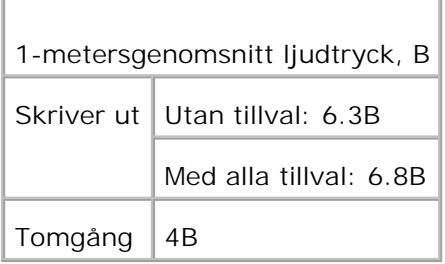

# **Lasermeddelande**

Denna skrivare är certifierad i USA i enlighet med kraven i 21CFR, Chapter 1, underkapitel J för klass I (1) laserprodukter, och på andra platser certifierad som en klass I laserprodukt i enlighet med kraven i IEC 60825-1.

Klass I laserprodukter betraktas inte som farliga. Klass I laserprodukter betraktas inte som farliga. Skrivaren innehåller internt en laser av typ klass IIIb (3b) som nominellt är en 5 milliwatts galliumarsenidlaser som opererar inom våglängdsområdet 770-795 nanometer. Lasersystemet och skrivaren är konstruerade på så sätt att ingen människa kan utsättas för laserstrålning över klass I-nivå vid normalt handhavande, användarunderhåll eller föreskrivet servicevillkor.

# **Energy Star**

# **ENERGY STAR® uppfyllelse**

Alla Dell-produkter som bär ENERGY STAR®-symbolen på produkten eller på en skärm när produkten startas, har befunnits uppfylla EPA:s ENERGY STAR®-villkor vid leveransen från Dell.

**ENERGY STAR® emblem**

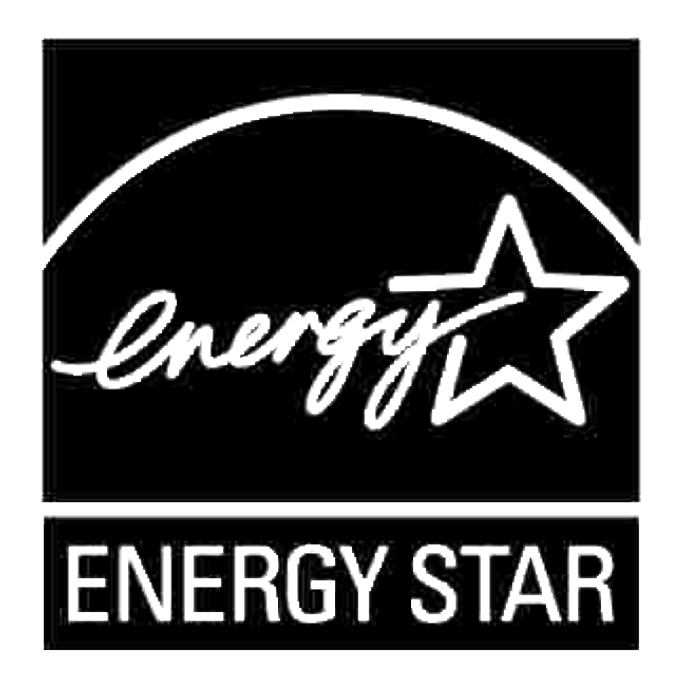

EPA's ENERGY STAR® program är en gemensam ansträngning mellan EPA och tillverkare för att reducera luftföroreningar genom att främja energibesparande produkter.

Du kan också bidra till att minska elektricitetsanvändningen och dess biverkningar genom att stänga av din produkt när den inte används under längre perioder, i synnerhet på nätter och helger.

# **MSDS-material för Dell skrivare**

Allt MSDS-material för Dell skrivare kan hittas på följande URL: **[http://www1.us.dell.com/content/topics/global.aspx/corp/environment/en/prod\\_design?](http://www1.us.dell.com/content/topics/global.aspx/corp/environment/en/prod_design?) c=us&l=en&s=corp&~section=001**

# **Telefonlina för telekommunikation**

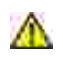

**Varning: För att minska risken för brand använd endast No. 26 AWG eller stärre telefonlina för telekommunikation.**

# **Vid användning av Telefonutrustningen**

När du använder din telefonutrustning, följ de grundläggande säkerhetsföreskrifterna för att minska risken för brand, elchock och personskada, inklusive följande:

- Använd inte denna produkt när ett badkar, tvättfat, köksvask eller tvättmasking, på ett vått golv eller i närheten av en simbassäng.
- Unvik att använda telefonen under åskväder. Du löper en viss risk att drabbas av elchock från ett blixtnedslag.
- Använd inte telefonen för att rapportera en gasläcka i närheten av läckan.
- Använd endast nätkabel som omnämns i denna handbok.

# **Bilaga**

- Dells tekniska support policy
- Kontakta Dell
- Garanti och returnerings policy

# **Dells tekniska support policy**

Teknikerstödd teknisk support kräver kundens samarbete och deltagande i felsökningsprocessen och sörjer för återställning av operativsystemet, program och hårdvarors återställning till original konfigurering som den skickades från Dell så väl som bekräftande av lämplig funktionalitet av skrivaren och all hårdvara installerad av Dell. Utöver denna teknikerstödda tekniska support, finns det teknisk support online tillgänglig hos Dell Support. Ytterligare tekniska support kan köpas.

Dell erbjuder begränsat tekniskt stöd för skrivaren och annan av Dell installerad mjukvara och yttre utrustning. Stöd för tredjeparts mjukvara och yttre utrustning erbjuds av den ursprungliga tillverkaren, inklusive de inköpta och/eller installerade via Mjukvara & yttre utrustning (DellWare), ReadyWare och Custom Factory Integration (CFI/DellPlus)

# **Kontakta Dell**

Du kan nå Dell Support på **<http://www.support.dell.com/>**. Välj din region på toppsidan och fyll i erfoderliga detaljer för att komma åt hjälpverktygen och information.

Du kan kontakta Dell elektroniskt via följande adresser:

- **World Wide Web <http://www.dell.com/> [http://www.dell.com/ap/ \(endast för Asien/Stilla havsländer\)](http://www.dell.com/ap/ (endast f�r Asien/Stilla havsl�nder)) [http://www.euro.dell.com \(endast för Europa\)](http://www.euro.dell.com (endast f�r Europa)) [http://www.dell.com/la/ \(för Latinamerikanska länder\)](http://www.dell.com/la/ (f�r Latinamerikanska l�nder))**
- **Anonymt filöverföringsprotokoll (FTP) ftp://ftp.dell.com/ Inloggning som användare: anonymous, och använd din e-post adress som lösenord.**
- **Elektronisk Support Service mobile\_support@us.dell.com support@us.dell.com apsupport@dell.com (endast för Asien/Stilla havsländer) support.euro.dell.com (endast för Europa)**
- **Elektronisk Quote Service apmarketing@dell.com (endast för Asien/Stilla havsländer)**
- **Elektronisk informations service**

# **Garanti och returnerings policy**

Dell Computer Corporation ("Dell") tillverkar hårdvaruprodukter från delar och komponenter som är nya eller likvärdiga med nya i enlighet med industristandardseder. För information om Dells garanti för din skrivare se *Ägarhandbok* eller *Produktinformationsguide*.